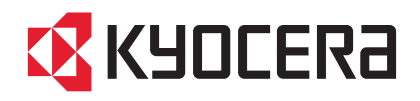

# 3501i 4501i 5501i

## OPERATION GUIDE

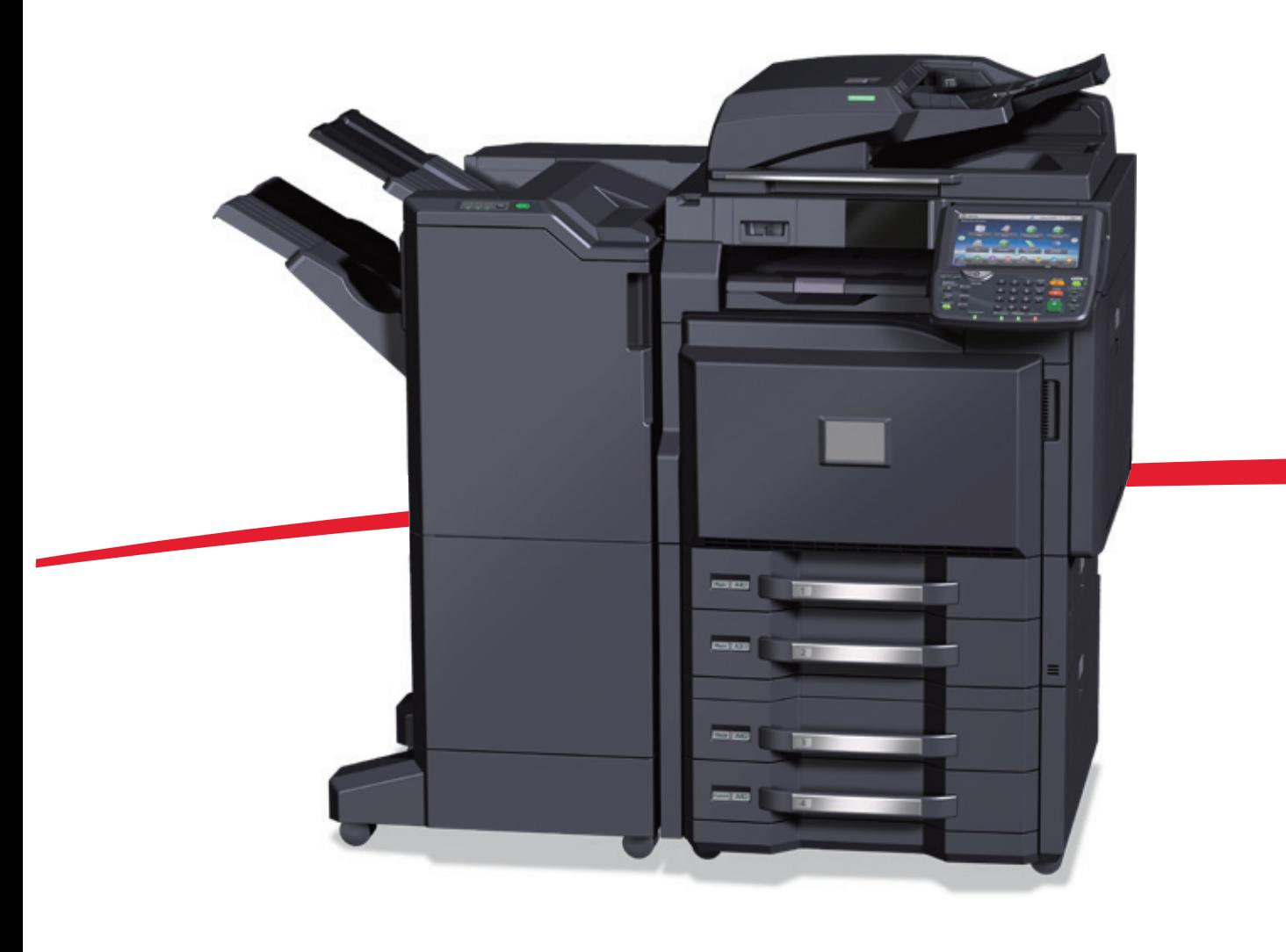

## <span id="page-1-0"></span>Preface

Thank you for purchasing the 3501i/4501i/5501i.

This Operation Guide is intended to help you operate the machine correctly, perform routine maintenance, and take simple troubleshooting measures as needed so that the machine can always be used in the optimum condition.

Please read this Operation Guide before using the machine.

#### **We recommend the use of our own brand supplies.**

Please use our genuine toner containers, which have passed rigorous quality control testing.

The use of non-genuine toner containers may cause failure.

We will not be liable for any damages caused by the use of third party supplies in this machine.

A label is affixed to our genuine supplies as shown below.

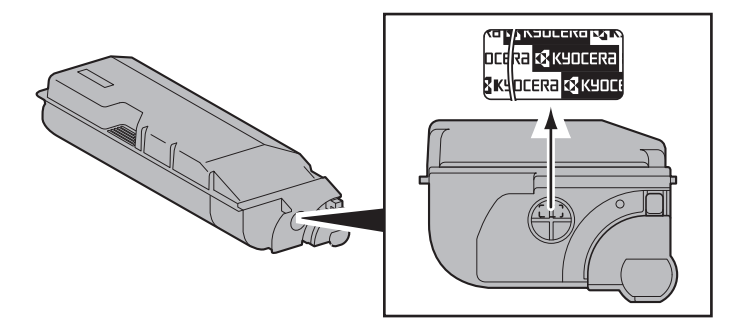

### <span id="page-2-0"></span>**Overview**

This machine is equipped standard with copy and print functions, and a scanned image can be sent to an E-mail recipient as an attachment or to a computer on the same network. A fax function is available as an option.

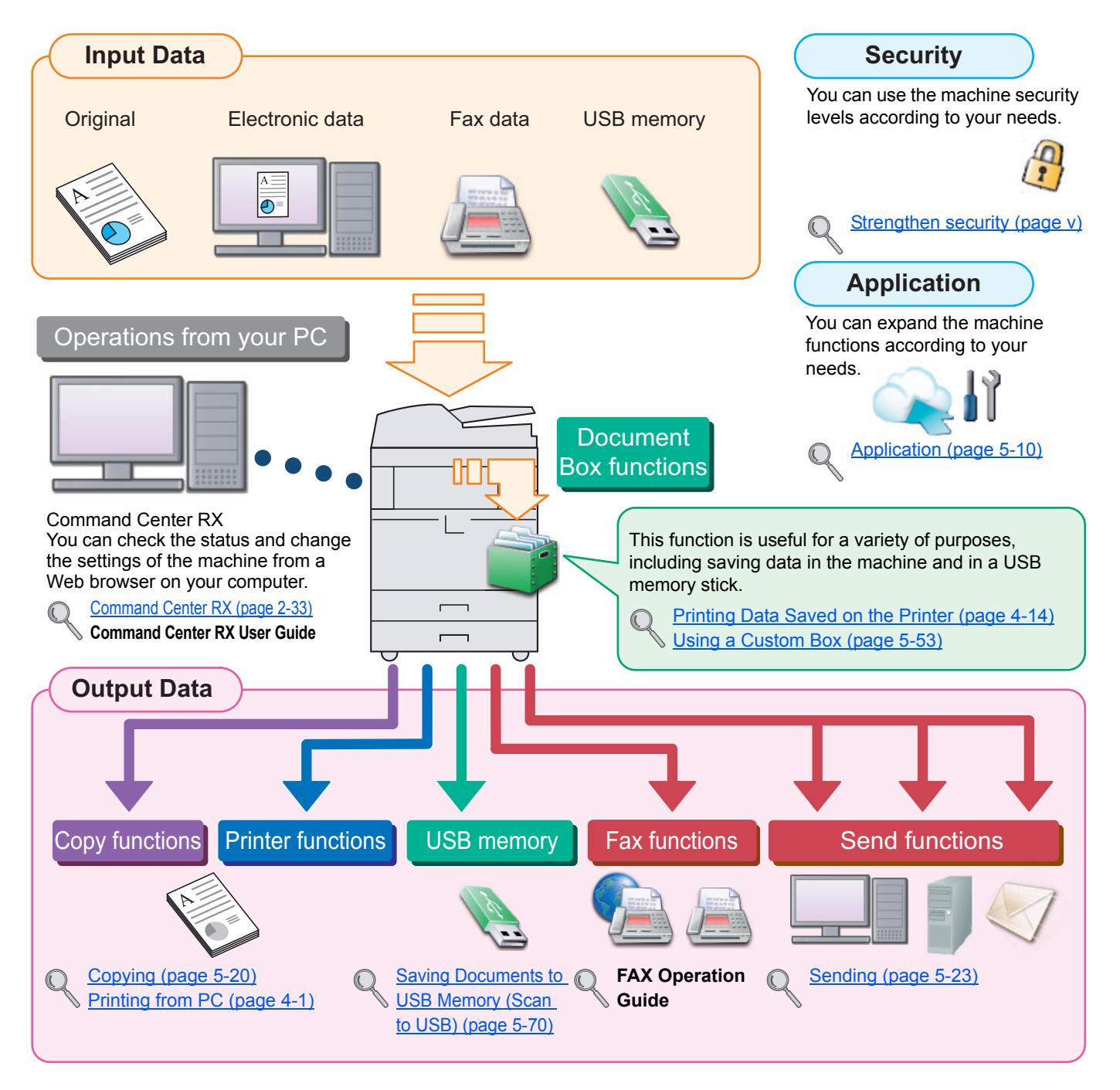

#### **QNOTE**

- Before using the machine, be sure to read [Legal and Safety Information on page 1-1](#page-42-0).
- For preparations for use of the machine such as cable connections and software installation, refer to Installing and [Setting up the Machine on page 2-1.](#page-60-0)
- To learn how to load paper, place originals, set up shared folders, and add addresses to the address book, refer to [Preparation before Use on page 3-1.](#page-108-0)

## <span id="page-3-0"></span>Machine Features

The machine is equipped with many useful functions. Here are some examples. For details, refer to Using Various [Functions \(page 6-1\)](#page-256-0).

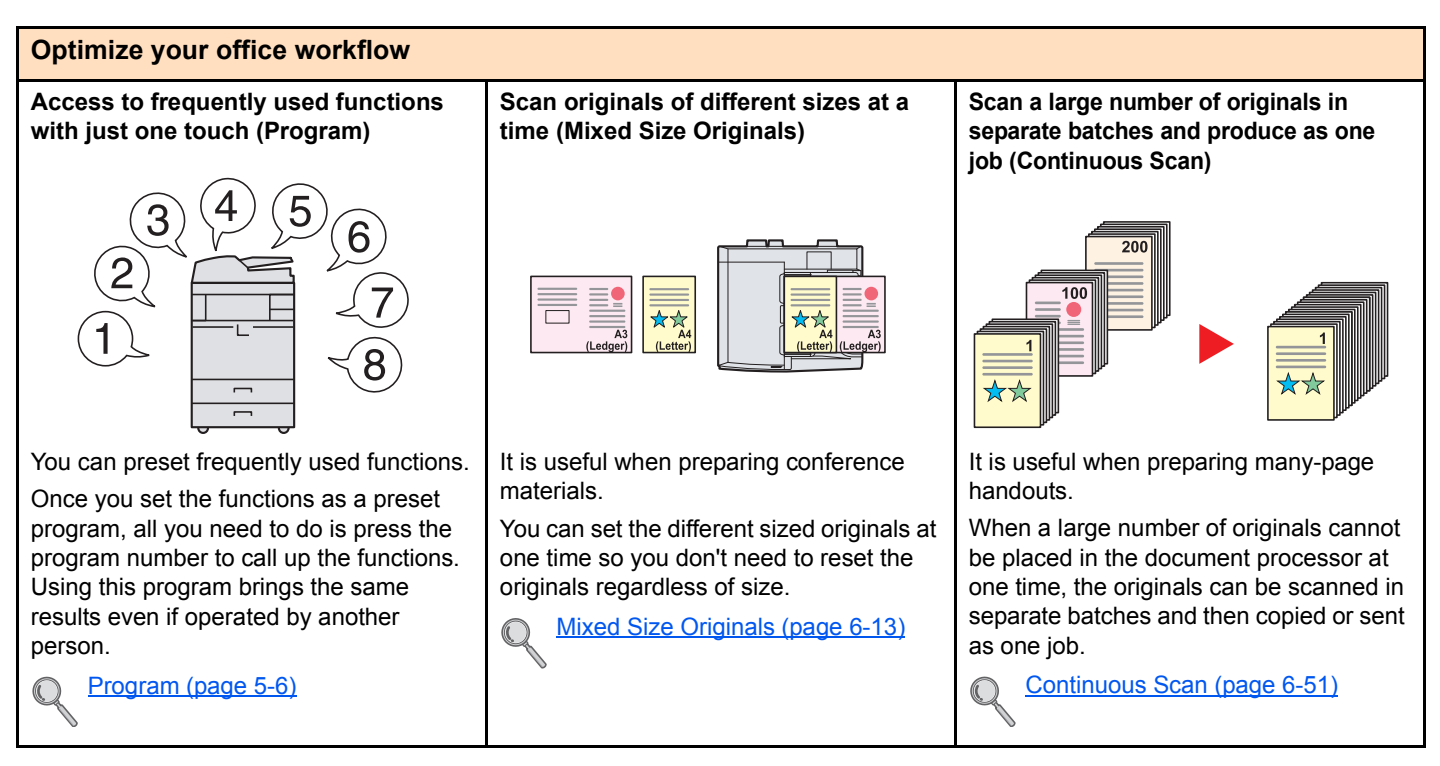

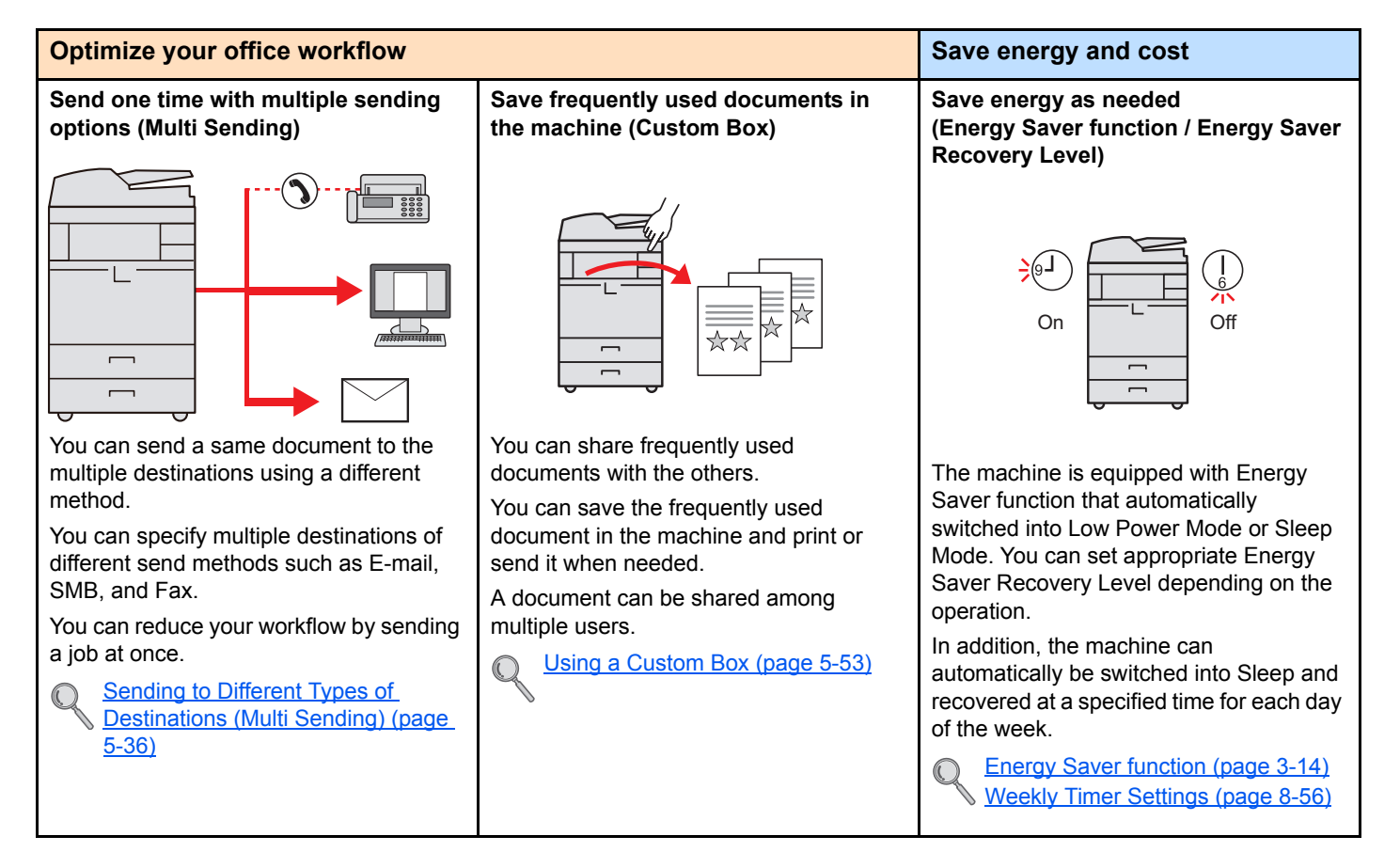

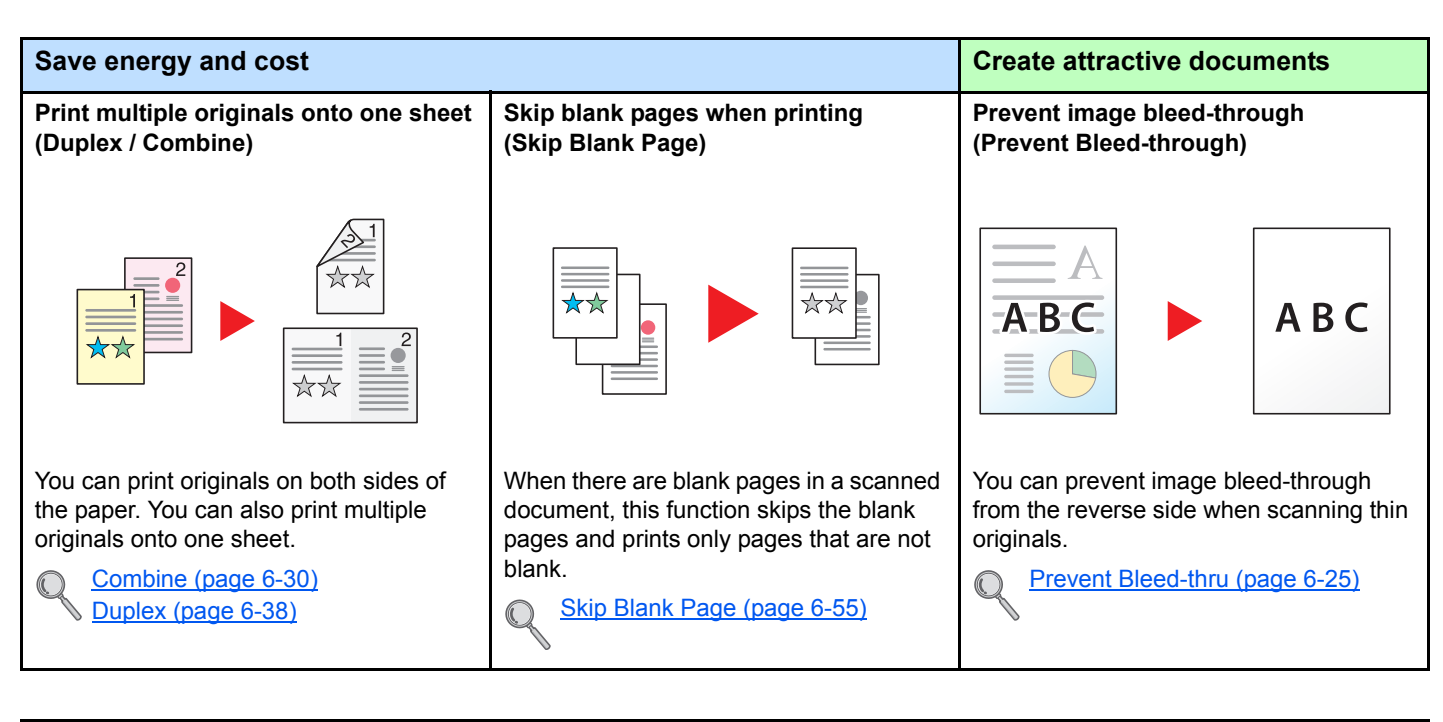

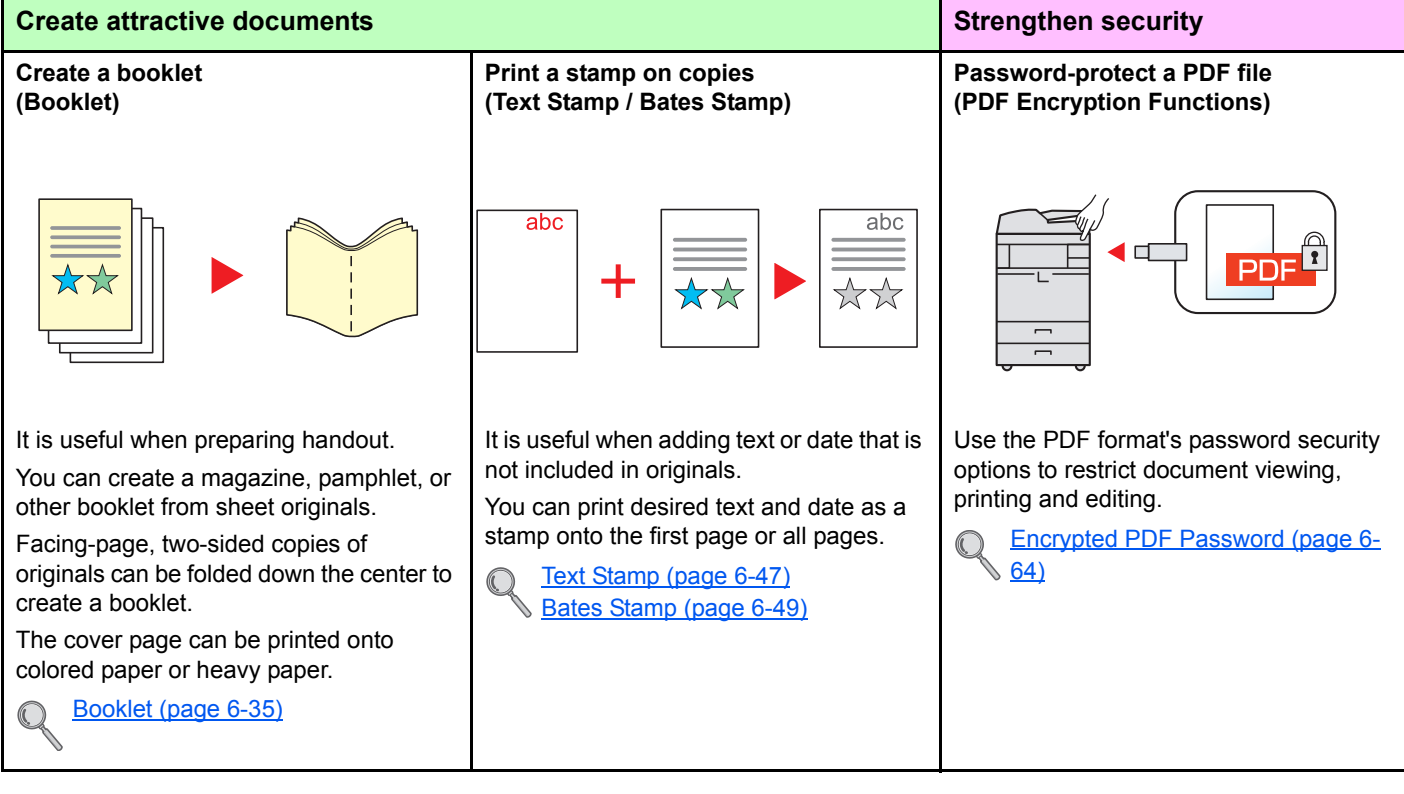

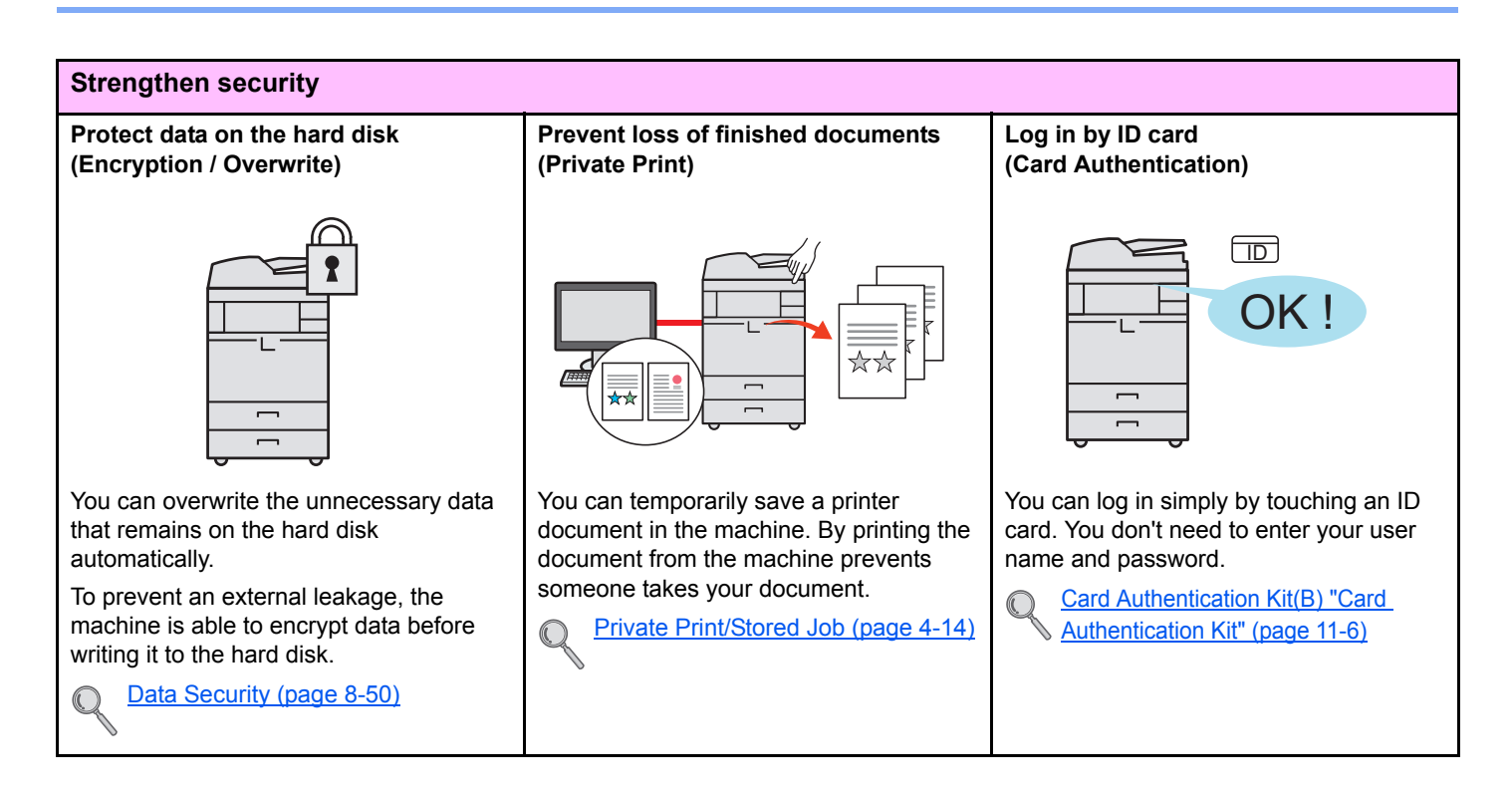

<span id="page-5-0"></span>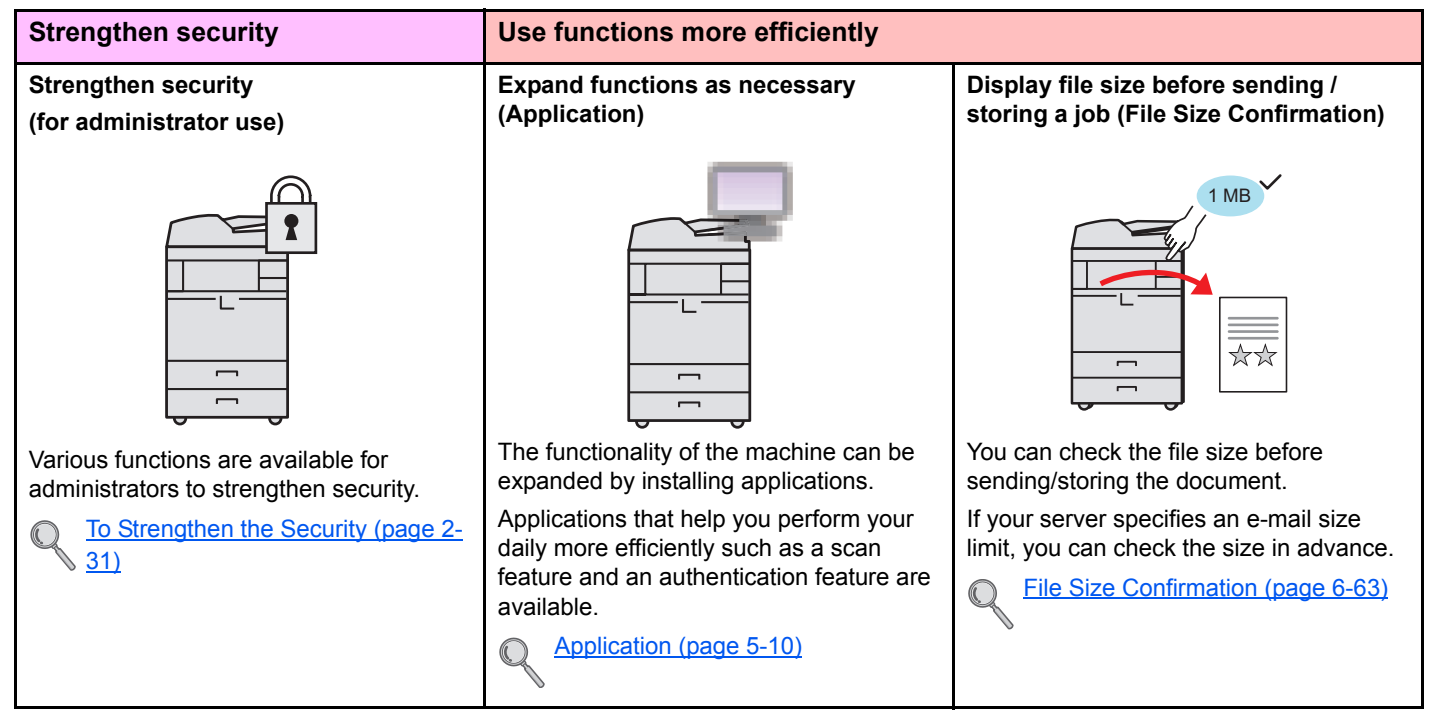

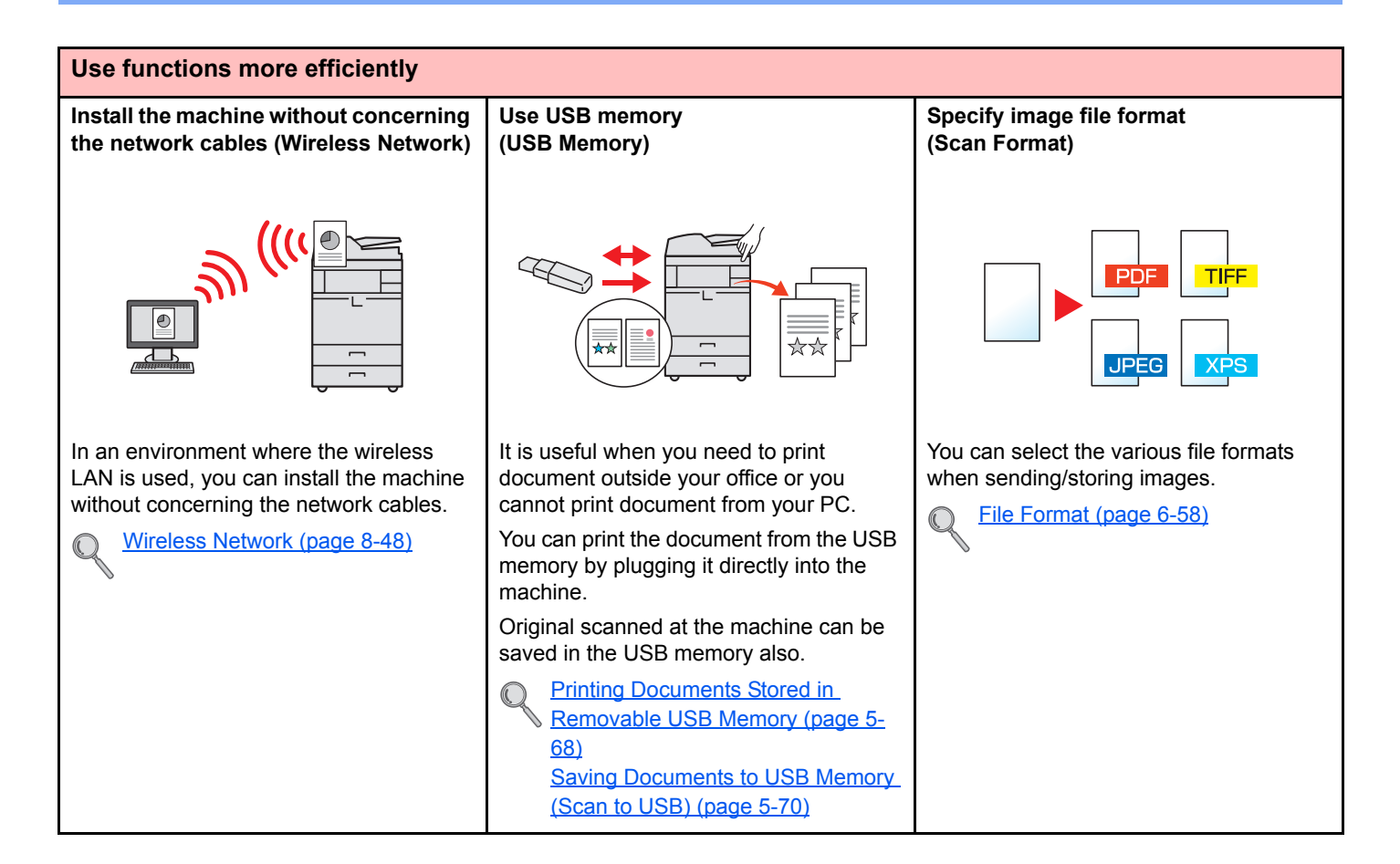

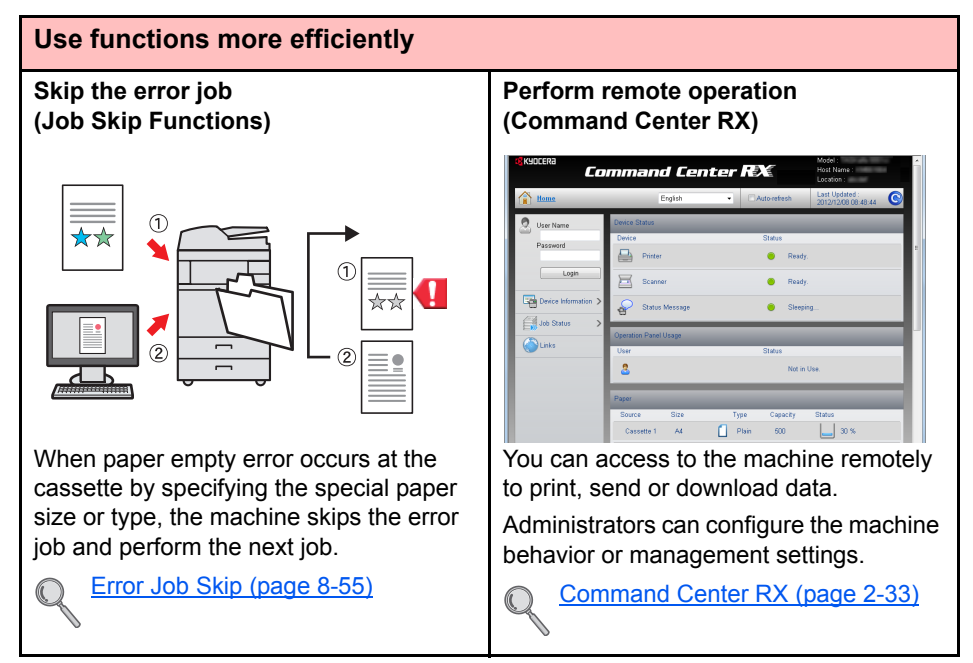

## <span id="page-7-0"></span>Color and Image Quality Functions

The machine is equipped with various color and image quality functions. You can adjust the scanned image as desired.

### <span id="page-7-1"></span>Basic Color Modes

The basic color modes are as follows. For details, refer to [Color Selection \(page 6-23\)](#page-278-0).

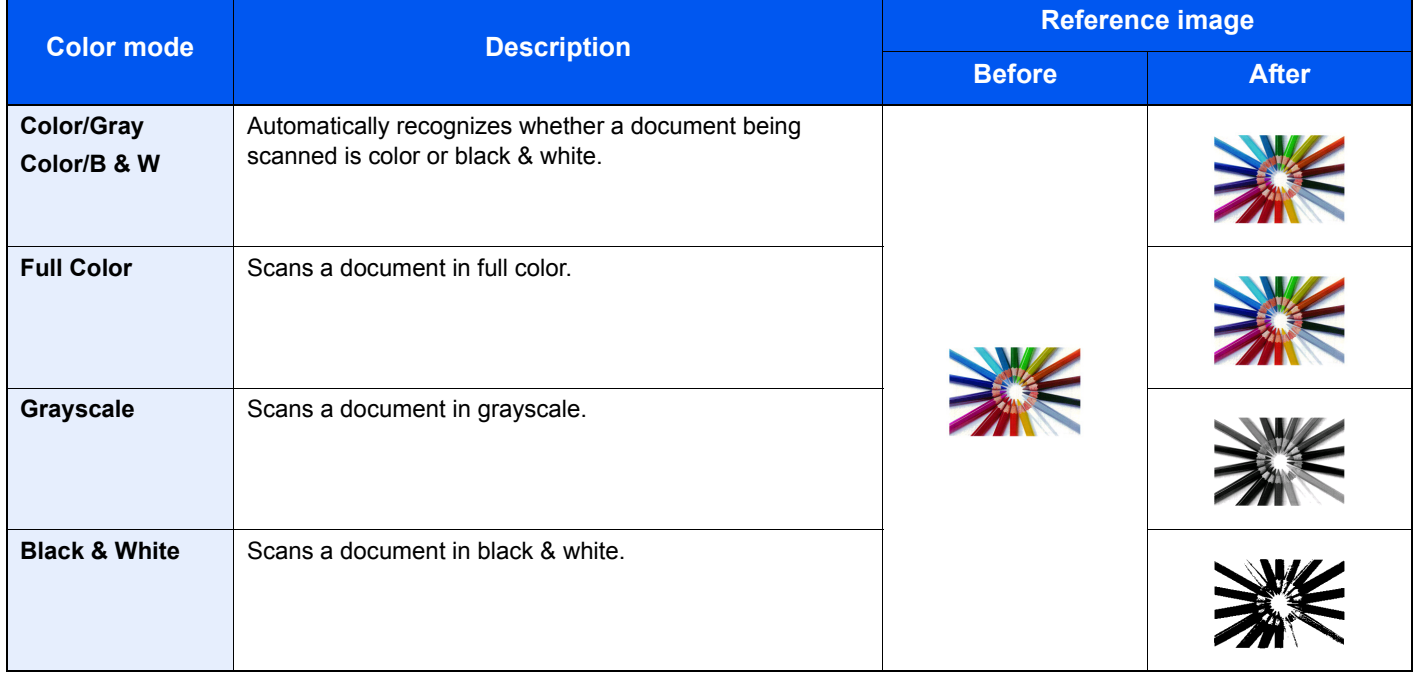

### <span id="page-8-0"></span>Adjusting Image Quality

To adjust the image quality, use the following functions.

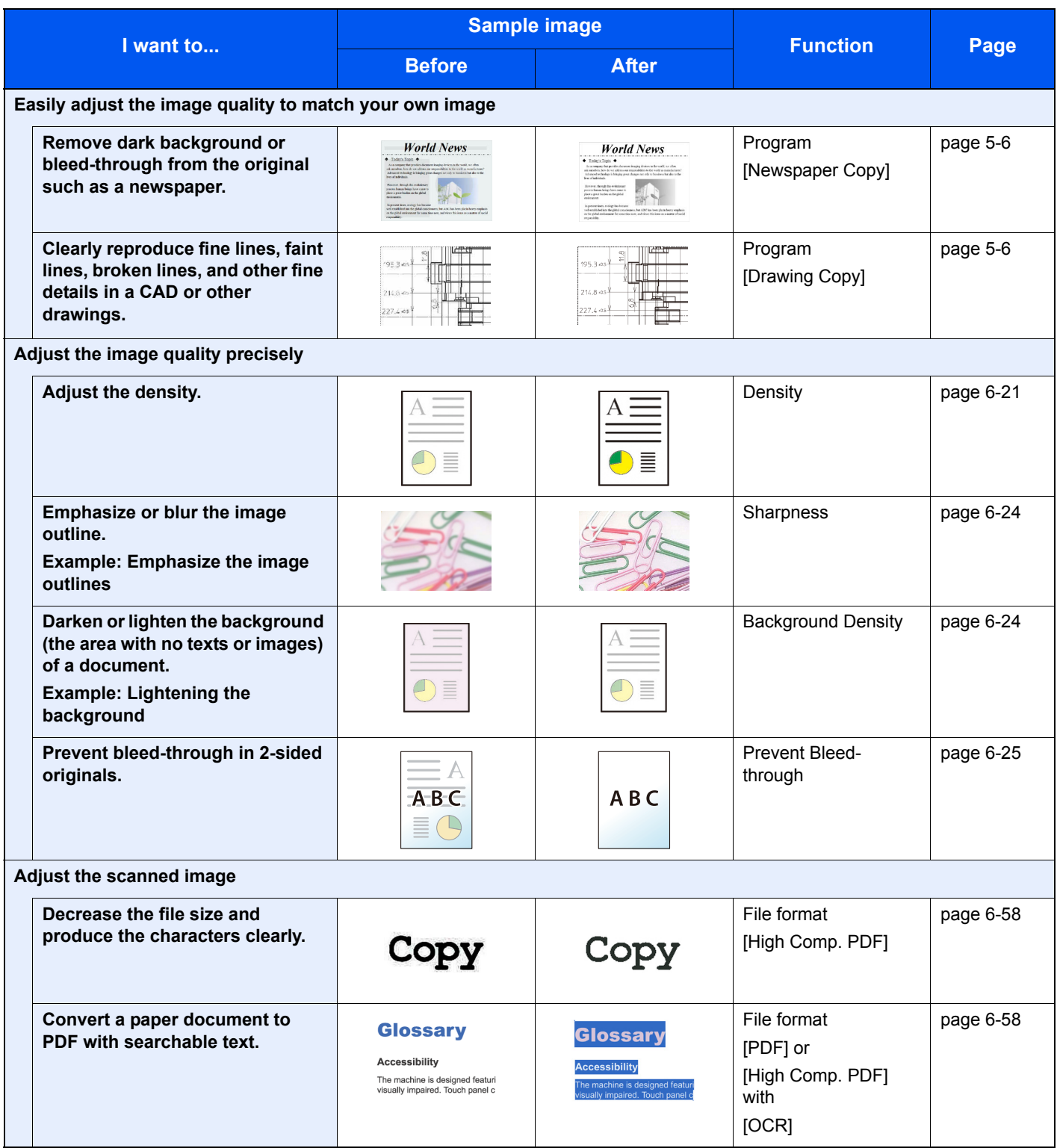

## <span id="page-9-0"></span>Guides Provided with the Machine

The following guides are provided with the machine. Refer to each guide as needed. The contents of the guides are subject to change without notice for the purpose of improvement of machine performance.

#### **Printed guides**

**Start using the machine quickly**

#### **Quick Guide**

Explains how to use basic functions of the machine, how to use convenient features, how to perform routine maintenance, and what to do when problems occur.

#### **Safety Guide**

**For safe use of the machine**

Provides safety and cautionary information for installation and use of the machine. Be sure to read this guide before using the machine.

#### **Safety Guide (3501i/4501i/5501i)**

**Operation Guide (This Guide)**

default settings and other information.

Indicates the space required for machine installation, and describes the cautionary labels and other safety information. Be sure to read this guide before using the machine.

Explains how to load paper and perform copy, print and scan operations, and indicates

#### **Guides (PDF) on the DVD (Product Library)**

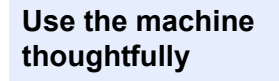

**Use the fax functions FAX Operation Guide**

**Use the ID card** 

**Strengthen security** 

**Easily register machine information and configure settings**

**Print data from a computer**

**Directly print a PDF file** 

**Monitor the machine and printers on the network**

**Scan images and save with information**

**Print without using the printer driver**

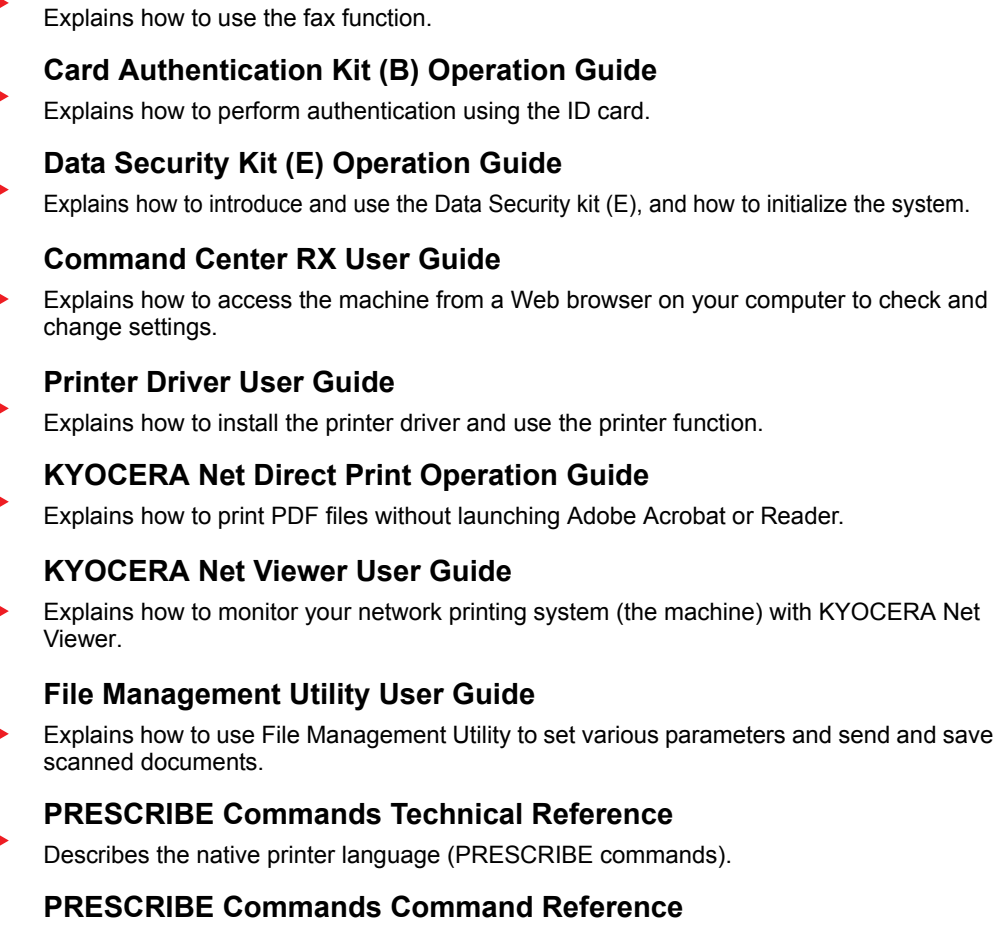

Describes the PRESCRIBE command functions and control for each type of emulation.

Install the Adobe Reader (version 8.0 or later) to view the manuals on the DVD.

## <span id="page-10-0"></span>About the Operation Guide (this Guide)

### <span id="page-10-1"></span>Structure of the guide

The Operation Guide contains the following chapters.

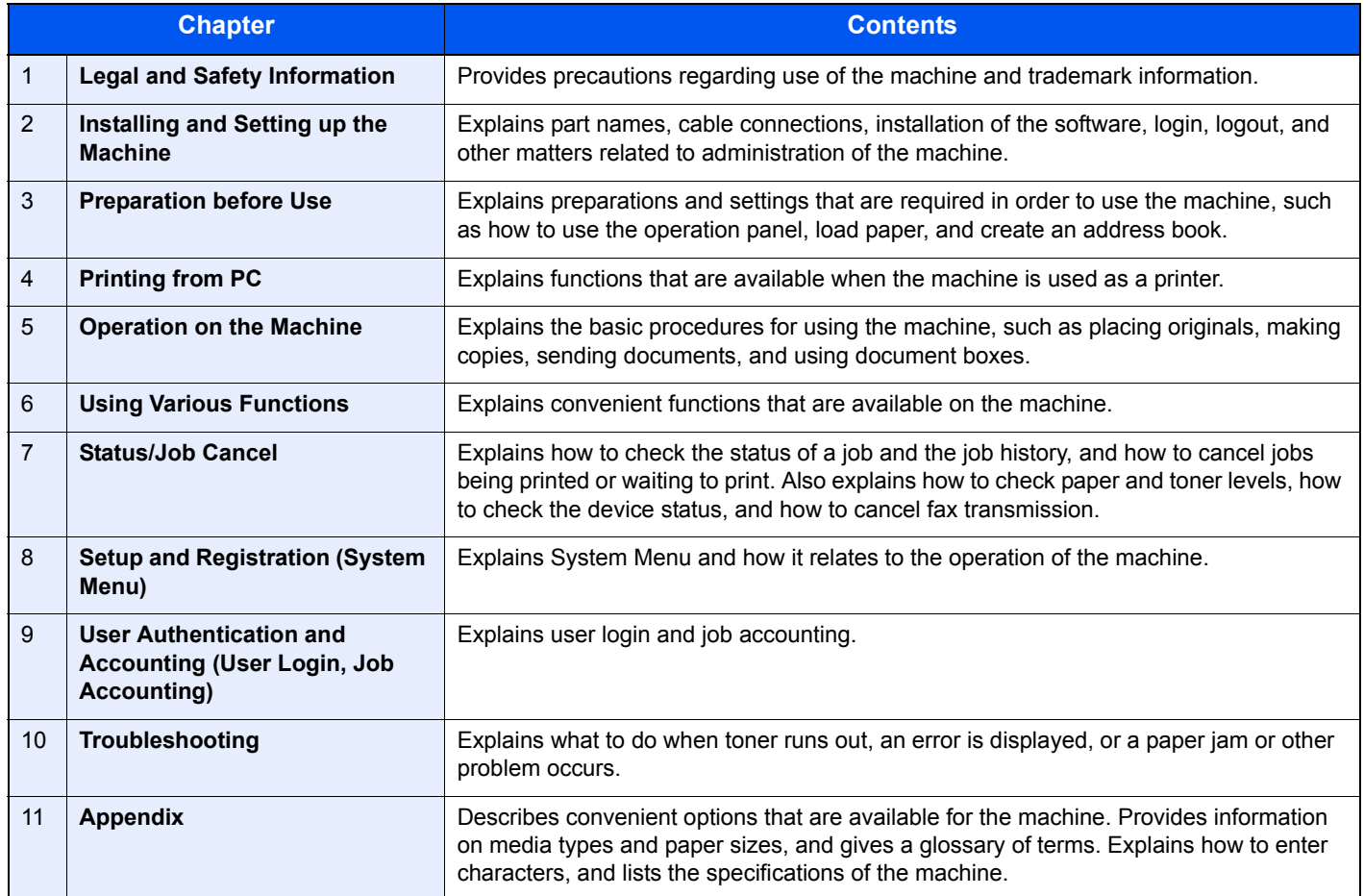

### <span id="page-11-0"></span>Conventions Used in This Guide

Adobe Reader X is used as an example in the explanations below.

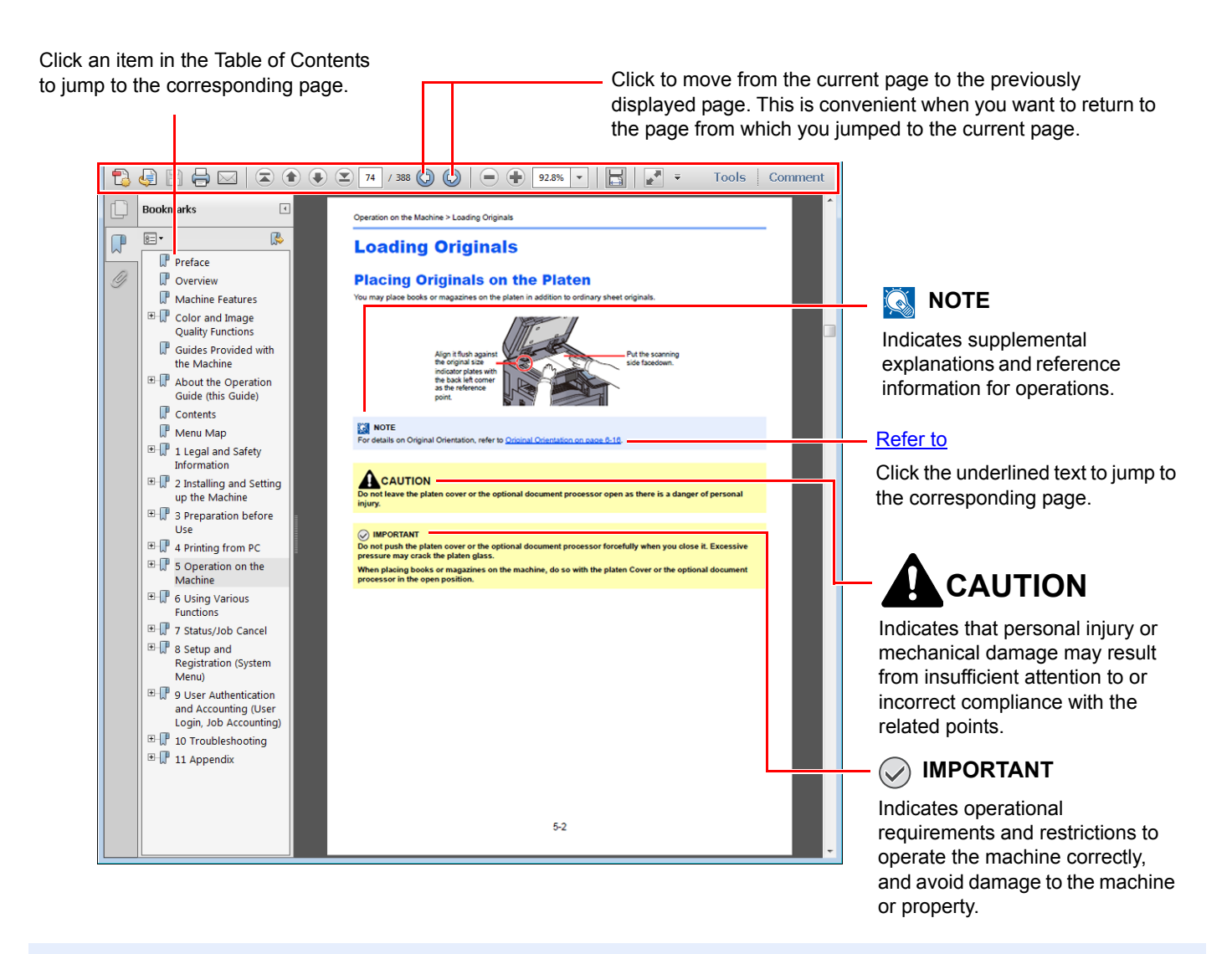

#### **QNOTE**

The items that appear in Adobe Reader vary depending on how it is used. If the Table of Contents or tools do not appear, refer to Adobe Reader Help.

Certain items are indicated in this guide by the conventions described below.

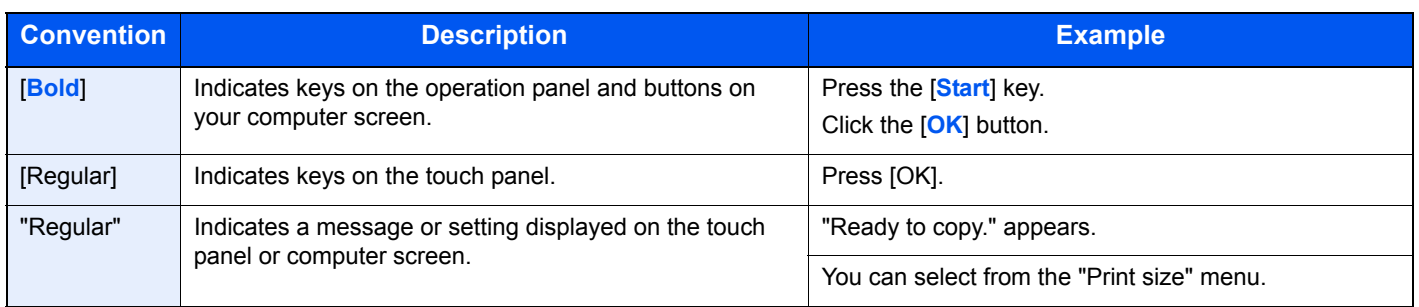

 $\Gamma$ 

On pages that explain a convenient function, the modes in which that function can be used are indicated by icons.

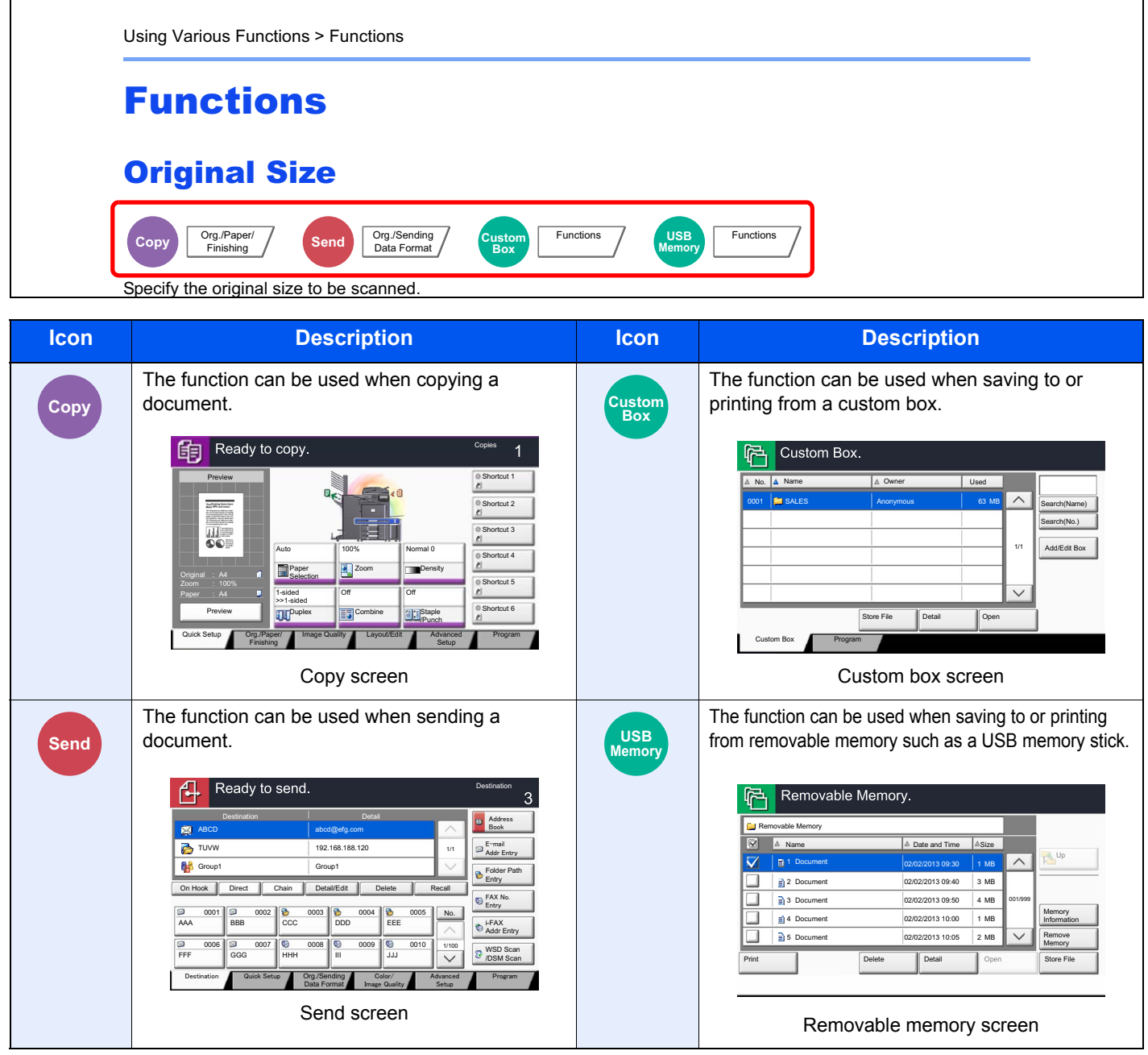

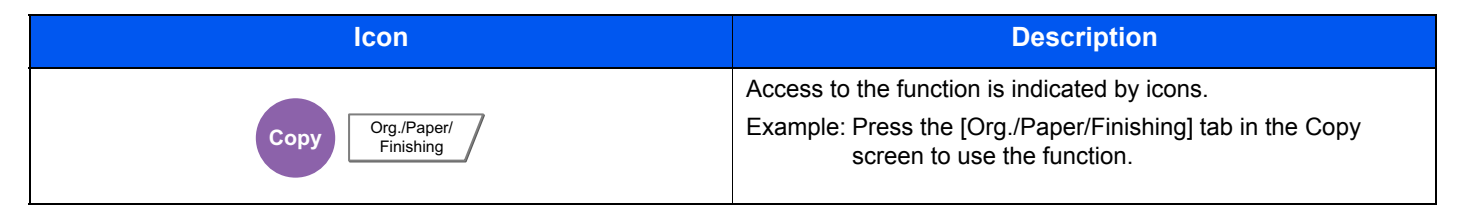

#### **Conventions used in procedures for operating the machine**

In this Operation Guide, continuous operation of the keys on the touch panel is as follows:

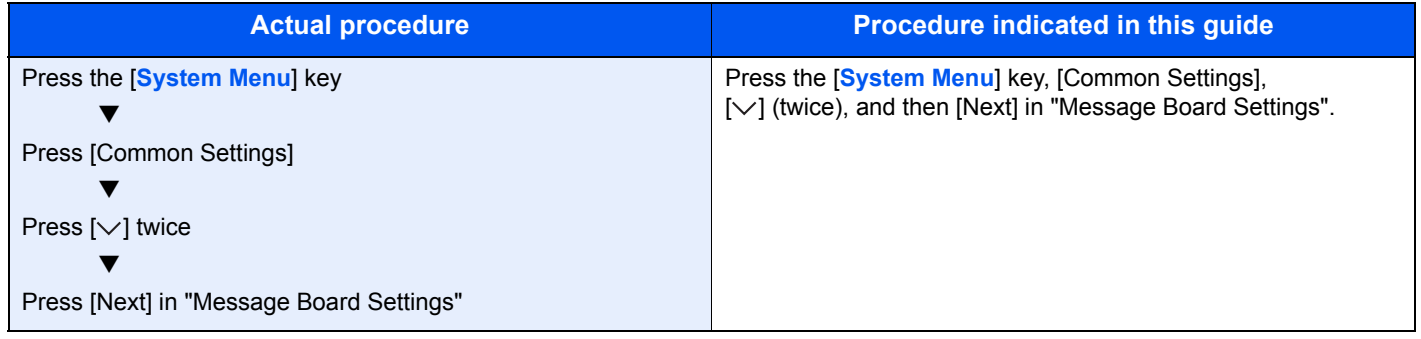

Touch panel keys that are pressed are outlined in red.

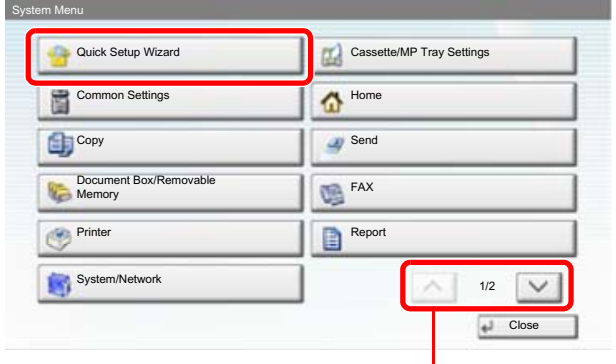

Press  $[\wedge]$  or  $[\vee]$  to scroll up and down.

Procedures consisting of a sequence of operation panel or touch panel operations are numbered as shown below.

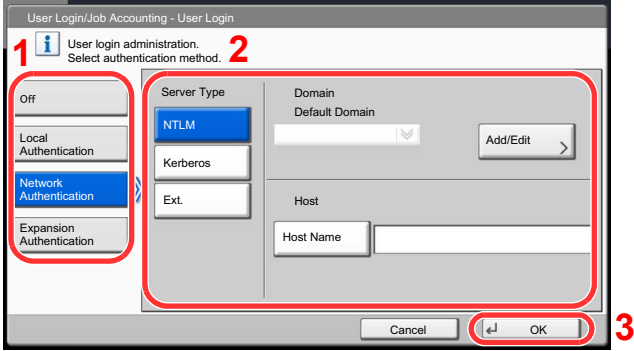

#### **Originals and Paper Sizes**

Original sizes and paper sizes such as A4, B5, and Letter can be used in both the horizontal and vertical orientations. To distinguish the orientations when these sizes are used, "R" is added to sizes used in the horizontal orientation. In addition, the following icons are used to indicate original and paper placement orientations on the touch panel.

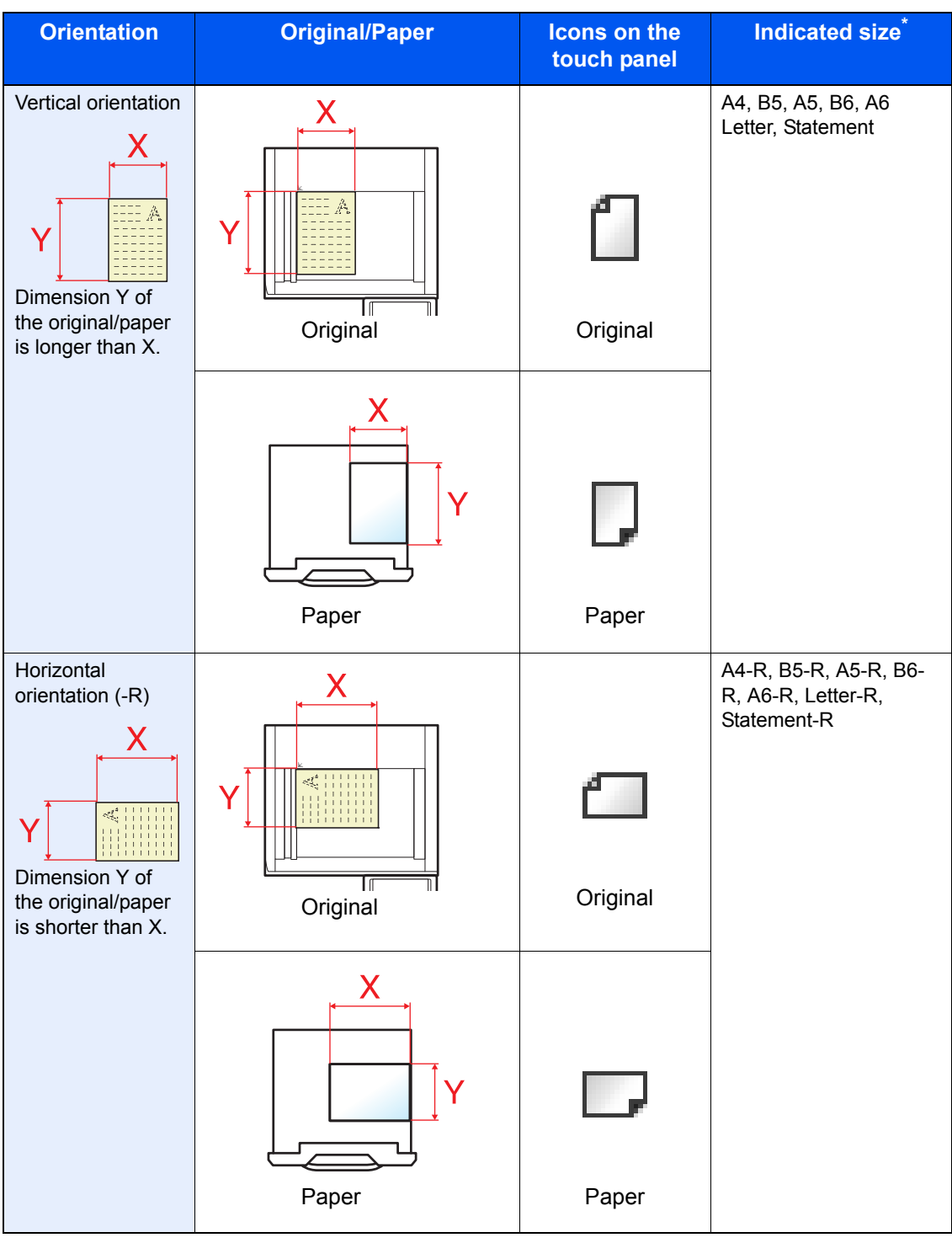

Original/paper sizes that can be used vary depending on the function and source tray. For details, refer to [Specifications on page 11-22.](#page-529-0)

## <span id="page-15-0"></span>**Contents**

 $\overline{\mathbf{1}}$ 

 $\overline{\mathbf{2}}$ 

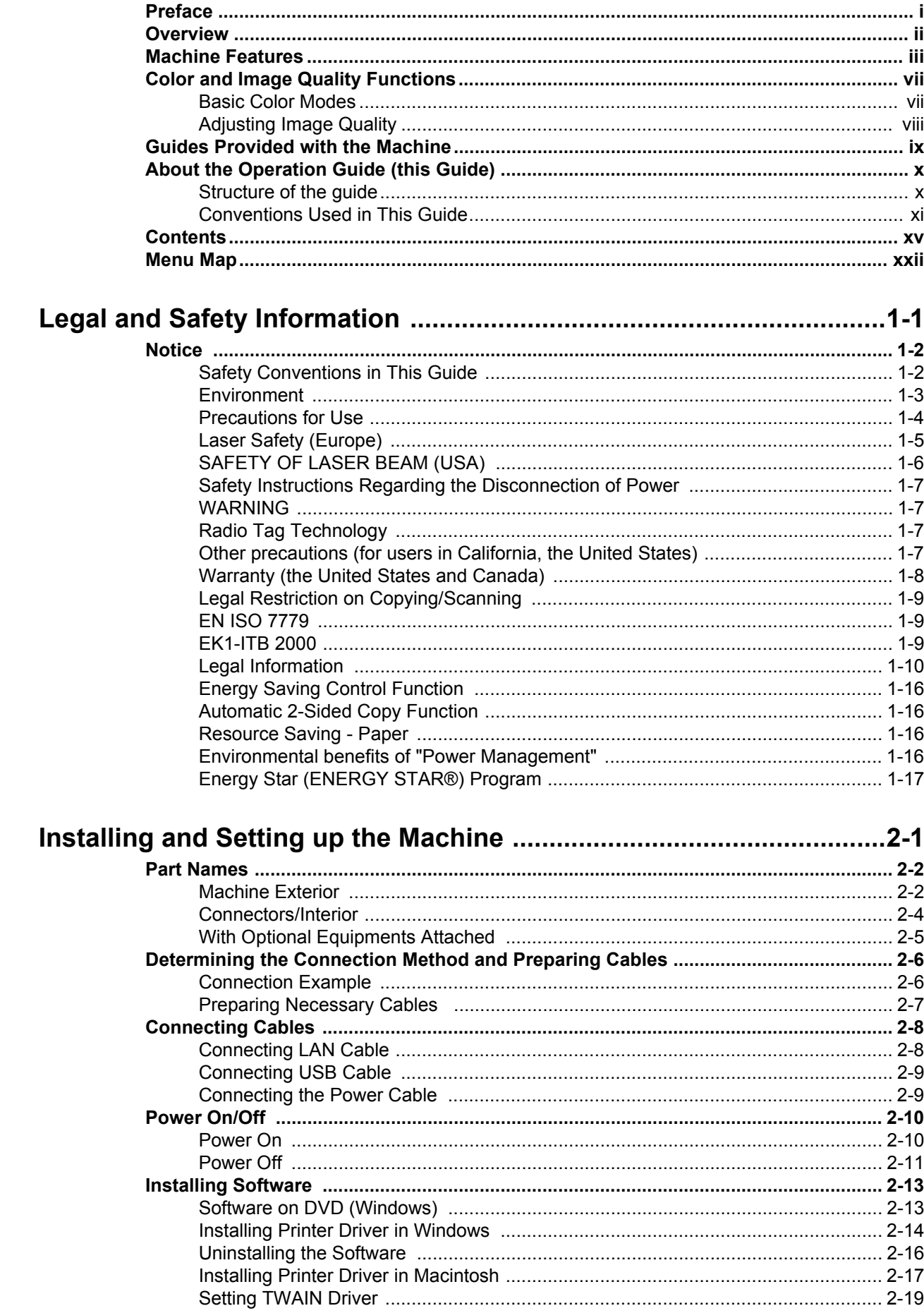

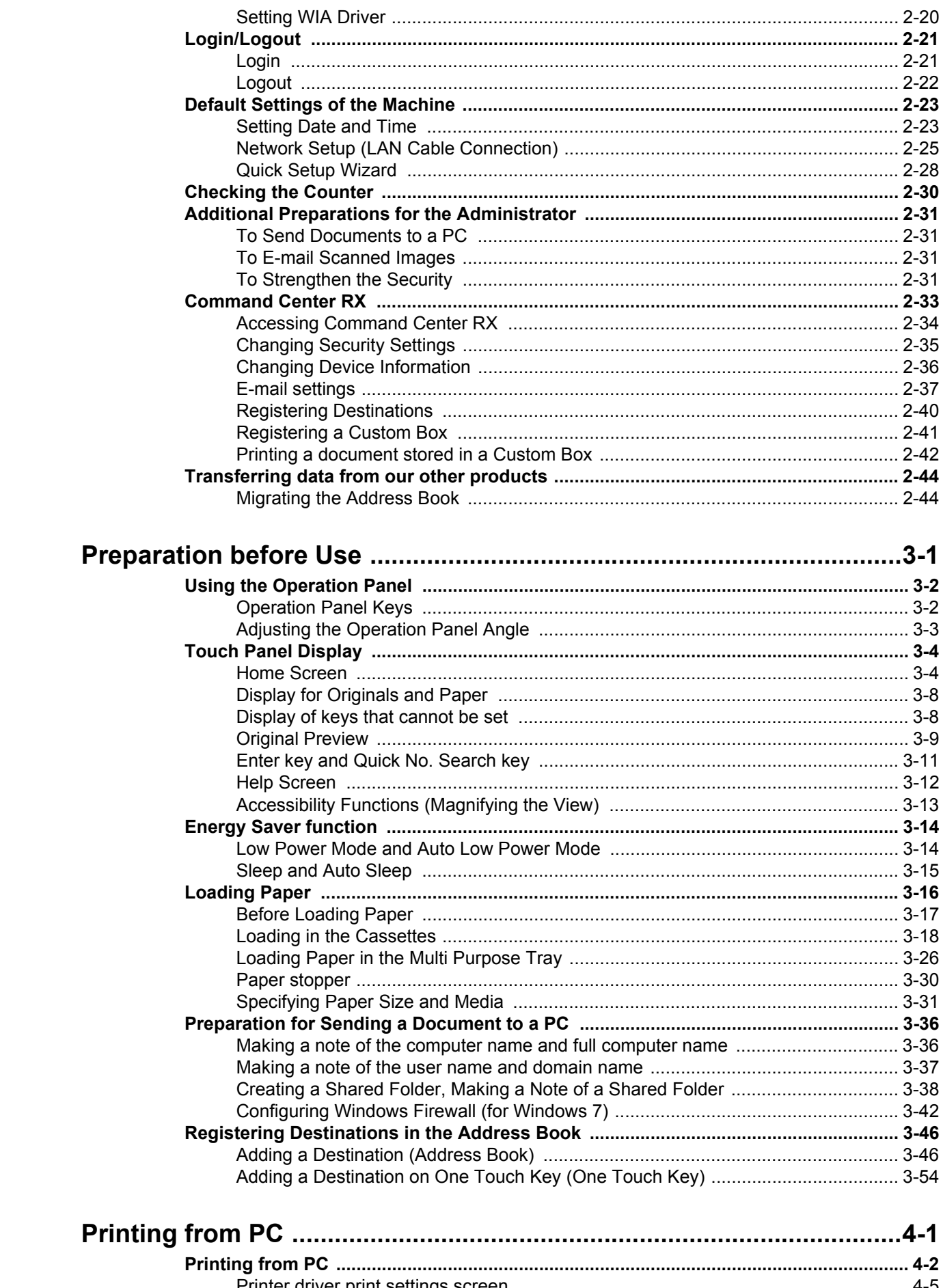

 $\overline{3}$ 

 $\overline{\mathbf{4}}$ 

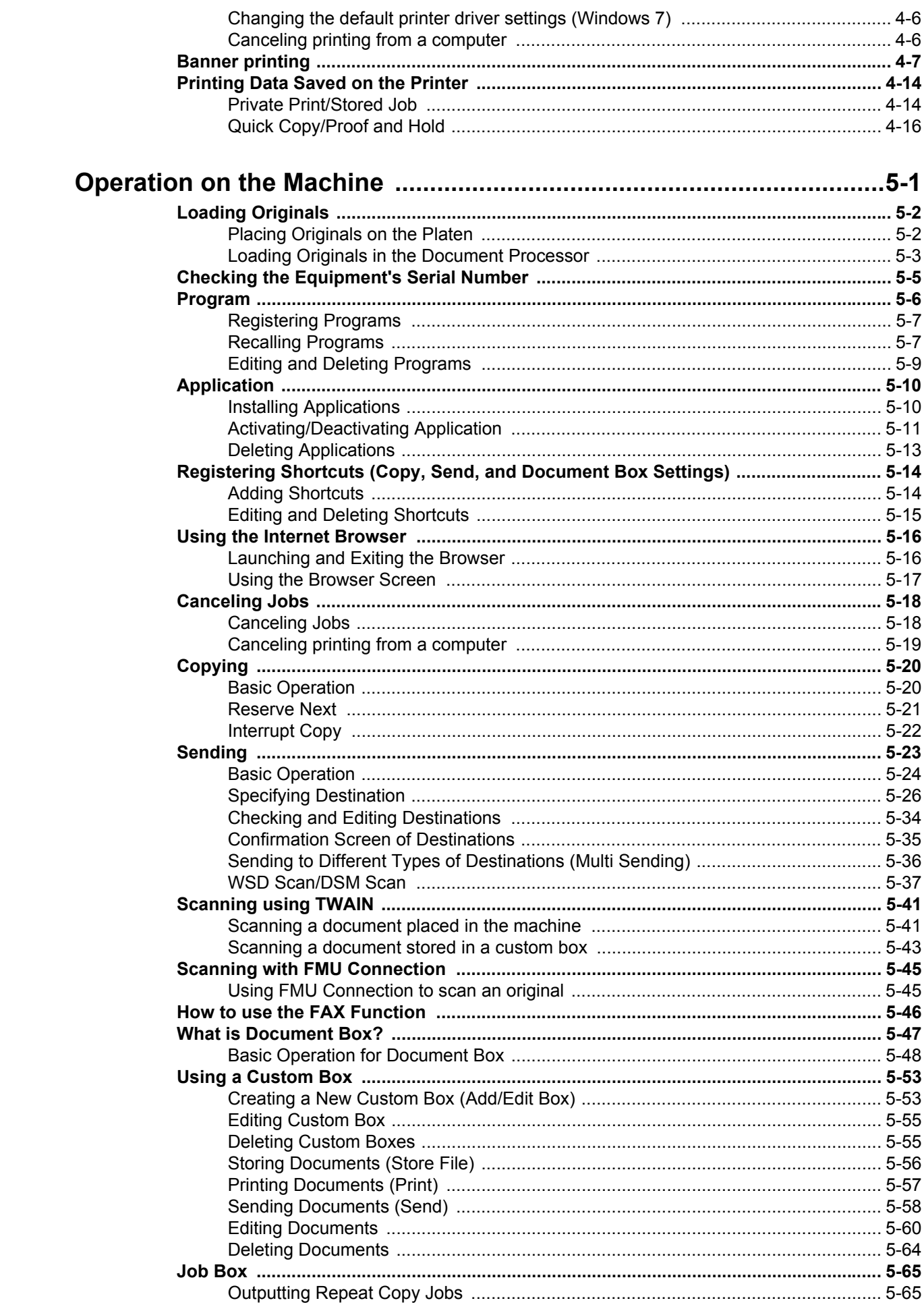

 $\overline{\mathbf{5}}$ 

xvii

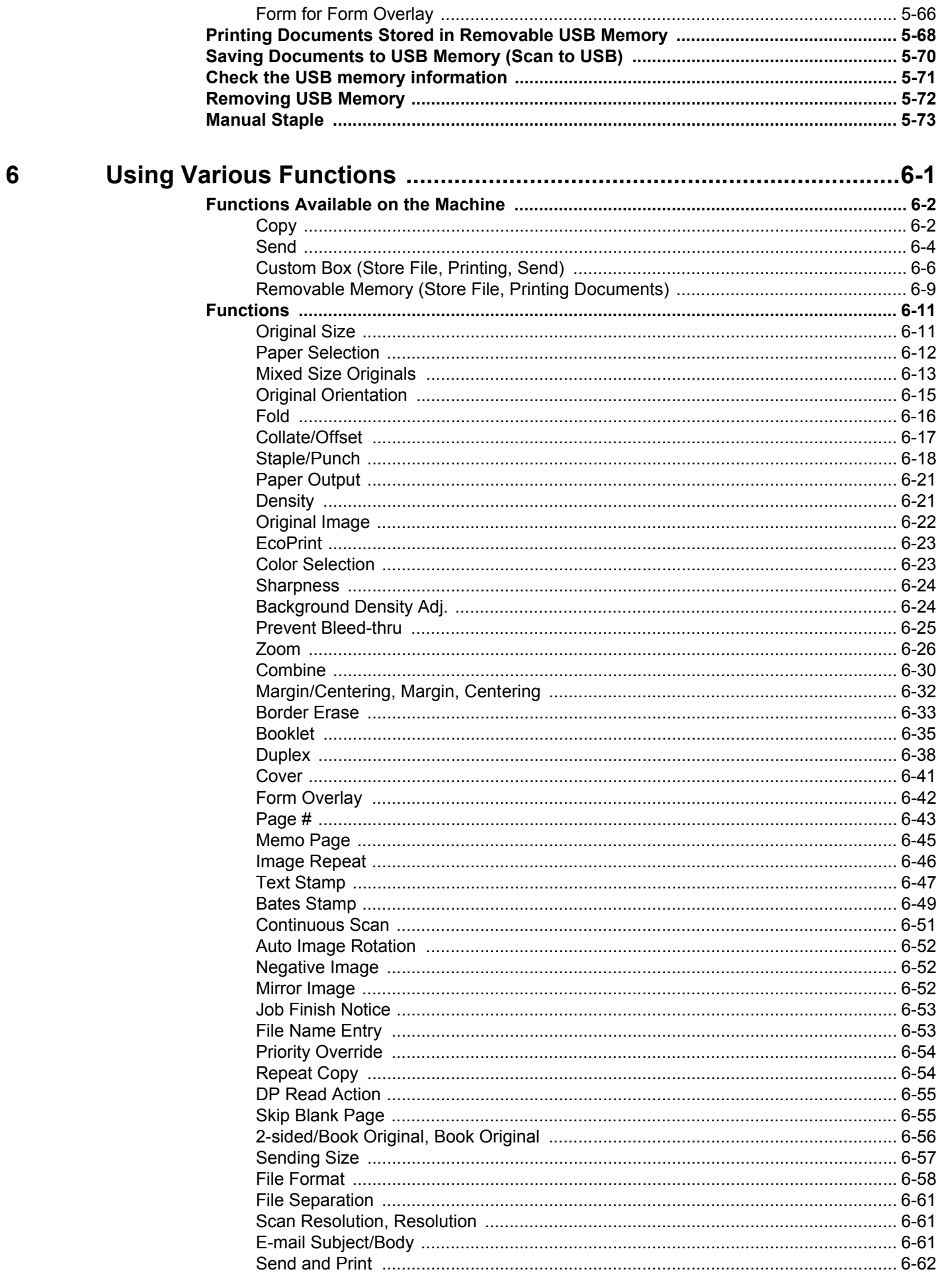

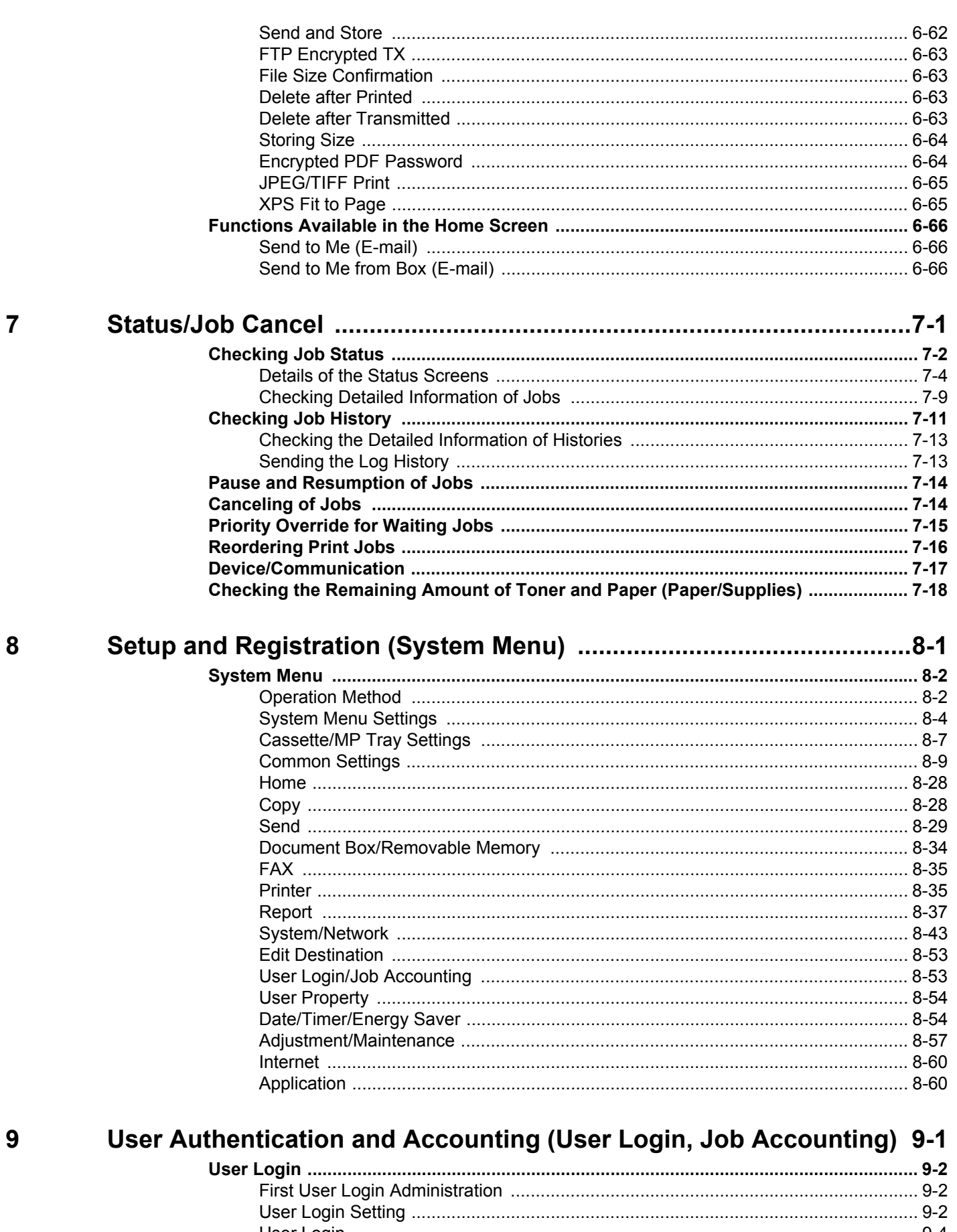

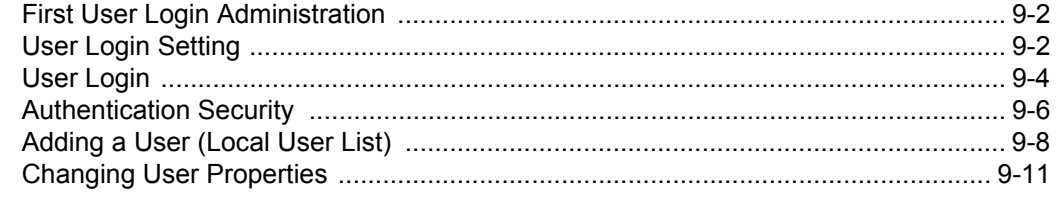

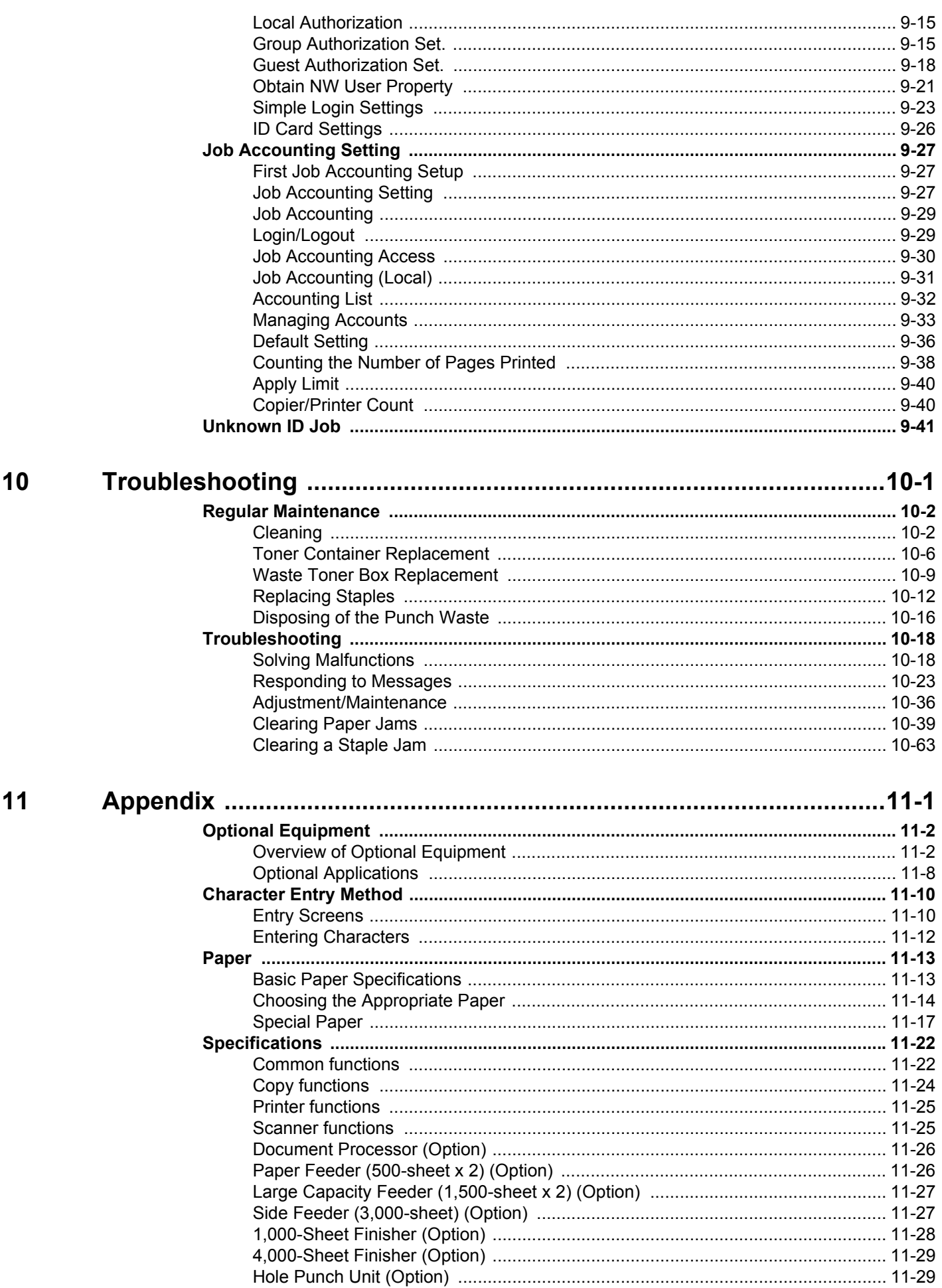

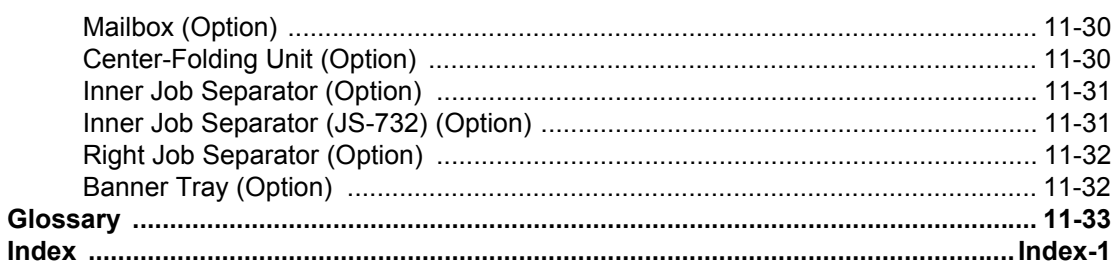

## <span id="page-22-0"></span>Menu Map

(The names displayed on the touch panel are used here. These may differ from the referenced titles.)

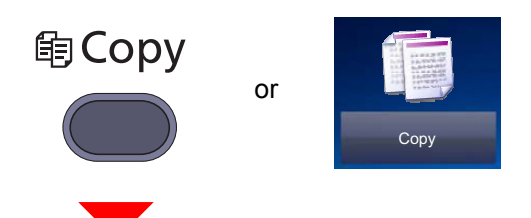

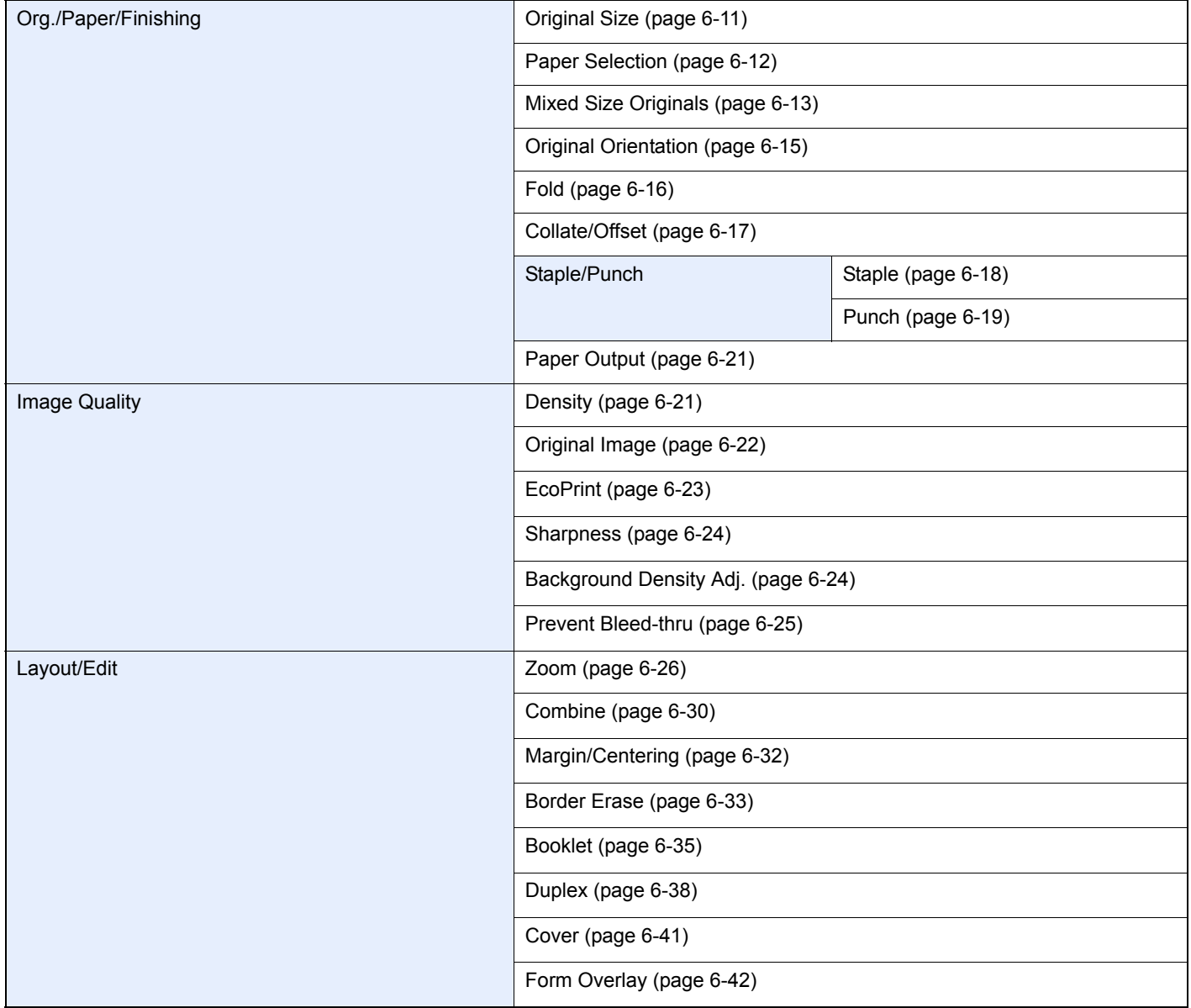

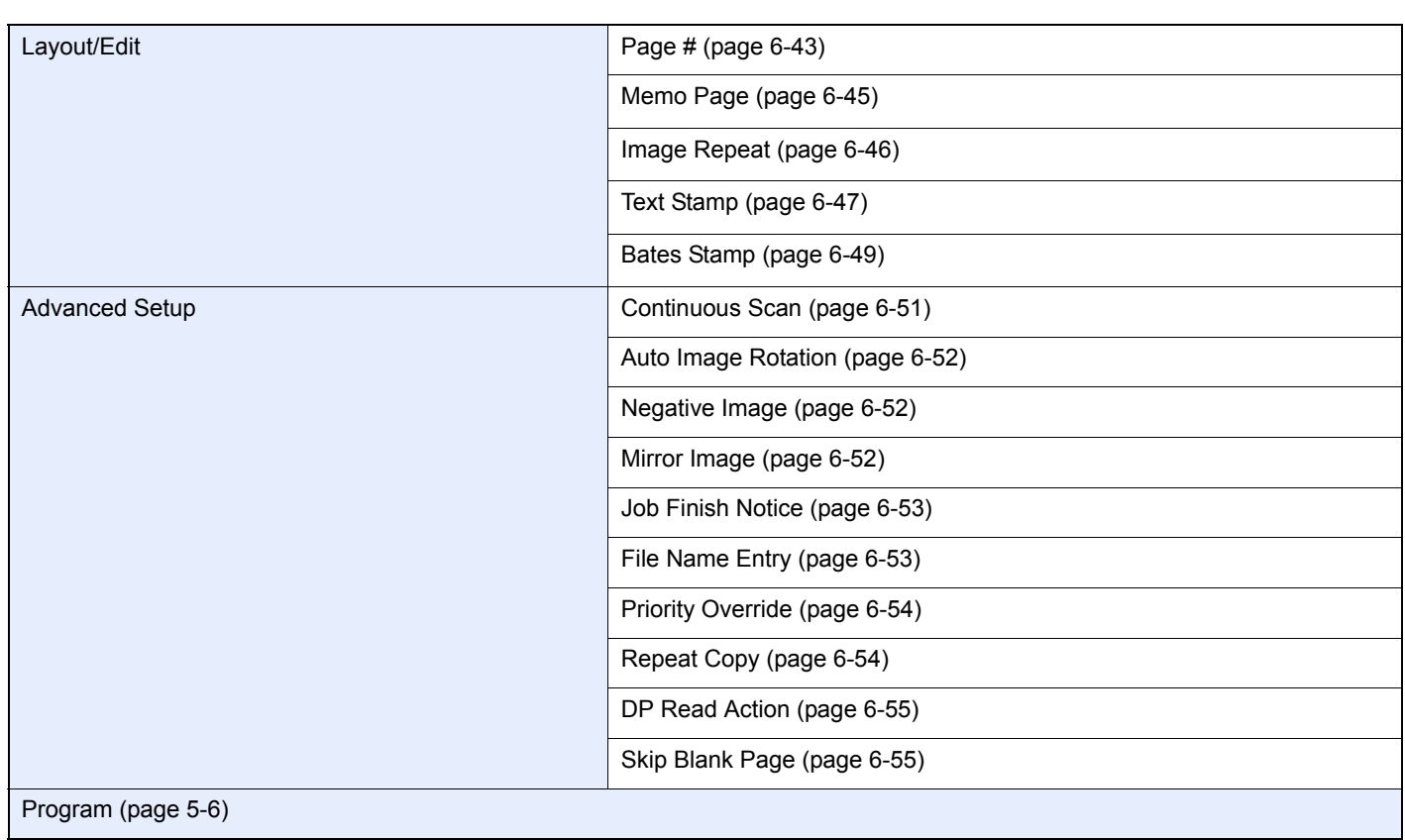

### **A**Send or  $\overline{\mathbb{C}}$

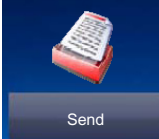

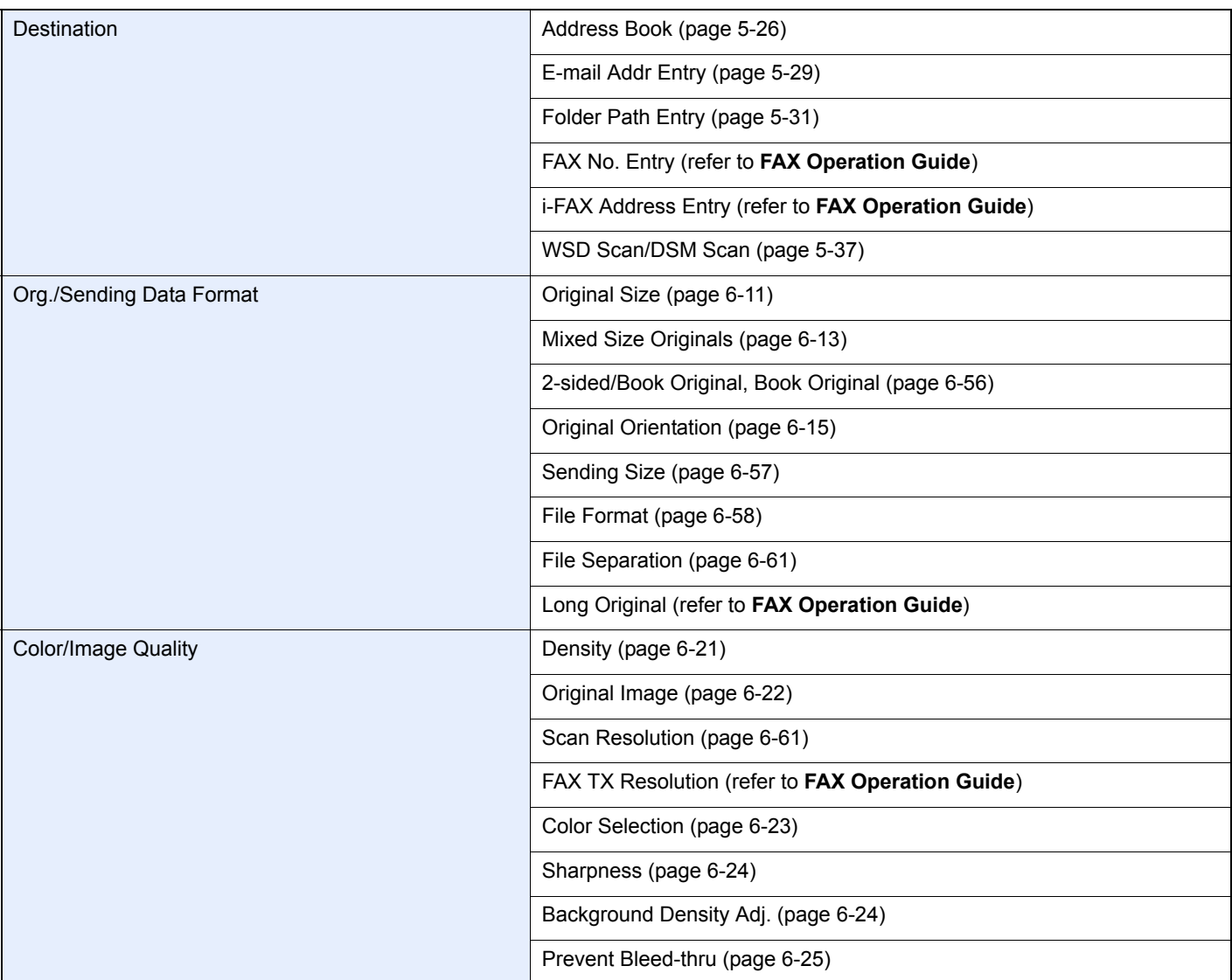

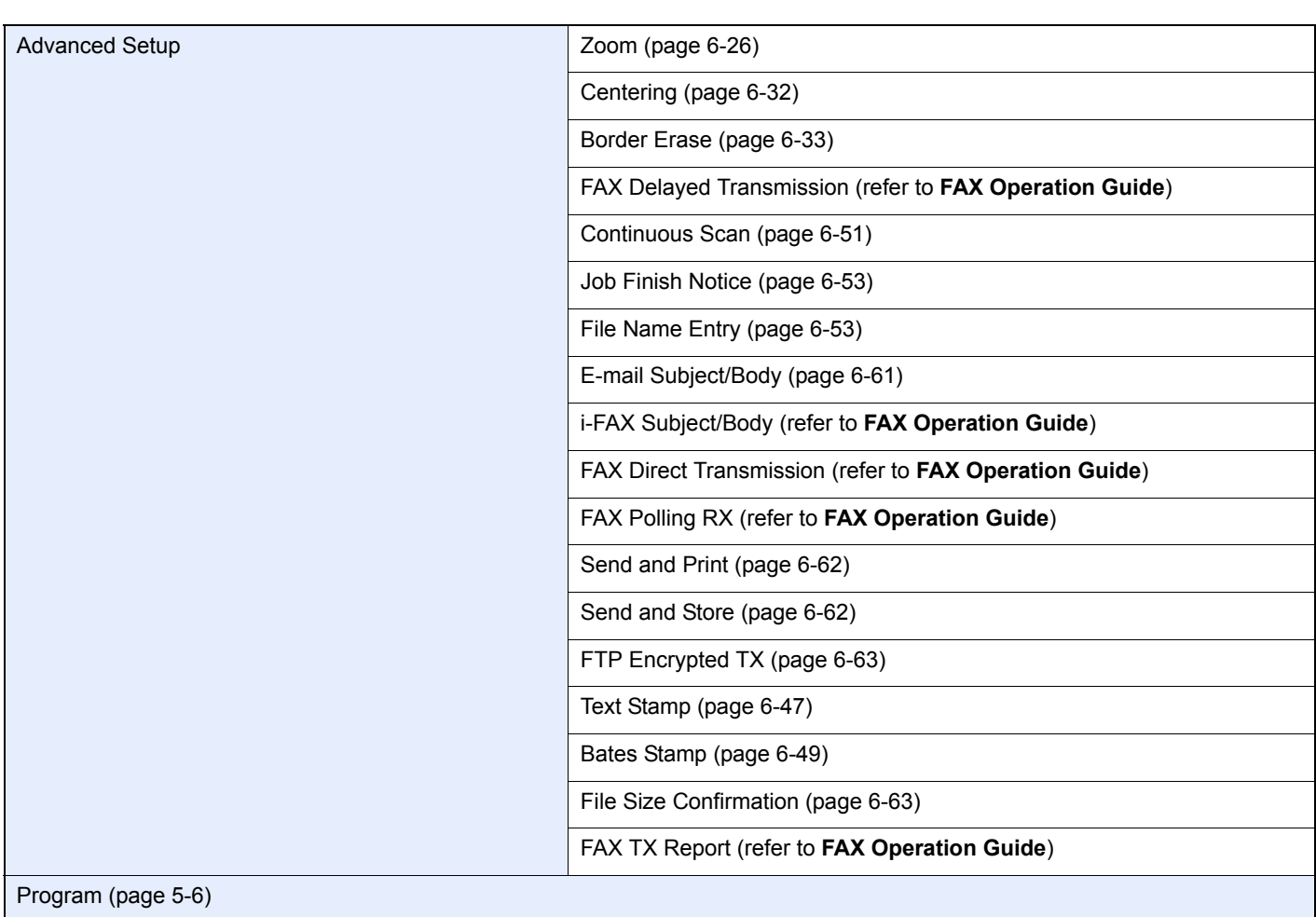

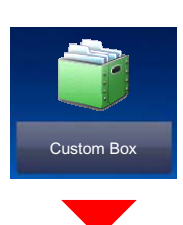

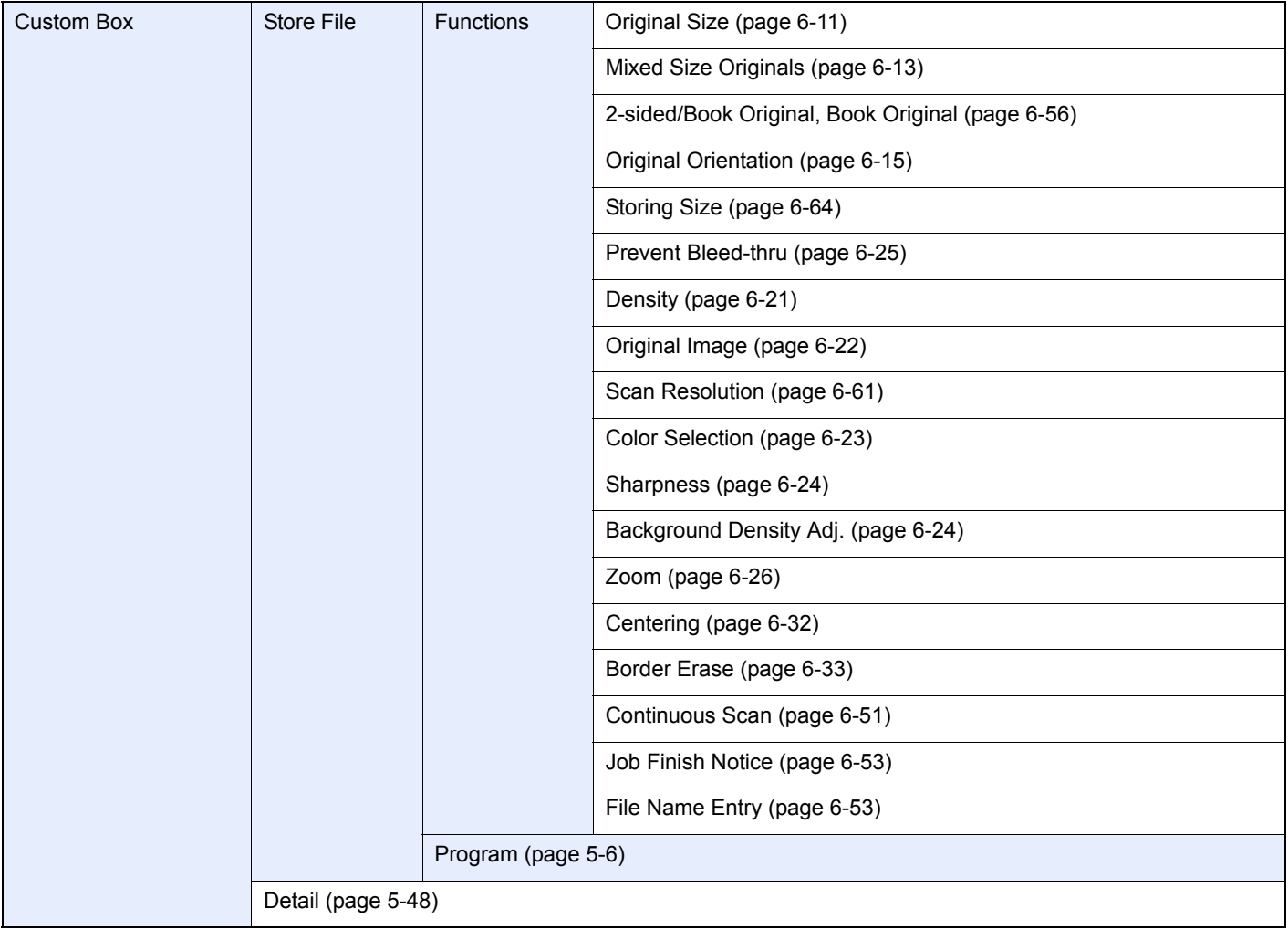

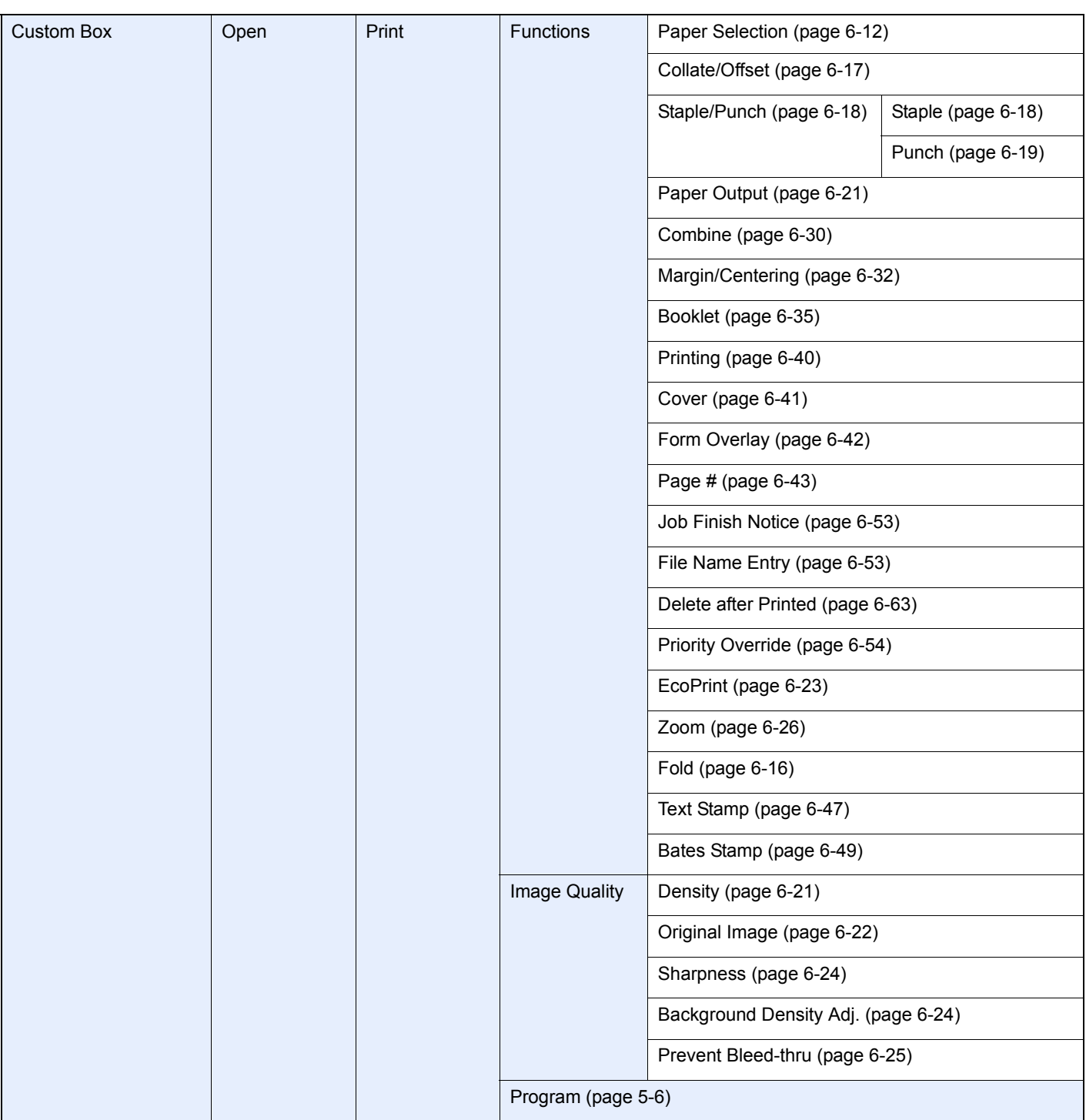

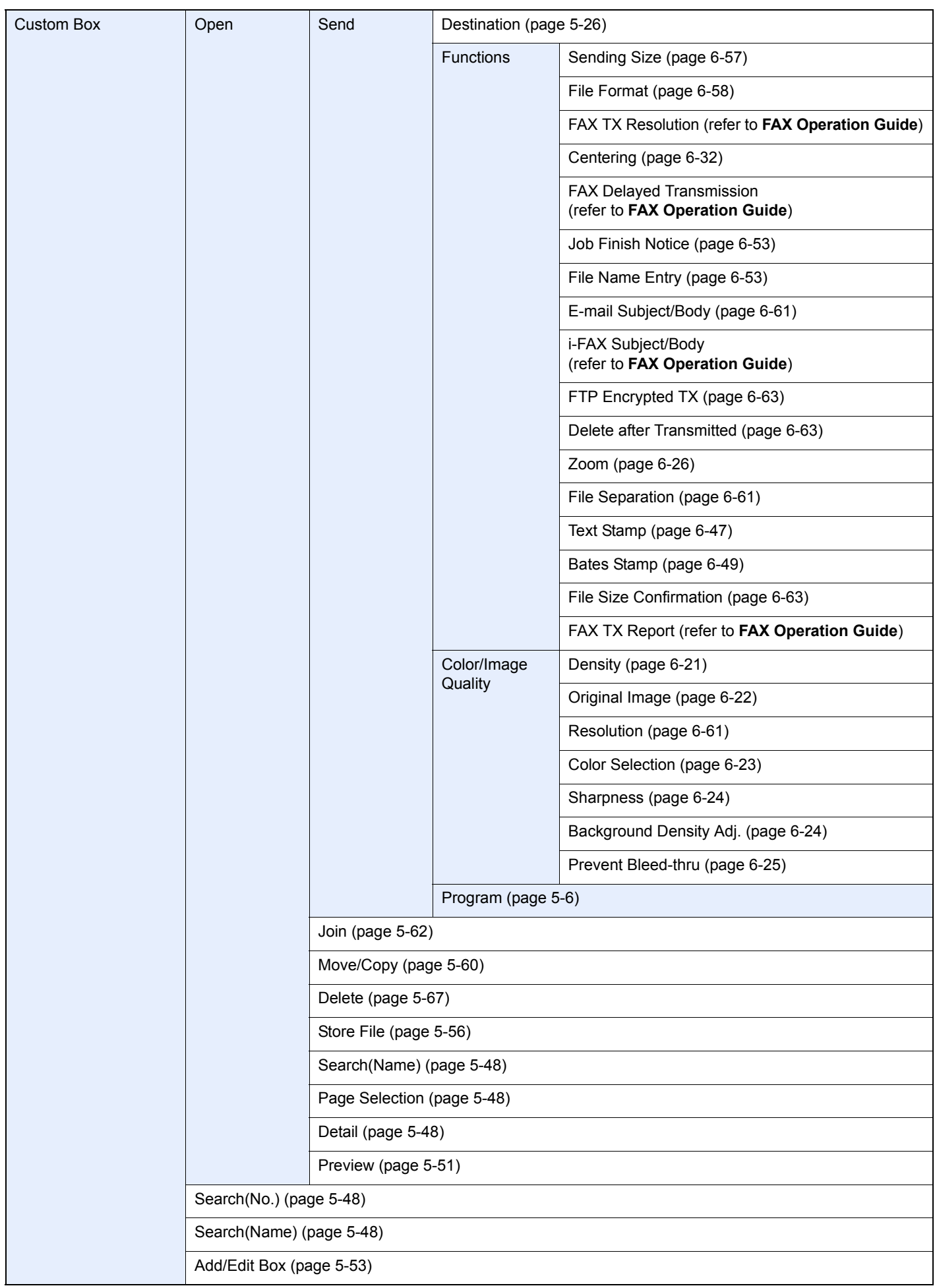

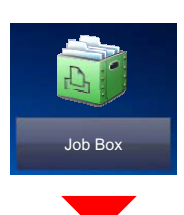

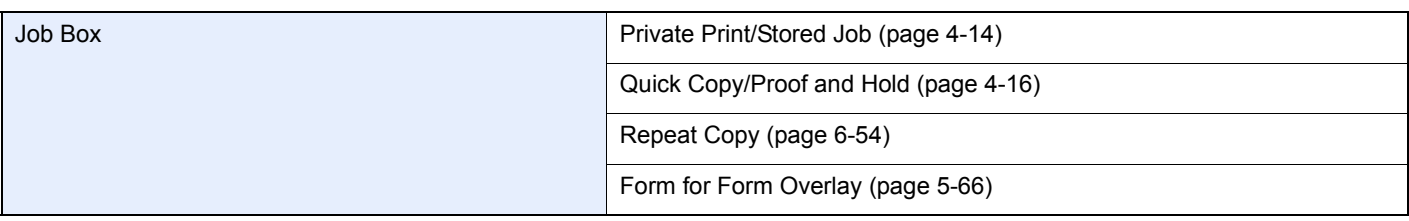

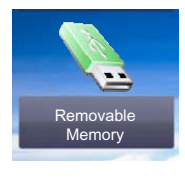

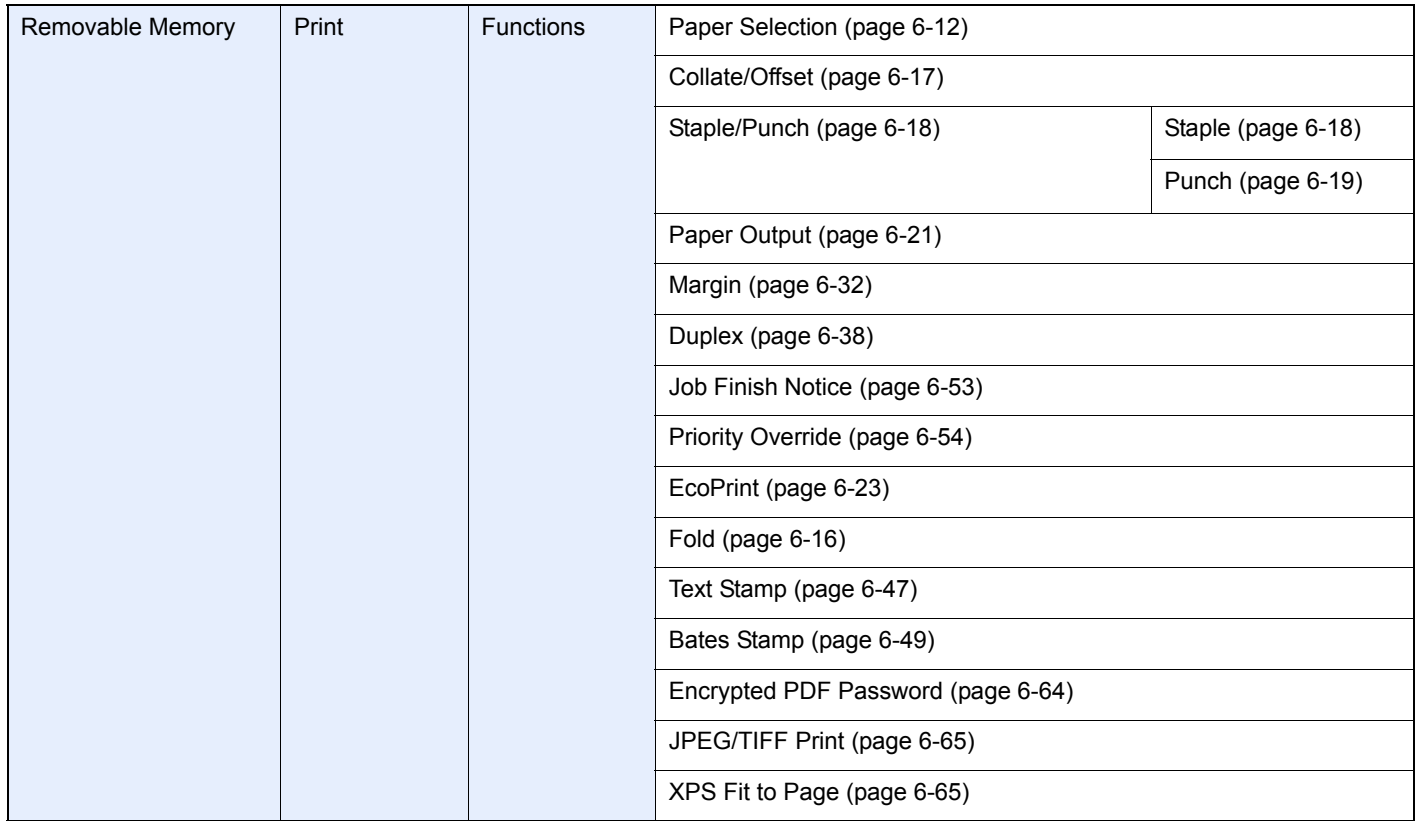

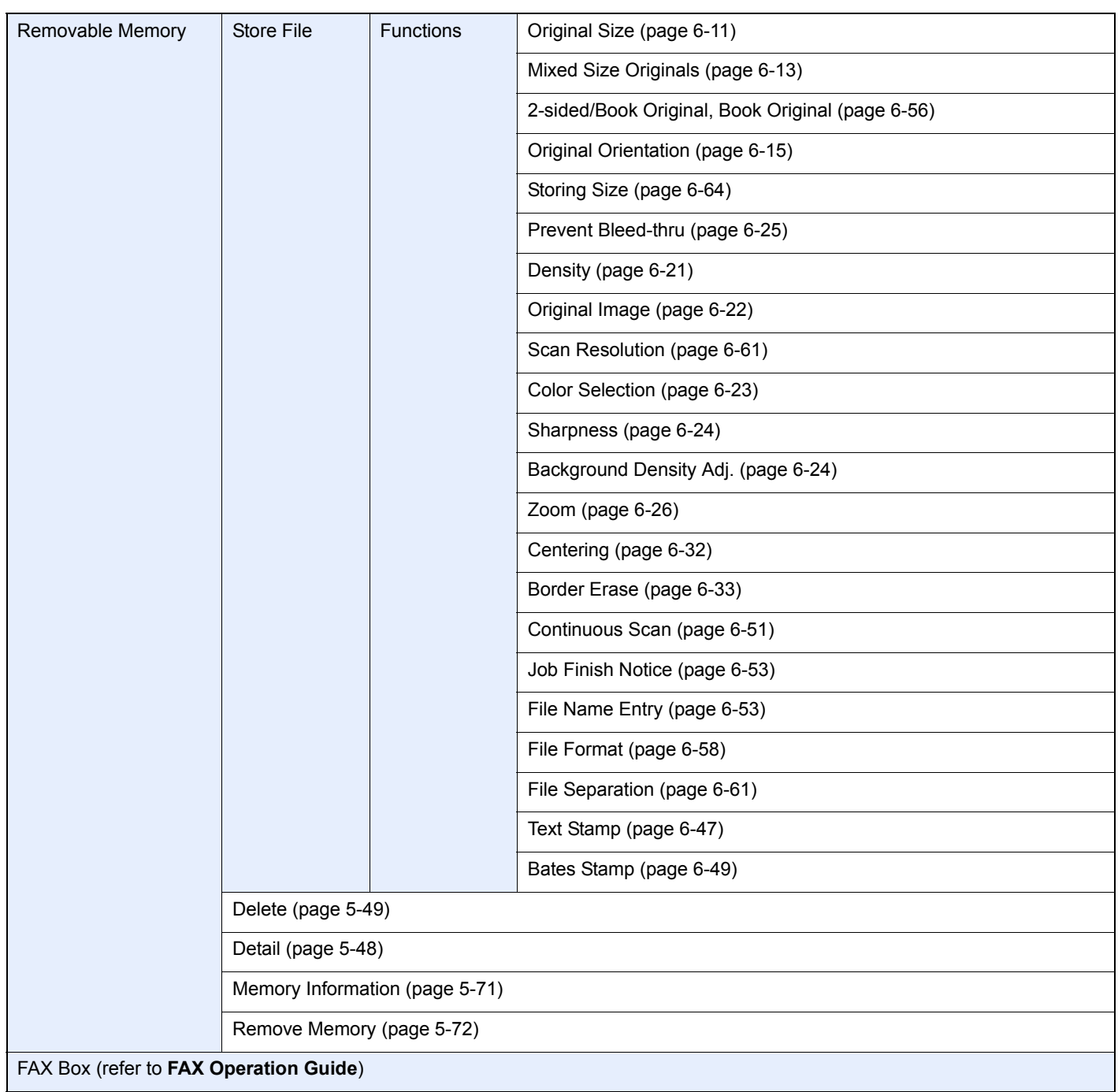

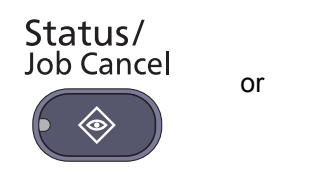

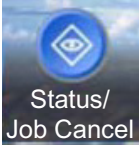

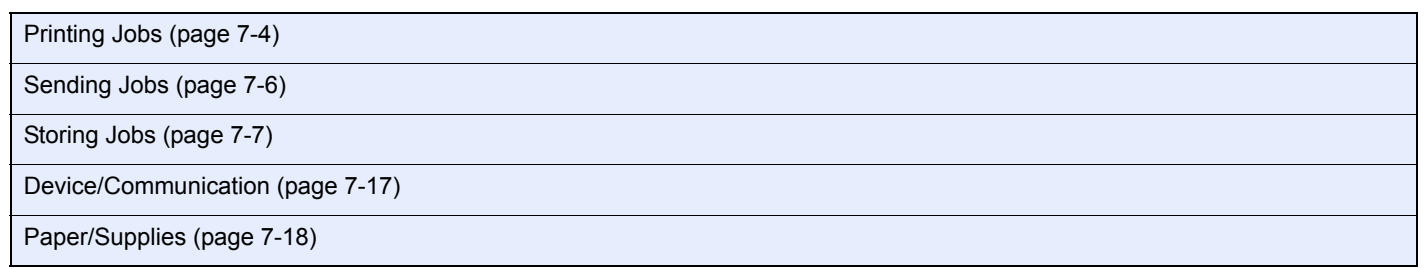

### System Menu

 $\Box$ 

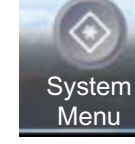

or

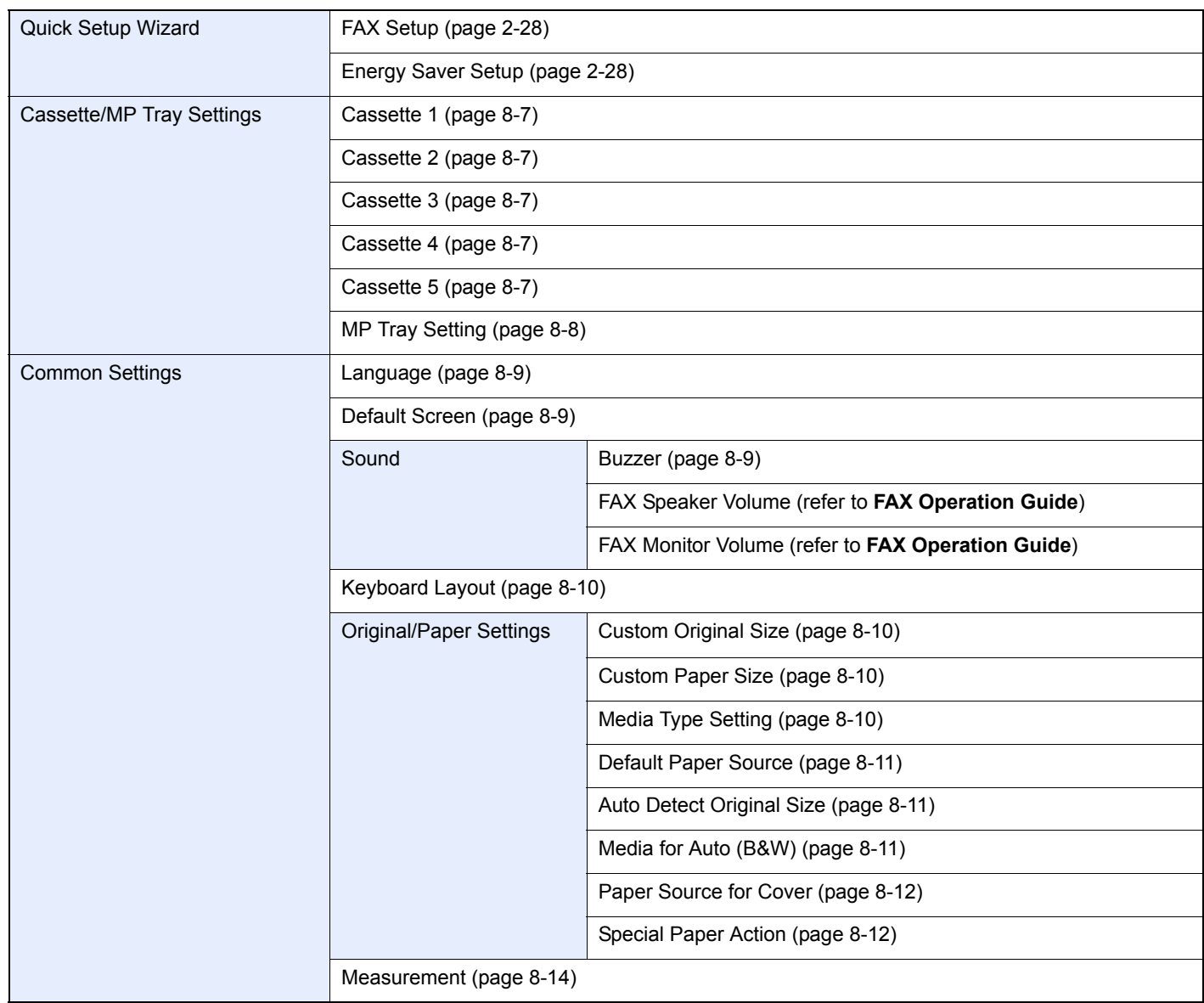

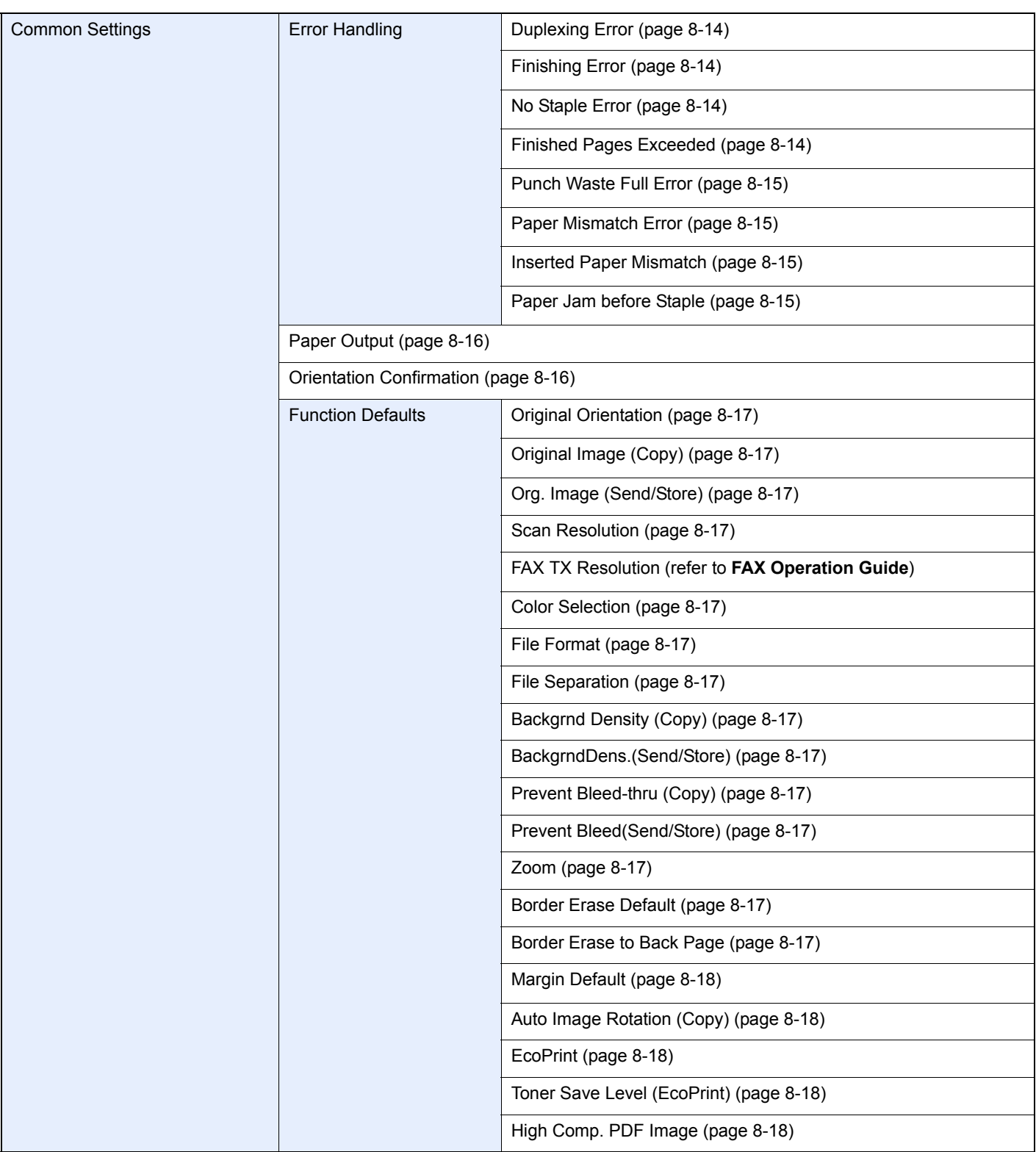

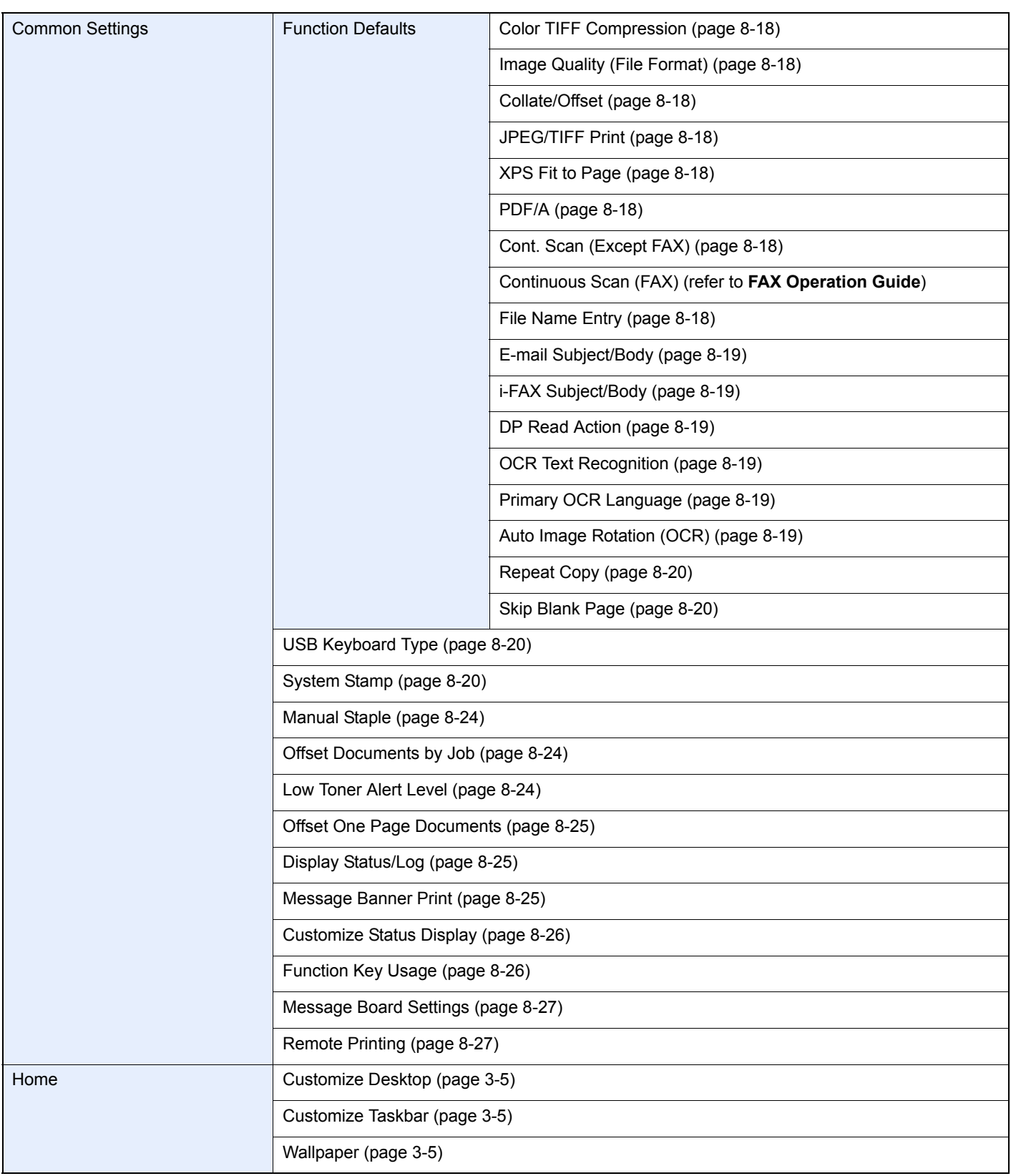

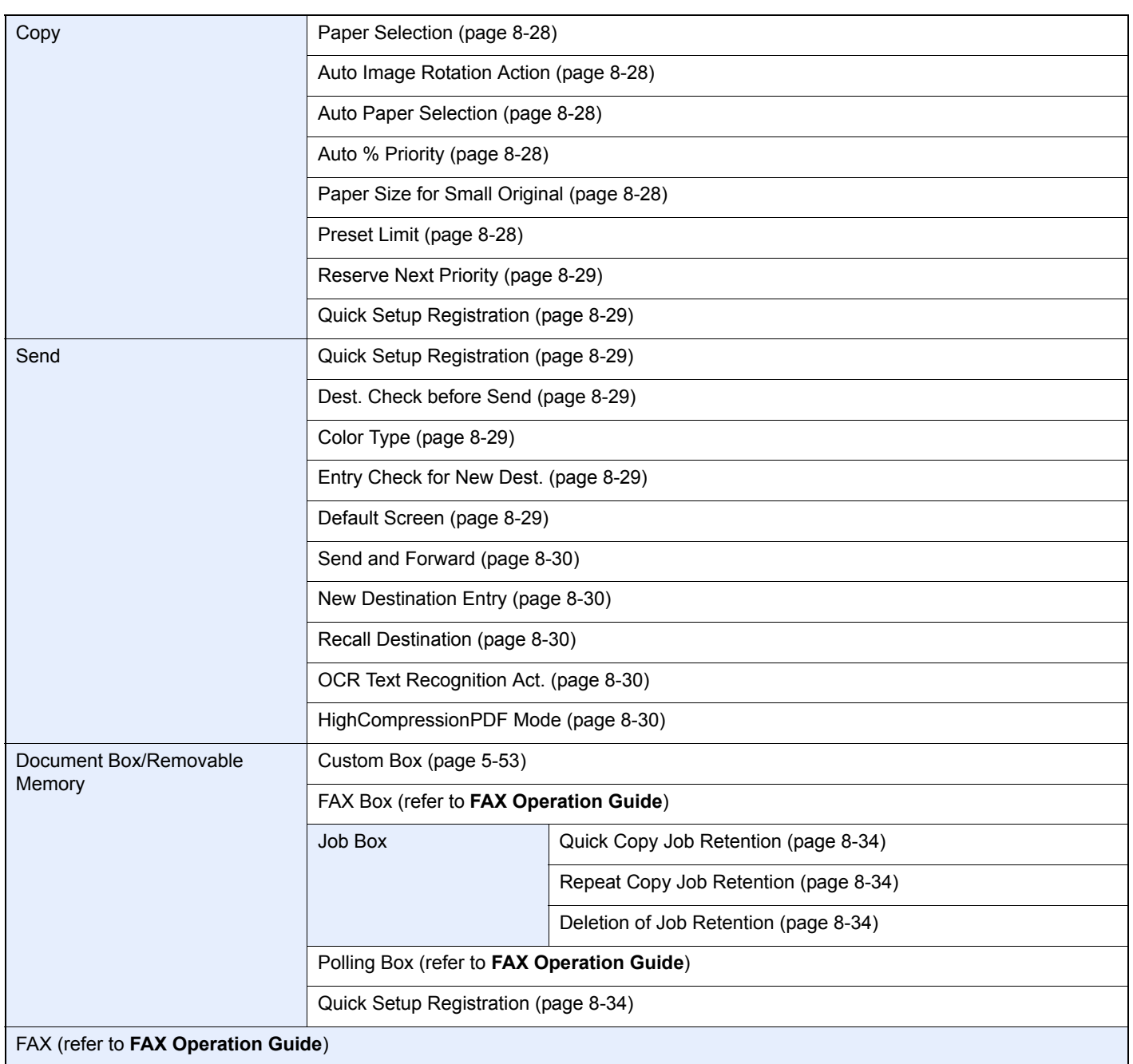
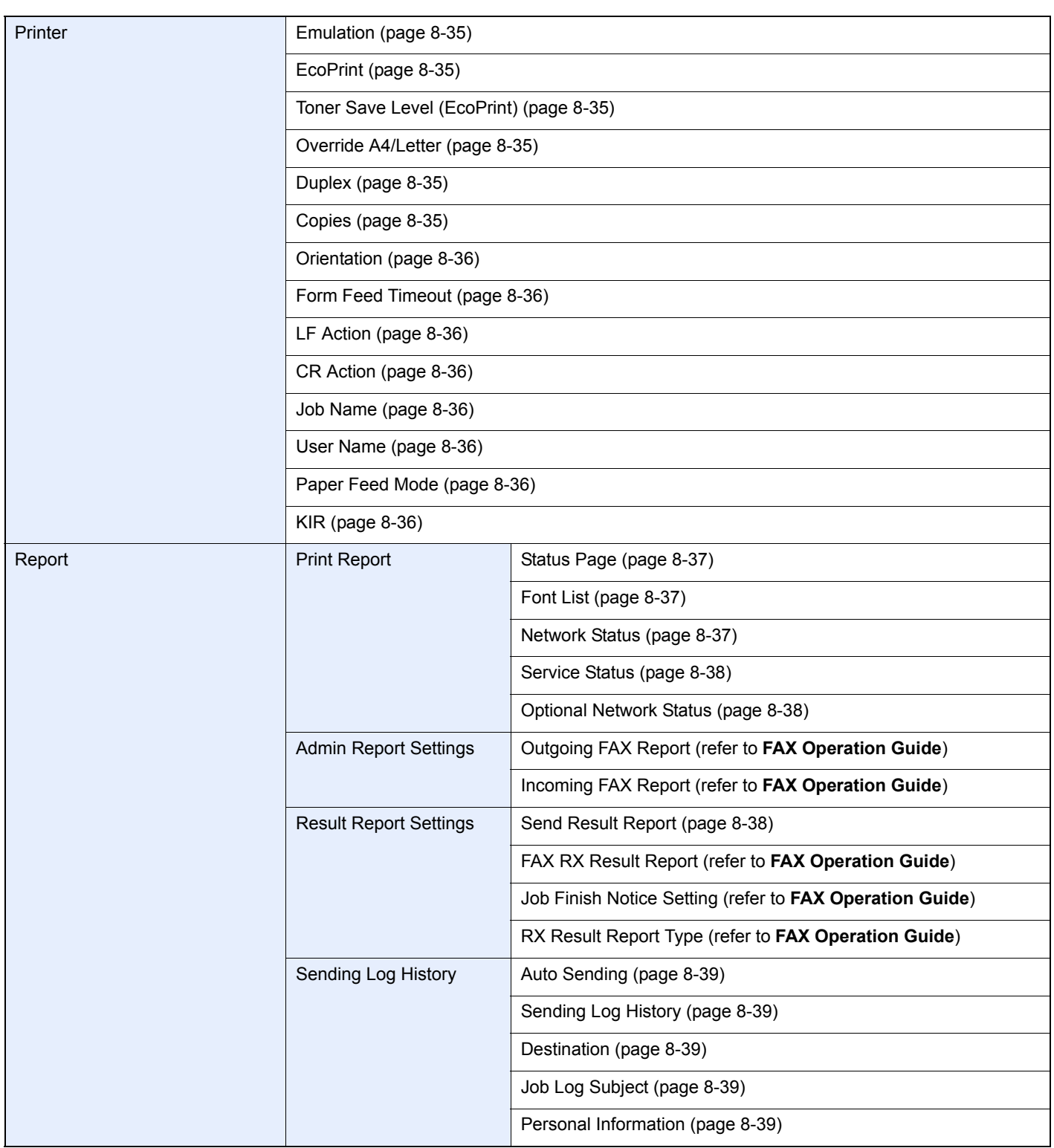

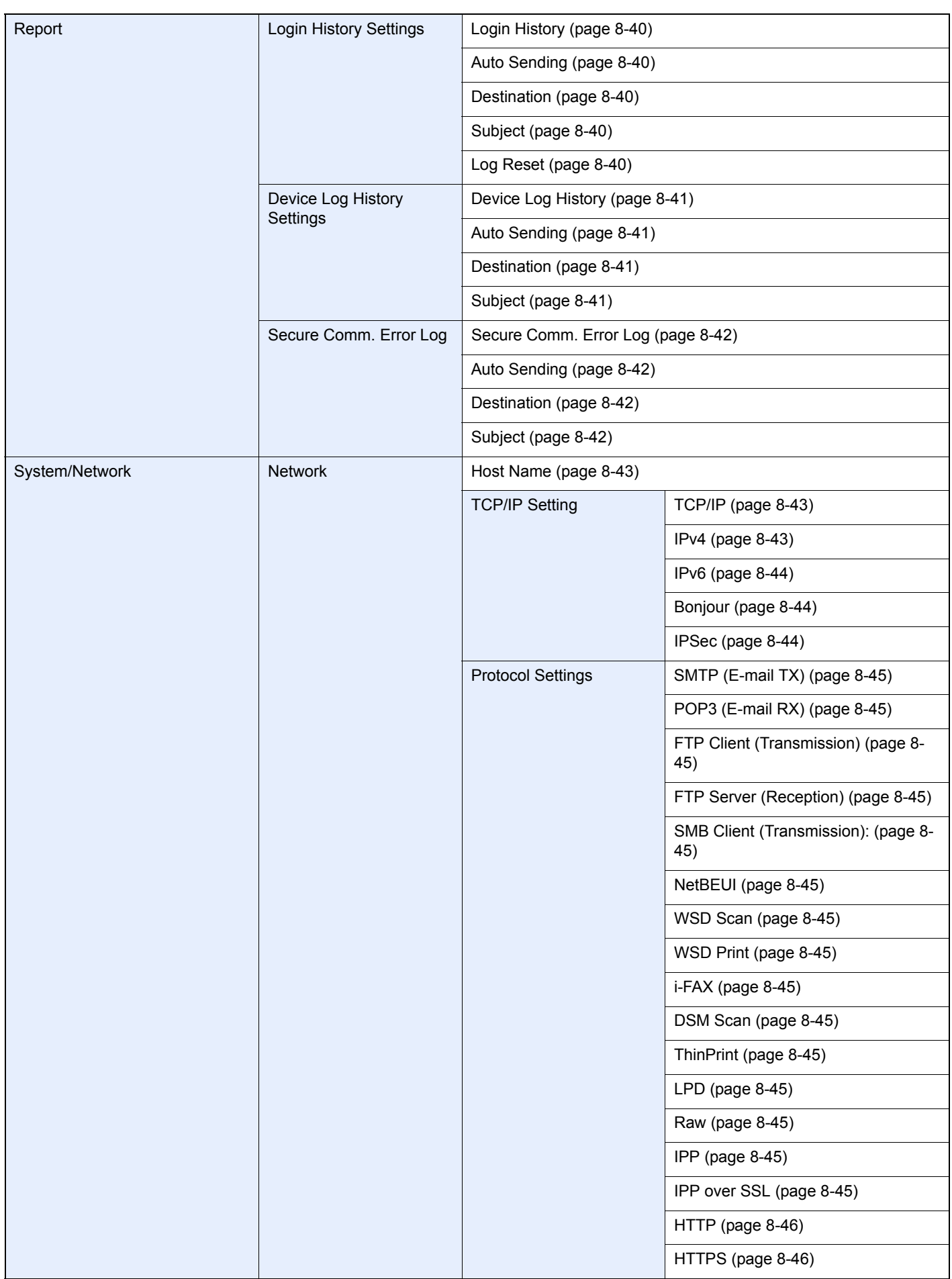

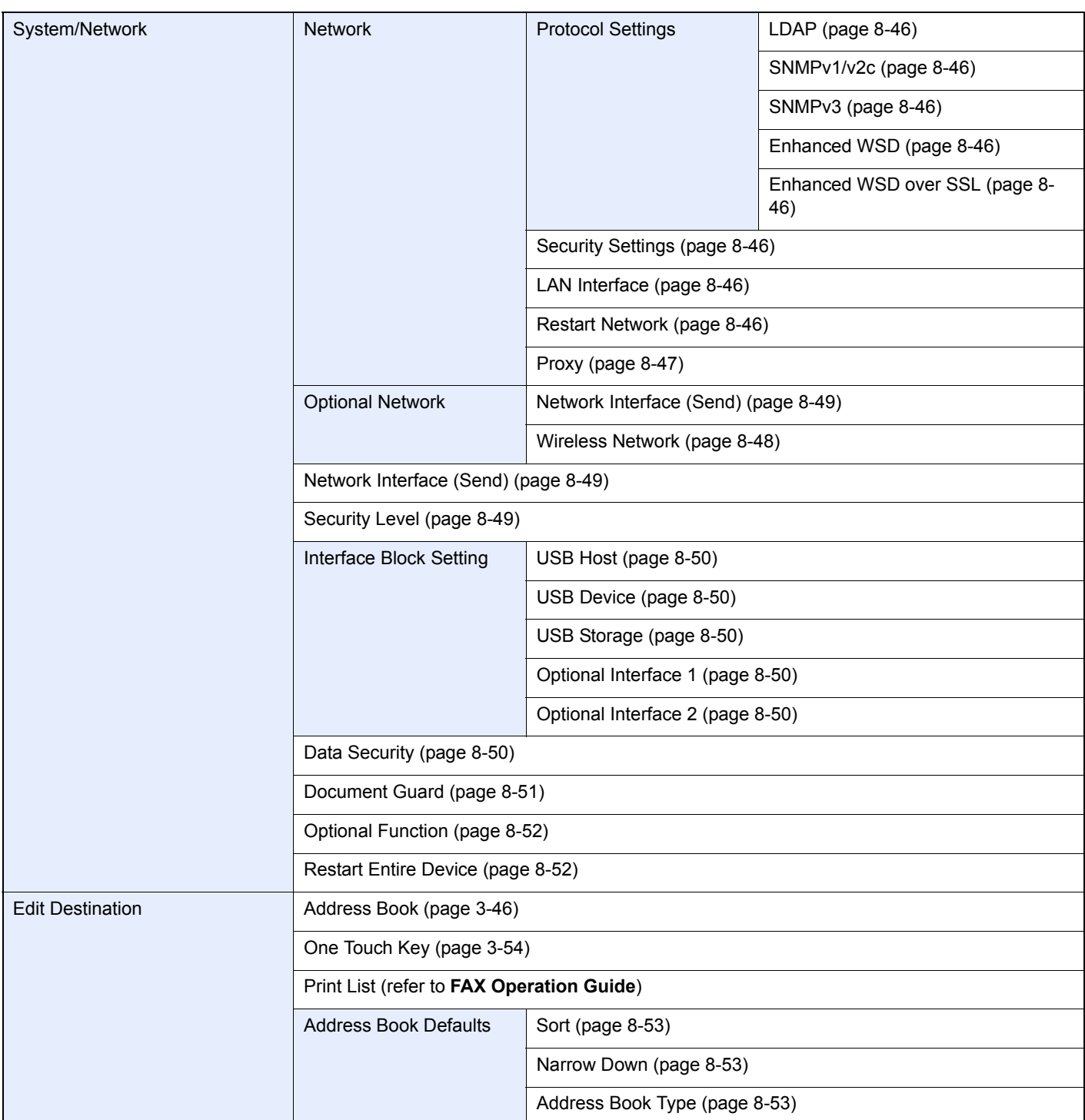

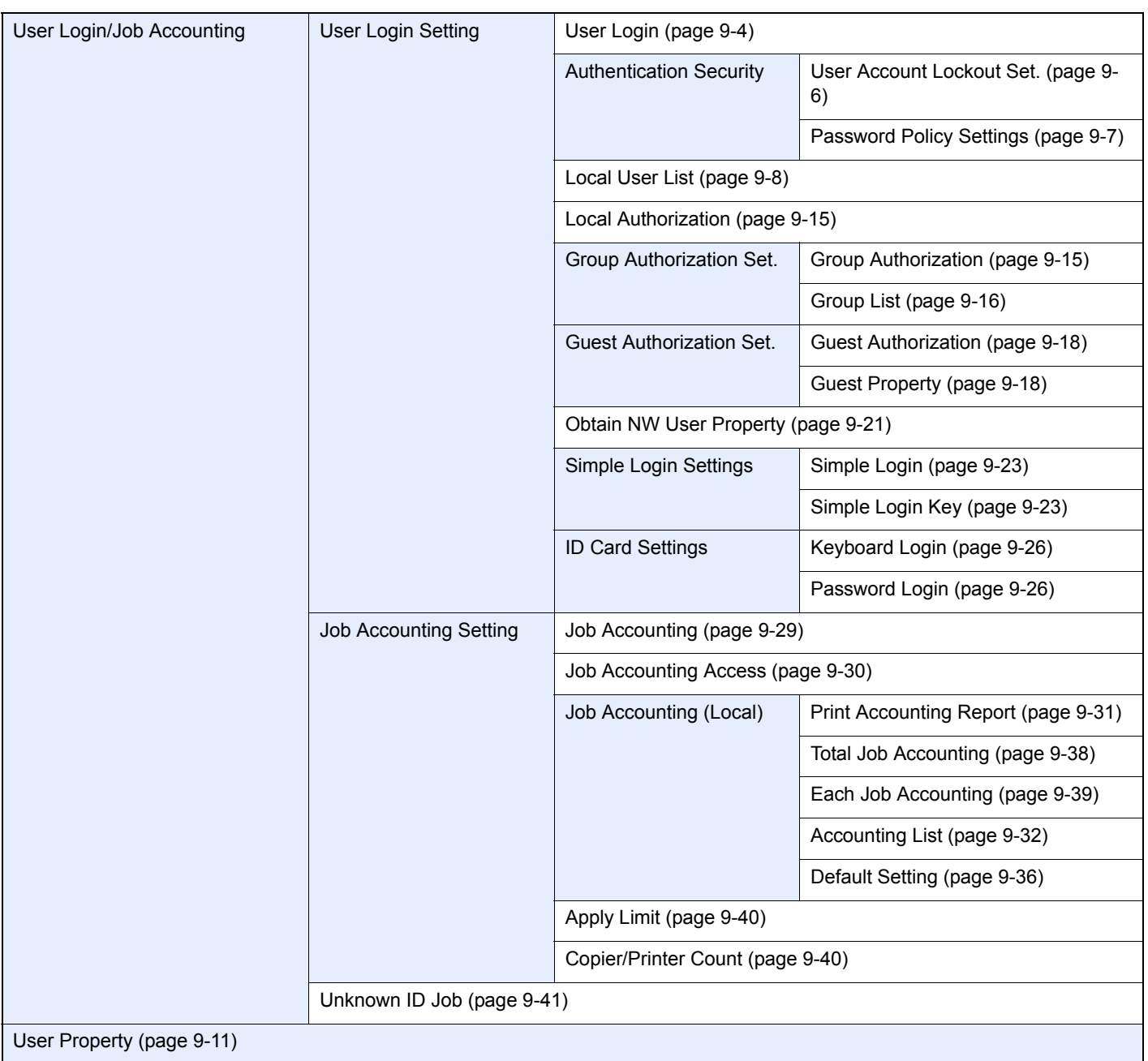

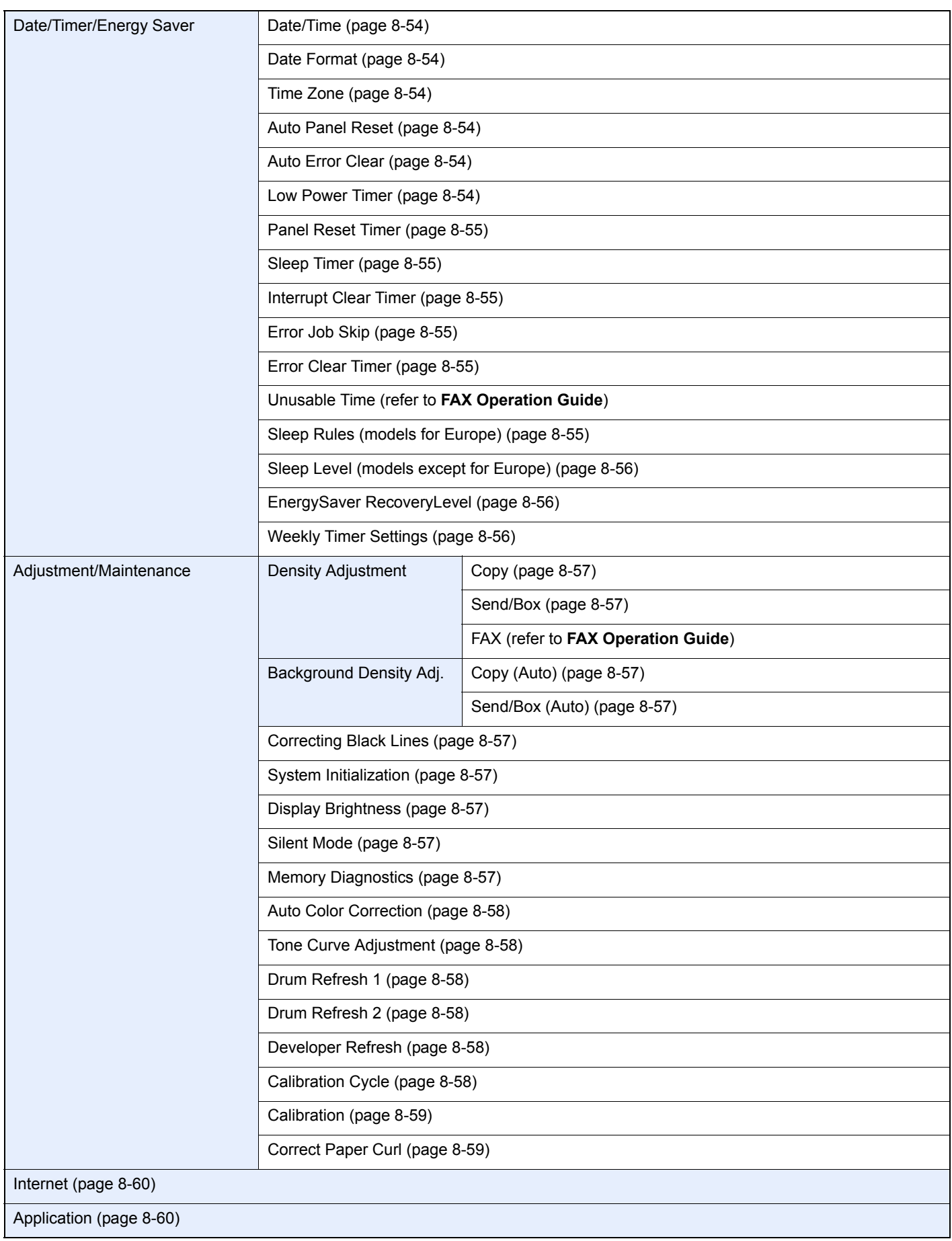

> Menu Map

# **Legal and** 1 **Safety Information**

Please read this information before using your machine. This chapter provides information on the following topics.

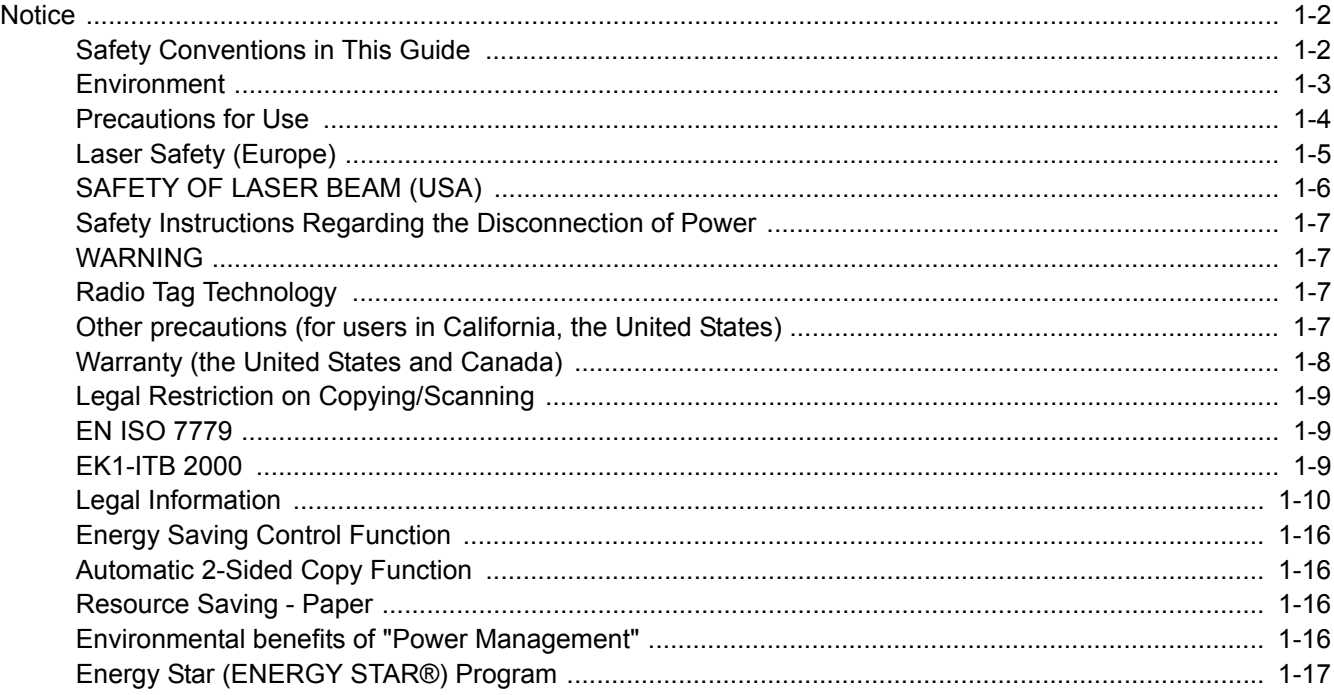

# <span id="page-43-0"></span>**Notice**

### <span id="page-43-1"></span>Safety Conventions in This Guide

The sections of this guide and parts of the machine marked with symbols are safety warnings meant to protect the user, other individuals and surrounding objects, and ensure correct and safe usage of the machine. The symbols and their meanings are indicated below.

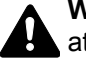

**WARNING**: Indicates that serious injury or even death may result from insufficient attention to or incorrect compliance with the related points.

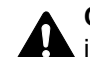

**CAUTION**: Indicates that personal injury or mechanical damage may result from insufficient attention to or incorrect compliance with the related points.

### **Symbols**

The  $\triangle$  symbol indicates that the related section includes safety warnings. Specific points of attention are indicated inside the symbol.

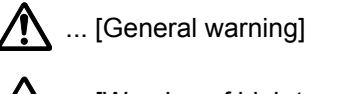

 $\bigwedge$  ... [Warning of high temperature]

The  $\otimes$  symbol indicates that the related section includes information on prohibited actions. Specifics of the prohibited action are indicated inside the symbol.

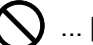

 $\bigcup$  ... [Warning of prohibited action]

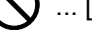

 $\bigotimes$  ... [Disassembly prohibited]

The  $\bullet$  symbol indicates that the related section includes information on actions which must be performed. Specifics of the required action are indicated inside the symbol.

... [Alert of required action]

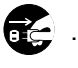

 $\cdot$  ... [Remove the power plug from the outlet]

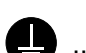

... [Always connect the machine to an outlet with a ground connection]

Please contact your service representative to order a replacement if the safety warnings in this Operation Guide are illegible or if the guide itself is missing (fee required).

### **QNOTE**

An original which resembles a bank note closely may not be copied properly in some rare cases because this machine is equipped with a counterfeiting prevention function.

### <span id="page-44-0"></span>Environment

The service environmental conditions are as follows:

- Temperature: 50 to 90.5  $\degree$ F (10 to 32.5  $\degree$ C) (But humidity should be 70% or less when temperature is 90.5 °F (32.5 °C).)
- Humidity: 15 to 80% (But temperature should be 86 °F (30 °C) or less when humidity is 80%.)

Use coated paper at a temperature of 80.6 °F (27°C) or less and a humidity of 60% or less.

Adverse environmental conditions may affect the image quality. It is recommended to use the machine at a temperature: around 60.8 to 80.6 °F or less (16 to 27 °C), humidity: around 36 to 65%. In addition, avoid the following locations when selecting a site for the machine.

The machine automatically detects and displays the following message when the environmental temperature is too high or too low.

Message: "Warning for high temperature. Adjust the room temperature." or "Warning for low temperature. Adjust the room temperature."

To use the machine under optimum conditions, adjust the temperature and the humidity of your room if the message is displayed.

- Avoid locations near a window or with exposure to direct sunlight.
- Avoid locations with vibrations.
- Avoid locations with drastic temperature fluctuations.
- Avoid locations with direct exposure to hot or cold air.
- Avoid poorly ventilated locations.

If the floor is delicate against casters, when this machine is moved after installation, the floor material may be damaged.

During copying, some ozone is released, but the amount does not cause any ill effect to one's health. If, however, the machine is used over a long period of time in a poorly ventilated room or when making an extremely large number of copies, the smell may become unpleasant. To maintain the appropriate environment for copy work, it is suggested that the room be properly ventilated.

### <span id="page-45-0"></span>Precautions for Use

#### **Cautions when handling consumables**

#### CAUTION  $\boldsymbol{\varOmega}$

Do not attempt to incinerate parts which contain toner. Dangerous sparks may cause burns.

Keep parts which contain toner out of the reach of children.

If toner happens to spill from parts which contain toner, avoid inhalation and ingestion, as well as contact with your eyes and skin.

- If you do happen to inhale toner, move to a place with fresh air and gargle thoroughly with a large amount of water. If coughing develops, contact a physician.
- If you do happen to ingest toner, rinse your mouth with water and drink 1 or 2 cups of water to dilute the contents of your stomach. If necessary, contact a physician.
- If you do happen to get toner in your eyes, flush them thoroughly with water. If there is any remaining tenderness, contact a physician.
- If toner does happen to get on your skin, wash with soap and water.

Do not attempt to force open or destroy parts which contain toner.

#### **Other precautions**

Return the exhausted toner container and waste toner box to your dealer or service representative. The collected toner container and waste toner box will be recycled or disposed in accordance with the relevant regulations.

Store the machine while avoiding exposure to direct sunlight.

Store the machine in a place where the temperature stays below 40 °C while avoiding sharp changes of temperature and humidity.

If the machine will not be used for an extended period of time, remove the paper from the cassette and the Multi Purpose (MP) Tray, return it to its original package and reseal it.

### <span id="page-46-0"></span>Laser Safety (Europe)

Laser radiation could be hazardous to the human body. For this reason, laser radiation emitted inside this machine is hermetically sealed within the protective housing and external cover. In the normal operation of the product by user, no radiation can leak from the machine.

This machine is classified as Class 1 laser product under IEC/EN 60825-1:2007.

**Caution**: Performance of procedures other than those specified in this manual may result in hazardous radiation exposure.

These labels are attached to the laser scanner unit inside the machine and are not in a user access area.

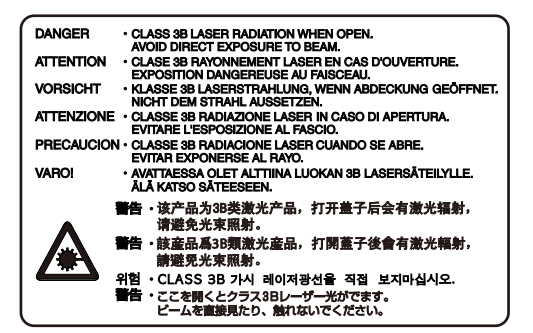

Regarding CLASS 1 laser products, information is provided on the rating label.

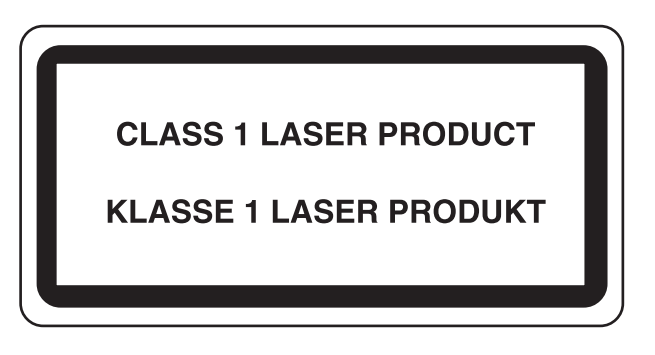

## <span id="page-47-0"></span>SAFETY OF LASER BEAM (USA)

### **1. Safety of laser beam**

This machine has been certified by the manufacturer to Class 1 level under the radiation performance standards established by the U.S.DHHS (Department of Health and Human Services) in 1968. This indicates that the product is safe to use during normal operation and maintenance. The laser optical system, enclosed in a protective housing and sealed within the external covers, never permits the laser beam to escape.

### **2. The CDRH Act**

A laser-product-related act was implemented on Aug. 2, 1976, by the Center for Devices and Radiological Health (CDRH) of the U.S. Food and Drug Administration (FDA). This act prohibits the sale of laser products in the U.S. without certification, and applies to laser products manufactured after Aug. 1, 1976. The label shown below indicates compliance with the CDRH regulations and must be attached to laser products marketed in the United States. On this machine, the label is on the right.

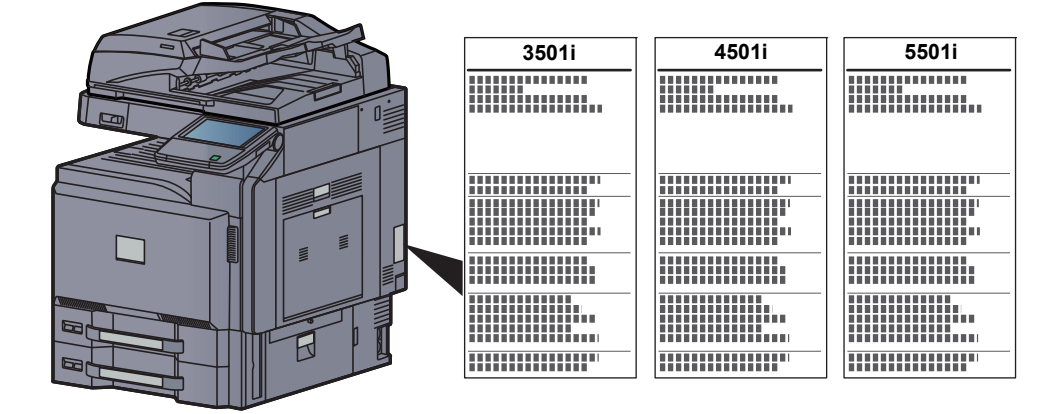

### **3. Optical unit**

When checking the optical unit, avoid direct exposure to the laser beam, which is invisible. Shown at below is the label located on the cover of the optical unit.

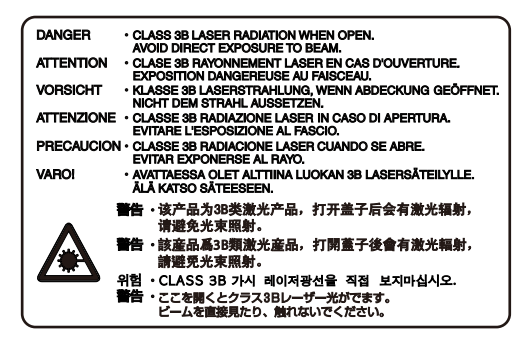

#### **4. Maintenance**

For safety of the service personnel, follow the maintenance instructions in the other section of this manual.

#### **5. Safety switch**

The power to the laser unit is cut off when the right cover is opened.

### <span id="page-48-0"></span>Safety Instructions Regarding the Disconnection of Power

**Caution**: The power plug is the main isolation device! Other switches on the equipment are only functional switches and are not suitable for isolating the equipment from the power source.

**Attention:** Le débranchement de la fiche secteur est le seul moyen de mettre l'appareil hors tension. Les interrupteurs sur l'appareil ne sont que des interrupteurs de fonctionnement: ils ne mettent pas l'appareil hors tension.

### <span id="page-48-1"></span>WARNING

This equipment has been tested and found to comply with the limits for a Class B digital device, pursuant to Part 15 of the FCC Rules. These limits are designed to provide reasonable protection against harmful interference in a residential installation. This equipment generates, uses and can radiate radio frequency energy and, if not installed and used in accordance with the instructions, may cause harmful interference to radio communications. However, there is no guarantee that interference will not occur in a particular installation. If this equipment does cause harmful interference to radio or television reception, which can be determined by turning the equipment off and on, the user is encouraged to try to correct the interference by one or more of the following measures:

- Reorient or relocate the receiving antenna.
- Increase the separation between the equipment and receiver.
- Connect the equipment into an outlet on a circuit different from that to which the receiver is connected.
- Consult the dealer or an experienced radio/TV technician for help.
- The use of a non-shielded interface cable with the referenced device is prohibited.

CAUTION — The changes or modifications not expressly approved by the party responsible for compliance could void the user's authority to operate the equipment.

This device contains the module (FCC ID: E522K3A0512, IC: 1059B-2K3A0512), which complies with Part 15 of FCC Rules and RSS-Gen of IC Rules.

Operation is subject to the following two conditions; (1) this device may not cause interference, and (2) this device must accept any interference, including interference that may cause undesired operation of the device.

### <span id="page-48-2"></span>Radio Tag Technology

In some countries the radio tag technology used in this equipment to identify the toner container may be subject to authorization and the use of this equipment may consequently be restricted.

### <span id="page-48-3"></span>Other precautions (for users in California, the United States)

Perchlorate Material - special handling may apply. See *www.dtsc.ca.gov/hazardouswaste/perchlorate*.

### <span id="page-49-0"></span>Warranty (the United States and Canada)

### **3501i / 4501i / 5501i MULTIFUNCTIONAL PRODUCT LIMITED WARRANTY**

KYOCERA Document Solutions America, Inc. and KYOCERA Document Solutions Canada, Ltd. (both referred to as "KYOCERA") warrant the Customer's new Multifunctional Product (referred to as "MFP"), and the new accessories installed with the initial installation of the MFP, against any defects in material and workmanship for a period of one year, or 600,000 copies/prints from date of installation, whichever first occurs. In the event the MFP or an accessory is found to be defective within the warranty period, KYOCERA's only obligation and the Customer's exclusive remedy shall be replacement of any defective parts. KYOCERA shall have no obligation to furnish labor.

This warranty covers Maintenance Kits and the components of Maintenance Kits included with the original MFP for a period of one year or 600,000 copies/prints, whichever first occurs. Maintenance Kits consist of the developing unit, the drum unit, and the fixing unit. Replacement Maintenance Kits have a 90 day Limited Warranty.

This warranty is valid only for the original retail purchaser (referred to as the "Customer") of a new KYOCERA MFP in the United States of America or Canada, based upon the country of purchase.

In order to obtain performance of this warranty, the Customer must immediately notify the Authorized KYOCERA Dealer from whom the product was purchased. If the KYOCERA Dealer is not able to provide service, write to KYOCERA at the address below for the name and address of the Authorized KYOCERA Dealer in your area, or check KYOCERA's website at http:// www.kyoceradocumentsolutions.com.

This warranty does not cover MFPs or accessories which: (a) have become damaged due to operator negligence, misuse, accidents, improper storage or unusual physical or electrical stress, (b) have used parts or supplies which are not genuine KYOCERA brand parts or supplies, (c) have been installed or serviced by a technician not employed by KYOCERA or an Authorized KYOCERA Dealer, or (d) have had the serial number modified, altered, or removed.

This warranty gives the Customer specific legal rights. The Customer may also have other rights, which vary from state to state, or province to province. Neither the seller, nor any other person, is authorized to extend the time period or expand this warranty on behalf of KYOCERA.

THIS WARRANTY IS MADE IN LIEU OF ALL OTHER WARRANTIES AND CONDITIONS, EXPRESS OR IMPLIED, AND KYOCERA SPECIFICALLY DISCLAIMS ANY IMPLIED WARRANTY OR CONDITION OF MERCHANTABILITY OR FITNESS FOR A PARTICULAR PURPOSE. THIS WARRANTY SHALL NOT EXTEND TO, AND KYOCERA SHALL NOT BE LIABLE FOR, ANY INCIDENTAL OR CONSEQUENTIAL DAMAGES WHICH MAY ARISE OUT OF THE USE OF, OR INABILITY TO USE, THE MFP.

#### **KYOCERA Document Solutions America, Inc.**

**KYOCERA Document Solutions Canada, Ltd.** 

225 Sand Road, Fairfield, New Jersey 07004-0008, USA 6120 Kestrel Rd., Mississauga, ON L5T 1S8, Canada

### <span id="page-50-0"></span>Legal Restriction on Copying/Scanning

It may be prohibited to copy/scan copyrighted material without permission of the copyright owner.

Copying/Scanning the following items is prohibited and may be penalized by low. It may not be limited to these items. Do not knowingly copy/scan the items that are not to be copied/scanned.

- Paper money
- Bank note
- **Securities**
- Stamp
- Passport
- Certificate

Local laws and regulations may prohibit or restrict copying/scanning of other items not mentioned above.

### <span id="page-50-1"></span>EN ISO 7779

Maschinenlärminformations-Verordnung 3. GPSGV, 06.01.2004: Der höchste Schalldruckpegel beträgt 70 dB (A) oder weniger gemäß EN ISO 7779.

### <span id="page-50-2"></span>EK1-ITB 2000

Das Gerät ist nicht für die Benutzung im unmittelbaren Gesichtsfeld am Bildschirmarbeitsplatz vorgesehen. Um störende Reflexionen am Bildschirmarbeitsplatz zu vermeiden, darf dieses Produkt nicht im unmittelbaren Gesichtsfeld platziert werden.

### <span id="page-51-0"></span>Legal Information

Copying or other reproduction of all or part of this guide without the prior written consent of KYOCERA Document Solutions Inc. is prohibited.

### **Regarding Trade Names**

- PRESCRIBE is a registered trademark of Kyocera Corporation.
- KPDL is a trademark of Kyocera Corporation.
- Microsoft, Windows, Windows XP, Windows Server 2003, Windows Vista, Windows Server 2008, Windows 7, Windows Server 2012, Windows 8 and Internet Explorer are registered trademarks or trademarks of Microsoft Corporation in the U.S.A. and/or other countries.
- PCL is a trademark of Hewlett-Packard Company.
- Adobe Acrobat, Adobe Reader and PostScript are trademarks of Adobe Systems, Incorporated.
- Ethernet is a registered trademark of Xerox Corporation.
- IBM and IBM PC/AT are trademarks of International Business Machines Corporation.
- AppleTalk, Bonjour, Macintosh, and Mac OS are trademarks of Apple Inc., registered in the U.S. and other countries.
- Helvetica, Palatino and Times are registered trademarks of Linotype GmbH.
- ITC Avant Garde Gothic, ITC Bookman, ITC ZapfChancery and ITC ZapfDingbats are registered trademarks of International Typeface Corporation.
- UFST™ MicroType® fonts by Monotype Imaging Inc. are installed in this machine.
- This machine contains the software having modules developed by Independent JPEG Group.
- ThinPrint is a trademark of Cortado AG in Germany and other countries.
- This product contains NetFront Browser of ACCESS CO., LTD.
- ACCESS, ACCESS logo and NetFront are trademarks or registered trademarks of ACCESS CO., LTD. in the United States, Japan and other countries.
- © 2011 ACCESS CO., LTD. All rights reserved.
- Java is a registered trademark of Oracle and/or its affiliates.

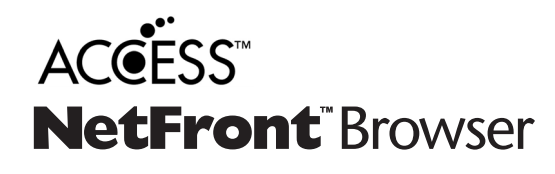

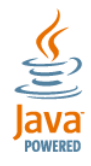

All other brands and product names are registered trademarks or trademarks designations ™ and ® will not be used in this Operation Guide.

#### **GPL/LGPL**

This product contains GPL (http://www.gnu.org/licenses/gpl.html) and/or LGPL (http://www.gnu.org/licenses/lgpl.html) software as part of its firmware. You can get the source code, and you are permitted to copy, redistribute and modify it under the terms of GPL/LGPL. For further information including availability of the source code, visit http://www.kyoceradocumentsolutions.com/gpl/.

#### **OpenSSL License**

Copyright (c) 1998-2006 The OpenSSL Project. All rights reserved.

Redistribution and use in source and binary forms, with or without modification, are permitted provided that the following conditions are met:

- 1. Redistributions of source code must retain the above copyright notice, this list of conditions and the following disclaimer.
- 2. Redistributions in binary form must reproduce the above copyright notice, this list of conditions and the following disclaimer in the documentation and/or other materials provided with the distribution.
- 3. All advertising materials mentioning features or use of this software must display the following acknowledgment: "This product includes software developed by the OpenSSL Project for use in the OpenSSL Toolkit. (http://www.openssl.org/)"
- 4. The names "OpenSSL Toolkit" and "OpenSSL Project" must not be used to endorse or promote products derived from this software without prior written permission. For written permission, please contact openssl-core@openssl.org.
- 5. Products derived from this software may not be called "OpenSSL" nor may "OpenSSL" appear in their names without prior written permission of the OpenSSL Project.
- 6. Redistributions of any form whatsoever must retain the following acknowledgment: "This product includes software developed by the OpenSSL Project for use in the OpenSSL Toolkit (http://www.openssl.org/)"

THIS SOFTWARE IS PROVIDED BY THE OpenSSL PROJECT "AS IS" AND ANY EXPRESSED OR IMPLIED WARRANTIES, INCLUDING, BUT NOT LIMITED TO, THE IMPLIED WARRANTIES OF MERCHANTABILITY AND FITNESS FOR A PARTICULAR PURPOSE ARE DISCLAIMED. IN NO EVENT SHALL THE OpenSSL PROJECT OR ITS CONTRIBUTORS BE LIABLE FOR ANY DIRECT, INDIRECT, INCIDENTAL, SPECIAL, EXEMPLARY, OR CONSEQUENTIAL DAMAGES (INCLUDING, BUT NOT LIMITED TO, PROCUREMENT OF SUBSTITUTE GOODS OR SERVICES; LOSS OF USE, DATA, OR PROFITS; OR BUSINESS INTERRUPTION) HOWEVER CAUSED AND ON ANY THEORY OF LIABILITY, WHETHER IN CONTRACT, STRICT LIABILITY, OR TORT (INCLUDING NEGLIGENCE OR OTHERWISE) ARISING IN ANY WAY OUT OF THE USE OF THIS SOFTWARE, EVEN IF ADVISED OF THE POSSIBILITY OF SUCH DAMAGE.

#### **Original SSLeay License**

Copyright (C) 1995-1998 Eric Young (eay@cryptsoft.com) All rights reserved.

This package is an SSL implementation written by Eric Young (eay@cryptsoft.com). The implementation was written so as to conform with Netscapes SSL.

This library is free for commercial and non-commercial use as long as the following conditions are adhered to. The following conditions apply to all code found in this distribution, be it the RC4, RSA, lhash, DES, etc., code; not just the SSL code. The SSL documentation included with this distribution is covered by the same copyright terms except that the holder is Tim Hudson (tjh@cryptsoft.com).

Copyright remains Eric Young's, and as such any Copyright notices in the code are not to be removed.

If this package is used in a product, Eric Young should be given attribution as the author of the parts of the library used.

This can be in the form of a textual message at program startup or in documentation (online or textual) provided with the package.

Redistribution and use in source and binary forms, with or without modification, are permitted provided that the following conditions are met:

- 1. Redistributions of source code must retain the copyright notice, this list of conditions and the following disclaimer.
- 2. Redistributions in binary form must reproduce the above copyright notice, this list of conditions and the following disclaimer in the documentation and/or other materials provided with the distribution.
- 3. All advertising materials mentioning features or use of this software must display the following acknowledgement: "This product includes cryptographic software written by Eric Young (eay@cryptsoft.com)" The word 'cryptographic' can be left out if the routines from the library being used are not cryptographic related :-).
- 4. If you include any Windows specific code (or a derivative thereof) from the apps directory (application code) you must include an acknowledgement: "This product includes software written by Tim Hudson (tjh@cryptsoft.com)"

THIS SOFTWARE IS PROVIDED BY ERIC YOUNG "AS IS" AND ANY EXPRESS OR IMPLIED WARRANTIES, INCLUDING, BUT NOT LIMITED TO, THE IMPLIED WARRANTIES OF MERCHANTABILITY AND FITNESS FOR A PARTICULAR PURPOSE ARE DISCLAIMED. IN NO EVENT SHALL THE AUTHOR OR CONTRIBUTORS BE LIABLE FOR ANY DIRECT, INDIRECT, INCIDENTAL, SPECIAL, EXEMPLARY, OR CONSEQUENTIAL DAMAGES (INCLUDING, BUT NOT LIMITED TO, PROCUREMENT OF SUBSTITUTE GOODS OR SERVICES; LOSS OF USE, DATA, OR PROFITS; OR BUSINESS INTERRUPTION) HOWEVER CAUSED AND ON ANY THEORY OF LIABILITY, WHETHER IN CONTRACT, STRICT LIABILITY, OR TORT (INCLUDING NEGLIGENCE OR OTHERWISE) ARISING IN ANY WAY OUT OF THE USE OF THIS SOFTWARE, EVEN IF ADVISED OF THE POSSIBILITY OF SUCH DAMAGE.

The licence and distribution terms for any publically available version or derivative of this code cannot be changed. i.e. this code cannot simply be copied and put under another distribution licence [including the GNU Public Licence.]

#### **Monotype Imaging License Agreement**

- 1 *Software* shall mean the digitally encoded, machine readable, scalable outline data as encoded in a special format as well as the UFST Software.
- 2 You agree to accept a non-exclusive license to use the Software to reproduce and display weights, styles and versions of letters, numerals, characters and symbols (*Typefaces*) solely for your own customary business or personal purposes at the address stated on the registration card you return to Monotype Imaging. Under the terms of this License Agreement, you have the right to use the Fonts on up to three printers. If you need to have access to the fonts on more than three printers, you need to acquire a multiuser license agreement which can be obtained from Monotype Imaging. Monotype Imaging retains all rights, title and interest to the Software and Typefaces and no rights are granted to you other than a License to use the Software on the terms expressly set forth in this Agreement.
- 3 To protect proprietary rights of Monotype Imaging, you agree to maintain the Software and other proprietary information concerning the Typefaces in strict confidence and to establish reasonable procedures regulating access to and use of the Software and Typefaces.
- 4 You agree not to duplicate or copy the Software or Typefaces, except that you may make one backup copy. You agree that any such copy shall contain the same proprietary notices as those appearing on the original.
- 5 This License shall continue until the last use of the Software and Typefaces, unless sooner terminated. This License may be terminated by Monotype Imaging if you fail to comply with the terms of this License and such failure is not remedied within thirty (30) days after notice from Monotype Imaging. When this License expires or is terminated, you shall either return to Monotype Imaging or destroy all copies of the Software and Typefaces and documentation as requested.
- 6 You agree that you will not modify, alter, disassemble, decrypt, reverse engineer or decompile the Software.
- 7 Monotype Imaging warrants that for ninety (90) days after delivery, the Software will perform in accordance with Monotype Imaging-published specifications, and the diskette will be free from defects in material and workmanship. Monotype Imaging does not warrant that the Software is free from all bugs, errors and omissions.

The parties agree that all other warranties, expressed or implied, including warranties of fitness for a particular purpose and merchantability, are excluded.

8 Your exclusive remedy and the sole liability of Monotype Imaging in connection with the Software and Typefaces is repair or replacement of defective parts, upon their return to Monotype Imaging.

In no event will Monotype Imaging be liable for lost profits, lost data, or any other incidental or consequential damages, or any damages caused by abuse or misapplication of the Software and Typefaces.

9 Massachusetts U.S.A. law governs this Agreement.

- 10 You shall not sublicense, sell, lease, or otherwise transfer the Software and/or Typefaces without the prior written consent of Monotype Imaging.
- 11 Use, duplication or disclosure by the Government is subject to restrictions as set forth in the Rights in Technical Data and Computer Software clause at FAR 252-227-7013, subdivision (b)(3)(ii) or subparagraph (c)(1)(ii), as appropriate. Further use, duplication or disclosure is subject to restrictions applicable to restricted rights software as set forth in FAR 52.227-19 (c)(2).
- 12 You acknowledge that you have read this Agreement, understand it, and agree to be bound by its terms and conditions. Neither party shall be bound by any statement or representation not contained in this Agreement. No change in this Agreement is effective unless written and signed by properly authorized representatives of each party. By opening this diskette package, you agree to accept the terms and conditions of this Agreement.

#### **Knopflerfish License**

This product includes software developed by the Knopflerfish Project. http://www.knopflerfish.org

Copyright 2003-2010 The Knopflerfish Project. All rights reserved.

Redistribution and use in source and binary forms, with or without modification, are permitted provided that the following conditions are met:

- Redistributions of source code must retain the above copyright notice, this list of conditions and the following disclaimer.
- Redistributions in binary form must reproduce the above copyright notice, this list of conditions and the following disclaimer in the documentation and/or other materials provided with the distribution.
- Neither the name of the KNOPFLERFISH project nor the names of its contributors may be used to endorse or promote products derived from this software without specific prior written permission.

THIS SOFTWARE IS PROVIDED BY THE COPYRIGHT HOLDERS AND CONTRIBUTORS "AS IS" AND ANY EXPRESS OR IMPLIED WARRANTIES, INCLUDING, BUT NOT LIMITED TO, THE IMPLIED WARRANTIES OF MERCHANTABILITY AND FITNESS FOR A PARTICULAR PURPOSE ARE DISCLAIMED. IN NO EVENT SHALL THE COPYRIGHT OWNER OR CONTRIBUTORS BE LIABLE FOR ANY DIRECT, INDIRECT, INCIDENTAL, SPECIAL, EXEMPLARY, OR CONSEQUENTIAL DAMAGES (INCLUDING, BUT NOT LIMITED TO, PROCUREMENT OF SUBSTITUTE GOODS OR SERVICES; LOSS OF USE, DATA, OR PROFITS; OR BUSINESS INTERRUPTION) HOWEVER CAUSED AND ON ANY THEORY OF LIABILITY, WHETHER IN CONTRACT, STRICT LIABILITY, OR TORT (INCLUDING NEGLIGENCE OR OTHERWISE) ARISING IN ANY WAY OUT OF THE USE OF THIS SOFTWARE, EVEN IF ADVISED OF THE POSSIBILITY OF SUCH DAMAGE.

#### **Apache License (Version 2.0)**

Apache License Version 2.0, January 2004 http://www.apache.org/licenses/

TERMS AND CONDITIONS FOR USE, REPRODUCTION, AND DISTRIBUTION

1. Definitions.

"License" shall mean the terms and conditions for use, reproduction, and distribution as defined by Sections 1 through 9 of this document.

"Licensor" shall mean the copyright owner or entity authorized by the copyright owner that is granting the License.

"Legal Entity" shall mean the union of the acting entity and all other entities that control, are controlled by, or are under common control with that entity. For the purposes of this definition, "control" means (i) the power, direct or indirect, to cause the direction or management of such entity, whether by contract or otherwise, or (ii) ownership of fifty percent (50%) or more of the outstanding shares, or (iii) beneficial ownership of such entity.

"You" (or "Your") shall mean an individual or Legal Entity exercising permissions granted by this License.

"Source" form shall mean the preferred form for making modifications, including but not limited to software source code, documentation source, and configuration files.

"Object" form shall mean any form resulting from mechanical transformation or translation of a Source form, including but not limited to compiled object code, generated documentation, and conversions to other media types.

"Work" shall mean the work of authorship, whether in Source or Object form, made available under the License, as indicated by a copyright notice that is included in or attached to the work (an example is provided in the Appendix below).

"Derivative Works" shall mean any work, whether in Source or Object form, that is based on (or derived from) the Work and for which the editorial revisions, annotations, elaborations, or other modifications represent, as a whole, an original work of authorship. For the purposes of this License, Derivative Works shall not include works that remain separable from, or merely link (or bind by name) to the interfaces of, the Work and Derivative Works thereof.

"Contribution" shall mean any work of authorship, including the original version of the Work and any modifications or additions to that Work or Derivative Works thereof, that is intentionally submitted to Licensor for inclusion in the Work by the copyright owner or by an individual or Legal Entity authorized to submit on behalf of the copyright owner. For the purposes of this definition, "submitted" means any form of electronic, verbal, or written communication sent to the Licensor or its representatives, including but not limited to communication on electronic mailing lists, source code control systems, and issue tracking systems that are managed by, or on behalf of, the Licensor for the purpose of discussing and improving the Work, but excluding communication that is conspicuously marked or otherwise designated in writing by the copyright owner as "Not a Contribution."

"Contributor" shall mean Licensor and any individual or Legal Entity on behalf of whom a Contribution has been received by Licensor and subsequently incorporated within the Work.

- 2. Grant of Copyright License. Subject to the terms and conditions of this License, each Contributor hereby grants to You a perpetual, worldwide, non-exclusive, no-charge, royalty-free, irrevocable copyright license to reproduce, prepare Derivative Works of, publicly display, publicly perform, sublicense, and distribute the Work and such Derivative Works in Source or Object form.
- 3. Grant of Patent License. Subject to the terms and conditions of this License, each Contributor hereby grants to You a perpetual, worldwide, non-exclusive, no-charge, royalty-free, irrevocable (except as stated in this section) patent license to make, have made, use, offer to sell, sell, import, and otherwise transfer the Work, where such license applies only to those patent claims licensable by such Contributor that are necessarily infringed by their Contribution(s) alone or by combination of their Contribution(s) with the Work to which such Contribution(s) was submitted. If You institute patent litigation against any entity (including a cross-claim or counterclaim in a lawsuit) alleging that the Work or a Contribution incorporated within the Work constitutes direct or contributory patent infringement, then any patent licenses granted to You under this License for that Work shall terminate as of the date such litigation is filed.
- 4. Redistribution. You may reproduce and distribute copies of the Work or Derivative Works thereof in any medium, with or without modifications, and in Source or Object form, provided that You meet the following conditions:
	- (a)You must give any other recipients of the Work or Derivative Works a copy of this License; and
	- (b)You must cause any modified files to carry prominent notices stating that You changed the files; and
	- (c)You must retain, in the Source form of any Derivative Works that You distribute, all copyright, patent, trademark, and attribution notices from the Source form of the Work, excluding those notices that do not pertain to any part of the Derivative Works; and
	- (d)If the Work includes a "NOTICE" text file as part of its distribution, then any Derivative Works that You distribute must include a readable copy of the attribution notices contained within such NOTICE file, excluding those notices that do not pertain to any part of the Derivative Works, in at least one of the following places: within a NOTICE text file distributed as part of the Derivative Works; within the Source form or documentation, if provided along with the Derivative Works; or, within a display generated by the Derivative Works, if and wherever such third-party notices normally appear. The contents of the NOTICE file are for informational purposes only and do not modify the License. You may add Your own attribution notices within Derivative Works that You distribute, alongside or as an addendum to the NOTICE text from the Work, provided that such additional attribution notices cannot be construed as modifying the License.

You may add Your own copyright statement to Your modifications and may provide additional or different license terms and conditions for use, reproduction, or distribution of Your modifications, or for any such Derivative Works as a whole, provided Your use, reproduction, and distribution of the Work otherwise complies with the conditions stated in this License.

- 5. Submission of Contributions. Unless You explicitly state otherwise, any Contribution intentionally submitted for inclusion in the Work by You to the Licensor shall be under the terms and conditions of this License, without any additional terms or conditions. Notwithstanding the above, nothing herein shall supersede or modify the terms of any separate license agreement you may have executed with Licensor regarding such Contributions.
- 6. Trademarks. This License does not grant permission to use the trade names, trademarks, service marks, or product names of the Licensor, except as required for reasonable and customary use in describing the origin of the Work and reproducing the content of the NOTICE file.
- 7. Disclaimer of Warranty. Unless required by applicable law or agreed to in writing, Licensor provides the Work (and each Contributor provides its Contributions) on an "AS IS" BASIS, WITHOUT WARRANTIES OR CONDITIONS OF ANY KIND, either express or implied, including, without limitation, any warranties or conditions of TITLE, NON-INFRINGEMENT, MERCHANTABILITY, or FITNESS FOR A PARTICULAR PURPOSE. You are solely responsible for determining the appropriateness of using or redistributing the Work and assume any risks associated with Your exercise of permissions under this License.
- 8. Limitation of Liability. In no event and under no legal theory, whether in tort (including negligence), contract, or otherwise, unless required by applicable law (such as deliberate and grossly negligent acts) or agreed to in writing, shall any Contributor be liable to You for damages, including any direct, indirect, special, incidental, or consequential damages of any character arising as a result of this License or out of the use or inability to use the Work (including but not limited to damages for loss of goodwill, work stoppage, computer failure or malfunction, or any and all other commercial damages or losses), even if such Contributor has been advised of the possibility of such damages.
- 9. Accepting Warranty or Additional Liability. While redistributing the Work or Derivative Works thereof, You may choose to offer, and charge a fee for, acceptance of support, warranty, indemnity, or other liability obligations and/or rights consistent with this License. However, in accepting such obligations, You may act only on Your own behalf and on Your sole responsibility, not on behalf of any other Contributor, and only if You agree to indemnify, defend, and hold each Contributor harmless for any liability incurred by, or claims asserted against, such Contributor by reason of your accepting any such warranty or additional liability.

#### END OF TERMS AND CONDITIONS

APPENDIX: How to apply the Apache License to your work.

To apply the Apache License to your work, attach the following boilerplate notice, with the fields enclosed by brackets "[]" replaced with your own identifying information. (Don't include the brackets!) The text should be enclosed in the appropriate comment syntax for the file format. We also recommend that a file or class name and description of purpose be included on the same "printed page" as the copyright notice for easier identification within third-party archives.

#### Copyright [yyyy] [name of copyright owner]

Licensed under the Apache License, Version 2.0 (the "License"); you may not use this file except in compliance with the License. You may obtain a copy of the License at

#### http://www.apache.org/licenses/LICENSE-2.0

Unless required by applicable law or agreed to in writing, software distributed under the License is distributed on an "AS IS" BASIS, WITHOUT WARRANTIES OR CONDITIONS OF ANY KIND, either express or implied. See the License for the specific language governing permissions and limitations under the License.

### <span id="page-57-1"></span>Energy Saving Control Function

The device comes equipped with a **Low Power Mode** where energy consumption is reduced after a certain amount of time elapses since the device was last used, as well as a **Sleep** where printer and fax functions remain in a waiting state but power consumption is still reduced to a minimum when there is no activity with the device within a set amount of time.

### **Low Power Mode**

The device automatically enters Low Power Mode when 2 minutes have passed since the device was last used. The amount of time of no activity that must pass before Low Power Mode is activated may be lengthened. For more information refer to [Low Power Mode and Auto Low Power Mode \(page 3-14\)](#page-121-0).

### **Sleep**

The device automatically enters Sleep when 45 minutes (for 3501i), or 60 minutes (for 4501i or 5501i) have passed since the device was last used. The amount of time of no activity that must pass before Sleep is activated may be lengthened. For more information see [Sleep and Auto Sleep \(page 3-15\)](#page-122-0).

### <span id="page-57-2"></span>Automatic 2-Sided Copy Function

This device includes 2-sided copying as a standard function. For example, by copying two 1-sided originals onto a single sheet of paper as a 2-sided copy, it is possible to lower the amount of paper used. For more information refer to Duplex [\(page 6-38\)](#page-293-0).

Printing in duplex mode reduces paper consumption and contributes to the conservation of forest resources. Duplex mode also reduces the amount of paper that must be purchased, and thereby reduces cost. It is recommended that machines capable of duplex printing be set to use duplex mode by default.

### <span id="page-57-3"></span>Resource Saving - Paper

For the preservation and sustainable use of forest resources, it is recommended that recycled as well as virgin paper certified under environmental stewardship initiatives or carrying recognised ecolabels, which meet EN 12281:2002<sup>\*</sup> or an equivalent quality standard, be used.

This machine also supports printing on 64 g/m<sup>2</sup> paper. Using such paper containing less raw materials can lead to further saving of forest resources.

\* : EN12281:2002 "Printing and business paper - Requirements for copy paper for dry toner imaging processes"

Your sales or service representative can provide information about recommended paper types.

### <span id="page-57-0"></span>Environmental benefits of "Power Management"

To reduce power consumption when idle, this machine is equipped with a power management function that automatically activates energy-saving mode when the machine is idle for a certain period of time. Although it takes the machine a slight amount of time to return to READY mode when in energy-saving mode, a significant reduction in energy consumption is possible. It is recommended that the machine be used with the activation time for energy-saving mode set to the default setting.

# <span id="page-58-0"></span>Energy Star (ENERGY STAR®) Program

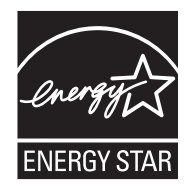

We have determined as a participating company in the International Energy Star Program that this product is compliant with the standards laid out in the International Energy Star Program.

ENERGY STAR® is a voluntary energy efficiency program with the goal of developing and promoting the use of products with high energy efficiency in order to help prevent global warming. By purchasing ENERGY STAR® qualified products, customers can help reduce emissions of greenhouse gases during product use and cut energy-related costs.

 $\overline{\mathbf{2}}$ 

# **Installing and Setting up** the Machine

This chapter provides information for the administrator of this machine, such as part names, cable connection, and software installation.

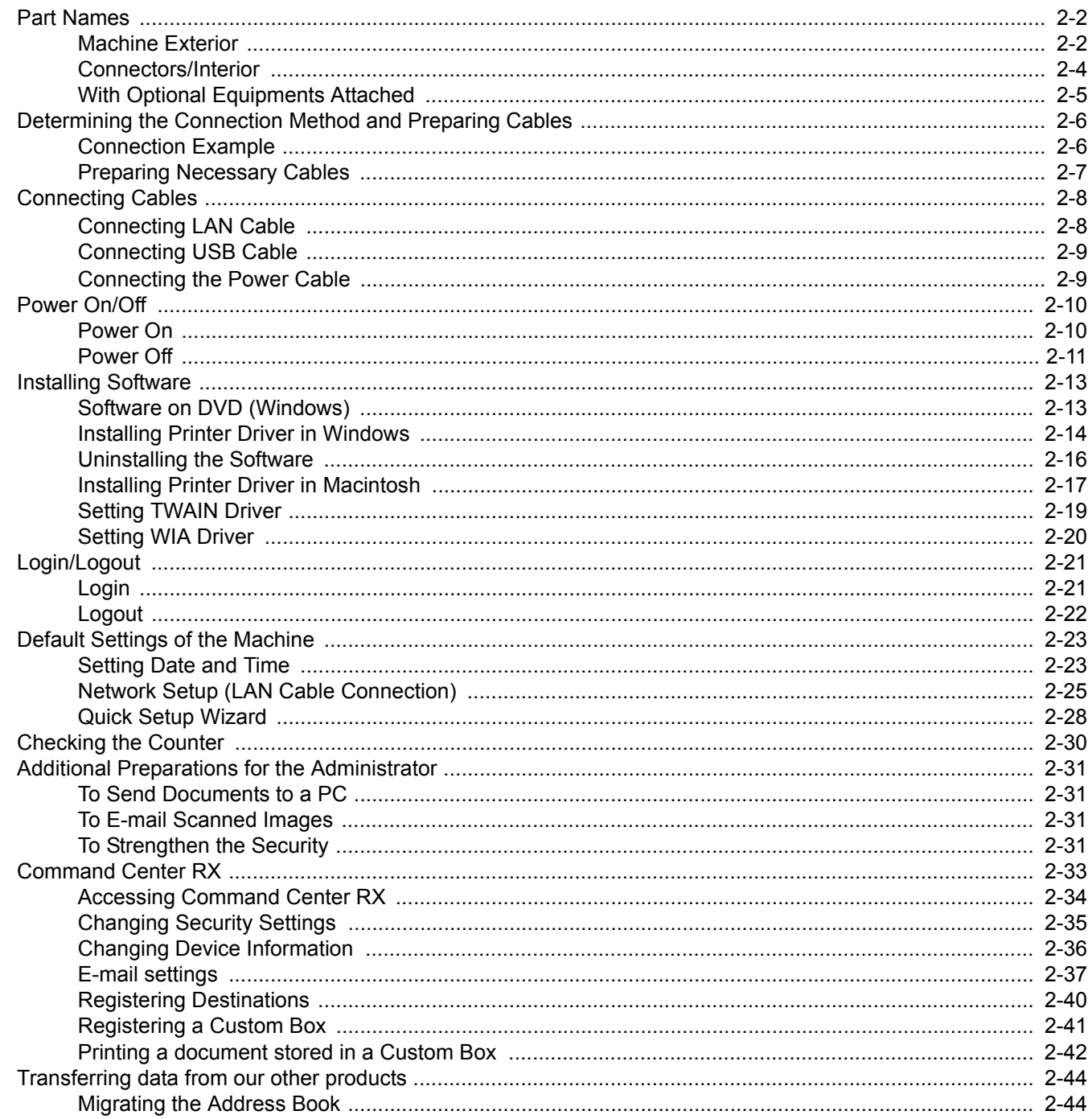

# <span id="page-61-0"></span>Part Names

### <span id="page-61-1"></span>Machine Exterior

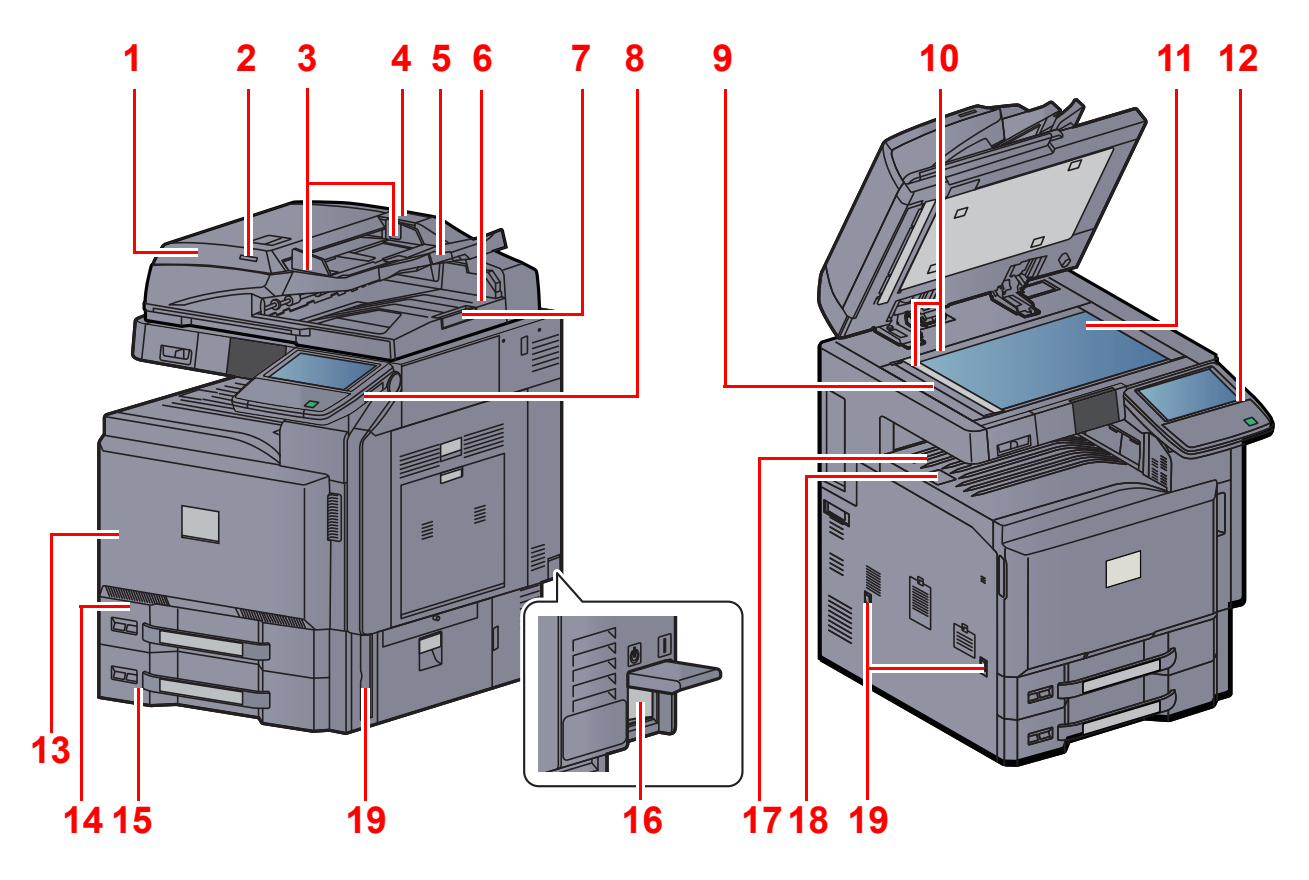

- 1 Document Processor (Option)
- 2 Original Loaded Indicator
- 3 Original Width Guides
- 4 Cleaning Cloth Compartment
- 5 Original Table
- 6 Original eject table
- 7 Original stopper
- 8 USB Port (A1)
- 9 Slit Glass
- 10 Original Size Indicator Plates

[Optional Equipment \(page 11-2\)](#page-509-0)  $\mathbb{Q}$ 

- 11 Platen
- 12 Operation Panel
- 13 Front Cover
- 14 Cassette 1
- 15 Cassette 2
- 16 Main Power Switch
- 17 Inner Tray
- 18 Paper stopper
- 19 Handles

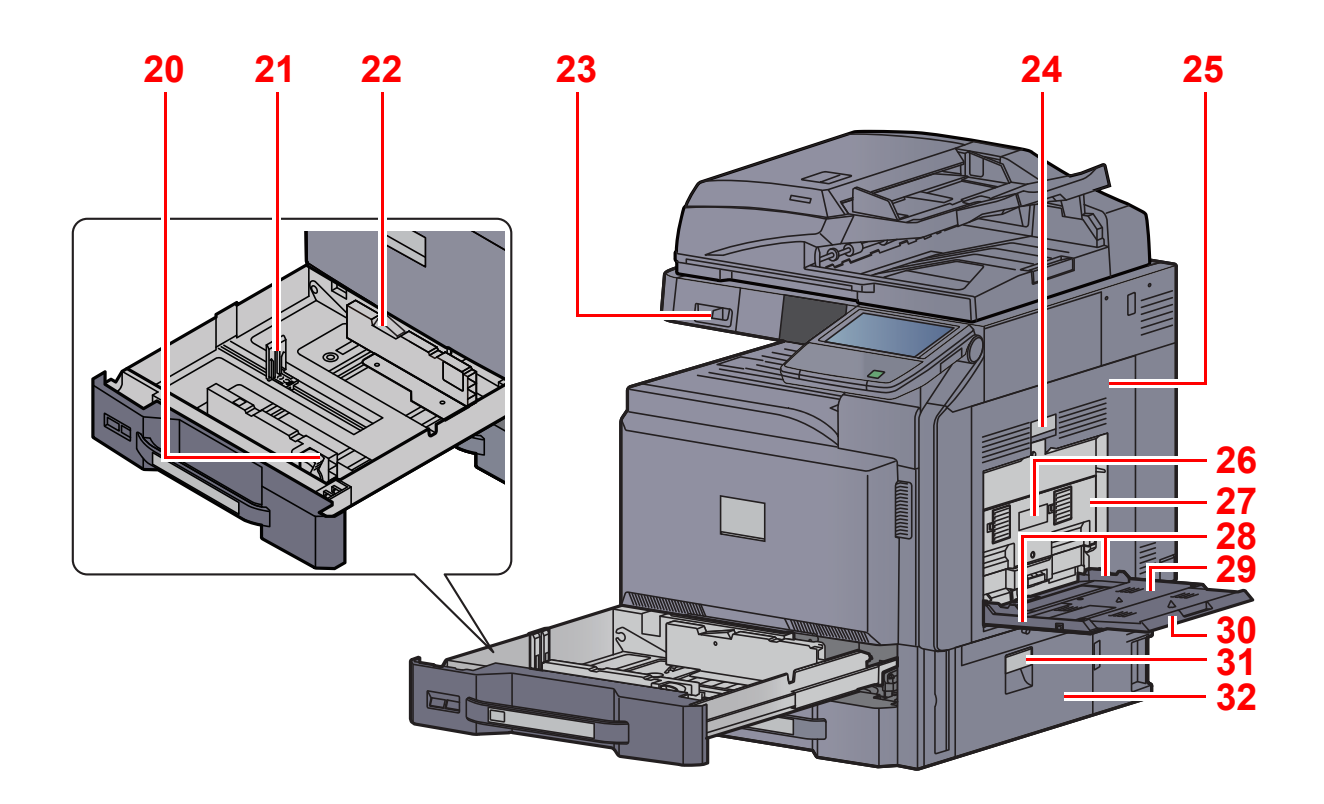

- 20 Paper Width Adjusting Tab
- 21 Paper Length Guide
- 22 (Paper Width Guide) Lock
- 23 Clip Holder
- 24 Right Cover 1 Lever
- 25 Right Cover 1
- 26 Right Cover 2 Lever
- 27 Right Cover 2
- 28 Paper Width Guide
- 29 Multi Purpose Tray
- 30 Support Tray Section of the Multi Purpose Tray
- 31 Right Cover 3 Lever
- 32 Right Cover 3

### <span id="page-63-0"></span>Connectors/Interior

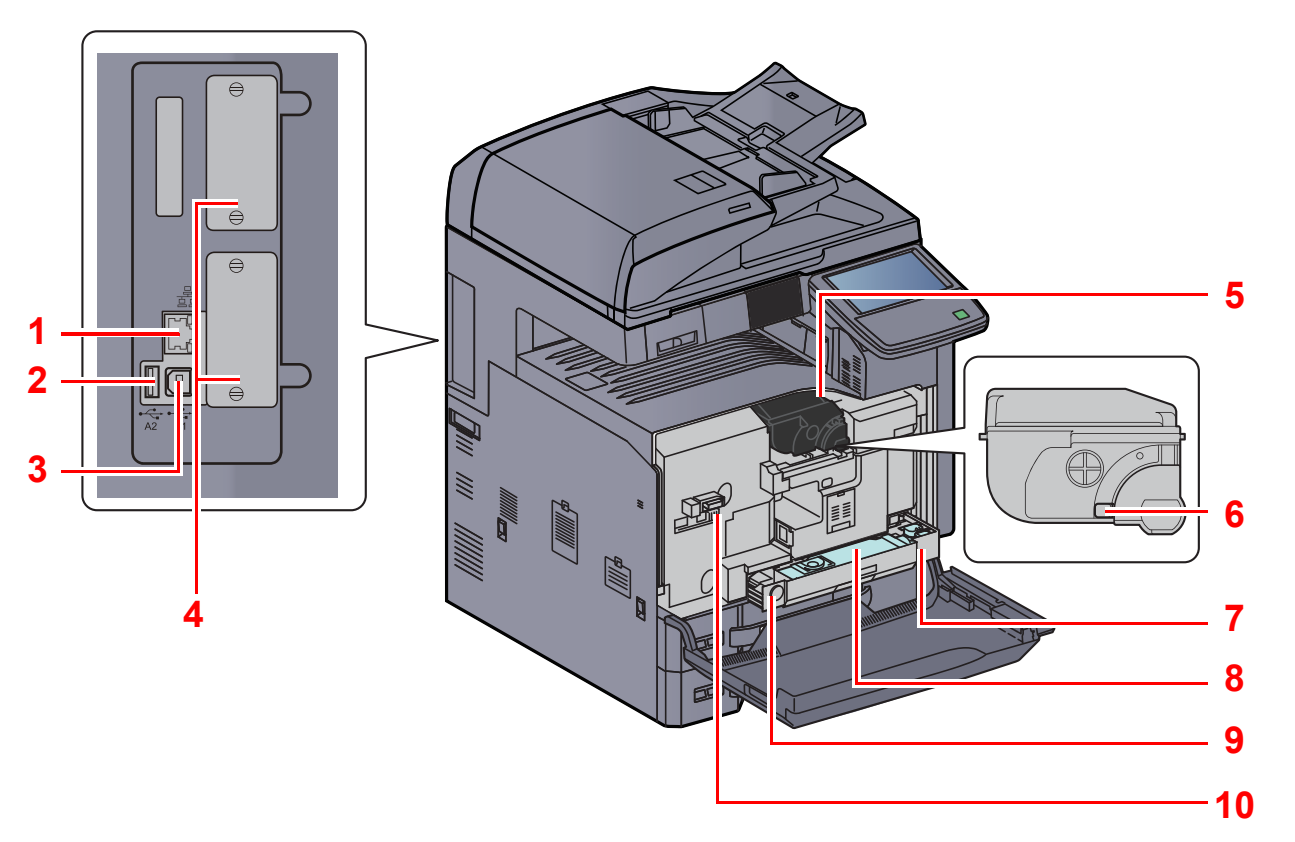

- 1 Network Interface Connector
- 2 USB Port (A2)
- 3 USB Interface Connector (B1)
- 4 Option Interface
- 5 Toner Container (Black)
- 6 Toner Container Release Lever
- 7 Waste Toner Tray
- 8 Waste Toner Box
- 9 Release Button
- 10 Cleaning Brush

# <span id="page-64-0"></span>With Optional Equipments Attached

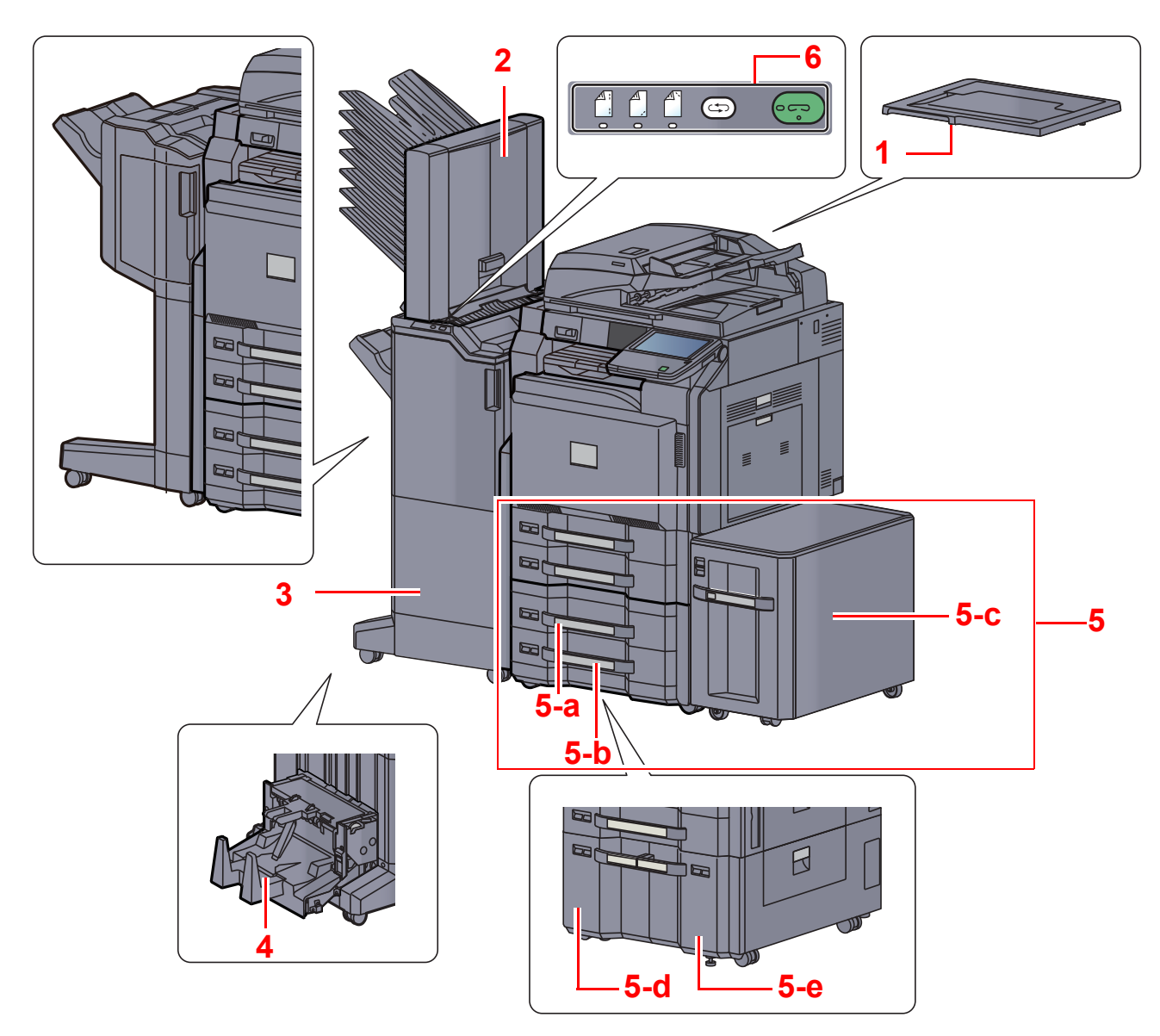

- 1 Platen Cover
- 2 Mailbox
- 3 Document Finisher
- 4 Folding Unit
- 5 Cassette 3 to 5
	- 5-a: Cassette 3 5-b: Cassette 4 5-c: Cassette 5
	- 5-d: Cassette 4 5-e: Cassette 3

[Optional Equipment \(page 11-2\)](#page-509-0)  $\mathbb{Q}$ 

6 Control Section of the Finisher

[Manual Staple \(page 5-73\)](#page-254-0)  ${\mathbb Q}$ 

# <span id="page-65-0"></span>Determining the Connection Method and Preparing Cables

Check the method to connect the equipment to a PC or network, and prepare the necessary cables for your environment.

### <span id="page-65-1"></span>Connection Example

Determine the method to connect the equipment to a PC or network by referring to the illustration below. Connecting a scanner to your PC network with a network cable (1000BASE-T, 100BASE-TX or 10BASE-T)

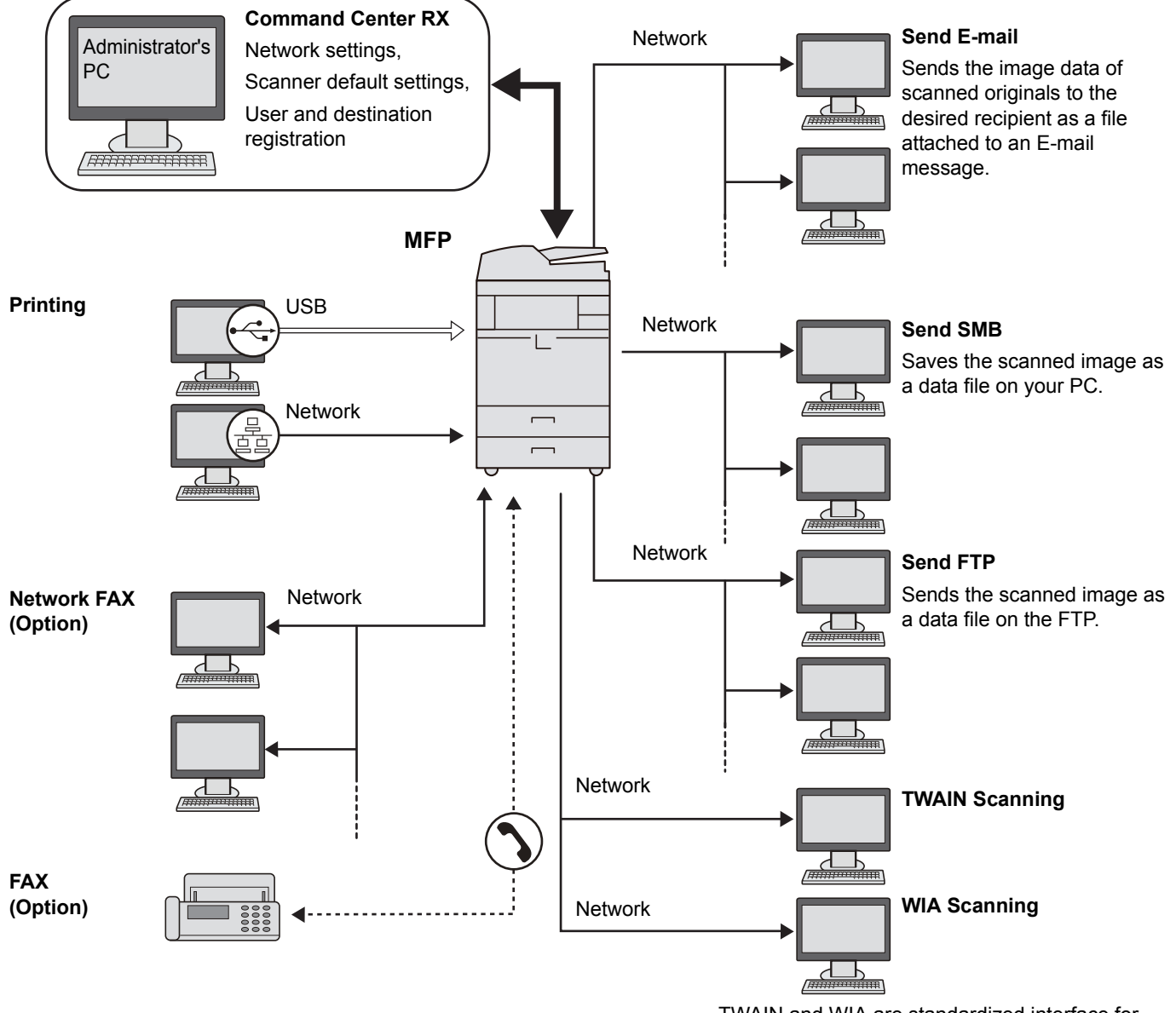

TWAIN and WIA are standardized interface for communication between software applications and image acquisition devices.

### **QNOTE**

If you are using the machine with the optional wireless interface kit attached, you do not need to connect the LAN cable.

[Optional Network \(page 8-47\)](#page-386-1)  $\mathbb C$ 

### <span id="page-66-0"></span>Preparing Necessary Cables

Prepare the necessary cables according to the interface you use.

#### **Available Standard Interfaces**

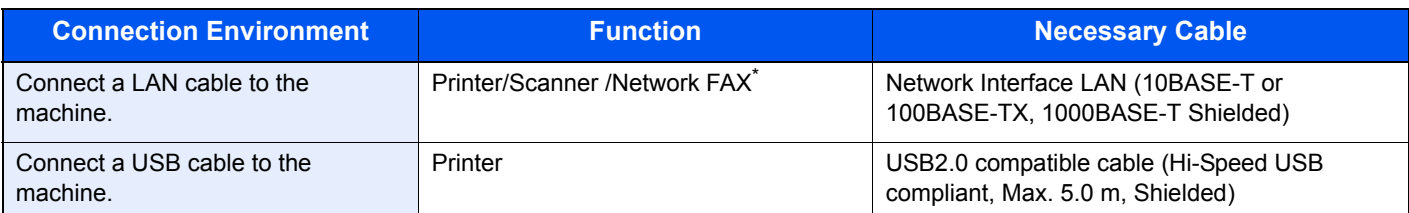

\* Function available when using optional FAX Kit. For more information on using the Network FAX, refer to the **FAX Operation Guide**.

# <span id="page-67-0"></span>Connecting Cables

### <span id="page-67-1"></span>Connecting LAN Cable

#### **IMPORTANT**

**If the power is on, turn the main power switch off.**

[Power Off \(page 2-11\)](#page-70-0)  ${\mathbb Q}$ 

### **1** Connect the machine.

1 Connect the LAN cable to the network interface connector.

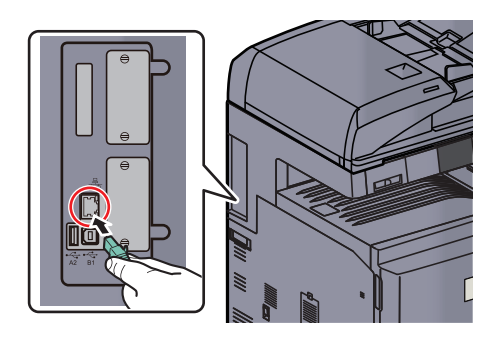

2 Connect the other end of the cable to the hub.

### 2 Set up the machine.

Power on the machine and configure the network.

**Q** For details, refer to [Network Setup \(LAN Cable Connection\) on page 2-25](#page-84-0).

### <span id="page-68-0"></span>Connecting USB Cable

**IMPORTANT**

**If the power is on, turn the main power switch off.**

[Power Off \(page 2-11\)](#page-70-0)  $\mathbb{Q}$ 

### **1** Connect the machine.

1 Connect the USB cable to the USB interface connector (B1) located on the left side of the body.

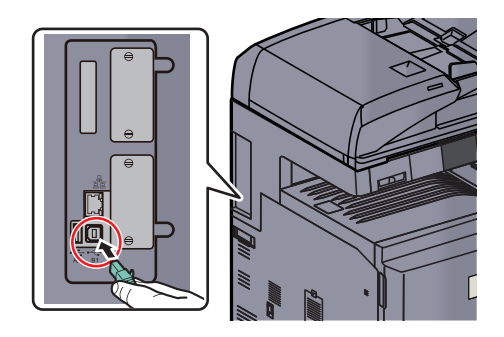

2 Connect the other end of the cable to the PC.

### <span id="page-68-1"></span>Connecting the Power Cable

Connect one end of the supplied power cable to the machine and the other end to a power outlet.

#### **IMPORTANT**

**Only use the power cable that comes with the machine.**

# <span id="page-69-0"></span>Power On/Off

### <span id="page-69-1"></span>Power On

### **When the main power indicator is lit... (Recovery from sleep)**

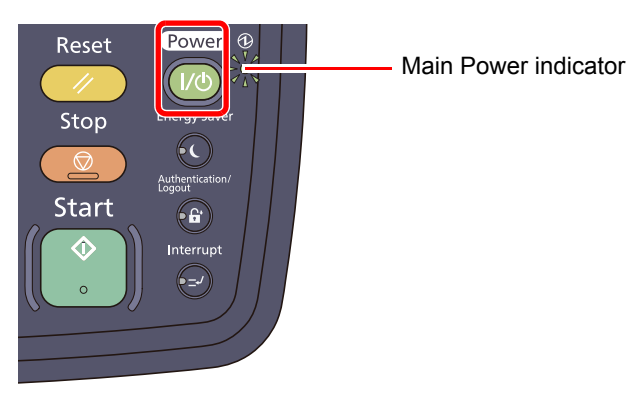

Press the [**Power**] key.

### **When the main power indicator is off...**

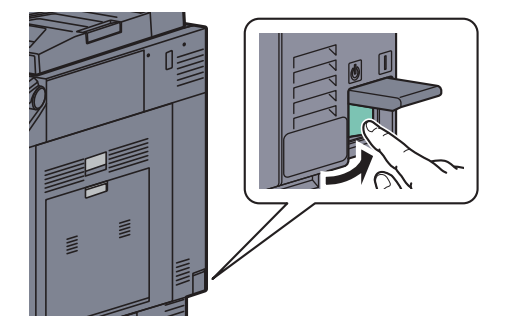

Turn the main power switch on.

#### **IMPORTANT**

**When turning off the main power switch, do not turn on the main power switch again immediately. Wait more than 5 seconds, and then turn on the main power switch.**

### **<b>NOTE**

If the optional Data Security Kit is activated, a message might display indicating the security function is being activated and time may take some time to start up when the power is turned on.

### <span id="page-70-0"></span>Power Off

### **When not turning off the main power switch... (sleep)**

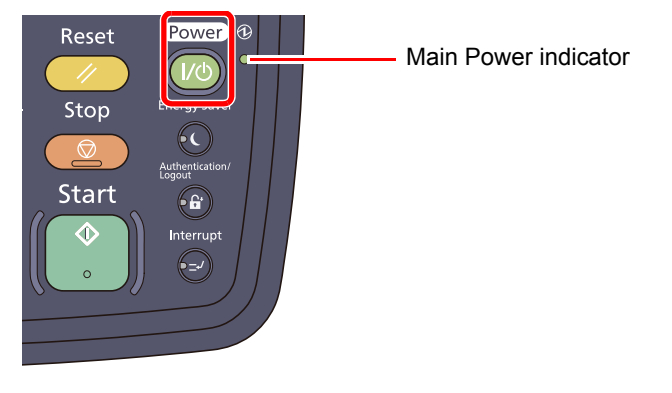

Press the [**Power**] key. The [**Power**] key light will go out, and the Main Power indicator will light up.

[Low Power Mode and Auto Low Power Mode \(page 3-14\)](#page-121-0) [Sleep and Auto Sleep \(page 3-15\)](#page-122-0)

#### **When turning off the main power switch...**

Note that when the main power switch is turned off, the machine will be unable to automatically receive print data from computers or faxes.

#### **IMPORTANT**

**When the [Processing] indicator or [Memory] indicator is lit up or blinked, the machine is operating. Turning off the main power switch while the machine is operating may cause it to malfunction.**

#### Press the [Power] key.

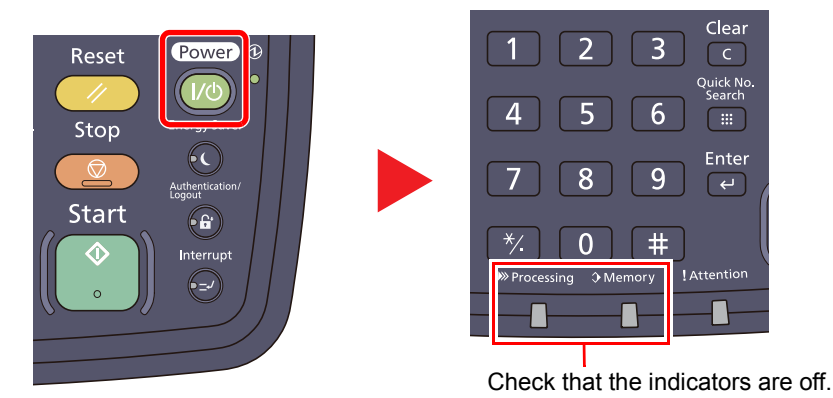

Verify that the [**Power**] key light has gone out and that the Main Power indicator is lit up.

**2** Turn the main power switch off.

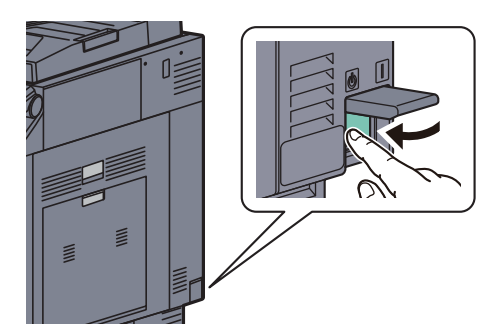

**In case of not using the machine for an extended period of time...**

# **CAUTION**

**If this machine will be left unused for an extended period (e.g. overnight), turn it off at the main power switch. If the machine will not be used for an even longer period of time (e.g. vacation), remove the power plug from the outlet as a safety precaution. If the optional FAX Kit is installed, note that turning the machine off at the main power switch disables fax transmission and reception.**

### **IMPORTANT**

**Remove paper from the cassettes and seal it in the paper storage bag to protect it from humidity.**
# Installing Software

Install appropriate software on your PC from the included DVD (Product Library) if you want to use the printer function of this machine or perform TWAIN / WIA transmission or Network FAX transmission from your PC.

# Software on DVD (Windows)

You can use either [**Express Install**] or [**Custom Install**] can be selected for the installation method. The software that can be installed and the printer port selection method vary depending on which method is selected.

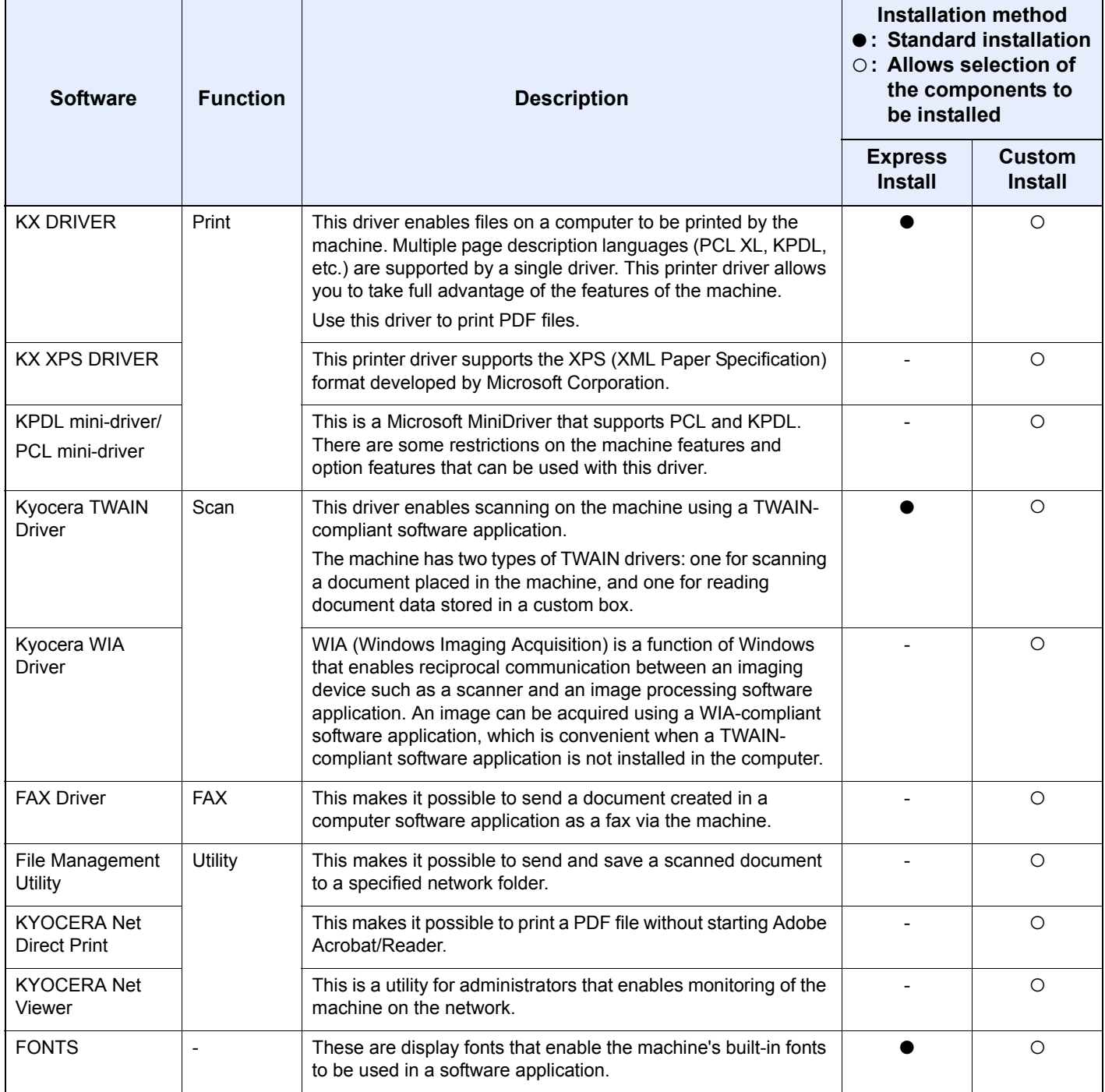

#### **<b>NOTE**

Installation on Windows must be done by a user logged on with administrator privileges.

When connected by USB cable, Plug and Play is disabled on this device when in Sleep mode. To continue the installation, press the [**Power**] key to wake the device from Low Power Mode or Sleep before continuing.

The optional FAX Kit is required in order to make use of fax functionality.

WIA driver and KX XPS DRIVER cannot be installed on Windows XP.

# Installing Printer Driver in Windows

The following procedure is an example for installing the software in Windows 7 using [**Express Install**].

You can use either [**Express Install**] or [**Custom Install**] can be selected for the installation method. [**Express Install**] automatically detects connected machines and installs the required software. Use [**Custom Install**] if you want to specify the printer port and select the software to be installed. For details, refer to Custom Installation in the **Printer Driver User Guide** on the DVD.

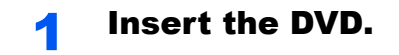

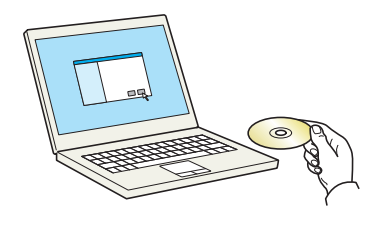

#### **QNOTE**

Installation on Windows must be done by a user logged on with administrator privileges.

If the "**Welcome to the Found New Hardware Wizard**" dialog box displays, select [**Cancel**].

If the autorun screen is displayed, click [**Run Setup.exe**].

If the user account management window appears, click [**Yes**] ([**Allow**]).

#### Display the screen.

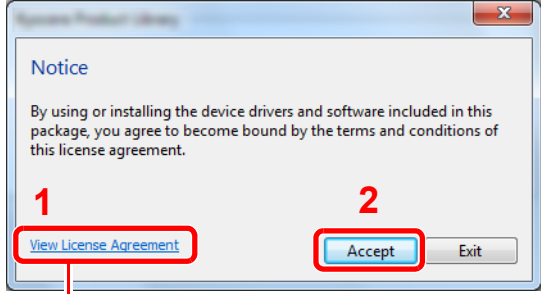

Click [**View License Agreement**] and read the License Agreement.

#### 3 Install using [Express Install].

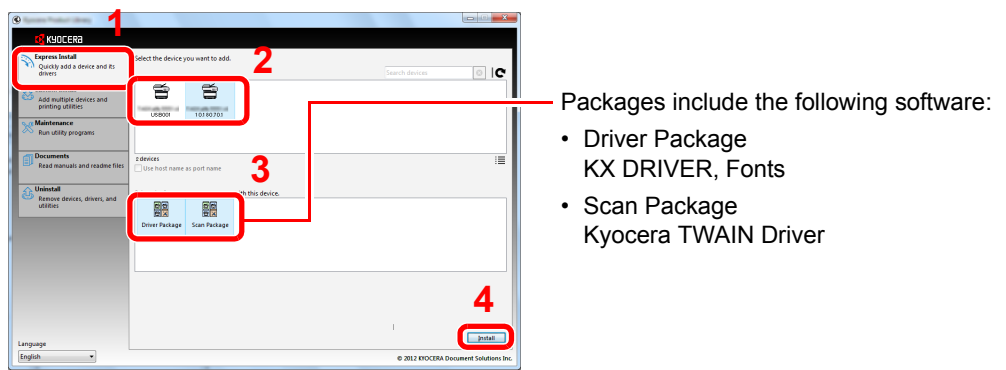

You can also select [Use host name for port name] and set to use the host name of the standard TCP/IP port. (A USB connection cannot be used.)

#### **<b>NOTE**

The machine cannot be detected unless it is on. If the computer fails to detect the machine, verify that it is connected to the computer via a network or USB cable and that it is turned on and click  $\bullet$  (Reload).

If the Windows security window appears, click [**Install this driver software anyway**].

#### **4** Finish the installation. Finished The installation did not complete successfully **AD** Details Product Detail **KY DOTVED Installed** KX DRIVER<br>Kyocera TWAIN Drive Installed **FONTS** Installed **Lininetalle** Installed **E CA** Print a test page **⊞ 図章 Enable Status Monito E V C** Show Quick Print tab  $\boxed{\phantom{a}}$

#### **QNOTE**

When you have selected [**Device settings**] in Windows XP, the dialog box for device setting will appear after [**Finish**] is clicked. Configure the settings for options installed on the machine. Device settings can be configured after the installation is completed. For details, refer to the Device Settings in the **Printer Driver User Guide** on the DVD.

If a system restart message appears, restart the computer by following the screen prompts. This completes the printer driver installation procedure.

The TWAIN driver can be installed if the machine and computer are connected via a network. If you are installing the TWAIN driver, continue by configuring the [Setting TWAIN Driver \(page](#page-78-0)   $2 - 19$ .

# Uninstalling the Software

Perform the following procedure to delete the Software from your computer.

#### **QNOTE**

Uninstallation on Windows must be done by a user logged on with administrator privileges.

#### **1** Display the screen.

Click [**Start**] button on the Windows and then select [**All Programs**], [**Kyocera**], and [**Uninstall Kyocera Product Library**] to display the Uninstall Wizard.

#### **2** Uninstall the software.

Place a check in the check box of the software to be deleted.

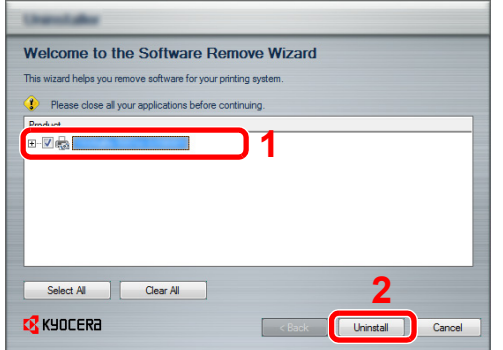

#### 3 Finish uninstalling.

If a system restart message appears, restart the computer by following the screen prompts. This completes the software uninstallation procedure.

#### **<b>NOTE**

The software can also be uninstalled using the Product Library.

In the Product Library installation screen, click [**Uninstall**], and follow the on-screen instructions to uninstall the software.

# Installing Printer Driver in Macintosh

The machine's printer functionality can be used by a Macintosh computer.

#### $\mathbb{Q}$ **NOTE**

Installation on MAC OS must be done by a user logged on with administrator privileges.

When printing from a Macintosh computer, set the machine's emulation to [KPDL] or [KPDL(Auto)].

For details, refer to **Printer on page 8-35**.  $\mathbb{C}$ 

If connecting by Bonjour, enable Bonjour in the machine's network settings.

For details, refer to **Bonjour Settings on page 2-27**. C

In the Authenticate screen, enter the name and password used to log in to the operating system.

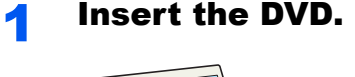

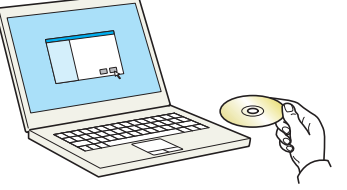

Double-click the [**Kyocera**] icon.

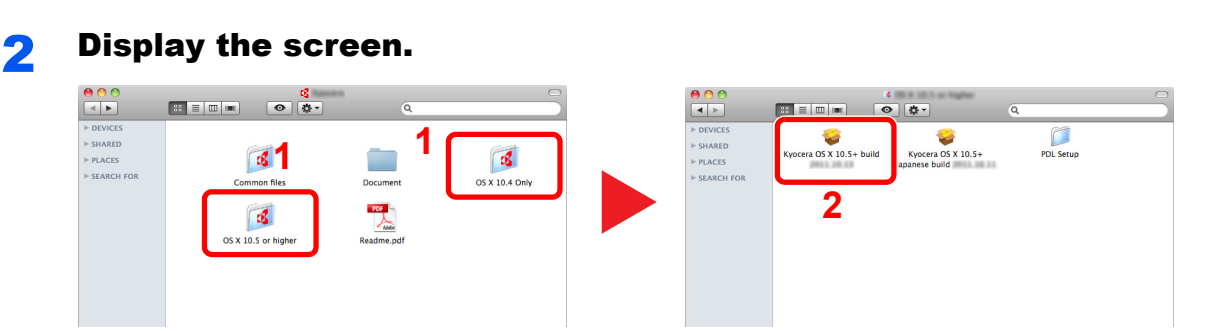

Double-click [**Kyocera OS X vx.x**] depending on your Mac OS version.

#### **3** Install the Printer Driver.

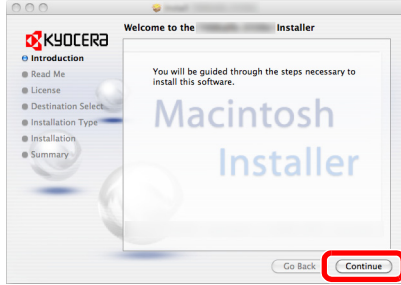

Install the printer driver as directed by the instructions in the installation software.

This completes the printer driver installation.

If a USB connection is used, the machine is automatically recognized and connected. If an IP connection is used, the settings below are required.

#### **4** Configure the printer.

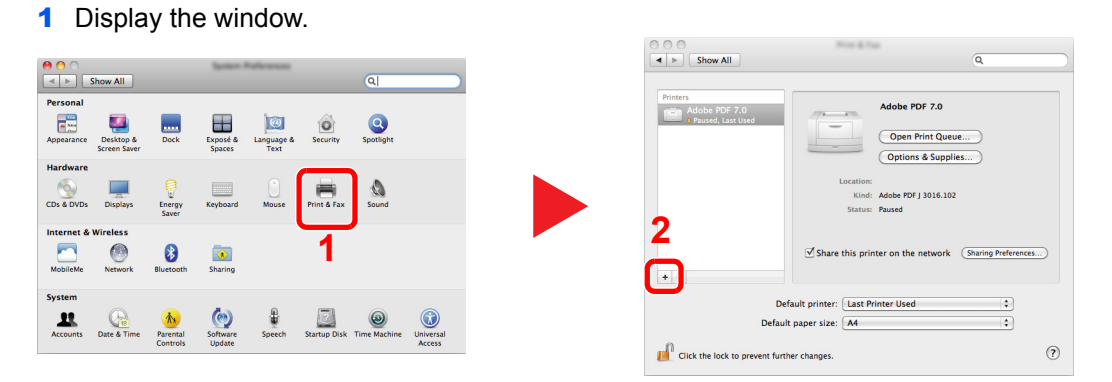

2 Click the IP icon for an IP connection and then enter the IP address and printer name.

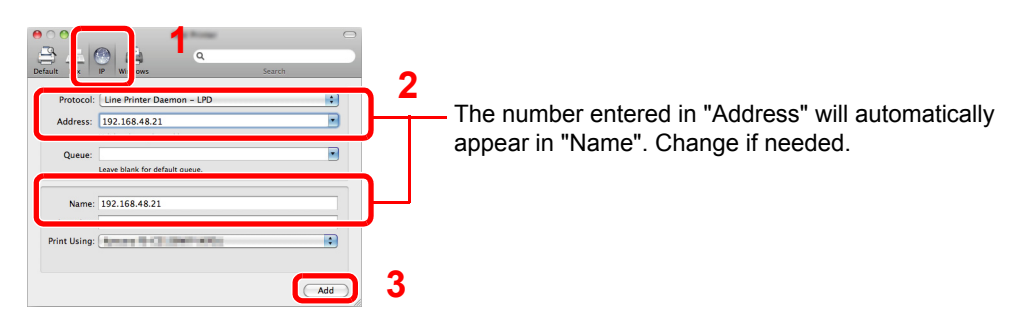

### **<b>NOTE**

When using a Bonjour connection, select [**Default**] and click the item that appears in "Printer Name". The driver with the same name as the machine automatically appears in "Driver".

**3** Select the options available for the machine and click Continue.

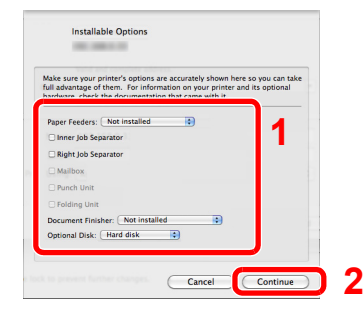

#### 4 The selected machine is added.

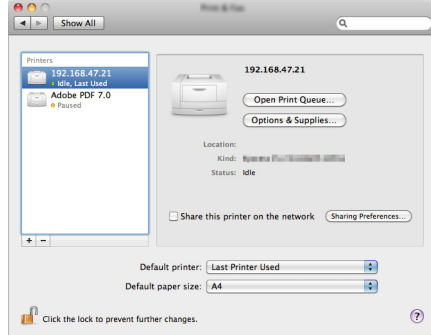

# <span id="page-78-0"></span>Setting TWAIN Driver

Register this machine to the TWAIN Driver. Instructions are based on interface elements as they appear in Windows 7.

#### **1** Display the screen.

1 Select [**Start**] button on the Windows, [**All Programs**], [**Kyocera**] and then [**TWAIN Driver Setting**]. TWAIN Driver screen appears.

In Windows 8, select [**Search**] in charms, [**Apps**], and then [**TWAIN Driver Setting**].

2 Click [**Add**].

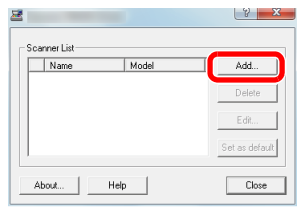

#### **Configure TWAIN Driver.**

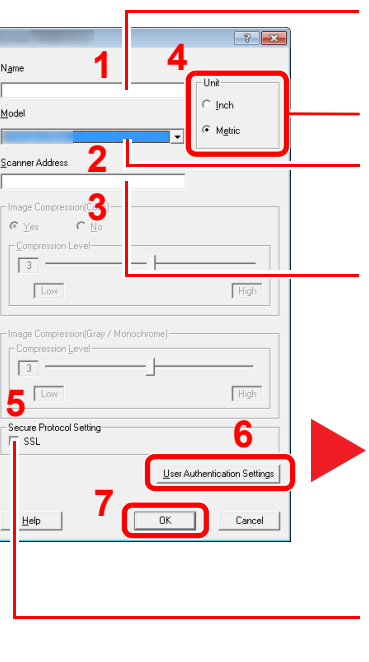

Enter the machine name.

When a model name without "(BOX)" is selected, the unit option appears. Set units of measurement.

Select this machine from the list. To scan a document stored in a custom box in this machine, select a model name with (Box) from "Model".

Enter the machine's IP address or host name.

 $- x -$ 

Authentication Login user name administrator Password

 $\Box$  Account ID

**When user login administration is enabled**

Select the checkbox beside [**Authentication**], and enter Login User Name (up to 321 characters) and Password (up to 64 characters).

When job accounting is enabled, select the checkbox beside [**Account**], and enter the account ID as many as eight digits.

When using SSL, select the checkbox beside SSL.

### **QNOTE**

When the machine's IP address is unknown, contact Administrator. For information on login user names and passwords, refer to [User Login on page 9-4](#page-403-0). For information on account IDs, refer to [Job Accounting Setting on page 9-27.](#page-426-0)

 $\begin{tabular}{|c|c|c|c|} \hline & OK & & \multicolumn{3}{|c|}{\quad} \end{tabular}$ 

#### **Finish registering.**

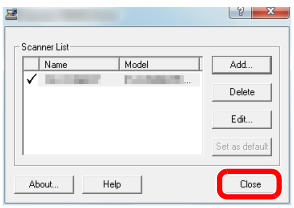

#### **QNOTE**

Click [**Delete**] to delete the added machine. Click [**Edit**] to change names.

## Setting WIA Driver

Register this machine to the WIA Driver. Instructions are based on interface elements as they appear in Windows 7.

#### Display the screen.

1 Click [**Start**] button on the Windows and enter [**Scanner**] in [**Program and File Search**]. Click [**View scanners and cameras**] in the search list then the Scanners and Cameras screen appears.

In Windows 8, click [**Search**] in charms, and then [**Settings**], and enter "Scanner" in the search box. Click [**View scanners and cameras**] in the search list then the Scanners and Cameras screen appears.

2 Select the same name as this machine from WIA Drivers, and press [**Properties**].

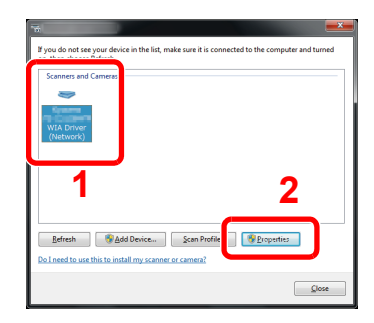

#### **Configure WIA Driver.**

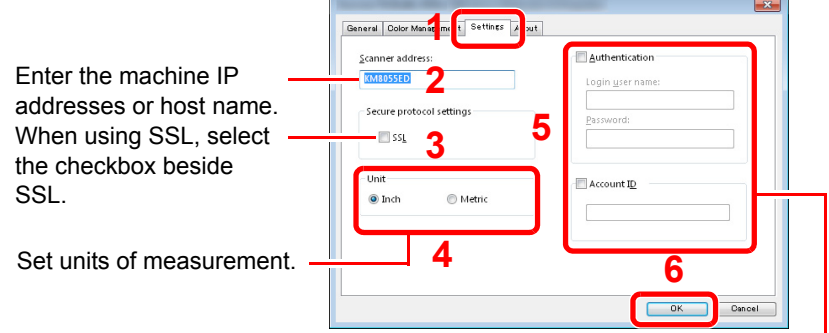

#### **When user login administration is enabled**

Select the checkbox beside [**Authentication**], and enter Login User Name (up to 321 characters) and Password (up to 64 characters). When job accounting is enabled, select the checkbox beside [**Account**], and enter the account ID as many as eight digits.

#### **<b>NOTE**

For information on login user names and passwords, refer to [User Login on page 9-4](#page-403-0). For information on account IDs, refer to [Job Accounting Setting on page 9-27.](#page-426-0)

# Login/Logout

If you are setting a function that requires administrator rights, or if user login administration is enabled, you must enter your login user name and login password.

#### **QNOTE**

• The factory default settings for the login user name and login password with administrator permissions are shown below.

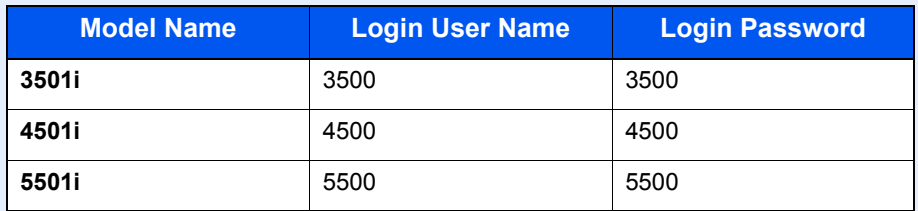

You will be unable to login if you forget your login user name or login password. In this event, login with administrator privileges and change your login user name or login password.

- When User Login is enabled, a login user name and login password are required. For details, refer to User Login on [page 9-4.](#page-403-0)
- If the guest authentication setting is enabled, the [**Authentication/Logout**] key must be pressed when logging in. For details, refer to the [Guest Authorization Set. on page 9-18.](#page-417-0)

# Login

#### **Normal login**

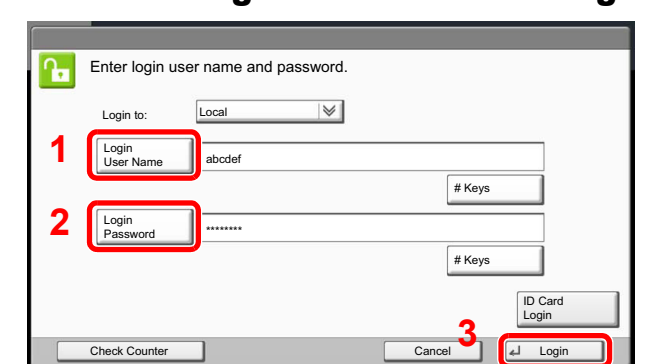

Enter the login user name and login password to login.

[Character Entry Method \(page 11-10\)](#page-517-0)

If this screen is displayed during operations, press [Login User Name] to enter the login user name.

Alternatively, you can login by pressing [Login Password] and entering the login password.

#### **NOTE**

[# Keys] can be pressed to enter the number with the numeric keys on the operation panel.

If [Network Authentication] is selected as the user authentication method, either [Local] or [Network] can be selected as the authentication destination.

To authenticate by ID card, press [ID Card Login].

#### **Simple Login**

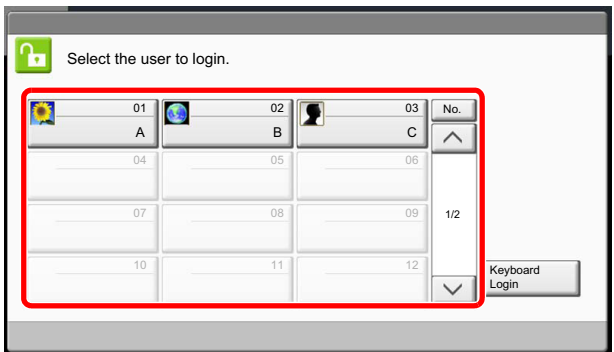

If this screen is displayed during operations, select a user and log in.

#### **NOTE**

If a login password is required, an input screen will be displayed.

[Simple Login \(page 9-23\)](#page-422-0)

## Logout

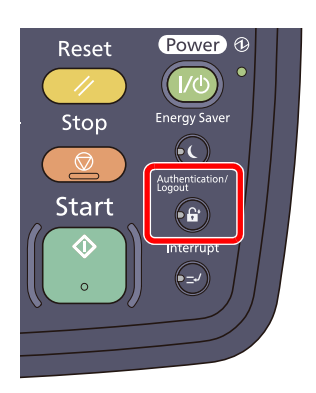

To logout from the machine, press the [**Authentication/Logout**] key to return to the login user name/login password entry screen.

Users are automatically logged out in the following circumstances:

- When the machine is put to Sleep by pressing the [**Power**] key.
- When the Auto Sleep function is activated.
- When the auto panel reset function is activated.
- When Auto Low Power Mode is activated.
- When the machine is placed in Low Power Mode by pressing the [**Energy Saver**] key.

# Default Settings of the Machine

The default settings of the machine can be changed in System Menu. Before using this machine, configure such settings as date and time, network configuration, and energy saving functions as needed.

### **QNOTE**

For settings that are configurable from System Menu, refer to [Setup and Registration \(System Menu\) \(page 8-1\).](#page-340-0)

# Setting Date and Time

Follow the steps below to set the local date and time at the place of installation.

When you send an E-mail using the transmission function, the date and time as set here will be printed in the header of the E-mail message. Set the date, time and time difference from GMT of the region where the machine is used.

### **NOTE**

If user login administration is enabled, you can only change the settings by logging in with administrator privileges. If user login administration is disabled, the user authentication screen appears. Enter a login user name and password, and press [Login].

The factory default login user name and login password are set as shown below.

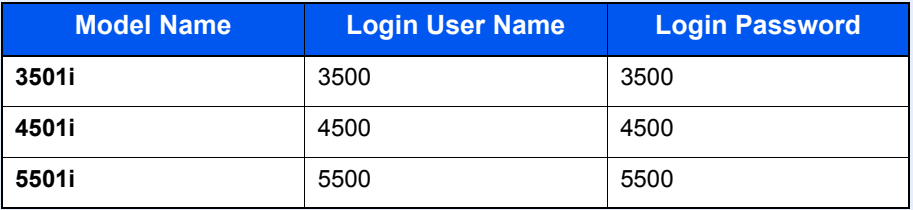

Be sure to set the time difference before setting the date and time.

If you change the date/time while using the trial version of an application, you will no longer be able to use the application.

[Application \(page 5-10\)](#page-191-0) [Optional Applications \(page 11-8\)](#page-515-0)

#### Display the screen.

Press the [**System Menu**] key and select [Date/Timer/Energy Saver].

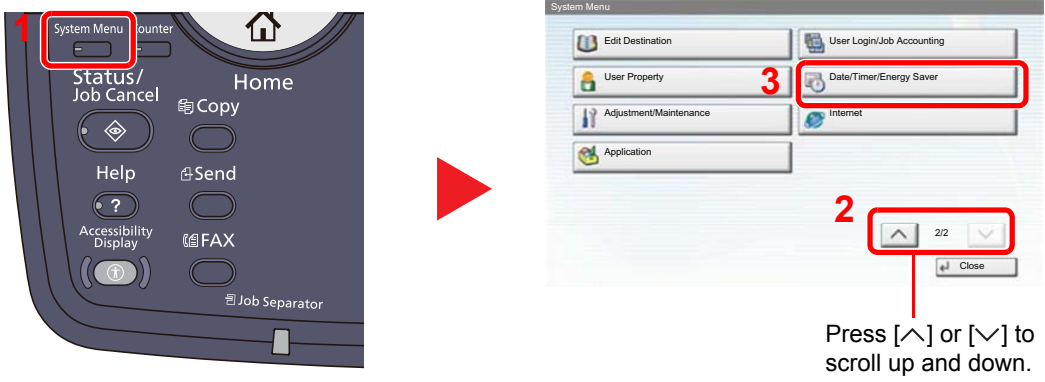

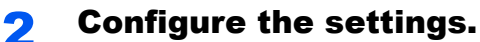

1 Set the time zone.

| Date/Time:       | Change | Date Format:       | Change              | Set time zone.<br>Select the location nearest you.              |                   |  |
|------------------|--------|--------------------|---------------------|-----------------------------------------------------------------|-------------------|--|
| Time Zone:       | Change | Auto Panel Reset:  | Change              | Time Zone<br>12:00 International Date Line West                 |                   |  |
| Auto Sleep:      | Change | Auto Error Clear:  | Change              | o<br>-11:00 Samoa<br>×.<br>-11:00 Universal Coordinated Time-11 |                   |  |
| Low Power Timer: | Change | Panel Reset Timer: | Change              | ×.<br>-10:00 Hawaii                                             | 1/16              |  |
| Sleep Timer:     | Change |                    | 1/2<br>$\checkmark$ | ×<br>$-09:00$ Alaska<br>с<br>-08:00 Baja California             |                   |  |
|                  |        |                    | Close               |                                                                 | Cancel<br>OK<br>ы |  |

Press  $[\wedge]$  or  $[\vee]$  to scroll up and down.

#### 2 Set the summer time.

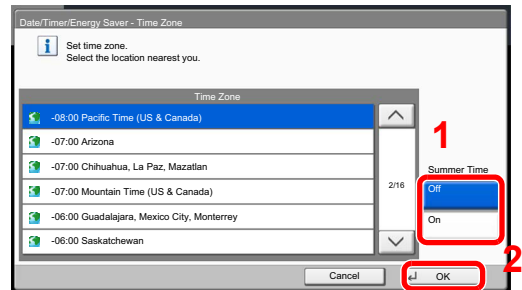

#### **<b>NOTE**

If you select a region that does not utilize summer time, the summer time setting screen will not appear.

3 Set the date and time.

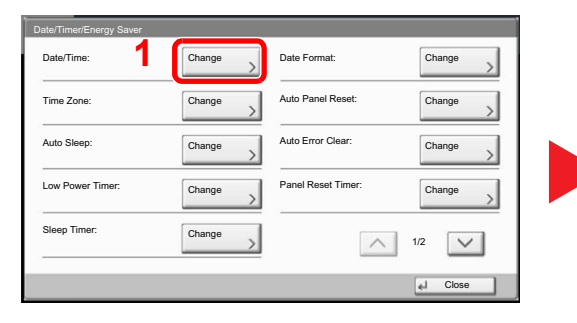

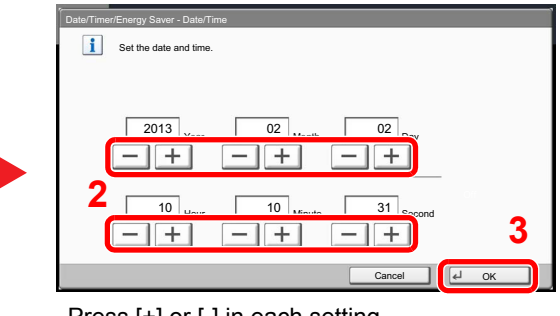

Press [+] or [-] in each setting.

# Network Setup (LAN Cable Connection)

The machine is equipped with network interface, which is compatible with network protocols such as TCP/IP (IPv4), TCP/IP (IPv6), IPX/SPX, NetBEUI, and IPSec. It enables network printing on the Windows, Macintosh, UNIX, NetWare and other platforms.

This section explains the procedure of IPv4 and Bonjour settings for TCP/IP settings. For other network settings, refer to the [Network on page 8-43](#page-382-0).

#### **NOTE**

If user login administration is enabled, you can only change the settings by logging in with administrator privileges. If user login administration is disabled, the user authentication screen appears. Enter a login user name and password, and press [Login].

The factory default login user name and login password are set as shown below.

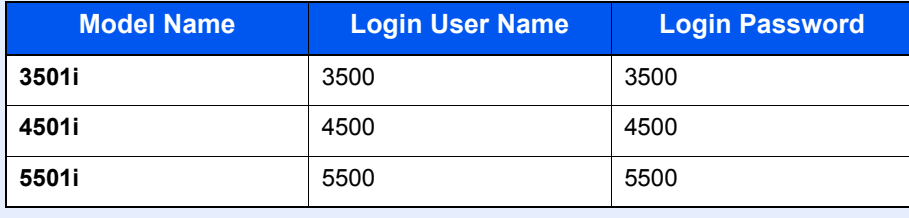

#### **TCP/IP Settings**

#### **IPv4 setting**

Set up TCP/IP (IPv4) to connect to the Windows network. The default settings are "TCP/IP Protocol: On, DHCP: On, Auto-IP: On".

#### **<b>NOTE**

- Ask your network administrator for the IP address in advance, and have it ready when you configure this setting. In the following cases, set the IP address of DNS server on the Command Center RX.
	- When using the host name with "DHCP" setting set to "Off"
	- When using the DNS server with IP address that is not assigned by DHCP automatically.

Refer to the **Command Center RX User Guide**.

#### Display the screen.

1 Press the [**System Menu**] key and select [System/Network].

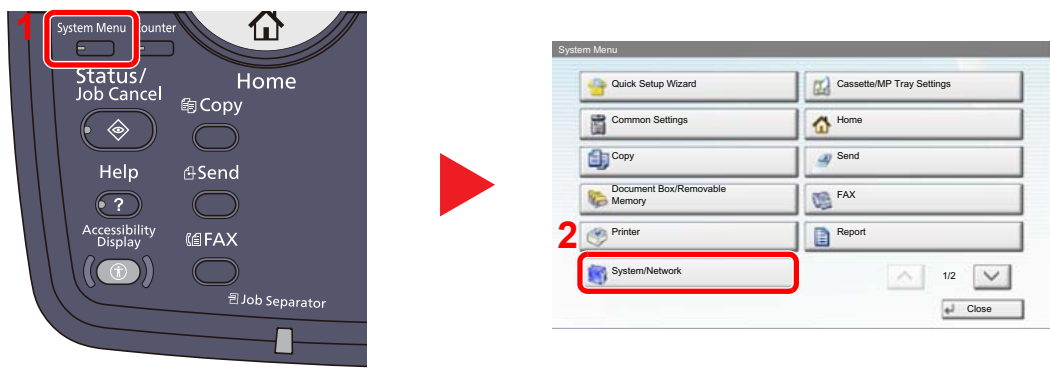

2 Select "Network" and then "TCP/IP Setting".

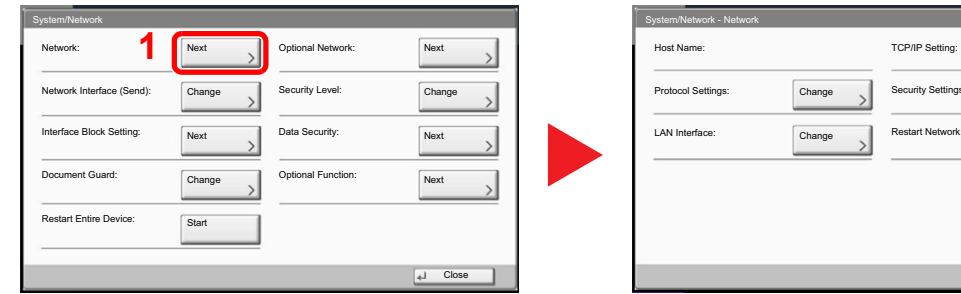

#### 2 Configure the settings.

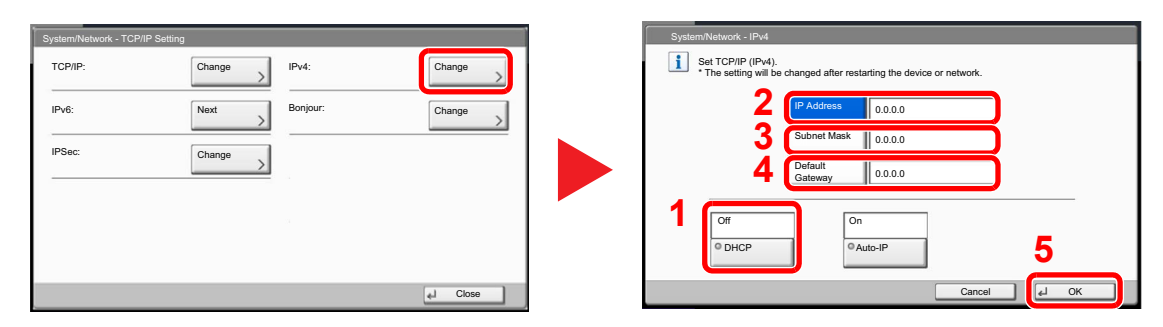

Close

 $\overline{u}$ 

Nex Nex **Start** 

**2**

TCP/IP Set Protocol Settings: Security Settings:

#### **When using DHCP server**

[DHCP]: Set to [On].

#### **When setting the static IP address**

[DHCP]: Set to [Off].

[IP Address]: Enter the address.

[Subnet Mask]: Enter the address.

[Default Gateway]: Enter the address.

#### **IMPORTANT**

**After changing the setting, restart the network from System Menu, or turn the machine OFF and then ON.**

[Restart Network \(page 8-46\)](#page-385-0)  $\mathbb{Q}$ 

#### <span id="page-86-0"></span>**Bonjour Settings**

Configure the settings for Bonjour.

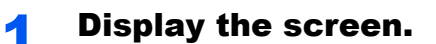

1 Press the [**System Menu**] key and select [System/Network].

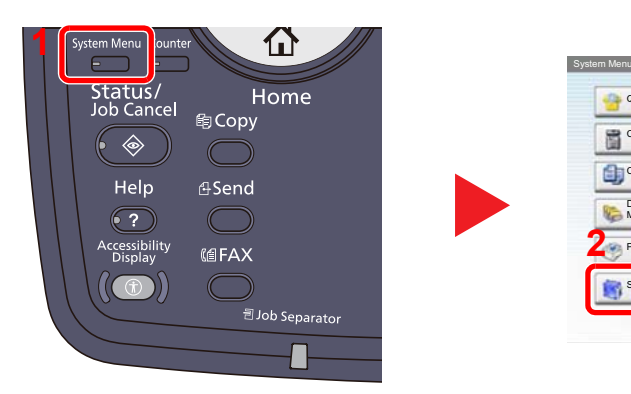

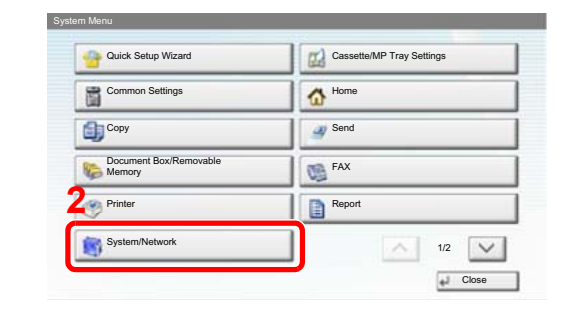

2 Select "Network" and then "TCP/IP Setting".

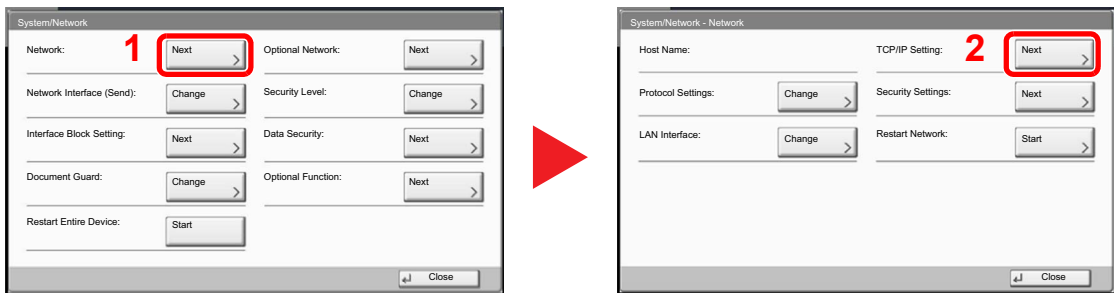

#### 2 Configure the settings.

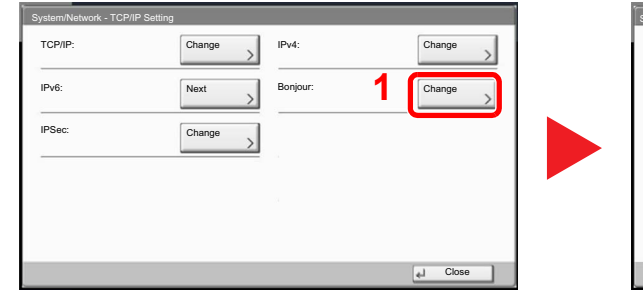

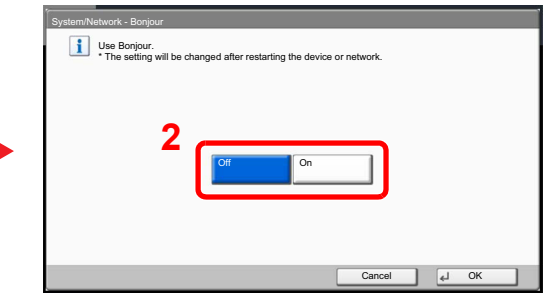

#### **IMPORTANT**

**After changing the setting, restart the network from System Menu, or turn the machine OFF and then ON.**

 $\mathbb{Q}$ [Restart Network \(page 8-46\)](#page-385-0)

# Quick Setup Wizard

For Energy Saver and FAX functions, the following settings can be configured in a wizard-style screen.

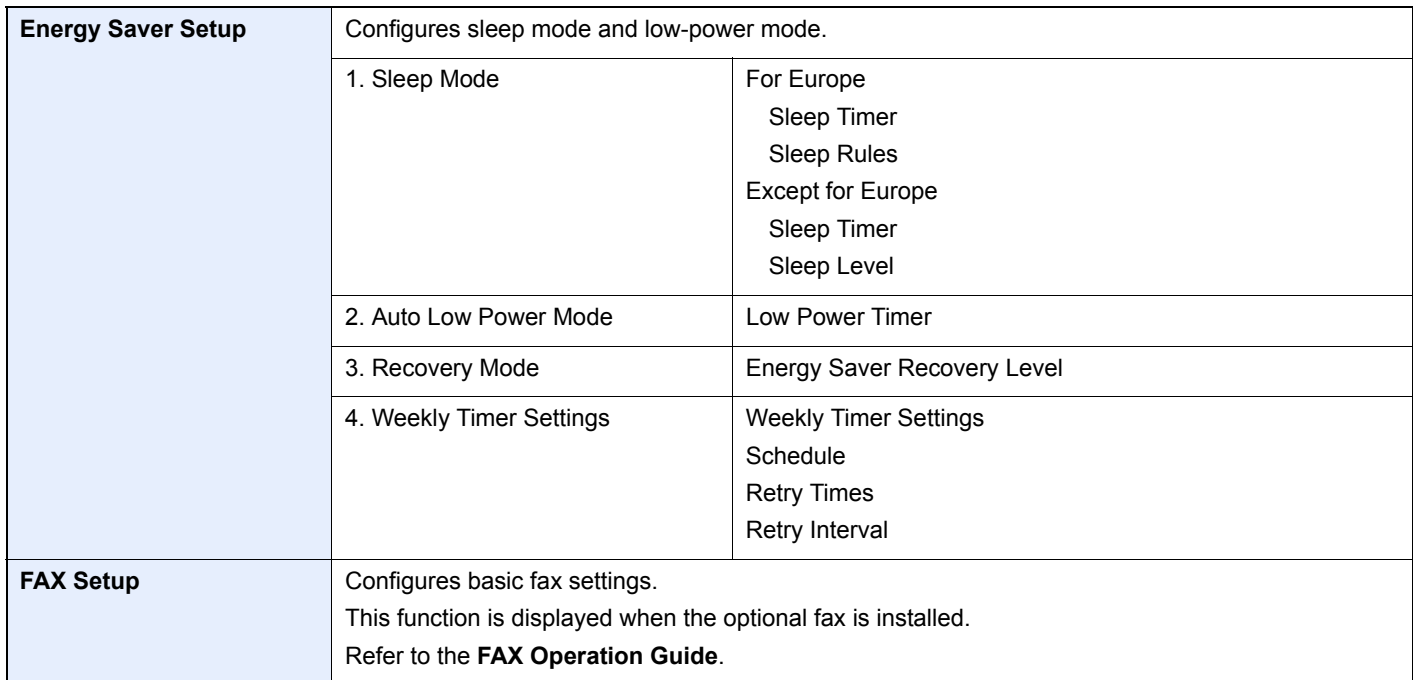

#### **QNOTE**

If the user authentication screen appears, enter your login user name and login password and press [Login].

The factory default login user name and login password are set as shown below.

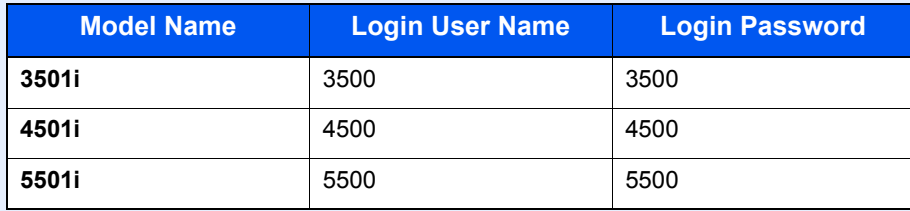

### **1** Display the screen.

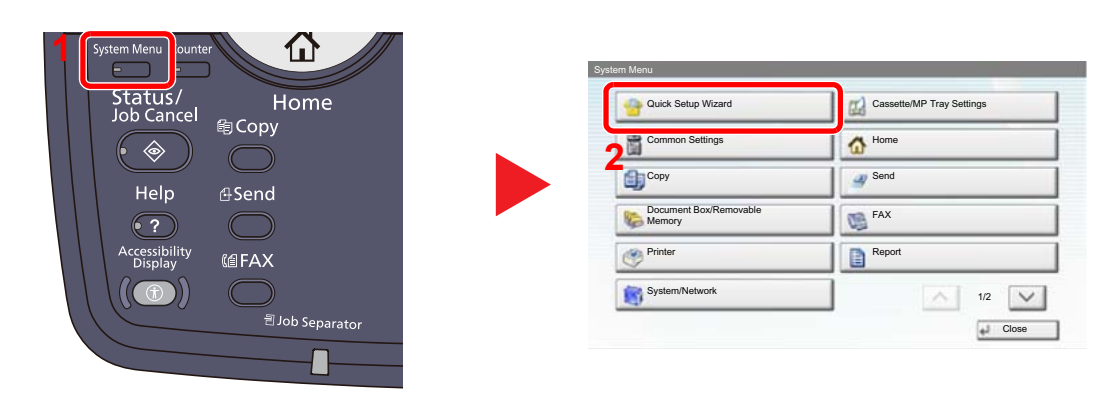

#### 2 Select a function.

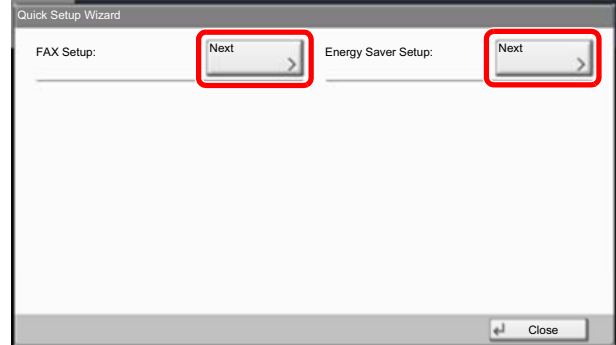

### 3 Configure the settings.

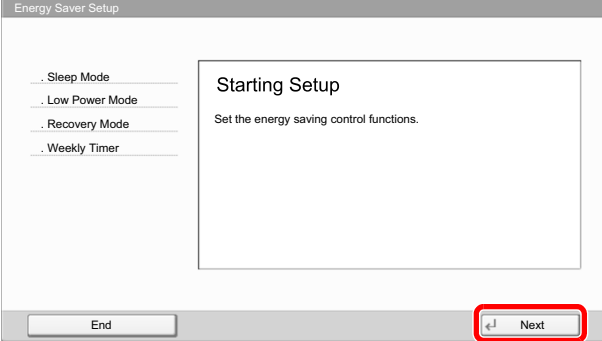

Start the wizard. Follow the instructions on the screen to configure settings.

#### **<b>NOTE**

If you experience difficulty configuring the settings, refer to [Help Screen on page 3-12](#page-119-0).

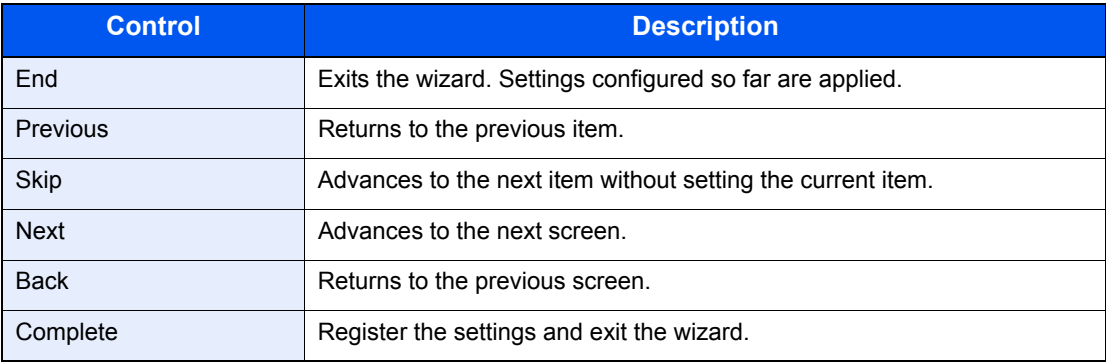

# Checking the Counter

Press the [**Counter**] key to check the number of sheets printed and scanned.

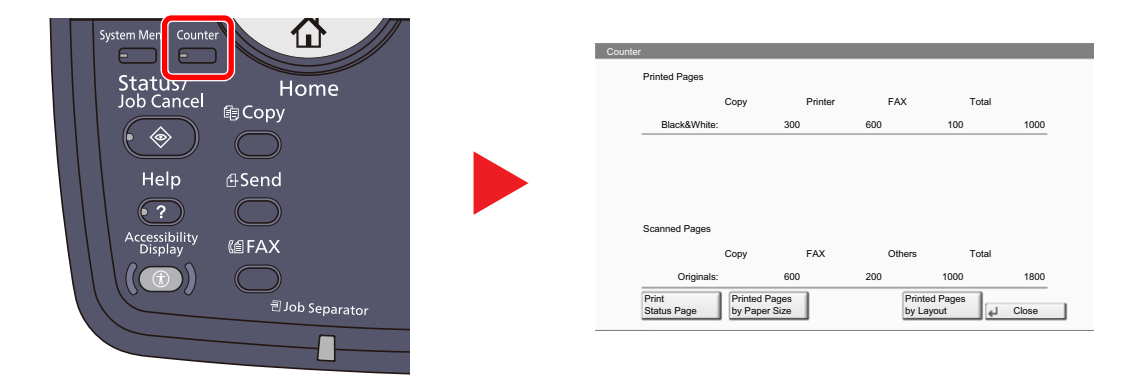

You can check the number of pages printed in each paper size by pressing [Printed Pages by Paper Size].

# Additional Preparations for the Administrator

In addition to the information provided in this chapter, the administrator of this machine should check the following, and configure the settings as needed.

# To Send Documents to a PC

To send a document that has been loaded, you need to create a shared folder to receive the document on your computer. For details, refer to [Preparation for Sending a Document to a PC on page 3-36](#page-143-0).

# To E-mail Scanned Images

When sending documents by E-mail or to FTP, it may be useful to store the destinations in the Address Book. For each registration method, refer to [Registering Destinations in the Address Book on page 3-46.](#page-153-0)

# To Strengthen the Security

This machine is shipped with two default users registered one with Machine Administrator rights, and another with Administrator rights. Logging in as this user will allow you to configure all settings; therefore, please change the login user name and password.

In addition, this machine is equipped with user authentication function, which can be configured to limit the access to this machine to only those who have a registered login name and password. For each setting procedure, refer to User [Authentication and Accounting \(User Login, Job Accounting\) \(page 9-1\)](#page-400-0).

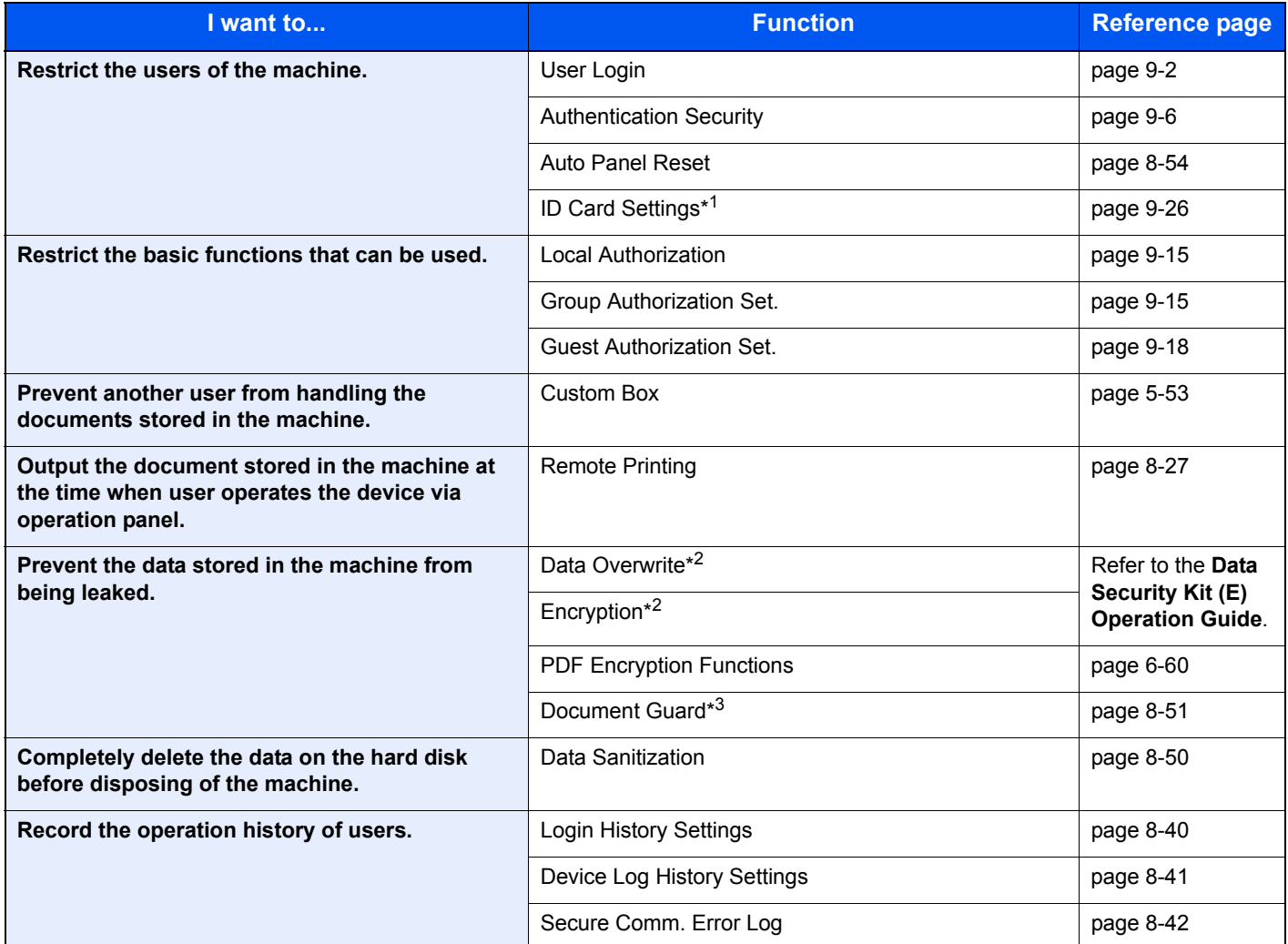

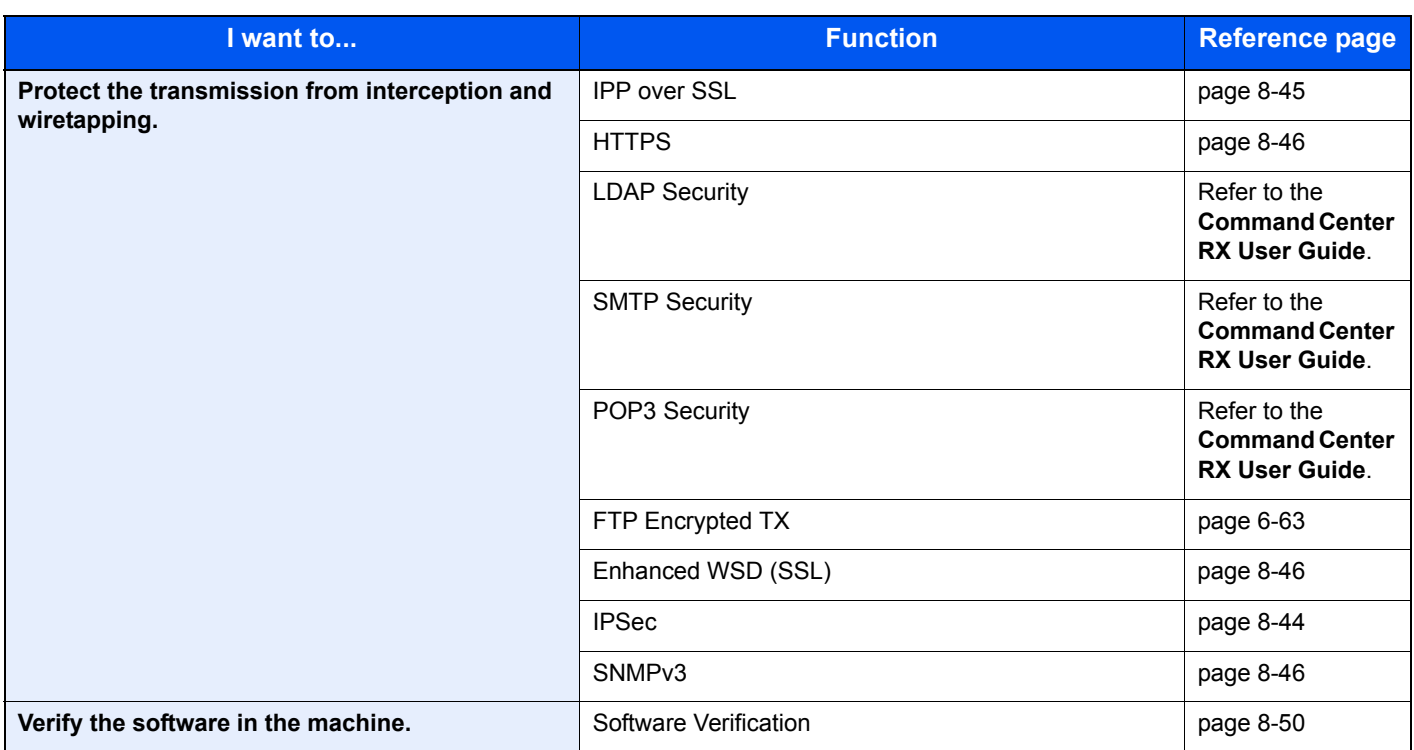

\*1 The optional Card Authentication Kit is required.

\*2 The optional Data Security Kit is required.

\*3 The optional Printed Document Guard Kit is required.

# Command Center RX

If the machine is connected to the network, you can configure various settings using Command Center RX. This section explains how to access Command Center RX, and how to change security settings and the host name. For details on Command Center RX, refer to the **Command Center RX User Guide**.

#### **NOTE**  $\odot$

To fully access the features of the Command Center RX pages, enter the User Name and Password and click [**Login**]. Entering the predefined administrator password allows the user to access all pages, including Document Box, Address Book, and Settings on the navigation menu. The factory default setting for the default user with administrator privileges is shown below.

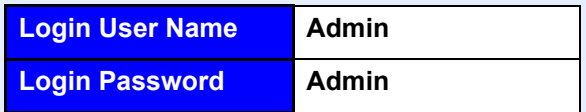

\* Upper case and lower case letters are distinguished (case sensitive).

Settings that the administrator and general users can configure in Command Center RX are as follows.

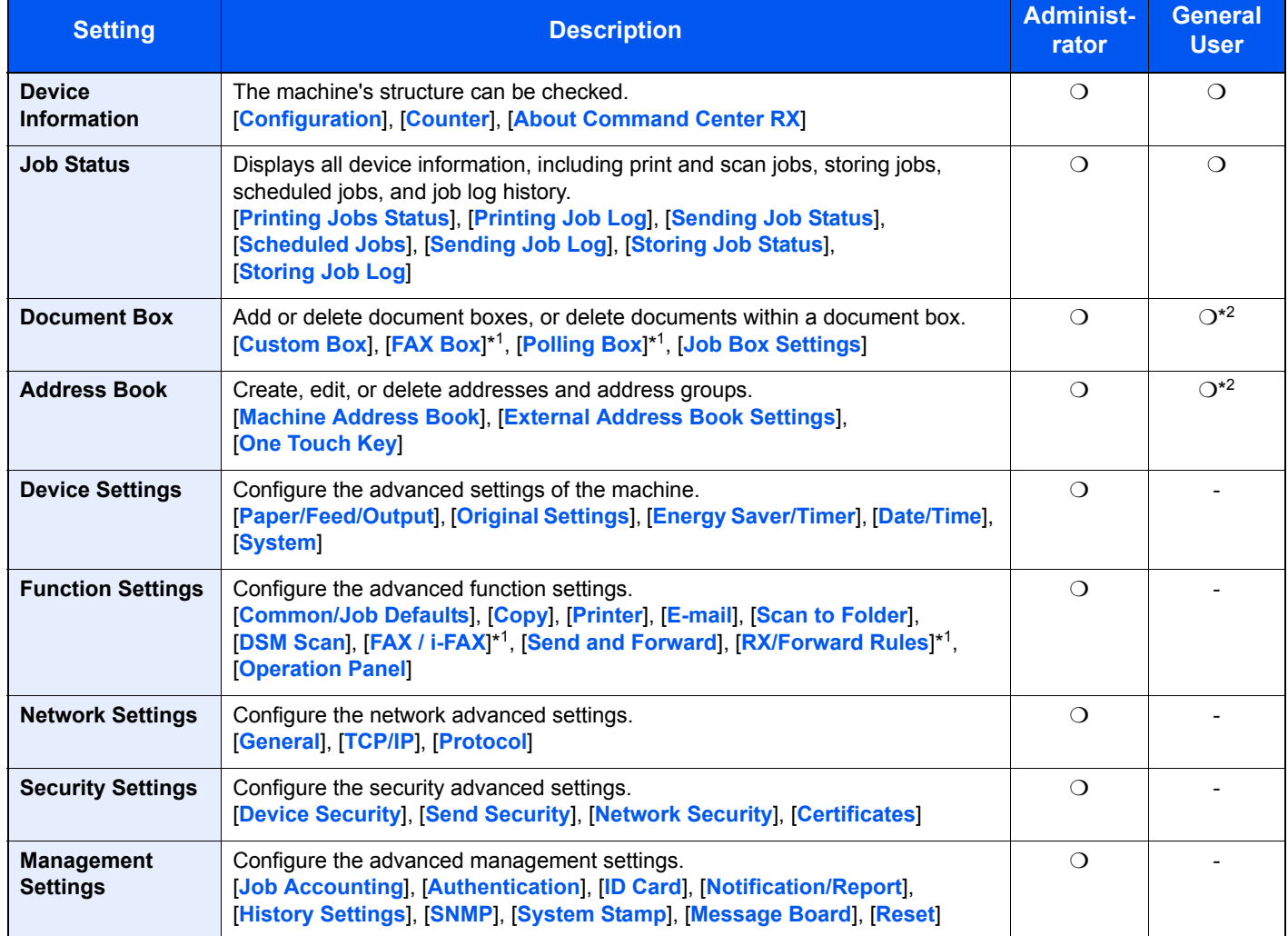

\*1 Displayed only when the optional FAX Kit is installed.

\*2 The logged in user may not be able to configure some settings, depending on the permissions of the user.

#### **QNOTE**

The optional FAX Kit is required in order to make use of fax functionality.

Here, information on the FAX settings has been omitted. For more information on using the FAX, refer to the **FAX Operation Guide**.

# <span id="page-93-0"></span>Accessing Command Center RX

#### Display the screen.

- 1 Launch your Web browser.
- 2 In the address or location bar, enter the machine's IP address or the host name.

Examples: https://192.168.48.21/ (for IP address) https://MFP001 (if the host name is "MFP001")

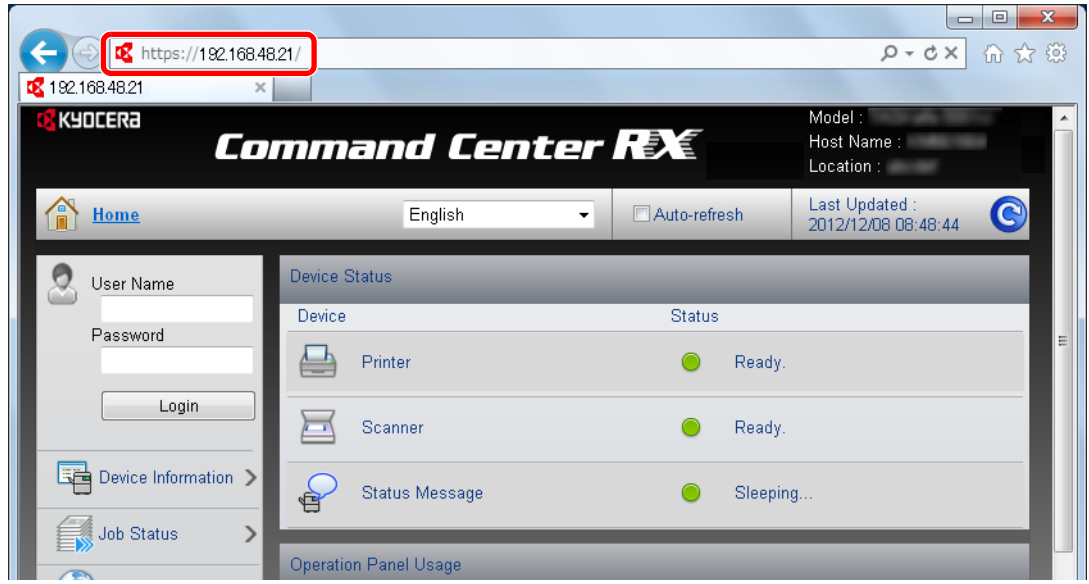

The web page displays basic information about the machine and Command Center RX as well as their current status.

#### **<b>NOTE**

If the screen "There is a problem with this website's security certificate." is displayed, configure the certificate. For details on Certificates, refer to the **Command Center RX User Guide**.

You can also continue the operation without configuring the certificate.

#### **2** Configure the function.

Select a category from the navigation bar on the left of the screen. When you log in to the machine as an administrator, you will see [**Device Settings**], [**Function Settings**], [**Network Settings**], [**Security Settings**], and [**Management Settings**].

# Changing Security Settings

This section explains how to change the security settings.

#### Display the screen.

Access Command Center RX by referring to **Accessing Command Center RX on page 2-34**.

#### **2** Configure the Security Settings.

From the [**Security Settings**] menu, select the setting you want to configure. The configurable settings are [**Device Security**], [**Send Security**], [**Network Security**], and [**Certificates**].

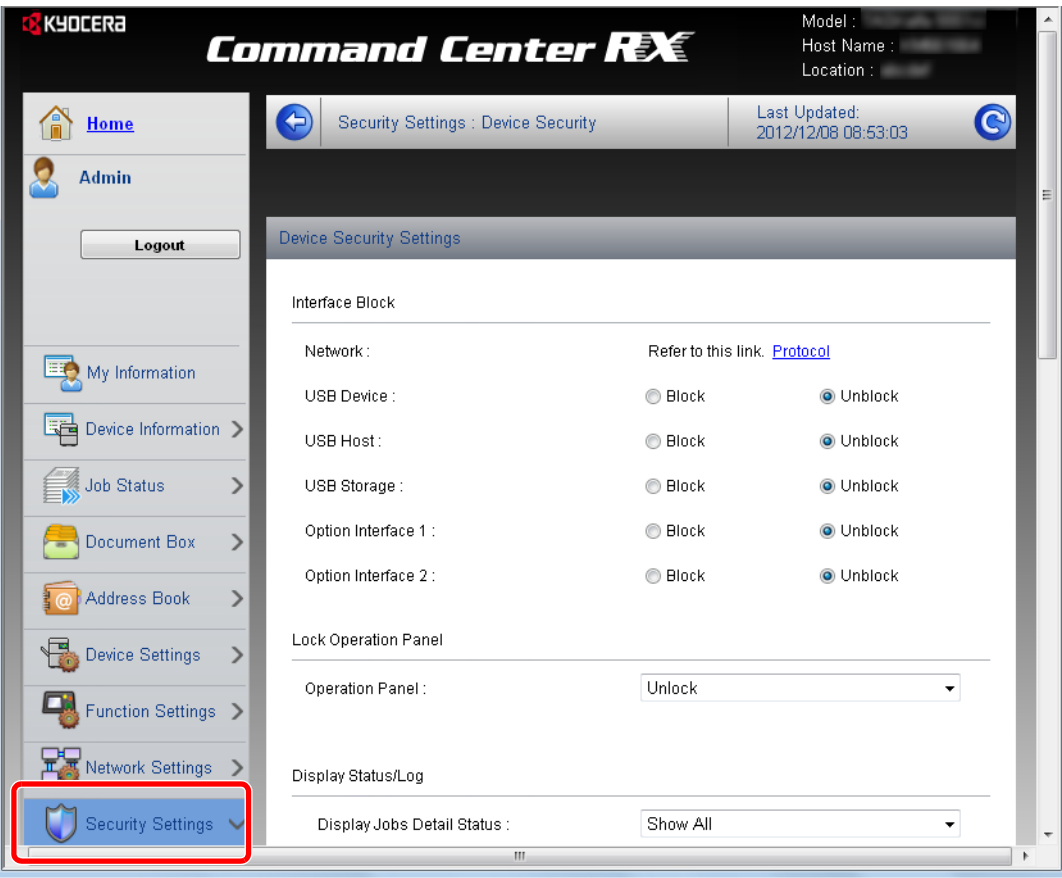

### **NOTE**

The configurable settings within [**Device Security**], [**Send Security**], and [**Network Security**] can also be configured from the machine's System Menu. For details, see [Setup and Registration \(System Menu\) \(page 8-1\)](#page-340-0).

For details on settings related to certificates, refer to the **Command Center RX User Guide**.

# Changing Device Information

Change the device information of the machine.

#### **1** Display the screen.

- 1 Access Command Center RX by referring to [Accessing Command Center RX on page 2-34](#page-93-0).
- 2 From the [**Device Settings**] menu, select [**System**].

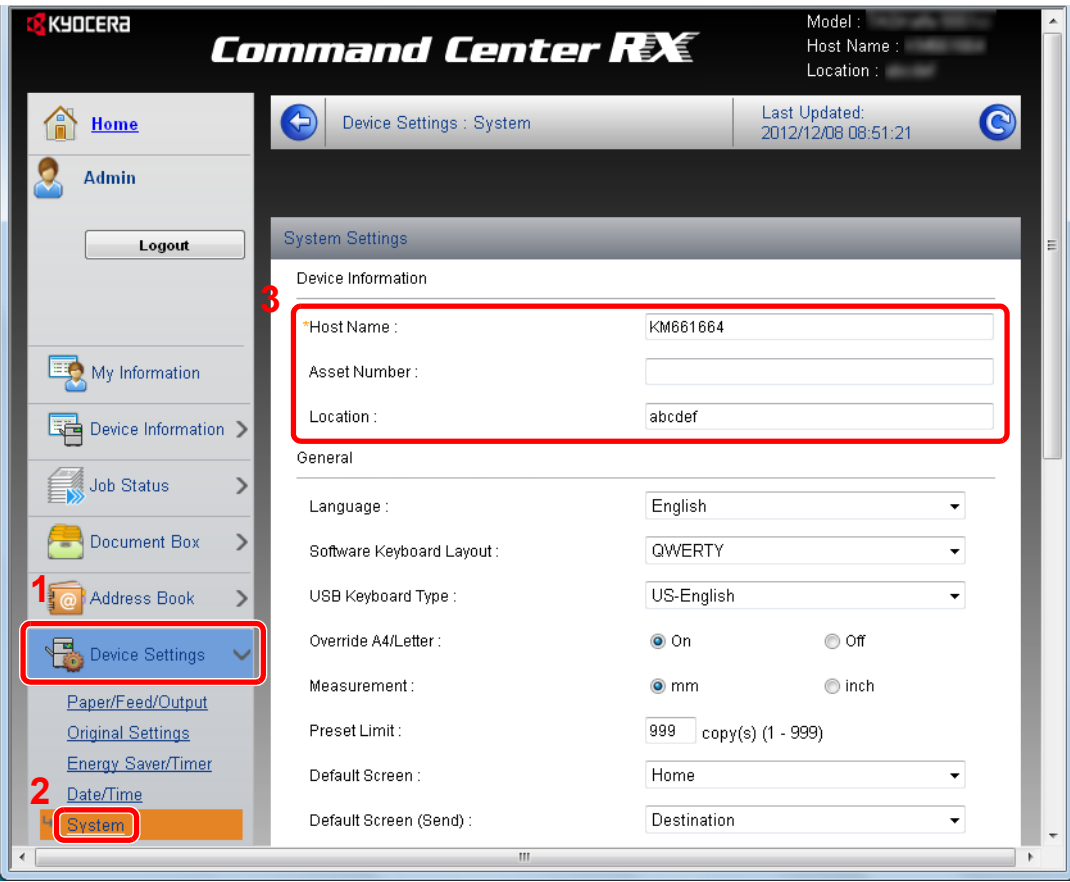

#### **2** Specify the host name.

Enter the device information, and then click [**Submit**].

#### **IMPORTANT**

**After changing the setting, restart the network or turn the machine OFF and then ON.**

**To restart the network interface card, click [Reset] in the [Management Settings] menu, and then click [Restart Network] in "Restart".**

# E-mail settings

By configuring the SMTP settings, you can send E-mail notifications on completed jobs.

To use this function, this machine must be connected to a mail server using the SMTP protocol.

In addition, check the following.

- The network environment used to connect this machine to the mail server A full-time connection via a LAN is recommended.
- SMTP settings Use Command Center RX to register the IP address or host name of the SMTP server.
- If limits have been set on the size of E-mail messages, it may not be possible to send very large E-mails.

The procedure for specifying the SMTP settings is explained below.

#### **1** Display the screen.

- 1 Access Command Center RX by referring to [Accessing Command Center RX on page 2-34](#page-93-0).
- 2 From the [**Function Settings**] menu, click [**E-mail**].

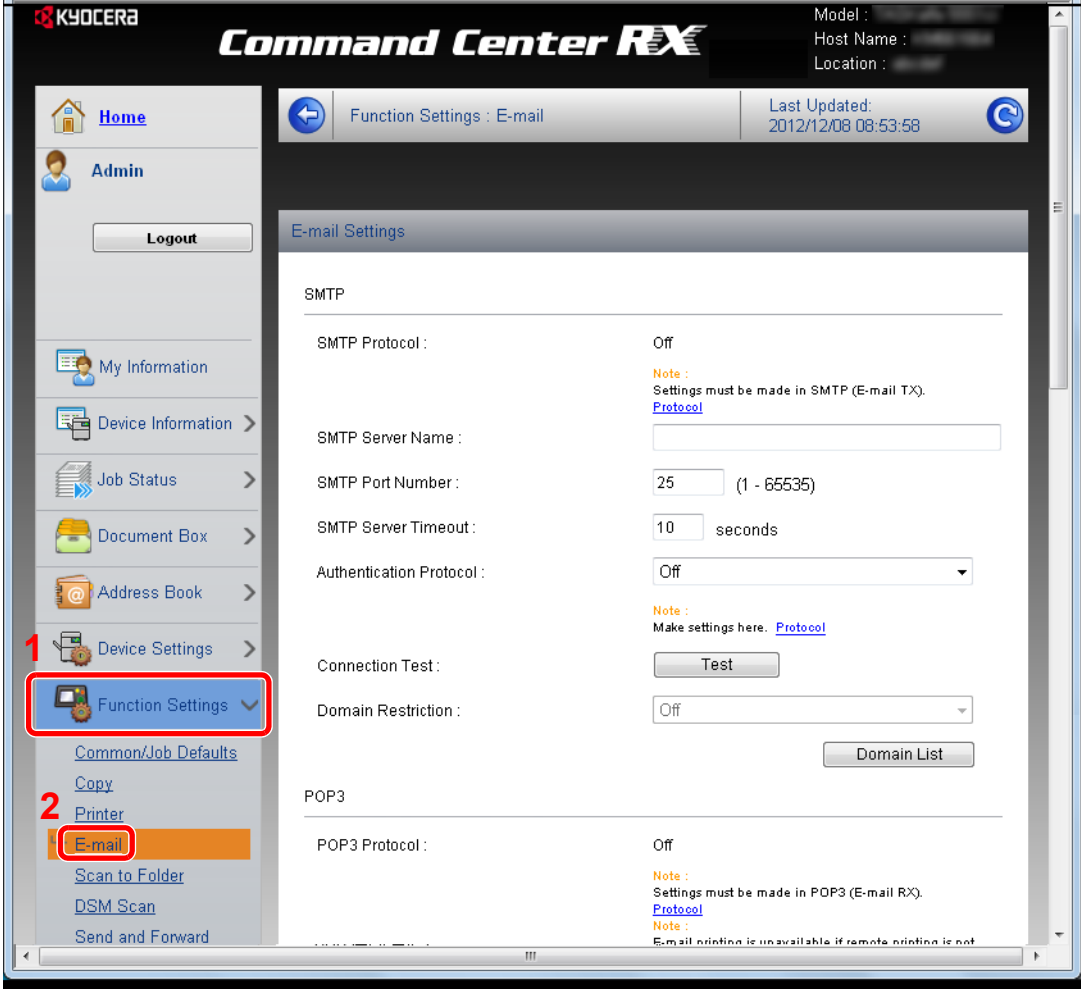

### 2 Configure the settings.

Enter the appropriate values to each field.

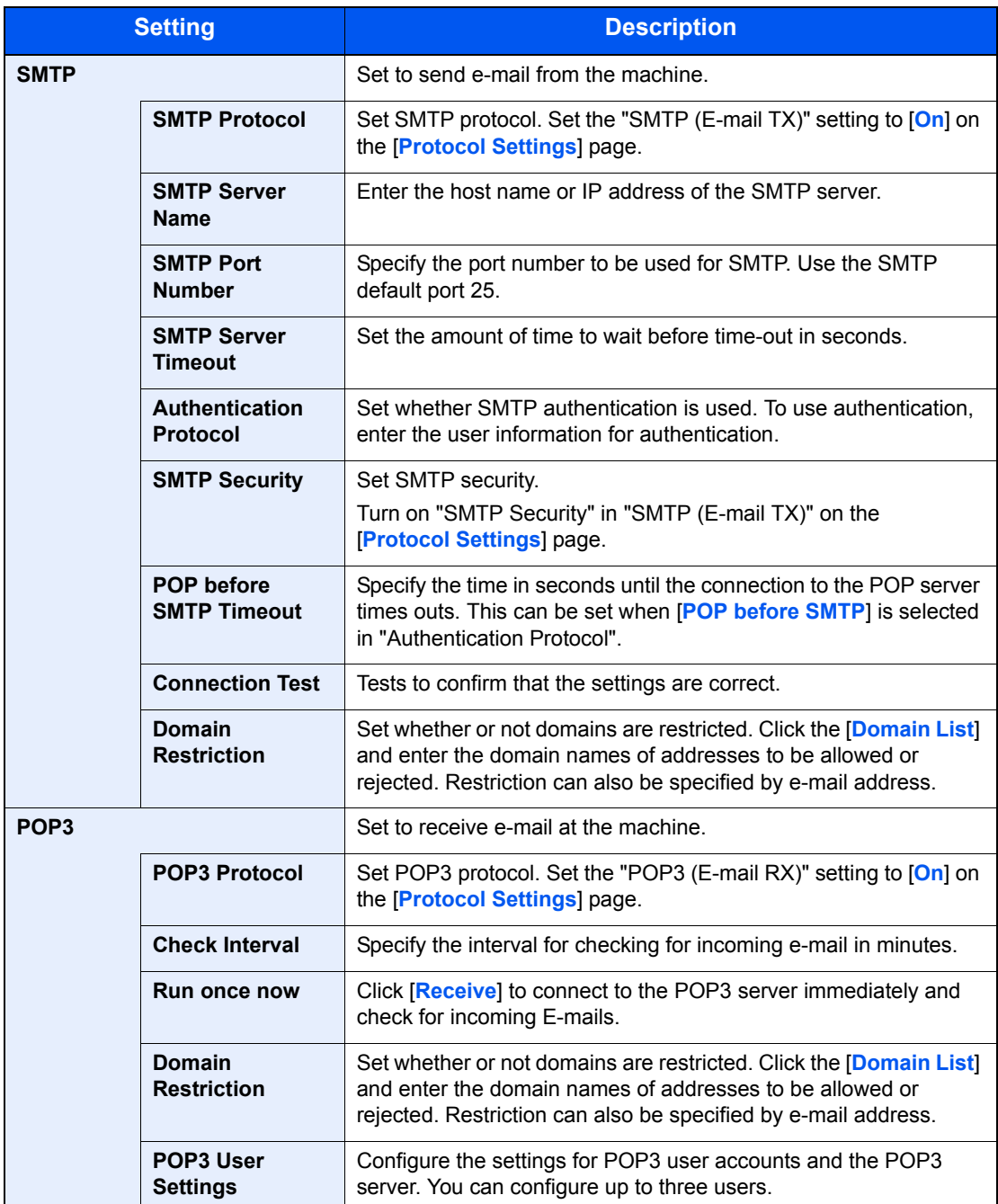

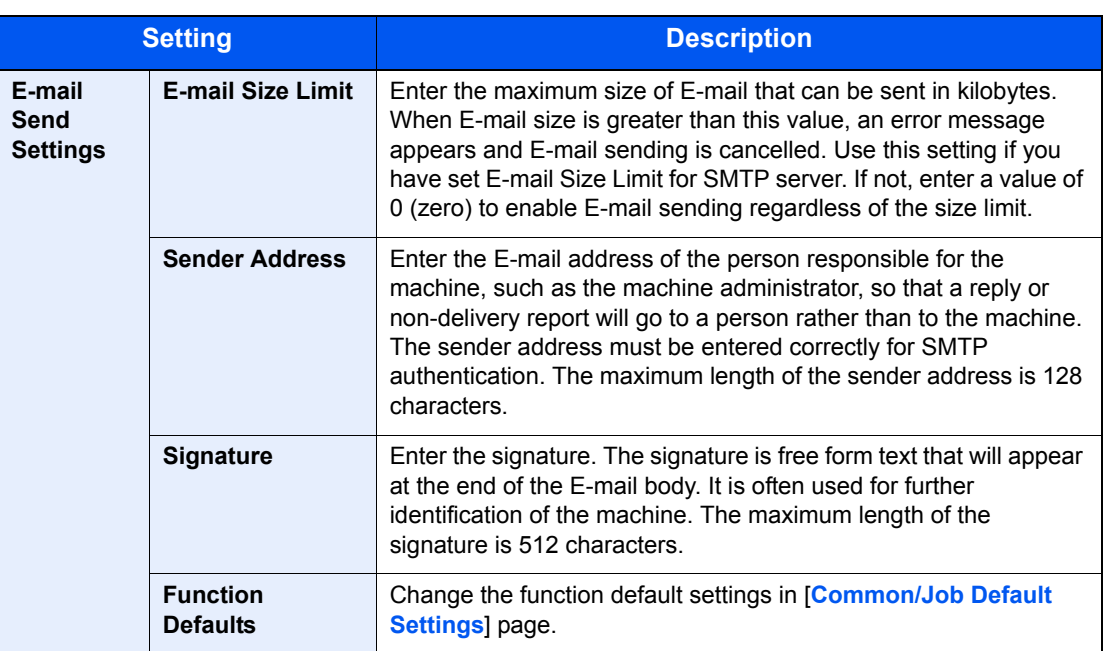

## 3 Click [Submit].

# Registering Destinations

You can register destinations to the machine's Address Book, from Command Center RX.

#### **1** Display the screen.

- 1 Access Command Center RX by referring to [Accessing Command Center RX on page 2-34](#page-93-0).
- 2 From the [**Address Book**] menu, click [**Machine Address Book**].

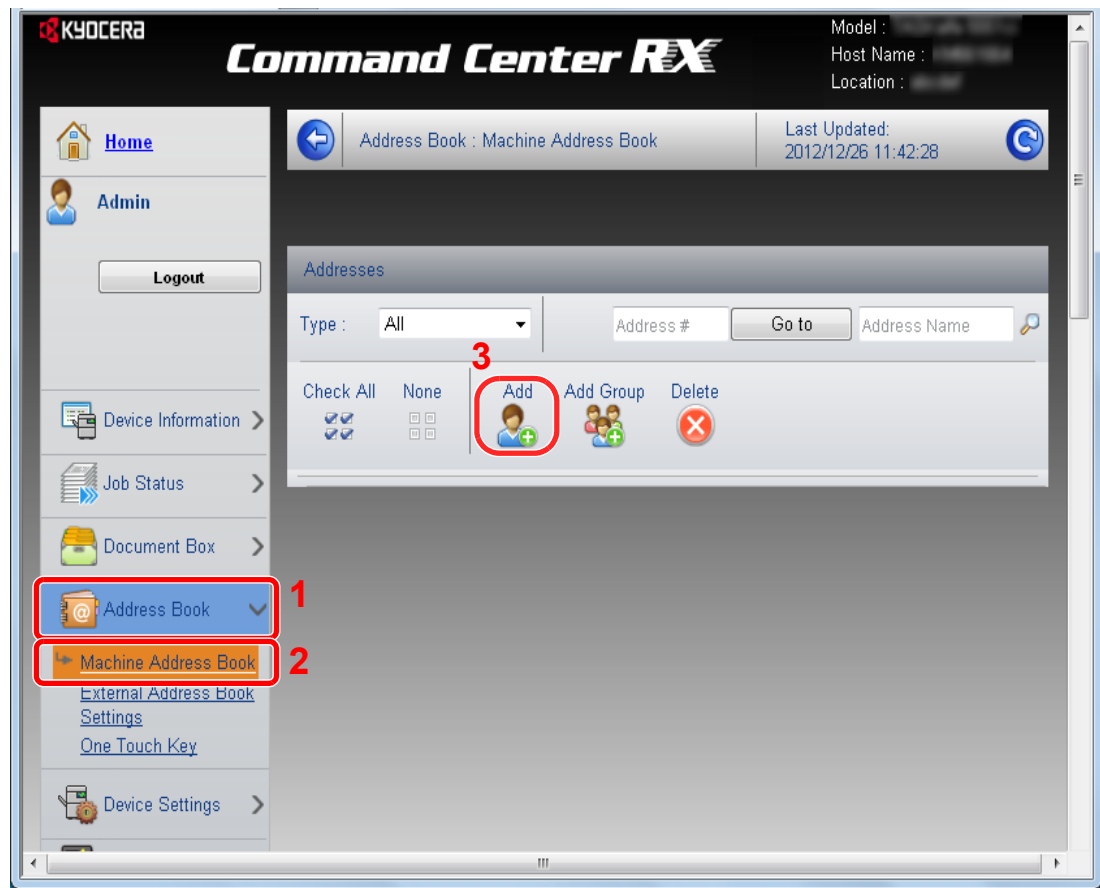

3 Click [**Add**].

#### **2** Populate the fields.

1 Enter the destination information.

Enter the information for the destination you want to register. The fields to populate are the same as when registering via operation panel.

 $\mathbb{Q}$ [Registering Destinations in the Address Book \(page 3-46\)](#page-153-0)

2 Click [**Submit**].

# Registering a Custom Box

You can register a custom box from Command Center RX.

#### **1** Display the screen.

- 1 Access Command Center RX by referring to [Accessing Command Center RX on page 2-34](#page-93-0).
- 2 From the [**Document Box**] menu, click [**Custom Box**].

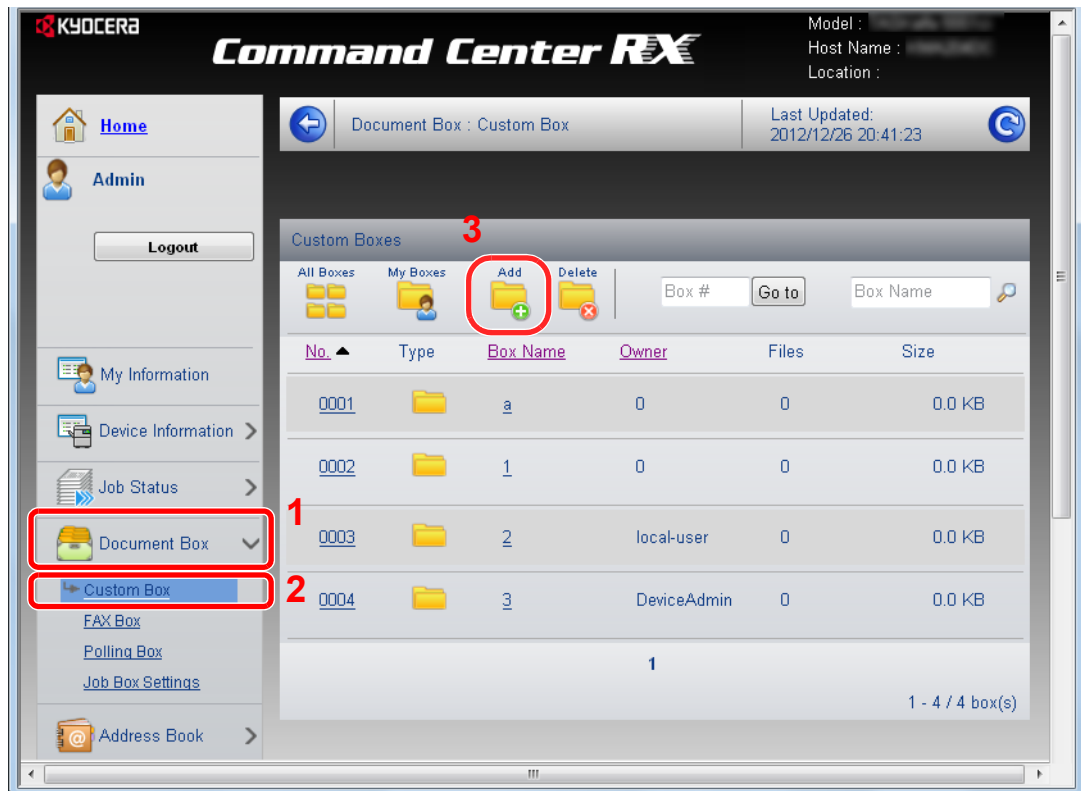

3 Click [**Add**].

#### **2** Configure the Custom Box.

1 Enter the box details.

Enter the information for the custom box you want to register. The fields to populate are the same as when registering on the machine.

 $\mathbb{O}$ [Creating a New Custom Box \(Add/Edit Box\) \(page 5-53\)](#page-234-0)

2 Click [**Submit**].

# Printing a document stored in a Custom Box

A document stored in a Custom Box can be printed from Command Center RX.

#### **1** Display the screen.

- 1 Access Command Center RX by referring to [Accessing Command Center RX on page 2-34](#page-93-0).
- 2 From the [**Document Box**] menu, click [**Custom Box**].

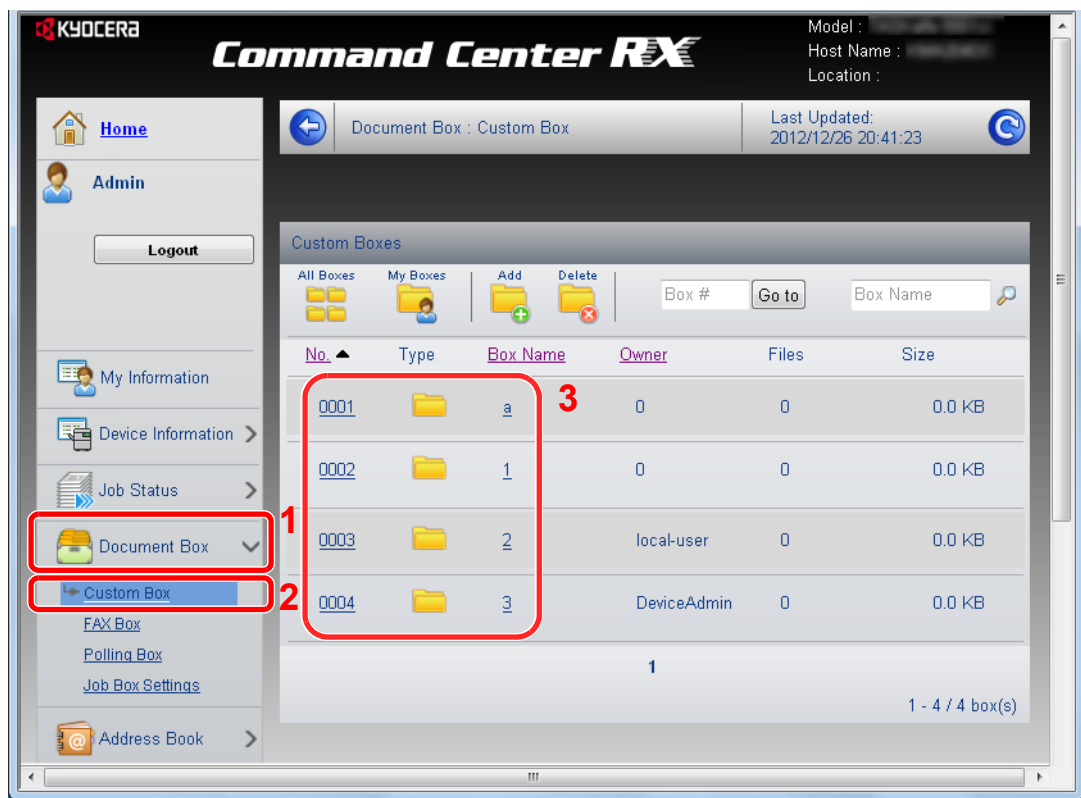

3 Click the number or name of the Custom Box in which the document is stored.

#### 2 Print the document.

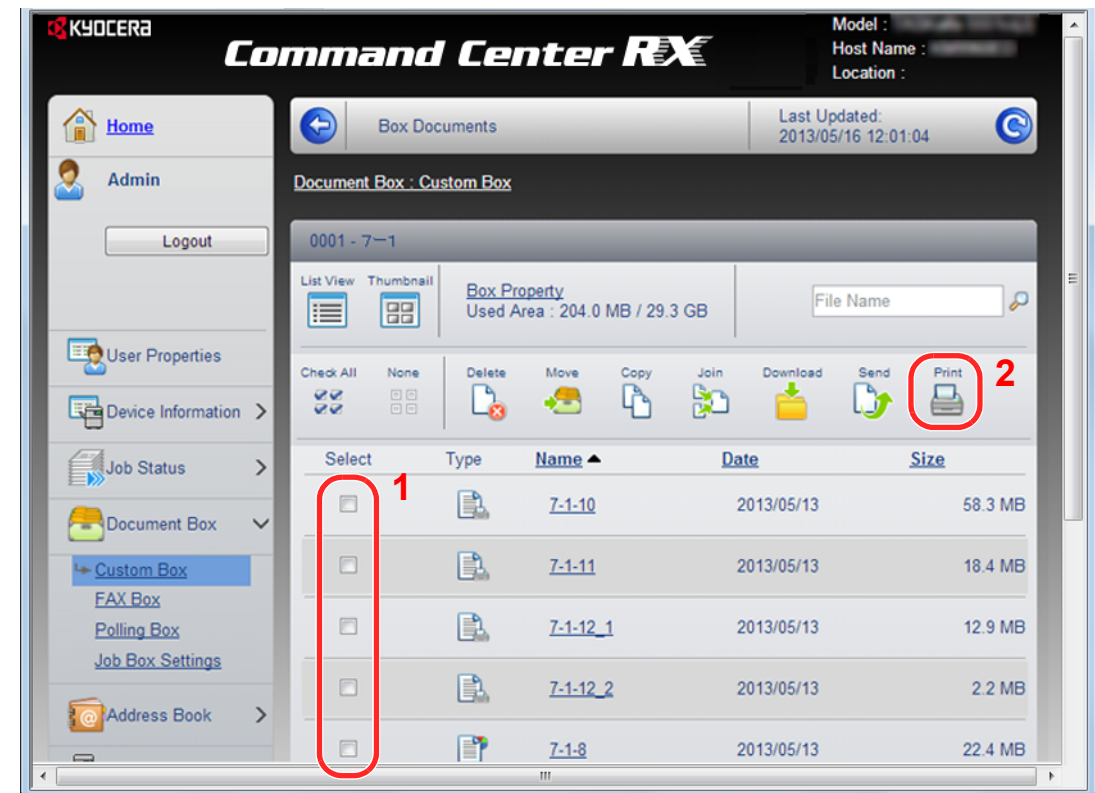

#### 1 Select the document you wish to print.

Select the checkbox of the document to be printed.

2 Click [**Print**].

For settings that are configurable, refer to **Command Center RX User Guide**.

# Transferring data from our other products

By using the machine's utility, you can smoothly migrate address books when the machine is to be replaced.

This section explains how to transfer data between our products.

## Migrating the Address Book

The Address Book registered on the machine can be backed up or migrated using the KYOCERA Net Viewer on the included DVD.

For details on operating the KYOCERA Net Viewer, refer to the **KYOCERA Net Viewer User Guide**.

#### **NOTE**

KYOCERA Net Viewer is a utility for administrators. This utility can only be used by users with administrator permissions.

#### **Backing Up Address Book Data to PC**

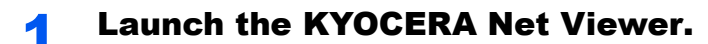

#### **2** Create a backup.

1 Right-click on the model name from which you want to back up the Address Book, and select [**Advanced**] - [**Set multiple devices**].

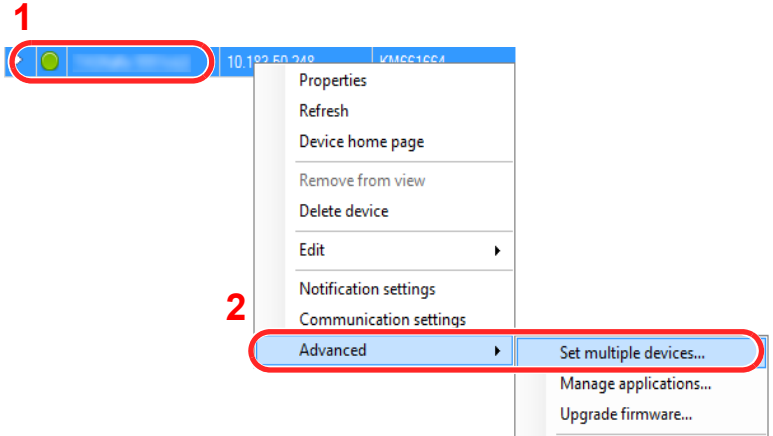

- 2 Click [**Next**].
- 3 Select [**Device Address Book**] and click [**Next**].

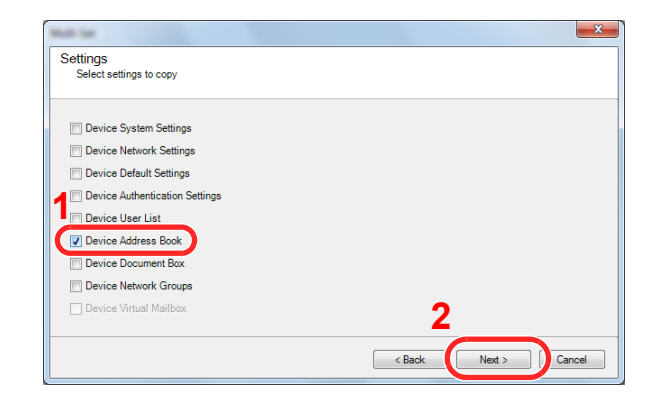

4 Select [**Create from device**] and remove the checkmark from [**Overwrite settings on target device**], and then click [**Next**].

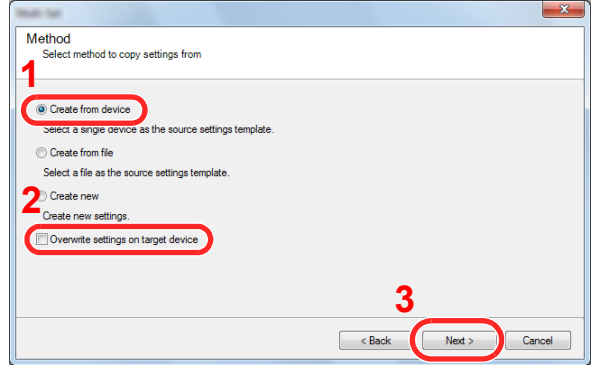

5 Select the model you want to back up, and click [**Next**].

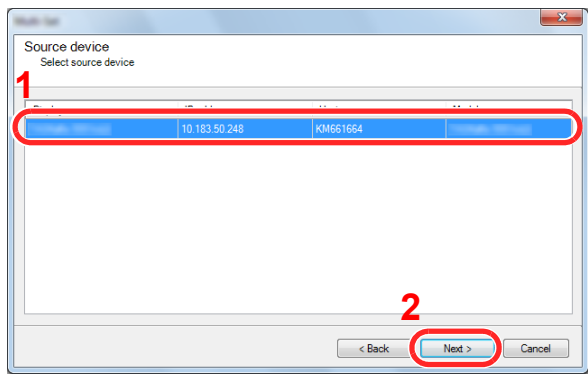

#### **<b>NOTE**

If the "Admin Login" screen appears, enter the "Admin Login" and "Login Password", and then click [**OK**]. The default settings are as follows:

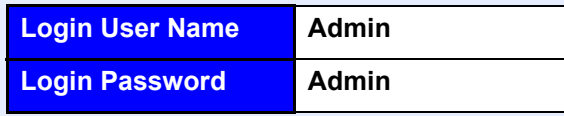

\* Upper case and lower case letters are distinguished (case sensitive).

6 Click on [**Save to file**].

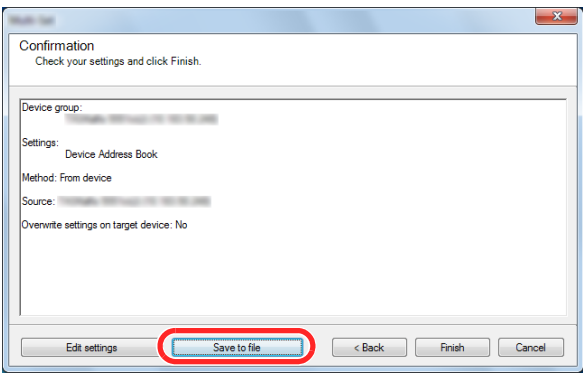

7 Specify the location to save the file, enter the file name, and then click [**Save**]. For "Save as type", make sure to select "XML File".

After saving the file, always click [**Cancel**] to close the screen.

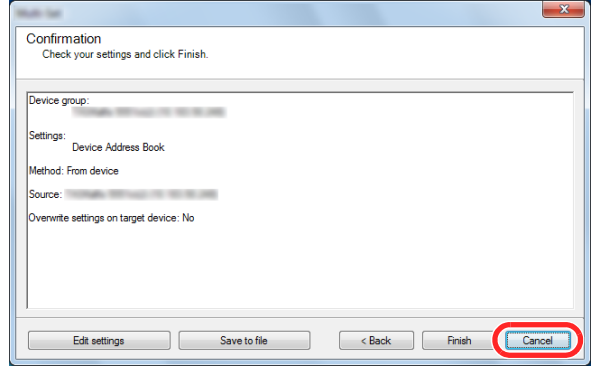

Please note that selecting [**Finish**] will write the data to the machine's Address Book.

#### **Writing Address Book Data to the Machine**

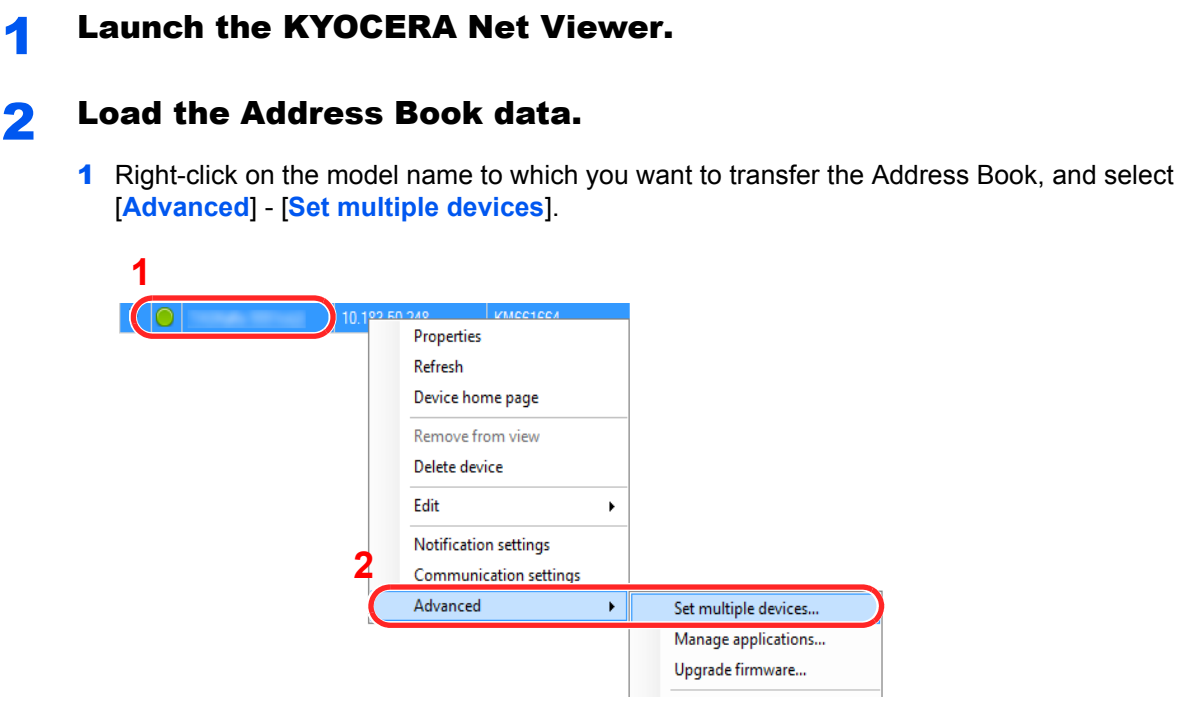

- Click [**Next**].
- Select [**Device Address Book**] and click [**Next**].

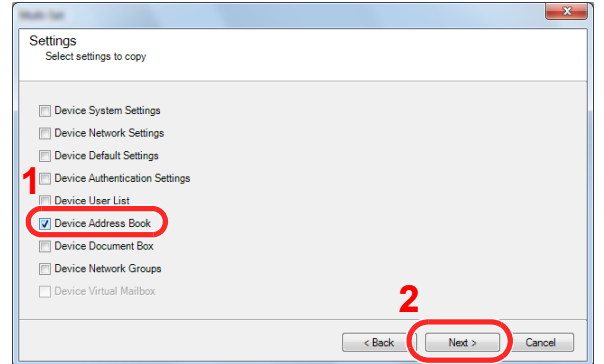

4 Select [**Create from file**] and remove the checkmark from [**Overwrite settings on target device**], and then click [**Next**].

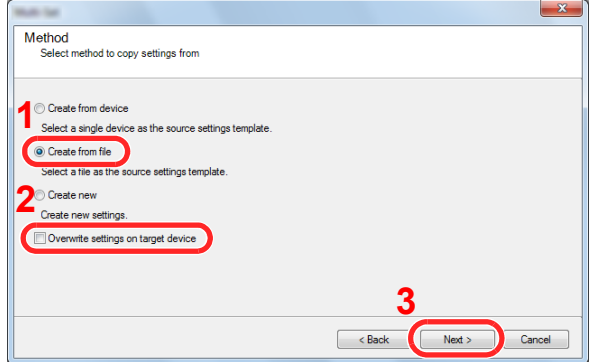

Selecting the [**Overwrite settings on target device**] checkbox will overwrite the machine's Address Book from entry No.1.

5 Click [**Browse**] and select the backup Address Book file, and then click [**Next**].

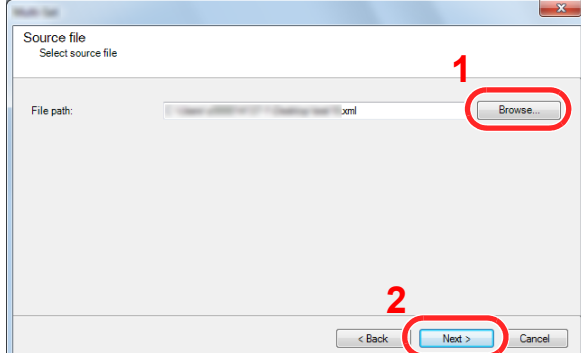

#### 6 Click [**Finish**].

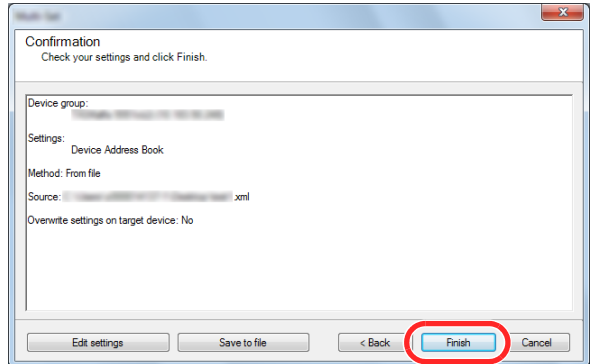

The write process of the Address Book data starts.

7 Once the write process is complete, click [**Close**].
## **Preparation before Use** 3

#### This chapter explains the following operations.

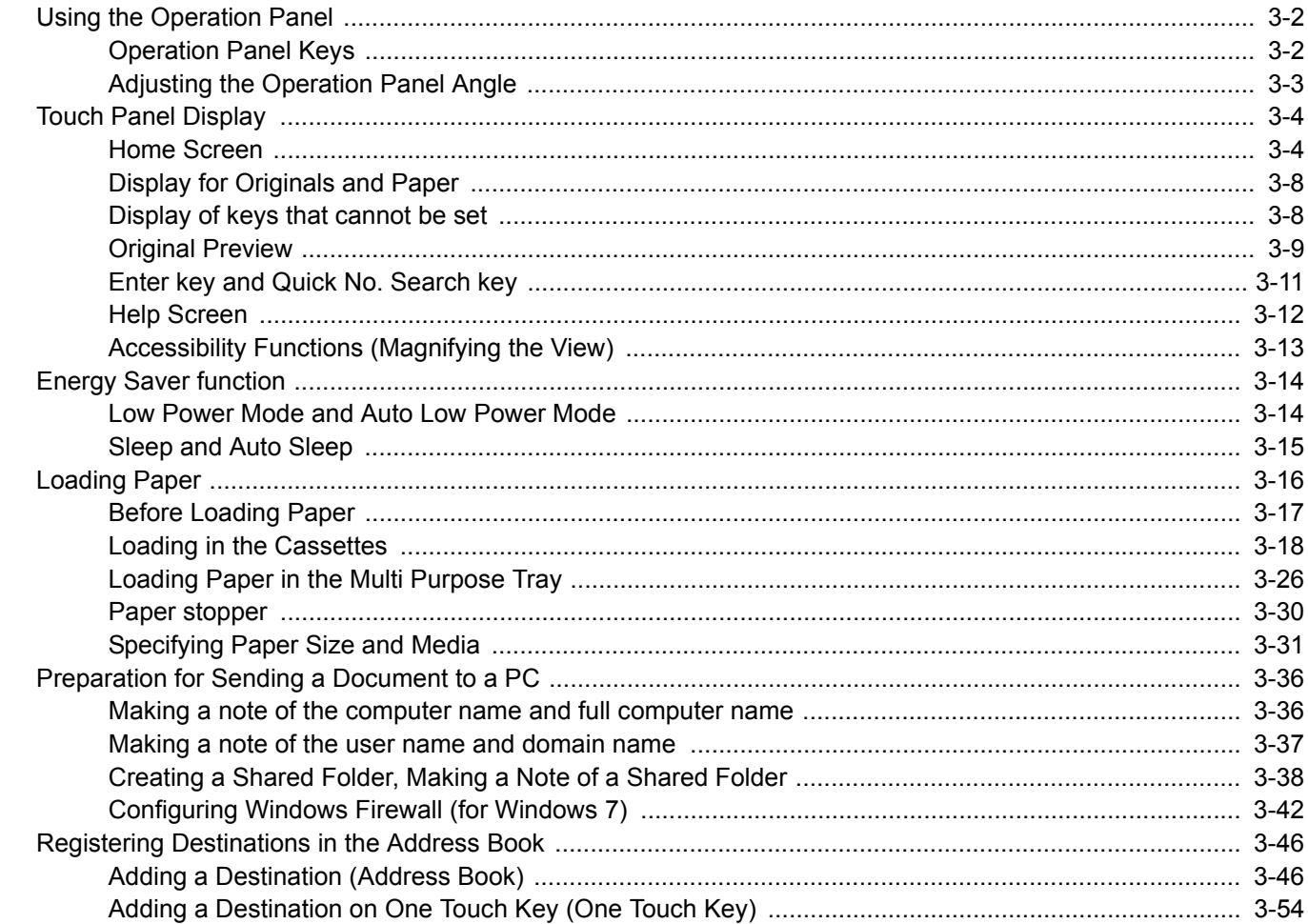

# <span id="page-109-0"></span>Using the Operation Panel

# <span id="page-109-1"></span>Operation Panel Keys

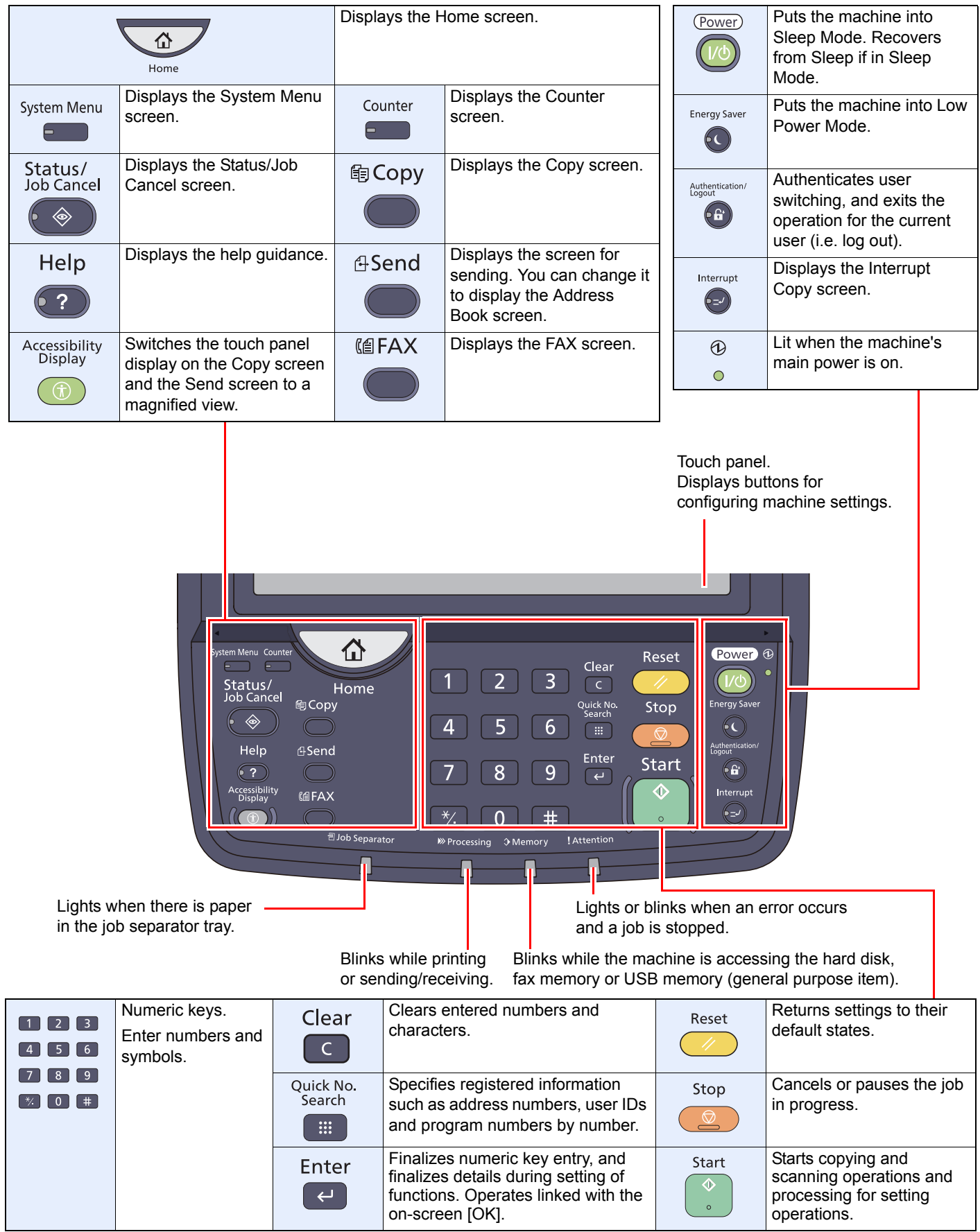

# <span id="page-110-0"></span>Adjusting the Operation Panel Angle

Adjust the angle of the operation panel in two as shown by releasing the operation panel lock lever.

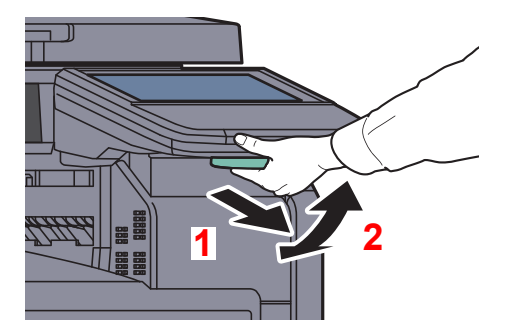

# <span id="page-111-0"></span>Touch Panel Display

## <span id="page-111-1"></span>Home Screen

This screen is displayed by pressing the [**Home**] key on the operation panel. Touching an icon will display the corresponding screen.

You can change the icons to display on the Home screen as well as its background.

[Editing the Home Screen \(page 3-5\)](#page-112-0)  $\mathbb{Q}$ 

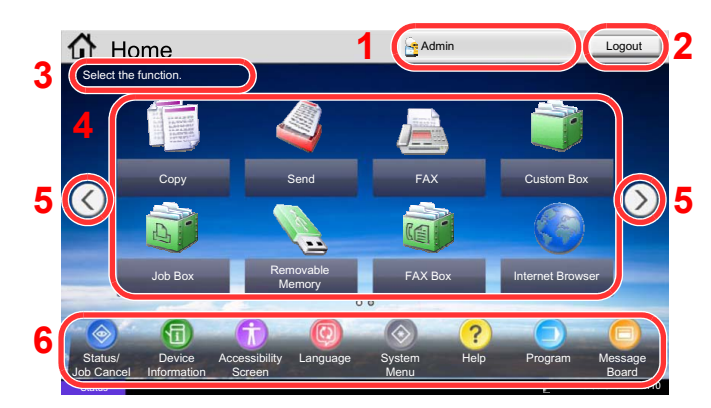

The appearance may differ from your actual screen, depending on your configuration and option settings.

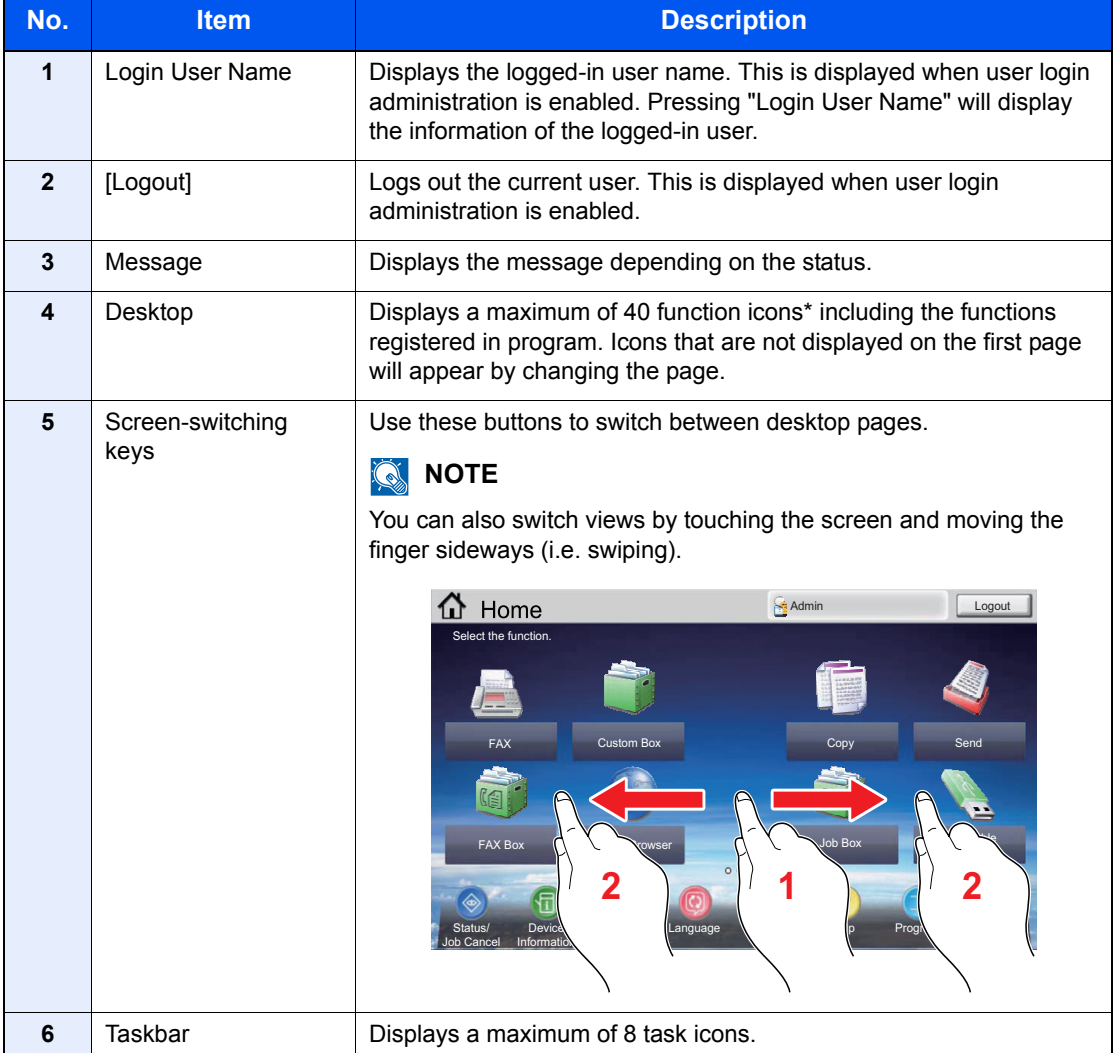

When the optional FAX Kit is installed, a maximum of 42 icons can be displayed. A maximum of 5 icons can be displayed for installed applications.

#### <span id="page-112-0"></span>**Editing the Home Screen**

You can change the background of the Home screen as well as which icons are displayed.

#### **1** Display the screen.

Press the [**System Menu**] key and select [Home].

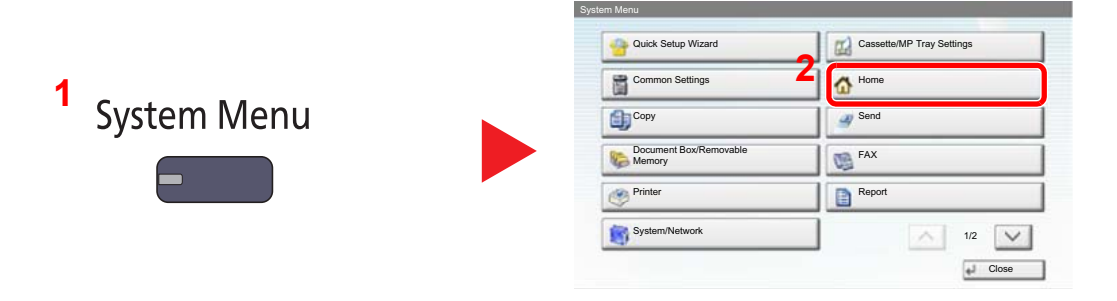

#### **NOTE**

You can only change the settings by logging in with administrator privileges.

The factory default login user name and login password are set as shown below.

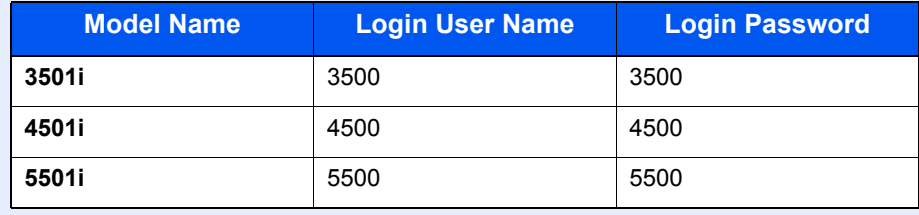

### 2 Configure the settings.

The available settings are shown below.

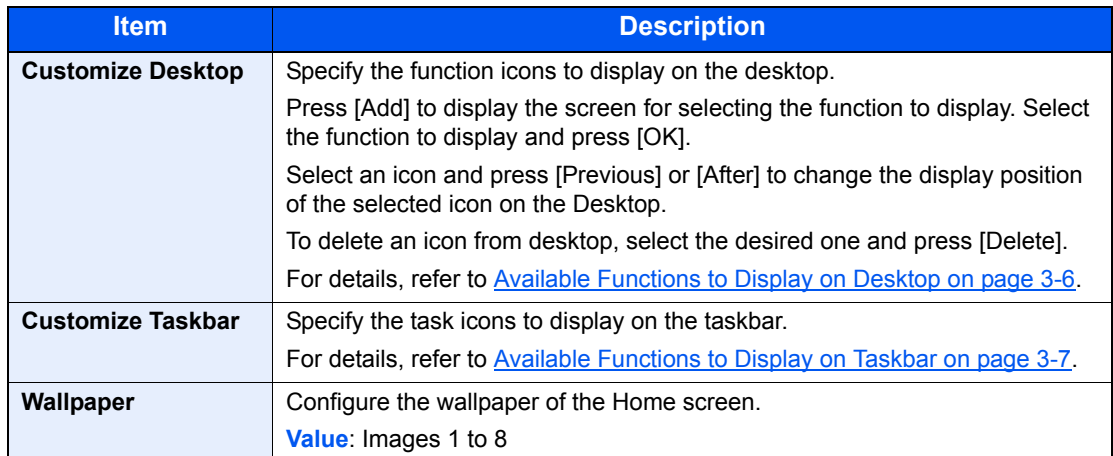

#### <span id="page-113-0"></span>**Available Functions to Display on Desktop**

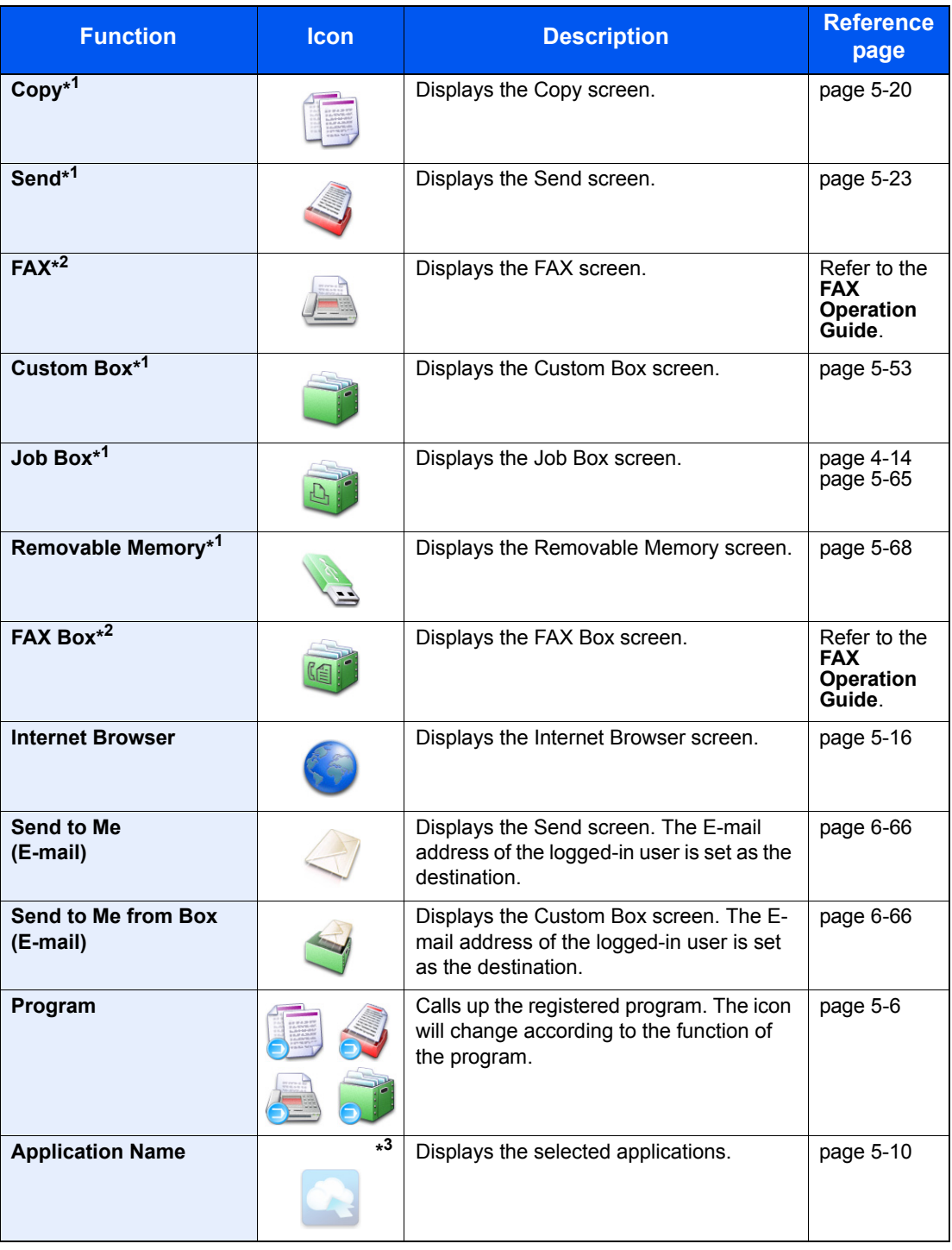

\*1 Selected at the time of shipment from factory.

\*2 Displayed when the corresponding optional component is attached.

\*3 The icon of the application appears.

#### <span id="page-114-0"></span>**Available Functions to Display on Taskbar**

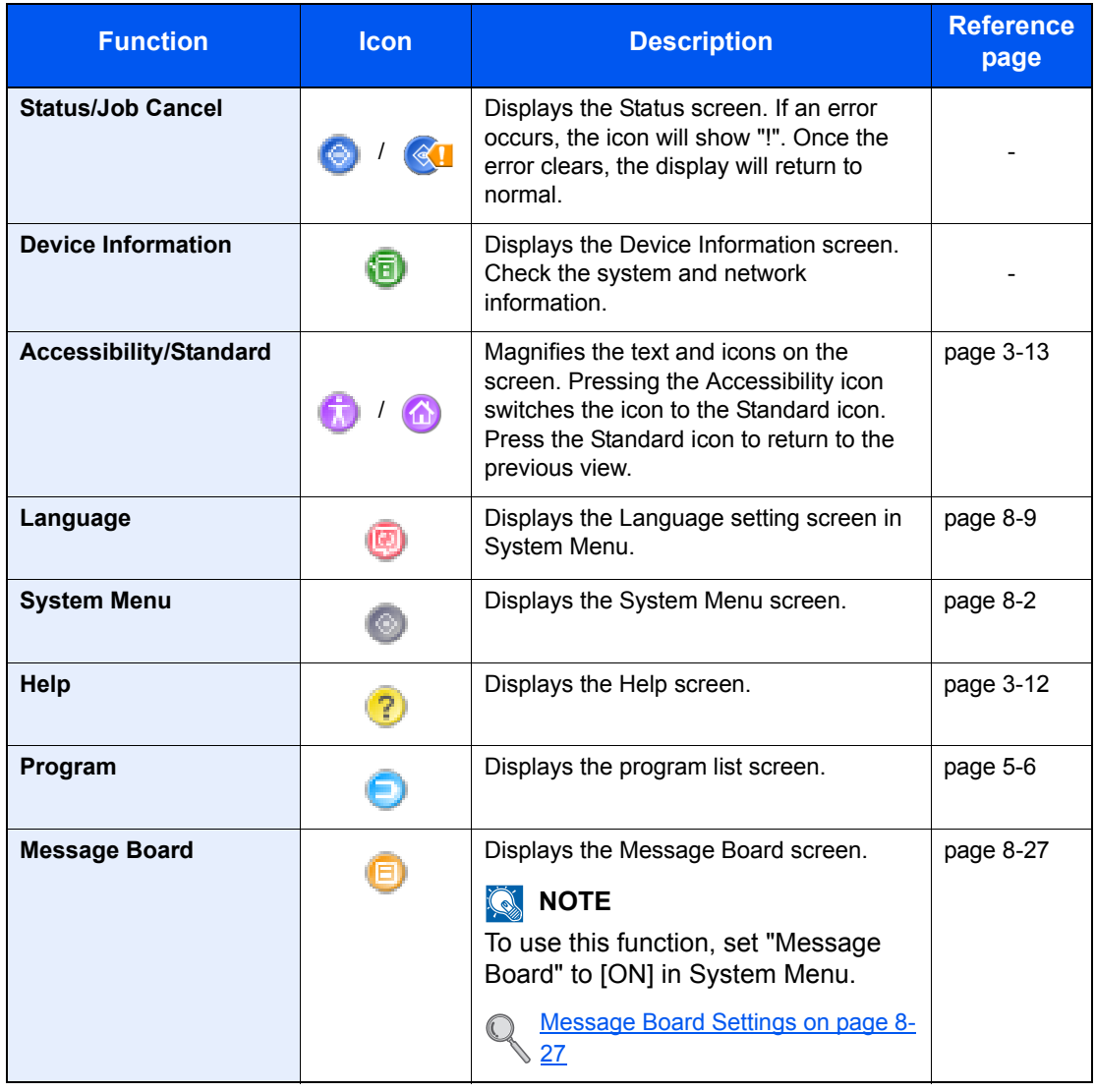

# <span id="page-115-0"></span>Display for Originals and Paper

The copy screen displays the selected paper source and output tray.

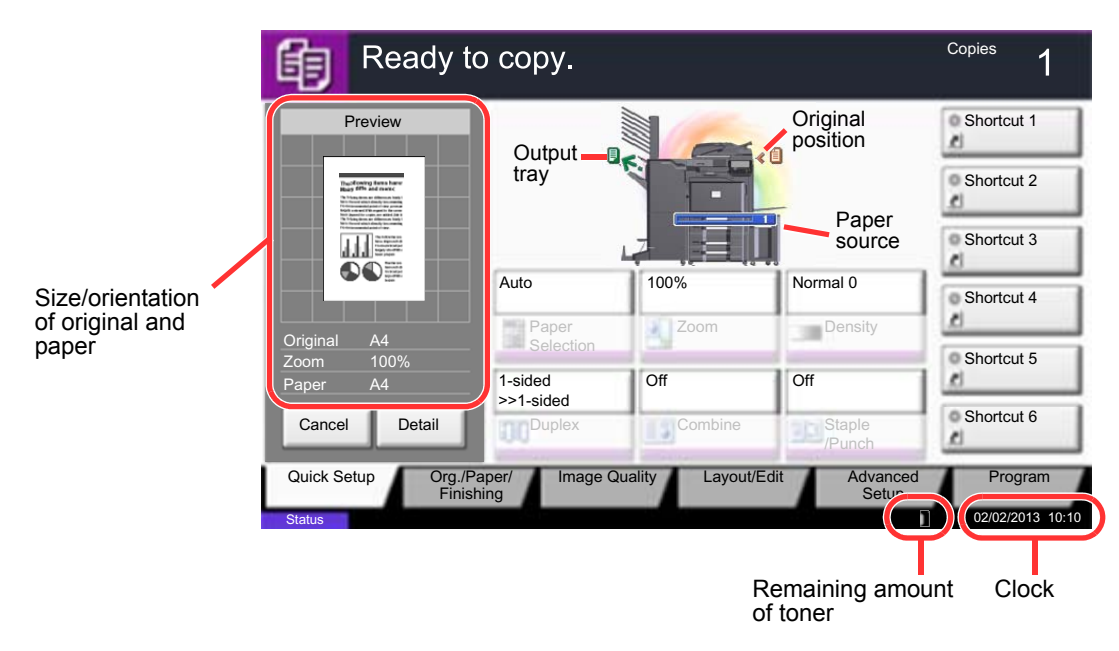

## <span id="page-115-1"></span>Display of keys that cannot be set

Keys of features that cannot be used due to feature combination restrictions or non-installation of options are in a nonselectable state.

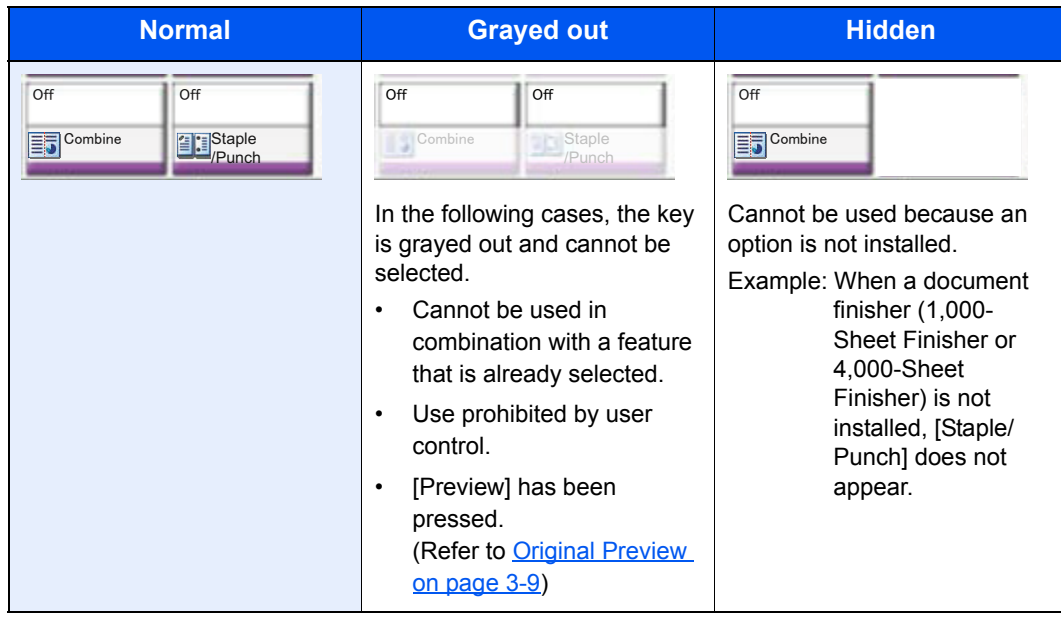

### **NOTE**

If a key that you wish to use is grayed out, the settings of the previous user may still be in effect. In this case, press the [**Reset**] key and try again.

If the key is still grayed out after the [**Reset**] key is pressed, it is possible that you are prohibited from using the function by user control. Check with the administrator of the machine.

## <span id="page-116-0"></span>Original Preview

You can display a preview image of the scanned document on the panel.

#### $\ddot{\mathbb{Q}}$ **NOTE**

To view a preview of an image stored in a Custom Box, refer to Previewing Documents/Checking Document Details [on page 5-51.](#page-232-0)

The procedure described here is for copying a single-page original.

1 On the Home screen, press [Copy] or [Send], and then place the original.

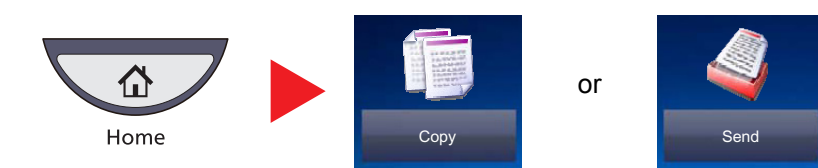

2 Press [Preview].

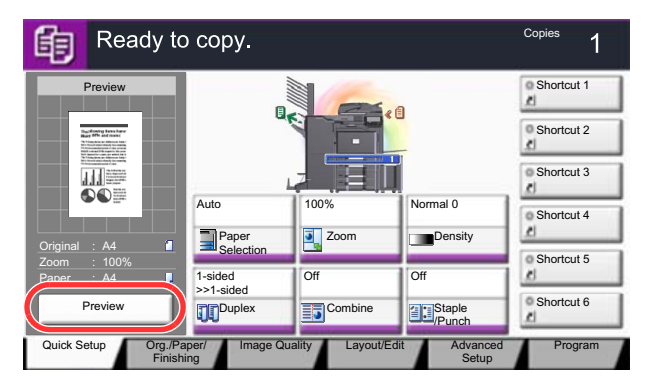

The machine starts scanning the original. When scanning is completed, the preview image appears on the panel.

**3** Pressing [Detail] will display the Preview screen so that you can check the finished image in greater detail.

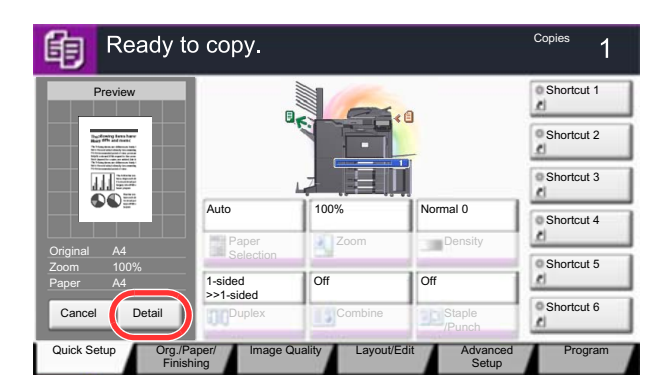

### **<b>Q**<br>**NOTE**

To change the quality or the layout, press [Cancel] or the [**Stop**] key. Change the settings and press [Preview] again to see a preview image with the new settings.

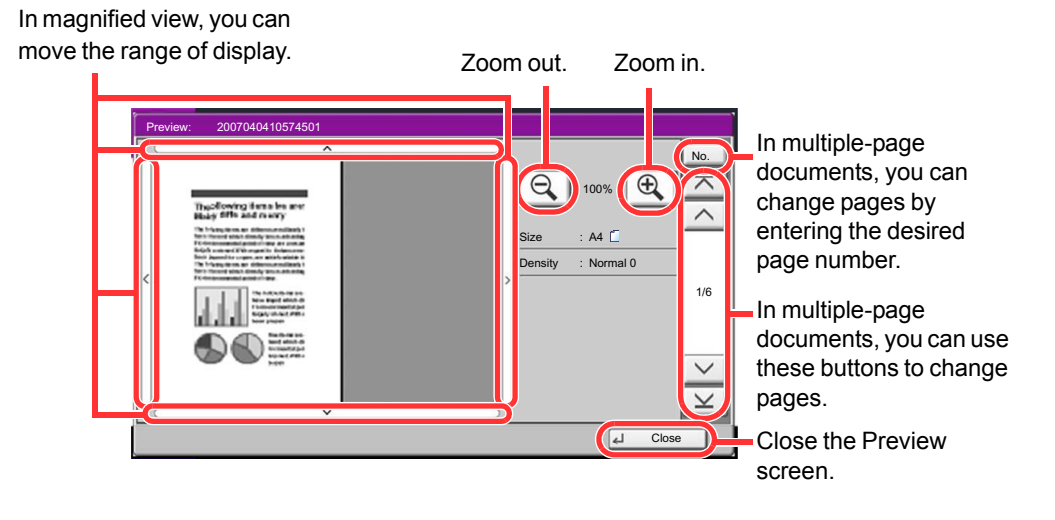

#### **NOTE**

Depending on the function you are using, even if you scan a multi-page original, only the first page can be previewed.

4 If there is no problem with the preview image, press the [**Start**] key.

Copying starts.

#### **Using the Preview Screen**

When the Preview screen is displayed, you can do the following by moving the finger that is touching the touch panel.

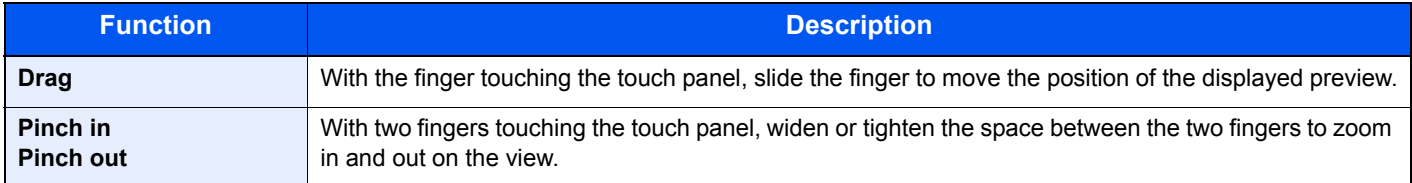

## <span id="page-118-0"></span>Enter key and Quick No. Search key

This section explains how to use the [**Enter**] key and [**Quick No. Search**] key on the operation panel.

#### Using the [Enter] key (**a**)

The [**Enter**] key has the same function as the key with the Enter mark  $($   $\vdash$ ), such as the [ $\vdash$  OK] key and the [ $\vdash$  Close].

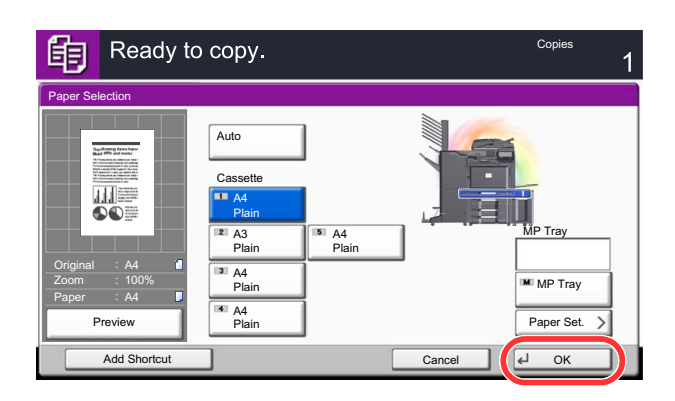

#### Using the [Quick No. Search] key ( **)**

The [**Quick No. Search**] key performs the same action as the [No.] displayed on the touch panel. Use the Quick No. Search keys to perform an action by simply entering a number directly using the numeric keys. For example, you can specify the speed dial for a transmission destination or recall a stored program by its program number.

For more information on speed dialing, refer to [Specifying Destination on page 5-26](#page-207-0).  $\mathbb{O}$ 

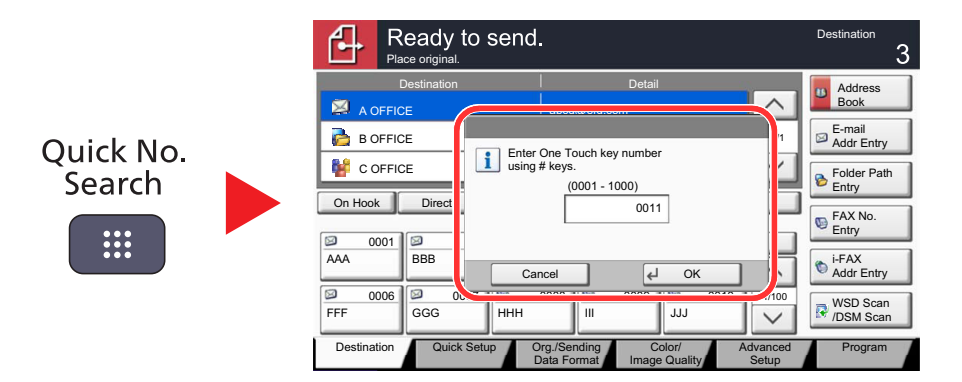

## <span id="page-119-0"></span>Help Screen

If you have difficulty operating the machine, you can check how to operate it using the touch panel.

To show the Help screen, press the [**Help**] key on the operation panel. The Help screen shows explanations of functions and how to use them.

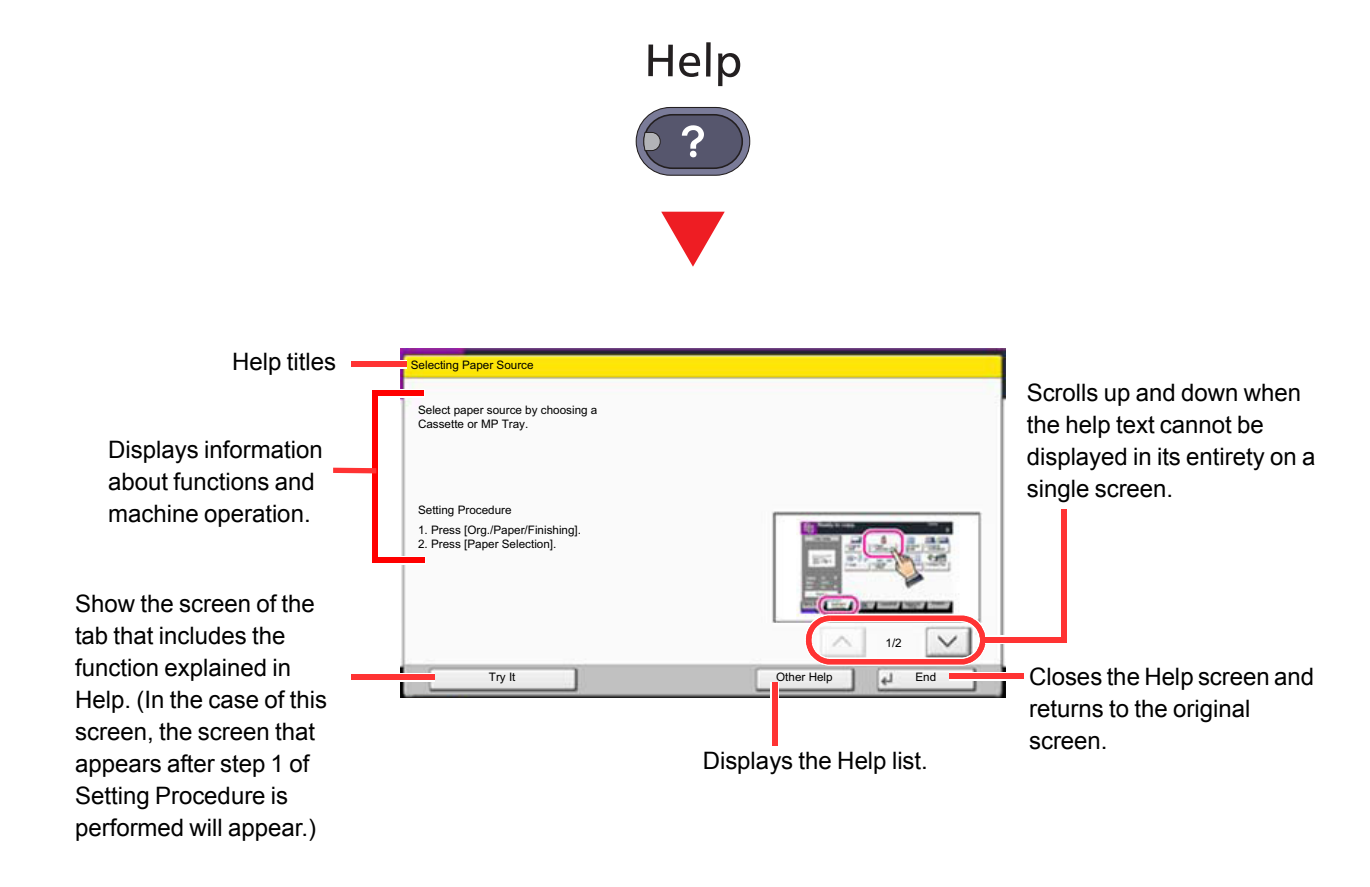

### **NOTE** To show the Help list, press the [**Help**] key on the Home screen.

## <span id="page-120-0"></span>Accessibility Functions (Magnifying the View)

You can magnify the text and keys displayed on the touch panel. You can also select items and move to the next screen using the numeric keys.

#### $\ddot{\mathbb{Q}}$ **NOTE**

This function can be used on the Home screen and on the functions that were registered via Copy/Send Quick Setup.

To configure any functions that are not displayed on the Accessibility screen, you need to return to the original view. Press the [**Accessibility Display**] key again.

While using the Copy or Send functions, press the [**Accessibility Display**] key.

Large keys and text appear on the touch panel.

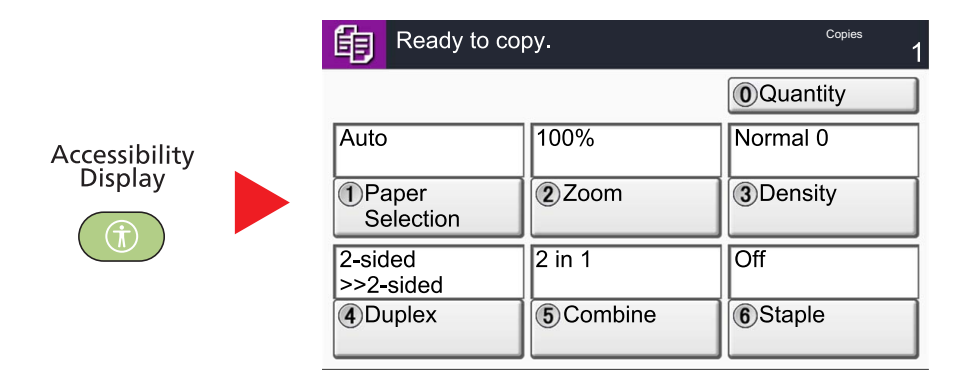

You can also control the screen using the numeric key corresponding to the number in circle. (Example: Press the [2] key on the numeric key pad to zoom.)

Control the functions according to the display on the screen.

# <span id="page-121-0"></span>Energy Saver function

## <span id="page-121-1"></span>Low Power Mode and Auto Low Power Mode

#### **Low Power Mode**

To activate Low Power Mode, press the [**Energy Saver**] key. Touch panel and all indicators on the operation panel will go out to save power except the [**Energy Saver**], [**Power**], and Main Power indicators. This status is referred to as Low Power Mode.

When the [**Power**] key is pressed in low power mode, the machine enters the sleep state.

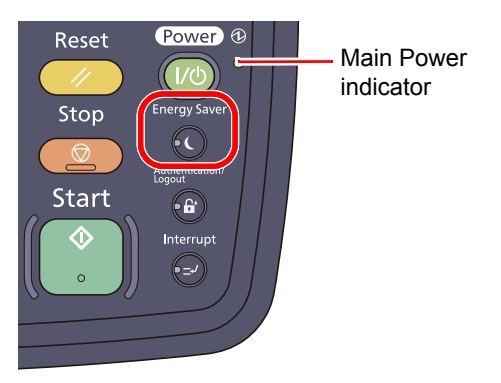

If print data is received during Low Power Mode, the machine automatically wakes up and starts printing. Also when fax data arrives while the machine is in Low Power Mode when using the optional fax, the machine automatically wakes up and starts printing.

To resume, perform one of the following actions.

- Press the touch panel or any key other than the [**Power**] key.
- Open the platen cover or the optional document processor.
- Place originals in the optional document processor.

The machine will be ready to operate within 30 seconds.

Note that ambient environmental conditions, such as ventilation, may cause the machine to respond more slowly.

#### **Auto Low Power Mode**

Auto Low Power Mode automatically switches the machine into Low Power Mode if left idle for a preset time.

The default preset time is 2 minutes.

For information on the Low Power Mode settings, refer to [Low Power Timer on page 8-54.](#page-393-0)

#### **Energy Saver Recovery Level**

This machine can reduce power consumption when recovering from Energy Saver Mode.

For EnergySaver RecoveryLevel, "Full Recovery", "Normal Recovery" or "Power Saving Recovery" can be selected. The factory default is "Normal Recovery".

For more information on Energy Saver Mode settings, refer to Energy Saver Recovery Level on page 8-56.

## <span id="page-122-0"></span>Sleep and Auto Sleep

#### **Sleep**

To enter Sleep, press the [**Power**] key. Touch panel and all indicators on the operation panel will go out to save a maximum amount of power except the Main Power indicator. This status is referred to as Sleep.

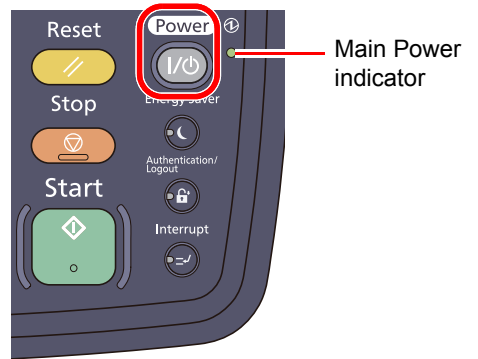

If print data is received during Sleep, the print job is performed while the touch panel remains unlit. When using the optional fax, received fax data is printed out while the operation panel also remains unlit.

• Press the touch panel or any key on the operation panel.

The machine will be ready to operate within 16 seconds.

Note that ambient environmental conditions, such as ventilation, may cause the machine to respond more slowly.

#### **Auto Sleep**

Auto Sleep automatically switches the machine into Sleep if left idle for a preset time in the Low Power Mode.

The default preset time are 45 minutes for 3501i, and 60 minutes for 4501i/5501i.

To change the preset sleep time, refer to [Sleep Timer on page 8-55.](#page-394-0)

#### **Sleep Rules (models for Europe)**

You can set whether sleep mode operates for each function. When the machine enters sleep mode, it cannot perform printing from a computer connected by USB cable. In addition, it takes longer for the machine to wake and return to normal operation. Also, the ID card cannot be recognized.

For more information on Sleep Rules settings, refer to **Sleep Rules (models for Europe)** on page 8-55.  $\mathbb{O}$ 

#### **Sleep Level (Energy Saver) (models except for Europe)**

This mode reduces power consumption even more than normal Sleep mode, and allows Sleep Mode to be set separately for each function. Printing from a computer connected with a USB cable is not available while the machine is asleep. The time required for the machine to wake up from power save mode and resume normal operation will be longer than for normal Sleep Mode.

### **QNOTE**

If the optional network interface kit is installed, Energy Saver cannot be specified.

For more information on Energy Saver Mode settings, refer to [Sleep Level \(models except for Europe\) on page 8-56.](#page-395-1)

#### **Energy Saver Recovery Level**

This machine can reduce power consumption when recovering from Energy Saver Mode.

For EnergySaver RecoveryLevel, "Full Recovery", "Normal Recovery" or "Power Saving Recovery" can be selected. The factory default is "Normal Recovery".

For more information on Energy Saver Mode settings, refer to Energy Saver Recovery Level on page 8-56.

# <span id="page-123-0"></span>Loading Paper

Load paper in the cassettes and multipurpose tray.

For the paper load methods for each cassette, refer to the page below.

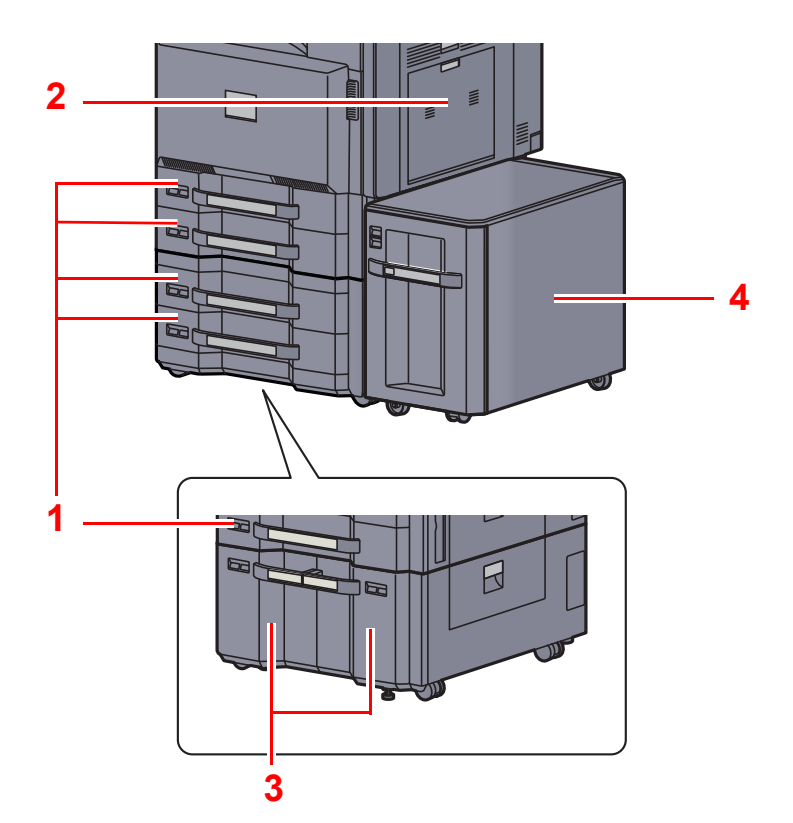

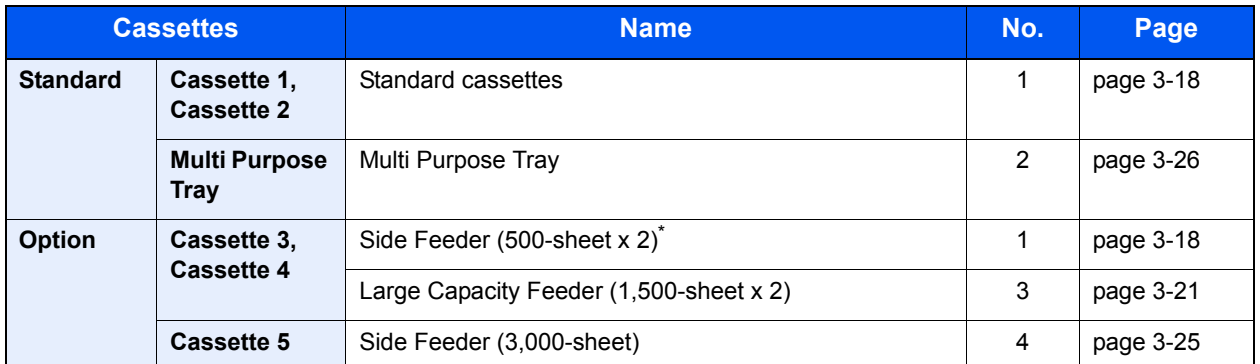

The paper feed method is the same as standard cassettes.

## **<b>NOTE**

**The number of sheets that can be held varies depending on your environment and paper type. You should not use inkjet printer paper or any paper with a special surface coating. (Such paper may cause paper jams or other faults.)**

## <span id="page-124-0"></span>Before Loading Paper

When you open a new package of paper, fan the sheets to separate them slightly prior to loading in the following steps.

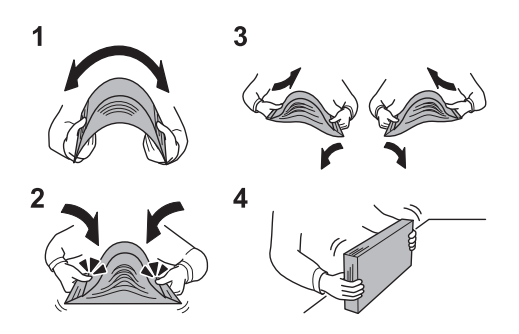

- 1 Bend the whole set of sheets to swell them in the middle.
- 2 Hold the stack at both ends and stretch it while keeping the entire stack swelled.
- **3** Raise the right and left hands alternately to create a gap and feed air between the papers.
- 4 Finally, align the papers on a level, flat table.

If the paper is curled or folded, straighten it before loading. Paper that is curled or folded may cause a jam.

#### **IMPORTANT**

**If you copy onto used paper (paper already used for printing), do not use paper that is stapled or clipped together. This may damage the machine or cause poor image quality.**

#### **QNOTE**

Note that some paper types have a tendency to curl and may jam in the paper eject unit. If you use special paper such as letterhead, paper with holes or paper with pre-prints like logo or company name, refer to [Paper on page 11-13.](#page-520-0)

Avoid exposing opened paper to high temperatures and high humidity as dampness can be a cause of problems. Seal any remaining paper after loading in the multi purpose tray or cassettes back in the paper storage bag.

If the machine will not be used for a prolonged period, protect all paper from humidity by removing it from the cassettes and sealing it in the paper storage bag.

# <span id="page-125-0"></span>Loading in the Cassettes

#### <span id="page-125-1"></span>**Standard cassettes**

The standard cassettes can hold plain paper, recycled paper or color paper.

The cassettes hold up to 500 sheets of plain paper (80 g/m<sup>2</sup>) (or up to 550 sheets of 64 g/m<sup>2</sup> plain paper).

The following paper sizes are supported: A3, B4, A4, A4-R, B5, B5-R, A5-R, Folio, Ledger, Legal, Oficio II, 12 x 18", Letter, Letter-R, Statement-R, 8K, 16K, 16K-R, and 216 x 340 mm, Custom (140 x 182 mm - 304 x 457 mm).

#### **IMPORTANT**

**When using media types other than plain paper (such as recycled or colored paper), always specify the media type and paper weight settings.**

[Specifying Paper Size and Media Type for the Cassettes \(page 3-31\)](#page-138-1) [Media Type Setting \(page 8-13\)](#page-352-0)

**The cassettes can hold paper with weight between 60 - 220 g/m2. If you are using a paper weight of 106 g/m2 or more, set the media type to Thick and set the weight of the paper you are using.**

**Do not load thick paper that is heavier than 256 g/m2 in the cassettes. Use the multi purpose tray for paper that is heavier than 256 g/m2.**

**If you wish to use 330 x 210 mm to 356 x 220 mm paper, contact a service technician.**

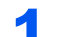

#### Pull the cassette out toward you until it stops.

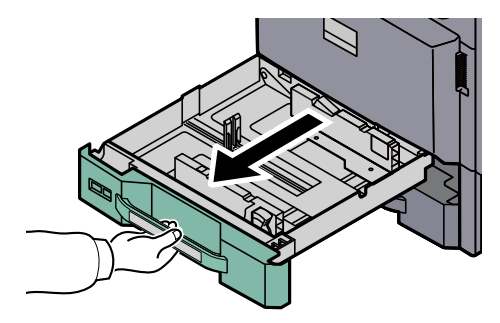

#### **QNOTE**

Do not pull out more than one cassette at a time.

#### **2** Adjust the cassette size.

1 Squeeze the ends of the bottom of the paper length guide and move the guide to fit the length of the paper.

Paper sizes are marked on the cassette.

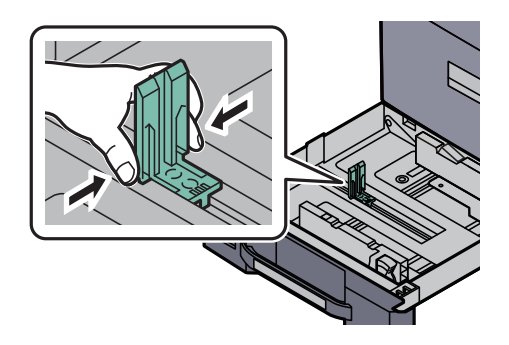

2 Press the (Paper Width Guide) Lock to release the lock. Grasp the paper width adjusting tab and move the paper width guides to fit the paper.

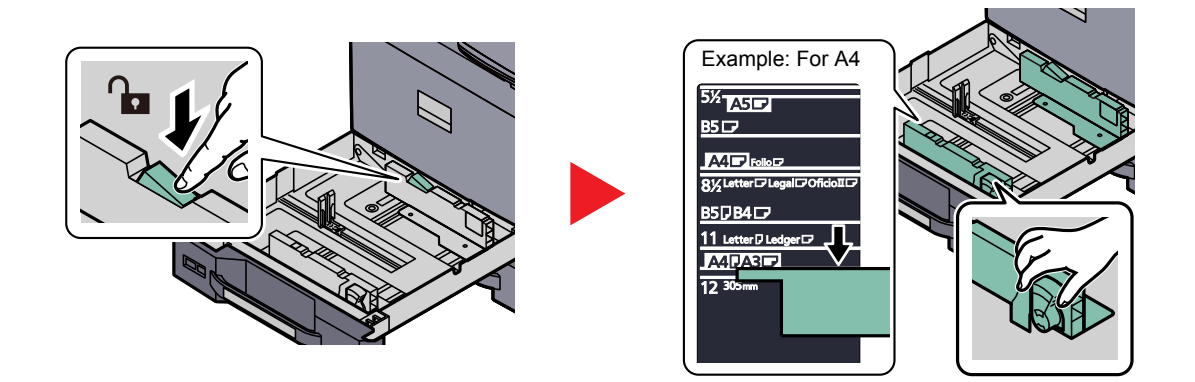

### 2 Load paper.

1 Align the paper flush against the right side of the cassette.

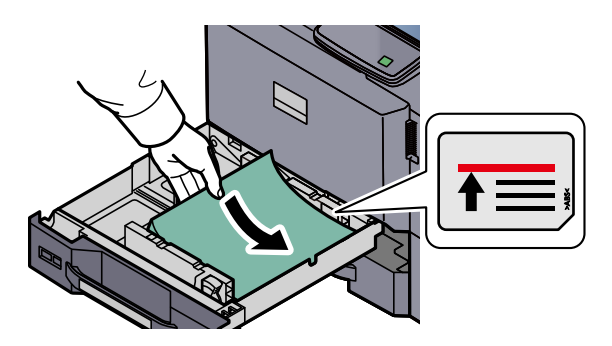

#### **IMPORTANT**

- **If paper is loaded without adjusting the paper length guide and paper width guide, the paper may skew or become jammed.**
- **Load the paper with the print side facing up.**
- **After removing new paper from its packaging, fan the paper before loading it in the multi-purpose tray. (Refer to [Before Loading Paper on page 3-17.](#page-124-0))**
- **Before loading the paper, be sure that it is not curled or folded. Paper that is curled or folded may cause paper jams.**
- **Ensure that the loaded paper does not exceed the level indicator (see illustration below).**
- 2 Be sure that the paper length and width guides rest securely against the paper. If there is a gap, readjust the guides to fit the paper.

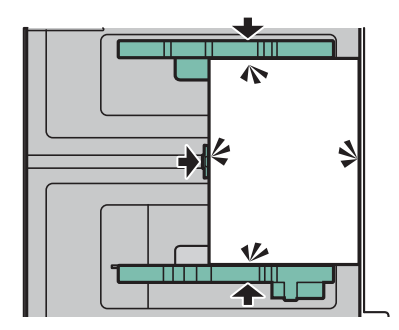

**3** Press the (Paper Width Guide) Lock to lock.

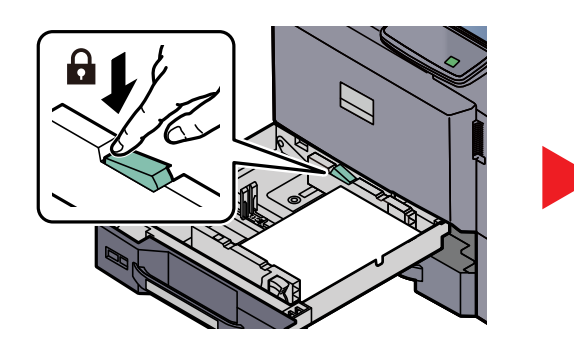

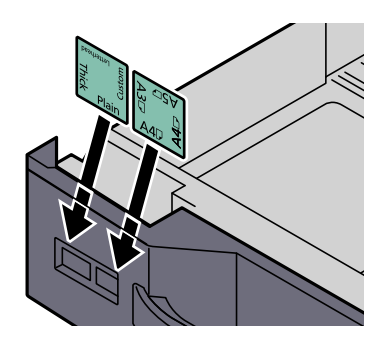

#### **A** Gently push the cassette back in.

#### **NOTE**

- If the machine will not be used for a prolonged period, protect all paper from humidity by removing it from the cassettes and sealing it in the paper storage bag.
- Select the media type (plain, recycled, etc.) loaded in the cassette.

[Specifying Paper Size and Media Type for the Cassettes \(page 3-31\)](#page-138-1) $\mathbb{Q}$ 

#### <span id="page-128-0"></span>**The Large Capacity Feeder (1,500-sheet x 2) (Option)**

The Optional cassettes will each hold plain paper, recycled paper or color paper.

The Large Capacity Feeder (1,500-sheet x 2) holds up to 3,000 sheets (1,500-sheet x 2) of plain paper (80 g/m<sup>2</sup>)

(or up to 3,500 sheets (1,750-sheet x 2) of 64 g/m<sup>2</sup> plain paper).

The following paper sizes are supported: A4, B5 and Letter.

#### **IMPORTANT**

**When using media types other than plain paper (such as recycled or colored paper), always specify the media type and paper weight settings.**

[Specifying Paper Size and Media Type for the Cassettes \(page 3-31\)](#page-138-1) [Media Type Setting \(page 8-10\)](#page-349-0)

**The cassettes can hold paper with weights up to 256 g/m2. If you are using a paper weight of 106 g/m2 or more, set the media type to Thick and set the weight of the paper you are using.**

**Do not load thick paper that is heavier than 256 g/m2 in the cassettes. Use the multi purpose tray for paper that is heavier than 256 g/m2.**

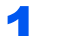

#### Pull the cassette out toward you until it stops.

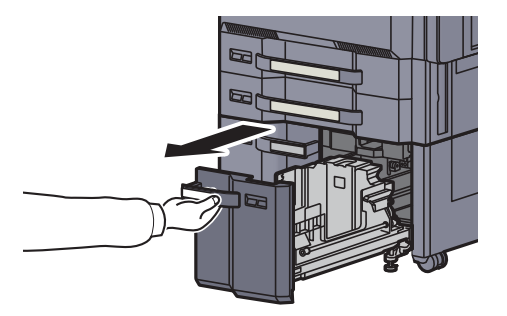

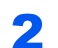

#### **2** Adjust the cassette size.

1 Rotate the Paper Size Guide (A) clamp and remove. Pull the Paper Size Guide (A) up and out.

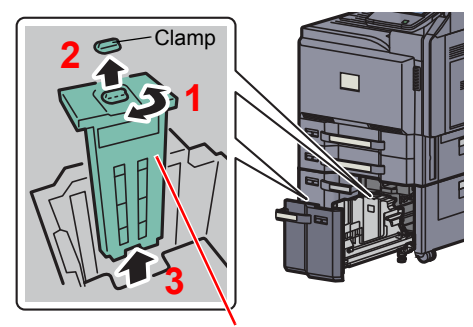

Paper Size Guide (A)

2 Insert the Paper Size Guide (A) into the slot (bottom of cassette) for the paper size to be used.

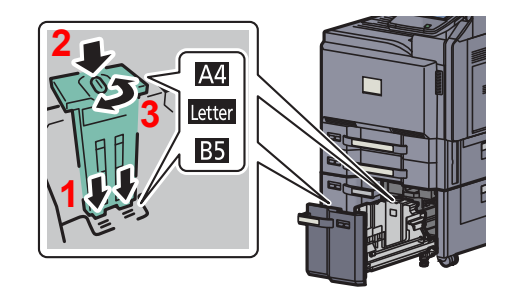

Make sure that the top of the paper size guide (A) matches the paper size to be used, attach the clamp, and rotate the clamp to lock it.

Gently try moving the Paper Size Guide (A) to verify that it is fixed.

**3** With the bottom of the cassette pressed all the way down, press the hook on the side of the Paper Size Guide (B) to release it and pull out the Paper Size Guide (B).

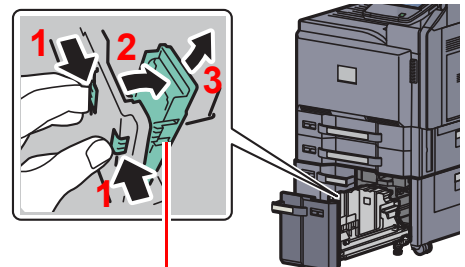

Paper Size Guide (B)

4 Adjust the Paper Size Guide (B) to the paper size.

#### **A4**

Insert the Paper Size Guide (B) into the slot marked A4 (on the bottom of the cassette), and lock the hook (it will make a "click" sound).

Gently try moving the Paper Size Guide (B) to verify that it is fixed.

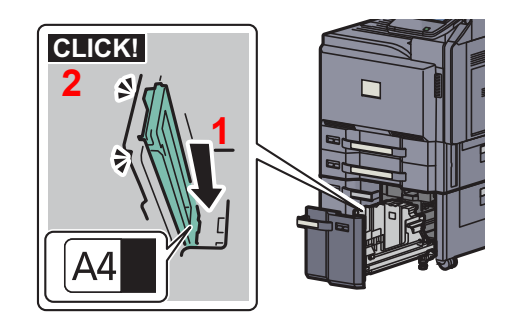

#### **B5**

Open the Paper Size Guide (B) as shown, insert into the slot marked B5 (on the bottom of the cassette), and lock the hook (it will make a "click" sound).

Gently try moving the Paper Size Guide (B) to verify that it is fixed.

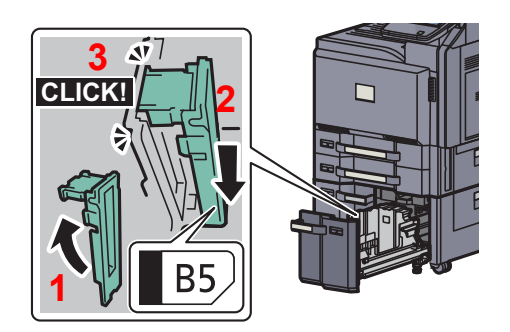

#### **Letter**

The Paper Size Guide (B) is not attached.

With the bottom of the cassette pressed all the way down, press the hook on the side of the Paper Size Guide (C) to release it and pull out the Paper Size Guide (C).

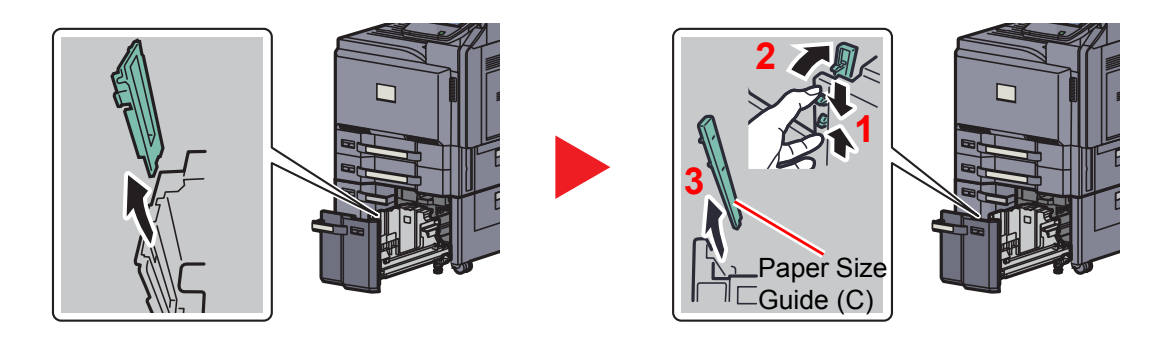

Load paper.

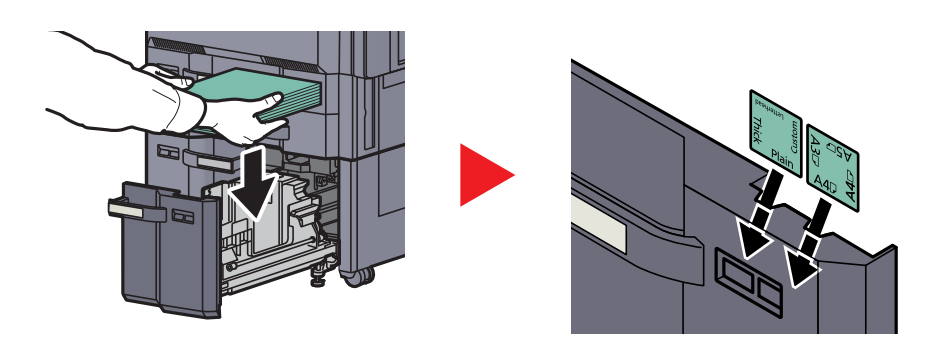

#### **IMPORTANT**

- **Load the paper with the print side facing up.**
- **After removing new paper from its packaging, fan the paper before loading it in the multi-purpose tray.**

[Before Loading Paper \(page 3-17\)](#page-124-0)  $\mathbb{C}$ 

- **Before loading the paper, be sure that it is not curled or folded. Paper that is curled or folded may cause paper jams.**
- **Ensure that the loaded paper does not exceed the level indicator (see illustration below).**

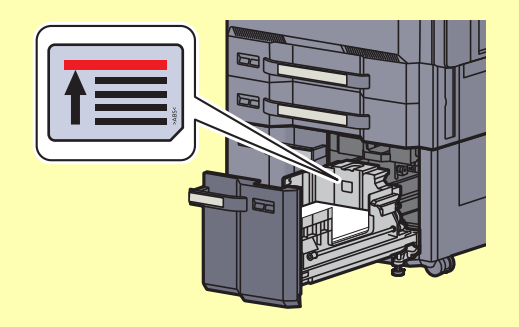

#### **A** Gently push the cassette back in.

#### **<b>NOTE**

- If the machine will not be used for a prolonged period, protect all paper from humidity by removing it from the cassettes and sealing it in the paper storage bag.
- Select the media type (plain, recycled, etc.) loaded in the cassette.

[Specifying Paper Size and Media Type for the Cassettes \(page 3-31\)](#page-138-1) $\mathbb{Q}$ 

### <span id="page-132-0"></span>**Side Feeder (3,000-sheet) (Option)**

The side feeder hold up to 3,000 sheets of plain paper (80 g/m<sup>2</sup>).

The following paper sizes are supported: A4, B5 and Letter.

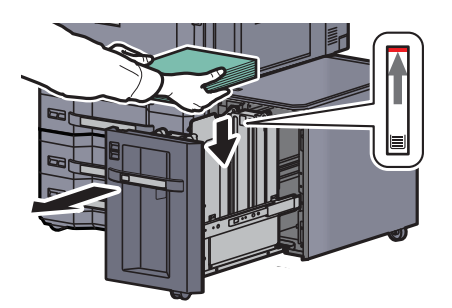

Pull the cassette out toward you until it stops and insert the paper into the cassette. After loading paper, gently push the cassette back in.

#### **QNOTE**

The default paper size setting is A4. If you need the paper size changed to B5 or Letter, contact your service representative.

#### **IMPORTANT**  $\odot$

- **When loading the paper, keep the print side facing down.**
- **Before loading the paper, be sure that it is not curled or folded. Paper that is curled or folded may cause paper jams.**
- **Ensure that the loaded paper does not exceed the level indicator (see illustration above).**

## <span id="page-133-0"></span>Loading Paper in the Multi Purpose Tray

The multi purpose tray will hold up to 150 sheets of A4 or smaller plain paper (80 g/m<sup>2</sup>) (or up to 165 sheets of 64 g/m<sup>2</sup> plain paper) or up to 50 sheets of plain paper (80 g/m<sup>2</sup>) (or up to 55 sheets of 64 g/m<sup>2</sup> plain paper) lager than A4.

The multi purpose tray accepts paper sizes from A3 to A6-R and Hagaki and from Ledger to Statement-R, 12 x 18", 8K, 16K and 16K-R. Be sure to use the multi purpose tray when you print on any special paper.

#### **IMPORTANT**  $\odot$

**When using media types other than plain paper (such as recycled or colored paper), always specify the media type and paper weight settings.**

[Specifying Paper Size and Media Type for the Multi Purpose Tray \(MP Tray Setting\) \(page 3-34\)](#page-141-0) [Media Type Setting \(page 8-13\)](#page-352-0)

**If you are using a paper weight of 106 g/m2 or more, set the media type to Thick and set the weight of the paper you are using.**

The capacity of the multi purpose tray is as follows.

- A4 or smaller plain paper (80 g/m<sup>2</sup>), recycled paper or color paper: 150 sheets (64 g/m<sup>2</sup> plain paper : 165 sheets)
- B4 or larger plain paper (80 g/m<sup>2</sup>), recycled paper or color paper: 50 sheets (64 g/m<sup>2</sup> plain paper : 55 sheets)
- Hagaki: 30 sheets
- OHP film: 10 sheets
- Envelope DL, Envelope C4, Envelope C5, Envelope #10 (Commercial #10), Envelope #9 (Commercial #9), Envelope #6 (Commercial #6), Monarch, Youkei 4, Youkei 2: 10 sheets
- Banner paper: 470.1 mm (18.51") to a maximum of 1220.0 mm (48"): 1 sheet (manual feed), 10 sheets (when optional banner tray is attached)

#### **QNOTE**

When you load custom size paper, enter the paper size by referring to Specifying Paper Size and Media Type for the [Multi Purpose Tray \(MP Tray Setting\) on page 3-34.](#page-141-0)

When you use special paper such as transparencies or thick paper, select the media type by referring to Specifying [Paper Size and Media Type for the Multi Purpose Tray \(MP Tray Setting\) on page 3-34](#page-141-0).

#### Open the multi purpose tray.

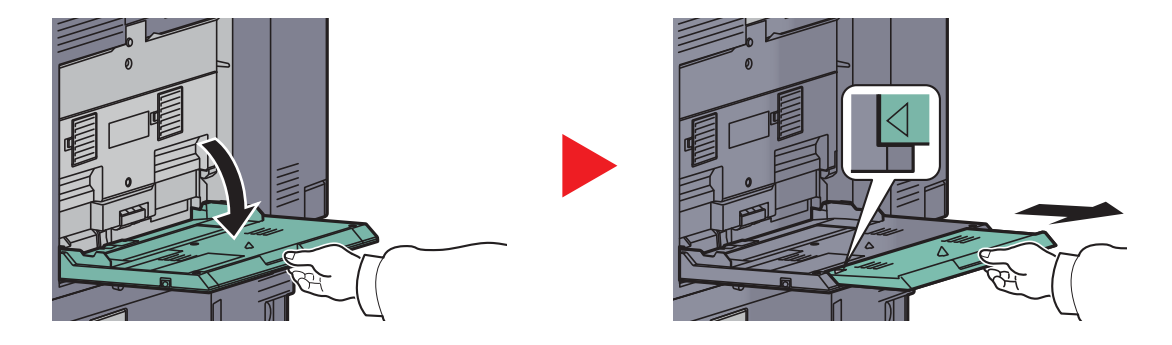

When loading paper sizes 12 x 18" and from A3 to B4 and Ledger to Legal, extend the support tray section of the multi purpose tray until the "∆" mark is fully appeared.

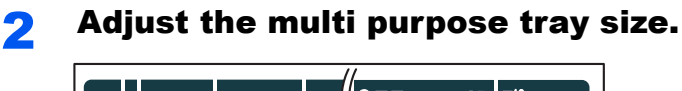

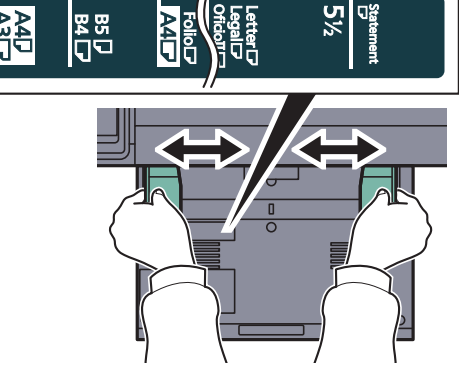

### Load paper.

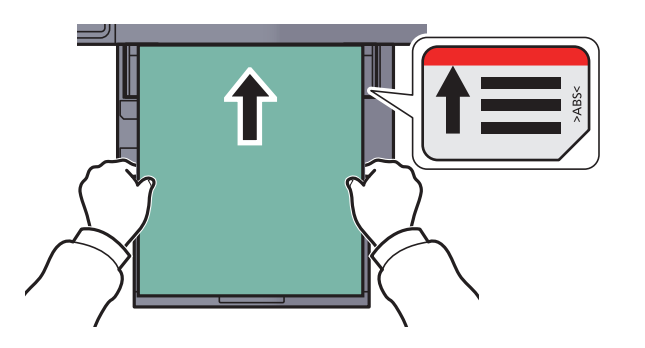

Insert the paper along the paper width guides into the tray until it stops.

After removing new paper from its packaging, fan the paper before loading it in the multipurpose tray.

[Before Loading Paper \(page 3-17\)](#page-124-0)

#### **IMPORTANT**

- **When loading the paper, keep the print side facing down.**
- **Curled paper must be uncurled before use.**
- **Straighten the top edge if it is curled.**
- **When loading paper into the multi purpose tray, check that there is no paper left over in the tray from a previous job before loading the paper. If there is just a small amount of paper left over in the multi purpose tray and you want to add more, first remove the left-over paper from the tray and include it with the new paper before loading the paper back into the tray.**
- **If there is a gap between the paper and the paper width guides, readjust the guides to fit the paper in order to prevent skewed feeding and paper jams.**
- **Ensure that the loaded paper does not exceed the level indicator (see illustration above).**

#### **When you load envelopes or cardstock in the multi purpose tray**

Load the paper with the print side facing down. For the procedure for printing, refer to the **Printer Driver User Guide**. Example: When printing the address.

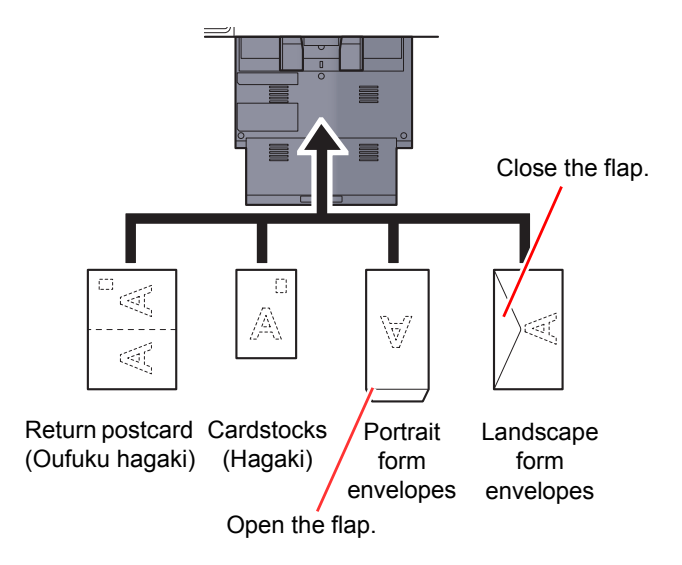

#### **IMPORTANT**  $\odot$

- **Use unfolded return postcard (Oufuku hagaki).**
- **How to load envelopes (orientation and facing) will differ depending on the type of envelope. Be sure to load it in correctly, otherwise printing may be done in the wrong direction or on the wrong face.**

### **NOTE**

When you load envelopes in the multi purpose tray, select the envelope type by referring to Specifying Paper Size and [Media Type for the Multi Purpose Tray \(MP Tray Setting\) on page 3-34](#page-141-0).

#### **When you load index paper in the multi purpose tray**

#### Prepare paper.

Sort the pages so that the 1st page is at the back.

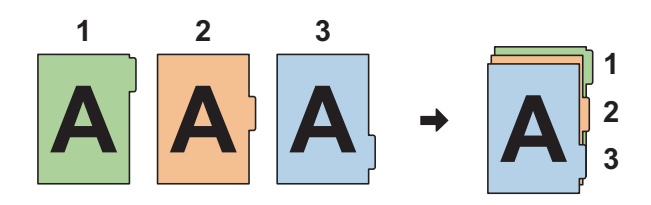

#### 2 Orient the paper in the same orientation.

Place the paper print side down, oriented so that the tabs are on the trailing side of the paper when it feeds in.

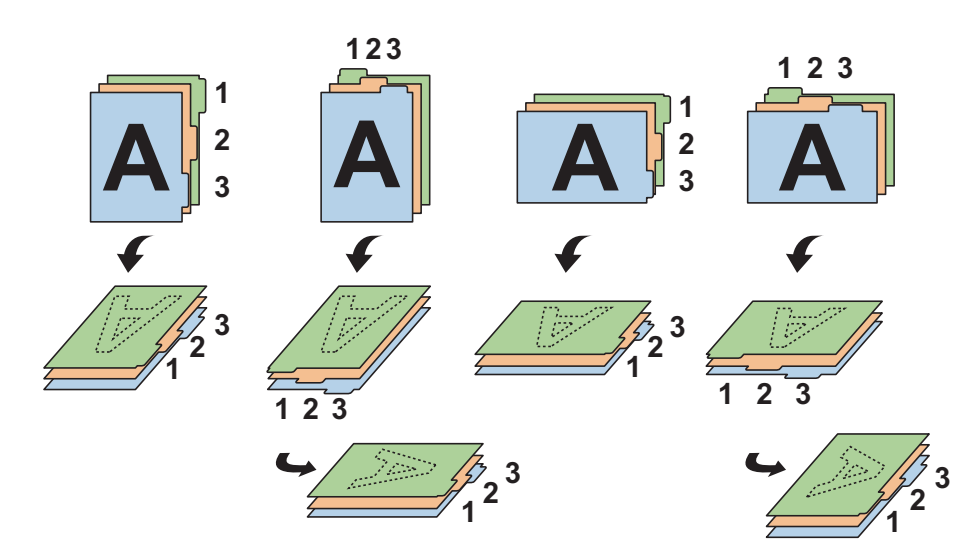

#### Load paper.

Load paper in the tray.

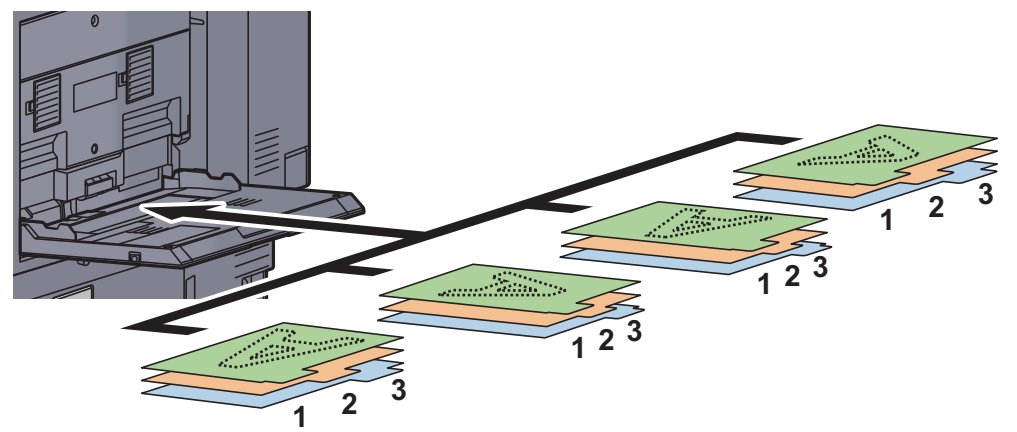

For the procedure for printing, refer to the **Printer Driver User Guide**. Index paper must meet the following conditions.

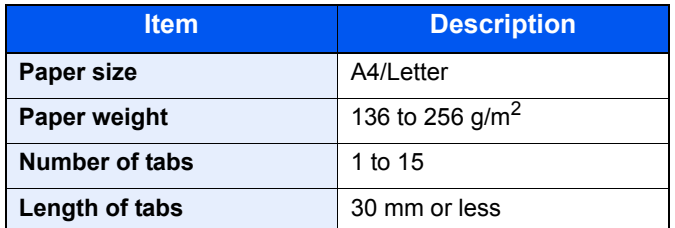

# <span id="page-137-0"></span>Paper stopper

To use the sheet ejection stopper, open as shown below. (Example: A3, B4, Ledger, Legal)

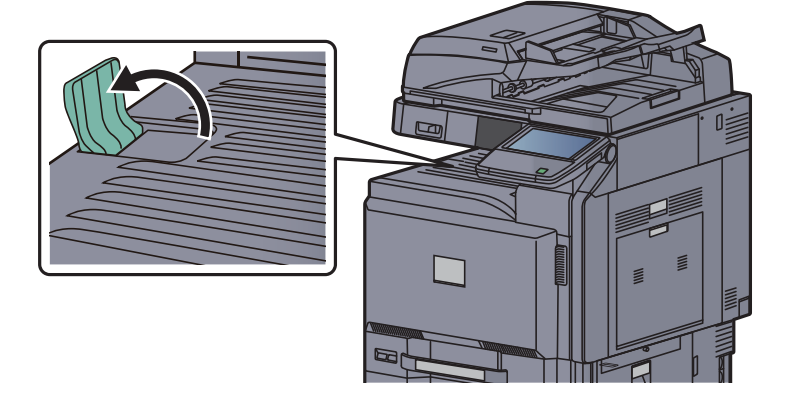

## <span id="page-138-0"></span>Specifying Paper Size and Media

The default paper size setting for cassettes 1 and 2, for the multi purpose tray and for the optional paper feeder (cassettes 3 to 5) is "Auto", and the default media type setting is "Plain".

To fix the type of paper to be used in cassettes, specify the paper size and media type setting. (Refer to [Specifying](#page-138-1)  [Paper Size and Media Type for the Cassettes on page 3-31.](#page-138-1)) To fix the type of paper to be used in multi purpose tray, specify the paper size setting. (Refer to Specifying Paper Size and Media Type for the Multi Purpose Tray (MP Tray [Setting\) on page 3-34.](#page-141-0)

#### <span id="page-138-1"></span>**Specifying Paper Size and Media Type for the Cassettes**

If a fixed size of paper will be used, set the paper size.

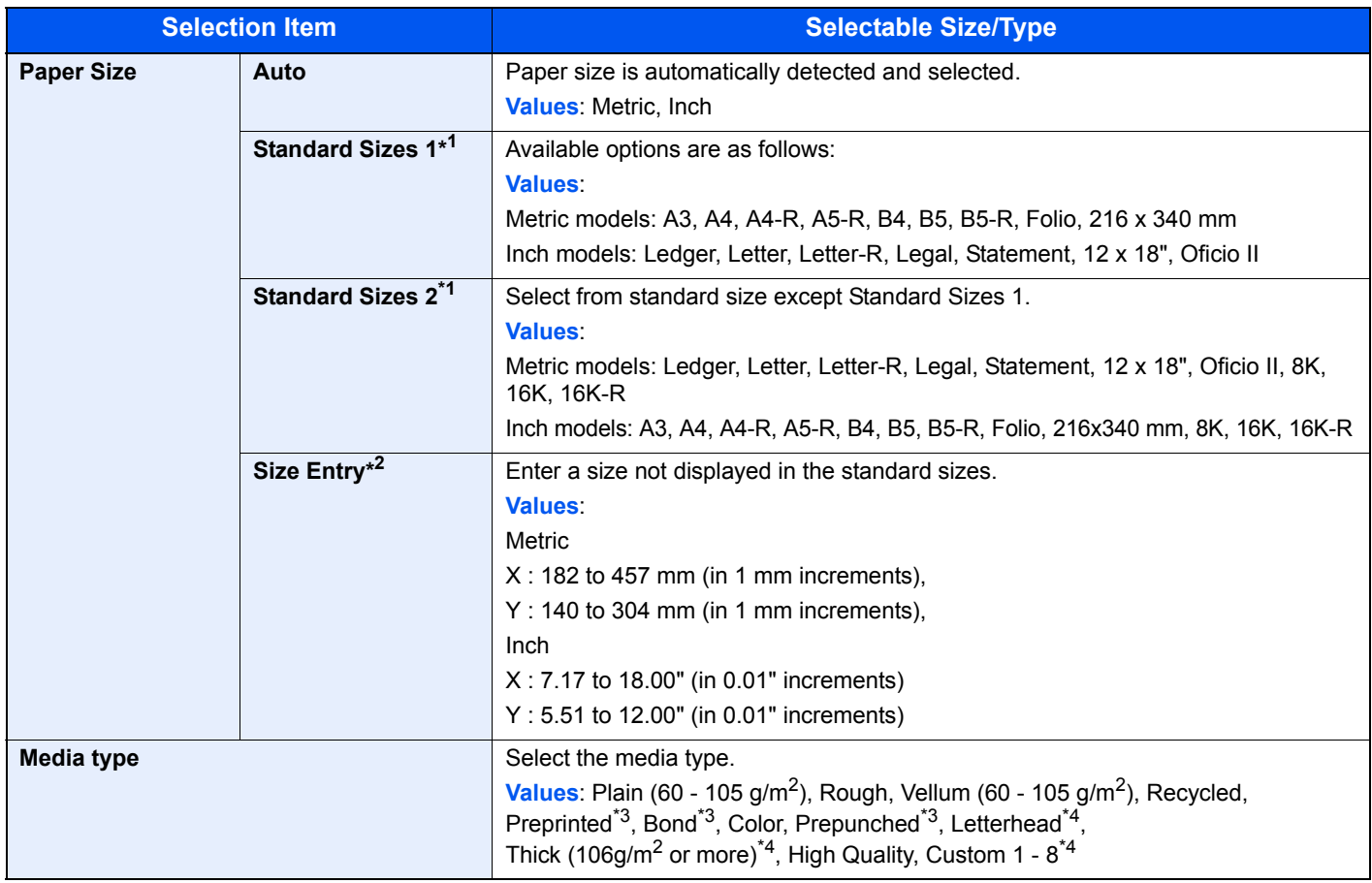

\*1 Only A4, Letter, and B5 can be specified when the optional Large Capacity Feeder (1,500-sheet x 2) is used.

\*2 Can be set when cassette 1 or cassette 2 is selected.

\*3 To print on preprinted or prepunched paper or on letterhead, refer to [Special Paper Action on page 8-12](#page-351-0).

\*4 To change to a media type other than Plain, refer to [Media Type Setting on page 8-10.](#page-349-0) When the paper weight settings shown below are selected, the media indicated for each setting cannot be selected.

Rough: "Heavy 4" or "Heavy 5 Preprinted: "Heavy 4" or "Heavy 5" Letterhead: "Heavy 4" or "Heavy 5" Thick: "Heavy 4" or "Heavy 5" Bond: "Heavy 4" Custom 1 to 8: "Heavy 4", "Heavy 5", or "Extra Heavy"

#### **<b>NOTE**

If the optional FAX Kit is installed, the available media types for printing received faxes are as shown below.

Plain, Recycled, Bond, Vellum, Color, Thick, High Quality, Rough and Custom 1 to 8

Set the paper size of the cassette used for fax reception as follows:

Inch models: Press [Auto] and then [Inch].

Metric models: Press [Auto] and then [Metric].

If the above setting is changed, it will not be possible to print faxes.

#### **1** Display the screen.

1 Press the [**System Menu**] key.

#### **System Menu**

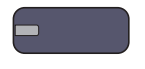

2 Press [Cassette/MP Tray Settings].

#### **2** Configure the settings.

- 1 In "Cassette Setting", select one of [Cassette 1] [Cassette 5], and press [Next]. Then in "Paper Size", press [Change].
- 2 For automatic detection of the paper size, press [Auto] and select [Metric] or [Inch] as the unit. To select the paper size, press [Standard Sizes 1] or [Standard Sizes 2] and select the paper size.

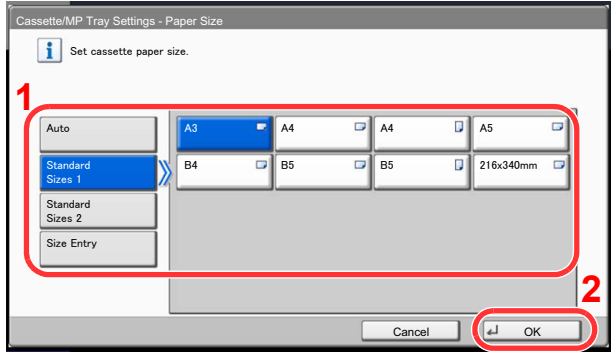

When cassette 1 or 2 is selected, a size not displayed in the standard sizes can be set.

Select [Size Entry], press [+], [-] to enter "X" (horizontal) and "Y" (vertical) dimensions. By pressing [# Keys], you can use the numeric keys.

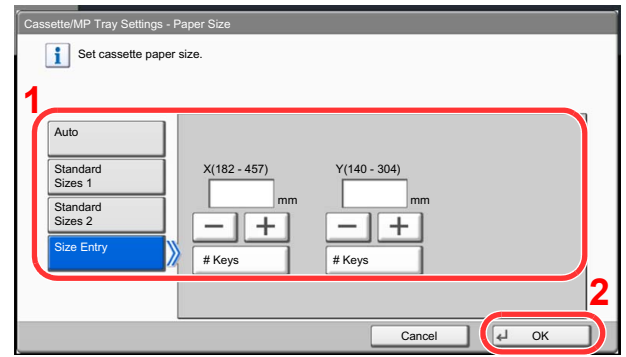

#### **QNOTE**

[Cassette 3] to [Cassette 5] are shown when the optional paper feeder is installed.

3 Press [OK].

The previous screen reappears.

4 Press [Change] of "Media Type" to select the media type and press [OK].

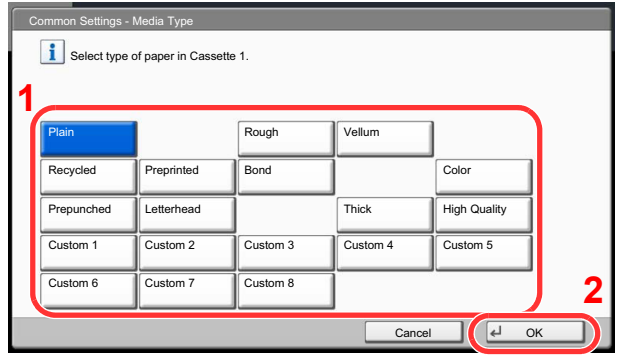

#### <span id="page-141-0"></span>**Specifying Paper Size and Media Type for the Multi Purpose Tray (MP Tray Setting)**

To fix the type of paper to be used in the multi purpose tray, specify the paper size. When using other than a plain paper, specify the media type.

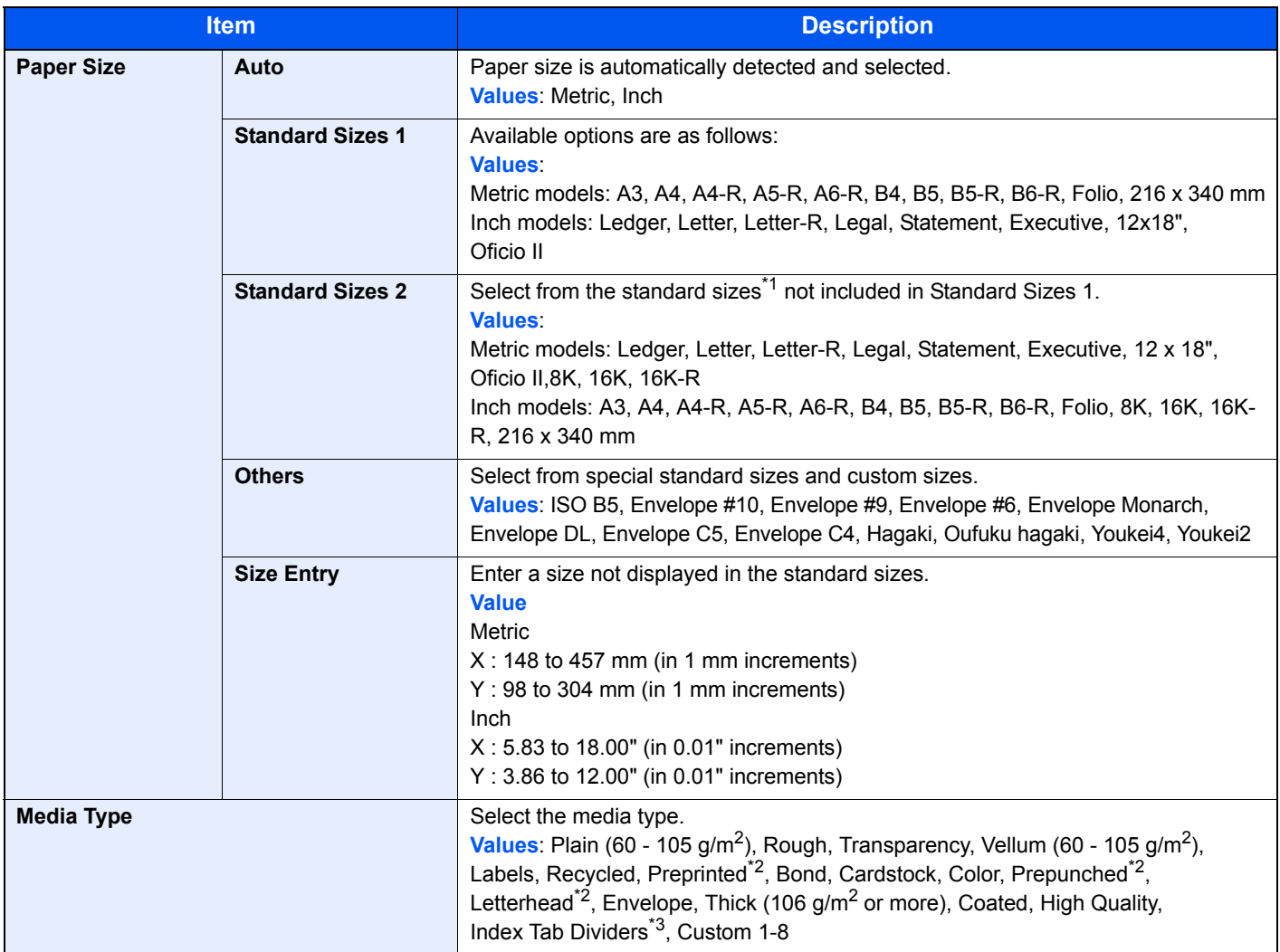

\*1 To change to a media type other than "Plain", refer to [Media Type Setting on page 8-10](#page-349-0).

\*2 To print on preprinted or prepunched paper or on letterhead, refer to [Special Paper Action on page 8-12](#page-351-0).

\*3 If you print from the printer driver, you can enter text on the tab. For details, refer to the **Printer Driver User Guide**.

### **NOTE**

If the optional FAX Kit is installed, the available media types for printing received faxes are as shown below. Plain, Labels, Recycled, Bond, Vellum, Color, Coated, Cardstock, Envelope, Thick, High Quality, Rough and Custom 1 to 8

### **1** Display the screen.

1 Press the [**System Menu**] key.

### **System Menu**

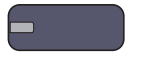

2 Press [Cassette/MP Tray Settings], [Next] of "MP Tray Setting", and then [Change] of "Paper Size".

#### 2 Configure the settings.

1 For automatic detection of the paper size, press [Auto] and select [Metric] or [Inch] as the unit.

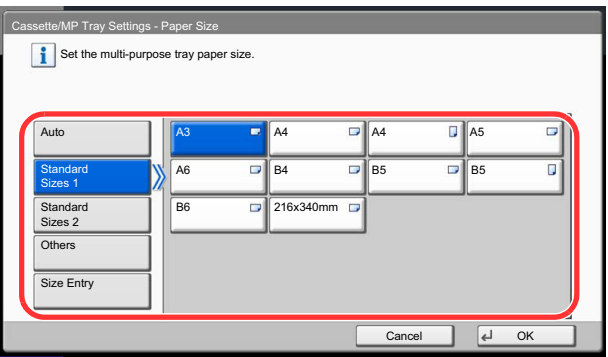

To select the paper size, press [Standard Sizes 1], [Standard Sizes 2], [Others] or [Size Entry] and select the paper size.

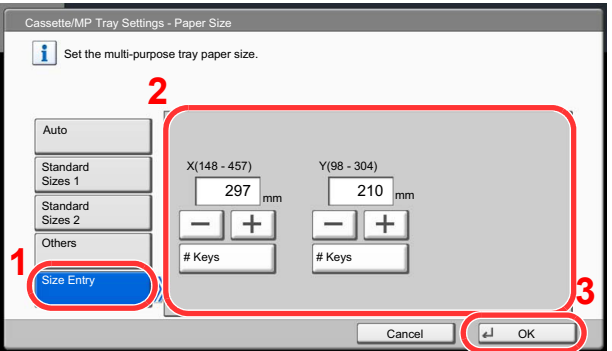

If you select [Size Entry], press [+], [-] to enter "X" (horizontal) and "Y" (vertical) dimensions. By pressing [# Keys], you can use the numeric keys.

2 Press [OK].

The previous screen reappears.

3 Press [Change] of "Media Type" to select the media type and press [OK].

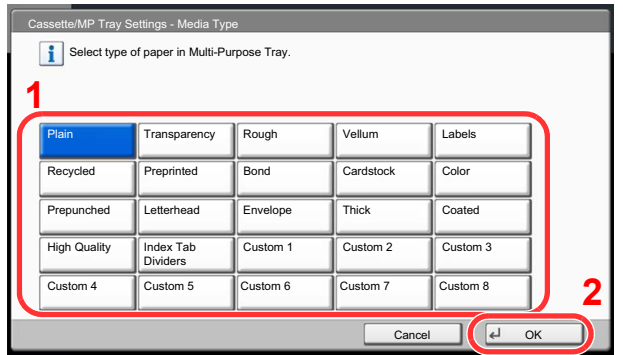

# <span id="page-143-0"></span>Preparation for Sending a Document to a PC

Check the information that needs to be set on the machine and create a folder to receive the document on your computer. Screens of Windows 7 are used in the following explanation. The details of the screens will vary in other versions of Windows.

### **NOTE**

Log on to Windows with administrator privileges.

## <span id="page-143-1"></span>Making a note of the computer name and full computer name

Check the name of the computer name and full computer name.

#### Display the screen.

From [**Start**] button on the Windows, select [**Computer**] and then [**System Properties**].

In Windows XP, right-click [**My Computer**] and select [**Properties**]. The [**System Properties**] dialog box appears. Click the [**Computer Name**] tab in the window that appears. In Windows 8, select the desktop in the Start screen, right-click [**Computer**] from [**Libraries**], and then select [**Properties**].

#### **2** Check the computer name.

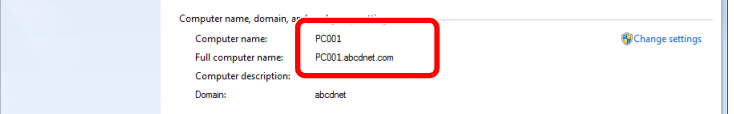

Check the computer name and full computer name.

Screen example: Computer name: PC001 Full computer name: PC001.abcdnet.com

#### **Windows XP:**

If the full computer name does not have a dot (.), the full computer name and the computer name are the same.

If the full computer name has a dot (.), the text string in front of the dot (.) in the full computer name is the computer name.

Example: PC001.abcdnet.com PC001 is the computer name PC001.abcdnet.com is the full computer name

After checking the computer name, click the **[XIIII]** [Close] button to close the "**System Properties**" screen.

In Windows XP, after checking the computer name, click the [**Cancel**] button to close the "**System Properties**" screen.
# <span id="page-144-0"></span>Making a note of the user name and domain name

Check the domain name and user name for logging onto Windows.

#### **1** Display the screen.

From [**Start**] button on the Windows, select [**All Programs**] (or [**Programs**]), [**Accessories**] and then [**Command Prompt**]. In Windows 8, display [**Apps**] on [**Search**] in charms on the Start screen, and select [**Command Prompt**].

The Command Prompt window appears.

#### **2** Check the domain name and user name.

At the Command Prompt, enter "net config workstation" and then press [**Enter**].

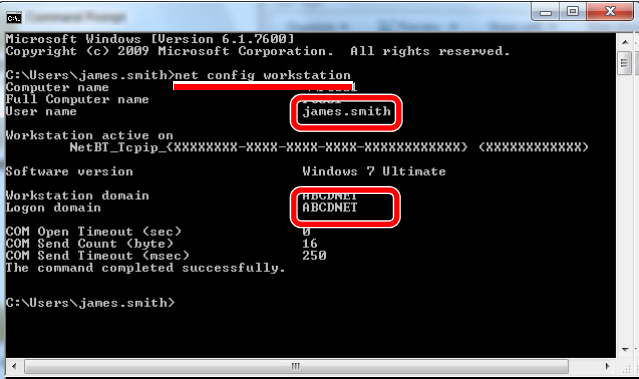

Check the user name and domain name.

Screen example: User Name: james.smith Domain Name: ABCDNET

# Creating a Shared Folder, Making a Note of a Shared Folder

Create a shared folder to receive the document in the destination computer.

# **QNOTE**

If there is a workgroup in System Properties, configure the settings below to limit folder access to a specific user or group.

1 From [**Start**] button on the Windows, select [**Control Panel**], [**Appearance and Personalization**], and then [**Folder Options**].

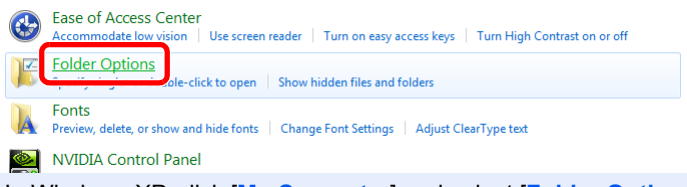

In Windows XP, click [**My Computer**] and select [**Folder Options**] in [**Tools**].

In Windows 8, select [**Settings**] in charms on Desktop, and select [**Control Panel**], [**Appearance and Personalization**], and then [**Folder Options**].

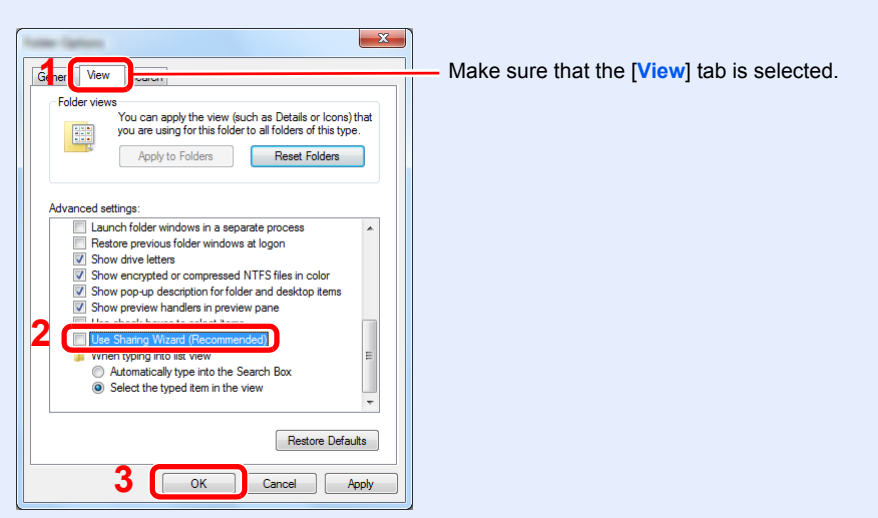

Remove the checkmark from [**Use Sharing Wizard (Recommended)**] in "Advanced settings".

In Windows XP, click the [**View**] tab and remove the checkmark from [**Use Simple File Sharing (Recommended)**] in "Advanced settings".

### **1** Create a folder.

2

1 Create a folder on your computer.

For example, create a folder with the name "scannerdata" on the desktop.

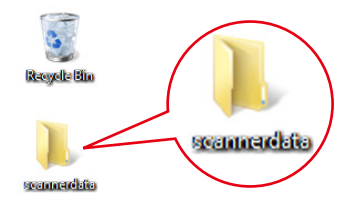

2 Right-click the "scannerdata" folder and click [**Share**] and [**Advanced sharing**]. Click the [**Advanced Sharing**] button.

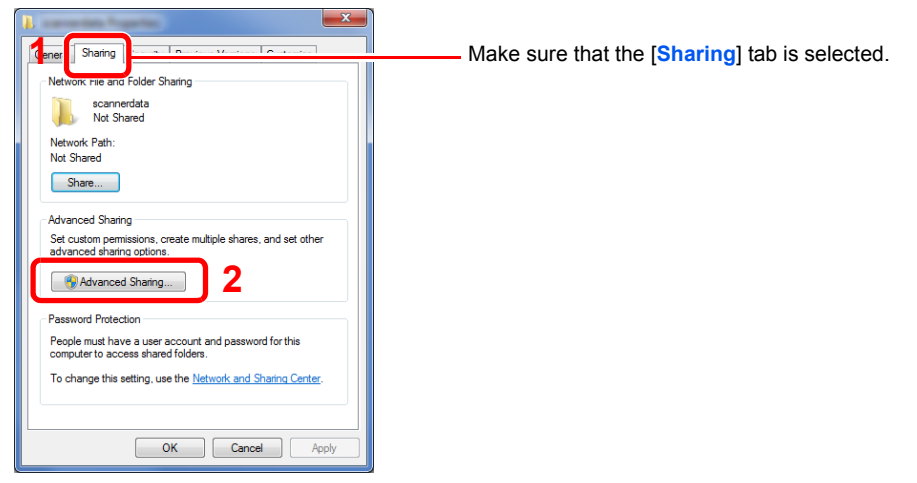

In Windows XP, right-click the "scannerdata" folder and select [**Sharing and Security**] (or [**Sharing**]).

#### **2** Configure permission settings.

1 Select the [**Share this folder**] checkbox and click the [**Permissions**] button.

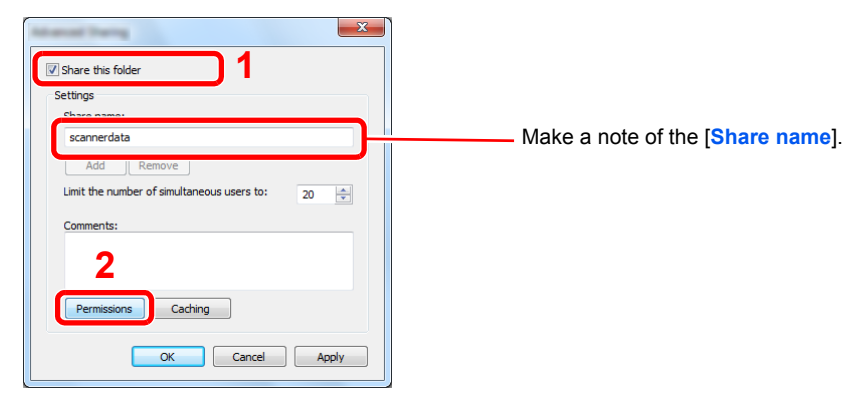

In Windows XP, select [**Share this folder**] and click the [**Permissions**] button.

2 Click the [**Add**] button.

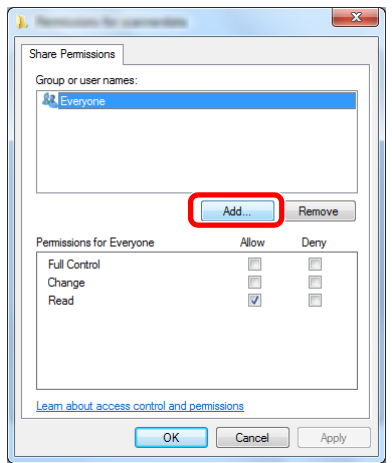

3

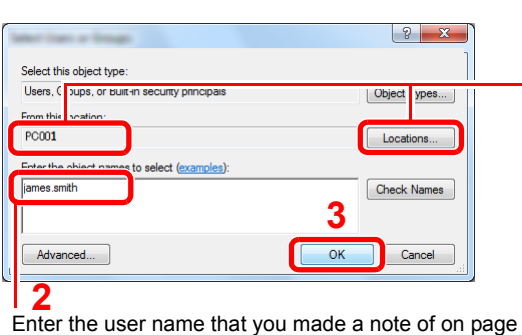

Making a note of the user name and domain name on [page 3-37](#page-144-0) in the text box, and click the [**OK**] button.

**1** If the computer name that you made a note of on page [Making a note of the computer name and full computer](#page-143-0)  [name on page 3-36](#page-143-0) is the same as the domain name: If the computer name is not shown in "From this location", click the [**Locations**] button, select the computer name, and click the [**OK**] button. Example: PC001

If the computer name that you made a note of on page [Making a note of the computer name and full computer](#page-143-0)  [name on page 3-36](#page-143-0) is not the same as the domain name: If the text after the first dot (.) in the full computer name that you made a note of does not appear in "From this location", click the [**Locations**] button, select the text after the dot (.), and click the [**OK**] button. Example: abcdnet.com

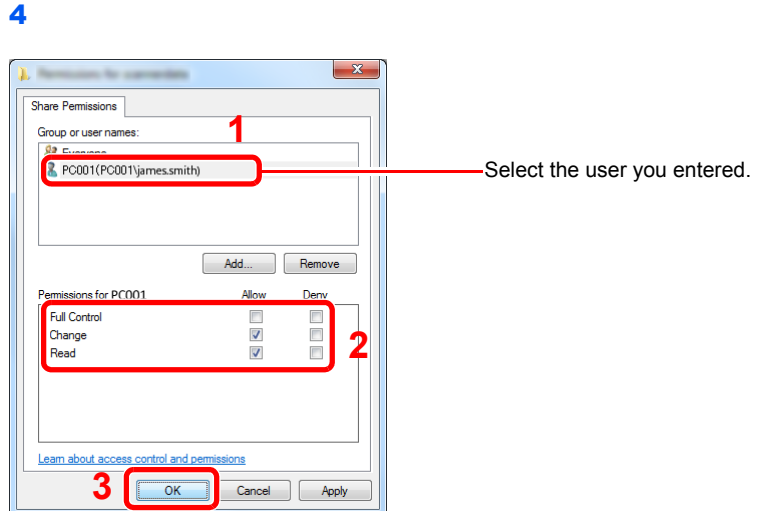

Select the [**Allow**] checkbox of the "**Change**" and "**Read**" permissions and press [**OK**].

In Windows XP, go to step 6.

#### **<b>NOTE**

"**Everyone**" gives sharing permission to everyone on the network. To strengthen security, it is recommended that you select "**Everyone**" and remove the "**Read**" [**Allow**] checkmark.

5 Click the [**OK**] button in the "**Advanced Sharing**" screen to close the screen.

6

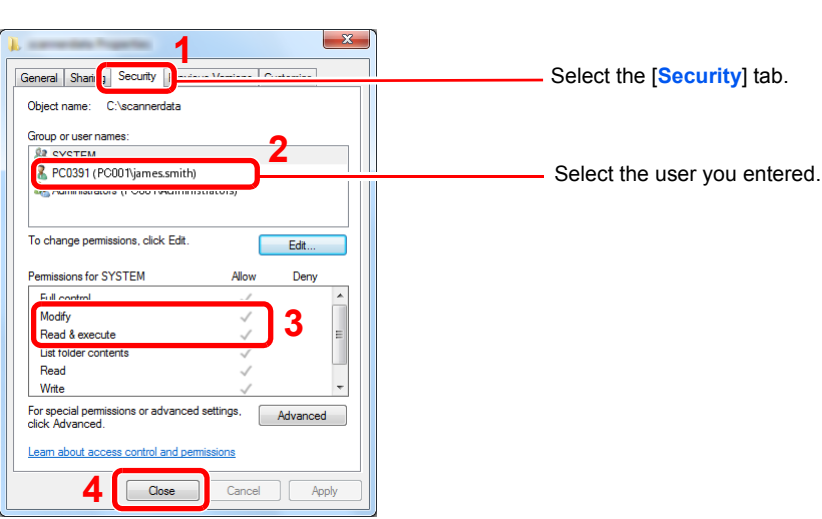

Make sure that checkmarks appear on [**Allow**] checkbox for the "**Modify**" and "**Read & execute**" permissions, and click the [**Close**] button.

In Windows XP, make sure that checkmarks appear on [**Allow**] checkbox for the "**Modify**" and "**Read & execute**" permissions, and click the [**OK**] button.

# <span id="page-149-0"></span>Configuring Windows Firewall (for Windows 7)

Permit sharing of files and printers and set the port used for SMB transmission.

# **QNOTE**

Log on to Windows with administrator privileges.

#### **1** Check file and printer sharing.

1 From [**Start**] button on the Windows, select [**Control Panel**], [**System and Security**], and [**Allow a program through Windows Firewall**].

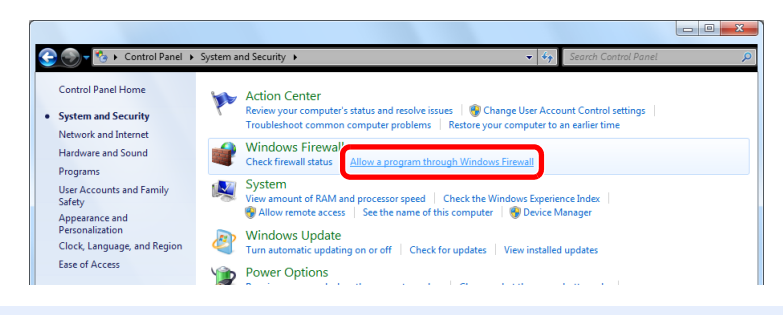

## **QNOTE**

If the User Account Control dialog box appears, click the [**Continue**] button.

2

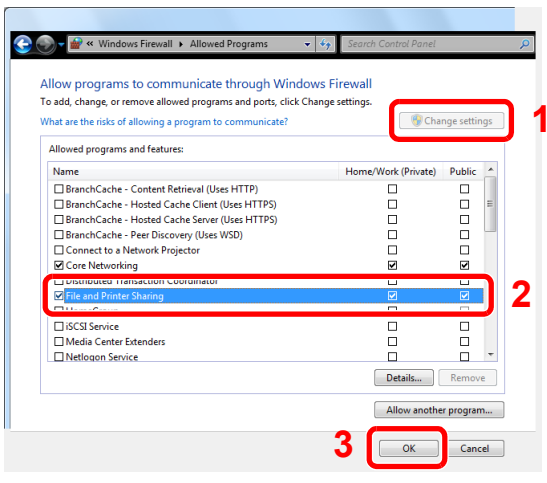

Select the [**File and Printer Sharing**] checkbox.

2 Add a port.

 From [**Start**] button on the Windows, select [**Control Panel**], [**System and Security**], and [**Check firewall status**].

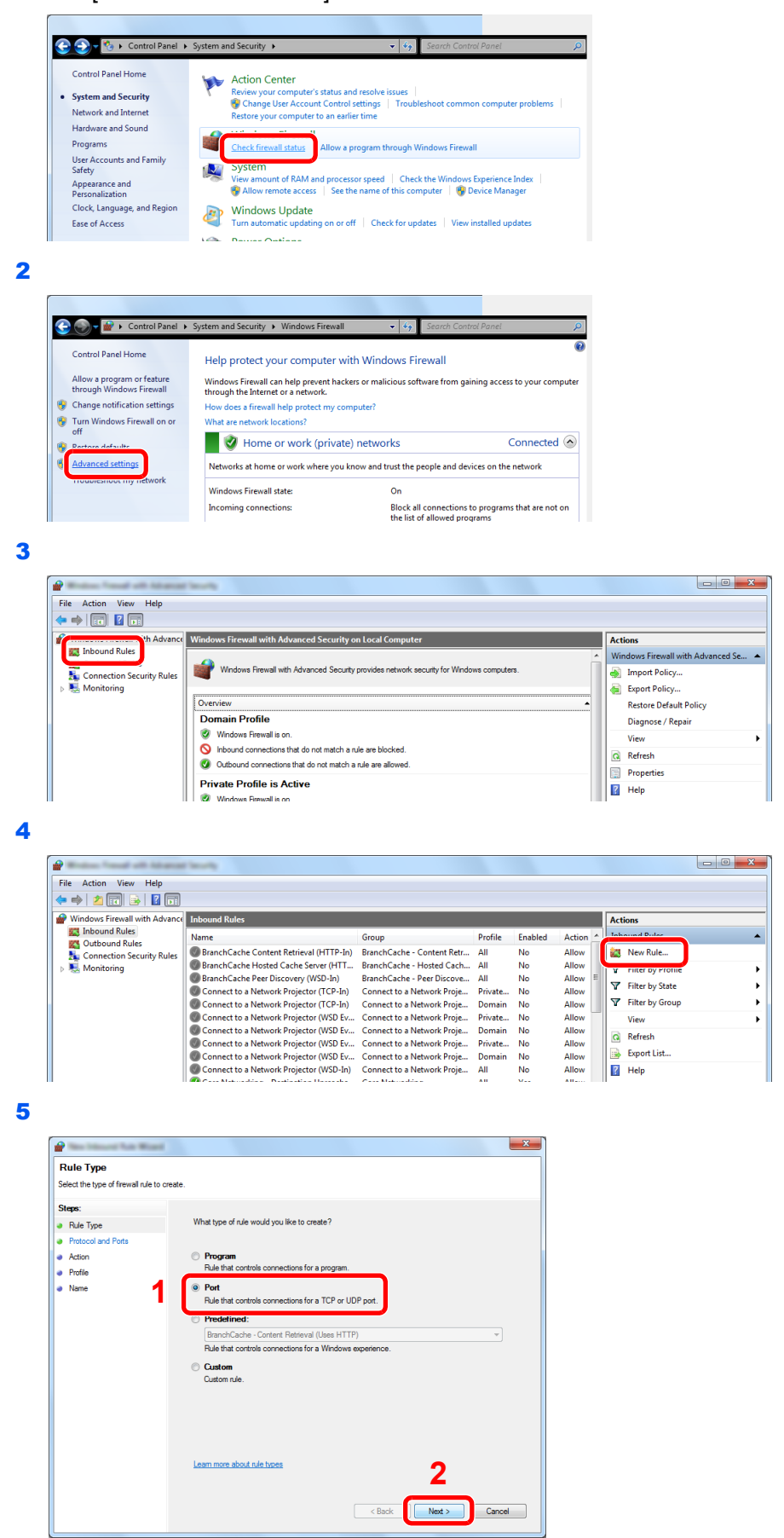

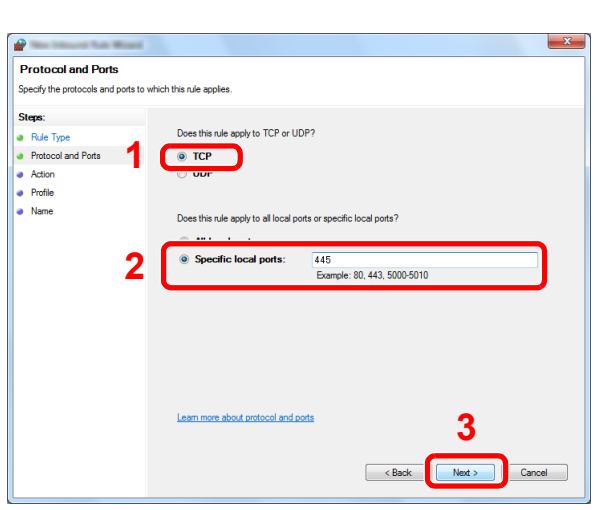

Select [**Specific local ports**], and enter "445".

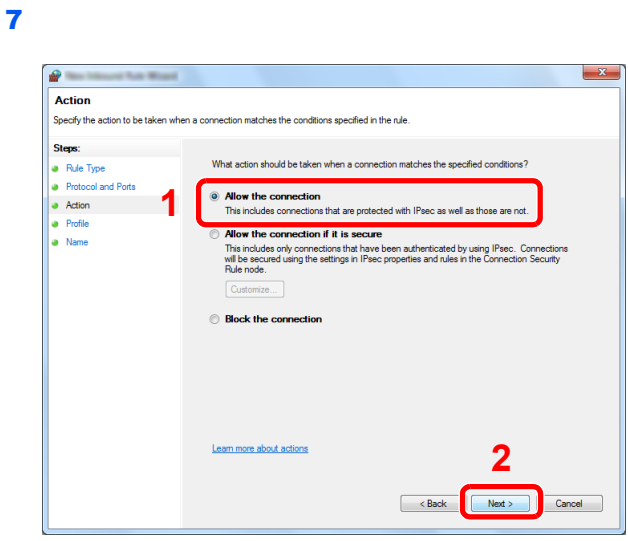

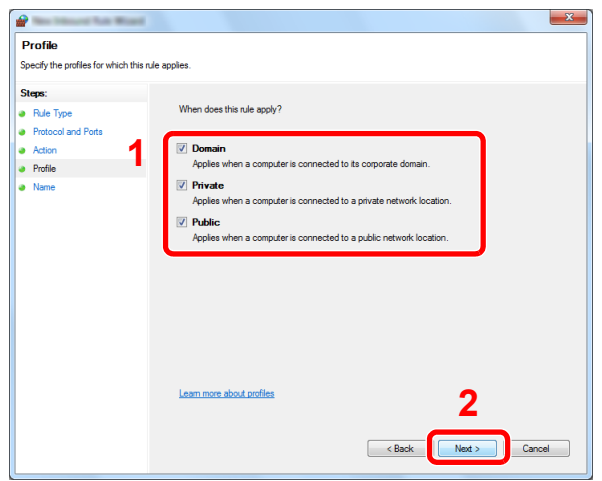

Make sure all checkboxes are selected.

9

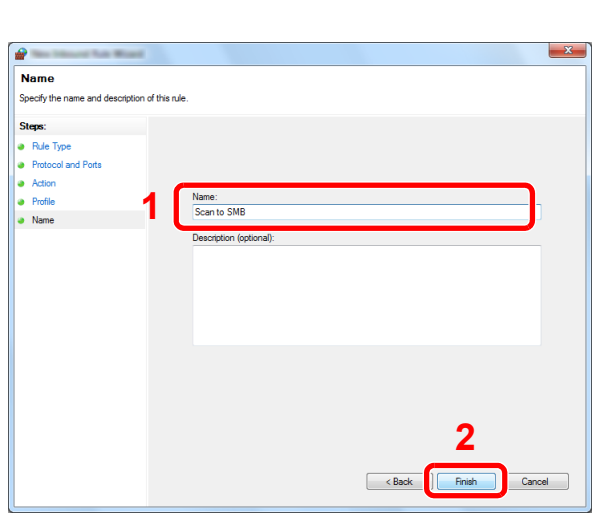

Enter "Scan to SMB" in "**Name**" and click [**Finish**].

#### **In Windows XP or Windows Vista**

- 1 In Windows XP, from [**Start**] button on the Windows, select [**Control Panel**], and then [**Windows Firewall**]. In Windows Vista, from [**Start**] button on the Windows, select [**Control Panel**], [**Security**], and then [**Turn Windows Firewall on or off**]. If the User Account Control dialog box appears, click the [**Continue**] button.
- 2 Click the [**Exceptions**] tab and then the [**Add port...**] button.
- **3** Specify Add a Port settings. Enter any name in "**Name**" (example: Scan to SMB). This will be the name of the new port. Enter "445" in "**Port Number**". Select [**TCP**] for "**Protocol**".
- 4 Click [**OK**] button.

#### **In Windows 8**

- 1 In charms on Desktop, click [**Settings**], [**Control Panel**], [**System and Security**], and then [**Windows Firewall**]. If the User Account Control dialog box appears, click the [**Continue**] button.
- 2 Configure the settings, refer to [Configuring Windows Firewall \(for Windows 7\) on page 3-](#page-149-0) [42.](#page-149-0)

# Registering Destinations in the Address Book

Save frequently used destinations to the Address Book or One Touch Keys. The saved destinations can be changed. The destinations are available for Send as E-mail, Send to Folder, and Fax Transmission (optional).

# **NOTE**

• Registering and editing of the Address Book can also be done in Command Center RX.

[Registering Destinations \(page 2-40\)](#page-99-0)  $\mathbb{C}$ 

# Adding a Destination (Address Book)

Add a new destination to the Address Book. There are two registering methods, contacts and groups. When adding a group, enter the group name and select group members from the Address Book.

# **NOTE**

If user login administration is enabled, you can only edit destinations in the Address Book by logging in with administrator privileges.

### <span id="page-153-0"></span>**Contact**

A maximum of 2,000 contact addresses can be registered. Each address can include the information such as destination name, E-mail address, FTP server folder path, computer folder path, and FAX No. (optional).

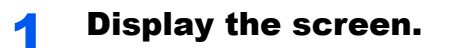

1 Press the [**System Menu**] key.

**System Menu** 

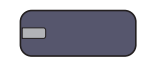

**2** Press in the following sequence:  $\vert \vee \vert$ , [Edit Destination], [Add/Edit] in "Address Book", [Add], [Contact], and then [Next].

**2** Add the name.

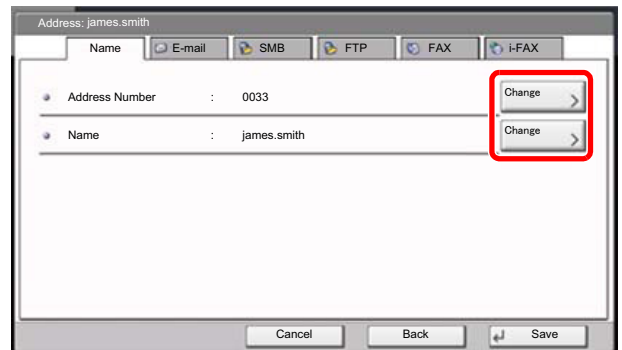

- 1 To specify the "Address Number", press [Change] in Address Number.
- 2 Use [+] / [-] or the numeric keys to enter an address number (1 to 2500).

To have the number assigned automatically, enter "0000".

#### **NOTE**

Address Number is an ID for a destination. You can select any available number out of 2,000 numbers for contacts and 500 numbers for groups.

If you specify an address number that is already in use, an error message appears when you press [Save] and the number cannot be registered. If you set "0000" as the address number, the address is registered under the lowest available number.

3 Press [OK].

The screen shown in step 1 reappears.

- 4 Press [Change] of "Name".
- 5 Enter the destination name (up to 32 characters) to be displayed on the Address Book and press [OK].

The screen shown in step 1 reappears.

#### **<b>NOTE**

Refer to the [Character Entry Method on page 11-10](#page-517-0) for details on entering characters.

## 3 Add the address.

1 Press [E-mail] to add an E-mail address, [SMB] to add a folder on the PC, or [FTP] to add an FTP folder.

The procedure differs depending on the transmission method selected.

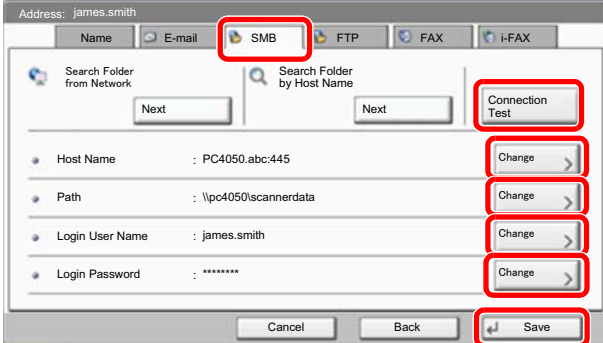

#### **E-mail Address**

Press [Change] of "E-mail Address", enter the E-mail address and press [OK].The table below explains the items to be entered.

# **NOTE**

Refer to the [Character Entry Method on page 11-10](#page-517-0) for details on entering characters.

#### **The Folder (SMB) Address**

Press [Change] of "Host Name", "Path", "Login User Name" and "Login Password", enter the information for each item and press [OK].

The table below explains the items to be entered.

### **<b>NOTE**

For the computer name, share name, domain name, and user name, enter the information that you noted when you created the shared folder. For details on creating shared folders, refer to [Preparation for Sending a Document to a PC on page 3-36.](#page-143-1)

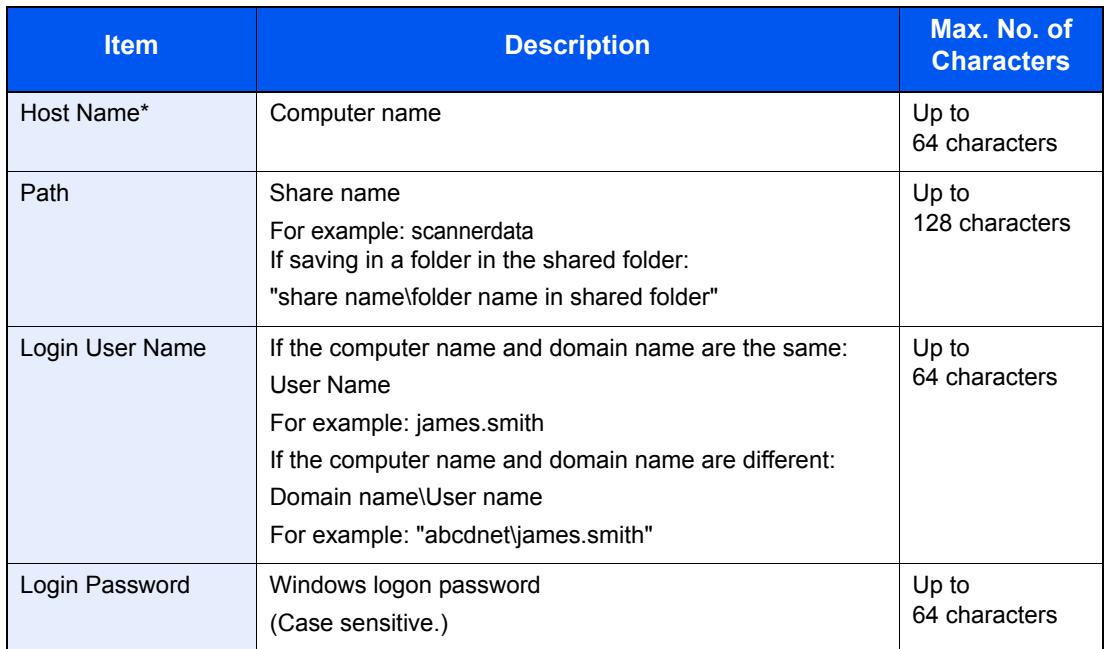

To specify a port number different from the default (445), enter using the format "Host name: port number" (Example: SMBhostname:140). To enter the IPv6 address, enclose the address in brackets [ ]. (Example: [3ae3:9a0:cd05:b1d2:28a:1fc0:a1:10ae]:140)

To search for a folder on a PC on the network, press [Next] of "Search Folder from Network" or "Search Folder by Host Name".

If you selected "Search Folder from Network", you can enter the "Domain/Workgroup", and "Host Name" to search PCs on the network for the destination.

If you pressed "Search Folder by Host Name", you can search all PCs on the network for a destination.

 A maximum of 500 addresses can be displayed. Select the host name (PC name) that you want to specify in the screen that appears, and press [Next]. The login user name and login password entry screen appears.

# **QNOTE**

Refer to the [Character Entry Method on page 11-10](#page-517-0) for details on entering characters. Press [Connection Test] to check the connection to the server you chose. If the connection fails, check the entries you made.

#### **The Folder (FTP) Address**

Press [Change] of "Host Name", "Path", "Login User Name" and "Login Password", enter the information for each item and press [OK].

The table below explains the items to be entered.

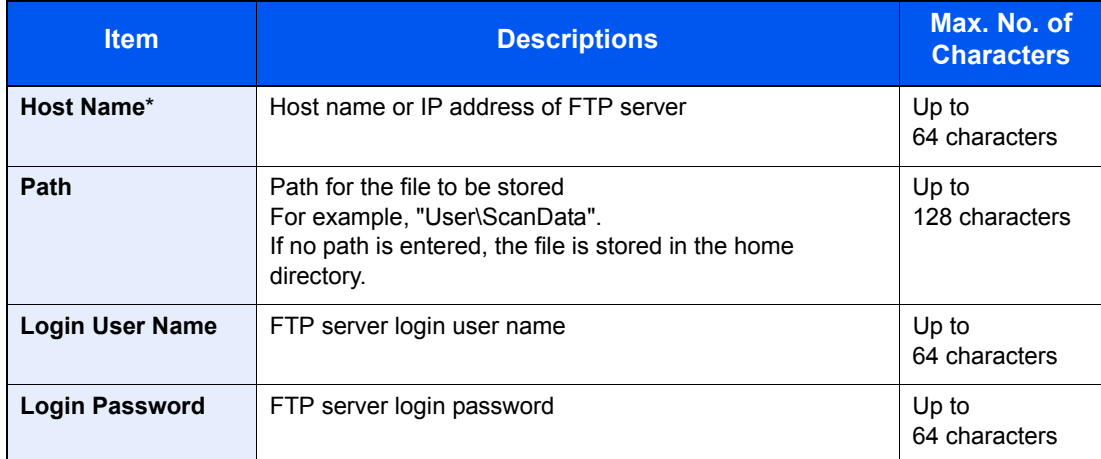

If you specify a port number other than the default (21), use the "Host name: port number" (Example: FTPhostname:140). To enter the IPv6 address, enclose the address in brackets [ ].

(Example: [3ae3:9a0:cd05:b1d2:28a:1fc0:a1:10ae]:140)

#### **<b>NOTE**

- Refer to the [Character Entry Method on page 11-10](#page-517-0) for details on entering characters.
- Press [Connection Test] to check the connection to the FTP server you chose. If the connection fails, check the entries you made.
- 2 Check if the destination entry is correct and press [Save]. The destination is added to the Address Book.

To register the registered address in a one-touch key, press [Yes] in the pop-up screen that appears after [Save] is pressed.

#### **QNOTE**

To register a new One Touch Key, refer to Adding a Destination on One Touch Key (One [Touch Key\) on page 3-54.](#page-161-0)

#### <span id="page-158-0"></span>**Group**

Compile two or more contacts into a group. Designations in the group can be added at the same time. When adding a group, a maximum of 500 groups can be added in the Address Book.

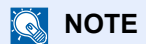

To add a group, you need individually added destinations. Register one or more individual destinations as needed before proceeding. Up to 100 destinations for the E-mail, 500 destinations for the FAX, and a total of 10 destinations for the FTP and SMB can be registered per group.

#### **1** Display the screen.

1 Press the [**System Menu**] key.

# **System Menu**

**2** Press  $[\vee]$ , [Edit Destination], [Add/Edit] of "Address Book", [Add], [Group]; and then [Next].

#### Add the name.

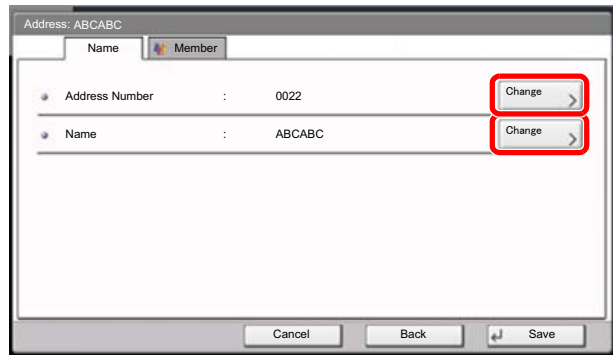

- 1 To specify the "Address Number", press [Change] in Address Number.
- 2 Use [+] / [-] or the numeric keys to enter an address number (1 to 2,500). To have the number assigned automatically, set "0000".

### **QNOTE**

Address Number is an ID for a group. You can select any available number out of 2,000 numbers for contacts and 500 numbers for groups.

If you specify an address number that is already in use, an error message appears when you press [Save] and the number cannot be registered. If you set "0000" as the address number, the address is registered under the lowest available number.

- **3** Press [OK]. The "Add Group" screen reappears.
- 4 Press [Change] of "Name".
- 5 Enter the group name displayed on the Address Book not more than 32 characters and press [OK].

### 3 Select the members (destinations).

1 Press [Member] and then [Add].

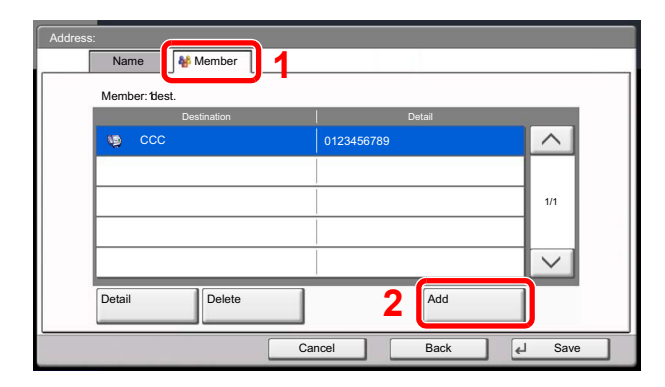

2 Select destinations (contacts) to add to the group.

# **<b>NOTE**

Destinations can be sorted or searched by destination name or address number. For details, refer to [Specifying Destination on page 5-26.](#page-207-0)

**3** Press [OK].

If you have more destinations to add, repeat Steps 2 to 4.

4 Check if the selected destination was added to the group and press [Save]. Now the group is added to the Address Book.

To register the registered address in a one-touch key, press [Yes] in the pop-up screen that appears after [Save] is pressed.

#### **NOTE**

To register a new One Touch Key, refer to Adding a Destination on One Touch Key (One [Touch Key\) on page 3-54.](#page-161-0)

#### **Editing and Deleting Address Book Entries**

Edit and delete the destinations (contacts) you added to the Address Book.

### Display the screen.

1 Press the [**System Menu**] key.

## **System Menu**

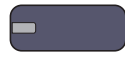

- **2** Press  $[\vee]$ , [Edit Destination] and then [Add/Edit] of "Address Book".
- **3** Select a destination or group to edit.

### **<b>NOTE**

Destinations can be sorted or searched by destination name or address number. For details, refer to [Specifying Destination on page 5-26.](#page-207-0)

4 Press [Detail].

The procedure differs depending on the details to be edited.

#### **Edit or delete a favorite.**

#### **Editing a Contact**

- 1 Change "Address Number", "Name" and destination type and address. Refer to [Contact on](#page-153-0)  [page 3-46](#page-153-0) for the details.
- 2 After you have completed the changes, press [Save].
- **3** Press [Yes] in the change confirmation screen to register the changed destination.

#### **Editing a Group**

- 1 Change "Address Number" and "Name". Refer to [Group on page 3-51](#page-158-0) for the details.
- 2 Press [Member].
- 3 To delete any destination from the group, select the destination and press [Delete]. Press [Yes] on the screen to confirm the deletion.

To add the destination, press [Add].

- 4 After you have completed the changes, press [Save].
- 5 Press [Yes] in the change confirmation screen to register the changed group.

#### **Deleting a Contact or Group**

Press [Delete]. Press [Yes] on the screen to confirm the deletion.

# <span id="page-161-0"></span>Adding a Destination on One Touch Key (One Touch Key)

Assign a new destination (contact or group) to an one touch key. A maximum of 1,000 destinations can be registered.

#### **QNOTE**

- Refer to [Specifying Destination on page 5-26](#page-207-0) for use of One Touch Key.
- You can add One Touch keys and change their settings on Command Center RX.

[Registering Destinations \(page 2-40\)](#page-99-0)  $\mathbb{C}$ 

#### Display the screen.

1 Press the [**System Menu**] key.

#### **System Menu**

**2** Press in the following sequence:  $[\vee]$ , [Edit Destination], and then [Add/Edit] in "One Touch Key".

# **2 Add One Touch Keys.**<br>1 Select a One Touch Key nun

Select a One Touch Key number (0001 to 1000) for the destination, and press [Add/Edit]. Pressing [**Quick No. Search**] key or [No.] enables direct entry of a One Touch Key number.

Select a One Touch Key with no registered destination.

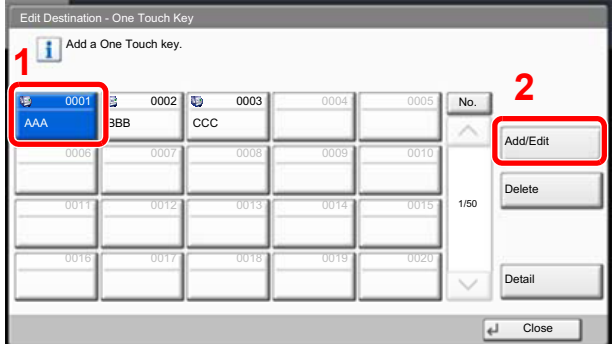

- 2 Press [Change] of "Display Name".
- **3** Enter the One Touch Key name (up to 24 characters) displayed in the send base screen, and press [OK].

#### **QNOTE**

Refer to the [Character Entry Method on page 11-10](#page-517-0) for details on entering characters.

- 4 Press [Change] of "Destination". The address book appears.
- 5 Select a destination (contact or group) to add to the One Touch Key number, and press [OK]. Pressing [Detail] shows the detailed information of the selected destination.

#### **QNOTE**

Destinations can be sorted or searched by destination name or address number. For details, refer to [Specifying Destination on page 5-26.](#page-207-0)

6 Press [Save].

The destination will be added to the One Touch Key.

### **Editing and Deleting One Touch Key**

Edit/delete the destinations you added to One Touch Key.

### Display the screen.

1 Press the [**System Menu**] key.

# **System Menu**

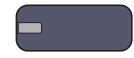

- **2** Press  $[\vee]$ , [Edit Destination] and then [Add/Edit] of "One Touch Key".
- 3 Select a One Touch Key number (0001 to 1000) for the destination. Pressing [**Quick No. Search**] key or [No.] enables direct entry of a One Touch Key number. The procedure differs depending on the details to be edited.

# **2** Edit and delete the destinations you added to One Touch Key.

#### **Changing the Registered Information**

- 1 Press [Add/Edit].
- 2 Select a new destination (Contact or group). Pressing [Detail] shows the detailed information of the selected destination.

### **<b>NOTE**

Destinations can be sorted or searched by destination name or address number. For details, refer to [Specifying Destination on page 5-26.](#page-207-0)

- 3 Press [OK].
- 4 Press [Yes] on the screen to add the destination to the One Touch Key.

#### **Deleting the Registered Information**

- 1 Press [Delete].
- 2 Press [Yes] on the screen to confirm the deletion of the data registered in the One Touch Key.

# **Printing from PC**  $\overline{\mathbf{4}}$

#### This chapter explains the following topics:

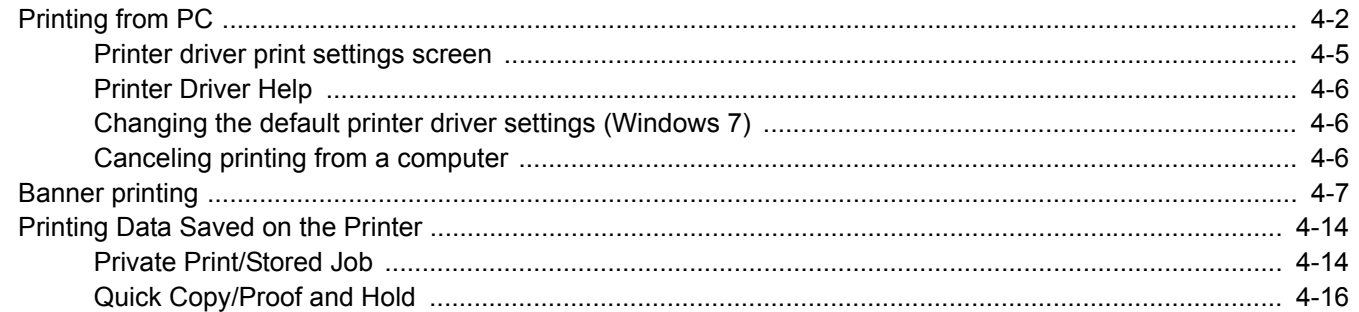

# <span id="page-165-0"></span>Printing from PC

Follow the steps below to print documents from applications.

# **<b>Q NOTE**

- To print the document from applications, install the printer driver on your computer from the supplied DVD (Product Library).
- In some environments, the current settings are displayed at the bottom of the printer driver.

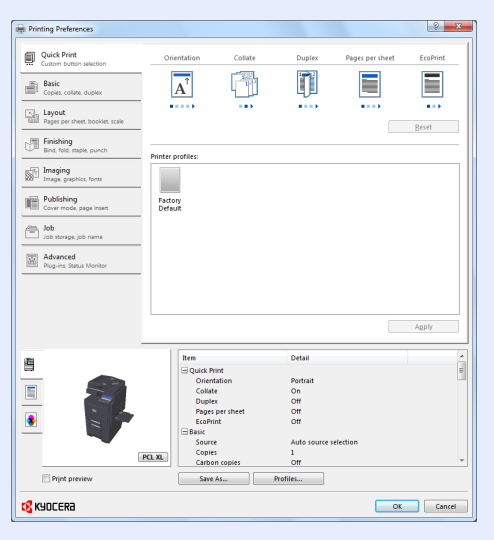

• When printing the cardstock or envelopes, load the cardstock or envelopes before performing the following procedure.

(Refer to [When you load envelopes or cardstock in the multi purpose tray on page 3-28](#page-135-0).)

#### **1** Display the screen.

Click [**File**] and select [**Print**] in the application.

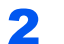

#### 2 Configure the settings.

1 Select the machine from the "Name" menu and click the [**Properties**] button.

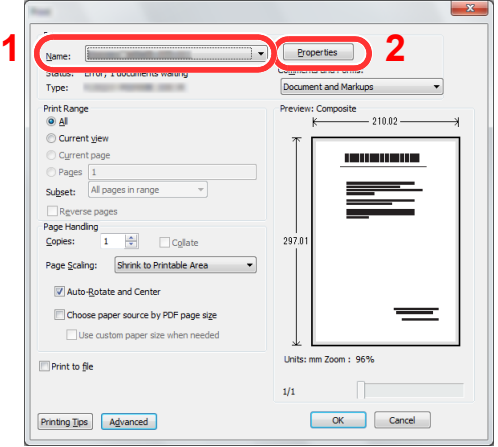

- 2 Select the [**Basic**] tab.
- **3** Click "Print size" menu and select the paper size to use for printing.

To load the paper of size that is not included in print sizes of the machine such as cardstock or envelopes, the paper size needs to be registered.

 $\mathbb{O}$ [Registering the Original Size \(page 4-3\)](#page-166-0)

To print on the special paper such as thick paper or transparency, click "Media type" menu and select the media type.

When a document length from 470.1 mm (18.51") to a maximum of 1220.0 mm (48") is specified for printing, the print job is treated as banner printing.

[Banner printing \(page 4-7\)](#page-170-0)

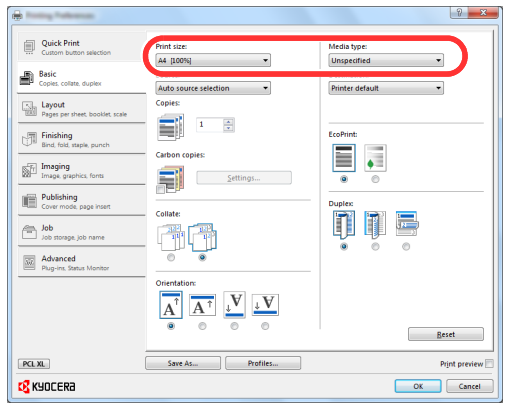

4 Click  $[OK]$  button to return to the Print dialog box.

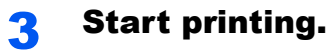

Click the [**OK**] button.

#### <span id="page-166-0"></span>**Registering the Original Size**

If you loaded a paper size that is not included in the print sizes of the machine, register the paper size in the [**Basic**] tab of the print settings screen of the printer driver.

The registered size can be selected from the "Print size" menu.

### **QNOTE**

To execute printing at the machine, set the paper size and type in [Specifying Paper Size and Media Type for the](#page-138-0)  [Cassettes on page 3-31.](#page-138-0)

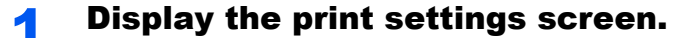

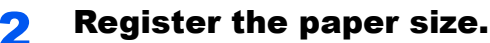

- 1 Click the [**Basic**] tab.
- 2 Select [**Custom**] in the "Print size" menu.
- 3 Click the [**New**] button.
- 4 Enter the name of the paper.

**5** Enter the paper size.

When a document length from 470.1 mm (18.51") to a maximum of 1220.0 mm (48") is specified for printing, refer to **[Banner printing on page 4-7](#page-170-0)**.

- 6 Click the [**OK**] button.
- 7 In the "Print size" menu, select the paper size (name) that you registered in steps 4 to 7.
- 8 Click [**MP tray**] in the "Source" menu.
- 9 Select the type of paper in the "Media type" menu.

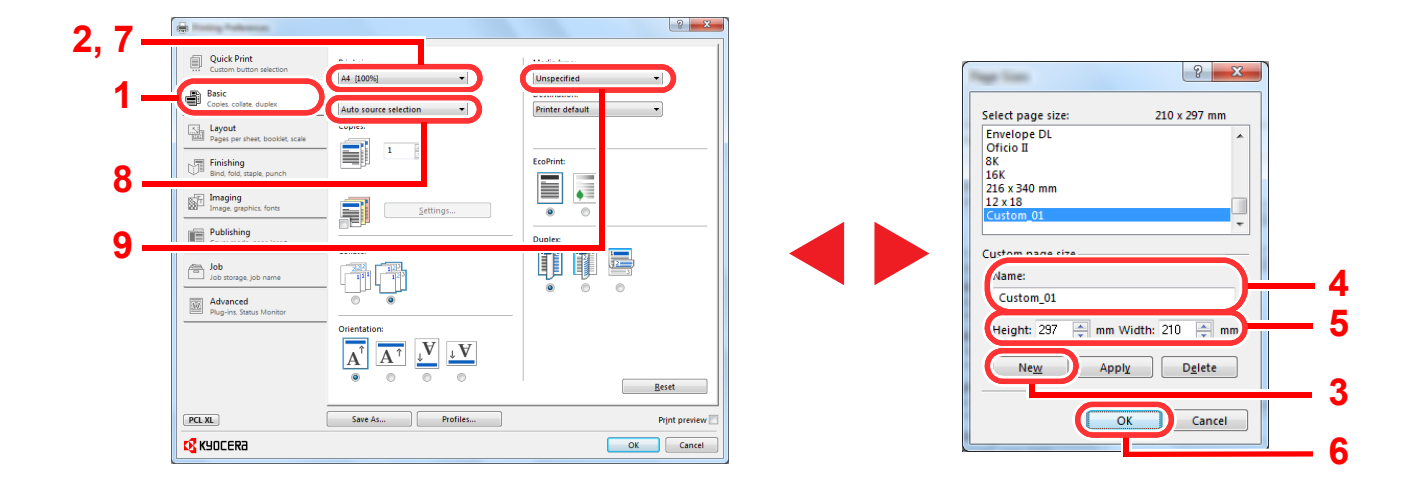

#### **Q NOTE**

- If you loaded a postcard or envelope, select [**Cardstock**] or [**Envelope**] in the "Media type" menu.
- To select the 4,000-Sheet Finisher tray or 1,000-Sheet Finisher tray for the output tray when printing envelopes, select the following:

#### **4,000-Sheet Finisher**

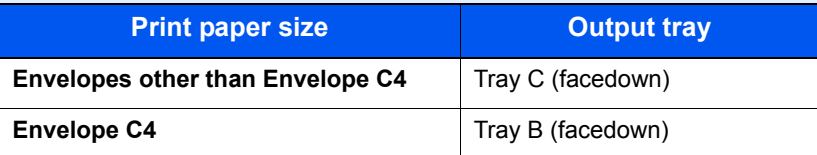

#### **1,000-Sheet Finisher**

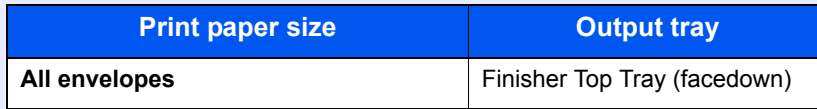

# <span id="page-168-0"></span>Printer driver print settings screen

The printer driver print settings screen allows you to configure a variety of print-related settings. For more information, refer to the **Printer Driver User Guide** on the DVD.

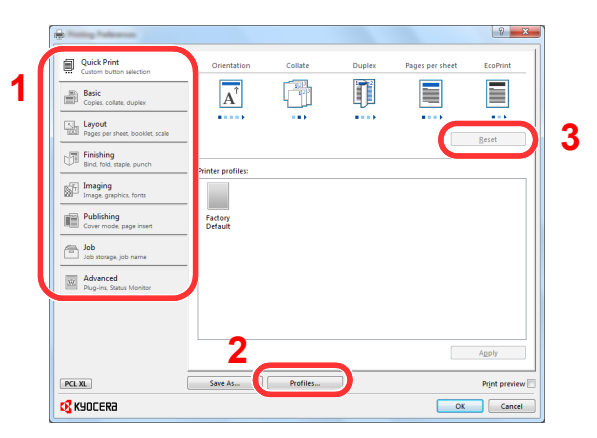

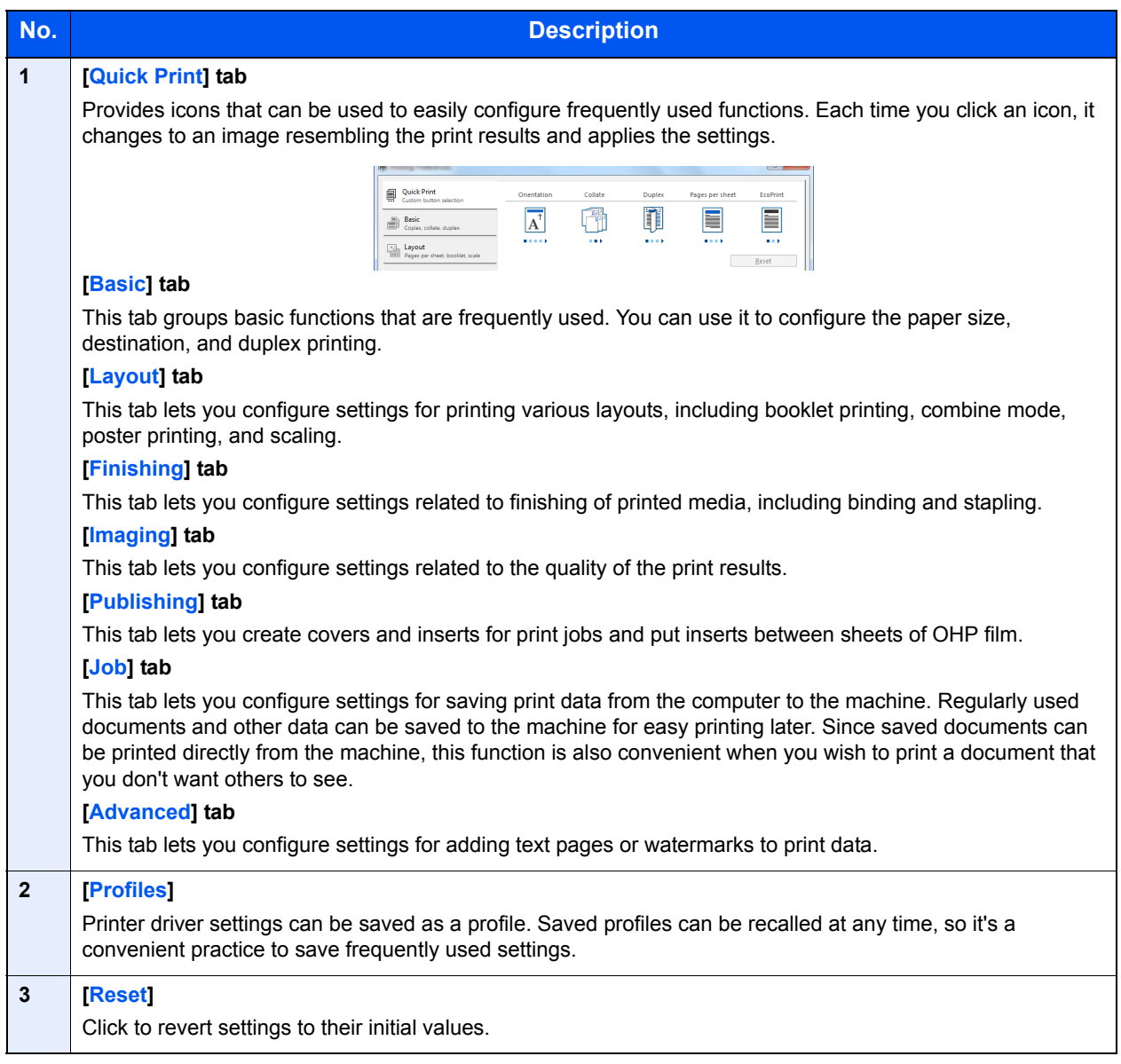

# <span id="page-169-0"></span>Printer Driver Help

The printer driver includes Help. To learn about print settings, open the printer driver print settings screen and display Help as explained below.

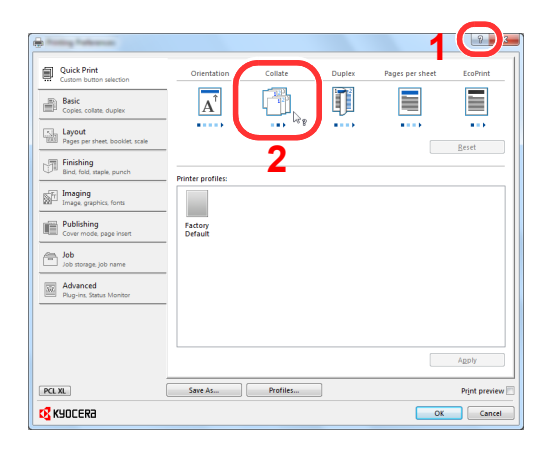

- Click the [**?**] button in the upper right corner of the screen and then click the item you want to know about.
- Click the item you want to know about and press the [**F1**] key on your keyboard.

# <span id="page-169-1"></span>Changing the default printer driver settings (Windows 7)

The default printer driver settings can be changed. By selecting frequently used settings, you can omit steps when printing. For the settings, refer to **Printer Driver User Guide**.

- 1 Click [**Start**] button on the Windows, and then click [**Devices and Printers**].
- 2 Right-click the printer driver icon of the machine, and click the [**Printer properties**] menu of the printer driver.
- 3 Click the [**Basic**] button on the [**General**] tab.
- 4 Select the default settings and click the [**OK**] button.

# <span id="page-169-2"></span>Canceling printing from a computer

To cancel a print job executed using the printer driver before the printer begins printing, do the following:

# **NOTE**

When canceling printing from this machine, refer to [Canceling Jobs on page 5-18.](#page-199-0)

- 1 Double-click the printer icon ( $\Box$ ) displayed on the taskbar at the bottom right of the Windows desktop to display a dialog box for the printer.
- 2 Click the file for which you wish to cancel printing and select [**Cancel**] from the "Document" menu.

# <span id="page-170-0"></span>Banner printing

When a document length from 470.1 mm (18.51") to a maximum of 1220.0 mm (48") is specified for printing, the print job is treated as banner printing.

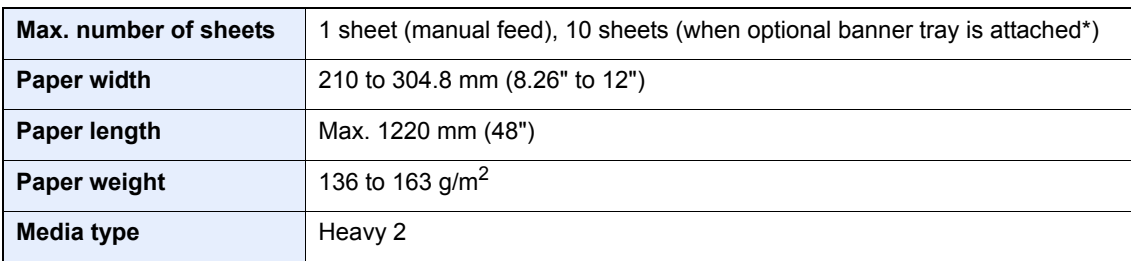

When the banner tray (option) is used, up to 10 sheets of banner paper can be fed continuously. (Refer to Using the [Banner Tray \(Option\) on page 4-10](#page-173-0).)

Follow the steps below to set banner paper in the printer driver.

Display the screen for registering the original size.

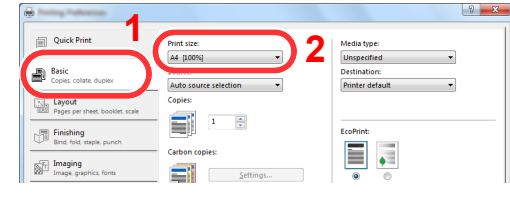

- 1 Click the [**Basic**] tab.
- 2 Select [**Custom**] in the "Print size" menu.

### **2** Register the original size.

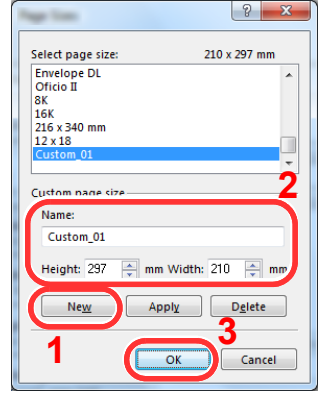

- 1 Click the [**New**] button.
- 2 Enter the name, length (470.1 mm (18.51") or longer), and width of the custom paper size being registered.
- 3 Click the [**OK**] button.

### 3 Setting the print paper size.

1 Select the custom paper size that you registered in the "Print size" menu.

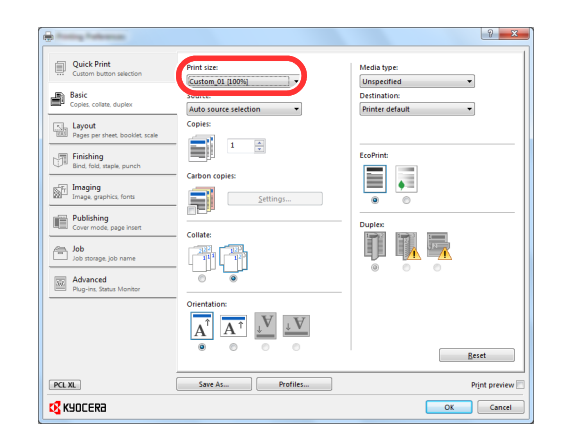

2 Click the [**OK**] button.

#### **NOTE**

When KPDL is used for "PDL" Settings of the printer driver, a length setting of 470.5 mm (18.53") or longer is handled as banner print.

When you execute printing in this case, a message appears on the machine's operation panel. Place the paper in the multipurpose tray, continue to support it so that it does not fall, and press [Continue]. To cancel printing, press [Cancel].

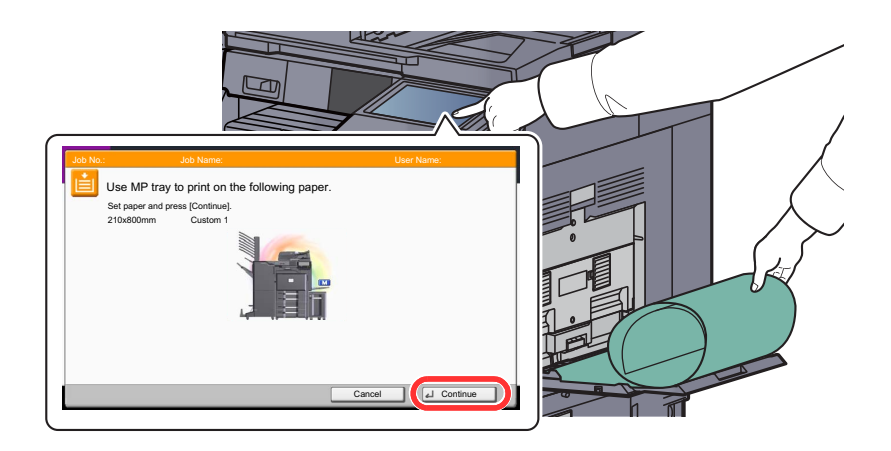

## **IMPORTANT**

If an output tray that cannot be used for banner printing such as Mailbox (option) is selected in the printer driver, the output tray automatically changes to a tray that can be used.

To print on multiple sheets using the multi purpose tray, place each sheet after the previous sheet is printed, and press [Continue].

After pressing [Continue], support the paper with both hands so that it feeds in correctly.

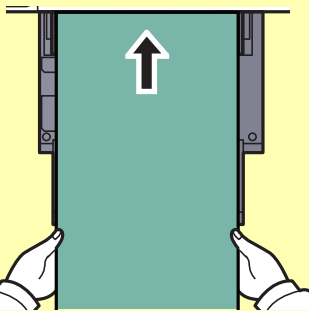

After printing starts, catch the paper when it is output so that it does not fall. When using the inner tray as the output location, do not stand up the stopper.

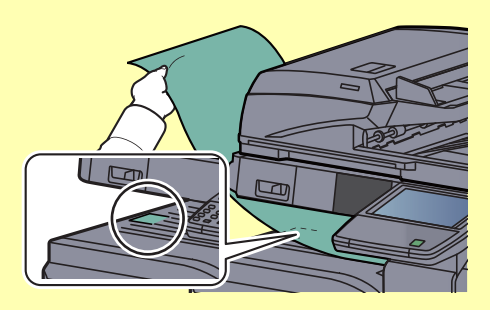

### <span id="page-173-0"></span>**Using the Banner Tray (Option)**

When the banner tray (option) is used, up to 10 sheets of banner paper can be fed continuously.

# **<b>QNOTE**

The paper length supported in banner tray is 900 to 1220 mm.

### **1** Open the multi purpose tray.

Open the multi purpose tray until it stops. Do not extend the multi purpose auxiliary tray.

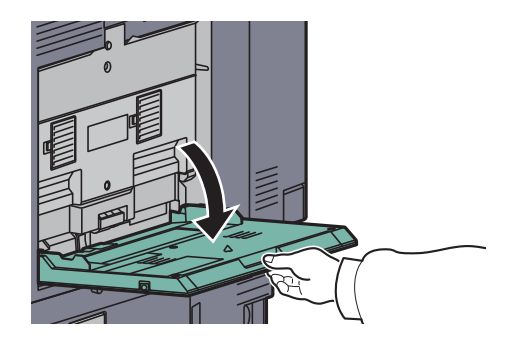

# 2 Attach the banner tray.

1 Release the paper width guide lock on the banner tray and open to the maximum width.

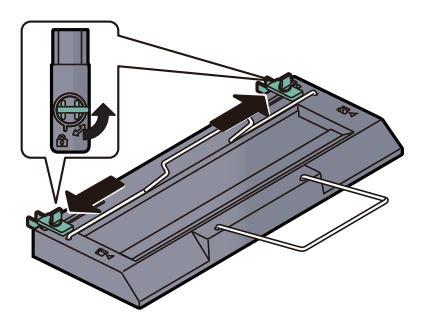

2 Attach the banner tray to the multi purpose tray.

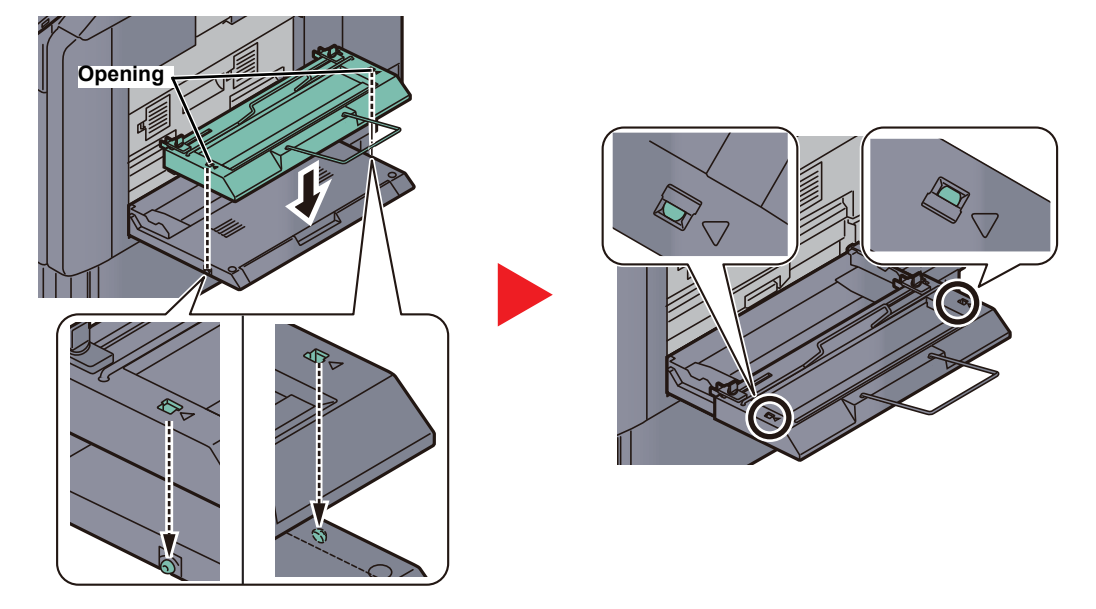

Fit the openings on the sides of the banner tray onto the tabs on the sides of the multi purpose tray, and press into place.

# 3 Load paper.

1 Open the paper width guides on the multi purpose tray to the maximum width.

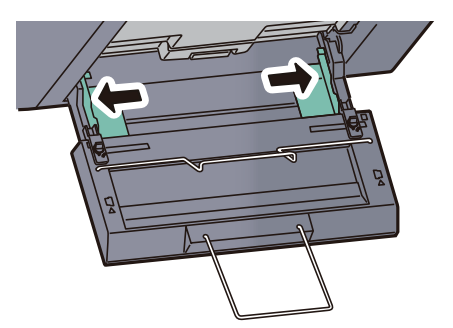

Make sure that the banner tray is attached so that the paper width guides on the banner tray are outside the paper width guides on the multi purpose tray.

2 Load banner paper so that it passes under the paper clamp bar.

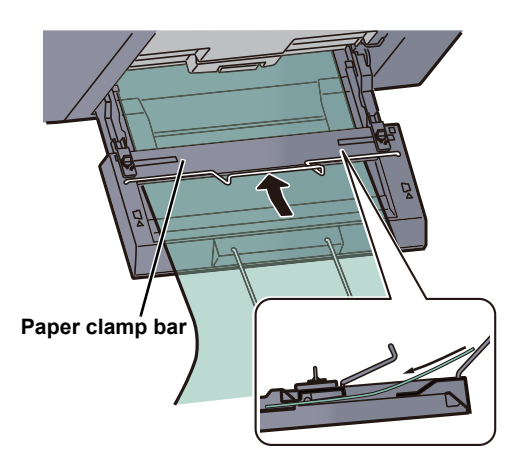

**3** Loop the banner paper back and place the end on the paper support.

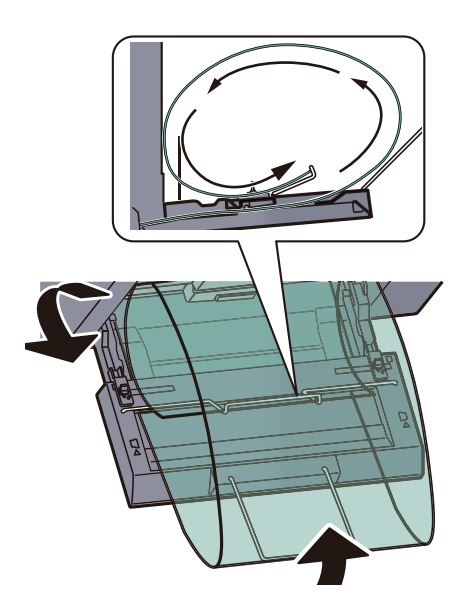

4 Adjust the paper width guides to the width of the paper.

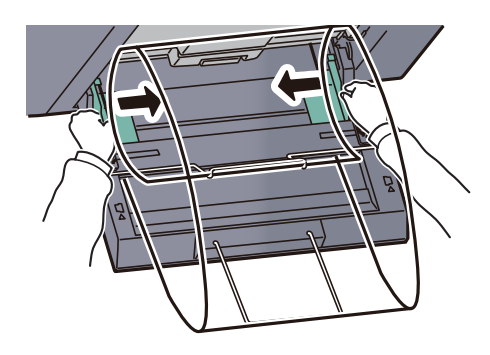

#### **IMPORTANT**

**If there is a gap between the paper and the paper width guides, readjust the guides to fit the paper in order to prevent skewed feeding and paper jams.**

5 Adjust the paper width guides on the banner tray to the same width as the paper width guides on the multi purpose tray and lock.

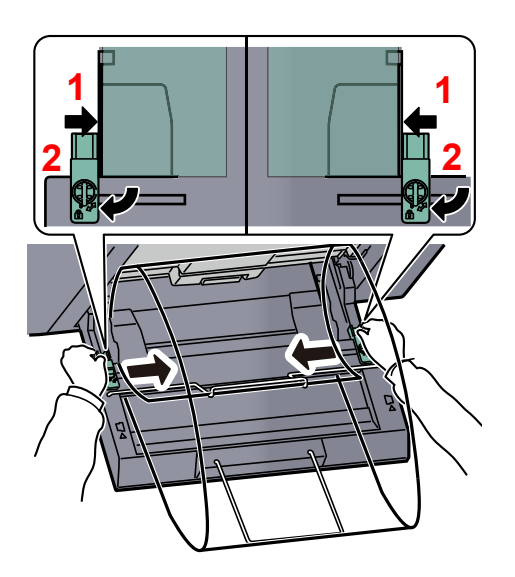

# **IMPORTANT**

**Remove the paper when banner printing finishes, or when you are not using the banner tray.**

### **<b>NOTE**

The print confirmation screen can be set in System Menu to not appear when the banner tray is attached. This will allow continuous printing on multiple sheets. (Refer to [Message Banner Print on page 8-25](#page-364-0).)

# <span id="page-177-0"></span>Printing Data Saved on the Printer

If you configure settings in the [**Job**] tab of the printer driver and then print, the print job will be saved in the Job Box (memory) and printing can be executed at the machine.

# <span id="page-177-1"></span>Private Print/Stored Job

Private Print/Stored Job Box stores the print data which is printed by using the printer driver as a Private Print/Stored Job. Refer to the **Printer Driver User Guide** on how to print a job as Private Print or Stored Job using the printer driver.

#### **Printing and Deleting the Document**

Print/delete the documents stored in a Private Print/Stored Job box.

The procedure is as follows.

### Display the screen.

1 Press [Job Box] in the home screen.

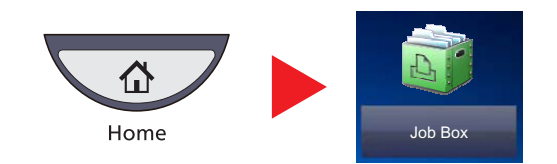

2 Select [Private Print/Stored Job] and press [Open].

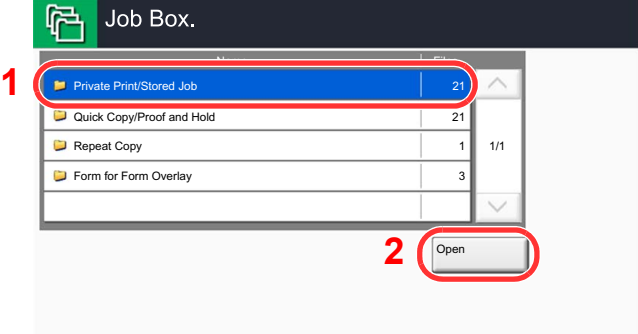

### **2** Print and delete the document.

#### **Printing the document**

1 Select the creator of the document and press [Open].

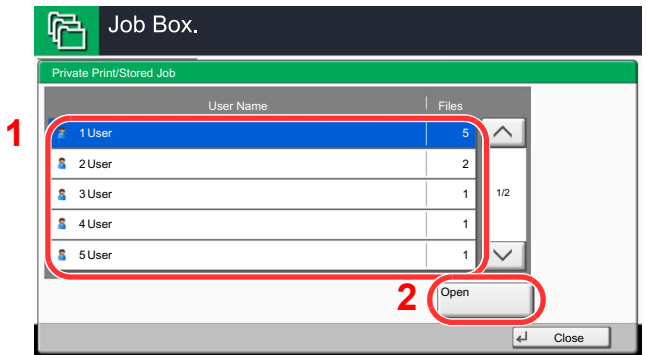

2 Select the document to print and press [Print].

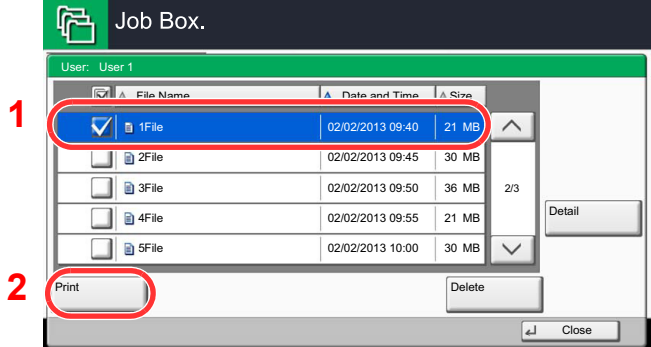

# **QNOTE**

If the document is protected by an access code, the password entry screen will be displayed. Enter the password using the numeric keys.

- **3** Specify the number of copies to print as desired.
- 4 Press [Start Print].

Printing starts. Upon completion of printing, the Private Print job is automatically deleted.

#### **Deleting the document**

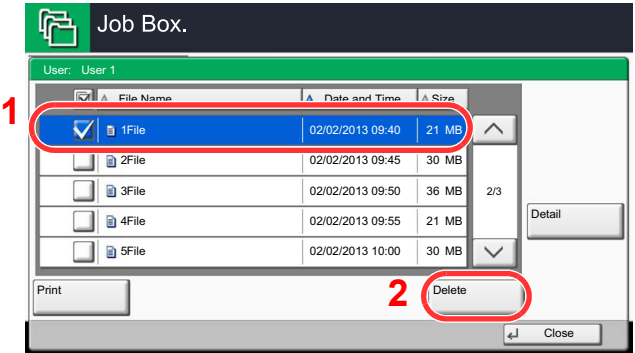

1 Select the document to delete and press [Delete].

# **QNOTE**

If the document is protected by an access code, the password entry screen will be displayed. Enter the password using the numeric keys.

2 Press [Yes] in the confirmation screen.

# <span id="page-179-0"></span>Quick Copy/Proof and Hold

Quick Copy/Proof and Hold box stores the print data which is printed by using the printer driver as a Quick Copy or Proof and Hold Print job. Refer to the **Printer Driver User Guide** on how to print a job as Quick Copy or Proof and Hold Print job using the printer driver.

#### **QNOTE** To maintain free space on the hard disk, you can set the maximum number of stored jobs. For details, refer to **Quick** [Copy Job Retention on page 8-34](#page-373-0).

#### **Printing and Deleting the Document**

You can print/delete the documents stored in the Quick Copy/Proof and Hold box.

The procedure is as follows.

#### **1** Display the screen.

1 Press [Job Box] in the home screen.

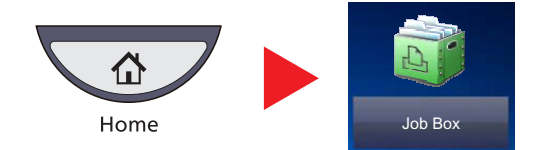

2 Select [Quick Copy/Proof and Hold].

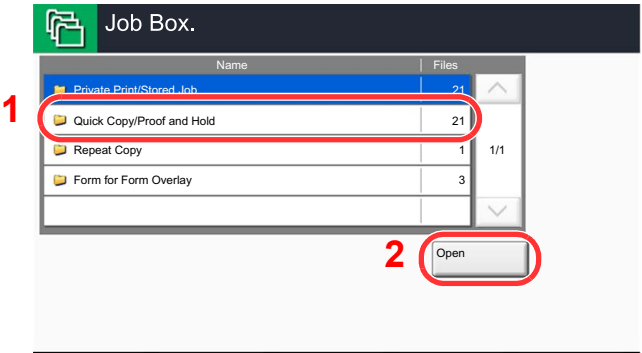

3 Press [Open].
#### **2** Print and delete the document.

**Printing the document**

1 Select the creator of the document and press [Open].

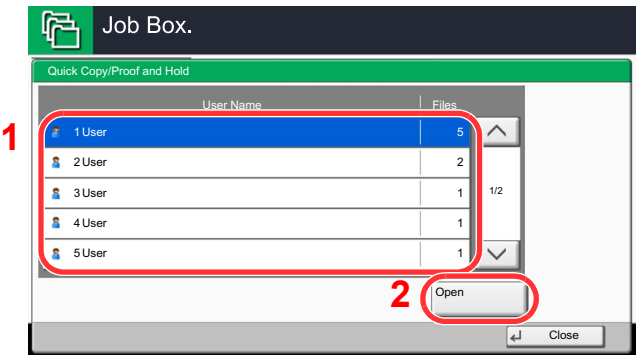

2 Select the document to print and press [Print].

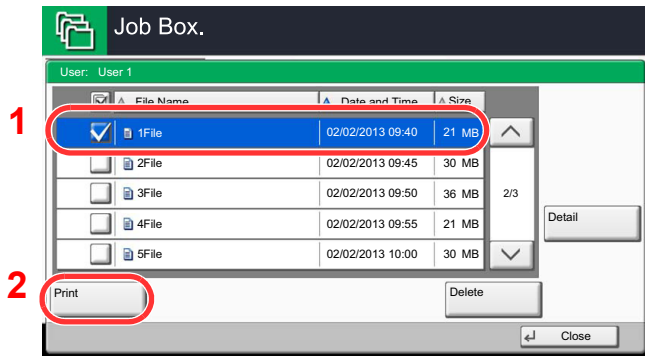

- **3** Specify the number of copies to print as desired.
- 4 Press [Start Print].

Printing starts.

#### **Deleting the document**

1 Select the document to delete and press [Delete].

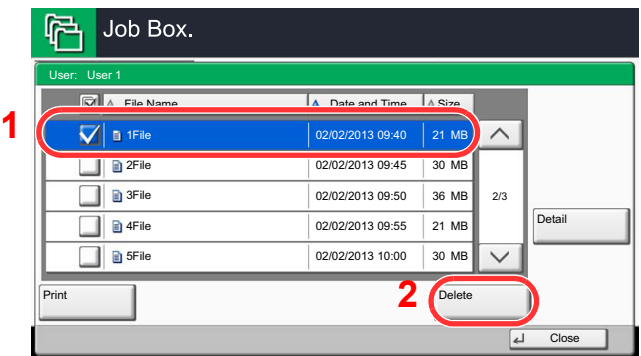

2 Press [Yes] in the confirmation screen.

The document is deleted.

# 5

# **Operation on the Machine**

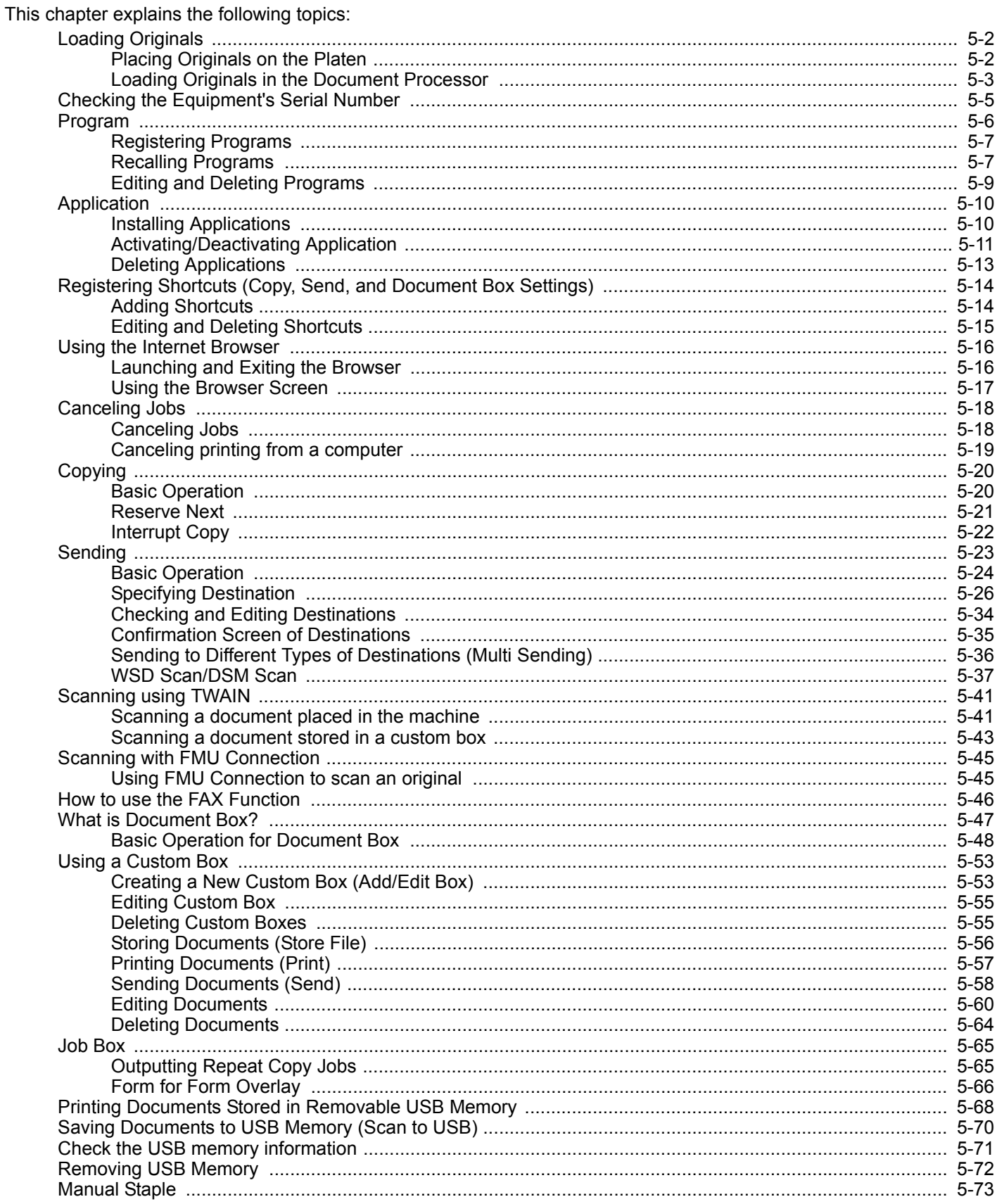

# <span id="page-183-0"></span>Loading Originals

## <span id="page-183-1"></span>Placing Originals on the Platen

You may place books or magazines on the platen in addition to ordinary sheet originals.

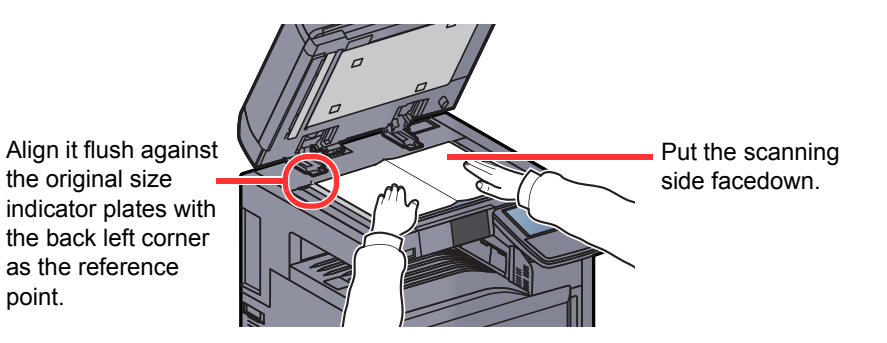

### **NOTE**

For details on Original Orientation, refer to [Original Orientation on page 6-15.](#page-270-0)

# **CAUTION**

**Do not leave the platen cover or the optional document processor open as there is a danger of personal injury.** 

#### $\bigcirc$ **IMPORTANT**

**Do not push the platen cover or the optional document processor forcefully when you close it. Excessive pressure may crack the platen glass.** 

**When placing books or magazines on the machine, do so with the platen cover or the optional document processor in the open position.** 

### <span id="page-184-0"></span>Loading Originals in the Document Processor

The optional document processor automatically scans each sheet of multiple originals. Both sides of two-sided originals are scanned.

#### **Originals Supported by the Document Processor**

The document processor supports the following types of originals.

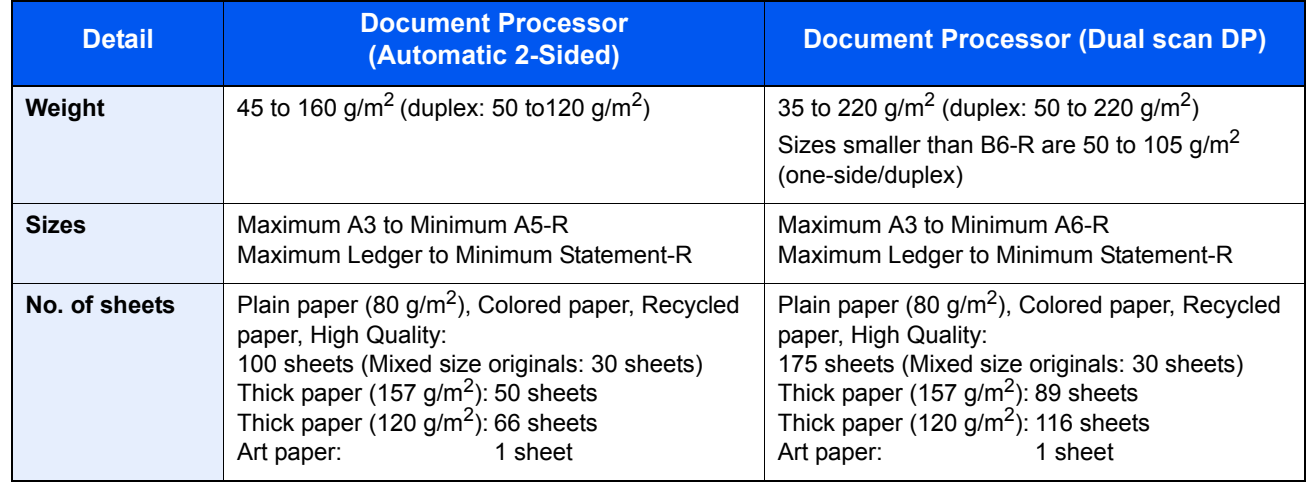

#### **Originals Not Supported by the Document Processor**

Do not use the document processor for the following types of originals.

- Soft originals such as vinyl sheets
- Transparencies such as OHP film
- Carbon paper
- Originals with very slippery surfaces
- Originals with adhesive tape or glue
- Wet originals
- Originals with correction fluid which is not dried
- Irregularly shaped (non-rectangular) originals
- Originals with cut-out sections
- Crumpled paper
- Originals with folds (Straighten the folds before loading. Failure to do so may cause the originals to jam.)
- Originals bound with clips or staples (Remove the clips or staples and straighten curls, wrinkles or creases before loading. Failure to do so may cause the originals to jam.)

#### **How to Load Originals**

#### **IMPORTANT**

- **Before loading originals, be sure that there are no originals left on the original eject table. Originals left on the original eject table may cause the new originals to jam.**
- **Do not make an impact on the document processor top cover, such as aligning the originals on the top cover. It may cause an error in the document processor.**

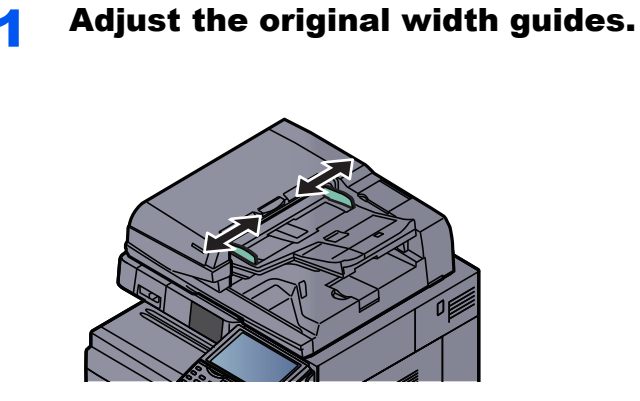

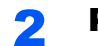

#### Place the originals.

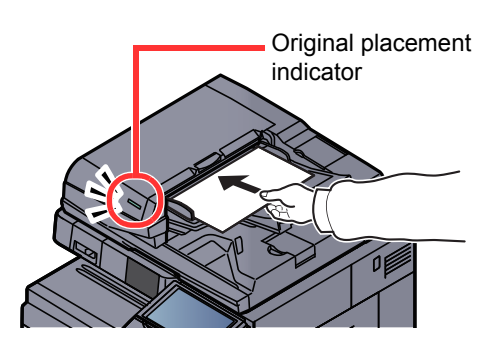

Put the side to be scanned (or the first side of two-sided originals) face-up. Slide the leading edge into the document processor as far as it will go. The original loaded indicator lights when the original is placed correctly.

#### **A** NOTE

For details on Original Orientation, refer to [Original Orientation on page 6-15](#page-270-0).

#### **IMPORTANT**

**Confirm that the original width guides exactly fit the originals. If there is a gap, readjust the original width guides. The gap may cause the originals to jam.**

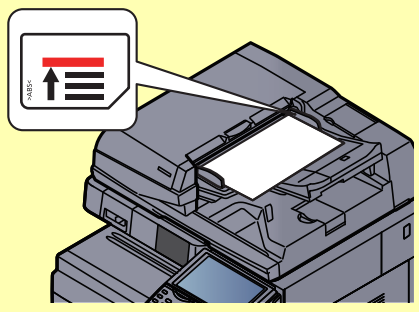

**Ensure that loaded originals do not exceed the level indicator. Exceeding the maximum level may cause the originals to jam.**

**Originals with punched holes or perforated lines should be placed in such a way that the holes or perforations will be scanned last (not first).**

# <span id="page-186-0"></span>Checking the Equipment's Serial Number

The equipment's serial number is printed in the location shown in the figure.

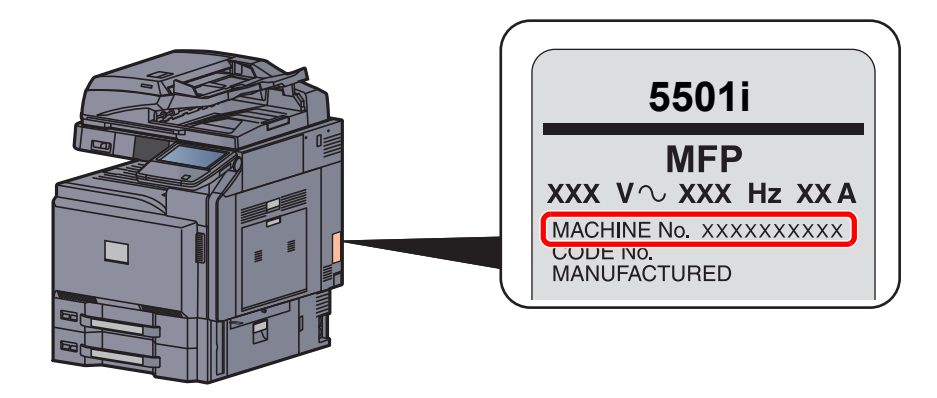

#### **<b>Q NOTE**

You'll need the equipment's serial number when contacting your Service Representative. Please check the number before contacting your Service Representative.

## <span id="page-187-0"></span>Program

By registering sets of frequently used functions as a single program, you can simply press the program number as needed to recall those functions. You can also name the programs for easy identification when recalling.

The programs below have been preregistered. The registered contents can be re-registered for easier use in your environment.

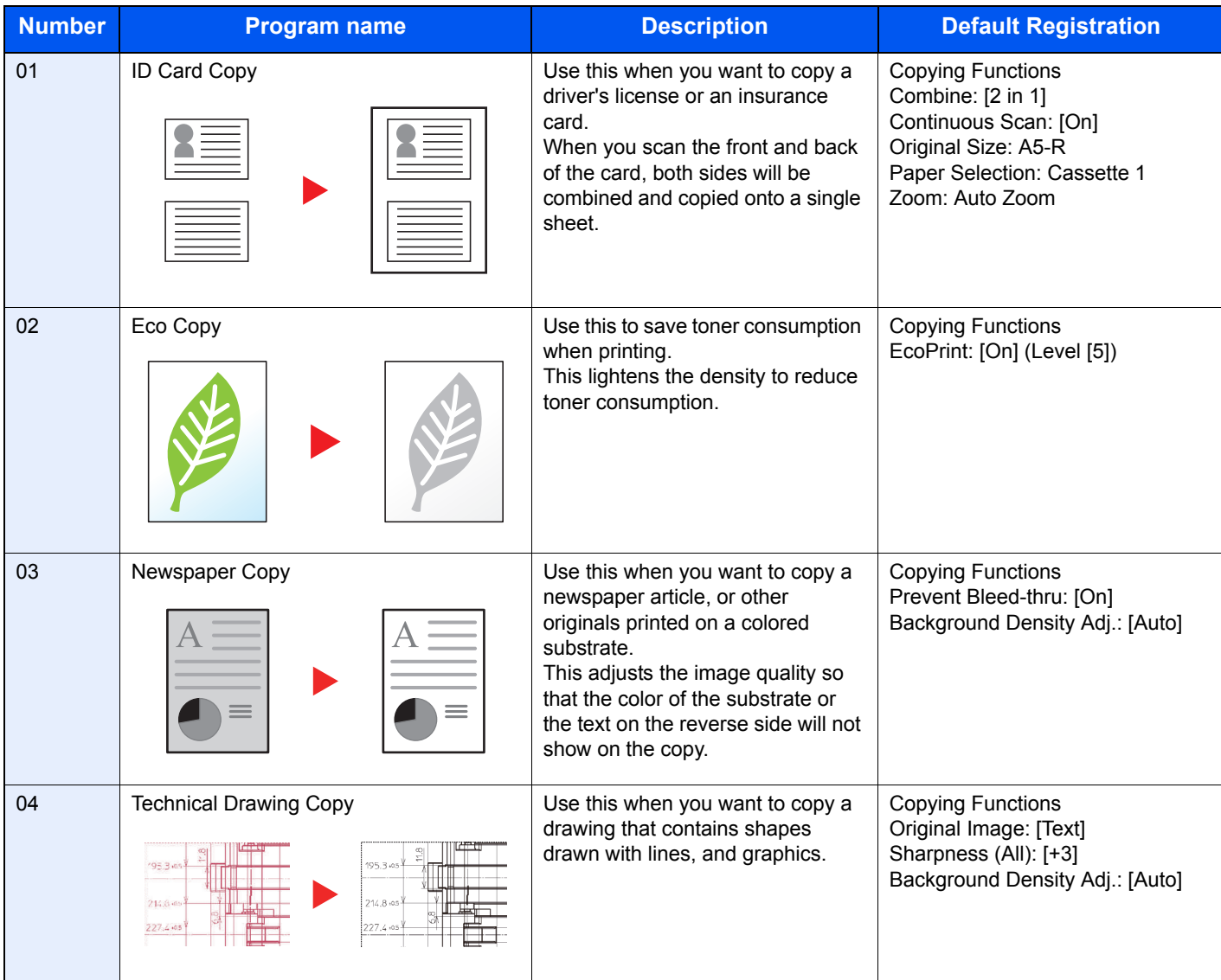

#### **NOTE**

Up to 50 functions combining copying and sending can be registered in the program.

If user login administration is enabled, you can only register functions by logging in with administrator privileges.

### <span id="page-188-0"></span>Registering Programs

Use the procedure below to register a program. The following procedure is an example of registering the copying function.

#### Display the screen.

1 Press [**Copy**] on the Home screen.

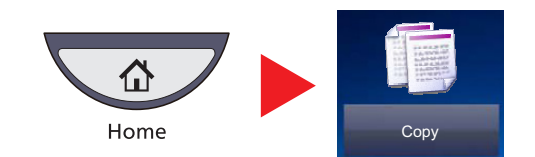

2 Press the [Program] tab while the copy mode is accessed.

#### **2** Register the program.

1 Press [Add] and press a number (01 to 50) for the program number.

#### **NOTE**

If you select a program number already registered, the currently registered functions can be replaced with a new set of functions.

- 2 Press [Next].
- **3** Enter the new program name and press [Save].

The program is registered.

To display a registered program on the Home screen, press [Yes] on the confirmation screen that appears, proceed to step 2-4.

- 4 Specify the position in which you want to display the icon of registered program.
- 5 Press [Save].

### <span id="page-188-1"></span>Recalling Programs

Use the procedure below to recall a registered program.

#### Recall the program.

1 Press [Program] in the Home screen, or the key of the registered program.

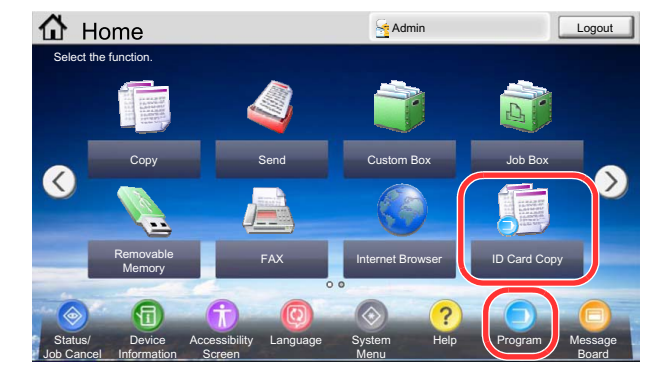

Pressing the key of the registered program will recall the program. If you pressed [Program], proceed to step 1-2.

2 Press the key for the program number you want to recall.

Press the [**Quick No. Search**] key or [No.] to enter the program number (01 to 50) directly for recalling.

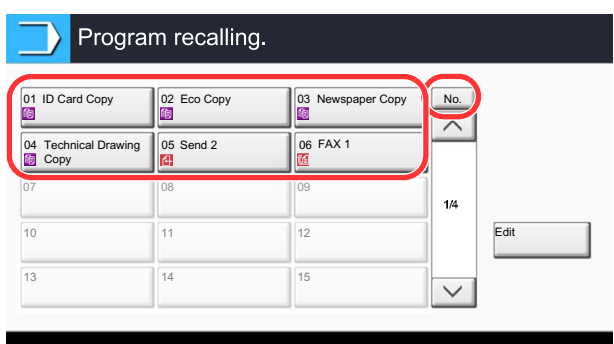

#### *<u>A</u>* NOTE

If the program cannot be recalled, the Document Box or the form overlay specified in the program might have been deleted. Check the Document Box.

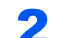

#### 2 Execute the program.

Place the originals and press the [**Start**] key.

#### **<b>QNOTE**

[Program] can be pressed in each function to call up the program registered for the function.

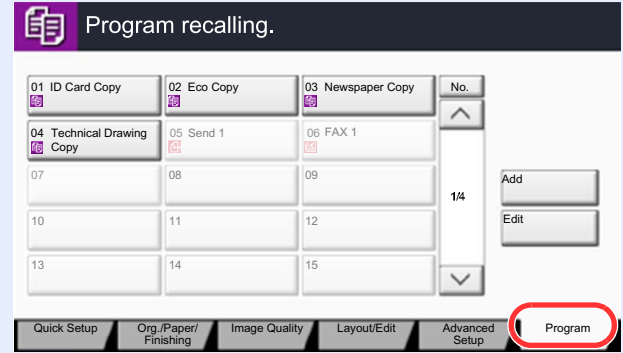

### <span id="page-190-0"></span>Editing and Deleting Programs

You can change program number and program name, or delete program.

Use the procedure below to edit or delete a program.

### **<b>NOTE**

To modify the settings of a registered program, recall the program you want to change, change its settings, then refer to [Registering Programs on page 5-7](#page-188-0) to re-register the changed program.

#### Display the screen.

1 Press [Program] on the Home screen.

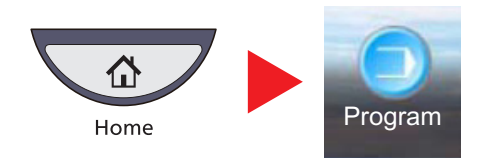

2 Press [Edit].

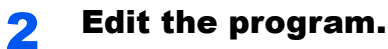

### **To edit a program**

- 1 Press the key(s) corresponding to the program number (01 to 50) to change.
- 2 Press [Edit], and refer to [Registering Programs on page 5-7](#page-188-0) to change the program number and program name.
- 3 Press [Save].
- 4 Press [Yes] in the confirmation screen.

#### **To delete**

- 1 Press the key(s) corresponding to the program number (01 to 50) to delete.
- 2 Press [Delete].
- **3** Press [Yes] in the confirmation screen.

# <span id="page-191-0"></span>Application

The functionality of the machine can be expanded by installing applications.

Applications that help you perform your daily more efficiently such as a scan feature and an authentication feature are available.

For details, consult your sales representative or dealer.

## <span id="page-191-1"></span>Installing Applications

The procedure is as follows.

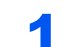

#### Display the screen.

1 Press the [**System Menu**] key.

**System Menu** 

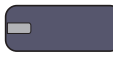

**2** Press  $[\vee]$  and then [Application].

#### **<b>NOTE**

If the user authentication screen appears, enter your login user name and login password and press [Login]. For this, you need to login with administrator privileges. The factory default login user name and login password are set as shown below.

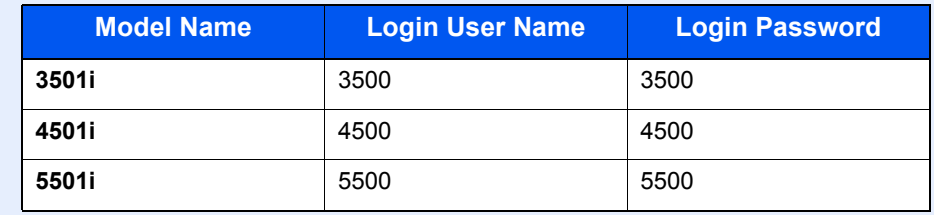

#### 2 Install the application.

1 Press [Add].

2 Insert the removable memory containing the application to be installed into the USB Port (A1).

#### **QNOTE**

When the message "Removable Memory was recognized. Displaying files. Are you sure?" is displayed, press [No].

**3** Select the application to be installed and press [Install].

You can view detailed information on the selected application by pressing [Detail].

4 Press [Yes] in the confirmation screen.

Installation of the application begins. Depending on the application being installed, the installation may take some time.

Once the installation ends, the original screen reappears.

#### **QNOTE**

To install another application, repeat steps 2-3 and 2-4.

To remove the removable memory, press [Remove Memory] and wait until the message "Removable Memory can be safely removed." appears. Then remove the removable memory.

### <span id="page-192-0"></span>Activating/Deactivating Application

The procedure is as follows.

Display the screen.

1 Press the [**System Menu**] key.

**System Menu** 

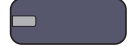

**2** Press  $[\vee]$  and then [Application].

#### **NOTE**

If the user authentication screen appears, enter your login user name and login password and press [Login]. For this, you need to login with administrator privileges. The factory default login user name and login password are set as shown below.

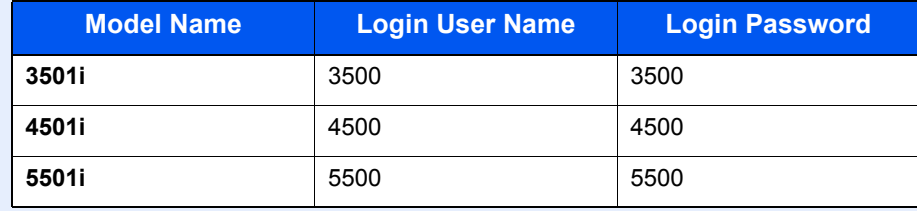

#### **2** Activate/Deactivate the application.

1 Select the desired application and press [Activate].

You can view detailed information on the selected application by pressing [Detail].

#### **NOTE**

To exit the application, press [Deactivate].

2 Enter the license key and press [Official].

Some applications do not require you to enter a license key. If the license key entry screen does not appear, go to step 2-3. To use the application as a trial, press [Trial] without entering the license key.

**3** Press [Yes] in the confirmation screen.

#### **<b>NOTE**

- If you change the date/time while using the trial version of an application, you will no longer be able to use the application.
- Icons of activated application are displayed in the Home screen.

#### Press the application icon in the Home screen to activate the application.

Press the application icon.

The application will start up.

#### **QNOTE**

To exit the application, press [x].

When the application exit confirmation screen appears, press [Yes].

The procedure for exiting some applications may differ.

## <span id="page-194-0"></span>Deleting Applications

The procedure is as follows.

**QNOTE** 

Be sure to set [Deactivate] for the application you want to delete.

[Registering Programs on page 5-7](#page-188-0)  $\mathbb{O}$ 

#### **1** Display the screen.

1 Press the [**System Menu**] key.

#### **System Menu**

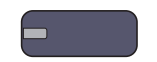

**2** Press  $[\vee]$  and then [Application].

#### **NOTE**

If the user authentication screen appears, enter your login user name and login password and press [Login]. For this, you need to login with administrator privileges. The factory default login user name and login password are set as shown below.

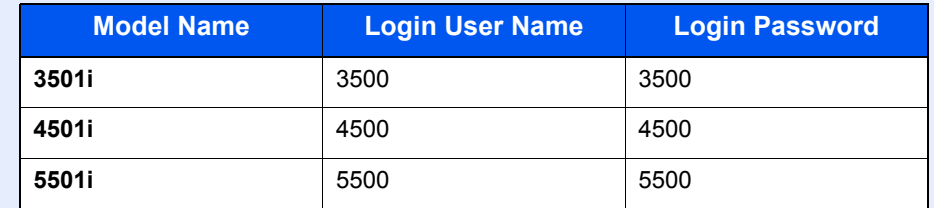

#### 2 Delete the application.

1 Select the application you want to delete, and press [Delete].

You can view detailed information on the selected application by pressing [Detail].

2 When the deletion confirmation screen appears, press [Yes].

# <span id="page-195-0"></span>Registering Shortcuts (Copy, Send, and Document Box Settings)

You can register shortcuts in the Quick Setup screen for easy access to the frequently used functions. The settings for the selected function can also be registered. A function name linked to a registered shortcut can be changed as necessary. You can register up to 6 shortcuts for copying functions, sending functions, and functions set for document box.

### <span id="page-195-1"></span>Adding Shortcuts

Shortcut registration is performed in the setup screen of each function. Shortcuts can be registered for all functions in which [Add Shortcut] appears on the screen.

Use the procedure below to register a shortcut.

#### In each function, display the configuration screen you want to register.

#### **2** Register the shortcuts.

- 1 Select the setting you want to add.
- 2 Press [Add Shortcut].

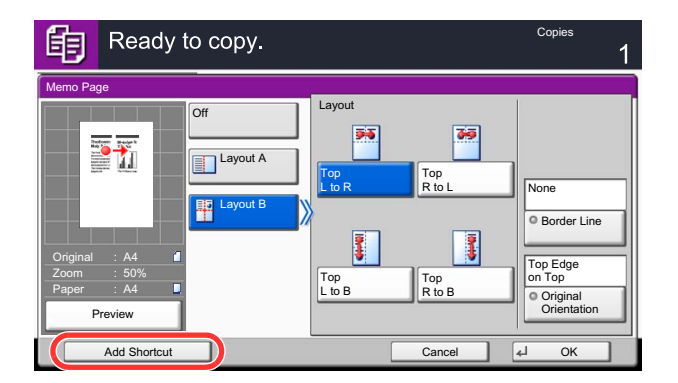

**3** Press the keys corresponding to the shortcut number (01 to 06) to register.

#### **QNOTE**

If you select a shortcut number already registered, the currently registered shortcut can be replaced with a new one.

4 Enter the shortcut name and press [Save].

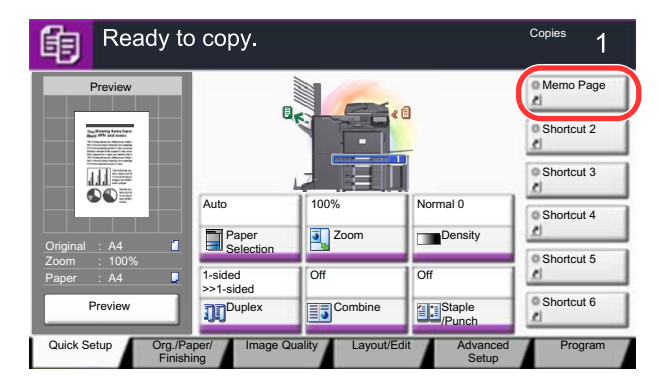

The shortcut is registered.

### <span id="page-196-0"></span>Editing and Deleting Shortcuts

Follow the steps shown below to change a shortcut number/name or delete a shortcut.

#### **1** In the setup screen of each function, press [Add Shortcut] in the bottom of the screen.

#### **2** Edit the shortcut.

- 1 Press [Edit].
- 2 Press the shortcut key you want to edit/delete.

#### **To edit a shortcut**

- 3 Press [Change] of "Shortcut No." or "Shortcut Name".
- 4 Change the settings, and press [OK].
- 5 Press [Save].

#### **To delete**

- **3** Press [Delete this Shortcut].
- 4 Press [Yes] in the confirmation screen.

# <span id="page-197-0"></span>Using the Internet Browser

If the machine is connected to the network, you can browse the Internet on the touch panel.

#### **NOTE**

To use the internet browser, "Internet Browser Setting" must be set to [On] in [Internet on page 8-60.](#page-399-0)

## <span id="page-197-1"></span>Launching and Exiting the Browser

Use the procedure below to launch and exit the Internet browser.

#### Display the screen.

1 Press [Internet Browser] on the Home screen.

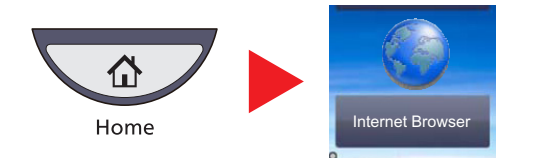

The Internet browser starts up.

2 Use the browser screen to browse web pages.

For information on how to use the browser screen, refer to [Using the Browser Screen on page 5-17.](#page-198-0)

3 To exit the browser, press [X] (Close) and then press [Yes] in the exit confirmation screen.

### **QNOTE**

You can specify preferences such as the way the Internet browser screen is displayed. For details, refer to [Browser Environment on page 8-60](#page-399-1).

### <span id="page-198-0"></span>Using the Browser Screen

The operations available in the Internet browser screen are shown below.

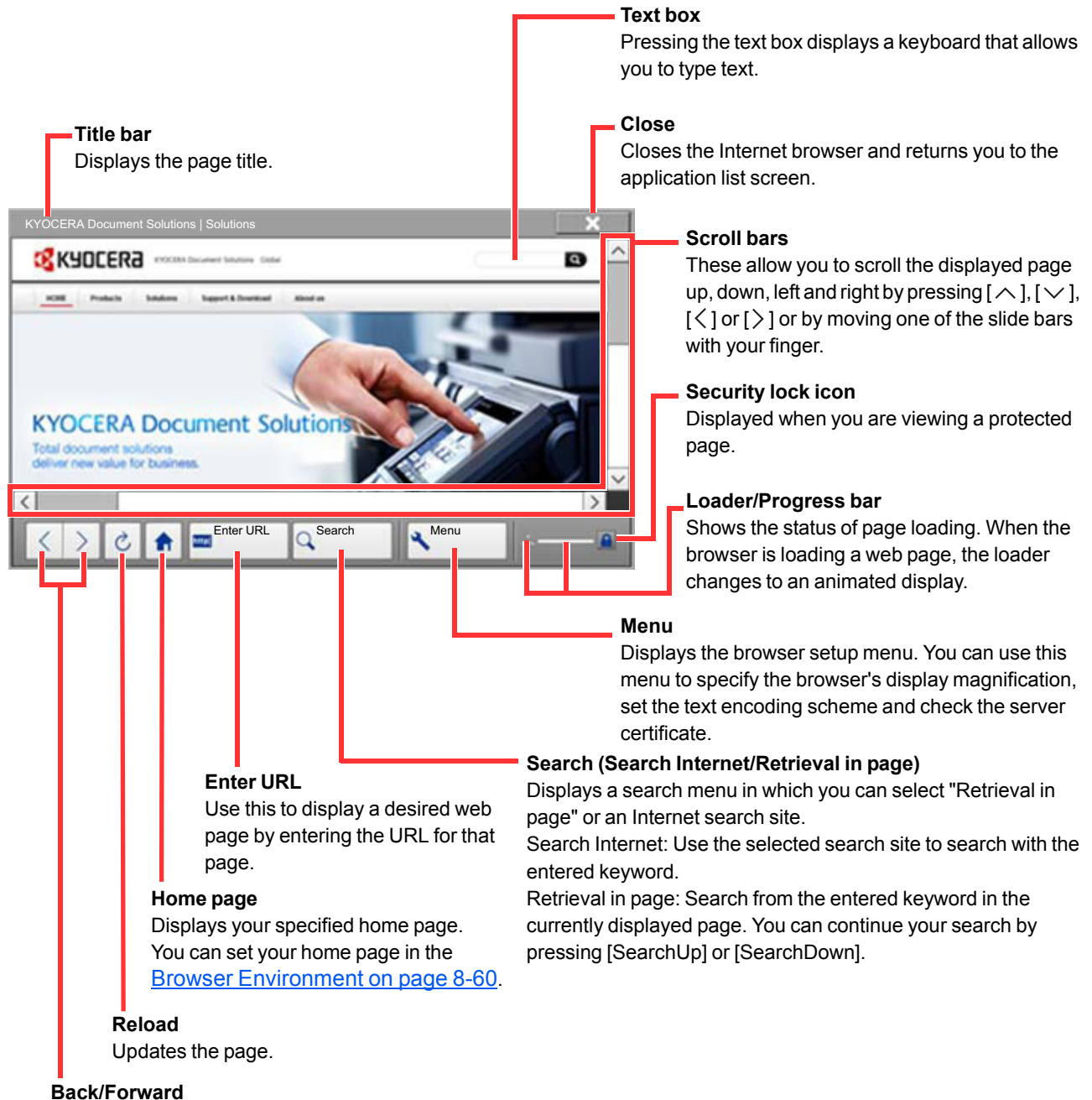

Displays the previous page or the next page.

#### **QNOTE**

Pressing the [**Reset**] key while the Internet browser is displayed will exit the browser and return you to the application list screen without displaying the browser exit.

## <span id="page-199-0"></span>Canceling Jobs

Follow the steps below to cancel any print or send job being executed.

### <span id="page-199-1"></span>Canceling Jobs

You can also cancel jobs by pressing the [**Stop**] key.

#### **Printing jobs**

**1** Press the [Stop] key with the copy screen or send screen displayed.

Canceling job screen appears. The current print job is temporarily interrupted.

**2** To cancel printing, select [Cancel], and then press [Yes] in the confirmation screen.

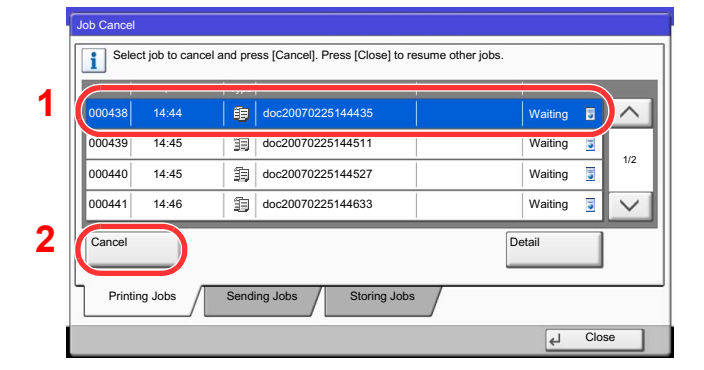

#### **Sending jobs**

#### Press the [Stop] key with the copy screen or send screen displayed.

Job Cancel appears.

#### **<b>NOTE**

Pressing the [**Stop**] key will not temporarily stop a job that you have already started sending.

#### 2 To cancel printing, select [Cancel], and then press [Yes] in the confirmation screen.

#### **QNOTE**

If [Reserve Next Priority on page 8-29](#page-368-0) is set to [Off], the Copying screen appears in the touch panel. In such case, pressing the [**Stop**] key or [Cancel] will cancel the printing job in progress.

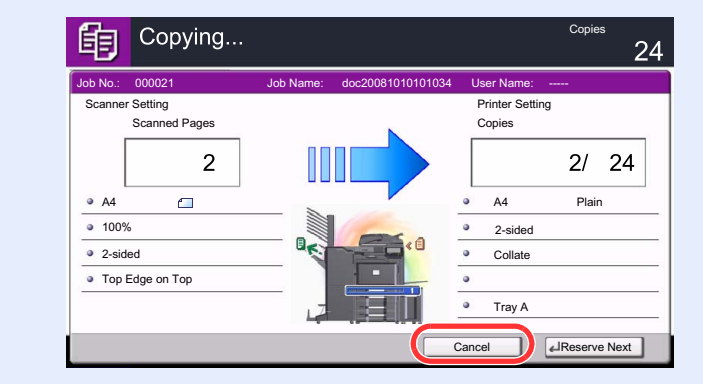

### <span id="page-200-0"></span>Canceling printing from a computer

To cancel a print job executed using the printer driver before the printer begins printing, do the following:

- 1 Double-click the printer icon ( $\Box$ ) displayed on the taskbar at the bottom right of the Windows desktop to display a dialog box for the printer.
- 2 Click the file for which you wish to cancel printing and select [**Cancel**] from the "Document" menu.

# <span id="page-201-1"></span>Copying

### <span id="page-201-0"></span>Basic Operation

Follow the steps as below for basic copying.

#### **1** Press [Copy] on the Home screen.

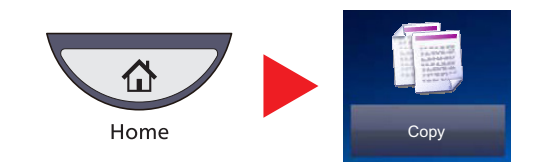

2 Place the originals.

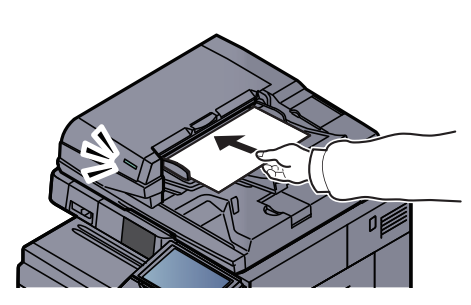

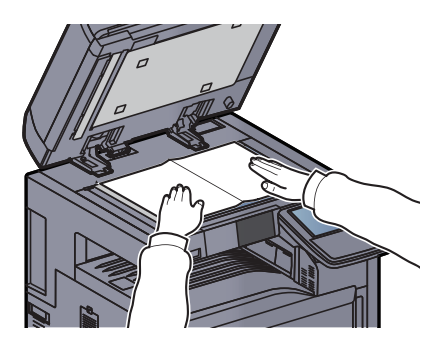

#### **NOTE**

For loading instructions, refer to **[Loading Originals on page 5-2](#page-183-0).** 

### 3 Select the functions.

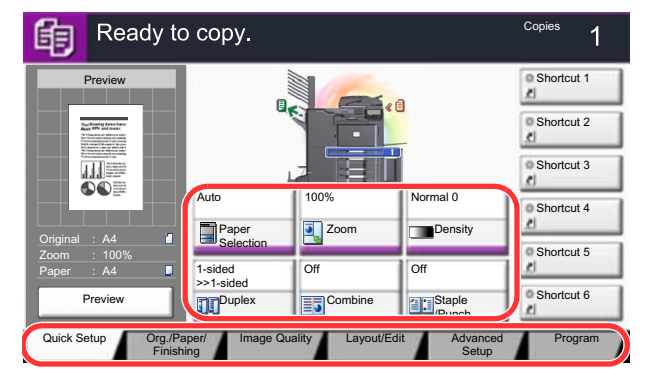

Select the copier functions to use.

Press tabs to display other functions.

 ${\mathbb Q}$ [Copy \(page 6-2\)](#page-257-0)

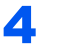

#### **4** Use the numeric keys to enter the copy quantity.

Specify the desired number up to 999.

#### 5 Press the [Start] key.

Copying begins.

### <span id="page-202-0"></span>Reserve Next

This function allows you to reserve the next job during printing. Using this function, the original will be scanned while the machine is printing. When the current print job ends, the reserved copy job is printed. The procedure differs depending on the Reserve Next Priority (refer to [Reserve Next Priority on page 8-29](#page-368-0)).

#### **If "Reserve Next Priority" is set to [On]**

The Copy function default screen appears on the touch panel during printing.

#### **1** Place the originals onto the machine for reserving copy, and configure the copy settings.

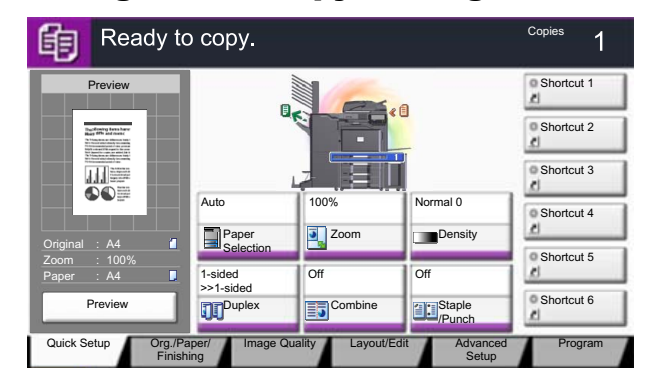

#### 2 Press the [Start] key.

The machine starts scanning the originals. When the current print job ends, the reserved copy job is printed.

#### **If "Reserve Next Priority" is set to [Off]**

The Copying screen appears on the touch panel during printing.

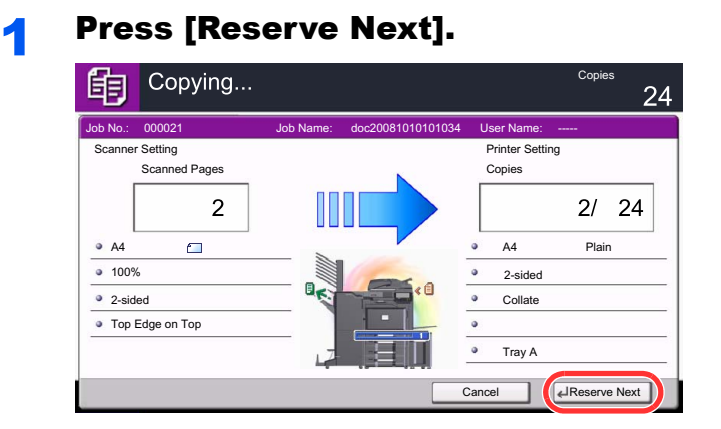

The default screen for copying appears.

#### **2** Place the originals onto the machine for reserving copy, and configure the copy settings.

#### **3** Press the [Start] key.

The machine starts scanning the originals. When the current print job ends, the reserved copy job is printed.

### <span id="page-203-0"></span>Interrupt Copy

This function allows you to pause the current jobs in progress when you need to make copies immediately.

When the interruption copy ends, the machine resumes the paused print jobs.

#### $\mathbb{Q}$ **NOTE**

 $\mathbb{Q}$ 

 $\mathbb{C}$ 

• If the machine is left unused for 60 seconds in interrupt copy mode, interrupt copying is automatically cancelled and printing resumes.

You can change the delay until interrupt copying is canceled. Change the delay as required.

[Interrupt Clear Timer \(page 8-55\)](#page-394-0)

• The interrupt copy function may be unavailable depending on the status of document finisher usage. In this case, try the priority override.

[Priority Override \(page 6-54\)](#page-309-0)

#### **Configure the settings.**

1 Press the [**Interrupt**] key.

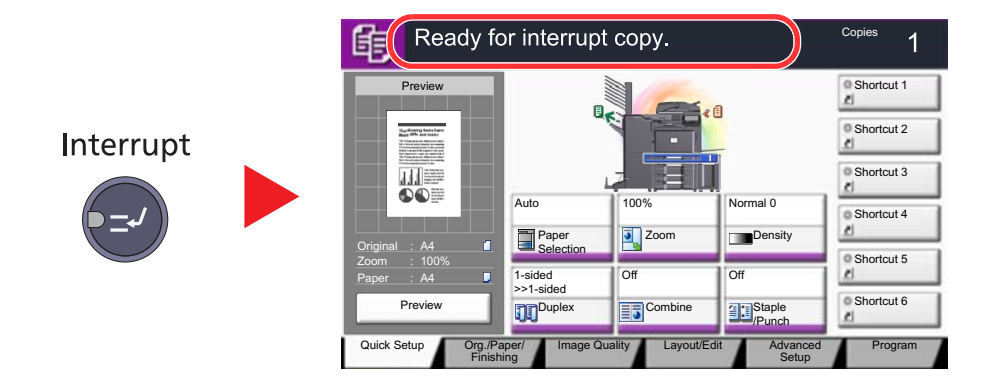

The current print job is temporarily interrupted.

2 Place the originals onto the machine for interrupt copy, and configure the copy settings.

#### **2** Press the [Start] key.

Interrupt copying begins.

#### **3** When interrupt copying ends, press the [Interrupt] key.

The machine resumes the paused print jobs.

# <span id="page-204-0"></span>**Sending**

This machine can send a scanned image as an attachment of an E-mail message or to a PC linked to the network. In order to do this, it is necessary to register the sender and destination (recipient) address on the network.

A network environment which enables the machine to connect to a mail server is required in order to send E-mail. It is recommended that a Local Area Network (LAN) be used to assist with transmission speed and security issues.

At the same time as you send a scanned image, you can also print the image or send it to the Job Box.

To use the transmission function, verify the following:

- Program the settings, including the E-mail setting on the machine.
- Use Command Center RX (the internal HTML web page) to register the IP address, the host name of the SMTP server, and the recipient.
- Register the destination in the Address Book or One Touch keys.
- Create a share folder in the destination computer, when a folder (SMB/FTP) is selected as the destination. Consult your network administrator concerning destination folder sharing settings.
- Create/Register a Custom Box (Using a custom box for sending).
- Select detailed transmission settings (to select a Document Box as the destination or to print and send the image at the same time).

Follow the steps below for basic sending. The following five options are available.

• Send as E-mail (E-mail Addr Entry): Sends a scanned original image as an E-mail attachment. (Refer to [page 5-29.](#page-210-0))

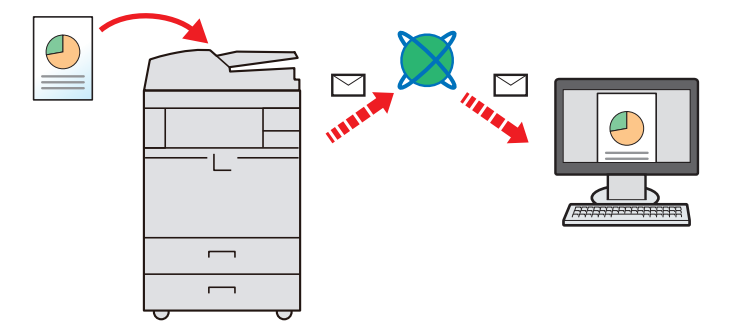

- Send to Folder (SMB): Stores a scanned original image in a shared folder of any PC. (Refer to [page 5-32](#page-213-0).)
- Send to Folder (FTP): Stores a scanned original image in a folder of an FTP server. (Refer to [page 5-33](#page-214-0).)

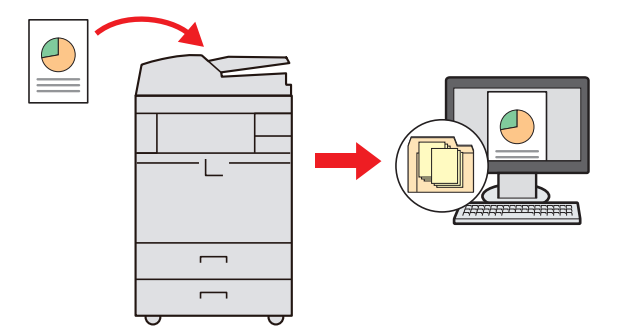

- Send to Custom Box: Sends a document stored in a document box on this machine. (Refer to [page 5-58.](#page-239-0))
- Image Data Scanning with TWAIN / WIA: Scan the document using a TWAIN or WIA compatible application program. (Refer to [page 5-41.](#page-222-1))

#### **NOTE**  $\mathbb{Q}$

Different sending options can be specified in combination. Refer to [Sending to Different Types of Destinations \(Multi](#page-217-0)  [Sending\) on page 5-36.](#page-217-0)

The fax function can be used when the optional FAX Kit has been installed. For details about this function, refer to the **FAX Operation Guide**.

## <span id="page-205-0"></span>Basic Operation

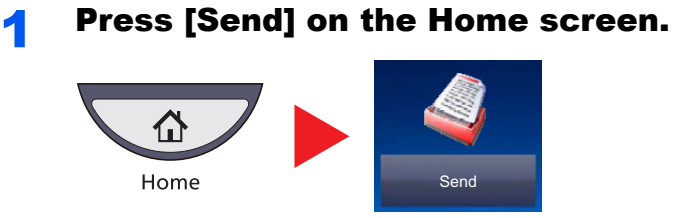

2 Place the originals.

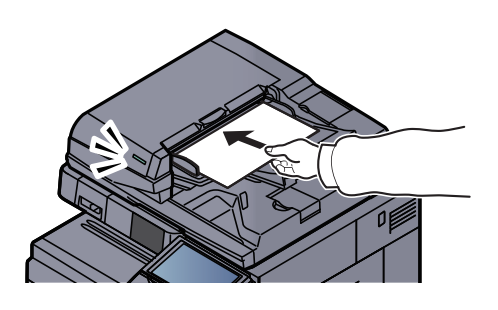

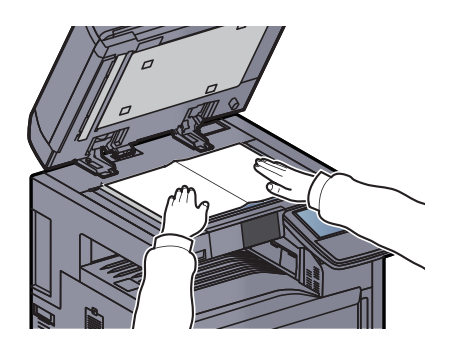

 $\mathbb{Q}$ [Loading Originals \(page 5-2\)](#page-183-0)

### 3 Specify the destination.

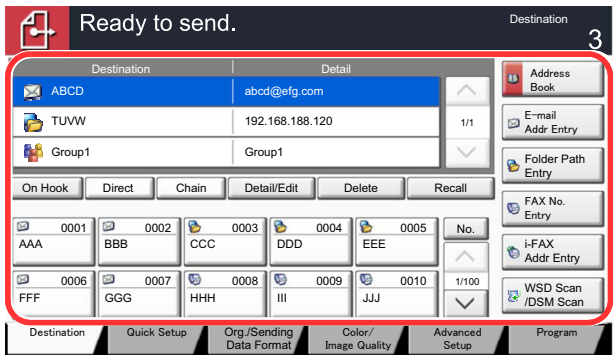

Select the destination to which to send an image.

 ${\mathbb Q}$ [Specifying Destination \(page 5-26\)](#page-207-0)

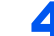

### **4** Select the functions.

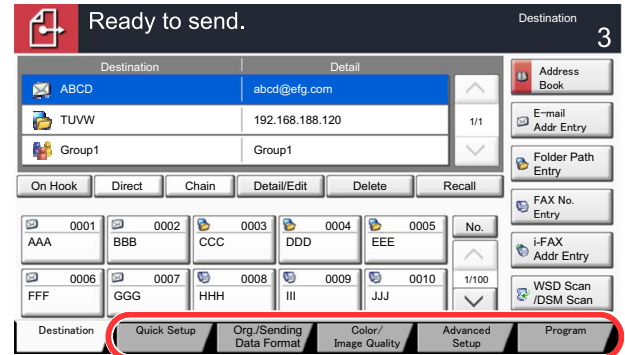

Press tabs to display other functions.

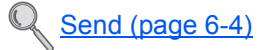

### 5 Press the [Start] key.

Sending starts.

### <span id="page-207-0"></span>Specifying Destination

Select the destination using either of the following methods:

- [Choosing from the Address Book \(page 5-26\)](#page-207-1)
- [Choosing from the One Touch Key \(page 5-28\)](#page-209-0)
- [Choosing from the Speed Dial \(page 5-29\)](#page-210-1)
- [Entering a New E-mail Address \(page 5-29\)](#page-210-0)
- [Specifying a New PC Folder \(page 5-31\)](#page-212-0)

#### **NOTE**  $\mathbb{Q}$

You can set the machine up so that the address book screen appears when you press the [**Send**] key. For details, refer to [Default Screen on page 8-9](#page-348-0).

When the optional FAX Kit has been installed, you can specify the fax destination. Enter the other party number using the numeric keypad.

#### <span id="page-207-1"></span>**Choosing from the Address Book**

Select a destination registered in the Address Book.

For more information about how to register destinations in the Address Book, refer to Registering Destinations in the [Address Book on page 3-46.](#page-153-0)

#### In the basic screen for sending, press [Address Book].

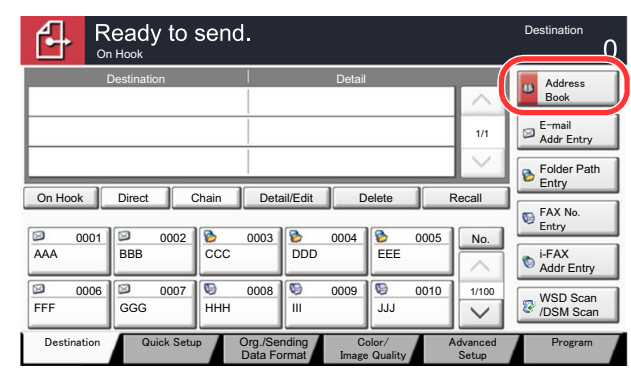

#### **Select the destinations.**

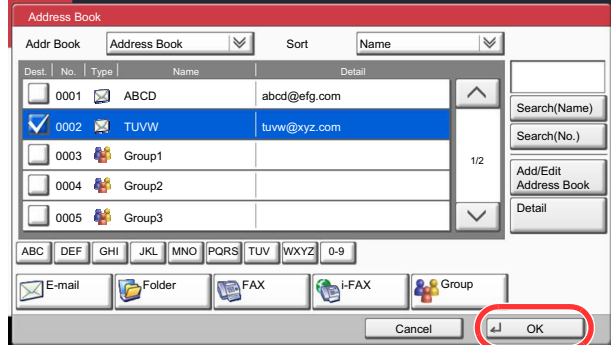

Press the checkbox to select the desired destination from the list. You may choose multiple destinations. The selected destinations are indicated by a checkmark in the check box. To use an address book on the LDAP server, select [Ext Address Book] from the "Addr Book" pulldown menu.

You can change the order in which the destinations are listed by selecting [Name] or [No.] from the "Sort".

#### **<b>NOTE**

To deselect, press the checkbox again and remove the checkmark.

For details on the External Address Book, refer to **Command Center RX User Guide**.

#### **Destination Search**

Destinations registered in the Address Book can be searched. Advanced search by type or by initial letter is also available.

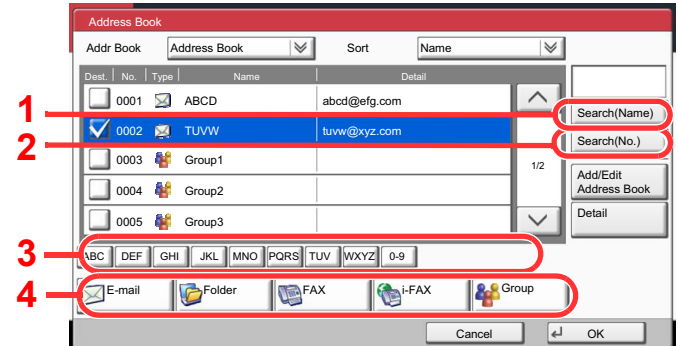

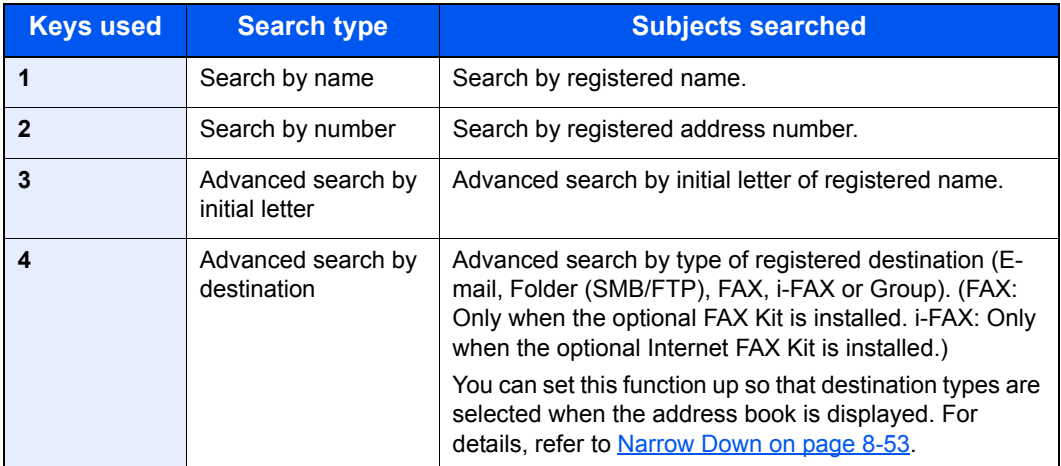

The procedures for using the different search modes are explained below.

#### **Search by name**

Press [Search(Name)] and enter the required name.

#### **Search by number**

Press [Search(No.)] and enter the address number you wish to search.

#### **Advanced search by destination**

Press any of [E-mail], [Folder], [FAX], [i-FAX] or [Group]. The destinations registered by that type are displayed.

#### **Advanced search by initial letter**

Press the key for the required initial letter.

#### **3** Accept the destination, and press [OK].

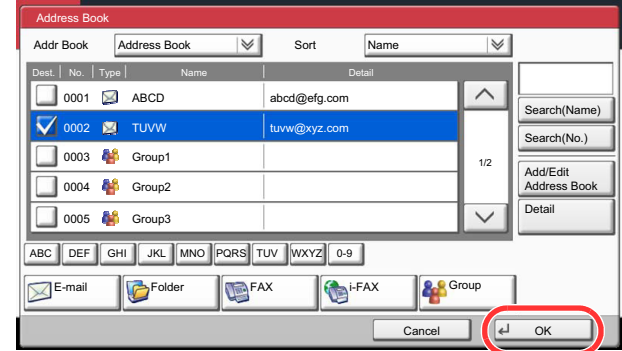

#### **<b>NOTE**

To delete the destination, select the destination you want to delete and press [Delete]. You can set the default "Sort" settings. For details, refer to **Sort on page 8-53**.

#### <span id="page-209-0"></span>**Choosing from the One Touch Key**

Select the destination using the One Touch Keys.

In the basic screen for sending, press the One Touch Keys where the destination is registered.

### **NOTE**

If the One Touch Keys for the desired destination is hidden on the touch panel, press [ $\vee$ ] or [ $\wedge$ ] to scroll and view next or previous One Touch Keys. This procedure assumes that One Touch Keys have already been registered. Refer to [Adding a Destination on One Touch Key \(One Touch Key\) on page 3-54](#page-161-0) for more information on adding One Touch keys.

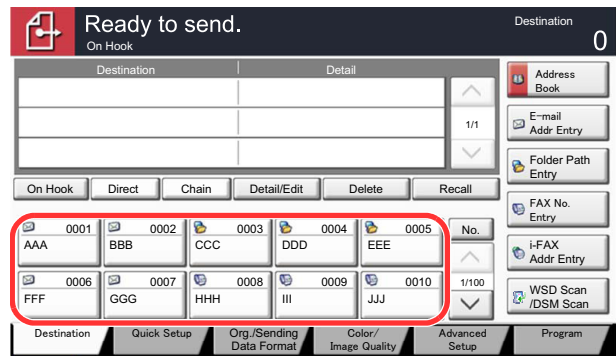

#### <span id="page-210-1"></span>**Choosing from the Speed Dial**

Access the destination by specifying the 4-digit (0001 to 1000) One Touch Key number (speed dial).

In the basic screen for sending, press the [**Quick No. Search**] key or [No.] and use the numeric keys to enter the speed dial number in the numeric entry screen.

#### **NOTE**

if you entered the speed dial in 1 to 3-digit, press [OK].

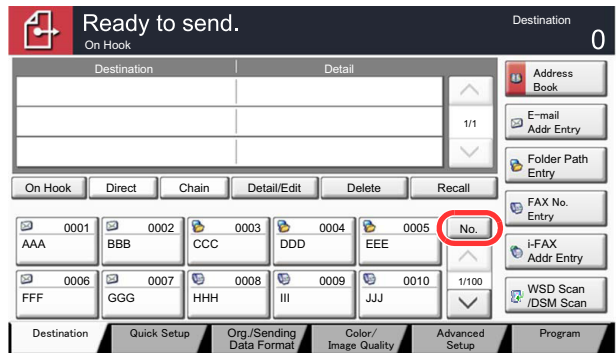

#### <span id="page-210-0"></span>**Entering a New E-mail Address**

Enter the desired E-mail address.

#### **NOTE**

Access the Command Center RX beforehand and specify the settings required for sending E-mail. For details, refer to [E-mail settings on page 2-37](#page-96-0).

#### In the basic screen for sending, press [E-mail Addr Entry].

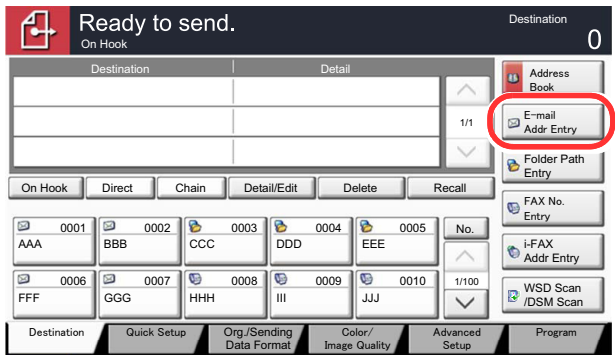

#### **2** Enter destination E-mail address.

1 Press [E-mail Address], and enter the address.

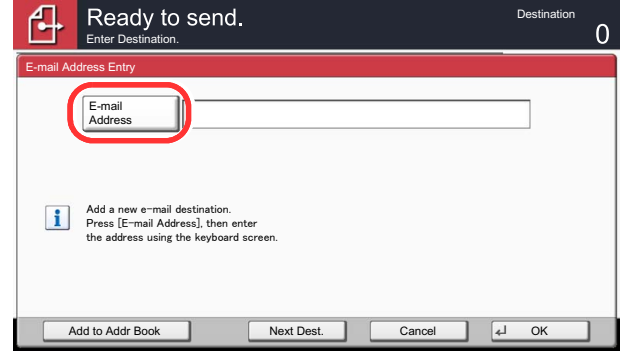

The maximum length of the E-mail address is 128 characters.

[Entering Characters \(page 11-12\)](#page-519-0)  $\mathbb{Q}$ 

2 Press [OK].

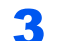

3 Press [OK].

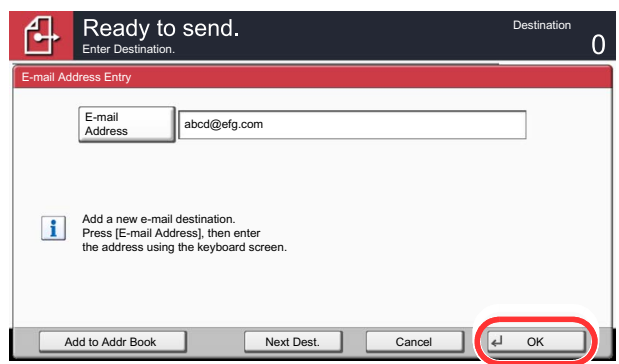

To enter multiple destinations, press [Next Destination] and enter the next destination. Up to 100 E-mail addresses can be specified.

You can register the entered mail address in the Address Book by pressing [Add to Address Book]. You can also replace the information for a previously registered destination.

Destinations can be changed later. Refer to [Checking and Editing Destinations on page 5-34](#page-215-0).

#### <span id="page-212-0"></span>**Specifying a New PC Folder**

Specify either the desired shared folder on a computer or an FTP server as the destination.

#### **NOTE**

Refer to [Creating a Shared Folder, Making a Note of a Shared Folder on page 3-38](#page-145-0) for details on how to share a folder.

Be sure that SMB Protocol or FTP in the Command Center RX is On. For details, refer to the **Command Center RX User Guide**.

**1** In the basic screen for sending, press [Folder Path Entry].

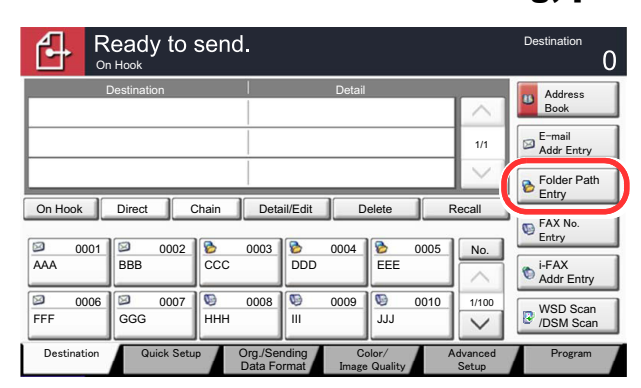

**2** Enter the destination information.

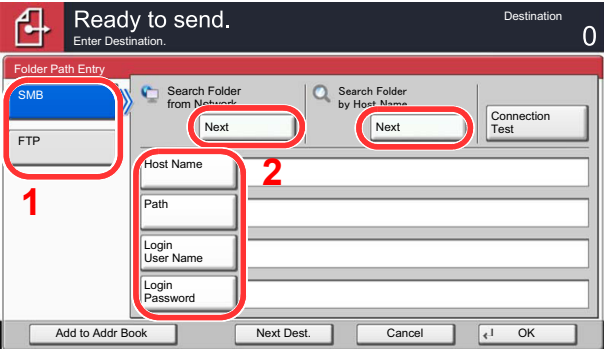

1 Press [SMB] or [FTP].

2 Enter the destination information.

Press the key of each item to first display the entry screen. Enter the destination data and press [OK].

 $\mathbb{Q}$ [Entering Characters \(page 11-12\)](#page-519-0)

The table below explains the items to be entered.

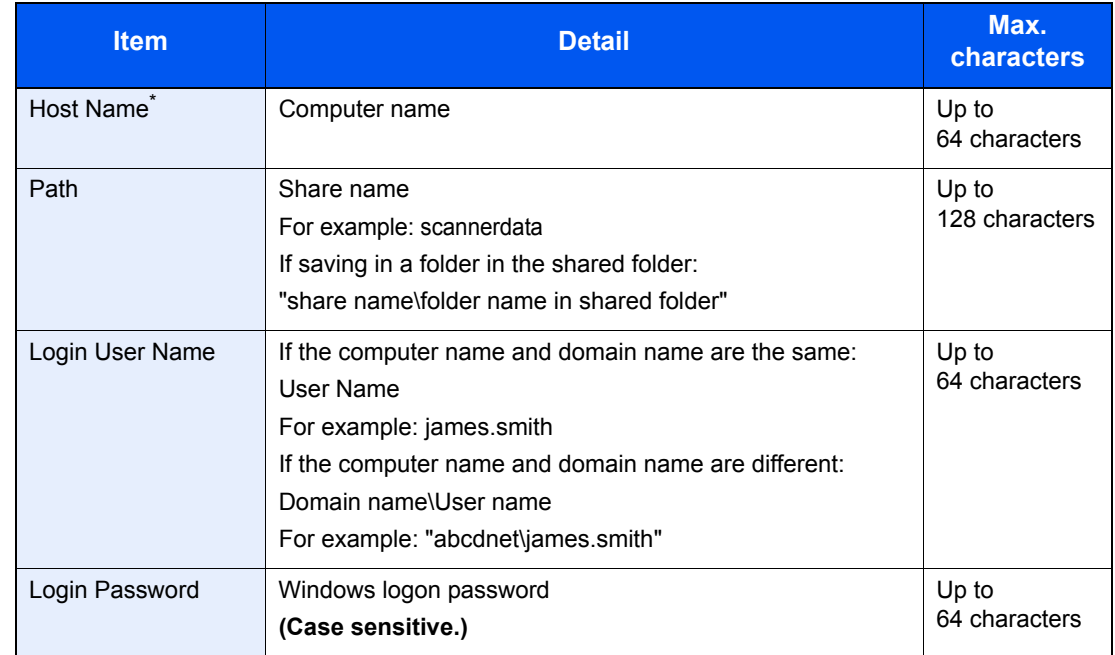

#### <span id="page-213-0"></span>**For send to folder (SMB)**

To specify a port number different from the default (445), enter using the format "Host name: port number" (Example: SMBhostname:140). To enter the IPv6 address, enclose the address in brackets [ ]. (Example: [3ae3:9a0:cd05:b1d2:28a:1fc0:a1:10ae]:140)

To search for a folder on a PC on the network, press [Next] of "Search Folder from Network" or "Search Folder by Host Name".

If you selected "Search Folder from Network", you can enter the "Domain/Workgroup", and "Host Name" to search PCs on the network for the destination.

If you pressed "Search Folder by Host Name" you can search all PCs on the network for a destination.

A maximum of 500 addresses can be displayed. Select the host name (PC name) that you want to specify in the screen that appears, and press [Next]. The login user name and login password entry screen appears.

After you enter the login user name and login password name of the destination PC, the shared folders appear. Select the folder that you want to specify and press [Next]. The address of the selected shared folder is set.

Select the folder from the Search Results list.

<span id="page-214-0"></span>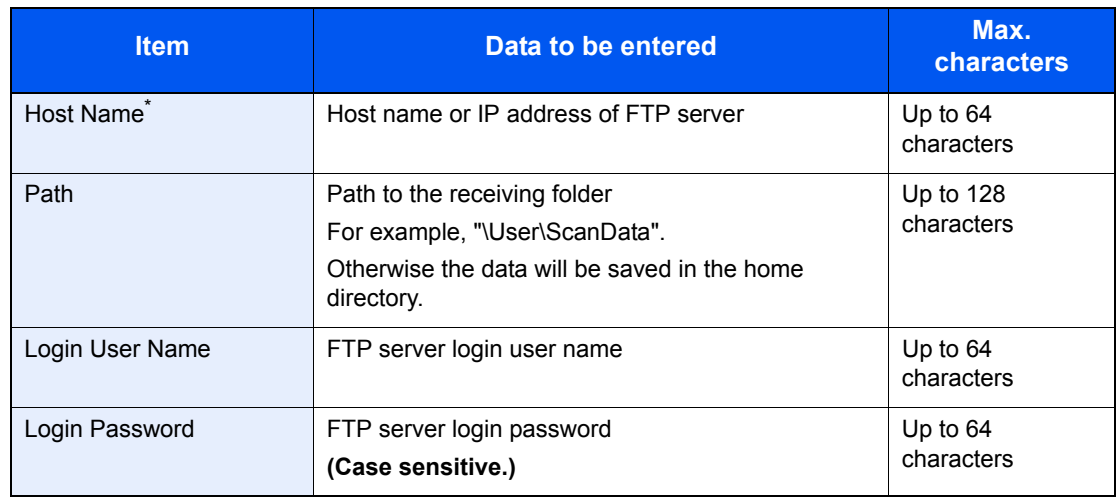

#### **For send to folder (FTP)**

To specify a port number different from the default (21), enter using the format "Host name: port number" (Example: FTPhostname:140). To enter the IPv6 address, enclose the address in brackets [ ]. (Example: [3ae3:9a0:cd05:b1d2:28a:1fc0:a1:10ae]:140)

#### **Check the status.**

1 Check the information.

Change the delay as required.

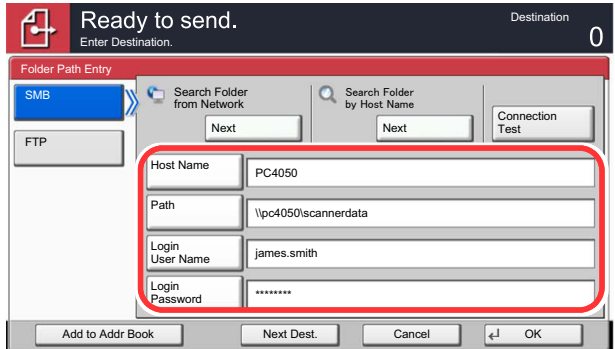

2 Press [Connection Test] to check the connection.

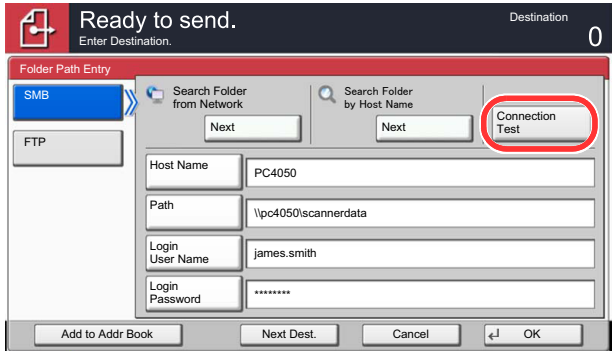

"Connected." appears when connection to the destination is correctly established. If "Cannot connect." appears, review the entry.

To enter multiple destinations, press [Next Destination] and enter the next destination. You can specify a combined total of up to 10 SMB and FTP destination folders.

You can register the entered information in the Address Book by pressing [Add to Address Book].

#### **A** Accept the destination.

Press [OK].

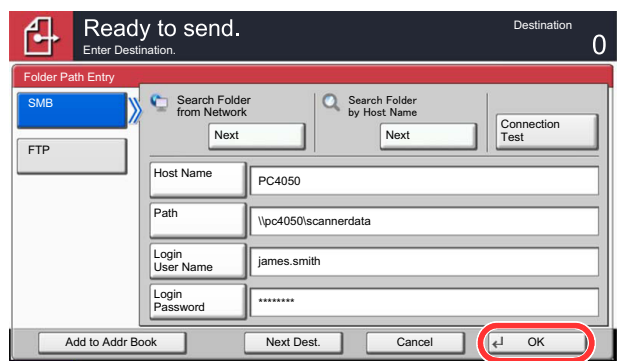

**Q** Destinations can be changed later. Refer to [Checking and Editing Destinations on page 5-34](#page-215-0).

## <span id="page-215-0"></span>Checking and Editing Destinations

Check and edit a selected destination.

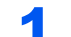

#### **1** Display the screen.

Referring to [Specifying Destination on page 5-26](#page-207-0), specify the destination.

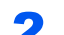

#### Check and edit the destination.

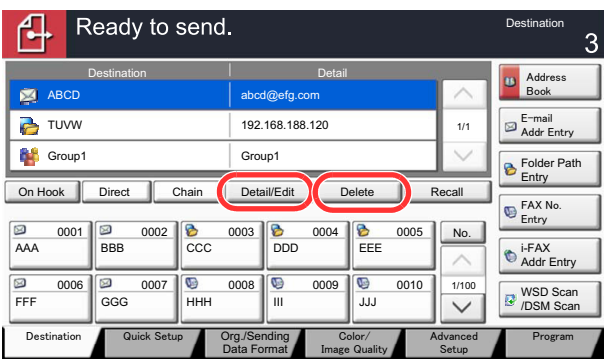

Select a destination and press [Detail/Edit] to check and edit it. Edit the destination as required.

Select a destination and press [Delete] to remove the destination from the list.

#### **<b>NOTE**

When selecting [On] for Entry Check for New Destination [\(Entry Check for New Dest. on](#page-368-1)  [page 8-29](#page-368-1)), the confirmation screen appears. Enter the same host name and path again, and press [OK].

When selecting [On] for Destination Check before Send [\(Dest. Check before Send on page](#page-368-2)  [8-29](#page-368-2)), the confirmation screen appears after pressing the [**Start**] key. For details, refer to [Confirmation Screen of Destinations on page 5-35.](#page-216-0)
# Confirmation Screen of Destinations

When selecting [On] for Destination Check before Send ([Dest. Check before Send on page 8-29\)](#page-368-0), the confirmation screen of destinations appears after pressing the [**Start**] key.

Follow the steps below to confirm the destinations.

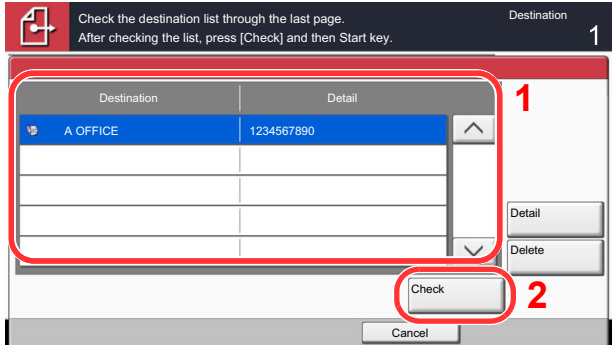

**1** Press  $[\vee]$  or  $[\wedge]$  to confirm all destination.

Pressing [Detail] shows the detailed information of the selected destination.

To delete the destination, select the destination you want to delete and press [Delete]. Press [Yes] in the confirmation screen. The destination is deleted.

To add the destination, press [Cancel] and then return to the destination screen.

2 Press [Check].

## **<b>NOTE**

Be sure to confirm all destination by displaying them on the touch panel. You cannot press [Check] unless you have confirmed all destination.

# Sending to Different Types of Destinations (Multi Sending)

You can specify destinations that combine E-mail addresses, folders (SMB or FTP) and fax numbers\*. This is referred to as Multi Sending. This is useful for sending to different types of destination (E-mail addresses, folders, etc.) in a single operation.

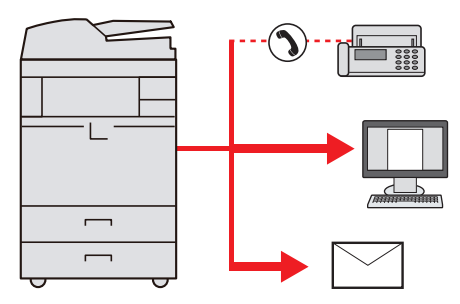

\* Requires the optional FAX Kit.

No. of broadcast items

E-mail: Up to 100

Folders (SMP, FTP): Total of 10 SMB and FTP

FAX: Up to 500

i-FAX: Up to 100

Also, depending on the settings, you can send and print at the same time.

Procedures are the same as used in specifying the destinations of respective types. Continue to enter E-mail address or folder path so that they appear in the destination list. Press the [**Start**] key to start transmission to all destinations at one time.

## **NOTE**

If the destinations include a fax, the images sent to all destinations will be black and white.

# WSD Scan/DSM Scan

## **WSD Scan**

WSD Scan saves images of originals scanned on this machine as files on a WSD-compatible computer.

## **QNOTE**

To use WSD Scan, confirm that the computer used for WSD scanning and the machine is network-connected, and [WSD Scan on page 8-45](#page-384-0) is set to [On] in the network settings.

For information on operating the computer, refer to the computer's help or the operation guide of your software.

**Installing Driver Software (for Windows 7)**

## **1** Click the [Start] button on the Windows, and then click [Network].

In Windows 8, select the Desktop in the Start screen and click [**Libraries**], and then [**Network**].

## **QNOTE**

When [**Network**] does not appear in the Start menu, perform the following procedure.

- 1 Right-click [**Start**] and click [**Property**] in the menu that appears.
- 2 Select the [**[Start] menu**] tab in the "**Task bar and [Start] menu properties**" screen, and click [**Customize**].
- 3 When the "**Customize [Start] menu**" screen appears, select the "**Network**" check box and click [**OK**].

## 2 Install the driver.

Right-click the machine's icon (Kyocera: XXX:XXX) and then click [**Install**].

## **NOTE**

If the "**User Account Control**" window appears, click [**Continue**]. If the "**Found New Hardware**" window appears, click [**Cancel**].

During the installation, double-click the icon shown on the task bar to display the "**Driver Software Installation**" screen. When "**Your devices are ready to use**" is displayed on the [**Driver Software Installation**] screen, the installation is completed.

## **WSD scan**

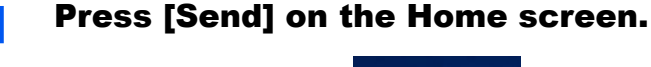

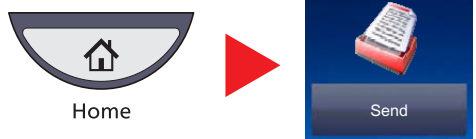

**2** Place the originals.

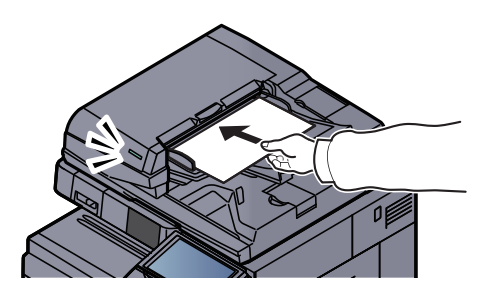

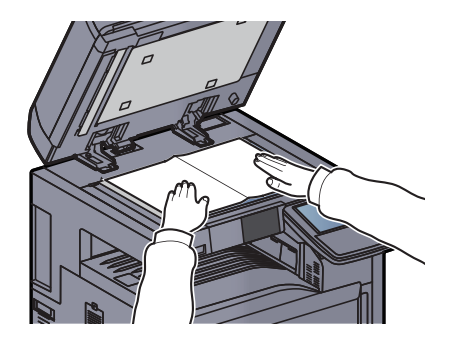

[Loading Originals \(page 5-2\)](#page-183-0)

## 3 Display the screen.

 ${\mathbb Q}$ 

Press [WSD Scan/DSM Scan].

If **[DSM Scan on page 8-45](#page-384-1)** is set to [Off] in the network settings, press [WSD Scan] and go to step 4.

## **4** Scan the originals.

#### **Procedure using this machine**

- 1 Select [From Operation Panel] and press [Next].
- 2 Select the destination computer and press [OK].

Press [Reload] to reload the computer list.

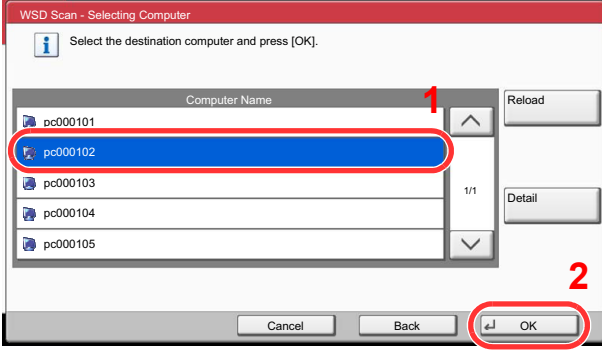

You can view information on the selected computer by pressing [Detail].

- 3 Set the type of original, file format, etc., as desired.
- 4 Press the [**Start**] key.

Sending begins and the software installed on the computer is activated.

#### **Procedure from Your Computer**

- 1 Press [From Computer] and press [Next].
- 2 Use the software installed on the computer to send the images.

### **DSM Scan (Windows Server 2008 R2 or Windows Server 2012 Only)**

A scanned document can be automatically saved in any format or sent to any destination by reading a scan process from Active Directory.

## **A** NOTE

If you are performing DSM scan, check the items below.

- The machine is connected to an Active Directory on the network that the scan process can reference.
- "DSM Scan", "LDAP" and "HTTP" are set to [On] in [Protocol Settings \(page 8-45\)](#page-384-2) in Network.
- "SSL" is set to [On] in [Security Settings \(page 8-46\)](#page-385-0) in Network.
- [Network Authentication] is set in [User Login \(page 9-4\)](#page-403-0).

If the Active Directory that the scan process can reference is not on the network authentication server, DSM must be set in Command Center RX. For details, refer to the **Command Center RX User Guide**.

## Press [Send] on the Home screen.

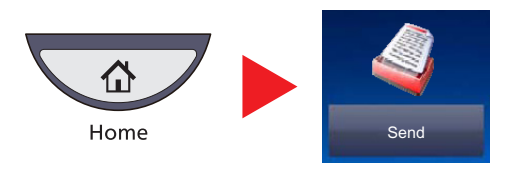

## **QNOTE**

Depending on the settings, the address book screen may appear. In this event, press [Cancel] to display the screen for sending.

## **2** Place the originals.

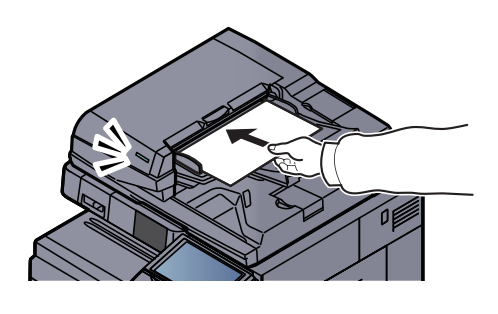

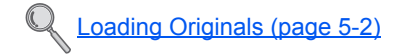

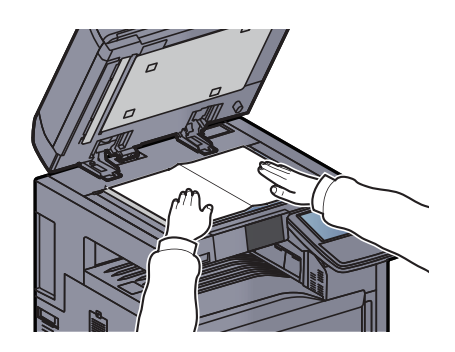

## 3 Press [WSD Scan/DSM Scan].

If [WSD Scan on page 8-45](#page-384-0) is set to [Off] in the network settings, press [DSM Scan] and go to step 5.

## **A** Select [DSM Scan] and press [Next].

## 5 Select the scan process to be used and press [OK].

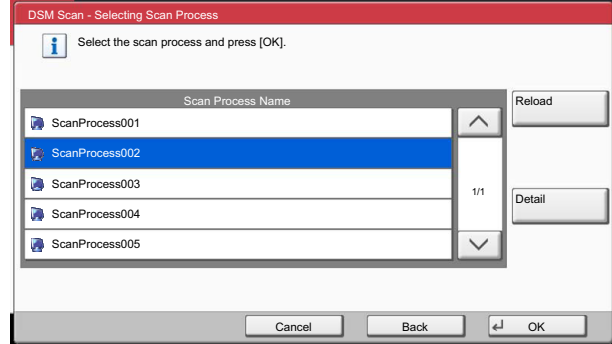

Press [Reload] to reload the computer list.

To check the settings, press [Detail].

### 6 Change the settings and add destinations as needed.

Only E-mail addresses can be added as destinations. In the send base screen, press [Detail/Edit], [Destination], and then [Address Book] or [E-mail Addr Entry], and add a destination.

In some scan processes, it may not be possible to change settings or add destinations.

## Press the [Start] key.

Sending starts.

# Scanning using TWAIN

This section explains how to scan an original using TWAIN. The machine's TWAIN/WIA can be used for two types of scanning: scanning a document placed in the machine, and scanning a document that has been stored in a custom box.

The procedure for scanning using the TWAIN driver is explained as an example. The WIA driver is used in the same way.

# Scanning a document placed in the machine

## Display the screen.

- 1 Activate the TWAIN compatible application software.
- 2 Select the machine using the application and display the TWAIN dialog box.

## **NOTE**

For selecting the machine, see the Operation Guide or Help for each application software.

#### **2** Configure the scan settings.

Select scanning settings in the TWAIN dialog box that opens.

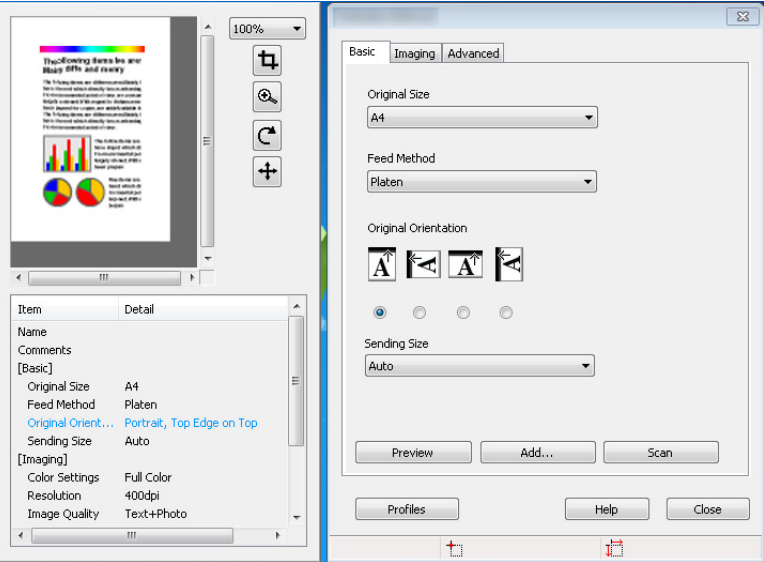

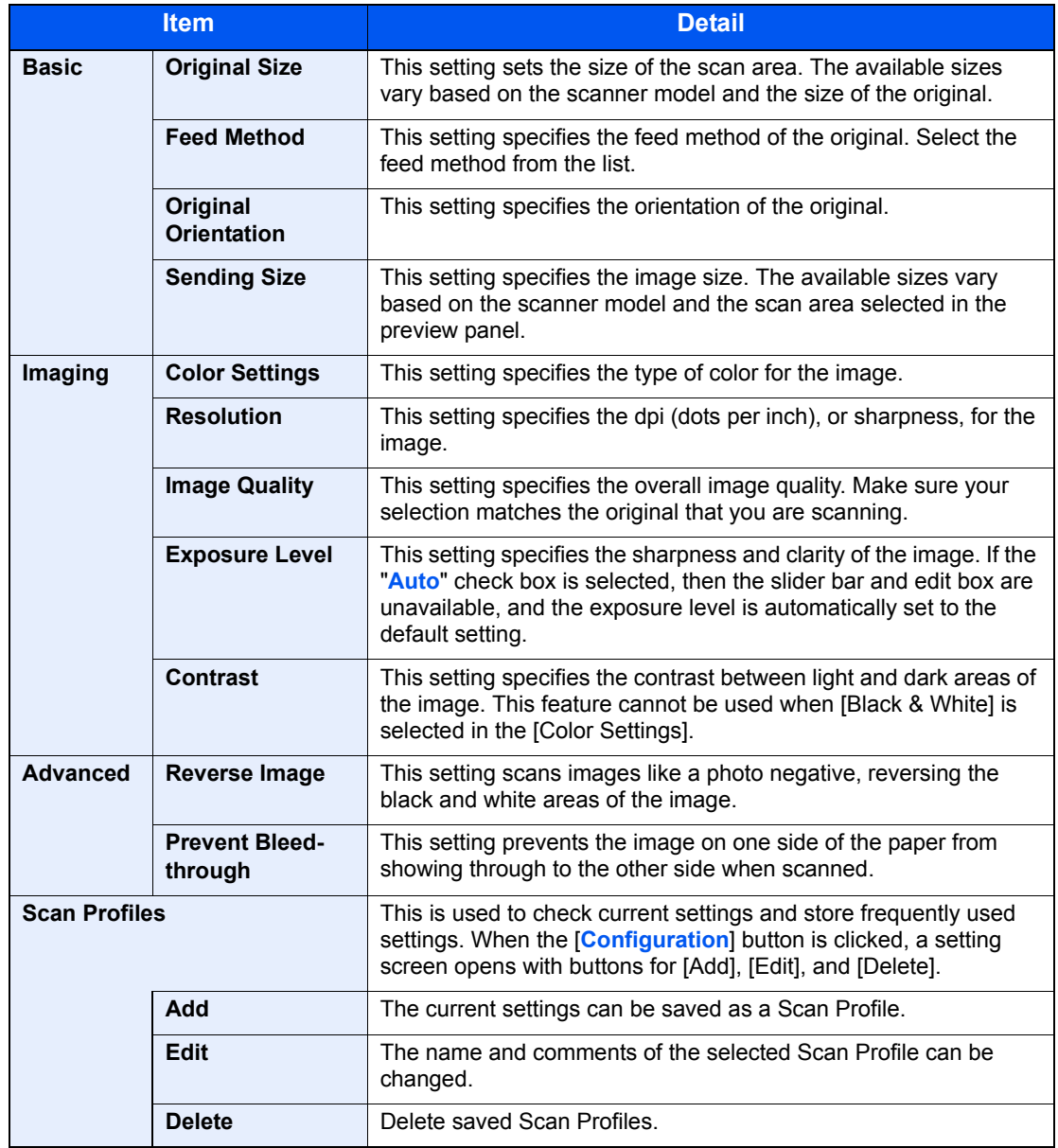

The settings that appear in the TWAIN dialog box are as follows.

## **3** Place the originals.

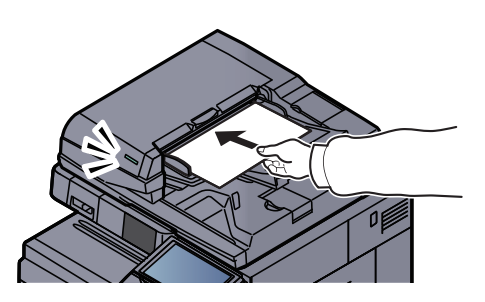

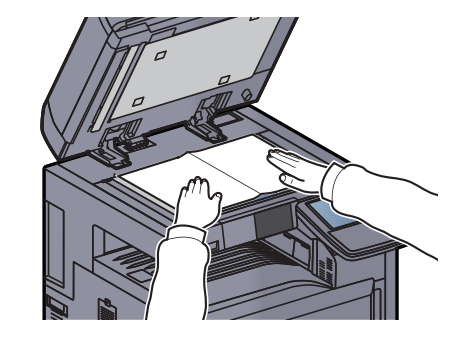

 $\mathbb{Q}$ [Loading Originals \(page 5-2\)](#page-183-0)

## **4** Scan the originals.

Click the [**Scan**] button. The document data is scanned.

# Scanning a document stored in a custom box

#### **<b>NOTE**

To scan a document stored in a custom box, select a model name with (Box) from "Model" in the TWAIN driver settings screen.

#### Display the TWAIN dialog box.

- 1 Activate the TWAIN compatible application software.
- **2** Select the machine using the application and display the TWAIN dialog box.

### **NOTE**

For selecting the machine, see the Operation Guide or Help for each application software.

## 2 Display list of documents.

1 Select the Custom Box containing the document file to be scanned from [**Box List**].

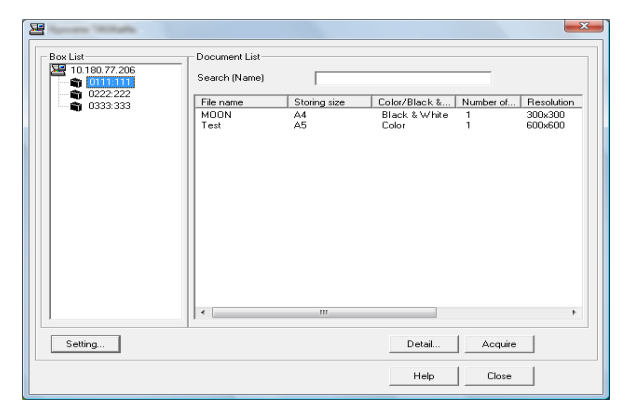

If a password has been set for the box, the password entry screen appears. Enter the password and click the [**OK**] button. When you select a box, the document files in the Custom Box appear in [**Document List**].

2 Set how to display the document data. Click the [**Setting**] button to select each item.

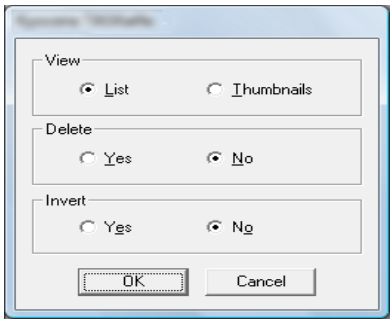

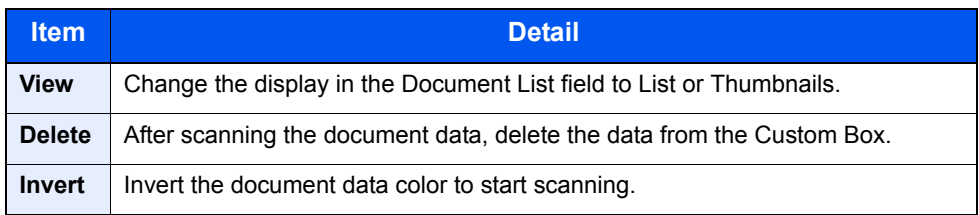

3 Click [**OK**] button.

## 3 Scan the originals.

1 Select the document data to be scanned from [**Document List**].

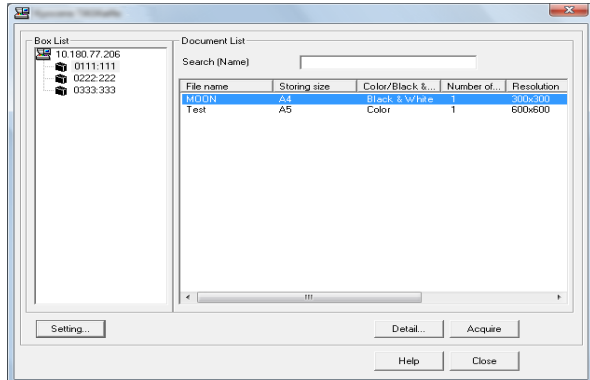

Enter the document data name in the Search (Name) to find the data having the same document data name or the document data name with the same beginning.

Click the [**Detail**] button to display the selected document data. When the document data includes multiple pages, select the checkbox beside the pages you want to scan. The selected pages will be scanned.

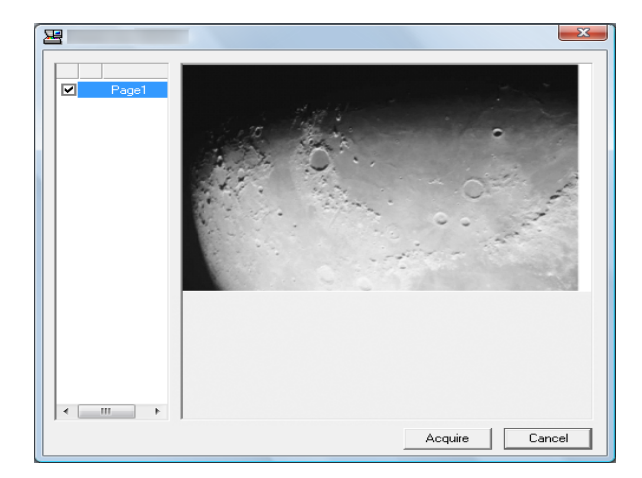

## **<b>NOTE**

In this case, the scanned page or the selected document data will not be deleted from the Custom Box.

2 Click the [**Acquire**] button.

The document data is scanned.

# Scanning with FMU Connection

"FMU Connection" is installed on the machine as a standard application.

FMU Connection can be used to scan an original according to the settings configured with "File Management Utility" on the provided DVD, and save the image data and scanning information on a specified server or in a specified folder. Unlike regular transmission functions, this application lets you use metadata such as the scan date and time and the data format.

## **<b>NOTE**

The first time you use FMU Connection, you must enable it in System Menu. For details, refer to [Application on page](#page-399-0)  [8-60.](#page-399-0)

To use FMU Connection, you must install File Management Utility on your computer and configure settings for the multifunction machine to be used, scanning conditions, and the file save location. To install File Management Utility, refer to **Installing Software on page 2-13.** 

For information on using File Management Utility, see **File Management Utility User Guide** on the DVD.

# Using FMU Connection to scan an original

- **1** Make sure that File Management Utility is running on the computer (or server) on which File Management Utility is installed.
- **2** Place the original.
- 3 Press [FMU Connection].

FMU Connection starts.

- **A** Follow the on-screen instructions to enter the necessary information and press [Next].
- 5 When the scan settings screen appears, press each item and configure the necessary settings.

The features that can be set depend on File Management Utility.

## 6 Press the [Start] key.

Sending starts.

# How to use the FAX Function

By installing the optional FAX Kit in the machine you can use the fax function. For details, refer to the **FAX Operation Guide**.

# What is Document Box?

Document Box contains four types of component boxes which provide the following functions.

The following types of document boxes are available.

## **Custom Box ([page 5-53\)](#page-234-1)**

Custom Box is a component box which you can create within the Document Box and store data for later retrieval. You can create or delete a Custom Box, and manipulate data in various ways as described below:

[Creating a New Custom Box \(Add/Edit Box\) \(page 5-53\)](#page-234-0) [Storing Documents \(Store File\) \(page 5-56\)](#page-237-0) [Printing Documents \(Print\) \(page 5-57\)](#page-238-0) [Sending Documents \(Send\) \(page 5-58\)](#page-239-0) [Editing Documents \(page 5-60\)](#page-241-0) [Deleting Documents \(page 5-64\)](#page-245-0)

## **Job Box**

Job Box is a generic name for the "Private Print/Stored Job Box", "Quick Copy/Proof and Hold Box", "Repeat Copy Box", and "Form for Form Overlay Box". These Job Boxes cannot be created or deleted by a user.

## **QNOTE**

You can set up the machine so that temporary documents in job boxes are automatically deleted. For details, refer to [Deletion of Job Retention on page 8-34.](#page-373-0)

#### **Private Print/Stored Job Box [\(page 4-14](#page-177-0))**

In Private Printing, you can specify that a job is not to be printed until you operate the machine. When sending the job from the application software, specify a 4-digit access code in the printer driver. The job is released for printing by entering the access code on the operation panel, ensuring confidentiality of the print job. The data will be deleted upon completion of the print job or after the main power switch is turned off.

In Stored Job, the print data sent from the application is saved to the machine. You can set up an access code as necessary. If you set up an access code, enter the access code when printing. Print data will be stored in the hard disk after printing. This will allow printing of the same print data repeatedly.

#### **Quick Copy/Proof and Hold Box ([page 4-16\)](#page-179-0)**

Quick Copy feature facilitates additional prints of a document already printed. Activating Quick Copy and printing a document using the printer driver allow the print data to be stored in the Quick Copy Job Box. When additional copies are required, you can reprint the required number of copies from the operation panel. By default, up to 32 documents can be stored. When power is turned off, all stored jobs will be deleted.

## **QNOTE**

When you attempt to store documents in excess of the above maximum, the oldest document data will be overwritten by the latest document data.

The Proof and Hold feature produces only a single proof print of multiple-print job and holds printing of the remaining copies. Printing a multiple-print job in Proof and Hold using the printer driver allows only a single copy to be printed while maintaining the document data in the Job Box. To continue to print the remaining copies, use the operation panel. You can change the number of copies to print.

#### **Repeat Copy Box ([page 5-66\)](#page-247-0)**

Repeat Copy feature stores the copied original document data in the Job Box and allows you to print additional copies later. By default, up to 32 documents can be stored. When power is turned off, all stored jobs will be deleted.

## **QNOTE**

Repeat Copy function is not available when the optional Data Security Kit is installed.

#### **Form for Form Overlay Box [\(page 5-65\)](#page-246-0)**

Image Overlay feature copies the original document overlaid with a form or image. This Job Box is used to store the forms or images for overlaying.

## **Removable Memory Box ([page 5-68\)](#page-249-0)**

A USB memory stick can be connected to the USB port (A1) on the machine to print a saved PDF file. You can print PDF data directly from the USB memory without a PC. Image files scanned using this machine can also be saved to USB memory in the PDF, TIFF, JPEG, XPS or high compression PDF format (Scan to USB).

## **Fax Box**

Fax Box stores the fax data received. For details, refer to the **FAX Operation Guide**.

# Basic Operation for Document Box

This section explains basic operations for document boxes, using examples where tasks are carried out with custom boxes.

#### $\tilde{\mathbb{Q}}$ **NOTE**

In the following explanation, it is assumed that user login administration is enabled. For details on User Logon privileges, refer to [Editing Custom Box on page 5-55](#page-236-0).

## **Box List**

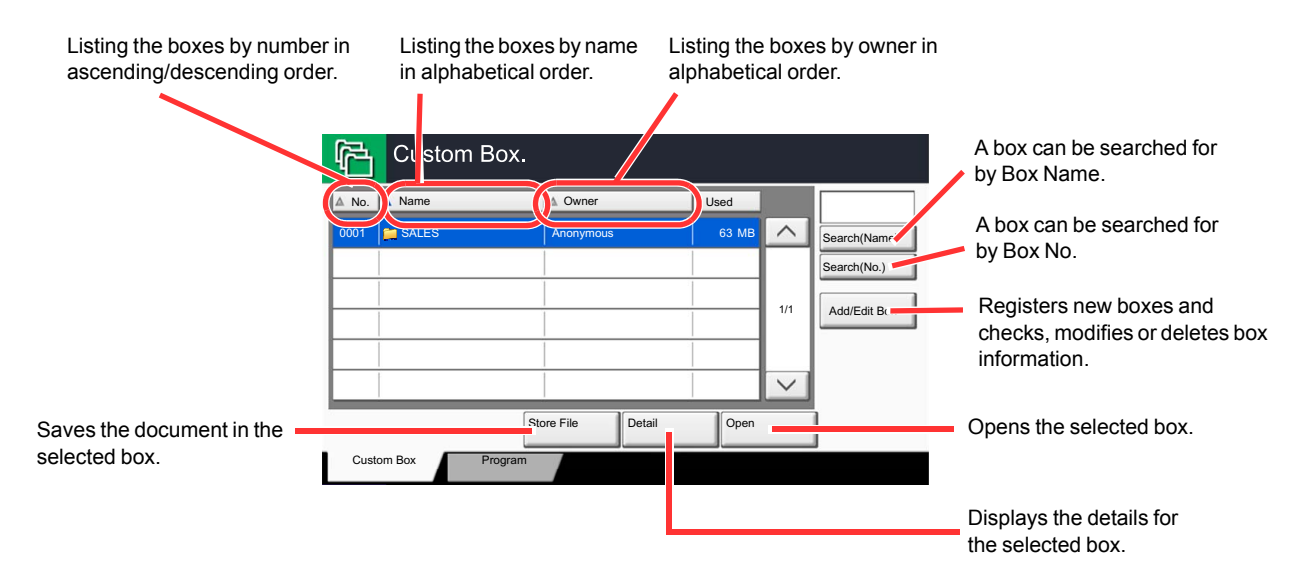

## **Document List**

The document list is a list of the documents stored in the custom box. Documents can be listed either by name or as thumbnails. The list can be used as shown below.

#### **List**

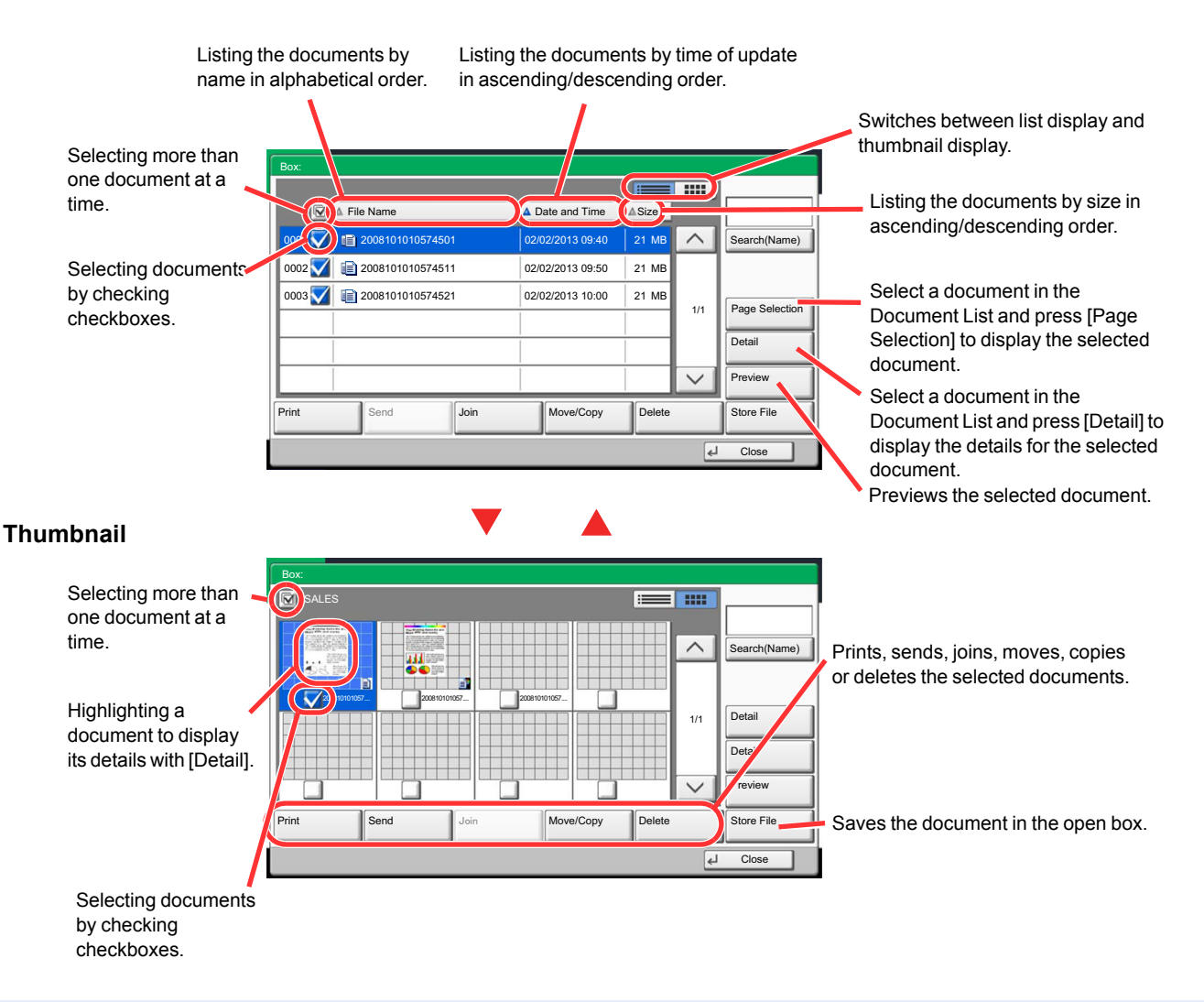

## **QNOTE**

You can select multiple documents by pressing the respective document checkboxes. However, note that you cannot select multiple documents when you are sending documents.

## **Viewing/Editing Box Details**

You can check and modify box information. Use the procedure below.

**1** Press [Add/Edit Box] in the box list screen.

**2** Highlight the box whose box details you wish to check or edit and press [Detail/Edit].

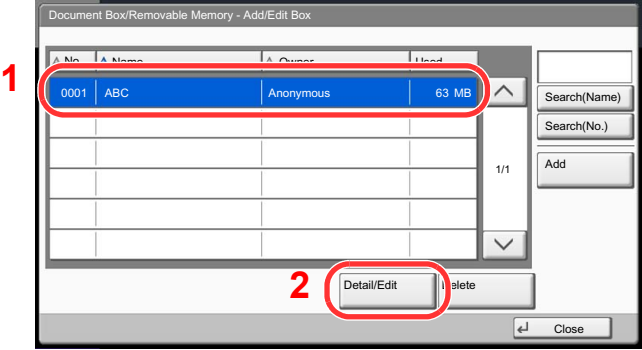

## **<b>NOTE**

If a custom box is protected by a password, enter the correct password.

## 3 Check the box details.

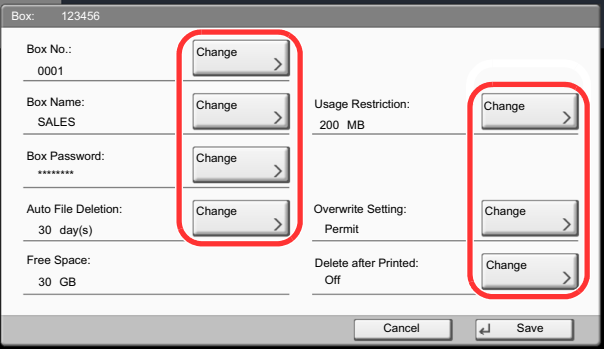

To edit details, press [Change] of the detail you wish to edit. Edit the detail as desired and press [OK].

#### **4** If you have changed the details, press [Save] and then press [Yes] in the confirmation screen.

If you do not change the details, press [No].

## 5 Press [Close].

The display returns to the default Document Box screen.

## **Previewing Documents/Checking Document Details**

You can use this function to preview the documents stored in a document box or display the document details for checking.

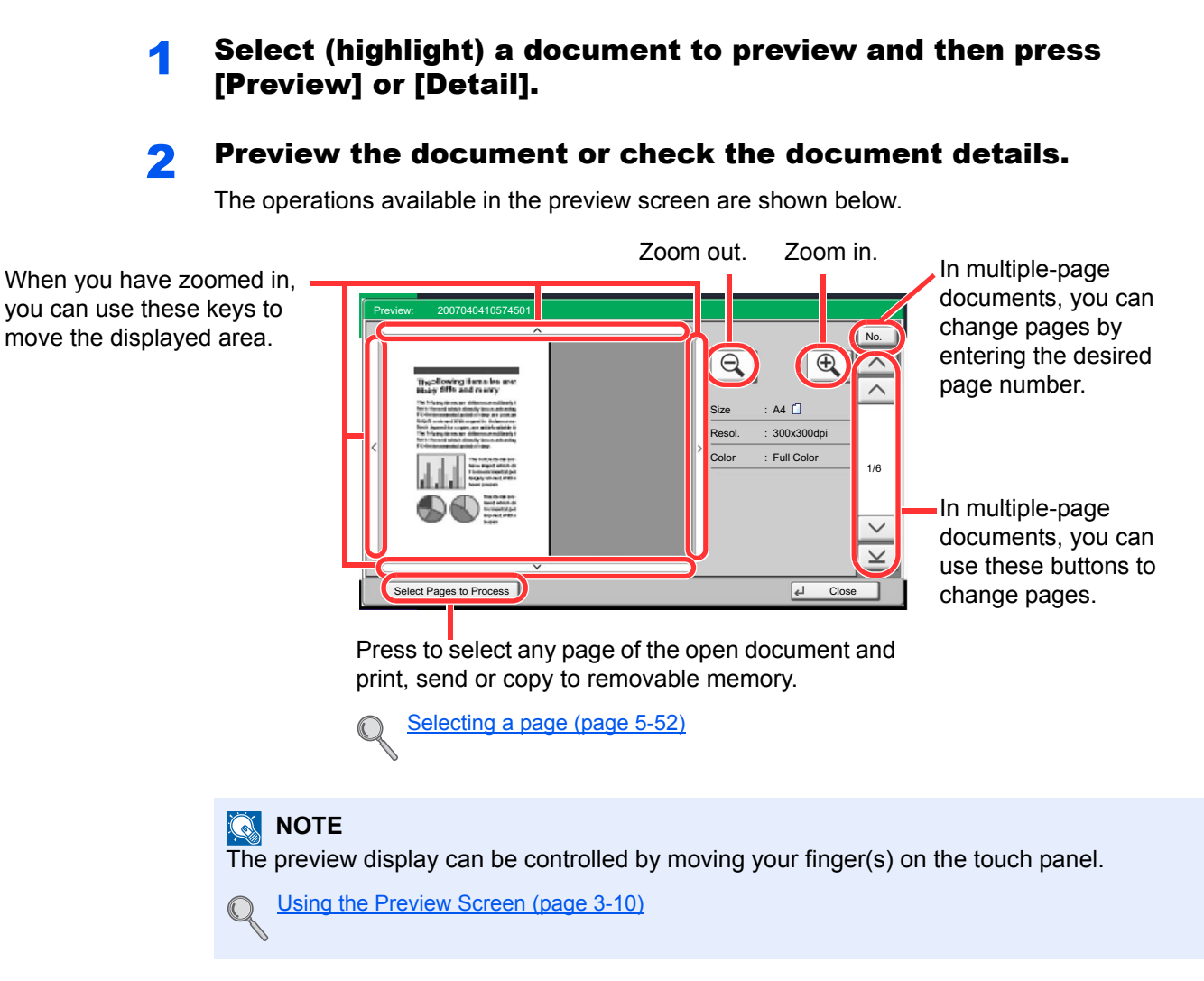

## **3** Confirm the document(s) and press [Close].

## <span id="page-233-0"></span>**Selecting a page**

When printing, sending, or copying a document within a Custom Box, you can specify any pages at will. Press [Page Selection] in the document list screen of the Custom Box, or [Select Pages to Process] in the Preview screen, to display the page selection screen.

Select the pages you want to work with, and press [Print], [Send], or [Copy to Memory].

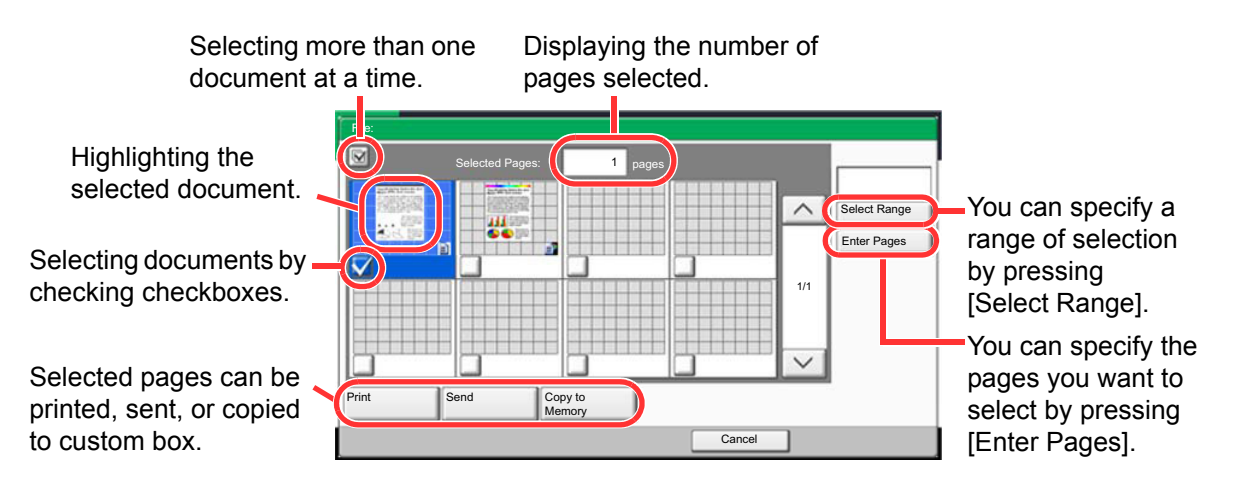

[Printing Documents \(Print\) \(page 5-57\)](#page-238-0)  $\mathbb{O}$ [Sending Documents \(Send\) \(page 5-58\)](#page-239-0) [Moving a Document/Copying a Document \(Move/Copy\) \(page 5-60\)](#page-241-1)

# <span id="page-234-1"></span>Using a Custom Box

# <span id="page-234-0"></span>Creating a New Custom Box (Add/Edit Box)

## **NOTE**

If user login administration is enabled, you can only change the settings by logging in with administrator privileges.

The factory default login user name and login password are set as shown below.

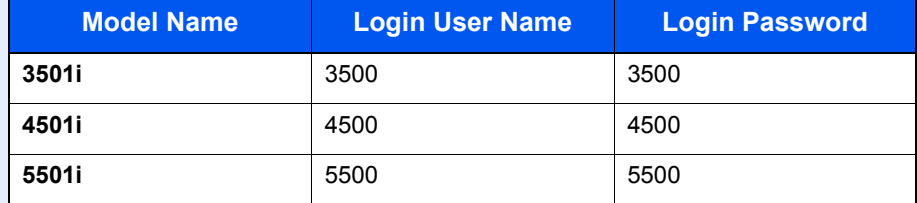

If user login administration is enabled, log in with administrator privileges to perform the following operations. They cannot be performed with user privileges.

• Creating a box

• Deleting a box of which owner is another user.

## **1** Press [Custom Box] on the Home screen.

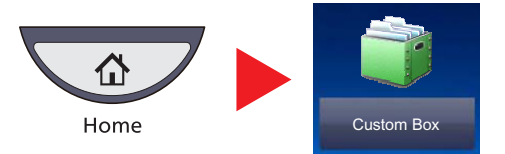

## 2 Press [Add/Edit Box].

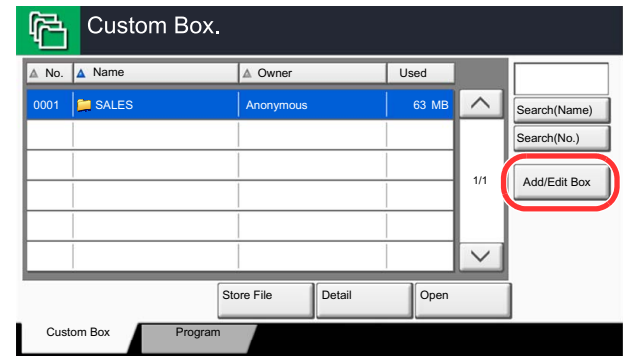

- Select [Add].
- Press [Change] for each item.

## 5 Enter the information and then press [OK].

The table below lists the items to be set.

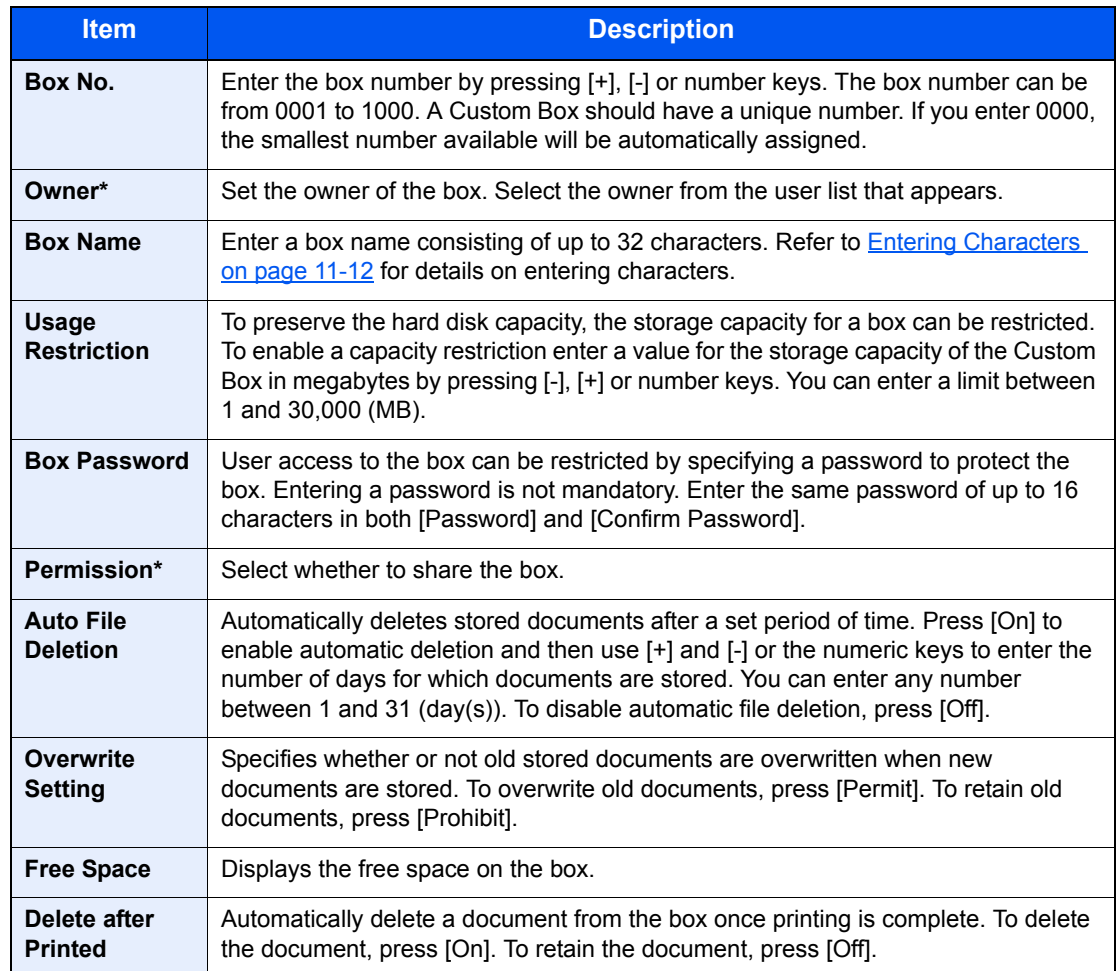

\* Displayed when the user login administration is enabled.

## 6 Check the details you have entered and then press [Save].

The Custom Box is created.

# <span id="page-236-0"></span>Editing Custom Box

## **1** Referring to **Creating a New Custom Box (Add/Edit Box) on** [page 5-53,](#page-234-0) display the screen for editing the custom box.

## **2** Select the box you want edit, and press [Detail/Edit].

## **QNOTE**

When you have logged in as a user, you can only edit the box whose owner is set to that user. When you have logged in as administrator, you can edit all boxes.

## 3 Edit the custom box.

When user login administration is enabled, the settings that can be changed varies depending on the privileges of the logged in user.

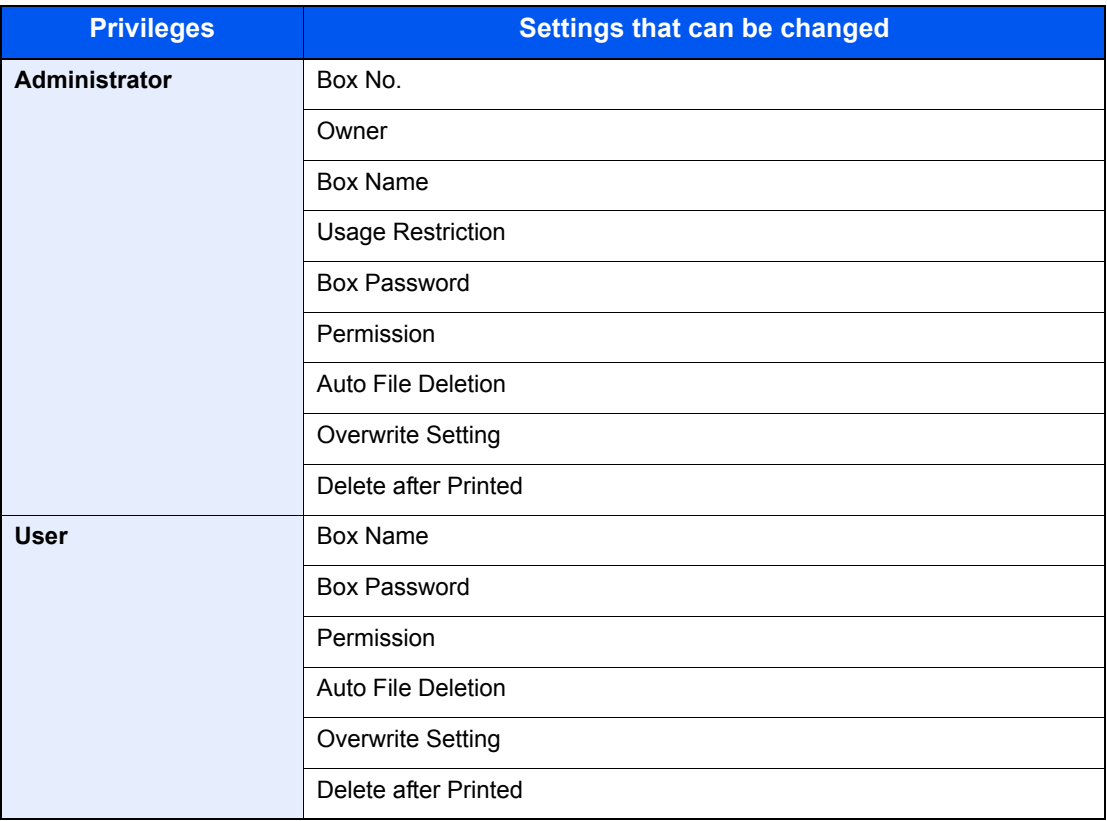

For details, refer to [Creating a New Custom Box \(Add/Edit Box\) on page 5-53.](#page-234-0)

# Deleting Custom Boxes

## Referring to Creating a New Custom Box (Add/Edit Box) on [page 5-53,](#page-234-0) display the screen for editing the custom box.

## **2** Select the box you want delete, and press [Delete].

If the box that you want to delete has a password, enter the correct password.

## **QNOTE**

When you have logged in as a user, you can only delete the box whose owner is set to that user. When you have logged in as administrator, you can delete all boxes.

# <span id="page-237-0"></span>Storing Documents (Store File)

The procedure for storing documents in a custom box is explained below.

## Press [Custom Box] on the Home screen.

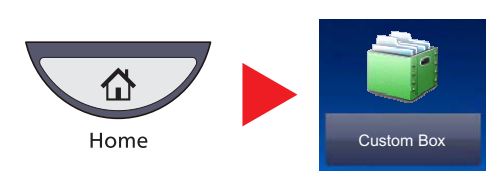

**2** Place the originals.

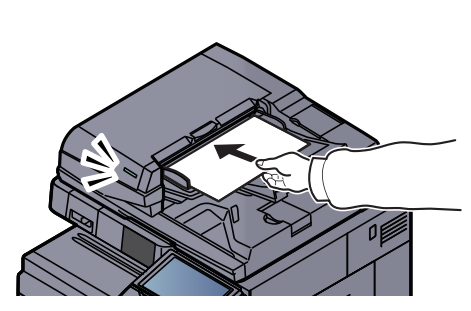

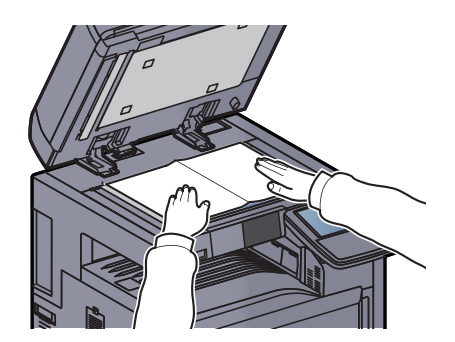

3 Select the box where the document will be stored and then press [Store File].

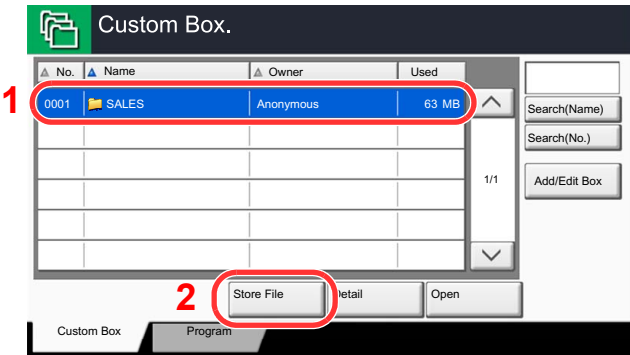

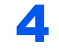

## **A** Select the type of originals, scanning density, etc., as necessary.

For the features that can be selected, refer to [Custom Box \(Store File, Printing, Send\) \(page 6-6\).](#page-261-0)

## 5 Press the [Start] key.

The original is scanned and the data is stored in the specified Custom Box.

## **<b>NOTE**

Enter up to 32 characters as the file name.

# <span id="page-238-0"></span>Printing Documents (Print)

The procedure for printing documents in a custom box is explained below.

## **1** Display the screen.

1 Press [Custom Box] on the Home screen.

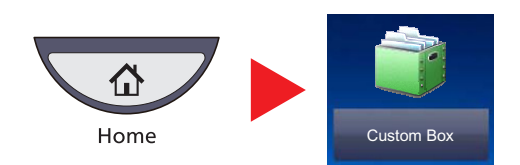

- 2 Select the box containing the document you want to print.
- 3 Press [Open].

## **NOTE**

If a custom box is protected by a password, enter the correct password.

## 2 Print the document.

1 Select the document you wish to print by checking the checkbox.

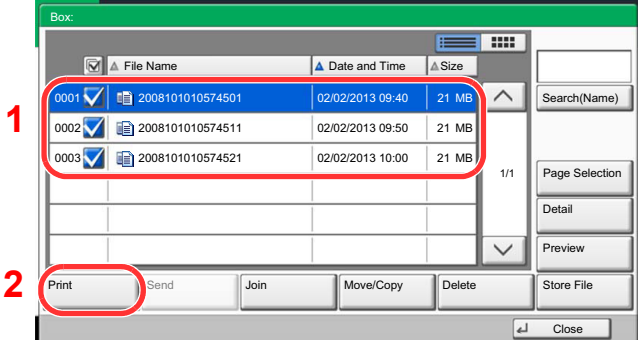

The document is marked with a checkmark.

## **QNOTE**

To deselect, press the checkbox again and remove the checkmark.

2 Press [Print].

3 Set the paper selection, duplex printing, etc., as desired.

For the features that can be selected, refer to [Custom Box \(Store File, Printing, Send\) \(page 6-6\).](#page-261-0)

If a document stored from a computer is selected, the print settings selection screen appears.

- To use the settings used at the time of printing (when the document was saved), press [Print As Is]. Press [Start Print] to start printing.
- To change the print settings, press [Print after Change Settings] and change the print settings. After a document saved in the machine is selected, the [Use File Settings] key may
- To use the settings saved with the document, press [Use File Settings].
- If you need to change the print settings, press [Print after Change Settings].
- 4 Press the [**Start**] key. Printing of the selected document begins.

appear in the setting screen for the feature to be used.

# <span id="page-239-0"></span>Sending Documents (Send)

The procedure for sending documents in a custom box is explained below.

## Display the screen.

1 Press [Custom Box] on the Home screen.

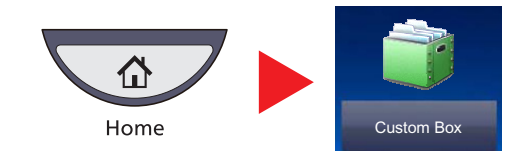

- 2 Select the box containing the document you want to send.
- 3 Press [Open].

#### **QNOTE**

If a custom box is protected by a password, enter the correct password.

## **2** Send the document.

1 Select the document you wish to send by checking the checkbox.

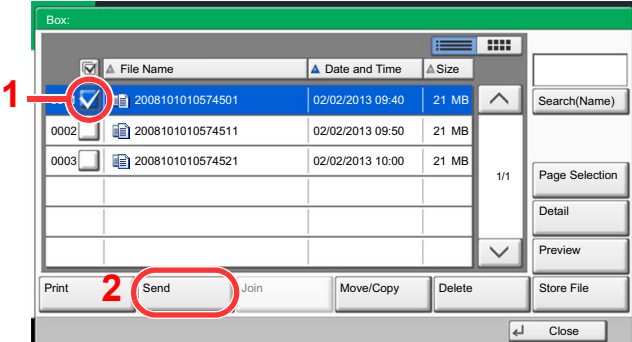

The document is marked with a checkmark.

## **QNOTE**

You cannot select and send multiple documents. To deselect, press the checkbox again and remove the checkmark. 2 Press [Send].

The screen for sending appears.

## **NOTE**

Depending on the settings, the address book screen may appear.

3 Set the destination.

## **<b>NOTE**

For more information on selecting destinations, refer to [Specifying Destination on page 5-26.](#page-207-0)

4 Set the sending size, original image, etc., as desired.

For the features that can be set, refer to [Custom Box \(Store File, Printing, Send\) \(page 6-6\)](#page-261-0).

5 Press the [**Start**] key.

Sending of the selected document begins.

## <span id="page-241-0"></span>Editing Documents

This function allows you to move or copy documents stored in custom boxes into other boxes or to join multiple documents together. You can also copy documents to USB memory connected to this machine.

### <span id="page-241-1"></span>**Moving a Document/Copying a Document (Move/Copy)**

The procedure for moving or copying documents is explained below.

## Display the screen.

1 Press [Custom Box] on the Home screen.

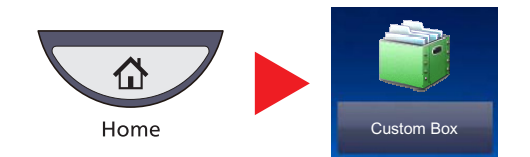

- 2 Select the box containing the document you want to move or copy.
- 3 Press [Open].

## **<b>NOTE**

If a custom box is protected by a password, enter the correct password.

## **2** Move or copy documents.

1 Select the document in the list that you want to move or copy by pressing the checkbox.

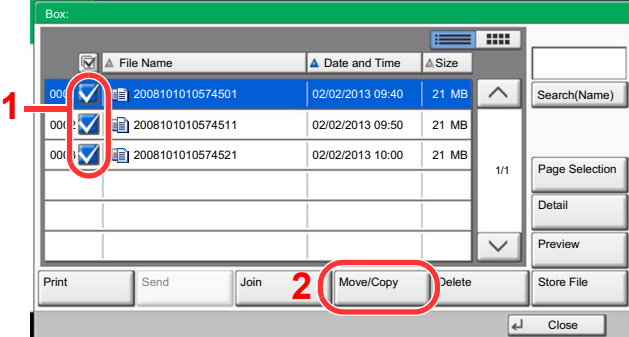

The document is marked with a checkmark.

## **QNOTE**

To deselect, press the checkbox again and remove the checkmark.

2 Press [Move/Copy].

**3** Select the function you want to execute.

To move the document, press [Move to Custom Box].

To copy the document, press [Copy to Custom Box] or [Copy to Memory].

4 Press [Next].

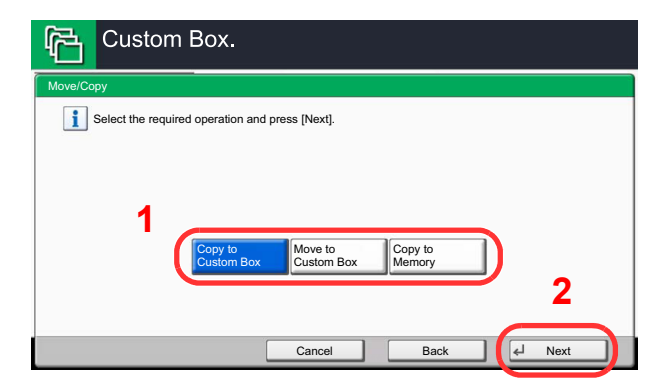

5 Select the destination of copy or move.

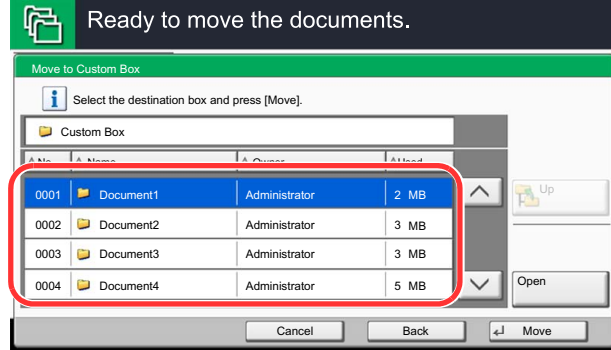

To copy or move the document to a custom box, select the destination box.

To copy the document to USB memory, select the destination folder and press [Next]. If necessary, set the saved file size and the file format, etc.

6 Press [Move] or [Copy] and then press [Yes] in the confirmation screen.

The selected document is moved or copied.

#### **<b>NOTE**

If the box to which the document is to be moved or copied is protected by a password, enter the correct password.

## **Joining Documents (Join)**

You can join documents within a custom box into one file.

## **QNOTE**

You can only join a document to other documents in the same custom box. If necessary, move the documents to be joined beforehand.

### **1** Display the screen.

1 Press [Custom Box] on the Home screen.

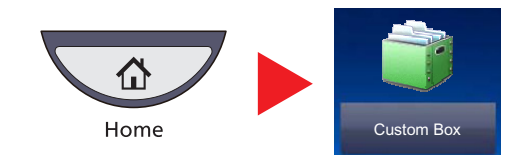

2 Select the box containing the documents you want to join and press [Open].

#### **<b>NOTE**

If a custom box is protected by a password, enter the correct password.

## 2 Join the document.

1 Select the documents in the list that you wish to join by pressing the checkbox.

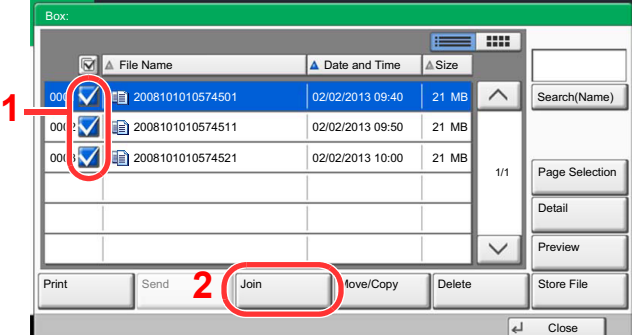

The document is marked with a checkmark.

You can join up to 10 documents.

## **<b>NOTE**

To deselect, press the checkbox again and remove the checkmark.

2 Press [Join].

**3** Arrange the documents into the order in which they are to be joined.

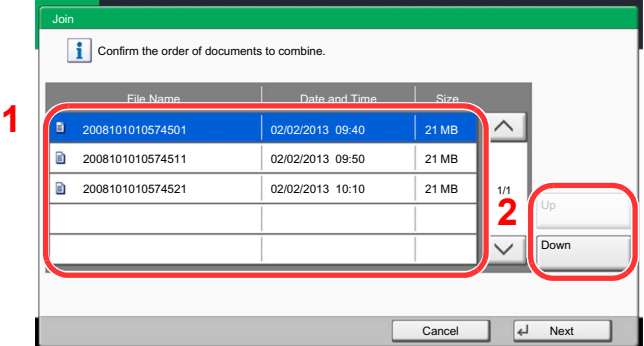

Highlight the document you want to rearrange and press [Up] or [Down] to move it to the correct place in the sequence.

- 4 Press [Next].
- 5 Press [File Name], enter the file name for the joined document and press [OK].

#### **NOTE**

Enter up to 64 characters as the file name.

6 Press [Join] and then press [Yes] in the confirmation screen.

The documents are joined.

## **<b>NOTE**

After joining, the original documents are left unchanged. Delete the documents if they are no longer needed.

# <span id="page-245-0"></span>Deleting Documents

The procedure for deleting documents in a custom box is explained below.

## Display the screen.

1 Press [Custom Box] on the Home screen.

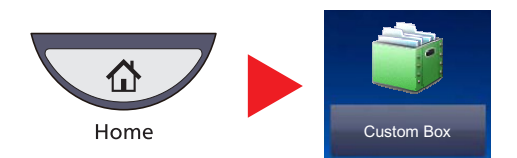

2 Select the box containing the document you want to delete and press [Open].

## **QNOTE**

If a custom box is protected by a password, enter the correct password.

### **2** Delete the document.

1 Select the document you wish to delete by checking the checkbox.

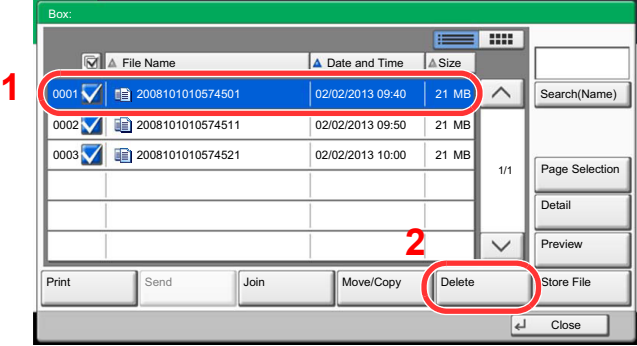

The document is marked with a checkmark.

## **QNOTE**

[Delete] is disabled until a document is selected. To deselect, press the checkbox again and remove the checkmark.

2 Press [Delete].

The delete confirmation screen appears.

3 Press [Yes].

The document is deleted.

# Job Box

This section explains the Repeat Copy Box and the Form for Form Overlay Box. For Private Print/Stored Job Box and Quick Copy/Proof and Hold Box, refer to [Private Print/Stored Job on page 4-14](#page-177-0) and [Quick Copy/Proof and Hold on page](#page-179-0)  [4-16.](#page-179-0)

# <span id="page-246-0"></span>Outputting Repeat Copy Jobs

Repeat Copy feature stores the copied original document data in the Job Box and allows you to print additional copies later. By default, up to 32 documents can be stored. When power is turned off, all stored jobs will be deleted. This section explains how to print documents saved by the Repeat Copy function.

 $\mathbb{Q}$ [Repeat Copy \(page 6-54\)](#page-309-0)

## **1** Display the screen.

1 Press [Job Box] on the Home screen.

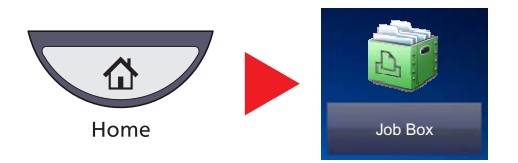

2 Select [Repeat Copy] box, and press [Open].

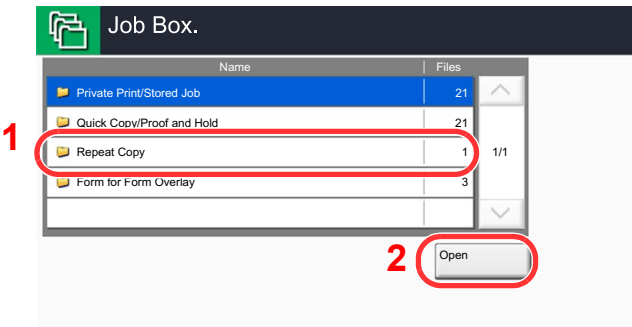

## 2 Print the document.

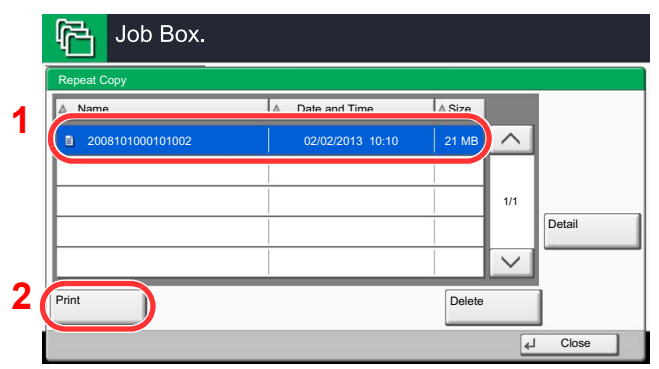

1 Select the document to print and press [Print]. If the document is protected by a password, enter the password using the numeric keys.

- 2 Specify the number of copies to print as desired.
- 3 Press [Start Print].

Printing begins. The Repeat Copy box job will be deleted when the main power switch is turned off.

# <span id="page-247-0"></span>Form for Form Overlay

Image Overlay feature copies the original document overlaid with a form or image. This Job Box is used to store the forms or images for overlaying.

## **Storing a Form**

You can store forms to be used for the form overlay in the job box. One page can be registered in one form.

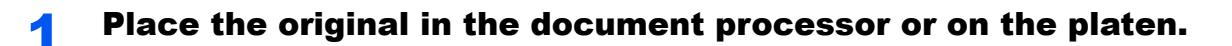

## **Display the screen.**

1 Press [Job Box] on the Home screen.

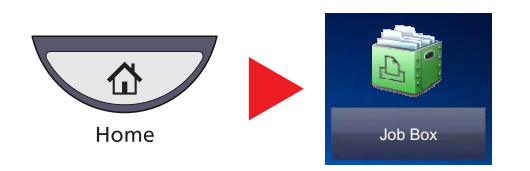

2 Select [Form for Form Overlay] and press [Open].

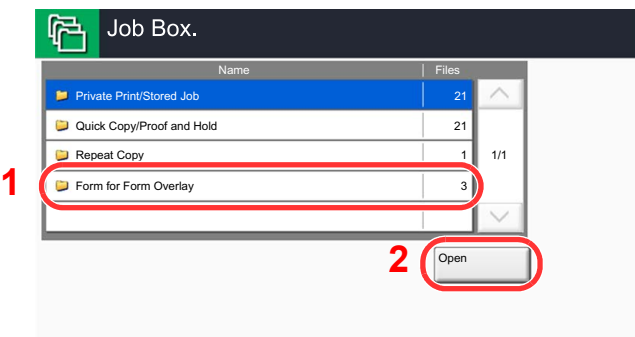

## Store the forms.

1 Press [Store File].

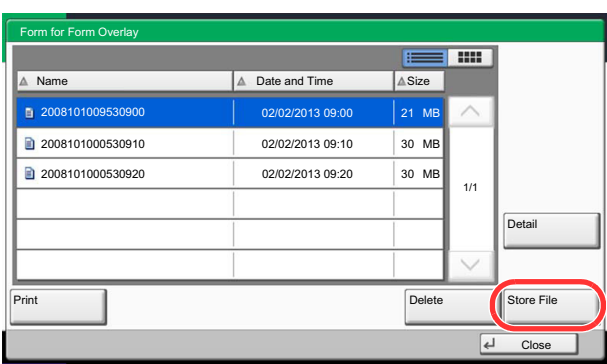

- 2 If necessary, select the image quality of original, scanning density, etc. before the original is scanned.
- 3 Press the [**Start**] key.

The original is scanned and stored in the [Form for Form Overlay] box.

## **Deleting a Form Stored**

You can delete the form stored in the job box

## **1** Display the screen.

1 Press [Job Box] on the Home screen.

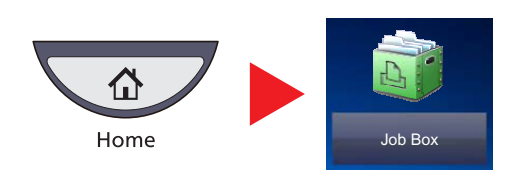

2 Select [Form for Form Overlay] and press [Open].

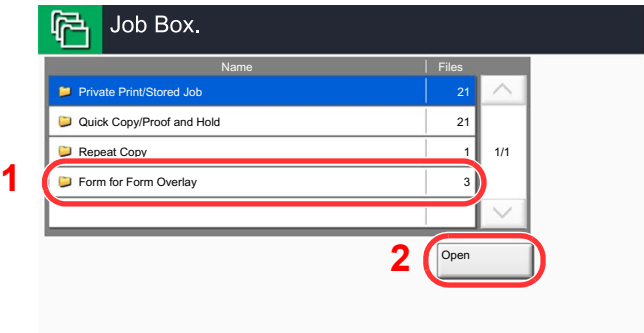

## **2** Delete the forms.

1 Select the form to delete and press [Delete].

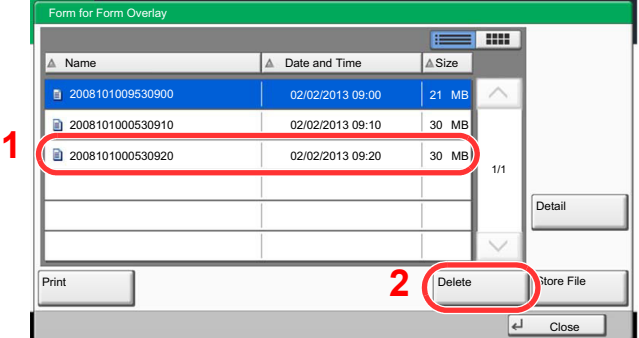

The delete confirmation screen appears.

#### 2 Press [Yes].

The form is deleted.

# <span id="page-249-0"></span>Printing Documents Stored in Removable USB Memory

Plugging USB memory directly into the machine enables you to quickly and easily print the files stored in the USB memory without having to use a computer.

The following file types can be printed:

- PDF file (Version 1.7 or older)
- TIFF file (TIFF V6/TTN2 format)
- JPEG file
- XPS file
- Encrypted PDF file
- PDF files you wish to print should have an extension (.pdf).
- Files to be printed should be saved no further down than the top 3 folder levels, including the root folder.
- Use USB memory properly formatted by this machine.
- Plug the USB memory directly into the USB Port (A1).

#### Plug the USB memory.

1 Plug the USB memory into the USB Port (A1).

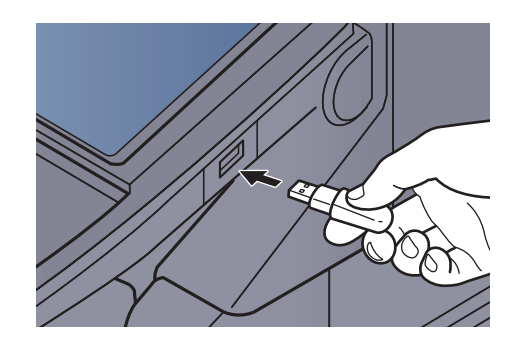

2 When the machine reads the USB memory, "Removable Memory is recognized. Displaying files. Are you sure?" may appear. Press [Yes].

Displays the removable memory screen.

#### **IMPORTANT**

**Use USB memory properly formatted by this machine. If a USB memory formatted by any other device is used, "The removable memory is not formatted." may appear. To format the USB memory, refer to [Device/Communication on page 7-17.](#page-338-0)**

## **QNOTE**

If the message does not appear, press [Removable Memory].

## **2** Print the document.

1 Select the folder containing the file to be printed and press [Open].

The machine will display documents in the top 3 folder levels, including the root folder.

#### **QNOTE**

1,000 documents can be displayed.

To return to a higher level folder, press [Up].

2 Select the file to be printed and press [Print].

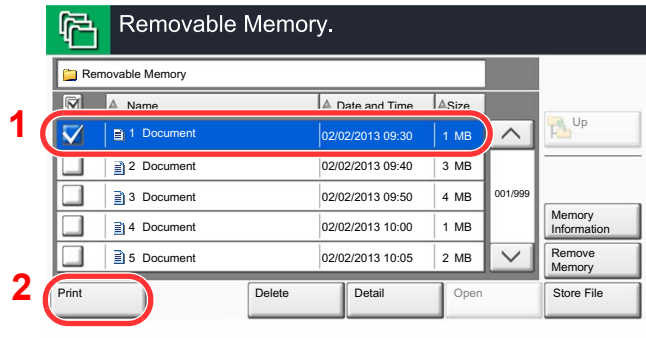

3 Change the number of copies, duplex printing, etc. as desired.

For the features that can be selected, refer to Removable Memory (Store File, Printing Documents) [\(page 6-9\).](#page-264-0)

After a document saved in the machine is selected, [Use File Settings] may appear in the setting screen for the feature to be used.

- To use the settings saved with the document, press [Use File Settings].
- If you need to change the print settings, select the desired feature.
- 4 Press the [**Start**] key.

Printing of the selected file begins.

# Saving Documents to USB Memory (Scan to USB)

This function allows you to store scanned image files in USB memory connected to the machine. You can store files in PDF, TIFF, JPEG, XPS or high-compression PDF format.

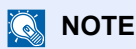

The maximum number of the storable files is 1,000.

Place the originals.

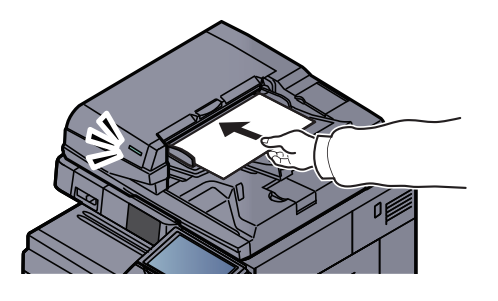

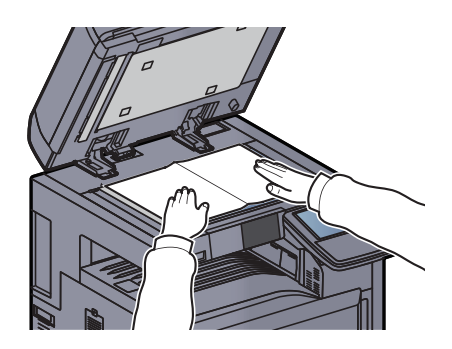

Refer to [Loading Originals on page 5-2.](#page-183-0)

## 2 Plug the USB memory.

Plug the USB memory into the USB Port (A1).

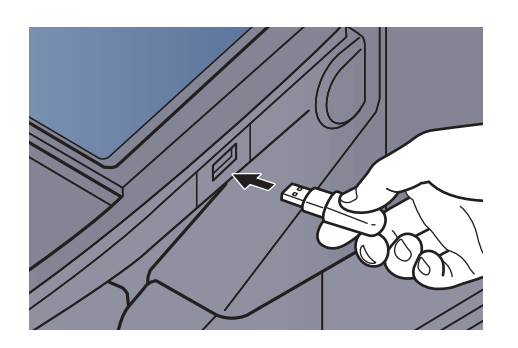

When the machine reads the USB memory, "Removable Memory is recognized. Displaying files. Are you sure?" may appear. Press [Yes] to display the removable memory screen.

### **IMPORTANT**

**Use USB memory properly formatted by this machine. If a USB memory formatted by any other device is used, "The removable memory is not formatted." may appear. To format the USB memory, refer to [Device/Communication on page 7-17.](#page-338-0)**

**When [Format] is pressed, all data in the external media is erased.**

## **NOTE**

If the message does not appear, press [Removable Memory].
### 3 Store the document.

1 Select the folder where the file will be stored and press [Open]. The machine will display the top 3 folder levels, including the root folder.

2 Press [Store File].

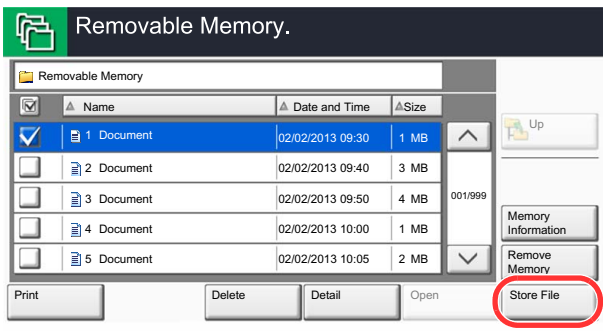

3 Set the type of original, file format, etc., as desired.

For the features that can be set, refer to [Removable Memory \(Store File, Printing Documents\) \(page](#page-264-0)  [6-9\).](#page-264-0)

4 Press the [**Start**] key.

The original is scanned and the data is stored in the USB memory.

# Check the USB memory information

You can check the USB memory information.

In the removable memory screen, press [Memory Information].

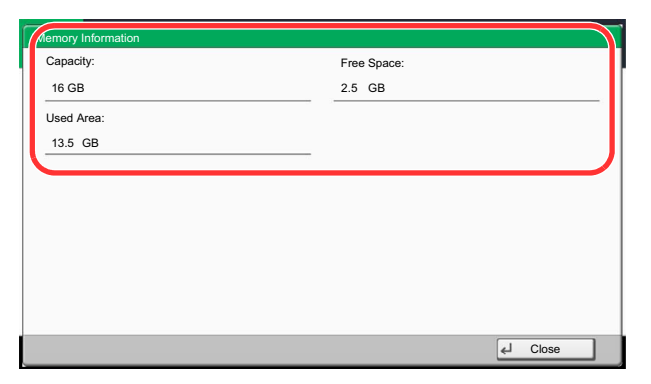

Once you confirm the information, press [Close].

# Removing USB Memory

Follow the steps below to remove the USB memory.

#### **IMPORTANT**

**Be sure to follow the proper procedure to avoid damaging the data or USB memory.**

### **1** Press [Removable Memory].

#### Press [Remove Memory].

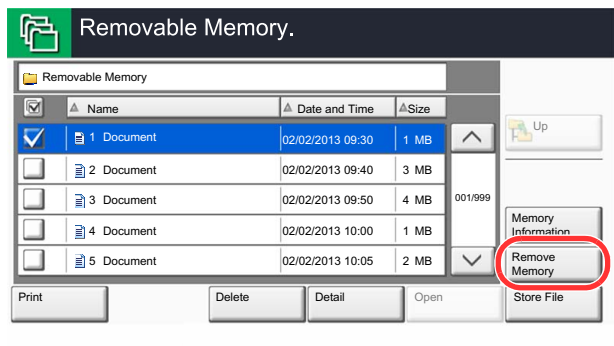

Press [OK], and remove the USB memory after "Removable Memory can be safely removed." is displayed.

# **<b>NOTE**

USB memory can also be removed after checking the status of the device. Refer to [Device/Communication on page 7-17.](#page-338-0)

# Manual Staple

You can staple copied paper manually without any print operation. It is useful when you have forgotten to set the staple sort mode before starting copying, or when you want to staple originals.

### **NOTE**

If there are no staples when manual stapling is performed, the stapling position lamps and stapling position key LEDs all blink. Add staples. For details, refer to [Replacing Staples on page 10-12](#page-453-0).

Manual stapling cannot be executed when the machine is in operation.

#### **Maximum number of sheets available for manual stapling**

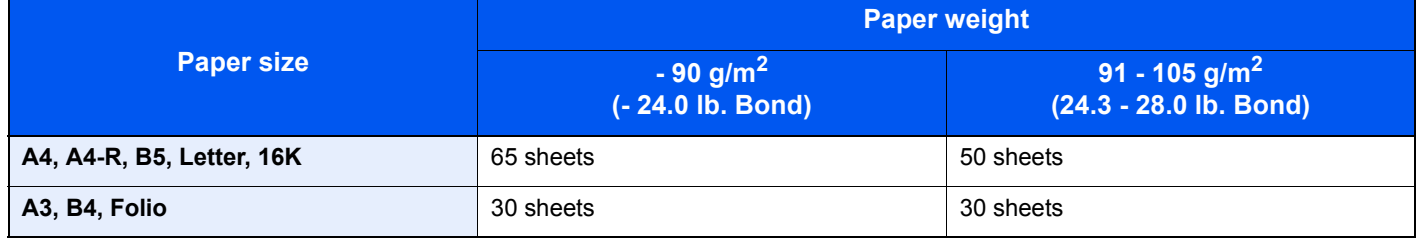

Use the keys on the control section of the 4,000-Sheet Finisher (optional) for manual stapling.

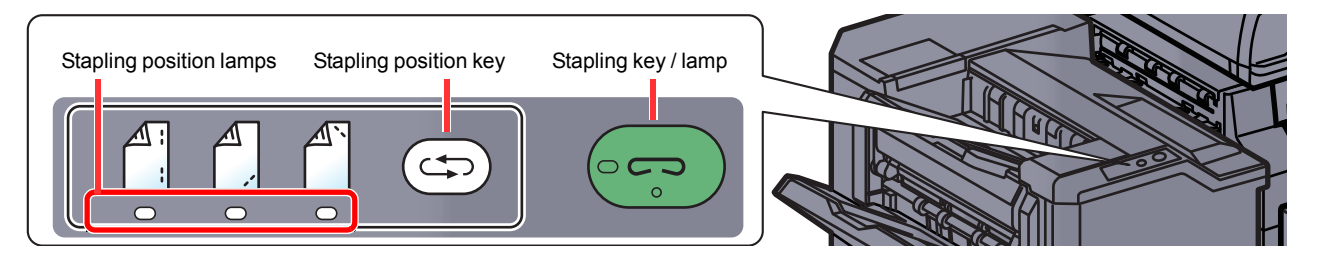

### Press the stapling position key on the stapling control section.

The shutter of the paper exit area is opened and this equipment enters into the manual staple mode.

#### 2 Set the staple position.

Press the stapling position key to select the stapling position

(Back  $\bigcap_{i=1}^{\infty}$  / Front  $\bigcap_{i=1}^{\infty}$  / 2 Points  $\bigcap_{i=1}^{\infty}$ ).

Operation is not possible while the stapling position lamps are blinking. Operate after the lamps light solidly.

**3** Load the paper. Straighten the edges of the paper well and place

the paper front side down in the shutter opening of the output unit.

If the near side of the paper  $\binom{d}{k}$  will be stapled, place the paper against the front guide (A).

If the far side of the paper  $(\bigwedge^{\mathbb{N}})$  will be stapled, place the paper against the back guide (B).

If the edge of the paper  $(\begin{bmatrix} \mathbb{A} \\ \mathbb{B} \end{bmatrix})$  will be stapled at

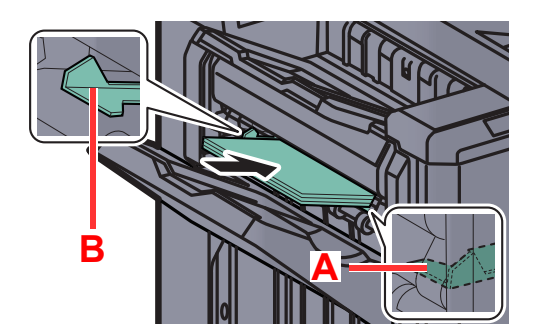

two points, place the paper with the center aligned to the center point between the two side guides (A and B).

# **CAUTION Do not insert your hand inside the open shutter.**

### **QNOTE**

- Press the stapling position key before you place the paper. Once the paper is placed, the stapling position key cannot be used.
- The stapling lamp lights when the paper is properly placed. If it does not light, replace the paper.

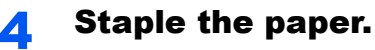

Let go of the paper, and then press the stapling key.

Stapling starts. Stapling finishes and the output is delivered to tray A.

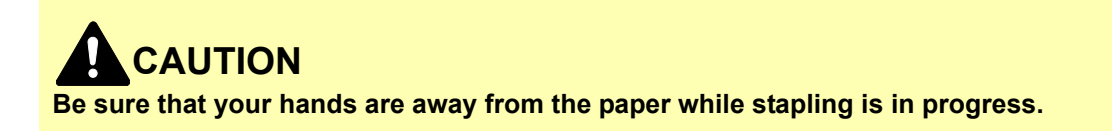

#### **Finishing the manual staple mode**

Press the stapling position key several times until the stapling position lamps turn off. The shutter of the paper exit area closes. It means that manual stapling is finished.

If no operation is performed for approx. 10 seconds, the manual staple mode will be automatically finished.

## **QNOTE**

The time after which manual staple mode is automatically exited can be changed. For details, refer to [Manual Staple](#page-363-0)  [on page 8-24.](#page-363-0)

# **Using Various Functions** 6

#### This chapter explains the following topics:

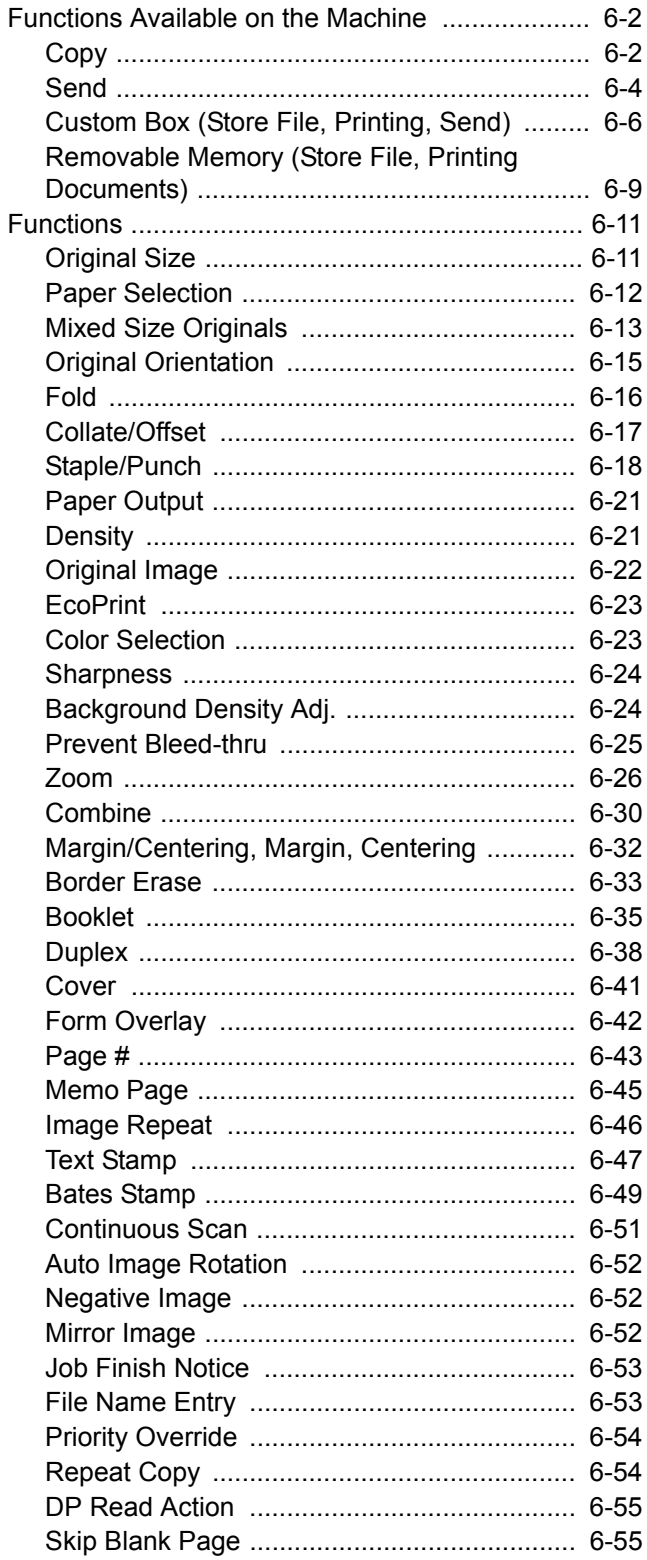

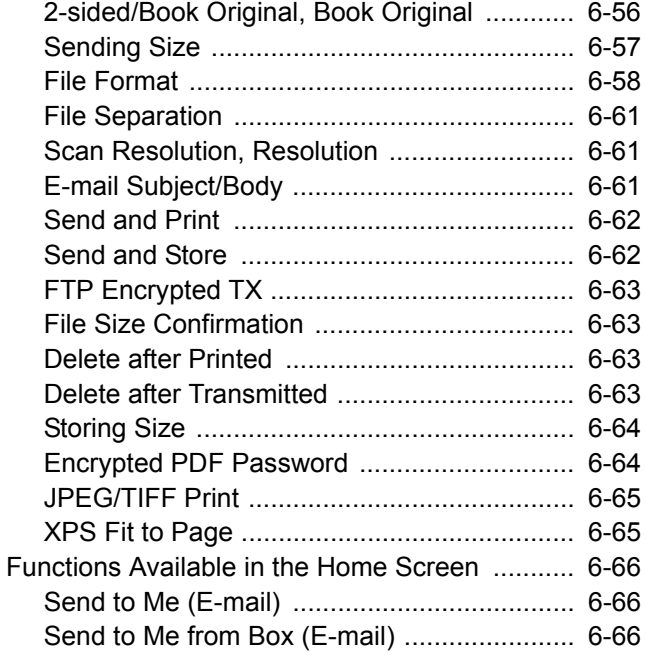

# <span id="page-257-0"></span>Functions Available on the Machine

# <span id="page-257-1"></span>**Copy**

To configure the settings for functions, select the tab and press the function key.

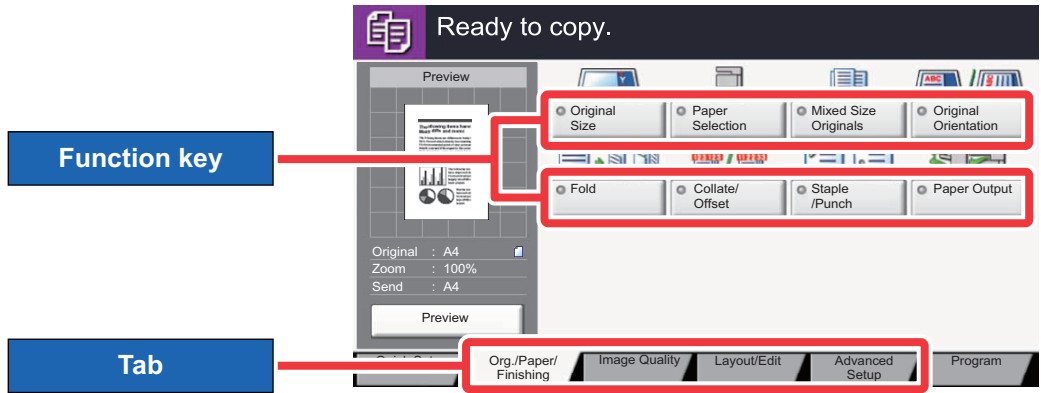

For details on each function, see the table below.

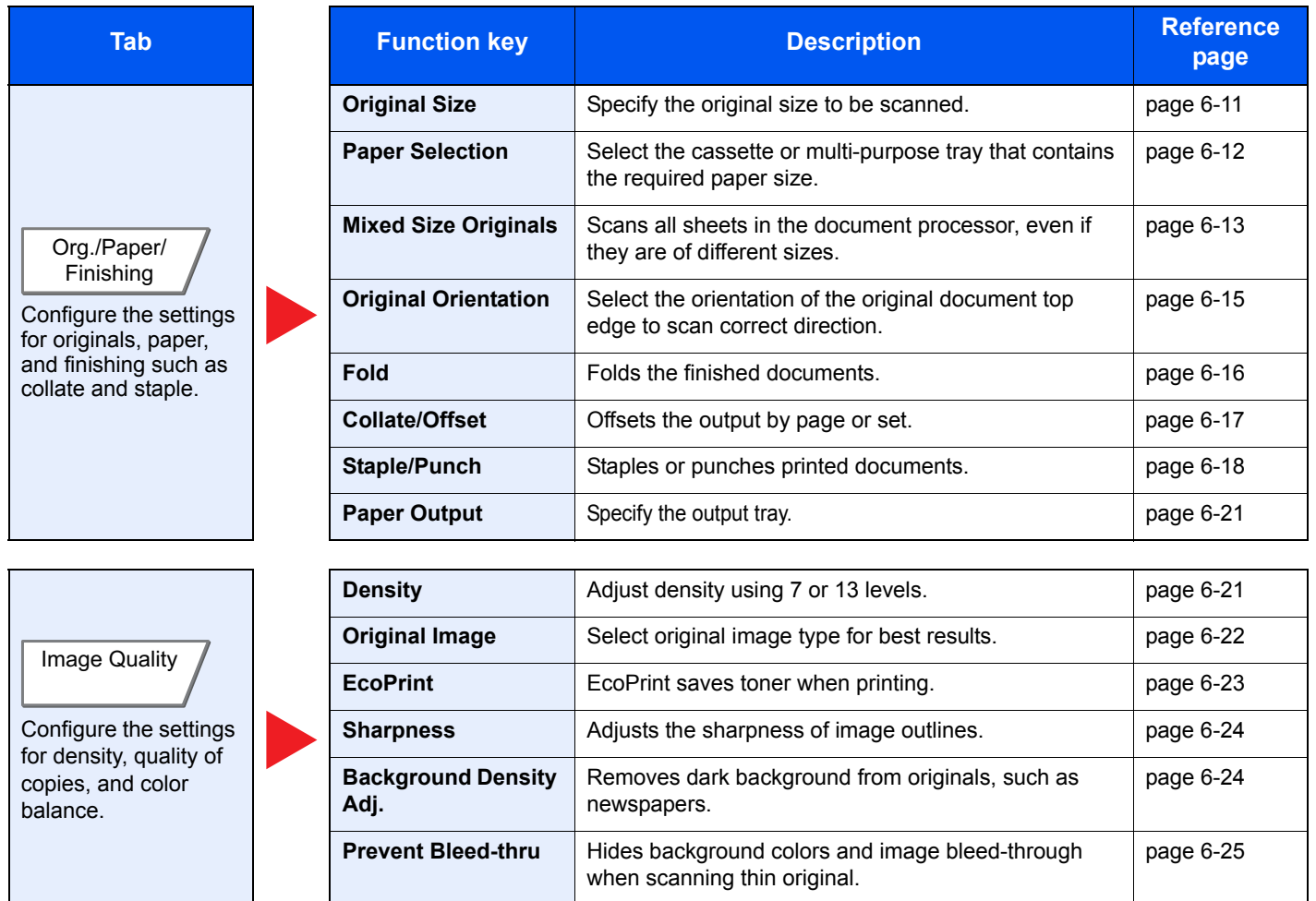

#### Using Various Functions > Functions Available on the Machine

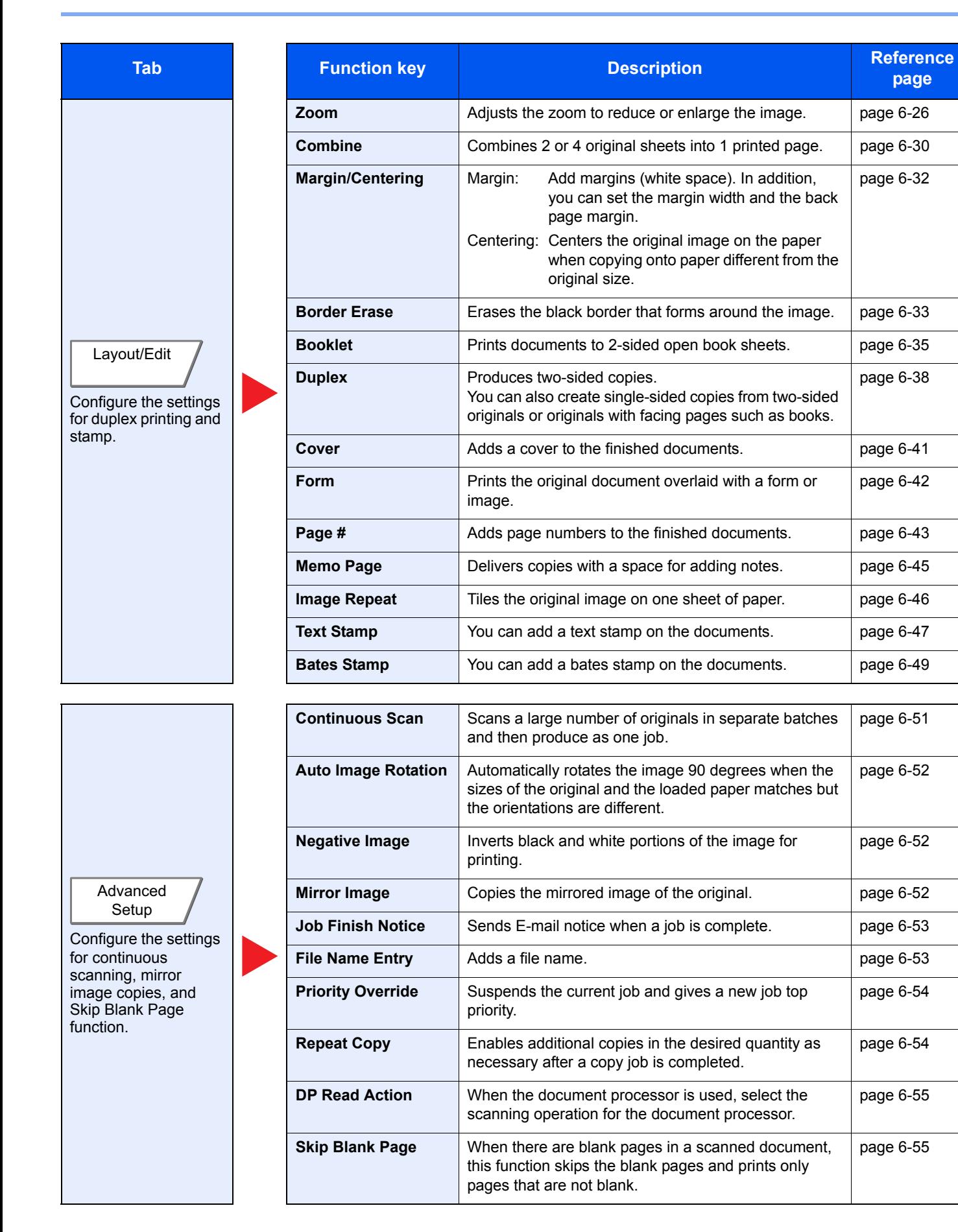

[page 6-32](#page-287-0)

**page**

[page 6-38](#page-293-0)

[page 6-42](#page-297-0)

[page 6-51](#page-306-0)

[page 6-52](#page-307-0)

[page 6-52](#page-307-1)

[page 6-54](#page-309-0)

[page 6-54](#page-309-1)

[page 6-55](#page-310-0)

[page 6-55](#page-310-1)

# <span id="page-259-0"></span>**Send**

To configure the settings for functions, select the tab and press the function key.

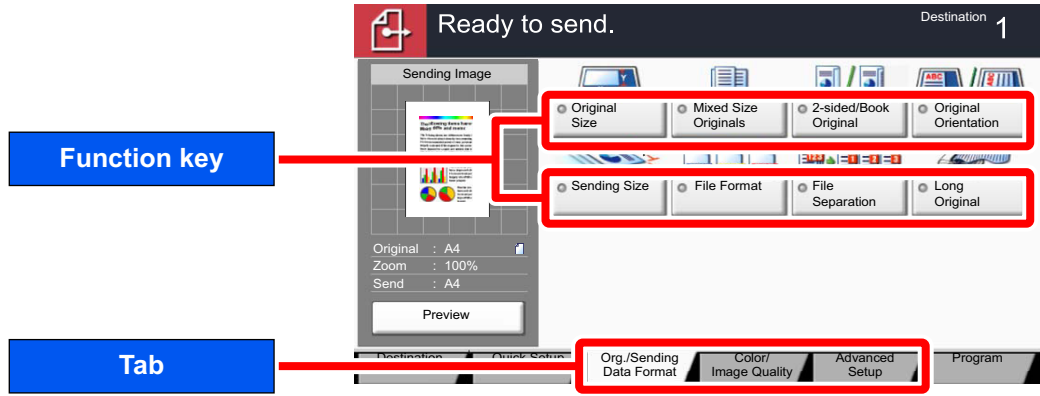

For details on each function, see the table below.

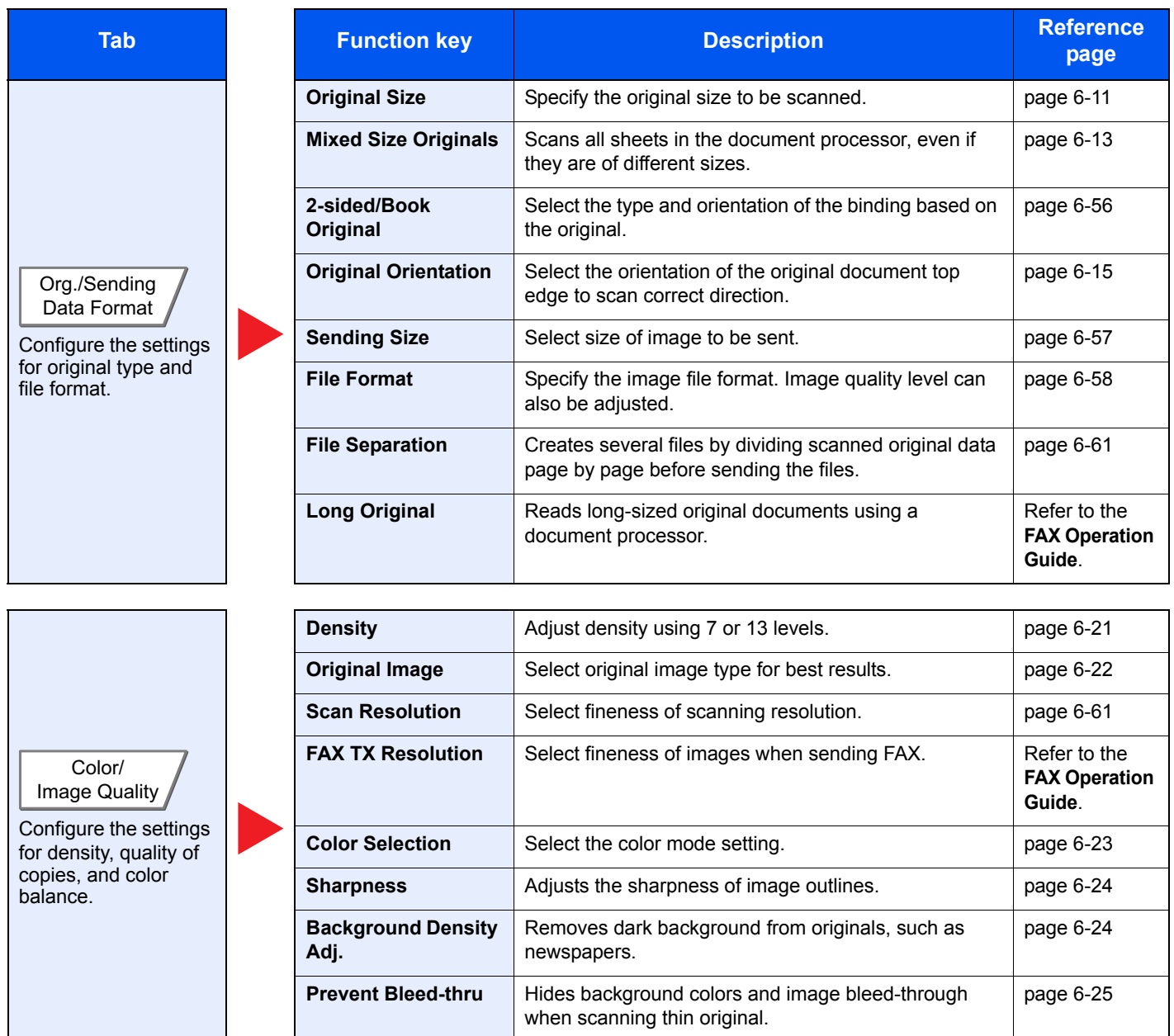

#### Using Various Functions > Functions Available on the Machine

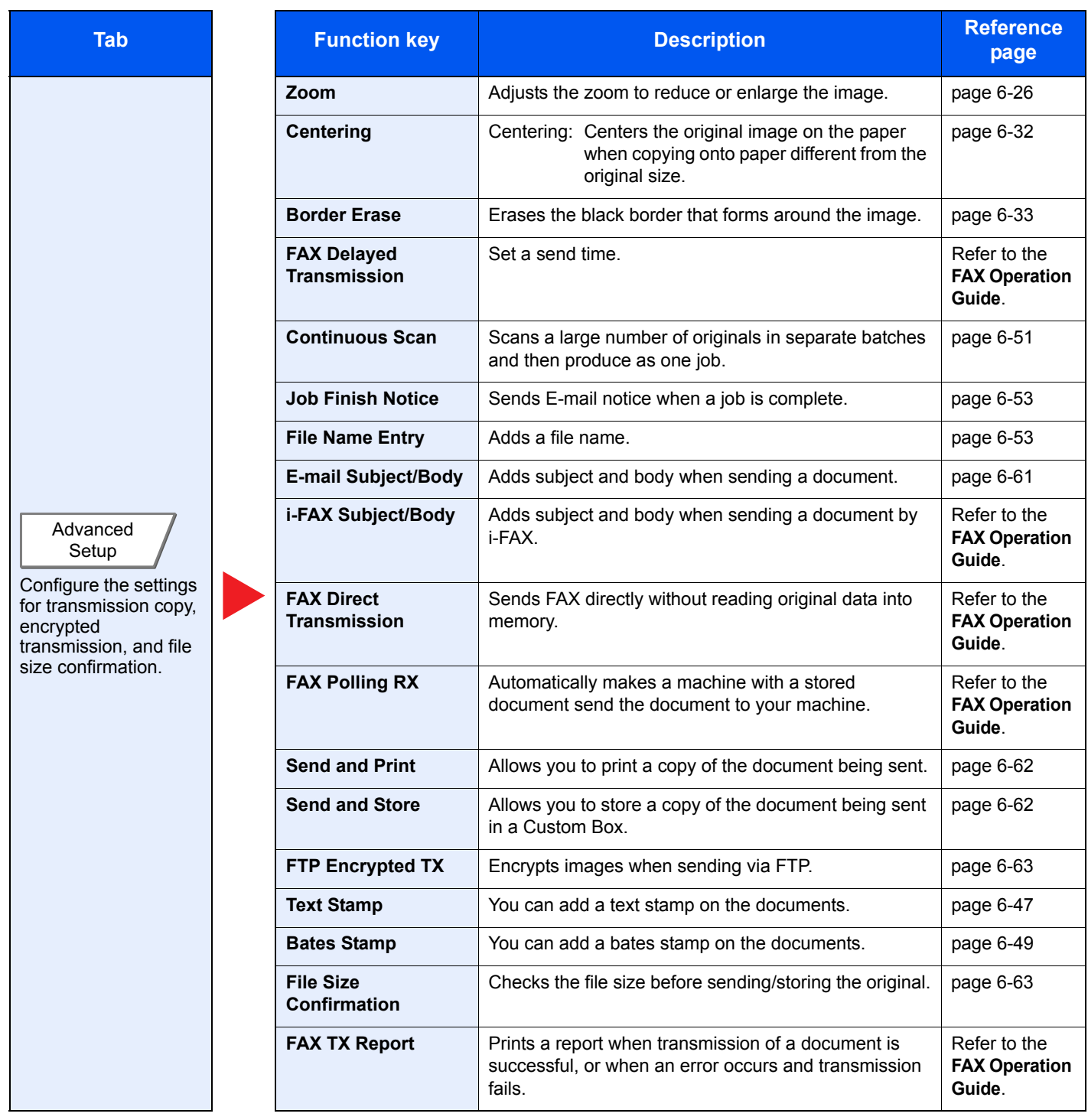

# <span id="page-261-0"></span>Custom Box (Store File, Printing, Send)

To configure the settings for functions, select the tab and press the function key.

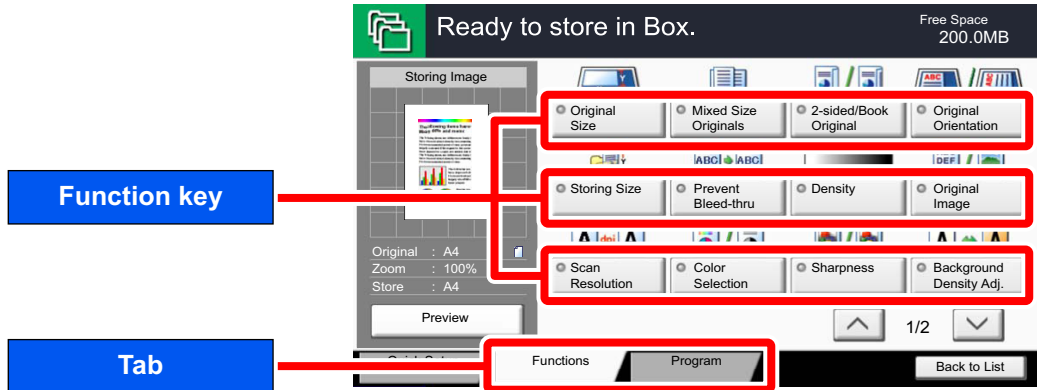

For details on each function, see the table below.

### **Store File**

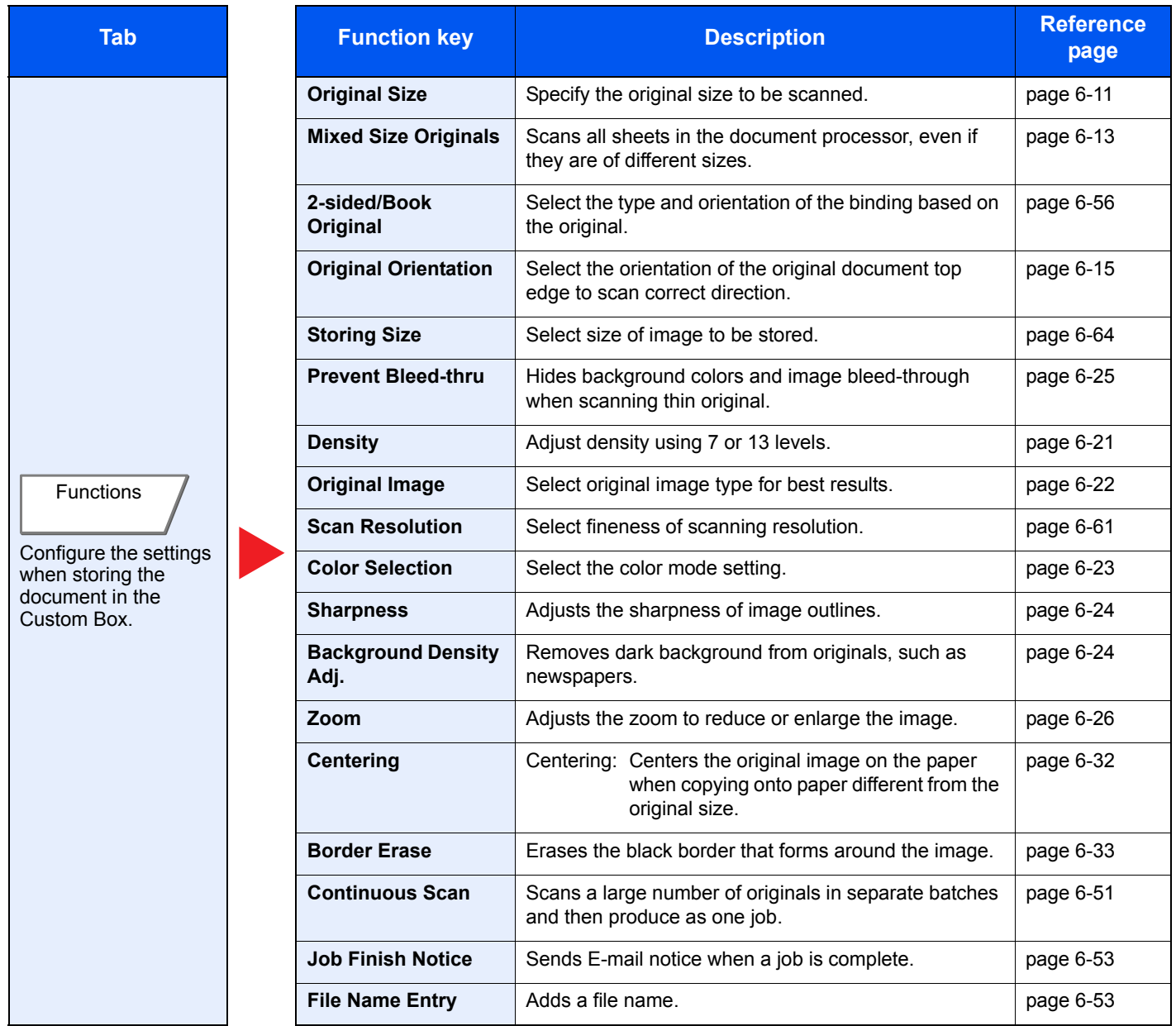

### **Print**

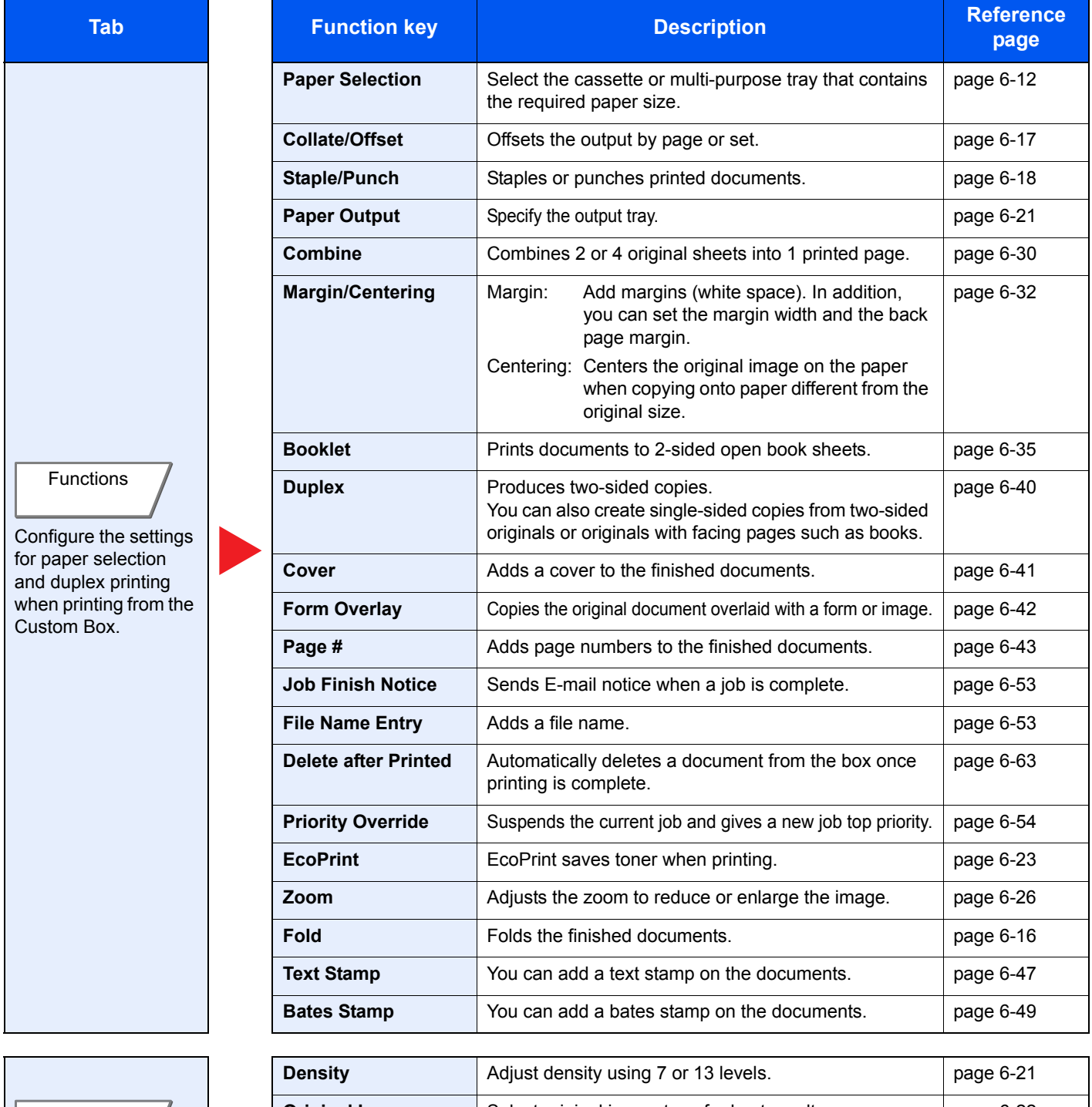

Configure the settings for density, quality of copies, and color balance. Image Quality

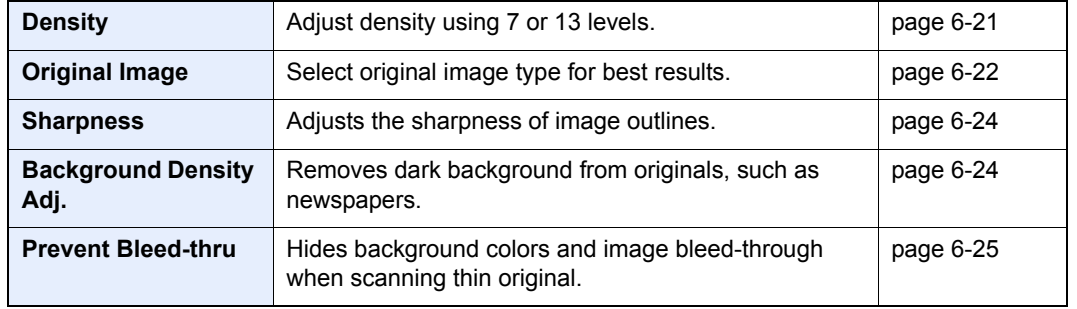

### **Send**

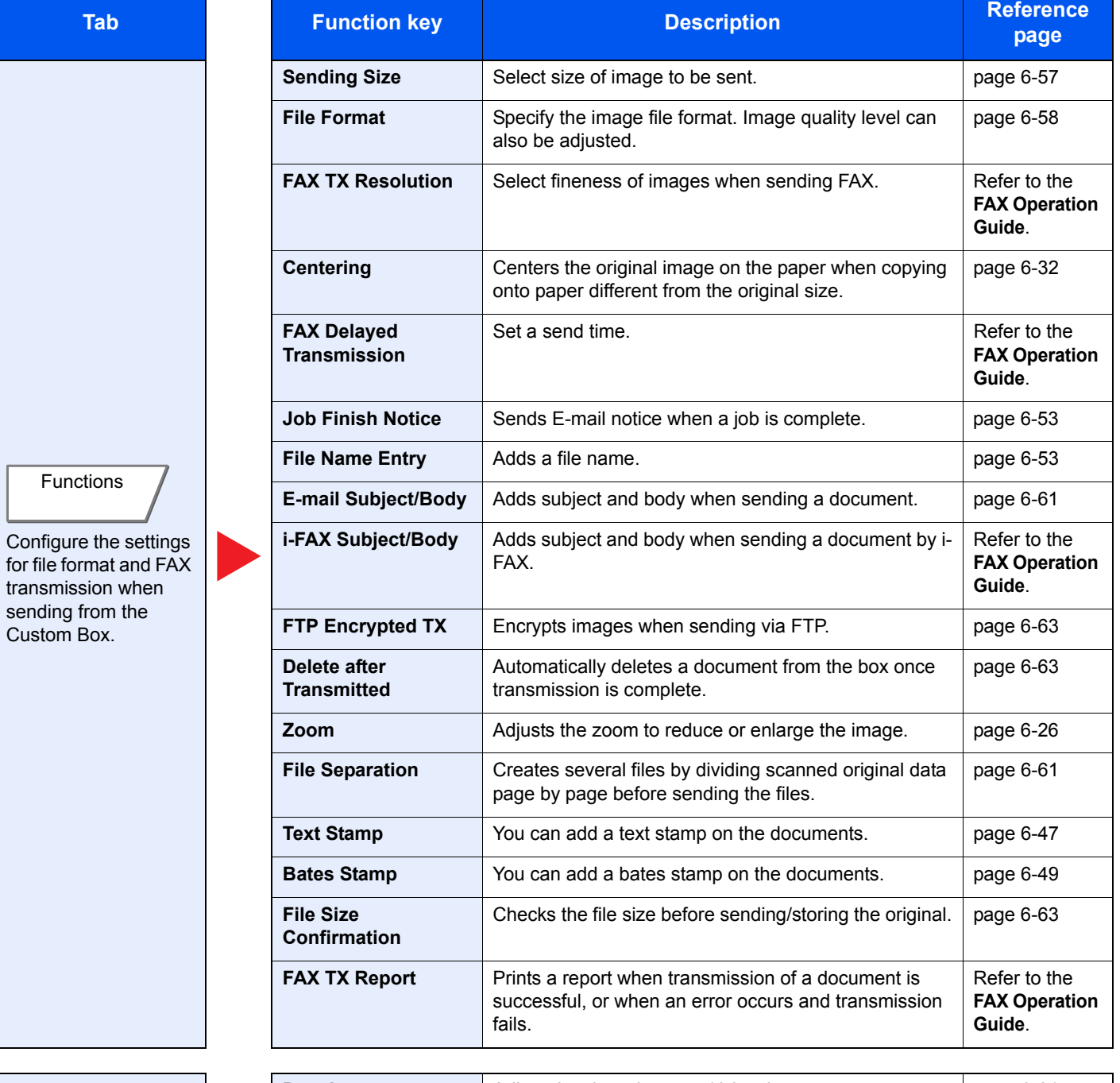

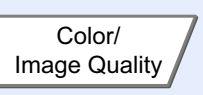

Configure the settings for density, quality of copies, and color balance.

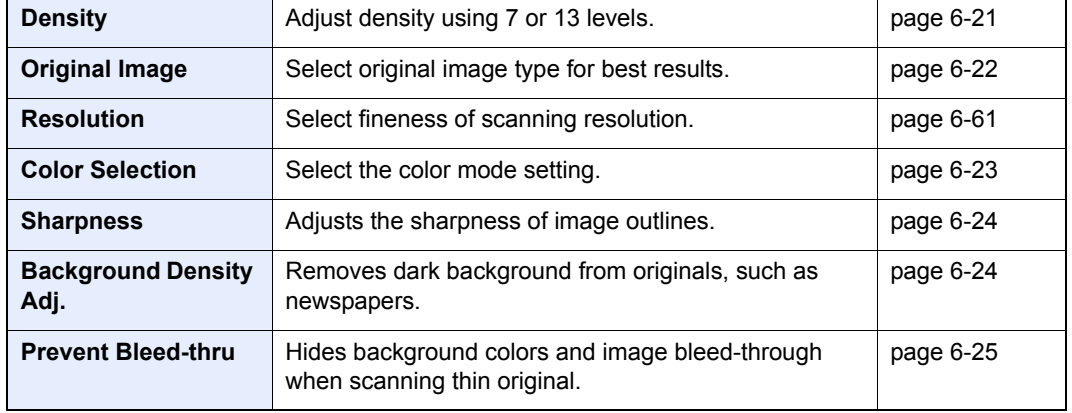

# <span id="page-264-1"></span><span id="page-264-0"></span>Removable Memory (Store File, Printing Documents)

To configure the settings for functions, select the tab and press the function key.

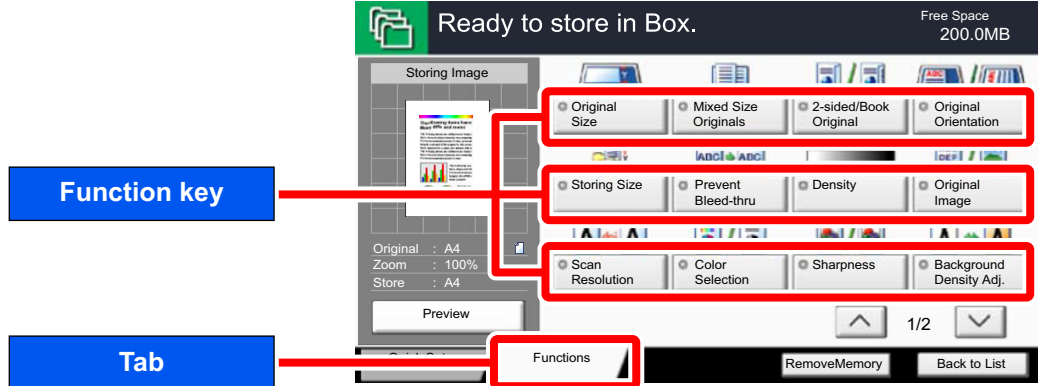

For details on each function, see the table below.

#### **Store File**

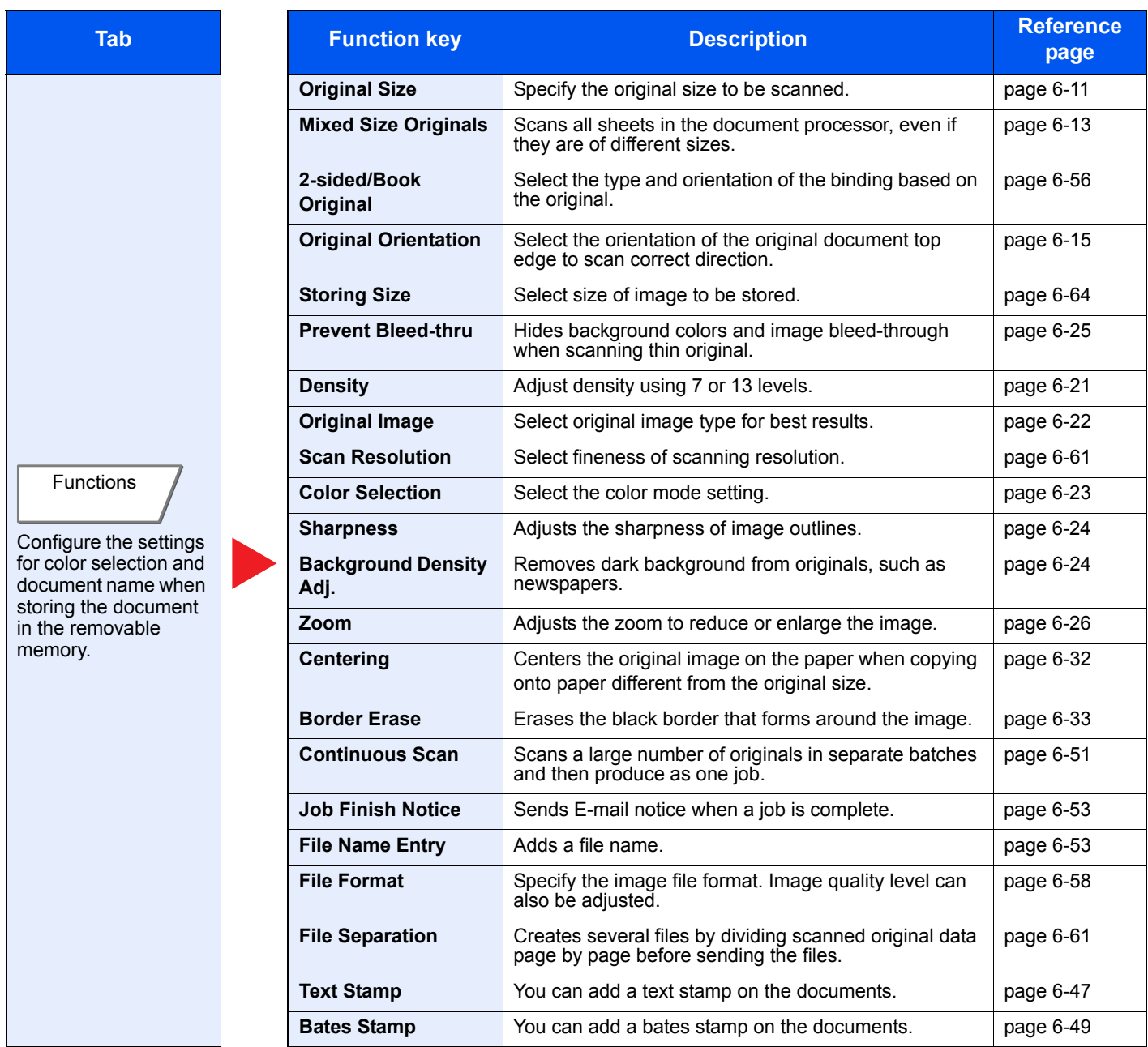

# **Printing Documents**

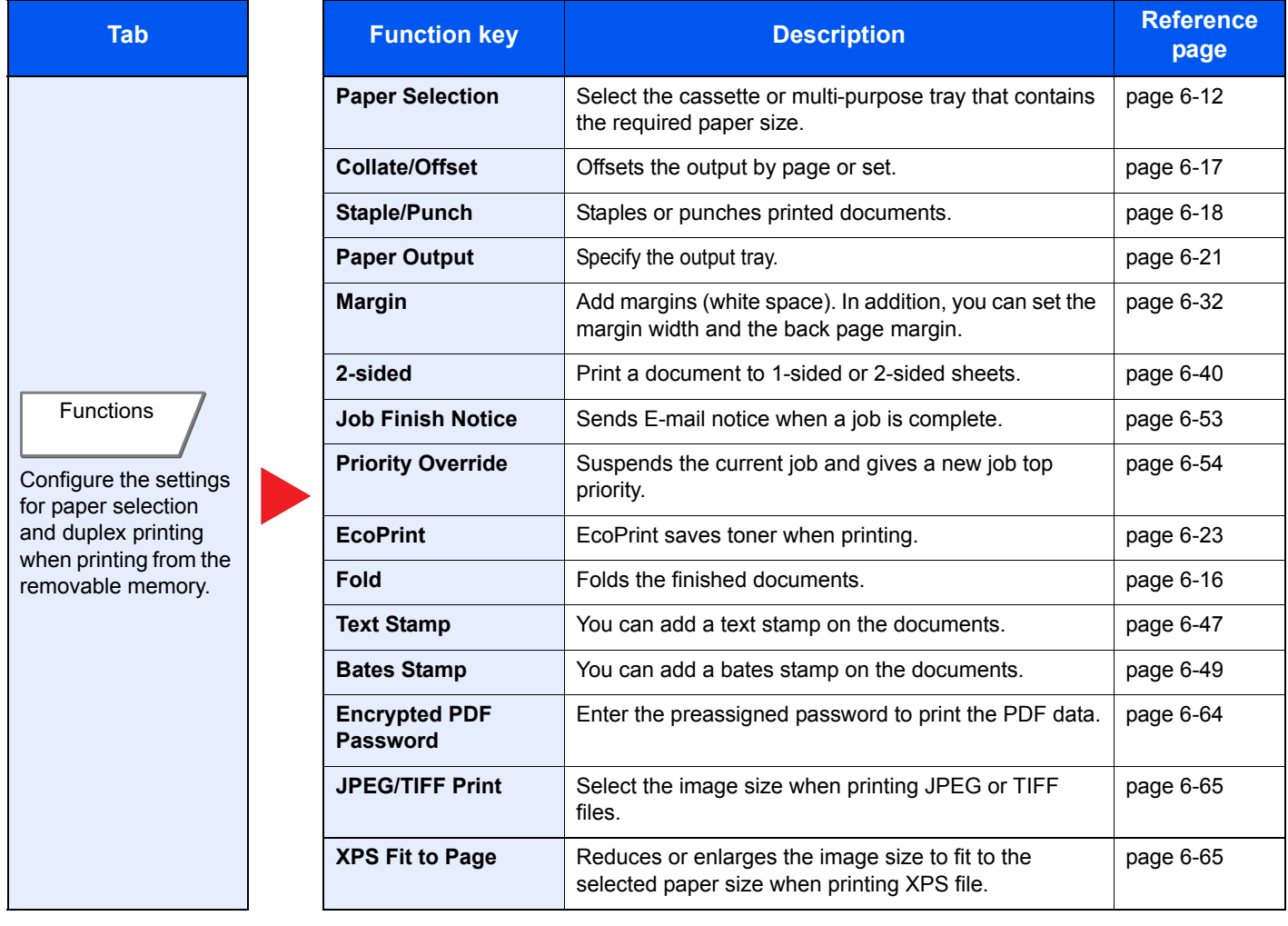

# <span id="page-266-0"></span>Functions

# <span id="page-266-1"></span>Original Size

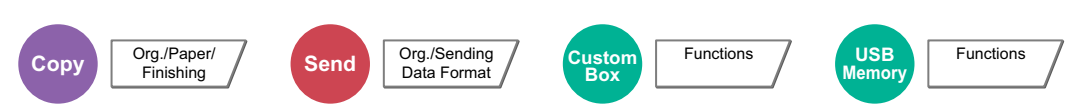

Specify the original size to be scanned.

Press [Standard Sizes 1], [Standard Sizes 2], [Others] or [Size Entry] to select the original size.

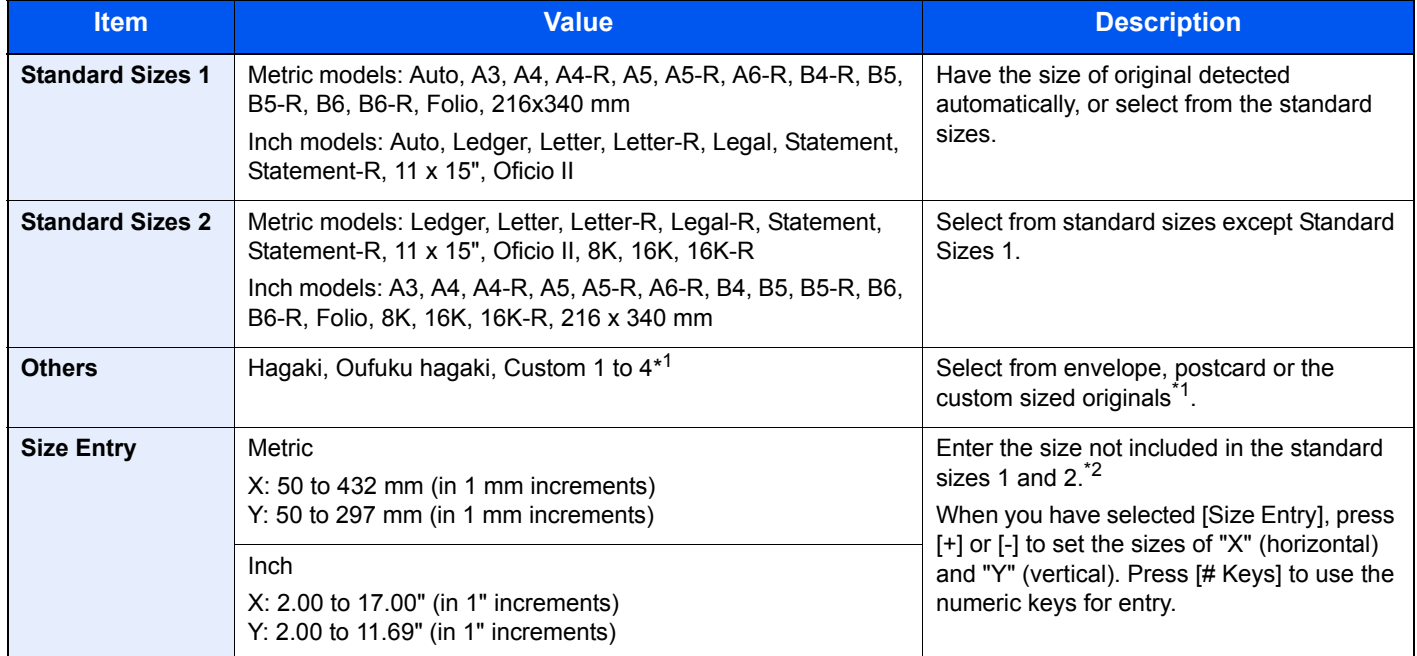

\*1 For instructions on how to specify the custom original sizes (Custom 1 to 4), refer to [Custom Original Size on page 8-10](#page-349-0). If "Custom Original Size" is set to [Off], this does not appear.

\*2 The input units can be changed in System Menu. For details, refer to **[Measurement on page 8-14](#page-353-0)**.

### **<b>Q NOTE**

Be sure to always specify the original size when using custom size originals.

# <span id="page-267-0"></span>Paper Selection

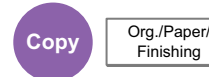

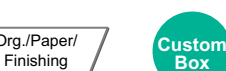

**Box**

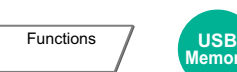

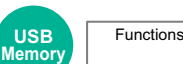

Select the cassette or multi-purpose tray that contains the required paper size.

Select from [1] (Cassette 1) to [5] (Cassette 5) to use the paper contained in that cassette.

If [Auto] is selected, the paper matching the size of the original is selected automatically.

### **NOTE**

- Specify in advance the size and type of the paper loaded in the cassette (refer to [Cassette/MP Tray Settings on page 8-7](#page-346-0)).
- Cassette 3 to Cassette 5 are displayed when the optional paper feeder is installed.

To select [MP tray], press [Paper Settings] and specify the paper size and the media type. The available paper sizes and media types are shown in the table below.

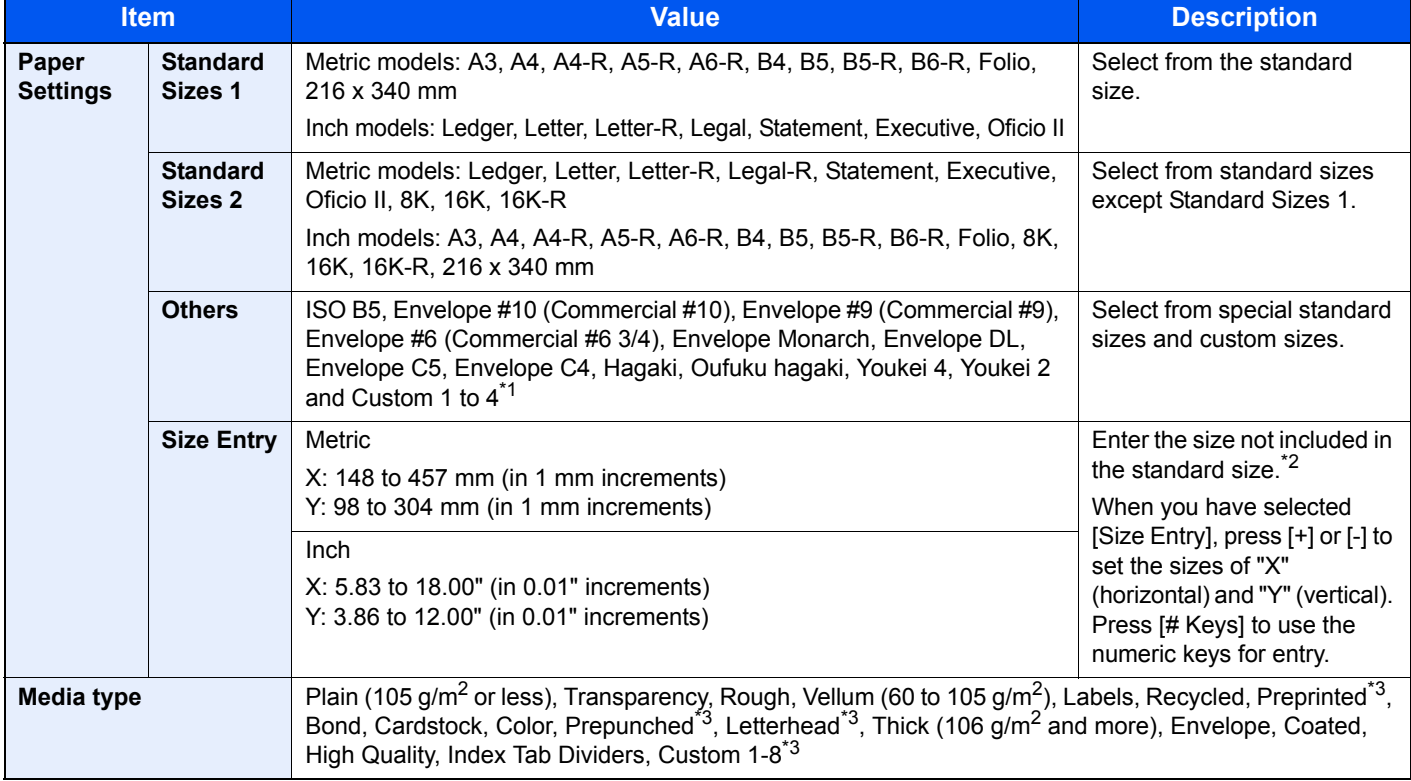

\*1 For instructions on how to specify the custom paper sizes (Custom 1 to 4), refer to [Custom Paper Size on page 8-10.](#page-349-1)

\*2 The input units can be changed in System Menu. For details, refer to [Measurement on page 8-14](#page-353-0).

\*3 For instructions on how to specify the custom paper types 1 to 8, refer to [Media Type Setting on page 8-13](#page-352-0). To print on preprinted or prepunched paper or on letterhead, refer to [Special Paper Action on page 8-12](#page-351-0).

#### **IMPORTANT**  $\left(\bigvee\right)$

**When paper size and the media type for MP tray is specified, [Paper Settings] is selected. Note that if [Multipurpose tray] is pressed at this point, the settings will be canceled.**

### **QNOTE**

- You can conveniently select in advance the size and type of paper that will be used often and set them as default (refer to [MP Tray Setting on page 8-8\)](#page-347-0).
- If the specified size of paper is not loaded in the paper source cassette or multi purpose tray, a confirmation screen appears. When [Auto] is selected and the same size of paper as the detected original size is not loaded, a paper confirmation screen appears. Load the required paper in the multi purpose tray and press [Continue] to start copying.

# <span id="page-268-0"></span>Mixed Size Originals

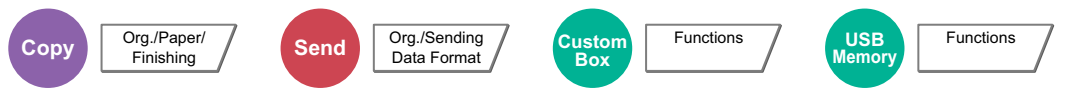

Scans all sheets in the document processor, even if they are of different sizes.

### **Copying**

#### **Metric Models**

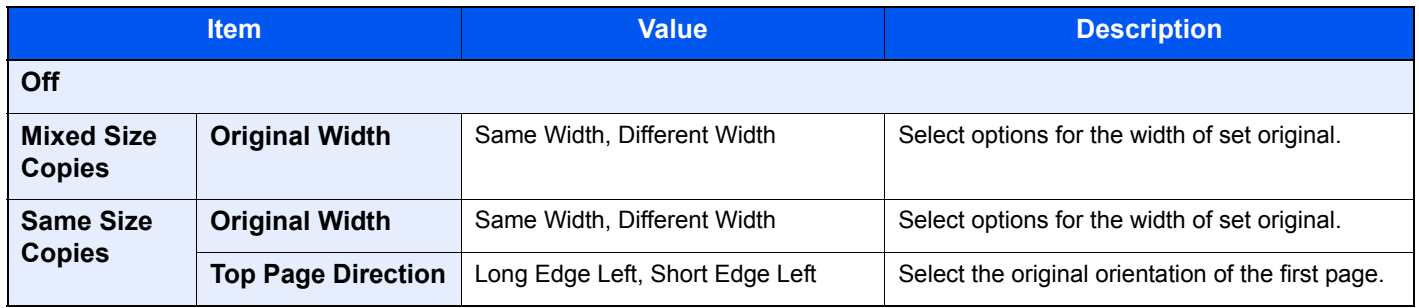

#### **Inch Models**

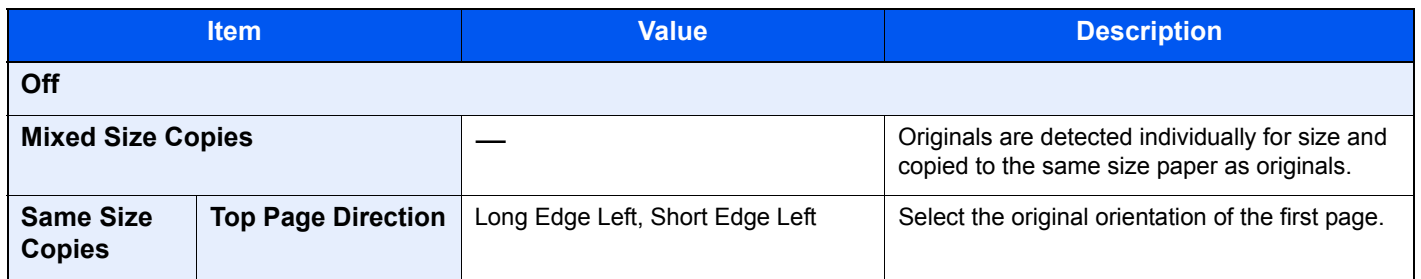

#### **Sending/Storing**

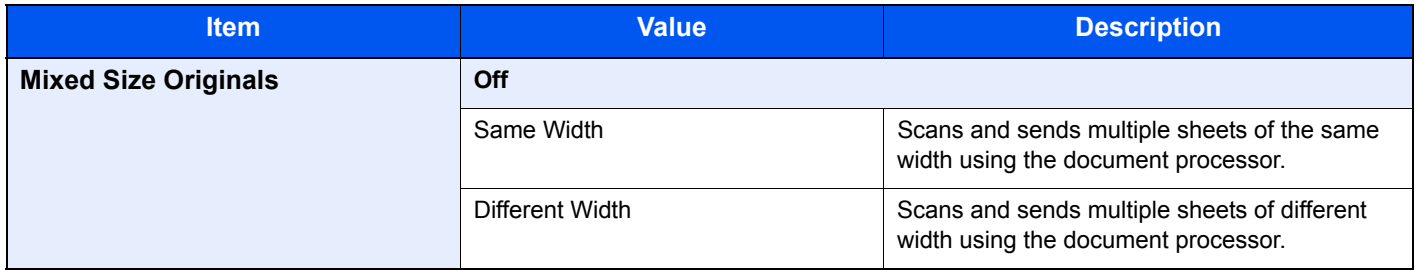

#### **Supported Combinations of Originals**

#### **Same Width**

When the original widths are the same, the combinations of originals that can be placed are as follows.

### **NOTE**

When mixing the original sizes as using the following combination: Folio and A4-R, make sure to set "Auto Detect Original Size" to [On] for "Folio". For details, refer to [Auto Detect Original Size on page 8-11](#page-350-0).

- B4 and B5
- Ledger and Letter (A3 and A4)
- Legal and Letter-R (Folio and A4-R)

#### **Example: B4 and B5**

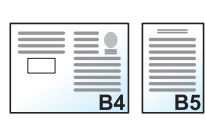

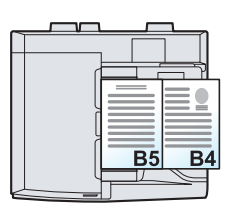

#### **Different Width (Available for metric models only)**

The supported combinations of originals are as follows.

### **QNOTE**

- Up to 30 sheets can be placed in the document processor.
- When mixing the original sizes as using the following combination: A4-R, B5-R, and Folio, make sure to set "Auto Detect Original Size" to [On] for "Folio". For details, refer to [Auto Detect Original Size on page 8-11.](#page-350-0)
- A3, B4, A4, B5
- B4, A4-R, B5
- A4-R, B5-R, Folio

#### **Example: A3, B4, A4, B5**

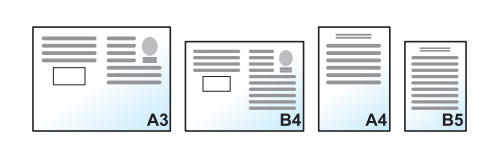

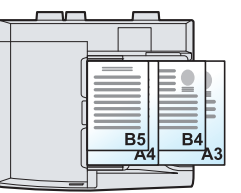

#### **IMPORTANT**  $\bigcirc$

**When placing originals of different width, arrange the originals so that their left sides and top sides are aligned, and place the originals in alignment with the far width guide. If the originals are not aligned in this way, they may not be scanned correctly, and skewing or original jams may result.**

#### **Selecting How to Copy Originals**

Set the paper size (copy size) when printing scanned document. Select whether you wish to create individual copies on different size paper matching the original sizes or to produce all copies on the same size paper.

# **QNOTE**

This function is available regardless of whether originals have the same width or not.

#### **Mixed Size Copies**

Originals are detected individually for size and copied to the same size paper as originals.

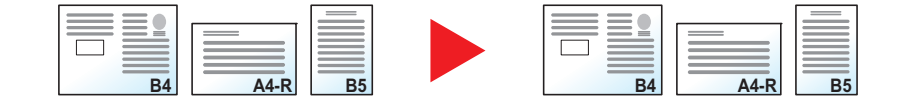

#### **Same Size Copies**

Originals are all copied to the same size paper.

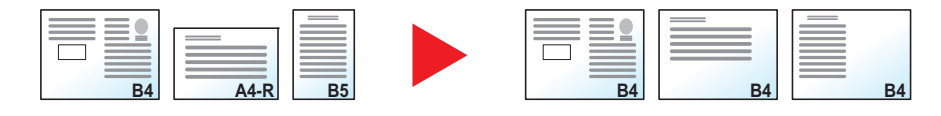

# <span id="page-270-0"></span>Original Orientation

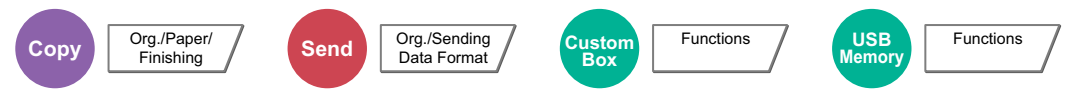

Select the orientation of the original document top edge to scan correct direction.

To use any of the following functions, the document's original orientation must be set.

- Zoom (XY Zoom)\*
- Duplex\*
- Margin/Centering\*
- Border Erase
- Combine\*
- Memo mode\*
	- \* When making copies
- Page #\*
- Booklets\*
- Stapling/Punch (optional feature)\*
- 2-sided/Book Original
- Text Stamp\*
- Bates Stamp\*

## **QNOTE**

If [On] is selected in the setting for [Orientation Confirmation \(page 8-16\)](#page-355-0) in System Menu, the selection screen for original orientation appears when you select any of the above functions.

Select original orientation from [Top Edge on Top] or [Top Edge on Left].

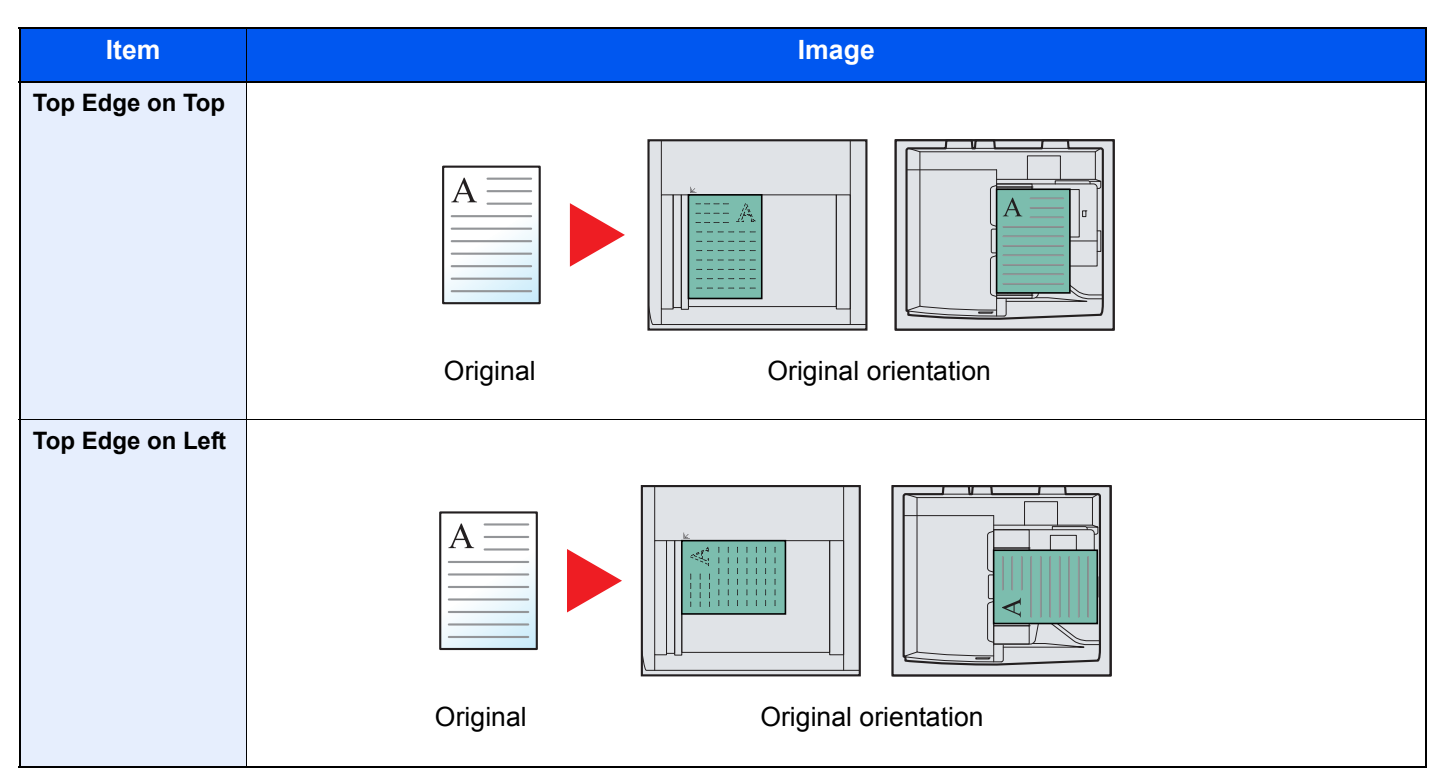

**QNOTE** 

The default setting for Original Orientation can be changed. Refer to [Orientation Confirmation on page 8-16](#page-355-0) for details.

# <span id="page-271-0"></span>Fold

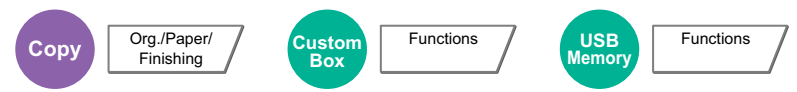

Folds the finished documents.

Select the fold method.

The following folding options and orientations are available.

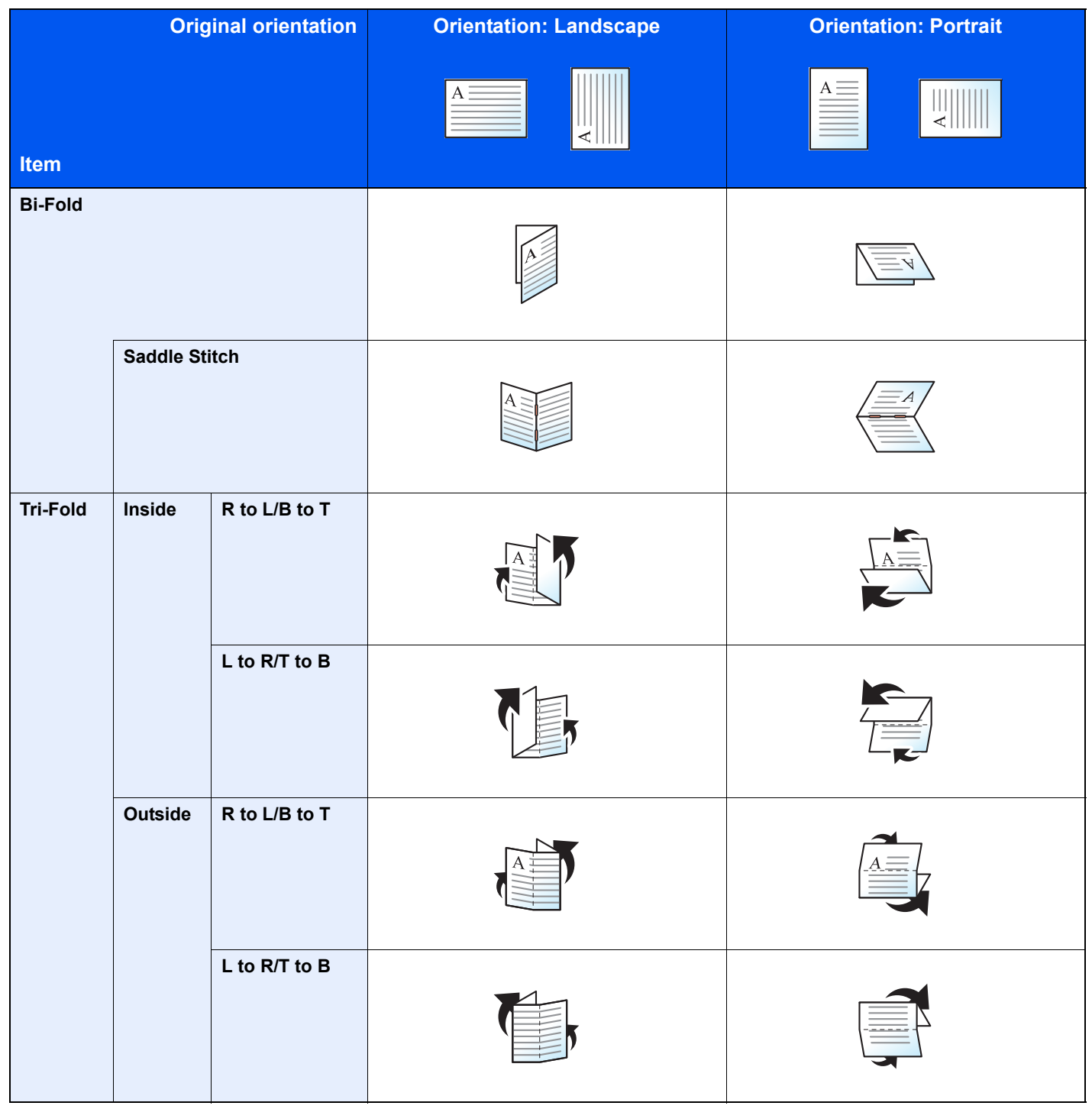

# **<b>NOTE**

Folding requires the optional 4,000-Sheet Finisher and the folding unit.

For details on paper sizes and numbers of sheets that can be folded, refer to [Center-Folding Unit \(Option\) on page 11-](#page-537-0) [30](#page-537-0).

# <span id="page-272-0"></span>Collate/Offset

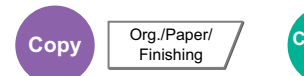

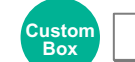

Functions / **USB Memory** Functions

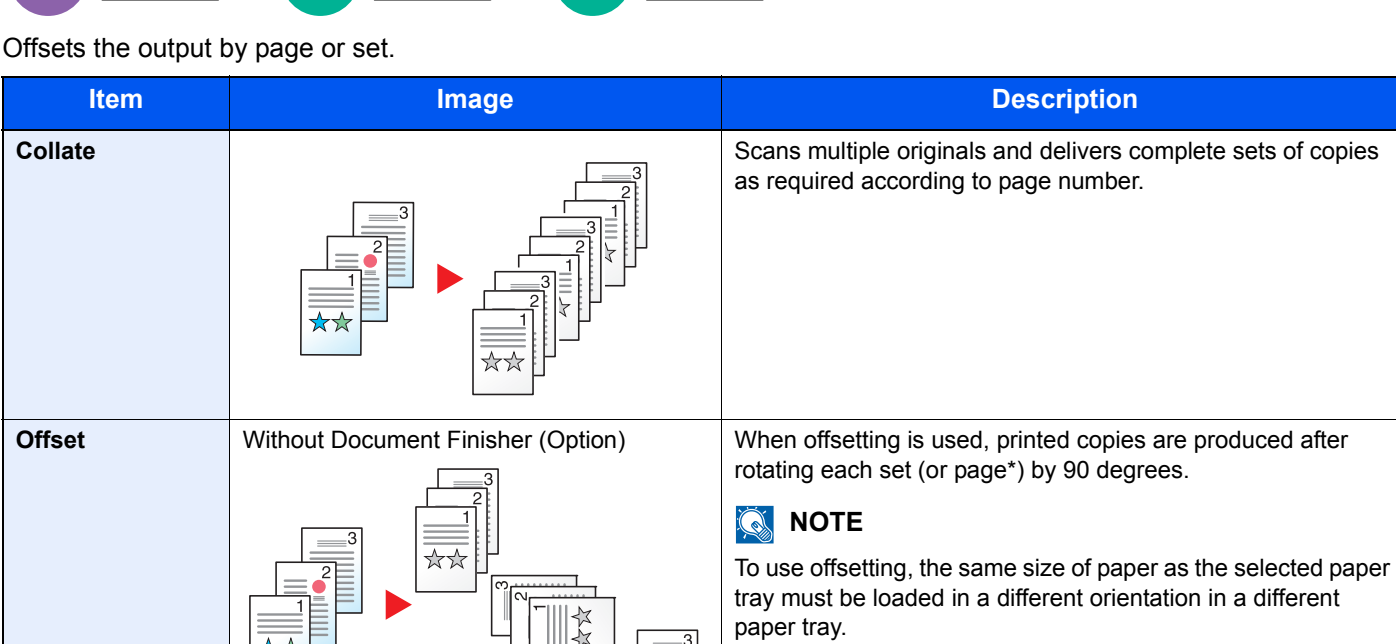

The paper sizes supported in Offset are A4, B5, Letter and 16K.

With Document Finisher (Option) When you use offsetting, printed copies are segregated after each set of copies (or after each page\*).

#### **<b>NOTE**

The optional 1,000-Sheet Finisher or 4,000-Sheet Finisher is required.

The paper sizes supported in Offset are A3, B4, A4, B5, Letter, Legal, Ledger, Oficio II, 8K, 16K, 216 x 340 mm and Folio.

If [Off] is selected for "Collate" setting, [Each Page] appears. When [On] is selected, [Each Set] appears.

# <span id="page-273-0"></span>Staple/Punch

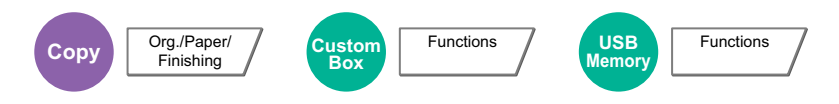

### **Staple**

Staples the finished documents. The staple position can be selected.

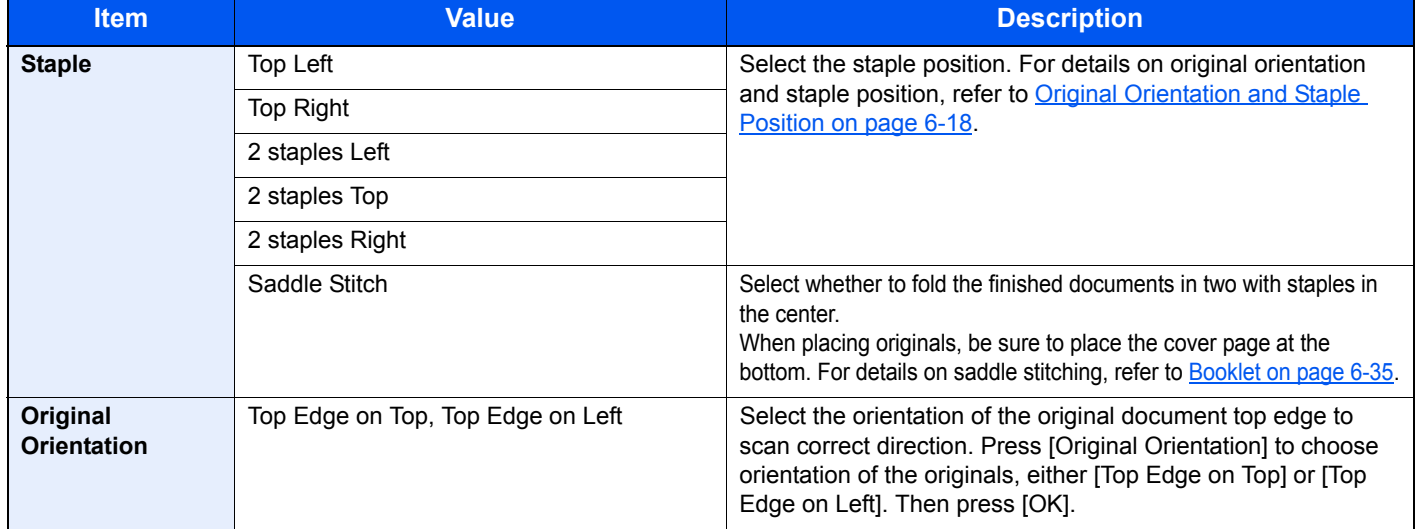

## *NOTE*

Stapling requires the optional 1,000-Sheet Finisher or 4,000-Sheet Finisher. Note also that saddle stitching (center stapling) requires the folding unit.

For details on paper sizes and numbers of sheets that can be stapled, refer to 1,000-Sheet Finisher (Option) on page [11-28](#page-535-0) or [4,000-Sheet Finisher \(Option\) on page 11-29](#page-536-0).

#### <span id="page-273-1"></span>**Original Orientation and Staple Position**

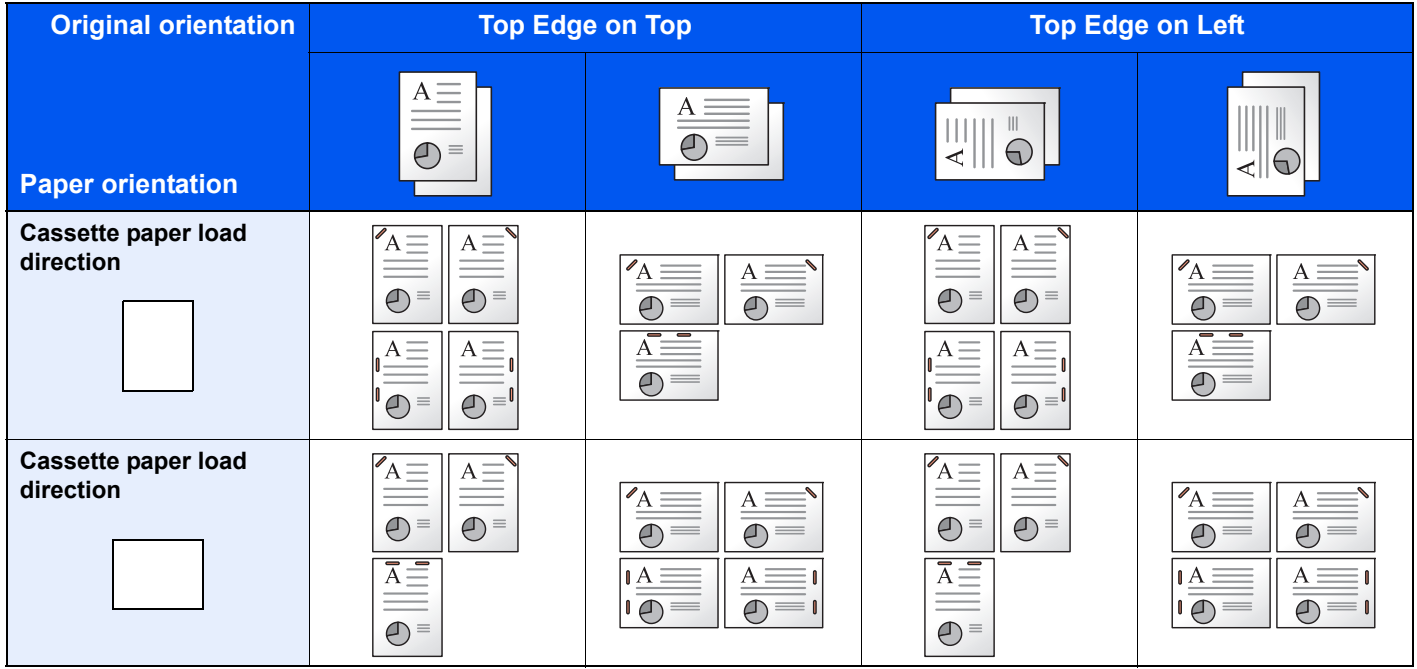

#### **<b>NOTE**

B5-R and 16K-R "one staple" is not diagonal.

#### **Mixed Size Stapling**

Even with mixed paper sizes, if the sizes have the same width or same length as shown in the combinations below, the output can be stapled. Up to 30 sheets can be stapled.

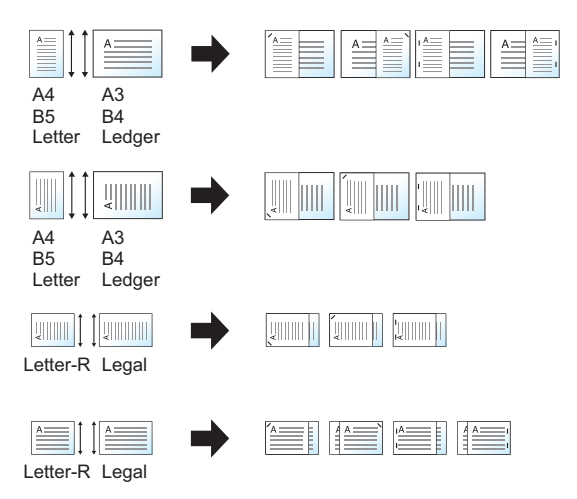

- A3 and A4
- B4 and B5
- **Ledger and Letter**
- Ledger and Letter-R
- 8K and 16K

### **NOTE**

When performing Mixed Size Stapling, refer to [Mixed Size Originals on page 6-13](#page-268-0).

#### **Punch**

Punches holes in sets of finished documents.

### **<b>Q**<br>**NOTE**

- The optional document finisher (1,000-Sheet Finisher or 4,000-Sheet Finisher) and punching unit are required.
- For details on paper sizes that can be punched, refer to [Hole Punch Unit \(Option\) on page 11-29](#page-536-1).
- The inch model provides two-hole and three-hole punching. The metric model provides two-hole and four-hole punching.

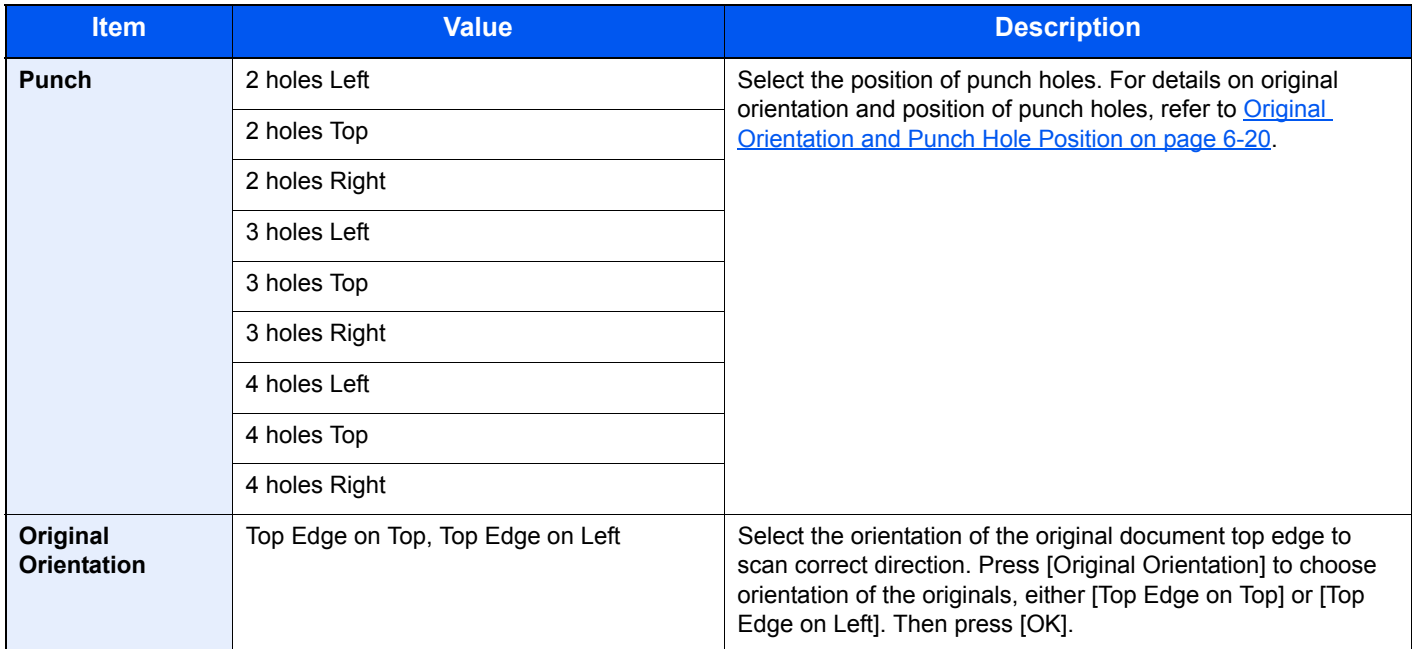

#### <span id="page-275-0"></span>**Original Orientation and Punch Hole Position**

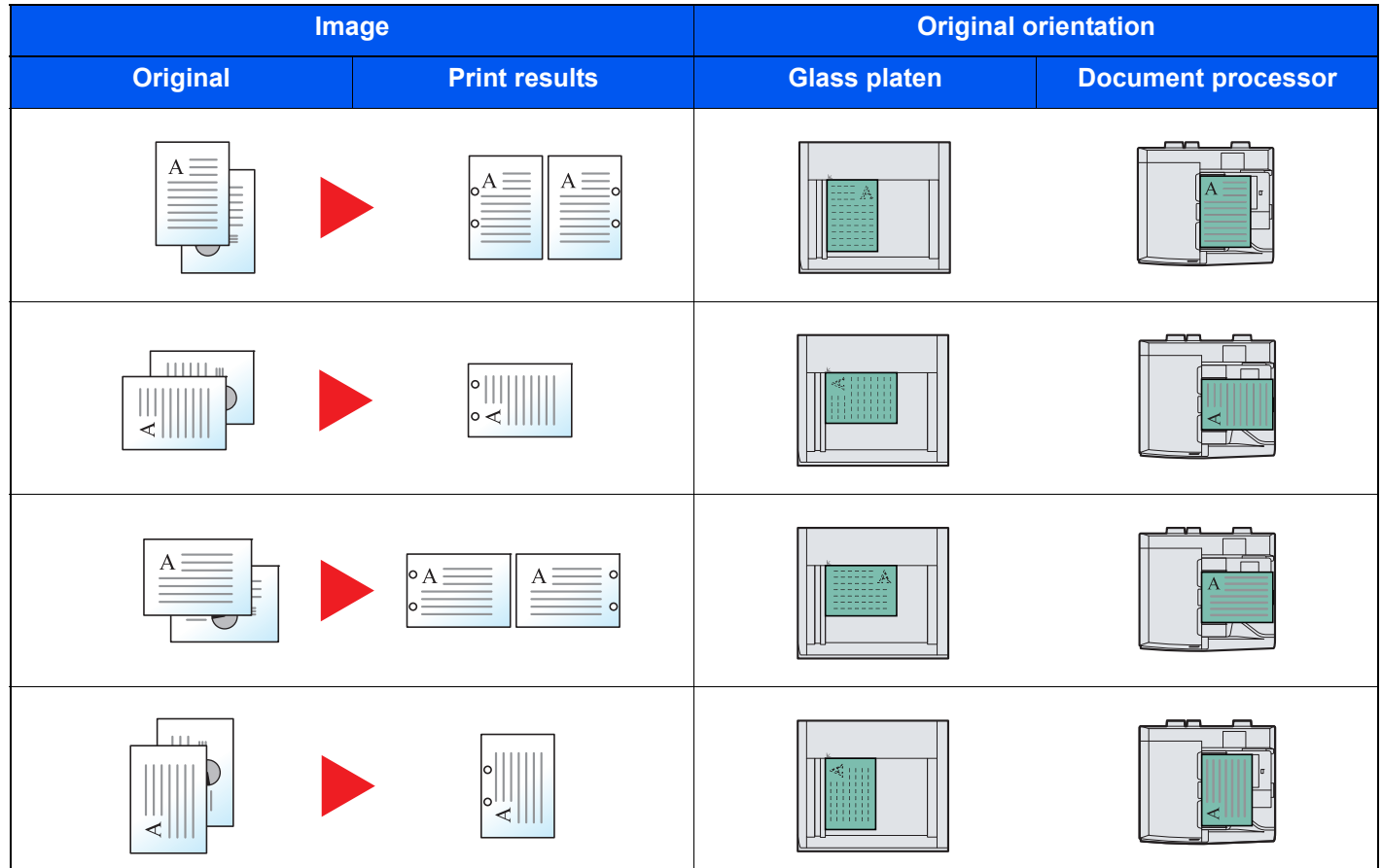

# **<b>NOTE**

The inch model provides two-hole and three-hole punching. The metric model provides two-hole and four-hole punching.

# <span id="page-276-0"></span>Paper Output

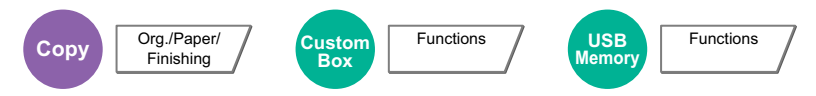

#### Specify the output tray.

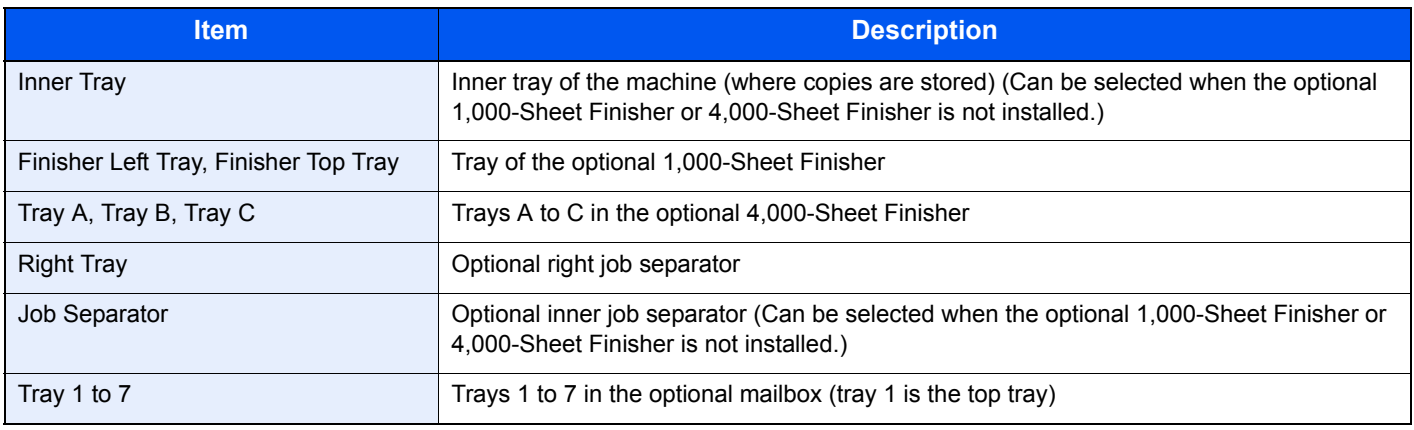

### **<b>Q NOTE**

- The setting for this function can be configured only when the optional job separator and/or document finisher (1,000-Sheet Finisher or 4,000-Sheet Finisher) are installed.
- The default setting for Paper Output can be changed. For details, refer to [Paper Output on page 8-16](#page-355-1).
- When [Heavy 3] (164 g/m<sup>2</sup> -) or higher is set in Paper Weight and Mailbox (Option) is set for the output destination, the output destination is automatically changed to a tray that can be used.

# <span id="page-276-1"></span>**Density**

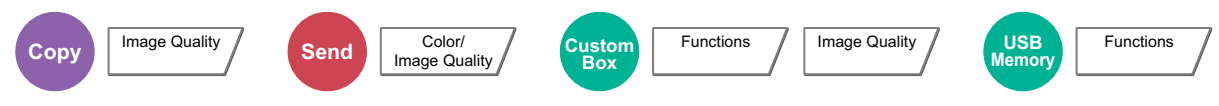

Adjust density using 7 or 13 levels.

Adjust density pressing [-3] (Lighter) to [+3] (Darker). You can change the density level [-3] (Lighter) to [+3] (Darker) in half-steps.

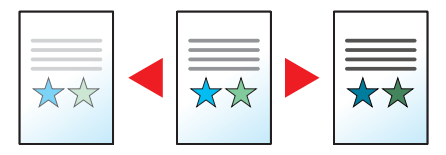

# <span id="page-277-0"></span>Original Image

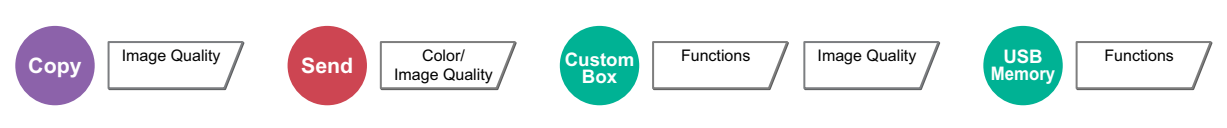

Select original image type for best results.

### **Copying/Printing**

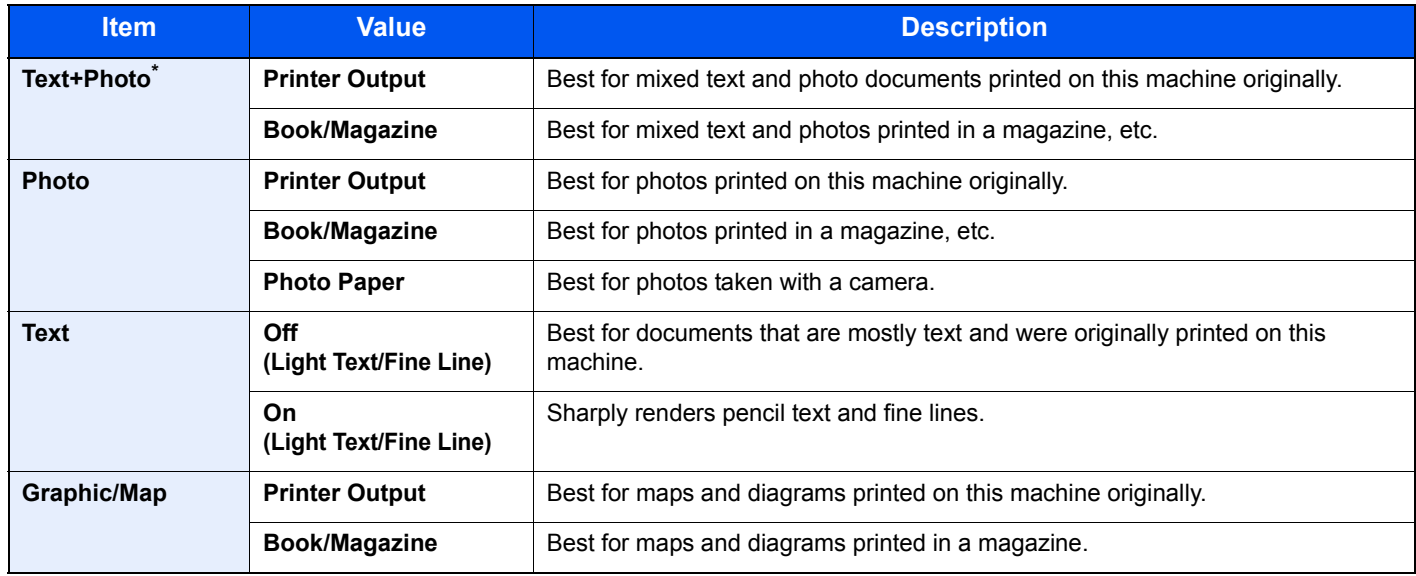

If gray text is not printed completely using [Text + Photo], selecting [Text] may improve the result.

### **Sending/Storing**

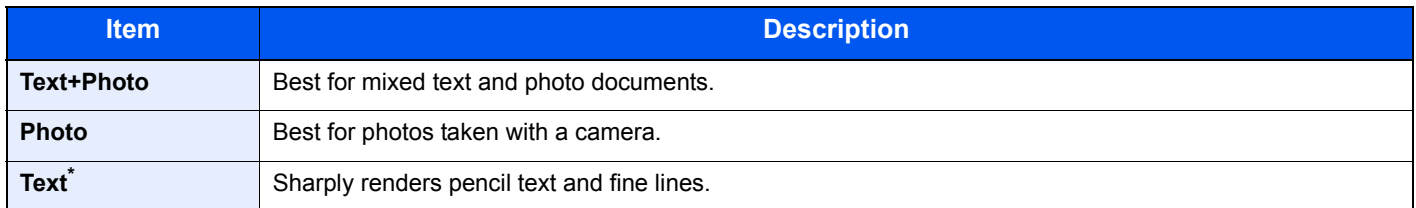

\* The setting "for OCR" can be configured. (**Value**: [Off] / [On]) When [On] is selected, scanning produces an image that is suitable for OCR. This function is only available when Color Selection is set to Black and White. For details, refer to [Color Selection on page 6-23](#page-278-0). The setting "for OCR" can be configured. When [On] is selected, scanning produces an image that is suitable for OCR. This function is only available when Color Selection is set to Black and White.

# <span id="page-278-1"></span>**EcoPrint**

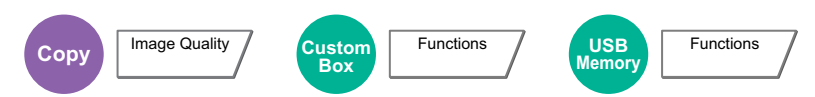

EcoPrint saves toner when printing. Use this function for test prints or any other occasion when high quality print is not required. Adjustment can be made in 5 levels.

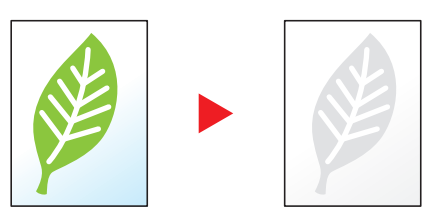

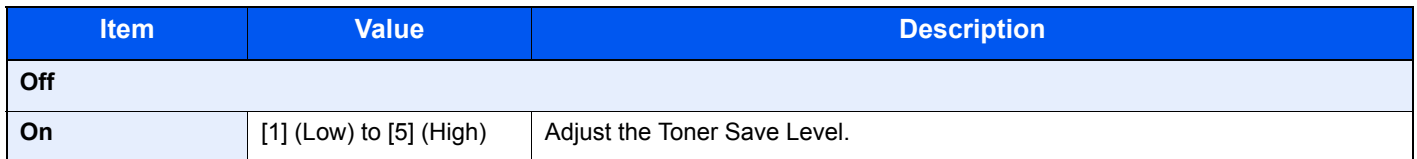

# <span id="page-278-0"></span>Color Selection

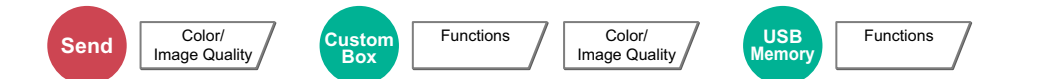

Select the color mode setting.

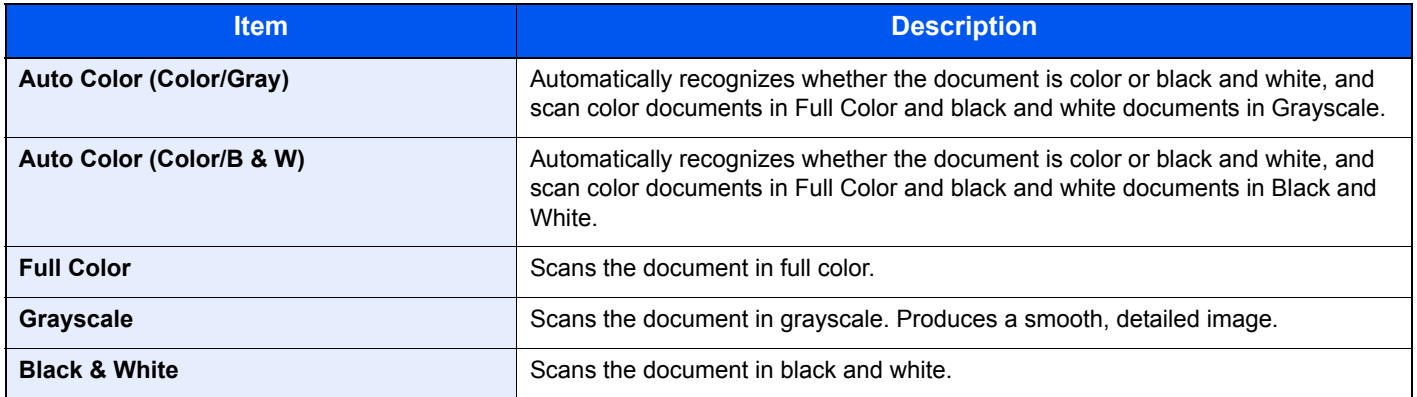

<span id="page-279-0"></span>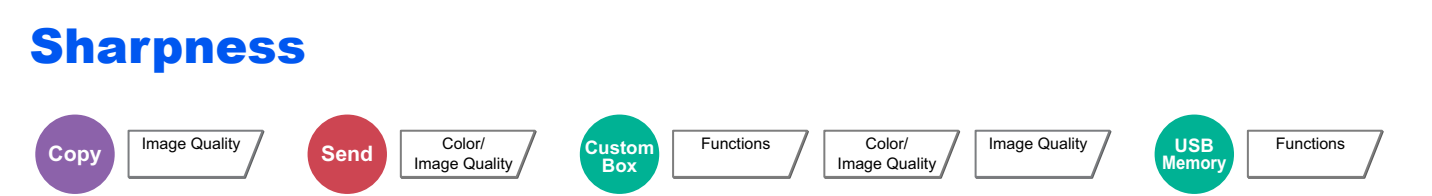

Adjusts the sharpness of image outlines.

When copying penciled originals with rough or broken lines, clear copies can be taken by adjusting sharpness toward "Sharpen". When copying images made up of patterned dots such as magazine photos, in which moire\* patterns appear, edge softening and weakening of the moire effect can be obtained by setting the sharpness toward "Blur".

When [All] is selected, press [-3] to [3] (Blur - Sharpen) to adjust the sharpness. When [Text/Fine Line] is selected, press [0] to [3] (Normal - Sharpen) to adjust the sharpness.

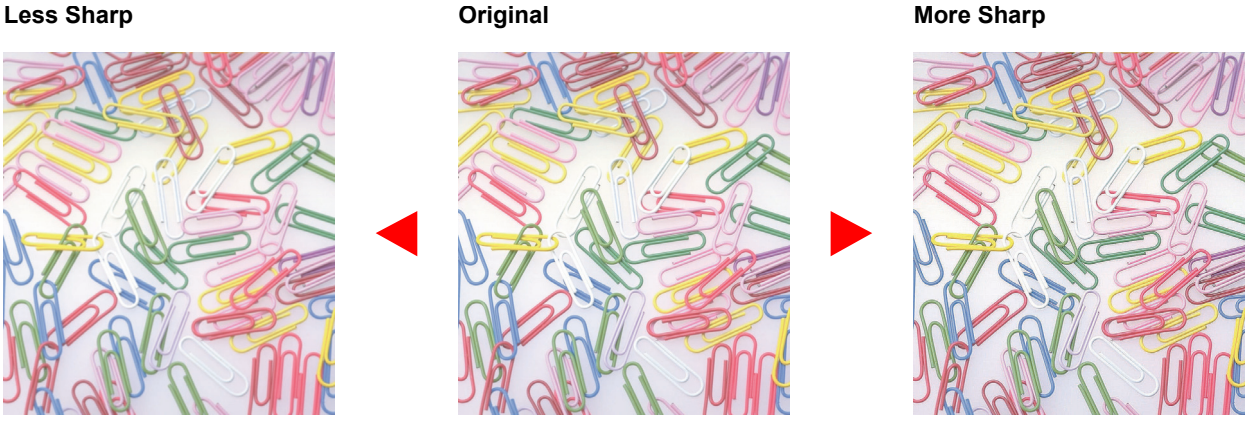

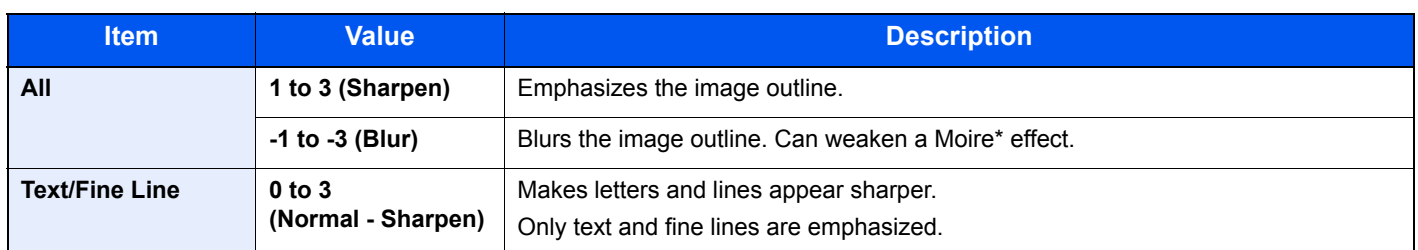

Patterns that are created by irregular distribution of halftone dots.

# <span id="page-279-1"></span>Background Density Adj.

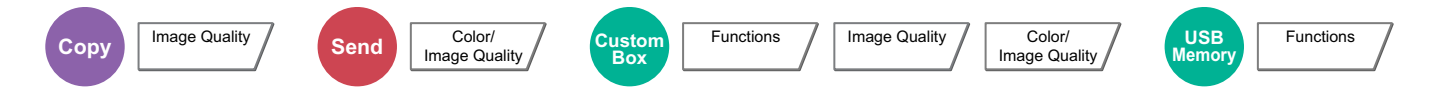

Removes dark background from originals, such as newspapers. This feature is used with full color and auto color. Background Density Adjust is disabled if Auto Color detects black and white originals.

If the ground color is obtrusive, select [Auto]. If [Auto] does not remove the ground color, select [Manual] and adjust the density of the ground color.

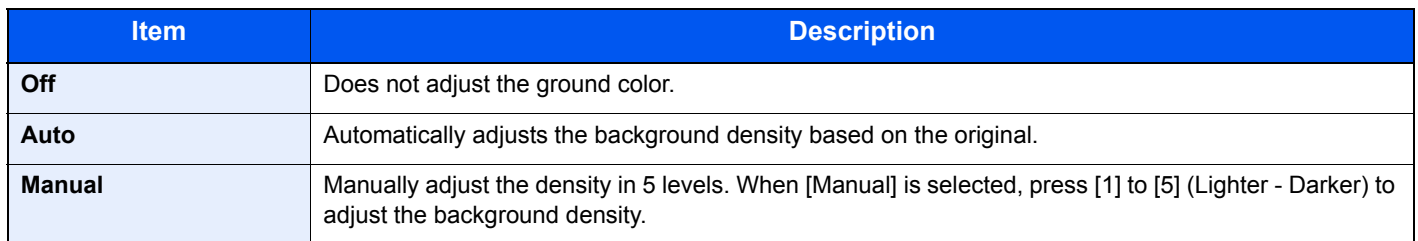

# <span id="page-280-0"></span>Prevent Bleed-thru

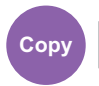

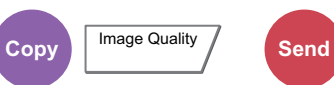

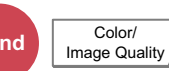

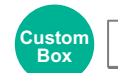

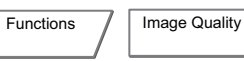

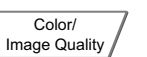

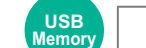

**Functions** 

Hides background colors and image bleed-through when scanning thin original. (**Value**: [Off] / [On])

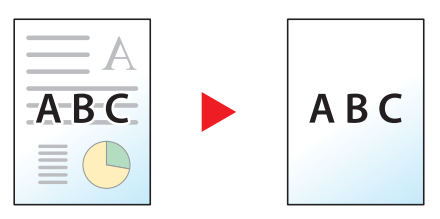

# <span id="page-281-0"></span>Zoom

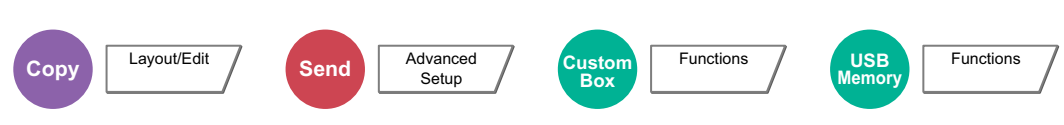

Adjust the zoom to reduce or enlarge the image.

# **Copying**

The following zoom options are available.

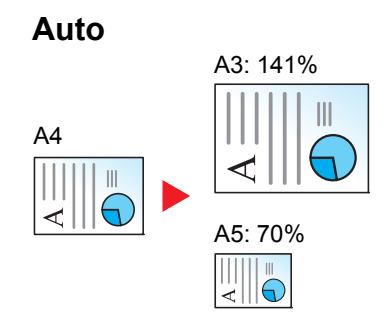

Adjusts the image to match the paper size.

### **Standard Zoom**

Reduces or enlarges at preset magnifications.

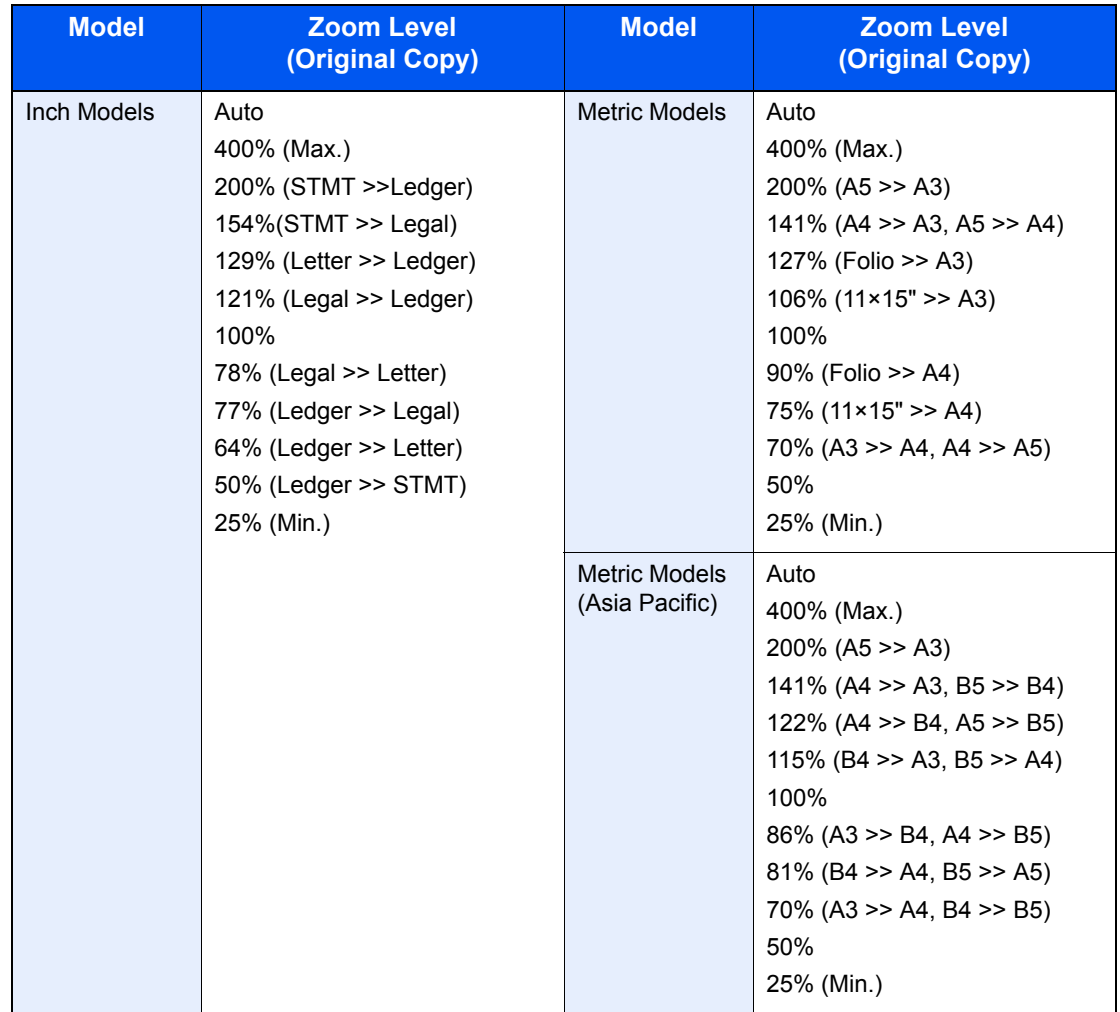

### **Zoom Entry**

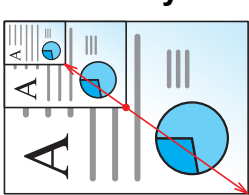

Manually reduces or enlarges the original image in 1% increments between 25% and 400%.

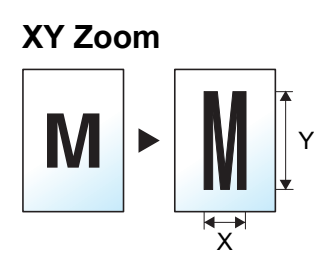

Select vertical and horizontal magnifications individually. Magnifications can be set in 1% increments between 25% and 400%.

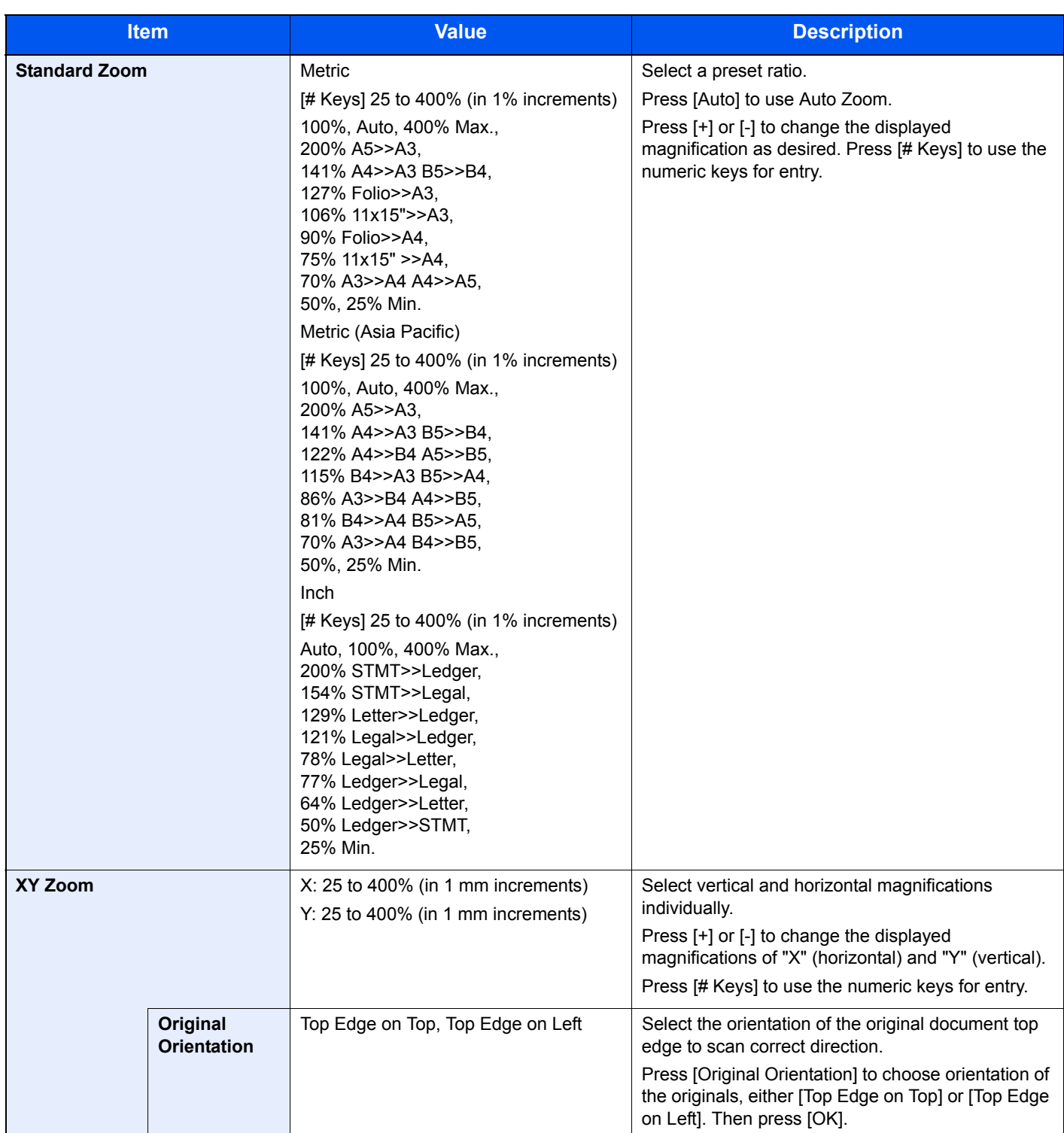

## **Printing/Sending/Storing**

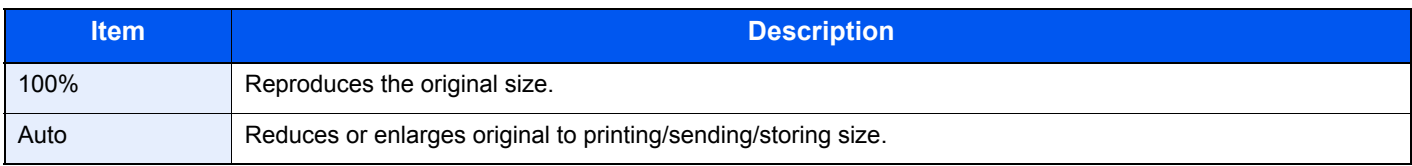

## **NOTE**

• To reduce or enlarge the image, select the paper size, sending size, or storing size.

[Paper Selection \(page 6-12\)](#page-267-0)  $\mathbb{O}$ [Sending Size \(page 6-57\)](#page-312-0) [Storing Size \(page 6-64\)](#page-319-0)

• Some combinations of original size and paper size or sending size may cause the image to be positioned at the edge of the paper. To center the original vertically and horizontally on the page, use the Centering function described in [Margin/Centering, Margin, Centering on page 6-32](#page-287-0).

# <span id="page-285-0"></span>**Combine**

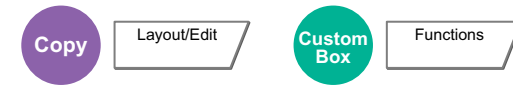

Combines 2 or 4 original sheets into 1 printed page. You can select the page layout and the type of boundary lines around the pages.

2

The following types of the boundary lines are available.

 $\overline{2}$ 

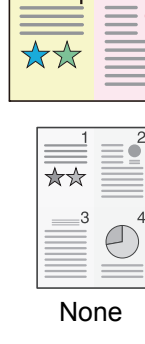

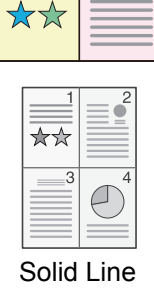

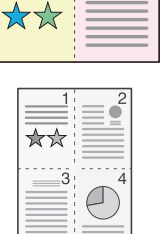

2

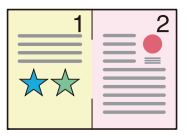

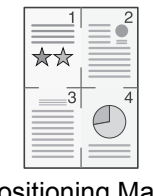

None Solid Line Dotted Line Positioning Mark

Press [2 in 1] or [4 in 1], and select the page layout from "Layout".

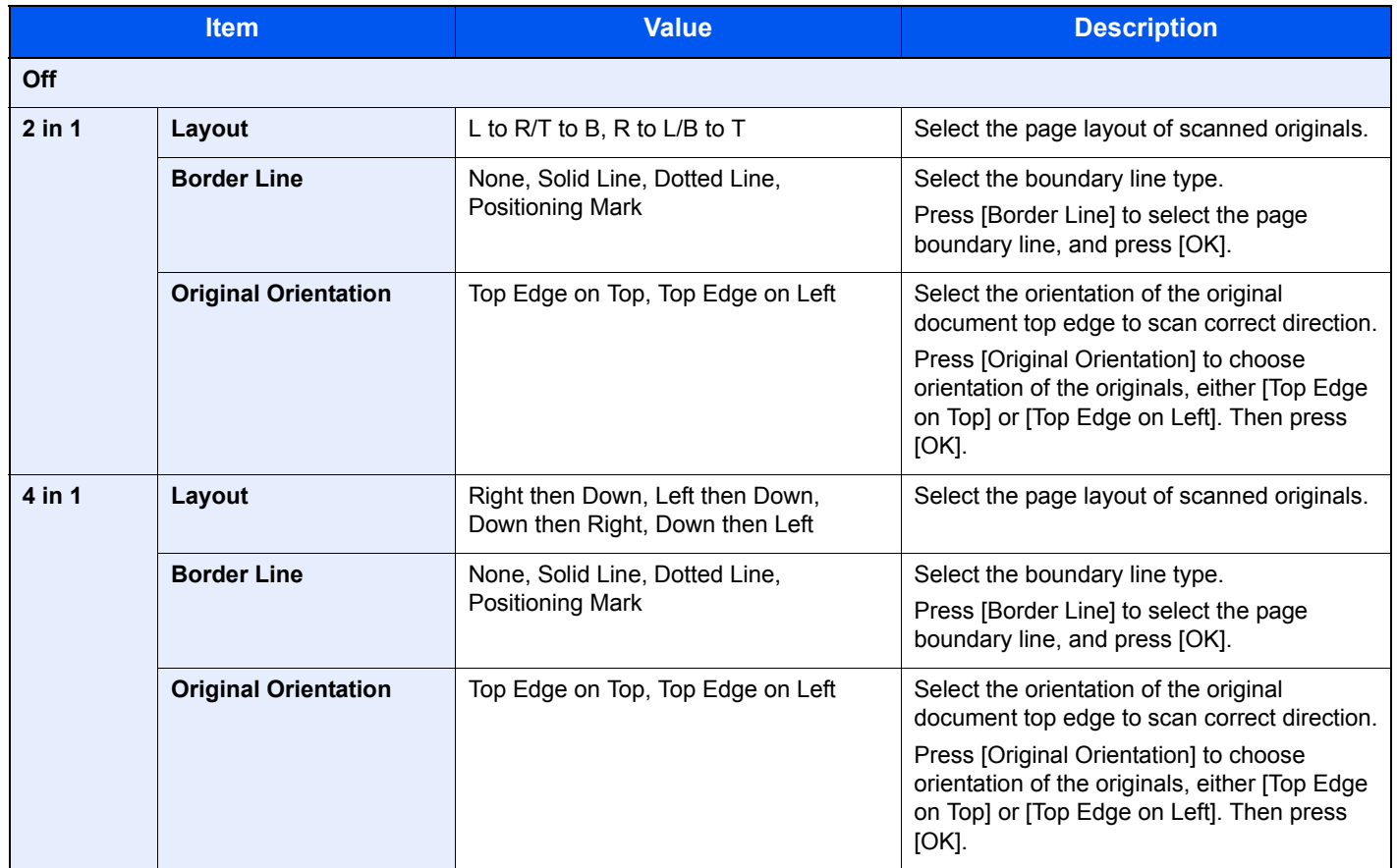

### **Layout image**

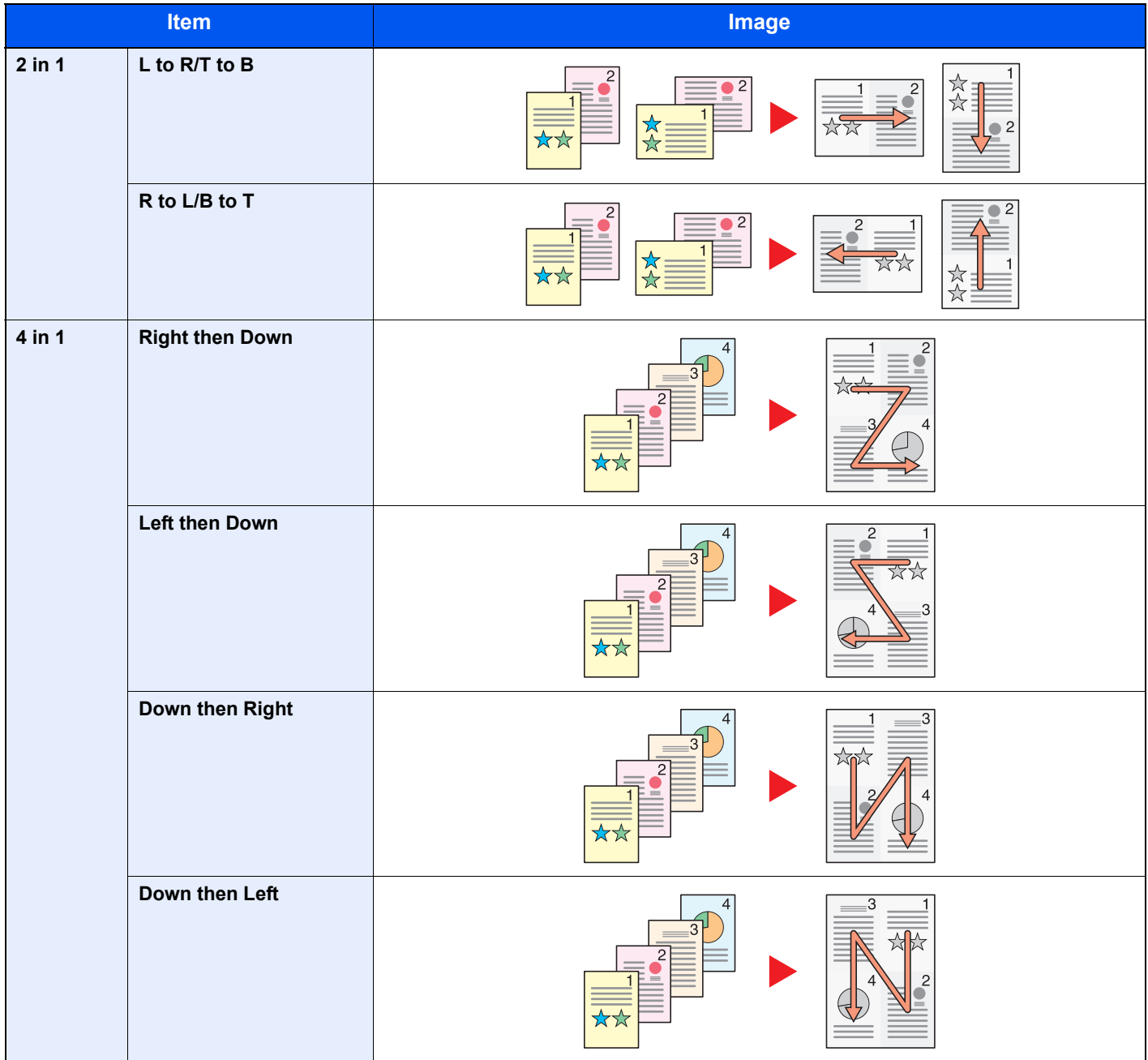

# **<b>NOTE**

The paper sizes supported in Combine mode are A3, A4-R, A4, A5-R, B4, B5-R, B5, Folio, 216 x 340 mm, Ledger, Letter-R, Letter, Legal, Statement-R, Oficio II, 8K, 16K-R and 16K.

When placing the original on the platen, be sure to copy the originals in page order.

# <span id="page-287-0"></span>Margin/Centering, Margin, Centering

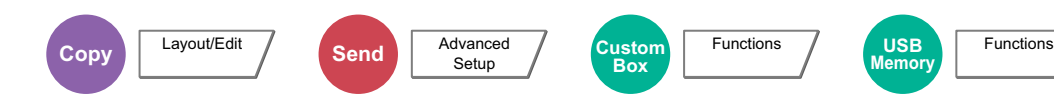

### **Copying/Printing**

Add margins (white space). In addition, you can set the margin width and the back page margin. Centering: Centers the original image on the paper when copying onto paper different from the original size.

### **<b>NOTE**

The default setting for margin width can be changed. For details, refer to [Margin Default on page 8-18](#page-357-0).

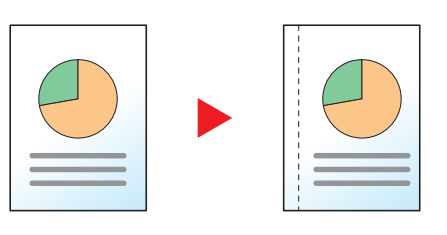

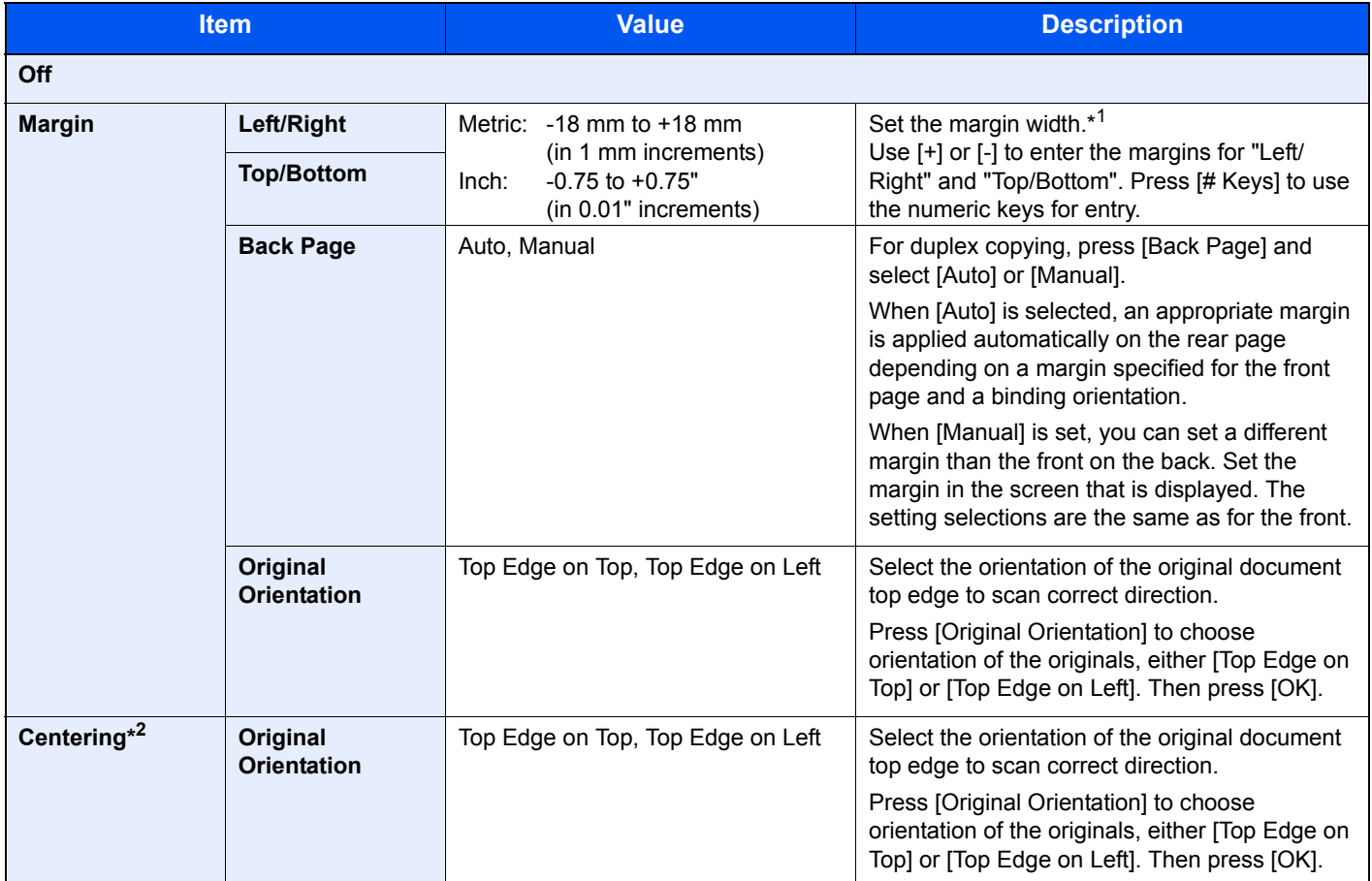

\*1 The input units can be changed in System Menu. For details, refer to **[Measurement on page 8-14](#page-353-0)**.

\*2 Not displayed when printing from removable memory.
#### **Sending/Storing**

When you have sent/stored the original after specifying the original size and sending size, depending on these sizes, a margin is created at the bottom, left, or right side of paper. By using the Centering function, the image is placed with a margin equally created for all edges. (**Value**: [Off] / [On])

### Border Erase

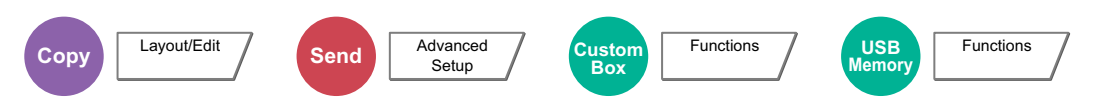

Erases the black border that forms around the image. The following modes are available.

#### **Border Erase Sheet**

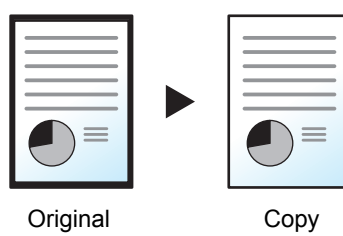

Erases black borders around the single sheet original.

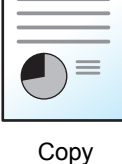

### **Border Erase Book**

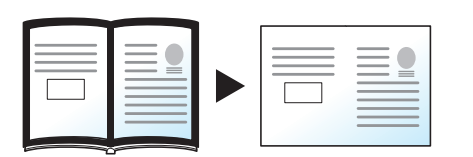

Original Copy

#### Erases black borders around the edges and in the middle of the original such as a thick book. You can specify the widths individually to erase the borders around the edges and in the center of the book.

#### **Individual Border Erase**

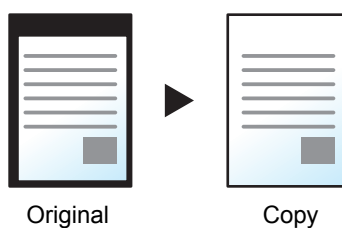

You can specify border erase widths individually for all edges.

#### **NOTE**  $\widehat{\mathbb{Q}}$

- The default setting for border erase width can be changed. For details, refer to [Border Erase Default on page 8-17](#page-356-0).
- The default width for back page can be changed. For details, refer to [Border Erase to Back Page on page 8-17](#page-356-1).

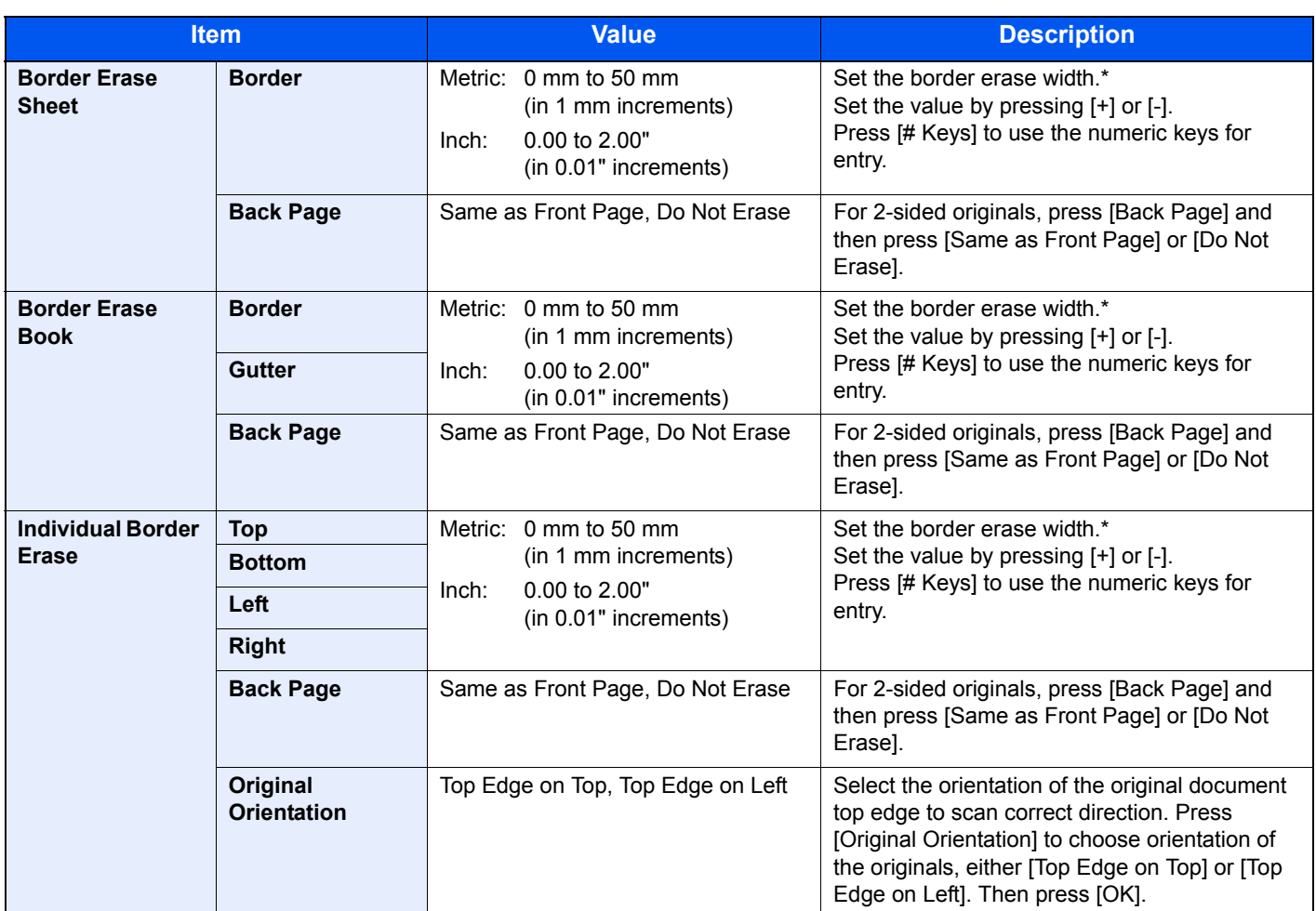

\* The input units can be changed in System Menu. For details, refer to [Measurement on page 8-14](#page-353-0).

### Booklet

```
\text{Copy} Layout/Edit
                             ustoı<br>Box
                                             Functions
```
The Booklet option allows you to copy sheet originals and produce booklets such as small brochures or pamphlets. A booklet, such as a magazine, is made by folding at the center.

You can print the cover page onto colored paper or thick paper. Paper for the cover is supplied from the multi purpose tray. To feed the cover paper from the cassette, refer to [Paper Source for Cover on page 8-12](#page-351-0).

#### **NOTE**  $\mathbb{Q}$

Using the optional 4,000-Sheet Finisher and the folding unit enables you to saddle stitch your copies (fold them in two with staples in the center). Supported paper sizes are A3, B4, A4-R, Ledger, Legal, Letter-R, and 8K.

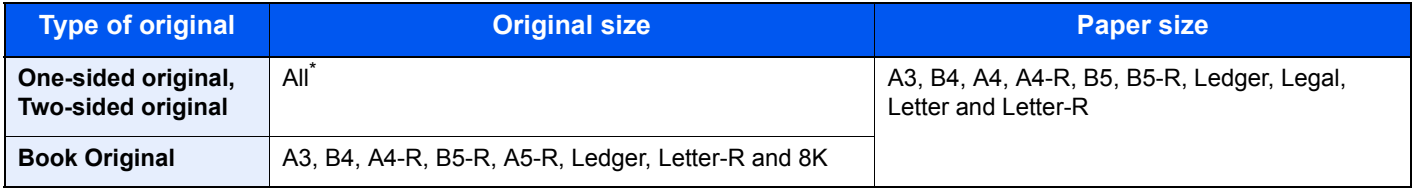

Except for custom sized originals.

### **Binding on the left side**

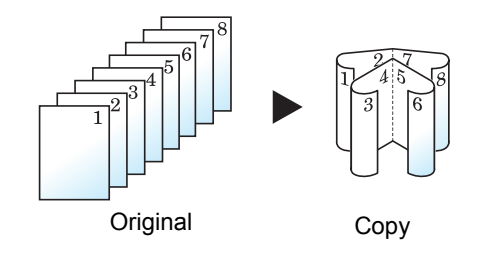

The folded copies can be read from left to right.

### **Binding on the right side**

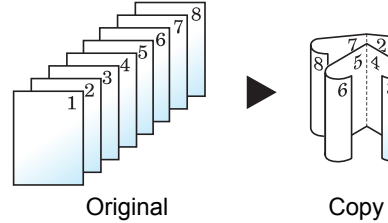

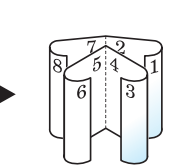

The folded copies can be read from right to left.

#### **Top binding**

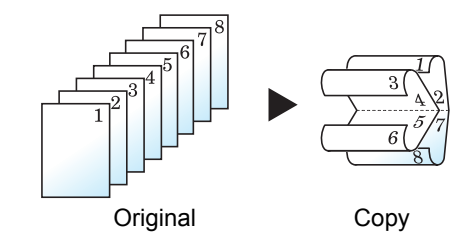

The folded copies can be read from top to bottom.

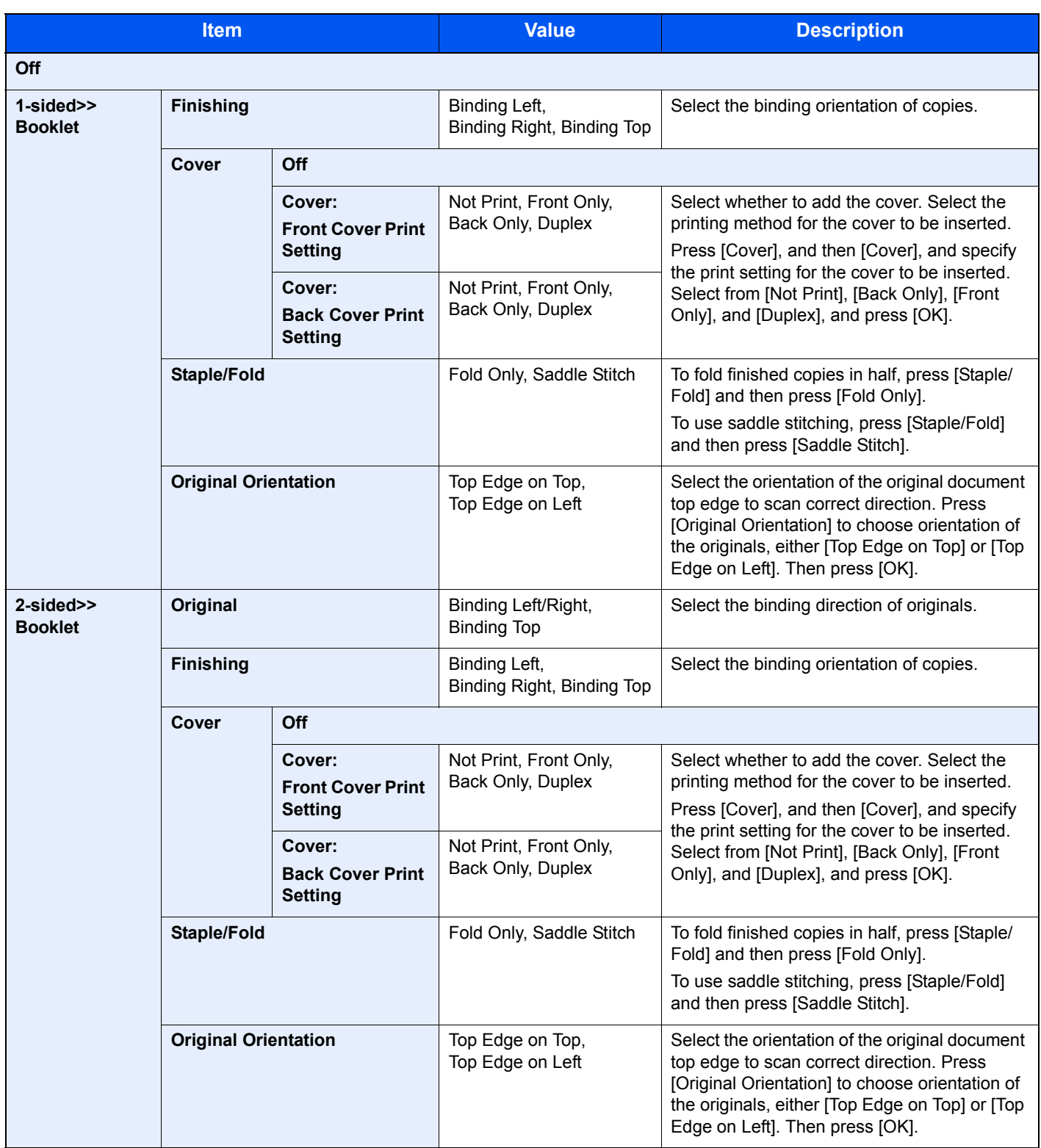

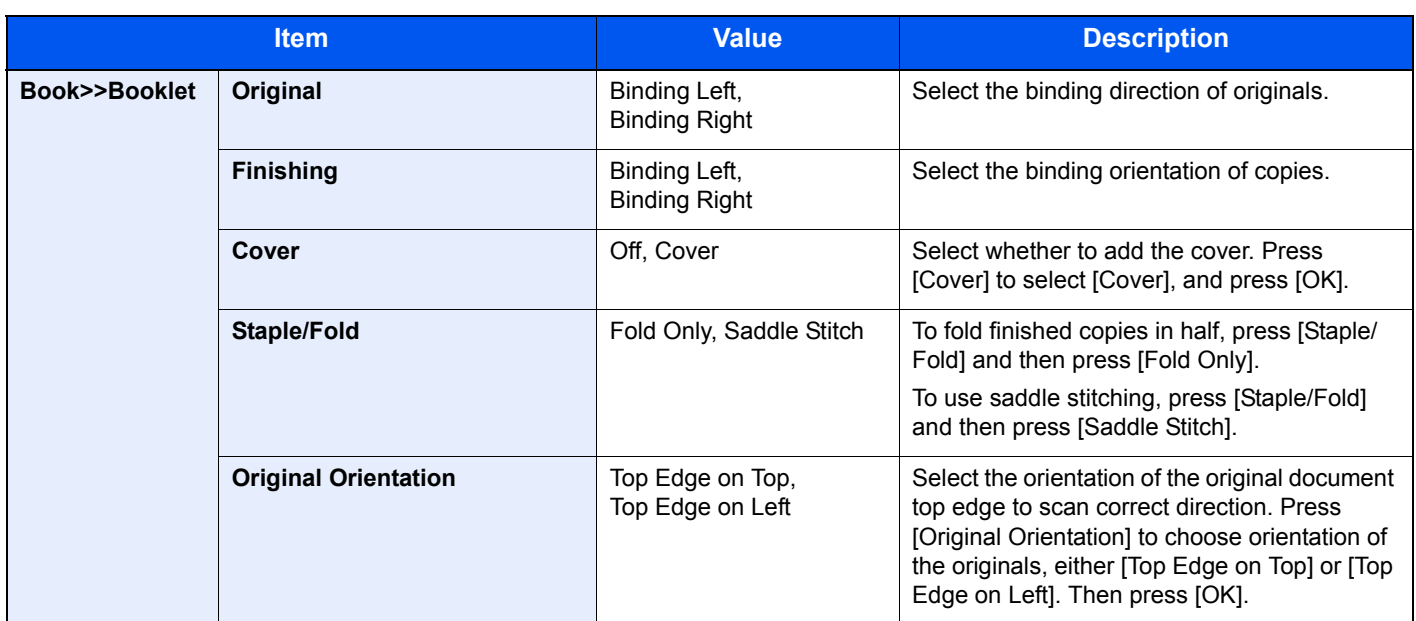

### **<b>NOTE**

• The number of sheets that can be folded or Saddle Stitch stapled varies depending on paper weight. For details, refer to [Center-Folding Unit \(Option\) on page 11-30.](#page-537-0)

• When placing the original on the platen, be sure to place the originals in page order.

## **Duplex**

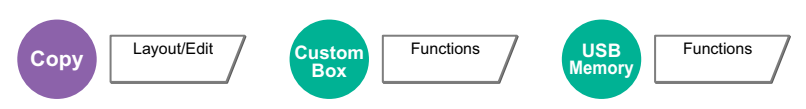

Produces two-sided copies.

You can also create single-sided copies from two-sided originals or originals with facing pages such as books. The following modes are available.

#### **One-sided to Two-sided**

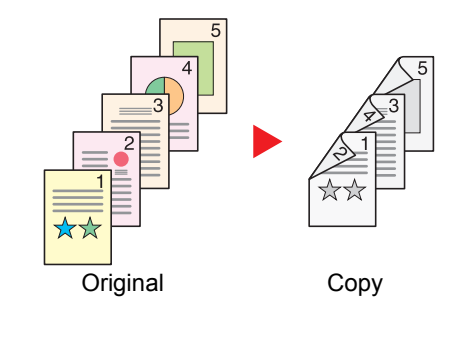

Produces two-sided copies from one-sided originals. In case of an odd number of originals, the back side of the last copy will be blank.

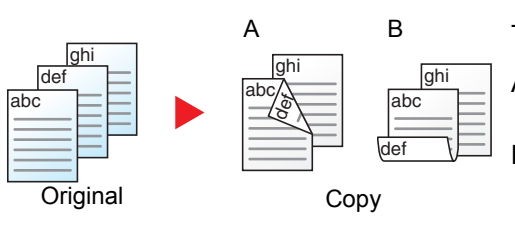

The following binding options are available.

- A Original Left/Right to Binding Left/Right: Images on the second sides are not rotated.
- B Original Left/Right to Binding Top: Images on the second sides are rotated 180 degrees. Copies can be bound on the top edge, facing the same orientation when turning the pages.

#### **Two-sided to One-sided**

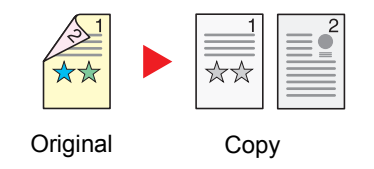

Copies each side of a two-sided original onto two individual sheets. The optional document processor is required. The following binding options are available.

- Binding Left/Right: :Images on the second sides are not rotated.
- Binding Top: Images on the second sides are rotated 180 degrees.

### **Two-sided to Two-sided**

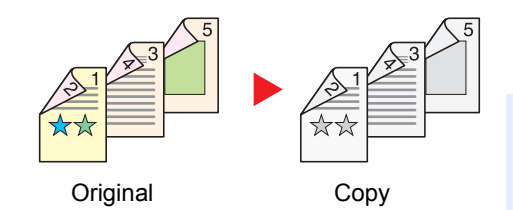

Produces two-sided copies from two-sided originals. The optional document processor is required.

#### **QNOTE**

The paper sizes supported in Two-sided to Two-sided mode are A3, B4, A4, A4-R, B5, B5-R, A5-R, Ledger, Legal, Letter, Letter-R, Executive, Statement-R, Oficio II, 216 x 340 mm and Folio.

#### **Book to One-sided**

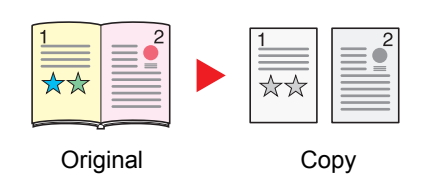

Produces a 1-sided copy of a 2-sided or open book original.

The following binding options are available.

Binding Left: Originals with facing pages are copied from left to right. Binding Right: Originals with facing pages are copied from right to left.

### **<b>NOTE**

The original sizes supported in Book to One-sided mode are Ledger, Letter-R, A3, A4-R, A5-R, B4, B5-R and 8K.

The supported paper sizes are A4, B5, Letter and 16K. You may change paper size and reduce or enlarge copy to match that size.

### **Book to Two-sided**

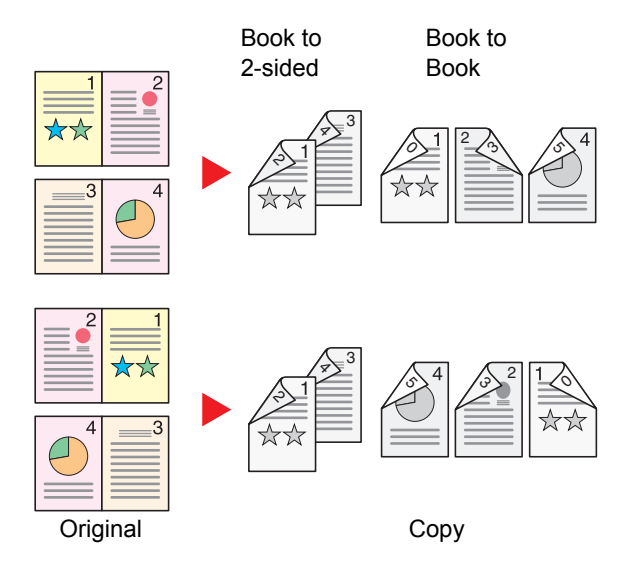

Produces two-sided copies from an open book original with facing pages.

### **NOTE**

The original sizes supported in Book to Two-sided mode are A3, B4, A4-R, B5-R, A5-R, Ledger, Letter-R and 8K. The supported paper sizes are A4, B5 and Letter.

### **Copying**

Prints 1-sided or open book originals to 2-sided, or 2-sided or open book originals to 1-sided. Select the binding orientation for original and finished documents.

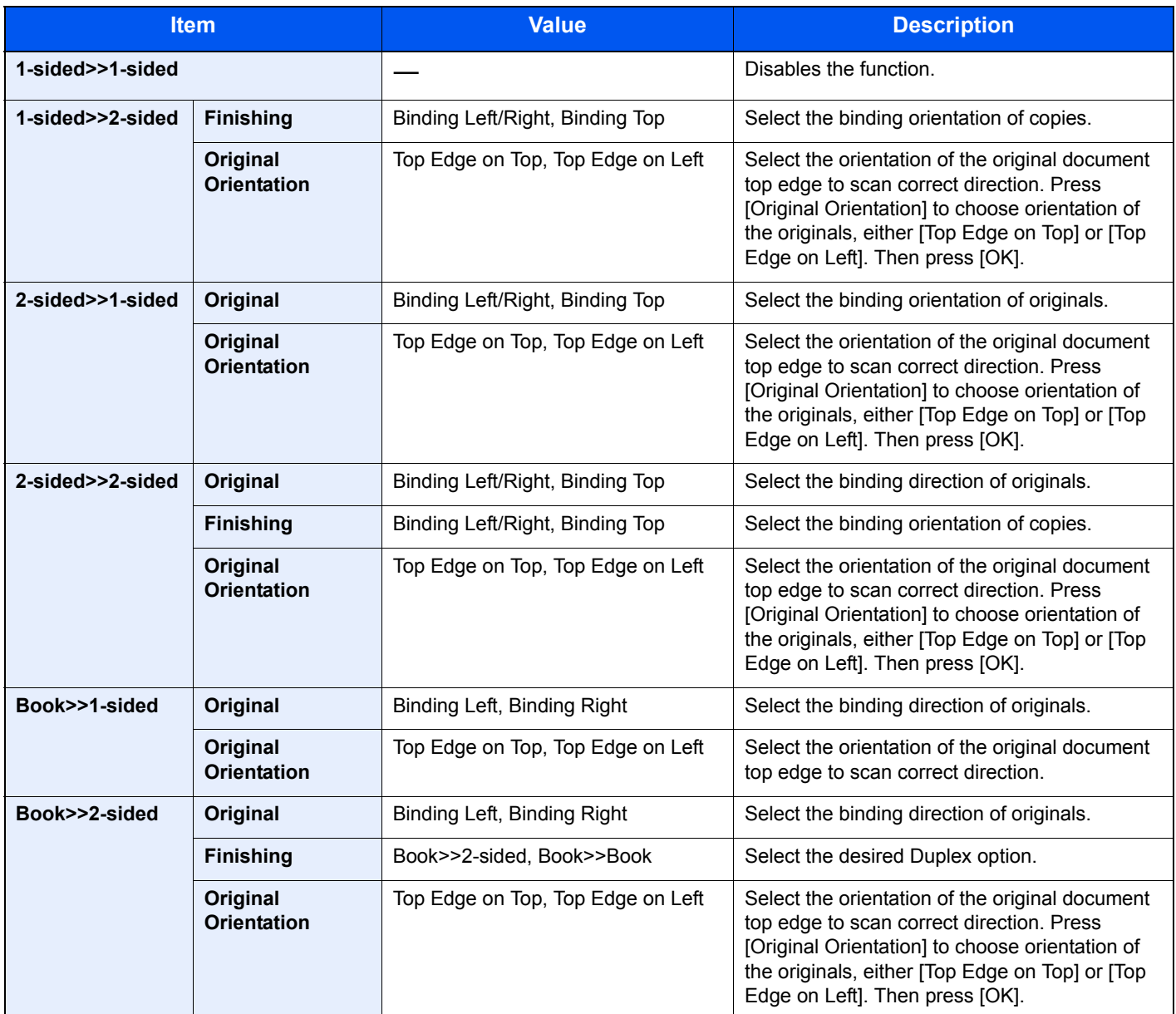

When placing the original on the platen, consecutively replace each original and press the [**Start**] key.

After scanning all originals, press [Finish Scan] to start copying.

#### **Printing**

Print a document to 1-sided or 2-sided sheets.

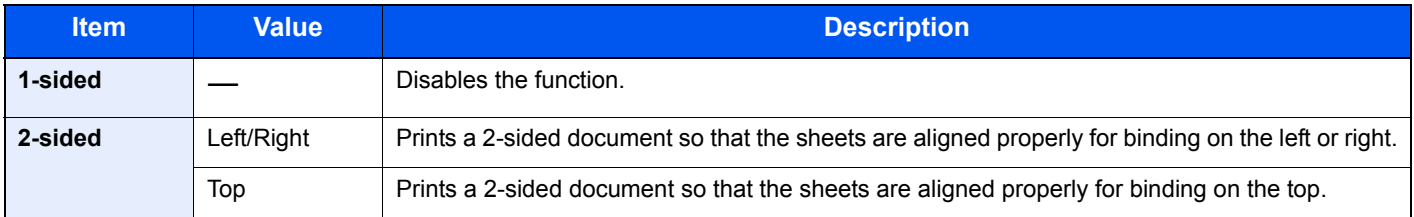

### Cover

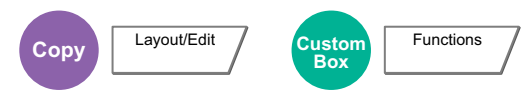

Adds a cover to the finished copies. You can print the first page and/or the last page onto colored paper or thick paper fed from the different paper source than the regular one. The following two options are available. Paper for the cover is supplied from the multi purpose tray. To feed the cover paper from the cassette, refer to Paper Source for Cover on page [8-12.](#page-351-0)

The printing method can be set for the covers. Specify a print setting for each cover.

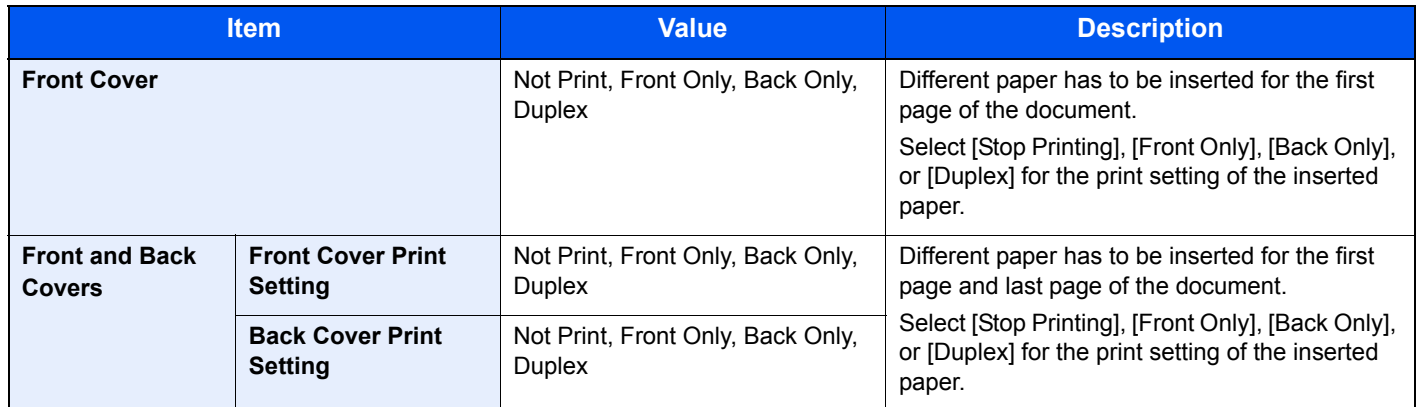

### Form Overlay

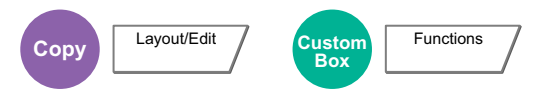

Prints the original document overlaid with a form or image. Once you scan and register the form, the form is overlaid onto the original. You can also use a form that is already registered in the Job Box.

Place the original for the form on top of the other originals. When using the optional document processor, the first page of the originals should be placed on the top.

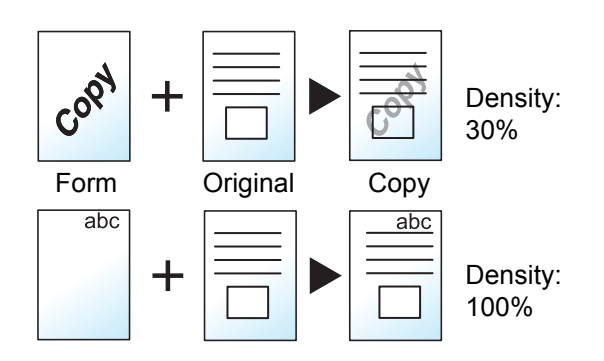

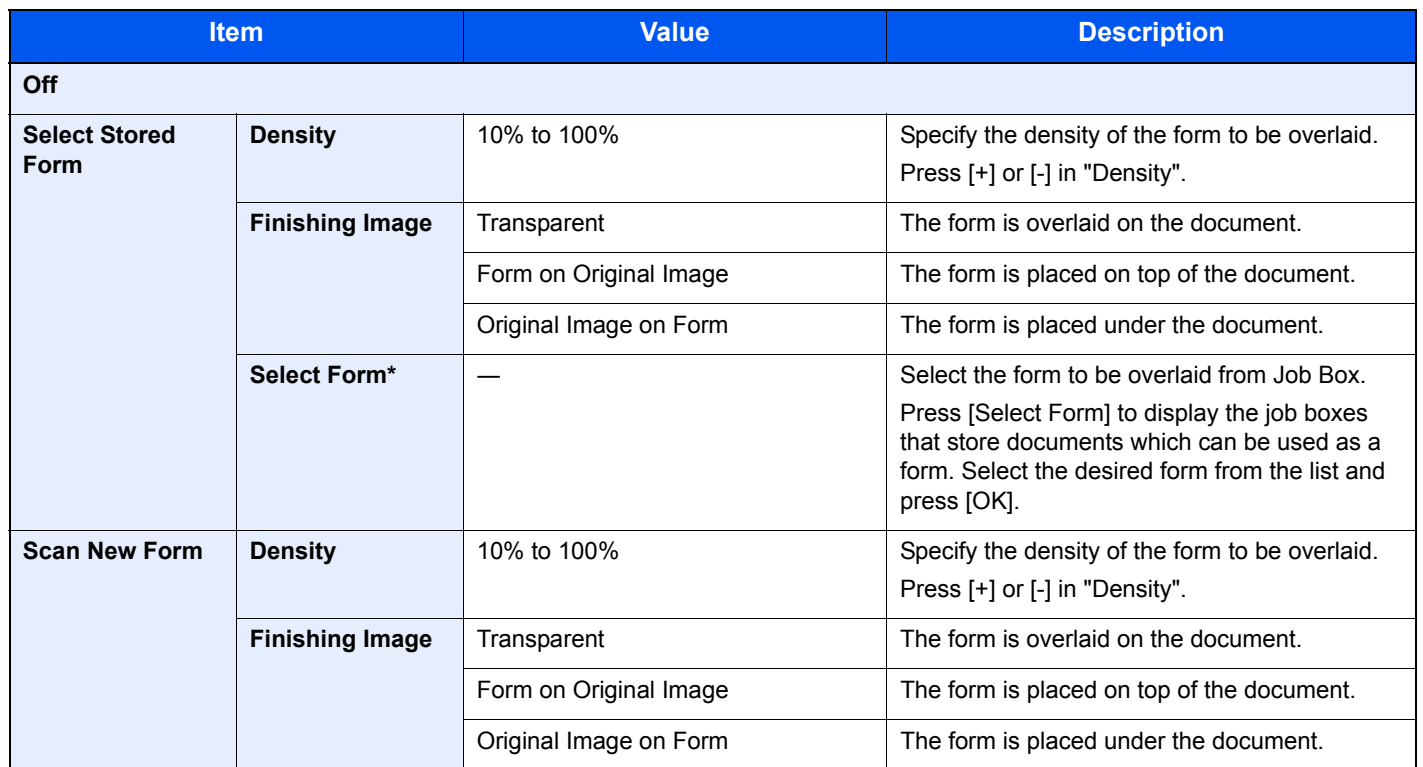

\* Form must be previously registered in Job Box. For details, refer to [Form for Form Overlay on page 5-66.](#page-247-0)

# Page #

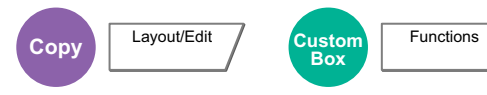

Adds page numbers to the finished documents. The available formats for numbering are [-1-], [P.1] and [1/n]. The format [1/n] prints the total number of pages in the place of "n".

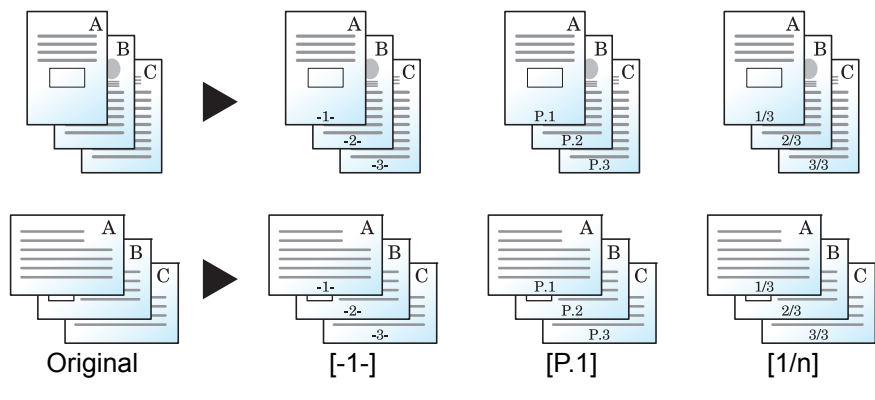

Select the numbering format from [-1-], [P.1] or [1/n].

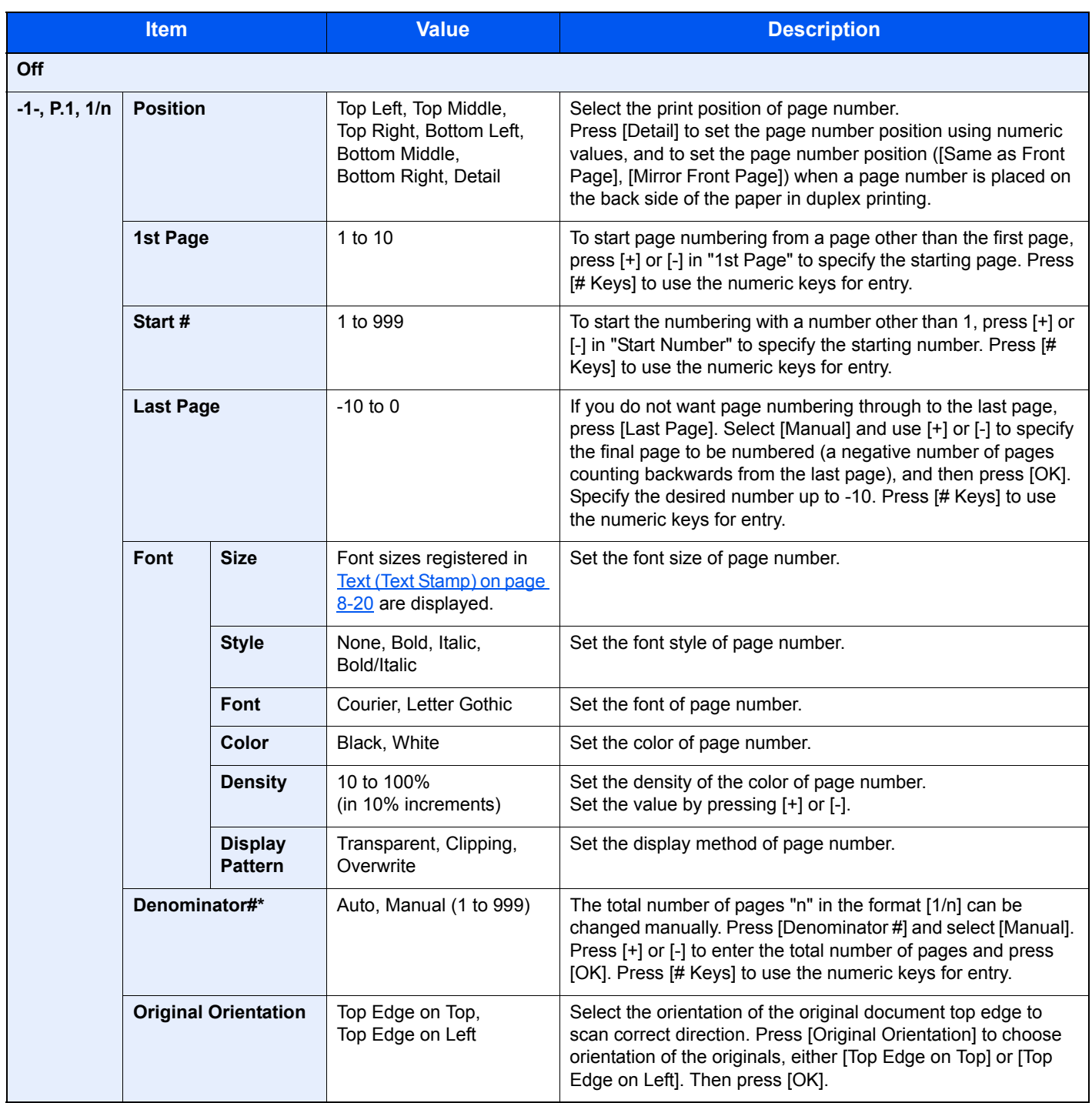

\* This item appears when [1/n] is selected.

### Memo Page

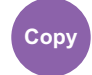

**Copy** Layout/Edit

Delivers copies with a space for adding notes. You can also print two originals onto the same sheet with a space or add lines to indicate page boundaries.

Press [Layout A] or [Layout B] and select the page layout from "Layout".

### **<b>NOTE**

The paper sizes supported in Memo mode are A3, B4, A4, A4-R, B5, B5-R, A5-R, Ledger, Legal, Oficio II, 216 x 340 mm, Letter, Letter-R, Statement-R, Folio, 8K, 16K and 16K-R.

### **Layout A**

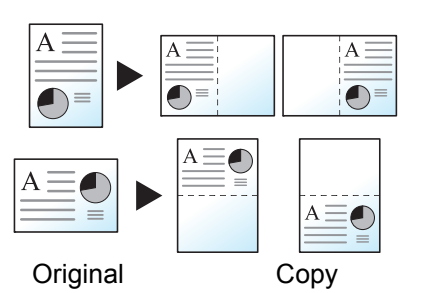

Reduces images of each original page for printing onto half of a page, leaving the other half blank for notes.

### **Layout B**

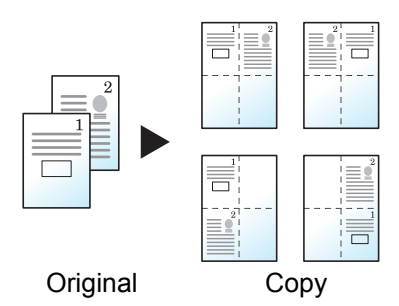

Reduces images of two original pages for printing onto half of a page, leaving the other half blank for notes.

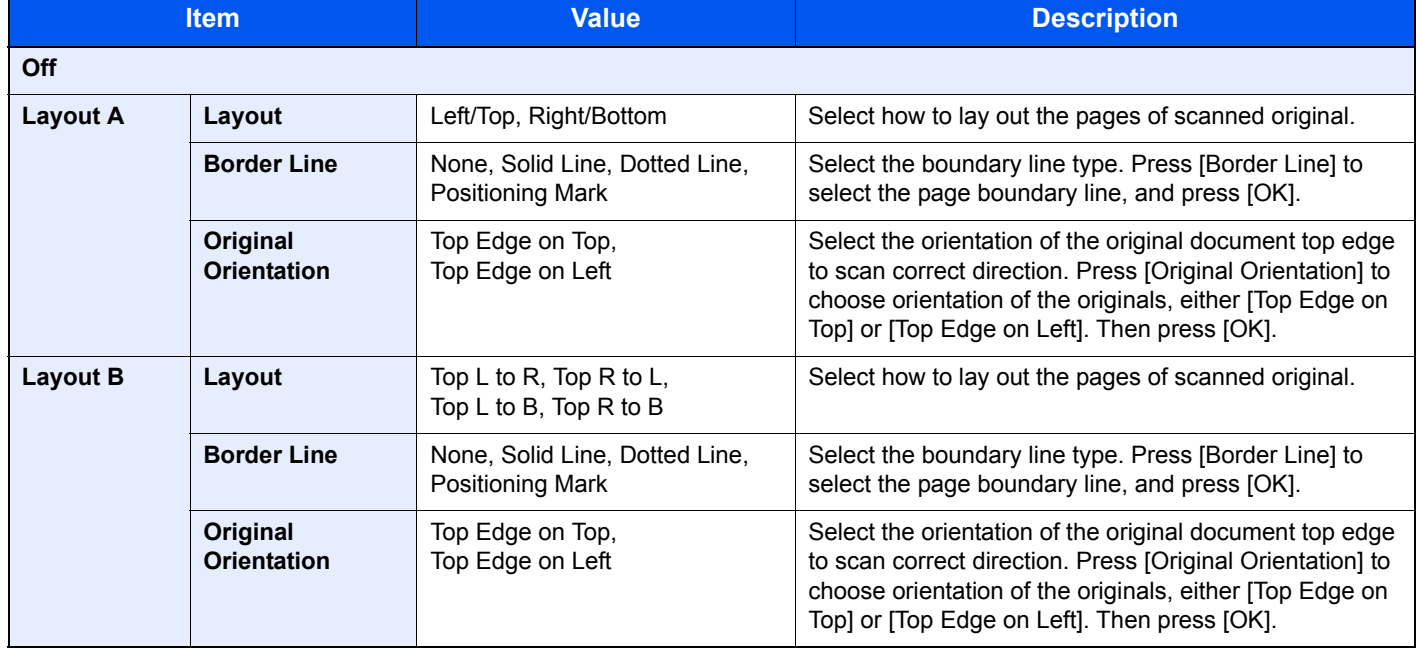

## Image Repeat

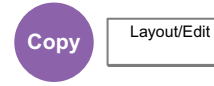

Tiles the 1 copied sheet with an original image. You can also specify the area of the original to repeat.

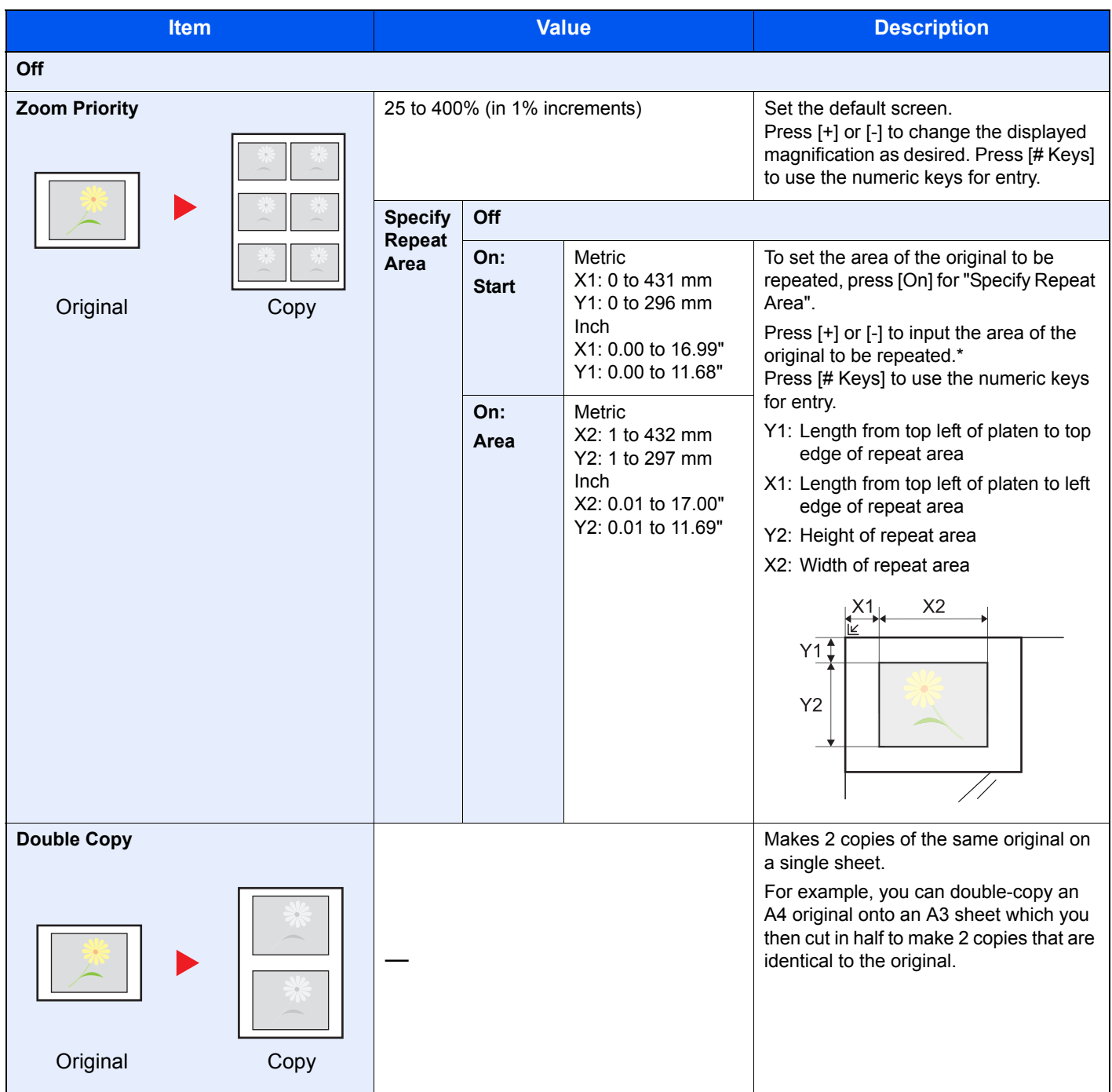

\* The input units can be changed in System Menu. For details, refer to [Measurement on page 8-14](#page-353-0).

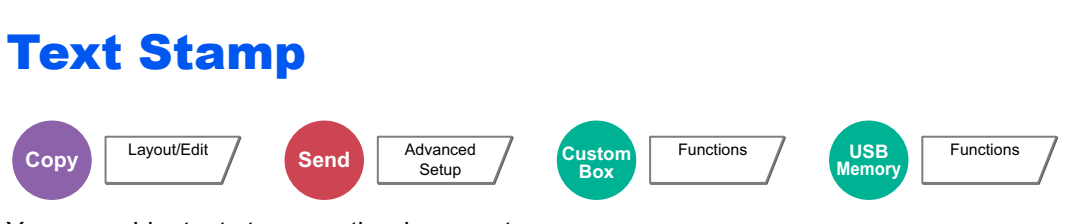

You can add a text stamp on the documents.

### **NOTE**

This cannot be set when Text Stamp is set in the system settings. For details, refer to [Printing Jobs on page 8-21.](#page-360-0)

### **Copying/Printing**

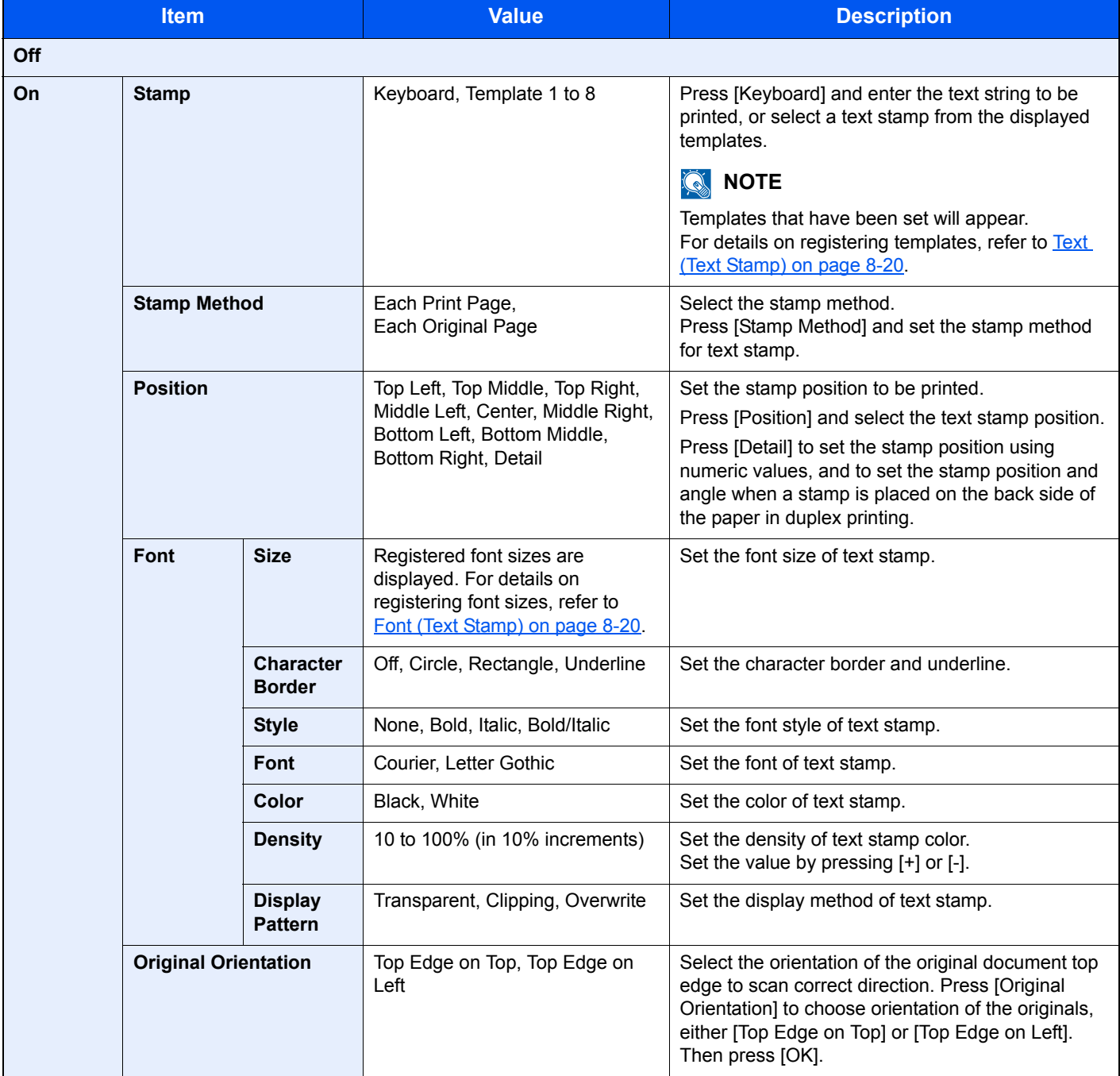

### **Sending/Storing**

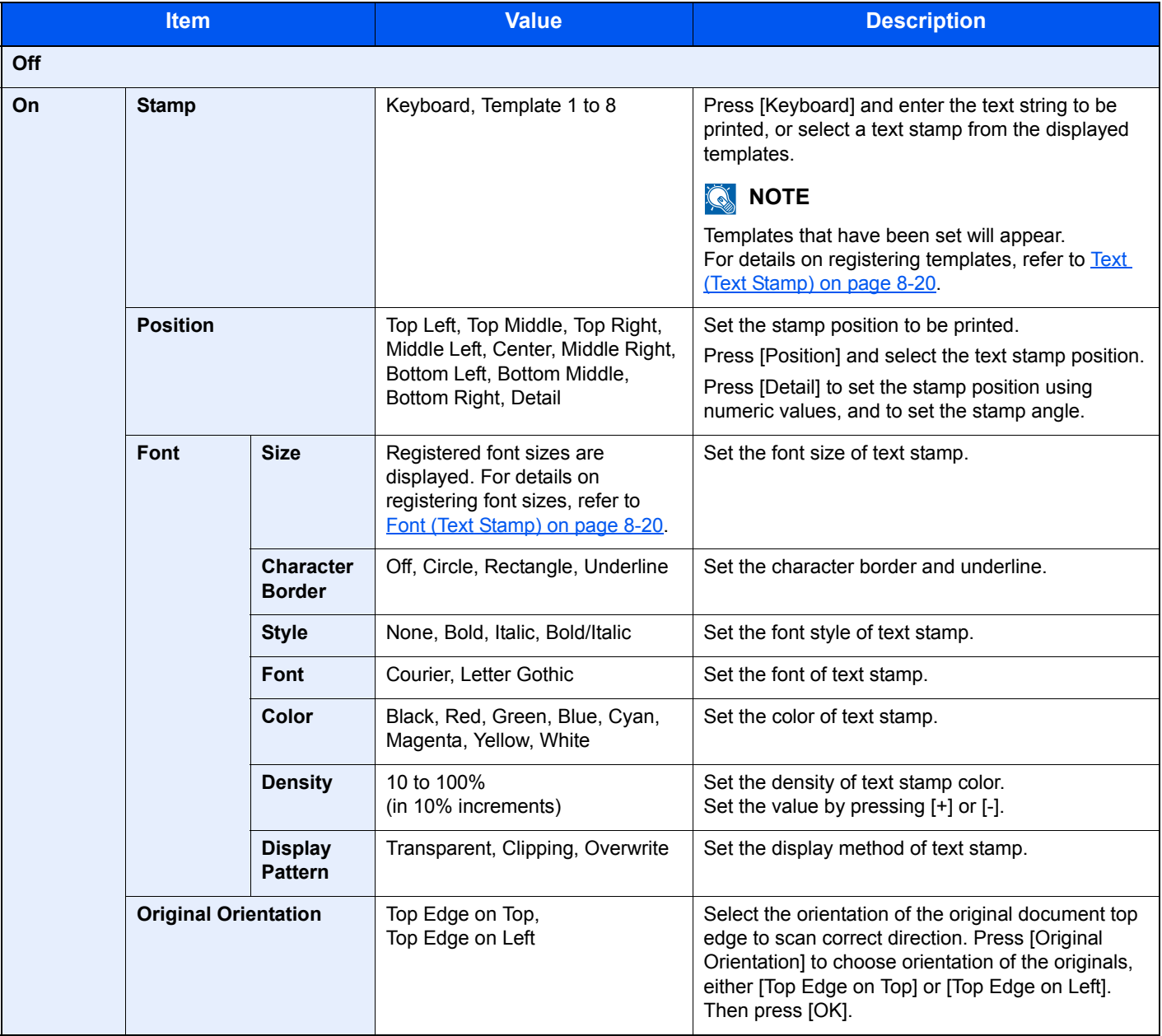

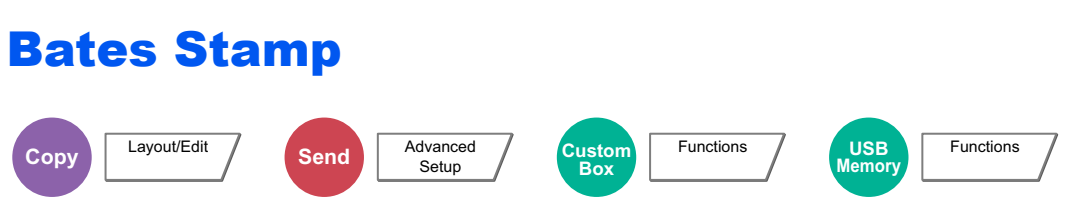

You can add a bates stamp on the documents.

### **NOTE**

This cannot be set when Text Stamp is set in the system settings. For details, refer to [Printing Jobs on page 8-21.](#page-360-0)

### **Copying/Printing**

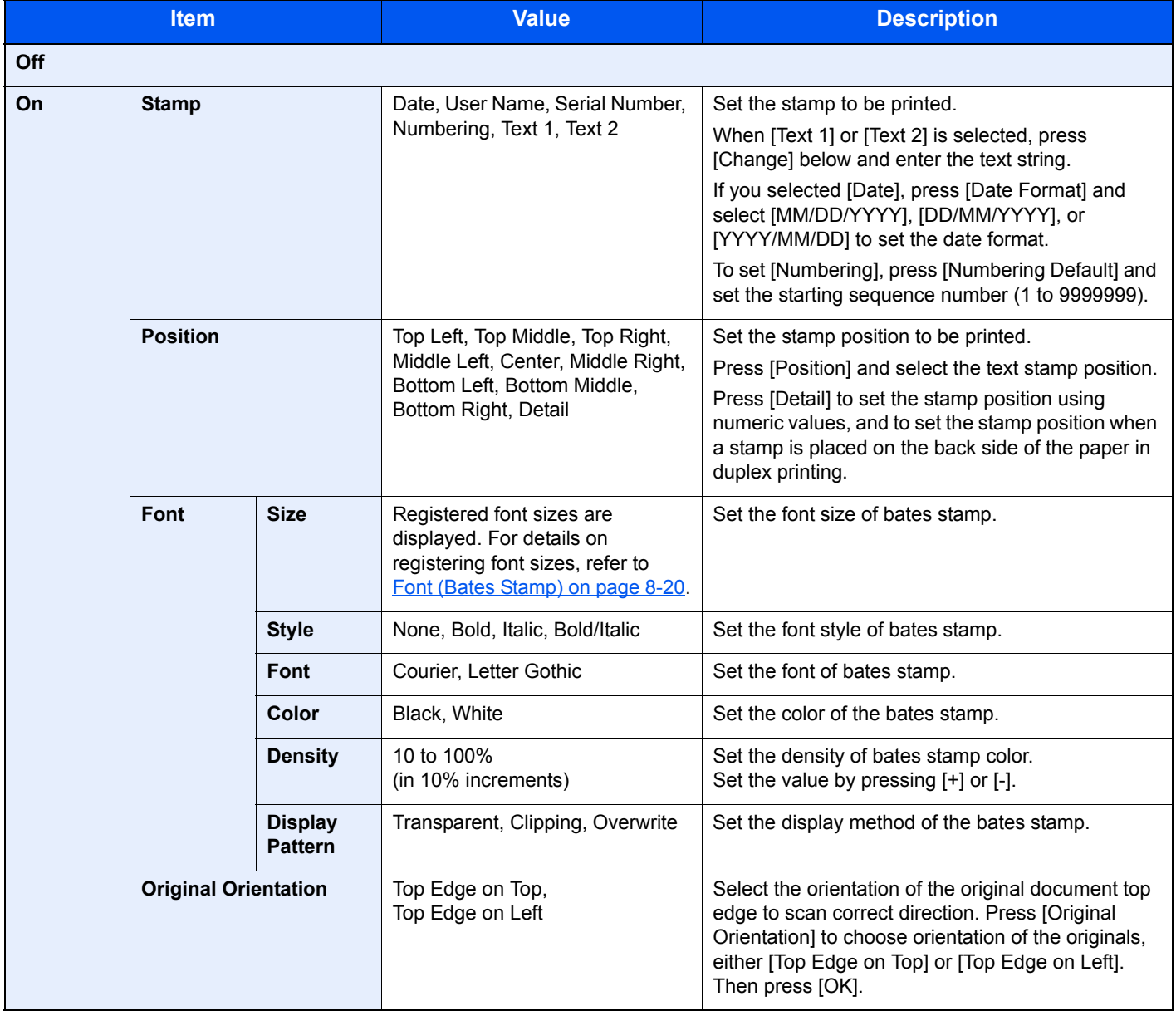

### **Sending/Storing**

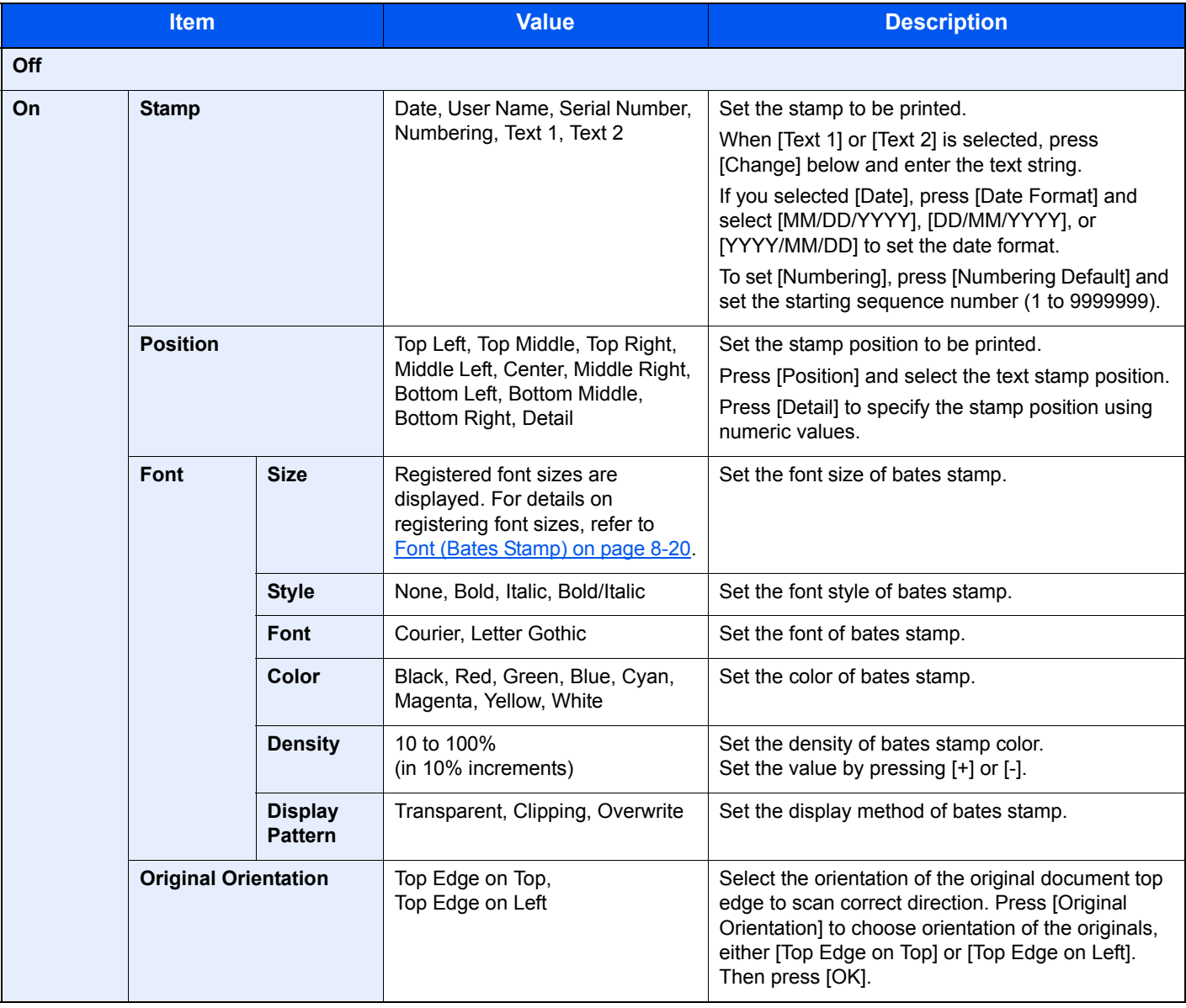

### Continuous Scan

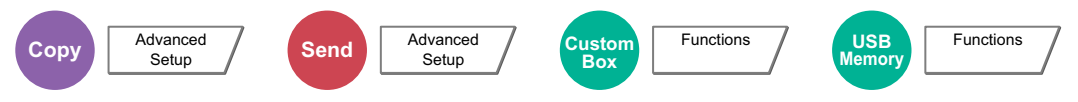

Scans a large number of originals in separate batches and then produce as one job. Originals will be scanned continuously until you press [Finish Scan].

Select [On] to use continuous scanning. To use Job Build, select [Job Build]. You can set the functions that appear on the screen during scanning.

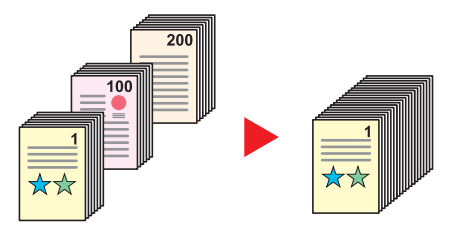

#### **Job Build**

When [Job Build] is selected when copying or printing, the binding orientation for finished documents can be selected from [Binding Left], [Binding Right] or [Binding Top].

The following functions can be selected during scanning.

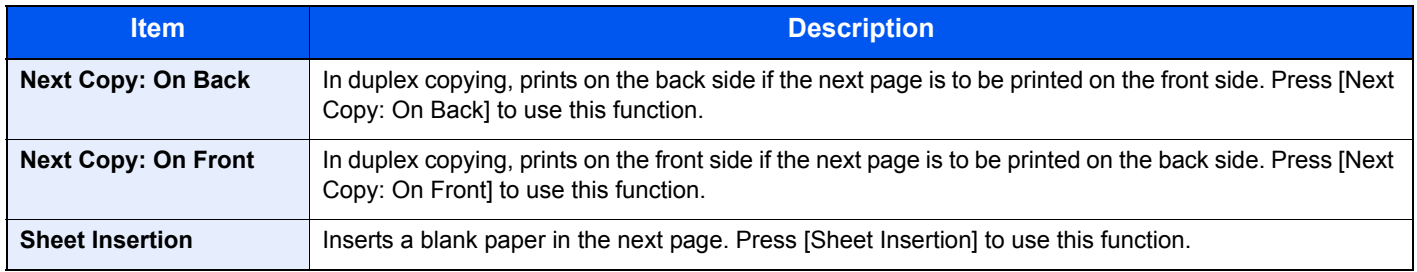

## Auto Image Rotation

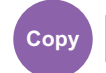

**Copy** Advanced Setup

Automatically rotates the image 90 degrees when the sizes of the original and the loaded paper matches but the orientations are different.

(**Value**: [Off] / [On])

### **<b>NOTE**

- You can select whether to rotate the image automatically in the default settings. For details, refer to Auto Image [Rotation \(Copy\) on page 8-18.](#page-357-0)
- When you have enabled this function, you can select how the images are rotated. For details, refer to Auto Image [Rotation Action on page 8-28.](#page-367-0)

### Negative Image

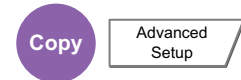

Inverts black and white portions of the image for printing. (**Value**: [Off] / [On])

### Mirror Image

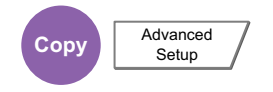

Copies the mirrored image of the original. (**Value**: [Off] / [On])

## Job Finish Notice

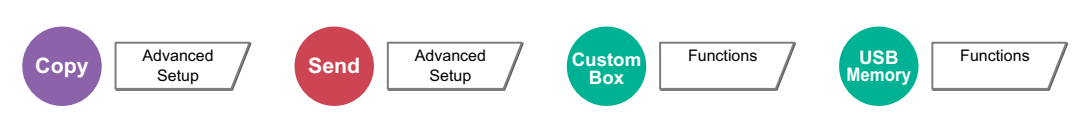

Sends E-mail notice when a job is complete.

Users can be notified of the completion of a job while working at a remote desk, saving the time spent waiting beside the machine to finish.

#### **Example of Job Finish Notice:**

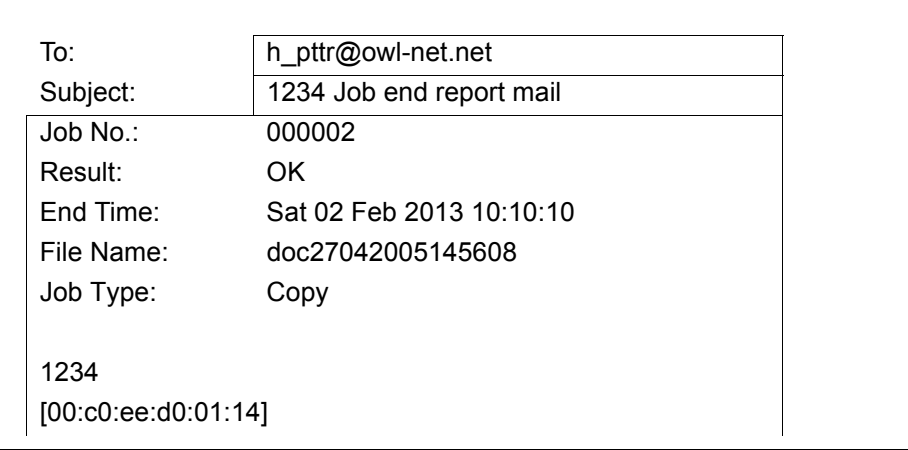

### **<b>NOTE**

PC should be configured in advance so that E-mail can be used. For details, refer to [Command Center RX on page 2-33.](#page-92-0) E-mail can be sent to a single destination.

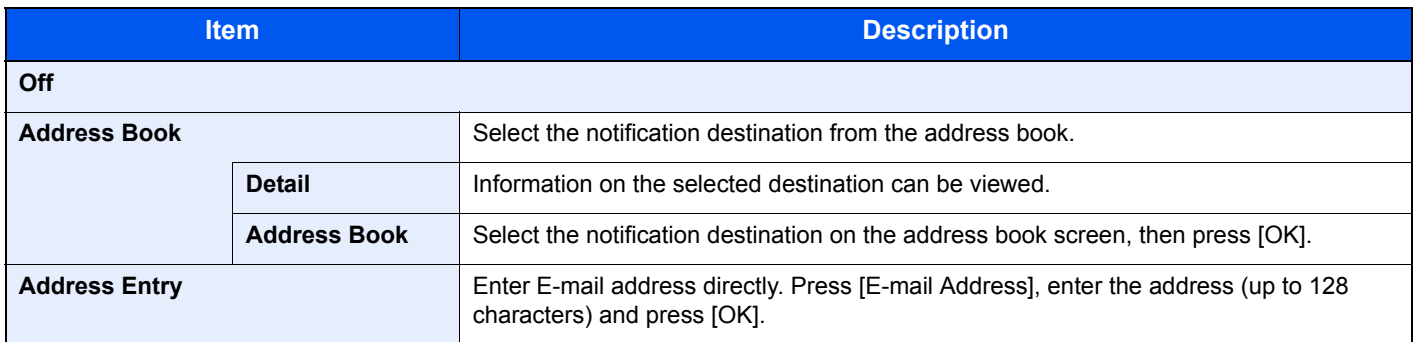

### <span id="page-308-0"></span>File Name Entry

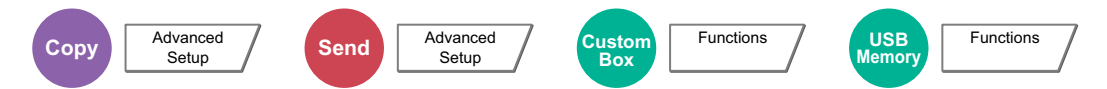

Adds a file name. Additional information such as job number and date and time can also be set. You can check a job history or job status using the file name, date and time, or job number specified here.

Press [File Name], enter the file name (up to 32 characters), and press [OK].

To add date and time, press [Date and Time]. To add job number, press [Job No.]. The added information will be displayed in "Additional Info".

## Priority Override

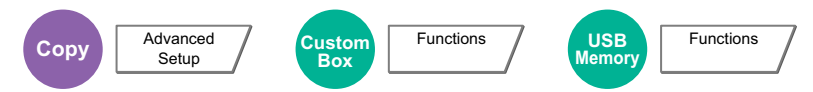

Suspends the current job and gives a new job top priority. The suspended job resumes after the other job is finished. (**Value**: [Off] / [On])

#### **COL NOTE**

This function is not available if current job was an override.

Priority override may not be available depending on the status of the current print job and memory usage. In this case, try the interrupt copy.

[Interrupt Copy \(page 5-22\)](#page-203-0)

### Repeat Copy

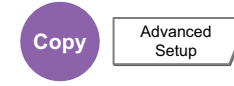

Enables additional copies in the desired quantity as necessary after a copy job is completed. For confidential documents, you can set up a password for the use of Repeat Copy. In such a case, the correct password must be entered to perform Repeat Copy.

To register a password, press [# Keys] and enter a 4-digit password.

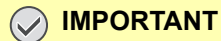

- A Repeat Copy job is cleared when the main power switch is turned off.
- If you forget the password, Repeat Copy cannot be performed for that document. Make a note of the password beforehand if necessary.

Repeat Copy is not available when the machine is equipped with the optional Data Security Kit.

When the maximum number of Repeat Copy jobs to retain in the document box is set to 0 (zero), this function cannot be used. (Refer to [Repeat Copy Job Retention on page 8-34](#page-373-0).)

You can select Repeat Copy as the default setting. For details, refer to [Repeat Copy on page 8-20.](#page-359-3)

Giving a file name to a copy job will facilitate identification of the data when copying. (Refer to File Name Entry on page [6-53.](#page-308-0))

#### **Repeat Copy**

The Repeat Copy jobs are stored in the Job Box. Refer to [Outputting Repeat Copy Jobs on page 5-65](#page-246-0) to print out the Repeat Copy jobs.

## DP Read Action

Setup

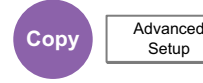

When the document processor is used, select the scanning operation for the document processor.

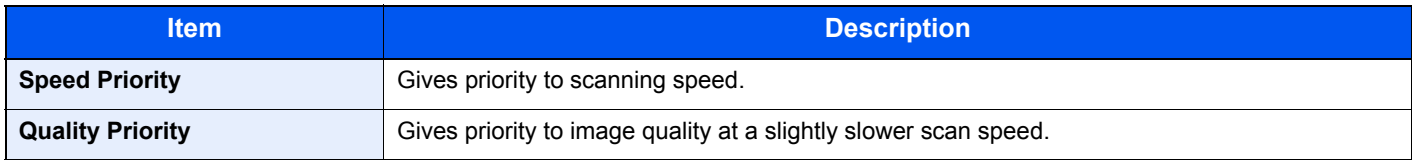

### **<b>NOTE**

- This function is displayed when the document processor is installed.
- This feature cannot be used when [On] is selected in [Document Guard on page 8-51.](#page-390-0)

### Skip Blank Page

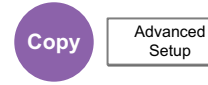

Setup<sup>1</sup>

When there are blank pages in a scanned document, this function skips the blank pages and prints only pages that are not blank. When set to [High], the level at which blank paper is recognized is higher.

The machine detects blank pages, saving unnecessary printing without the need to check for blank pages in the document.

Select [Low], [Middle] or [High] in "Blank Detection Level".

#### **<b>Q NOTE**

The originals with punched holes or originals printed on a colored substrate may not be recognized as blank pages.

# 2-sided/Book Original, Book Original

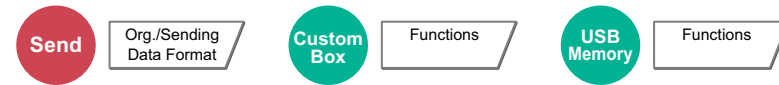

Select the type and orientation of the binding based on the original.

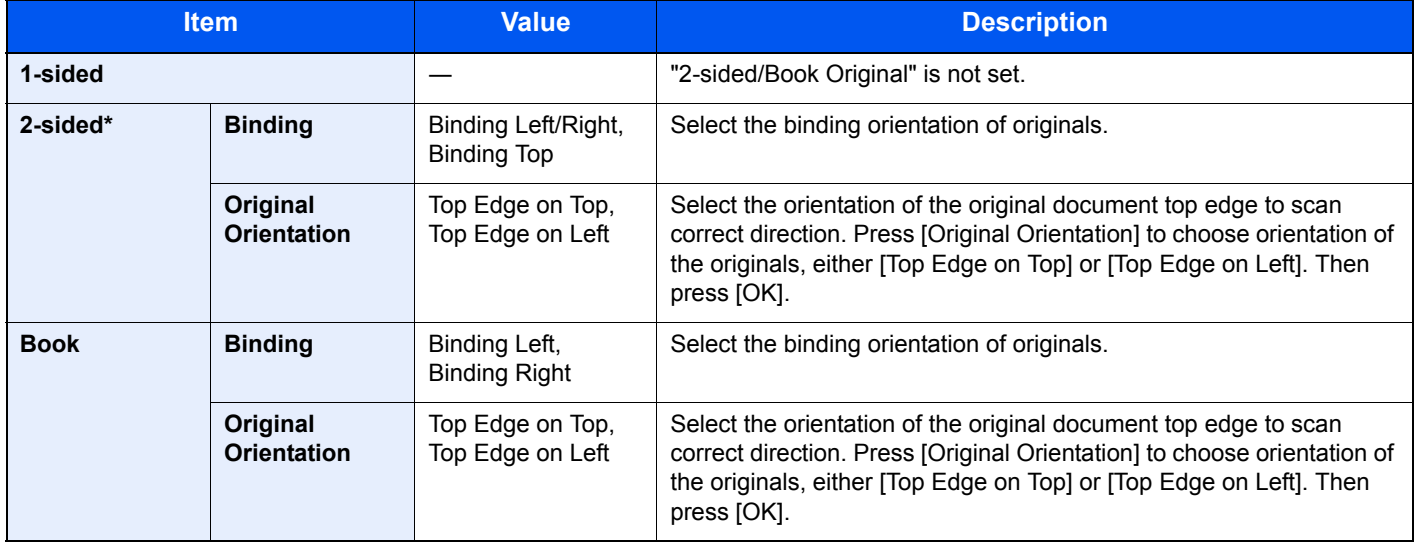

Available when the optional document processor is used.

#### **Sample image**

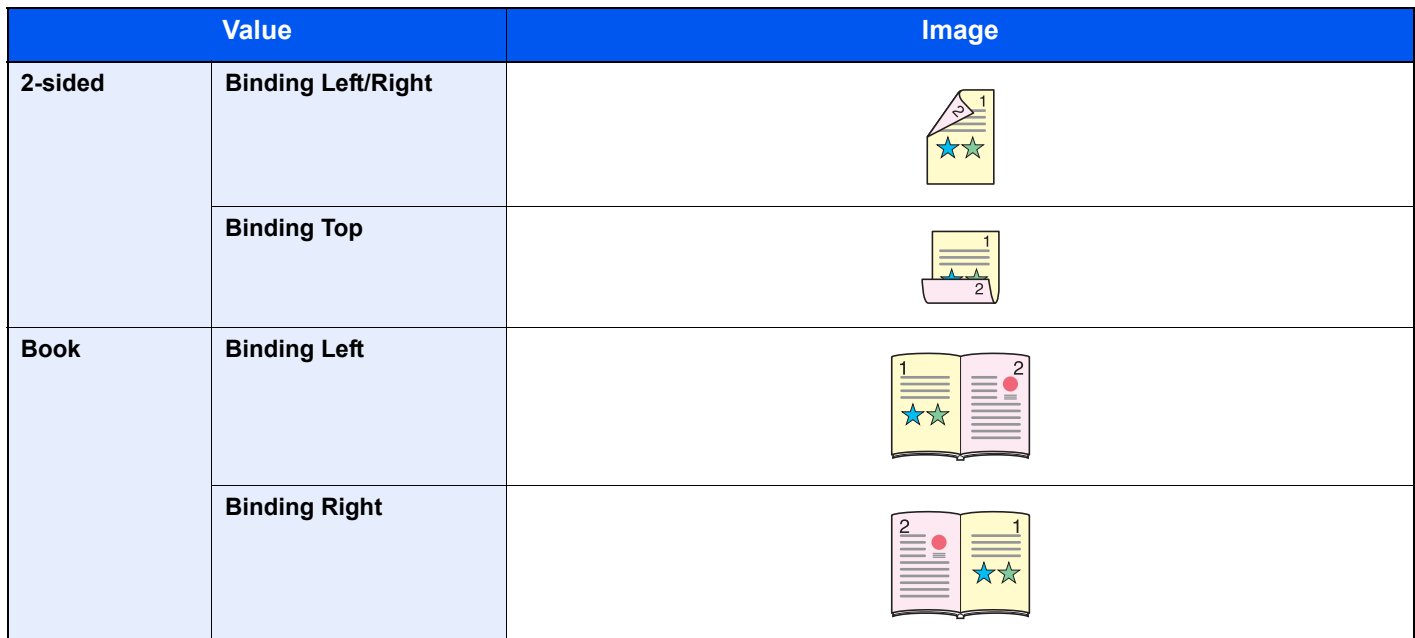

## Sending Size

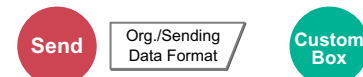

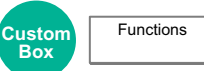

Select size of image to be sent.

Press [Standard Sizes 1], [Standard Sizes 2], or [Others] to select the sending size.

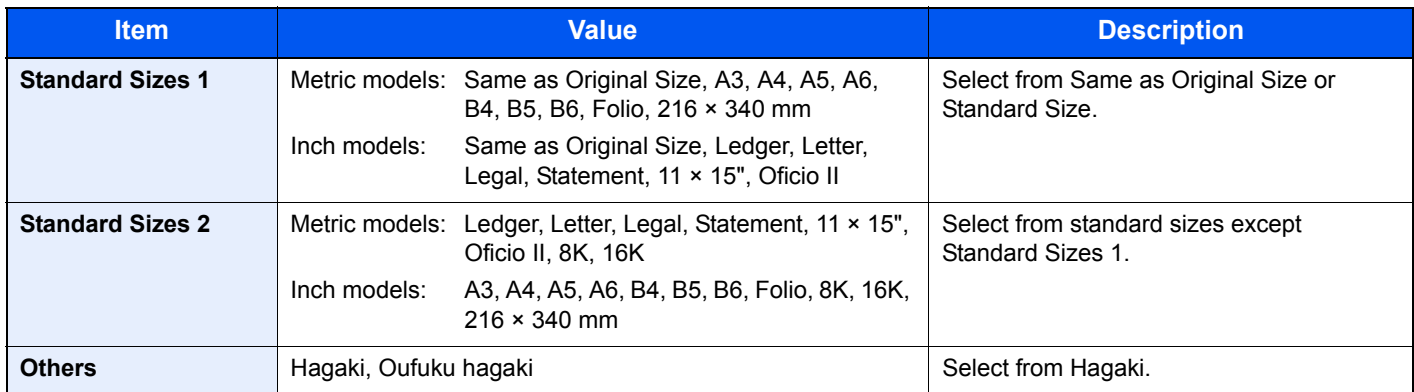

#### **Relationship between Original Size, Sending Size, and Zoom**

[Original Size \(page 6-11\)](#page-266-0), Sending Size, and [Zoom \(page 6-26\)](#page-281-0) are related to each other. For details, see the table below.

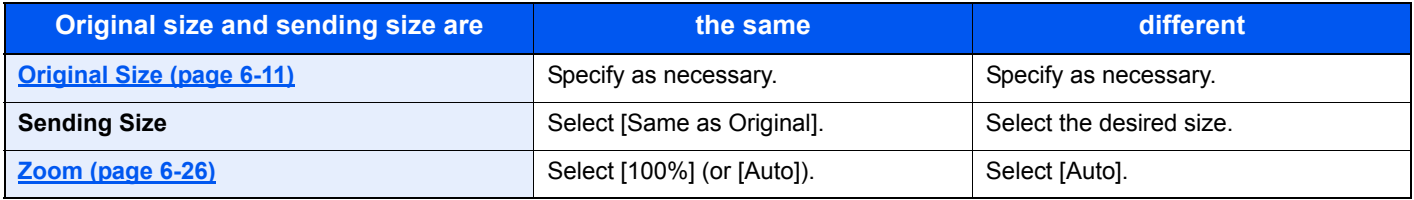

### **NOTE**

When you specify the sending size that is different from the original size, and select the zoom of [100%], you can send the image as the actual size (No Zoom).

## File Format

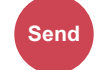

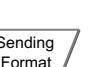

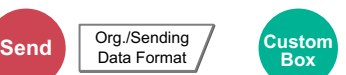

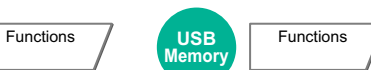

Specify the image file format. Image quality level can also be adjusted.

Select the file format from [PDF], [TIFF], [JPEG], [XPS], and [High Comp. PDF].

When the color mode in scanning has been selected for Grayscale or Full Color, set the image quality.

If you selected [PDF] or [High Comp. PDF], you can specify encryption or PDF/A settings.

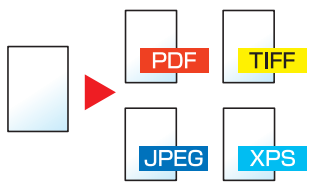

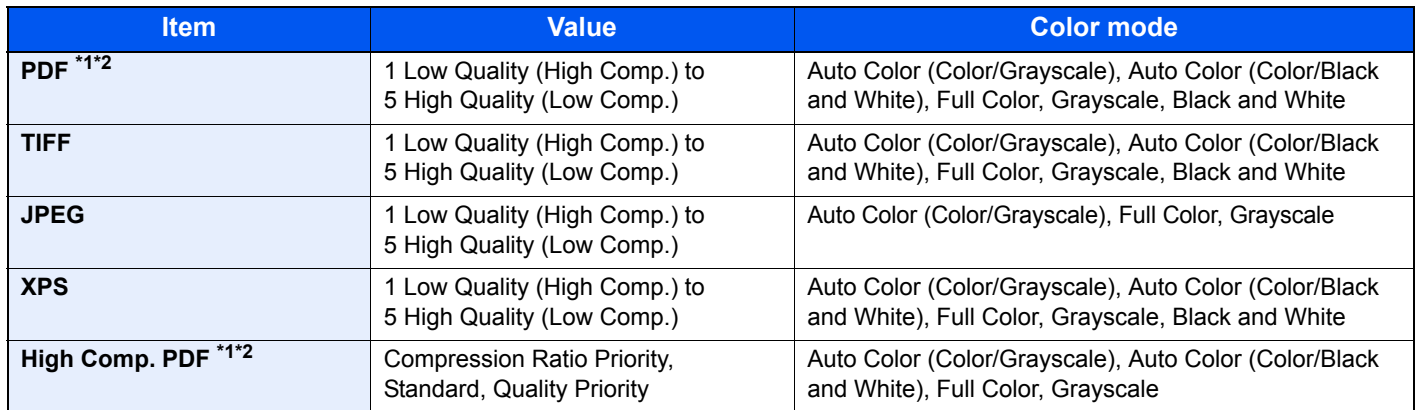

\*1 The file format can be set (**Value**: [Off] / [PDF/A-1a] / [PDF/A-1b]).

\*2 You can create Searchable PDF file by running OCR on the scanned document. For details, refer to [OCR Text Recognition \(Option\) on page 6-59](#page-314-0).

#### $\ddot{\mathbb{Q}}$ **NOTE**

- When [High Comp. PDF] is selected, you cannot adjust the image quality.
- You can use PDF encryption functions. For details, refer to [PDF Encryption Functions on page 6-60](#page-315-0).
- If encryption is enabled, PDF/A settings cannot be specified.

### <span id="page-314-0"></span>**OCR Text Recognition (Option)**

When [PDF] or [High Comp. PDF] is selected for the file format, you can create Searchable PDF file by running OCR on the scanned document. Press [OCR Text Recognition], and then [On], select the language of the document, and press [OK].

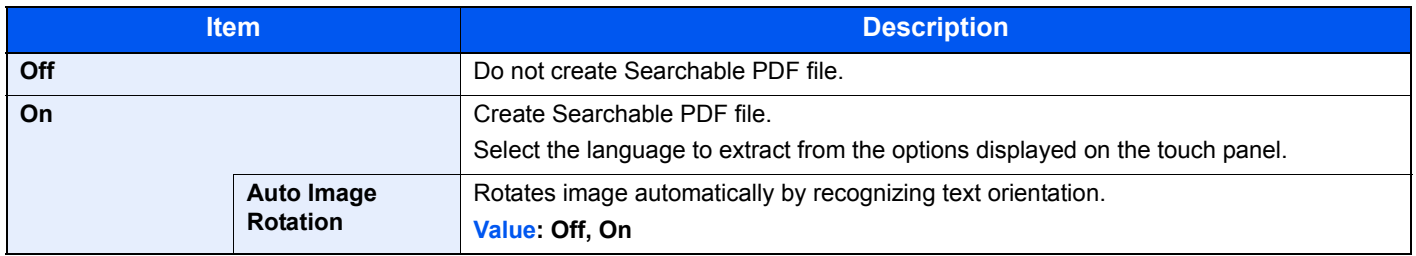

### **QNOTE**

• This function can only be used when the optional OCR Scan Activation Kit is installed.

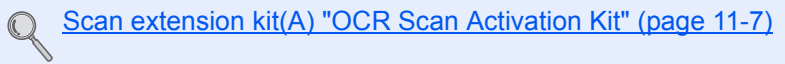

- If the proper language is not selected, the PDF creation time may be taken or the creation may be failed. The default language can be changed in System Menu. For details, refer to [Primary OCR Language on page 8-19.](#page-358-1)
- If the original orientation is not correct, texts on the original cannot be recognized as texts or the PDF creation time may take some time. Check the following:
	- The original orientation is correct.
	- When setting the originals with the mixed orientation at once, [On] is selected for [Auto Image Rotation]. If you frequently use the originals with the mixed orientation, the default of [Auto Image Rotation] can be changed in System Menu. For details, refer to [Auto Image Rotation \(OCR\) on page 8-19.](#page-358-0)
- The accuracy of the text recognition depends on the original condition. The following condition may result in decreasing the recognition accuracy.
	- Repeatedly copied documents (as copied copy)
	- Received faxes (with low resolution)
	- Originals with the character space too narrow or wide
	- Originals with the lines on the text
	- Originals with the special fonts
	- Binding part of the book
	- A handwritten texts

### <span id="page-315-0"></span>**PDF Encryption Functions**

If you have selected PDF or High Comp. PDF for file format, you can restrict the access level for displaying, printing, and editing PDF's by assigning a secure password.

Select [PDF] or [HighComp.PDF] in [File Format], and press [Encryption].

Items that can be set vary depending on the setting selected in "Compatibility".

#### **When [Acrobat 3.0 or later] is selected**

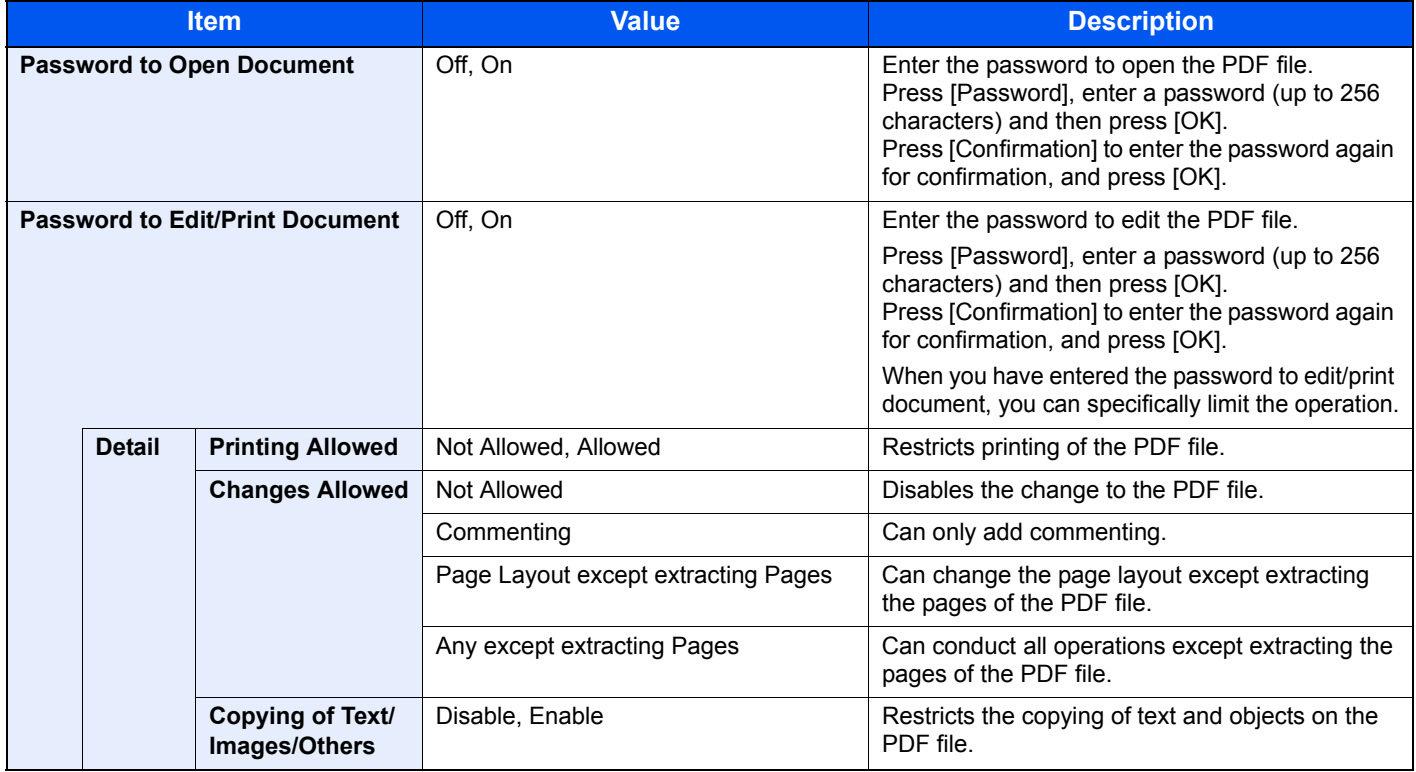

#### **When [Acrobat 5.0 or later] is selected**

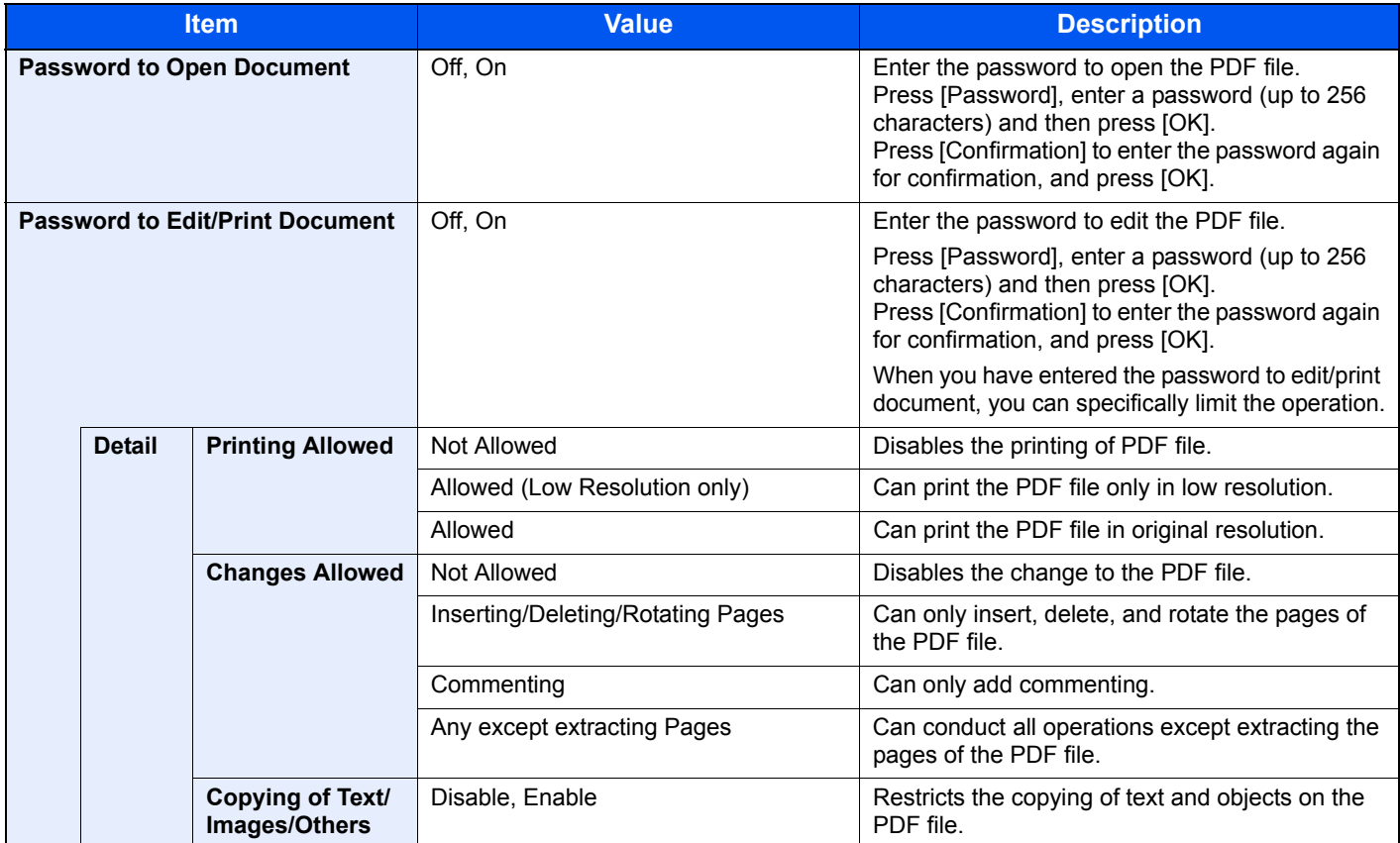

### File Separation

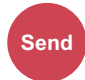

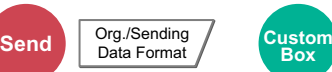

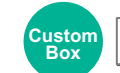

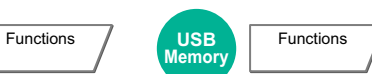

Creates several files by dividing scanned original data page by page, and sends the files.

(**Value**: [Off] / [Each Page])

Press [Each Page] to set File Separation.

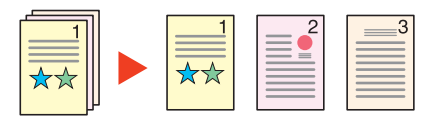

### **<b>NOTE**

A three-digit serial number such as "abc\_001.pdf, abc\_002.pdf..." is attached to the end of the file name.

### Scan Resolution, Resolution

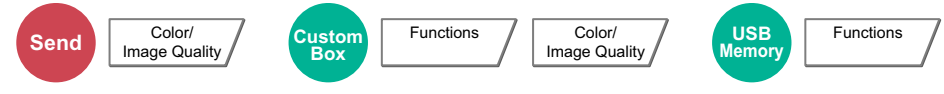

#### Select fineness of scanning resolution.

The selectable resolution is [600 x 600dpi], [400 x 400dpi Ultra Fine], [300 x 300dpi], [200 x 400dpi Super Fine], [200 x 200dpi Fine], or [200 x 100dpi Normal].

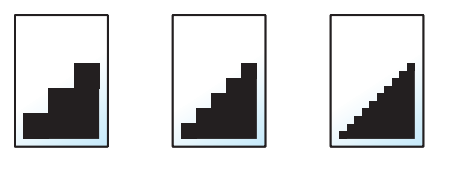

#### **<b>NOTE**

The larger the number, the better the image resolution. However, better resolution also means larger file sizes and longer send times.

### E-mail Subject/Body

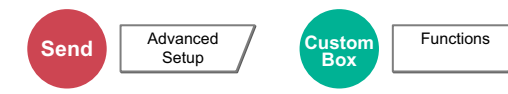

Adds subject and body when sending a document. Press [Subject] / [Body] to enter the E-mail subject/body.

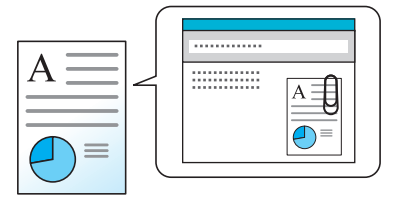

#### **Q NOTE**

- The subject can include up to 60 characters, and the body can include up to 500 characters.
- Press [Body 1], [Body 2], or [Body 3] to enter stored text for the body text. For details on registering templates, refer to [E-mail Subject/Body on page 8-19](#page-358-2).

### Send and Print

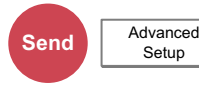

Prints a copy of the document being sent.

(**Value**: [Off] / [On])

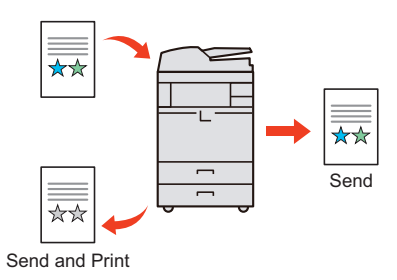

### Send and Store

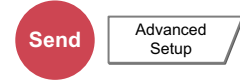

Stores a copy of the document being sent in a Custom Box.

(**Value**: [Off] / [On])

#### **<b>NOTE**

When [On] is selected, select the Custom Box in which the copy is to be stored. If a password entry screen for the Custom Box appears, enter the password. You can view information on the selected Custom Box by pressing [Detail].

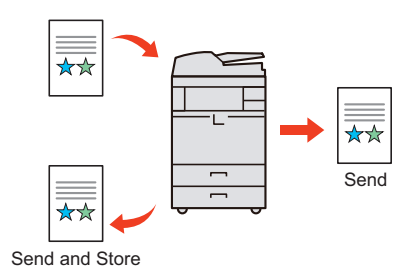

## FTP Encrypted TX

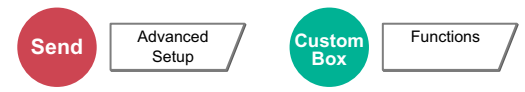

Encrypts images when sending via FTP. Encryption secures the document transmission. (**Value**: [Off] / [On])

### **QNOTE**

You can only change the settings by logging in with administrator privileges.

The factory default login user name and login password are set as shown below.

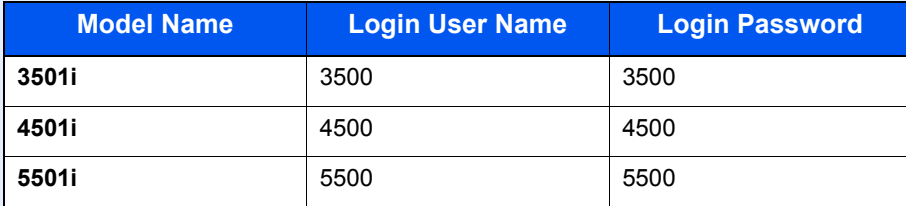

Click [**Security Settings**], and then [**Network Security**] in the Command Center RX. Be sure that "SSL" of Secure Protocol Settings is "On" and one or more effective encryption are selected in Client side settings.

For details, refer to the **Command Center RX User Guide**.

### File Size Confirmation

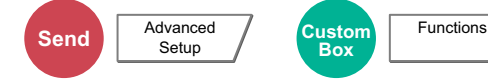

Checks the file size before sending the original. (**Value**: [Off] / [On])

### Delete after Printed

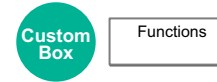

Automatically deletes a document from the box once printing is complete.

### Delete after Transmitted

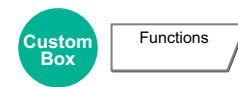

Automatically deletes a document from the box once transmission is complete.

### **Storing Size**

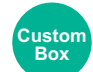

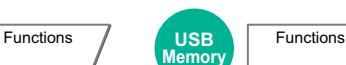

Select size of image to be stored.

Press [Standard Sizes 1], [Standard Sizes 2], or [Others] to select the storing size.

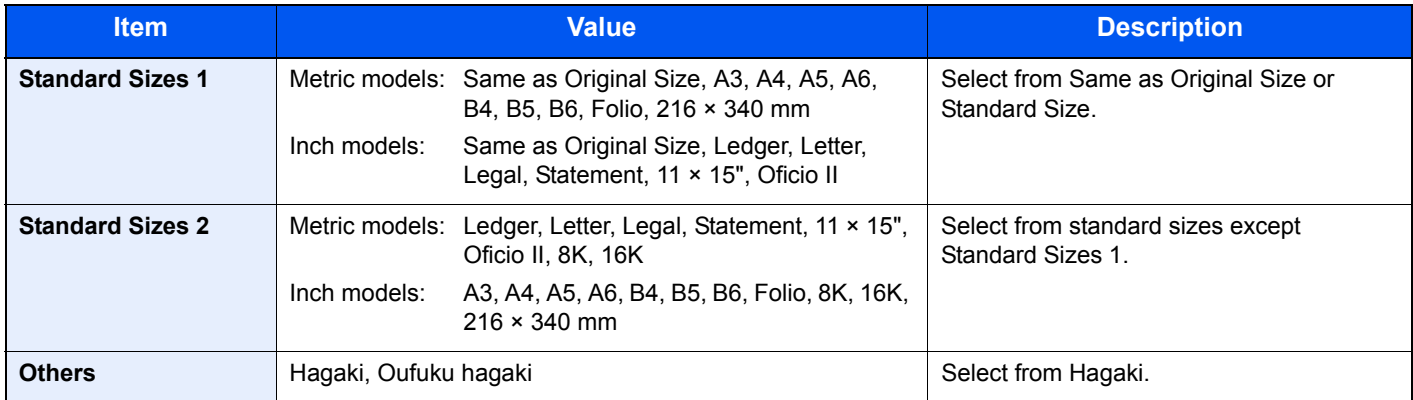

#### **Relationship between Original Size, Storing Size, and Zoom**

[Original Size \(page 6-11\),](#page-266-0) Storing Size, and [Zoom \(page 6-26\)](#page-281-0) are related to each other. For details, see the table below.

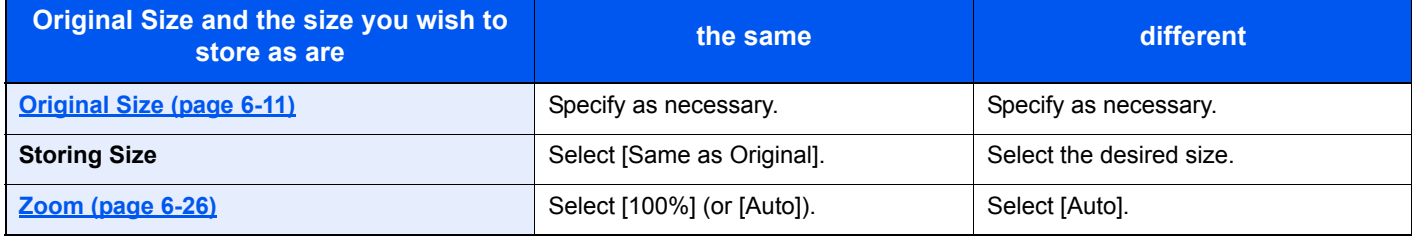

#### *C* NOTE

When you select Storing Size that is different from Original Size, and select the Zoom [100%], you can store the image as the actual size (No Zoom).

### Encrypted PDF Password

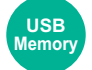

Functions

Enter the preassigned password to print the PDF data. Press [Password] to enter the Password, and press [OK].

### **QNOTE**

For details on entering the password, refer to [Character Entry Method on page 11-10.](#page-517-0)

### JPEG/TIFF Print

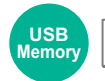

Functions

Select the image size when printing JPEG or TIFF files. Select [Fit to Paper Size], [Image Resolution] or [Fit to Print Resolution].

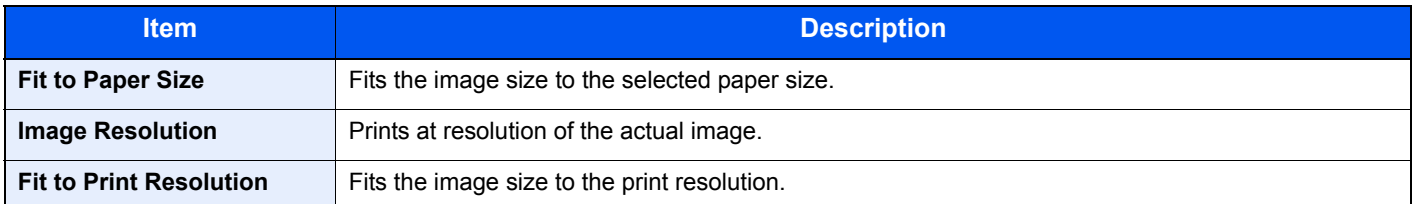

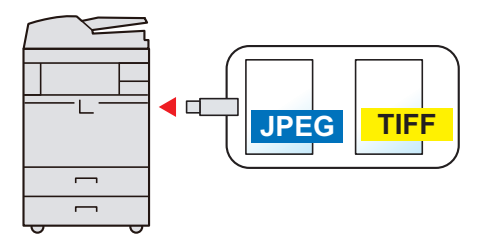

## XPS Fit to Page

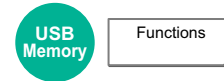

Reduces or enlarges the image size to fit to the selected paper size when printing XPS file.

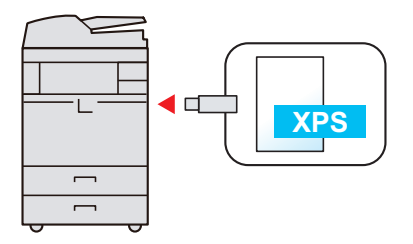

# Functions Available in the Home Screen

### Send to Me (E-mail)

When user login is enabled, the document is sent to the E-mail address of the logged in user.

#### **NOTE**

• To use this function, the function icon must be displayed in the home screen.

[Editing the Home Screen \(page 3-5\)](#page-112-0)  $\mathbb{Q}$ 

• An E-mail address must be set in user login for the user who logs in.

[Adding a User \(Local User List\) \(page 9-8\)](#page-407-0)

### Send to Me from Box (E-mail)

When user login is enabled, documents in the custom box are sent to the E-mail address of the logged in user.

#### **QNOTE**

• To use this function, the function icon must be displayed in the home screen.

**[Editing the Home Screen \(page 3-5\)](#page-112-0)** 

• An E-mail address must be set in user login for the user who logs in.

[Adding a User \(Local User List\) \(page 9-8\)](#page-407-0)

• When this function is used, functions other than transmission cannot be used.

## $\overline{7}$ **Status/Job Cancel**

#### This chapter explains the following topics:

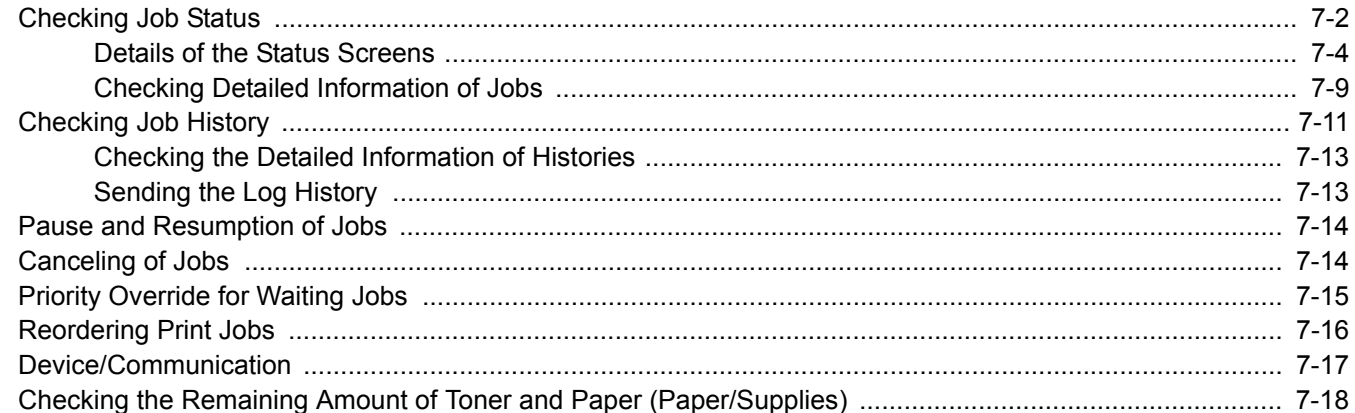

# <span id="page-323-0"></span>Checking Job Status

Check the status of jobs being processed or waiting to be printed.

#### **Available Status Screens**

The processing and waiting statuses of jobs are displayed as a list on the touch panel in four different screens - Printing Jobs, Sending Jobs, Storing Jobs, and Scheduled Jobs. The following job statuses are available.

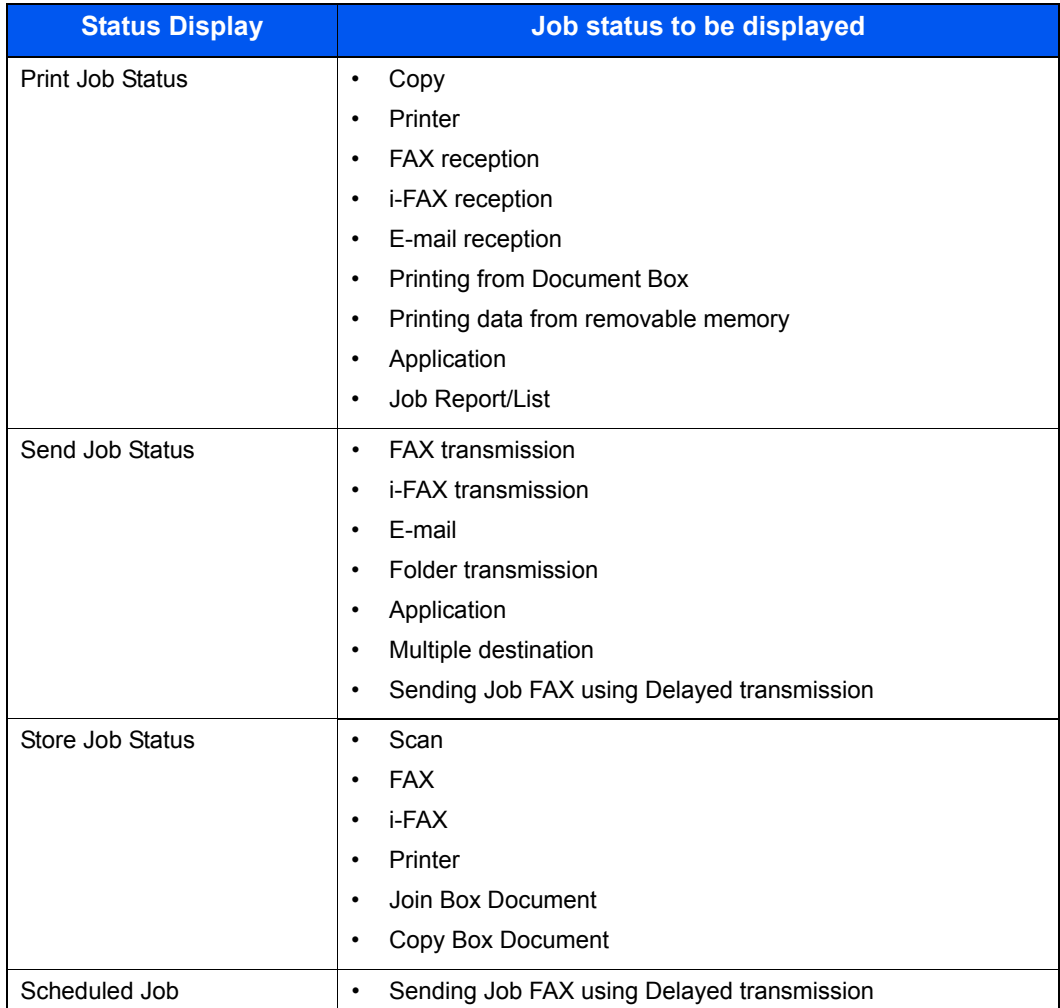
### **Displaying Status Screens**

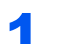

## **1** Display the screen.

Press the [**Status/Job Cancel**] key.

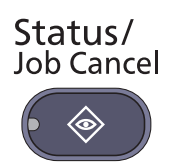

# **2** Press the tab of the job you want to check.

To check the scheduled transmission job, press [Sending Jobs] and then [Scheduled Job].

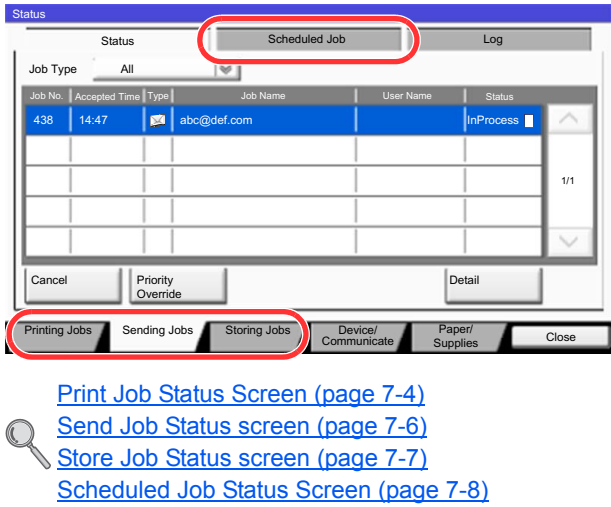

# <span id="page-325-1"></span>Details of the Status Screens

# **<b>NOTE**

You can show the job statuses of all users, or only the statuses of your own jobs. For details, refer to [Display Status/](#page-364-0) [Log on page 8-25](#page-364-0). This setting can also be changed from Command Center RX. For details, refer to the **Command Center RX User Guide**.

# <span id="page-325-0"></span>**Print Job Status Screen**

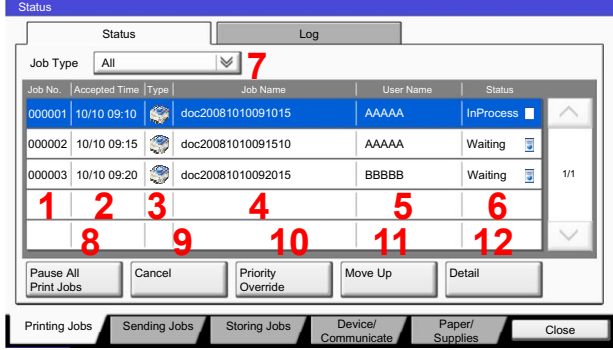

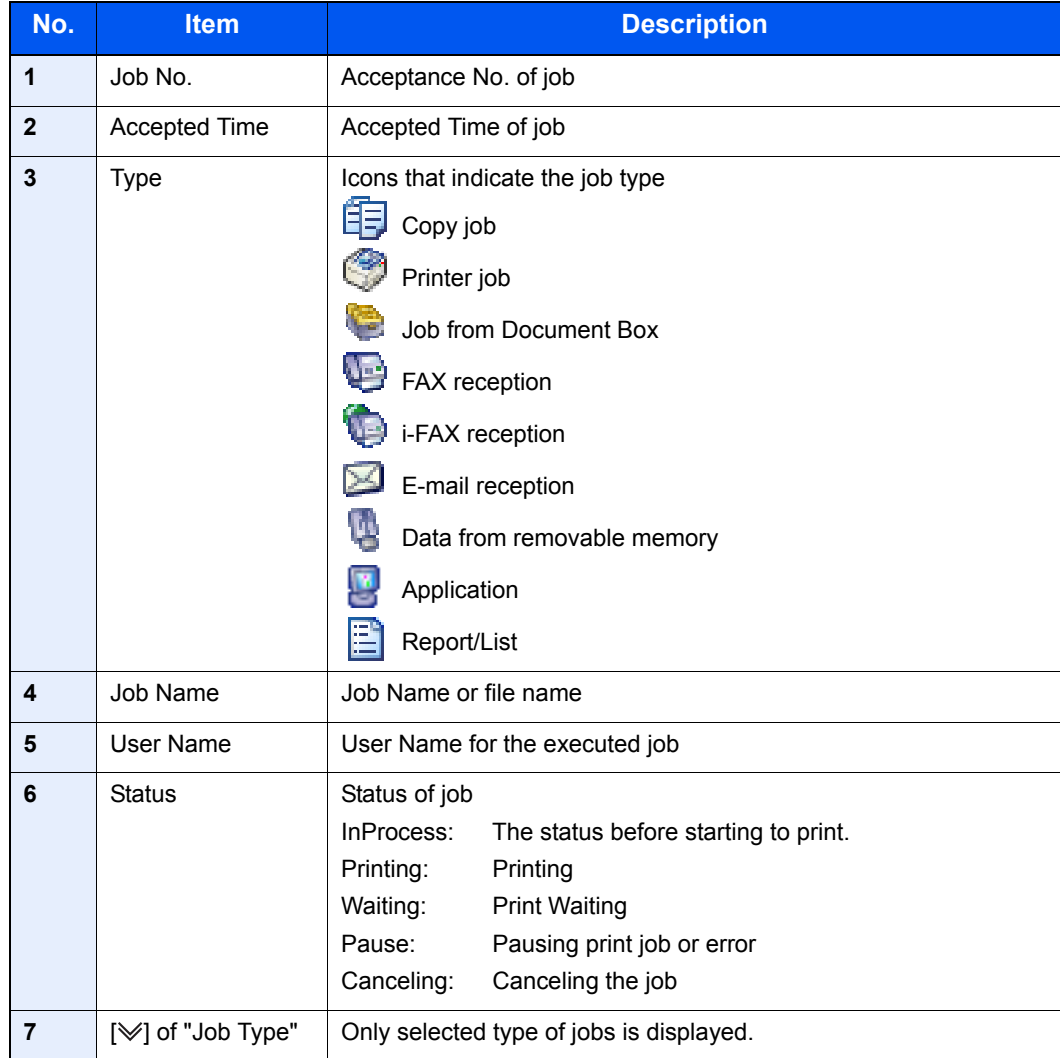

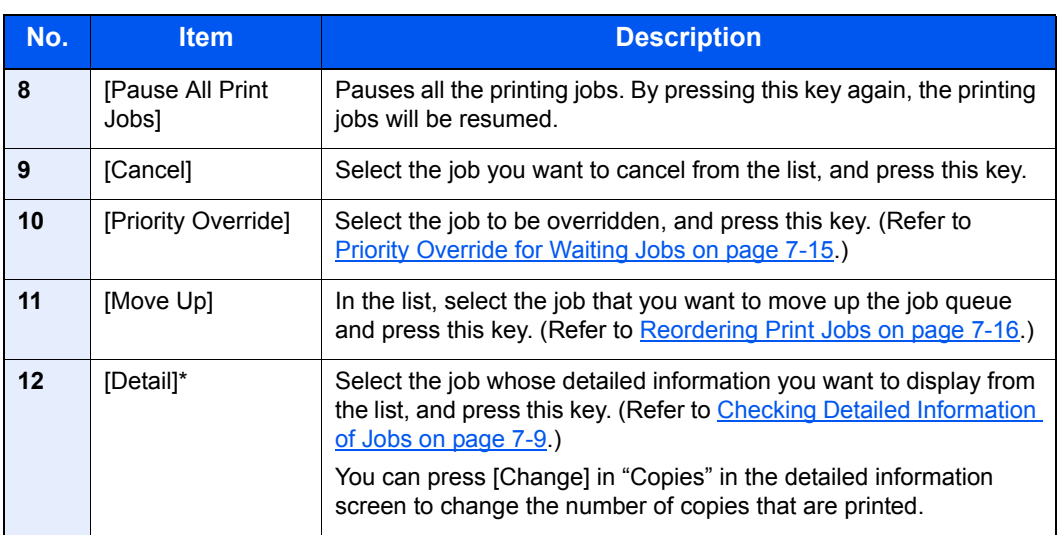

\* This item is displayed when user login administration is enabled and the user has logged in as administrator.

# **NOTE**

The job name and user name can be changed to other information if needed. For details, refer to Customize Status [Display on page 8-26](#page-365-0). This setting can also be changed from Command Center RX. For details, refer to the **Command Center RX User Guide**.

## <span id="page-327-0"></span>**Send Job Status screen**

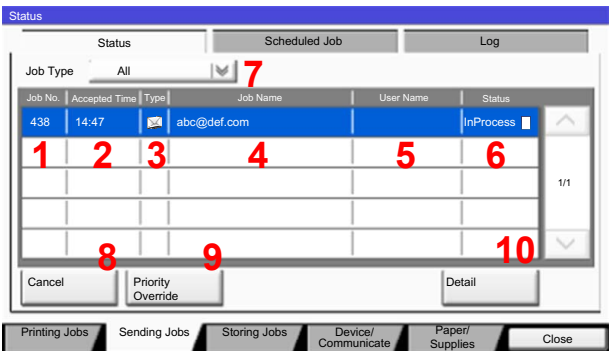

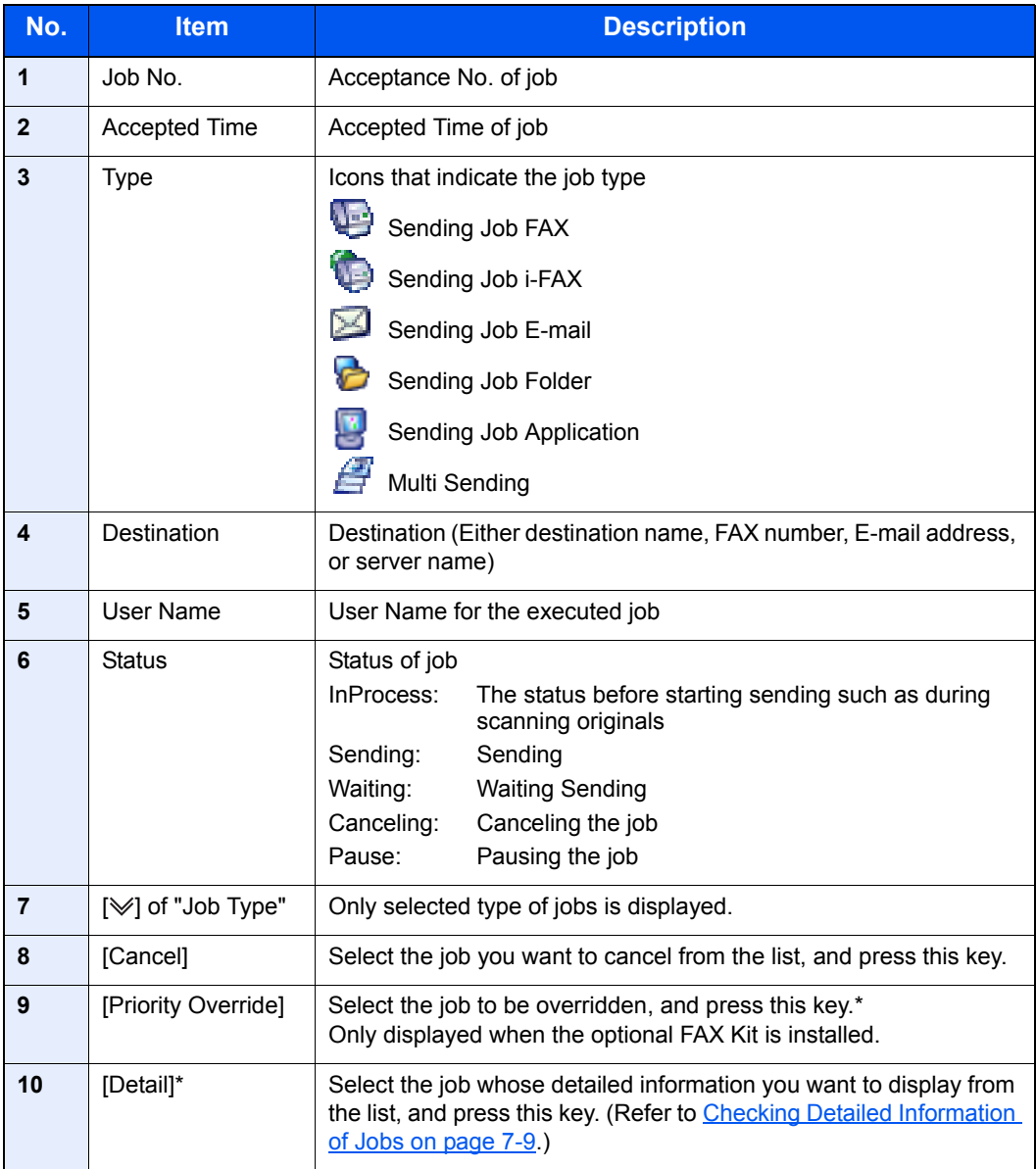

\* This item is displayed when user login administration is enabled and the user has logged in as administrator.

# **<b>NOTE**

The address and user name can be changed to other information if needed. For details, refer to Customize Status [Display on page 8-26](#page-365-0). This setting can also be changed from Command Center RX. For details, refer to the **Command Center RX User Guide**.

## <span id="page-328-0"></span>**Store Job Status screen**

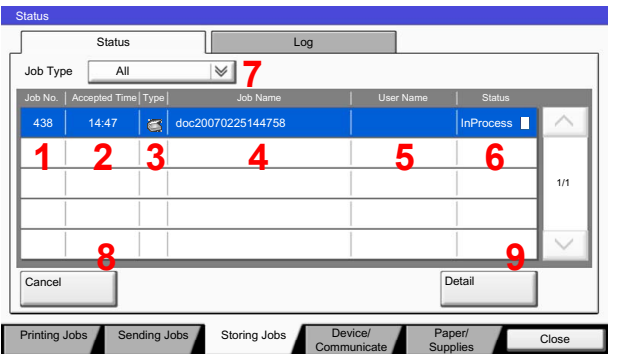

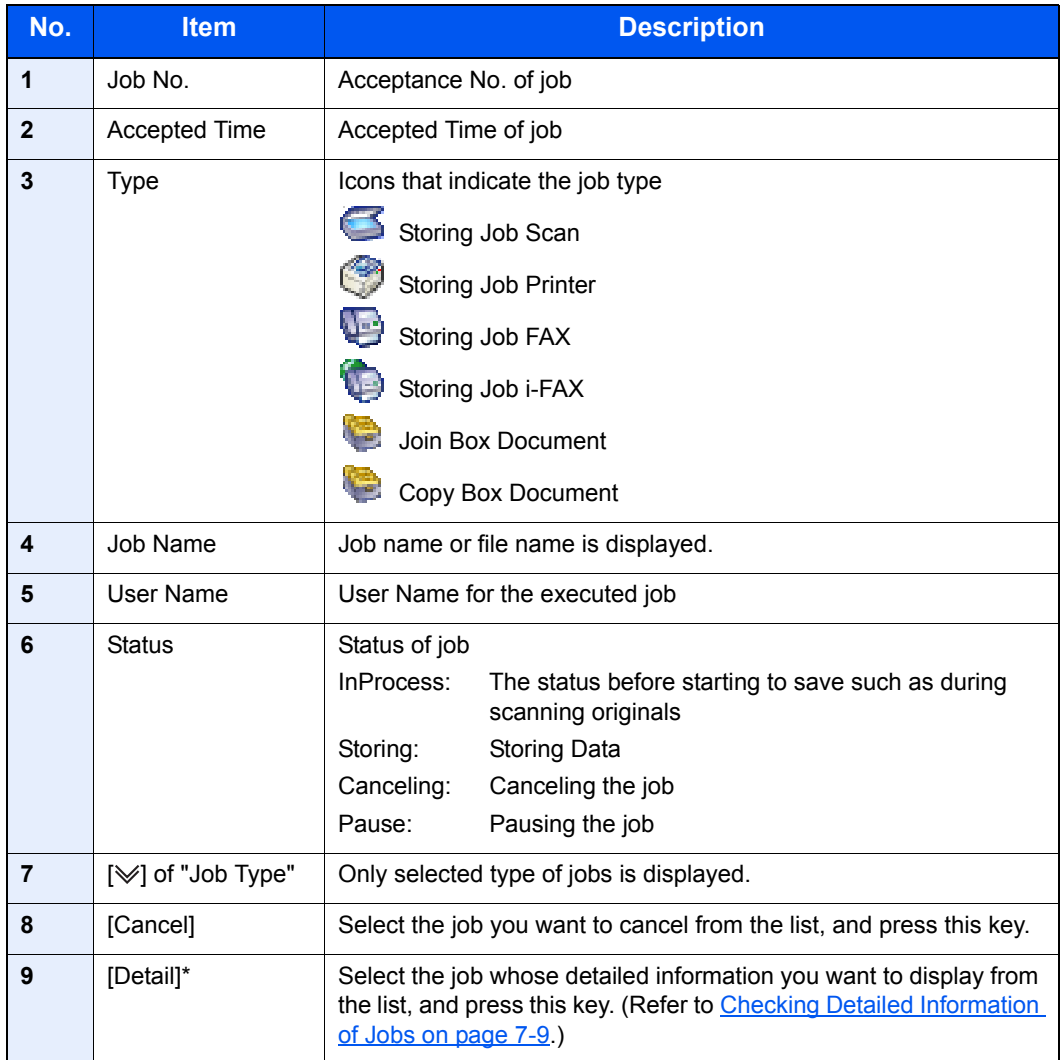

\* This item is displayed when user login administration is enabled and the user has logged in as administrator.

# **<b>NOTE**

The job name and user name can be changed to other information if needed. For details, refer to Customize Status [Display on page 8-26](#page-365-0). This setting can also be changed from Command Center RX. For details, refer to the **Command Center RX User Guide**.

## <span id="page-329-0"></span>**Scheduled Job Status Screen**

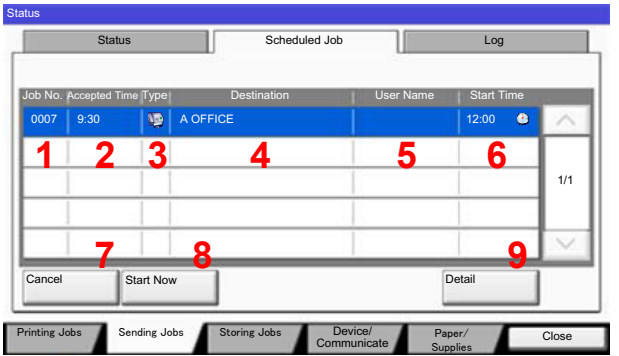

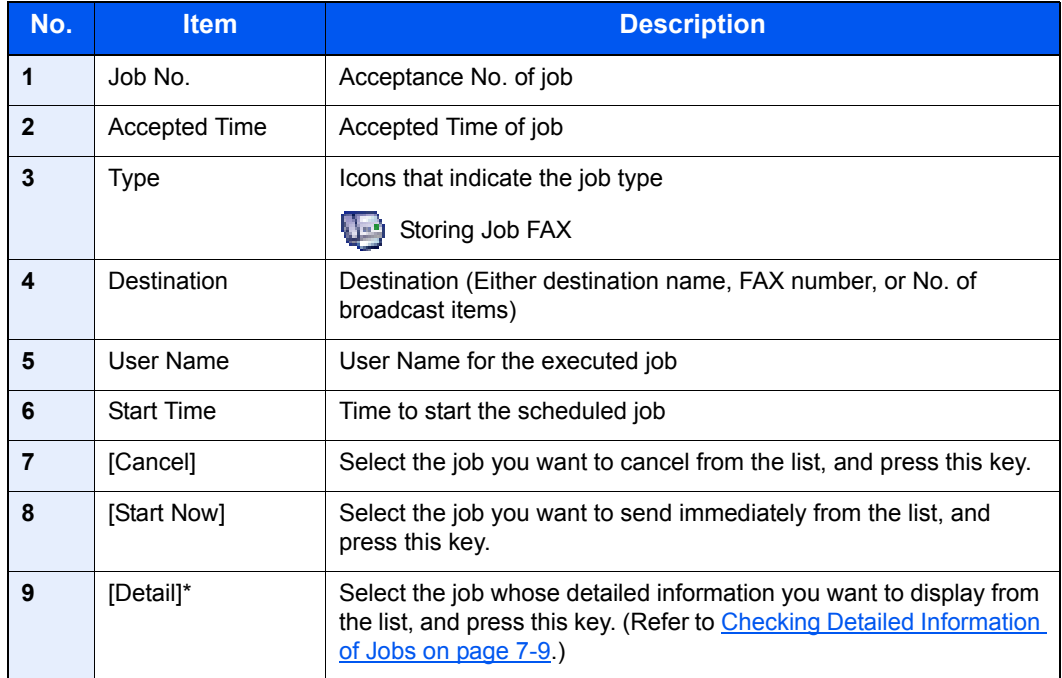

\* This item is displayed when user login administration is enabled and the user has logged in as administrator.

# <span id="page-330-0"></span>Checking Detailed Information of Jobs

Check the detailed information of each job.

## **NOTE**

This is displayed when user login administration is enabled and the user has logged in as administrator.

### **1** Display the screen.

Referring to **Details of the Status Screens on page 7-4**, display the screen.

### **2** Check the information.

1 Select the job whose details you wish to check from the list, and press [Detail].

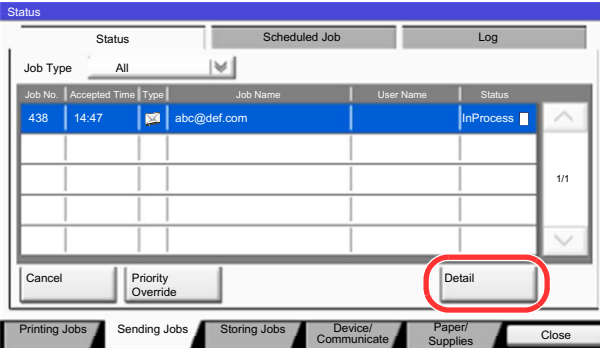

Detailed information of the selected job is displayed.

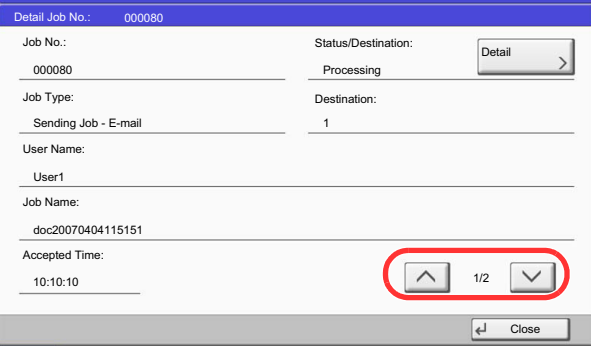

Use  $[\vee]$  or  $[\wedge]$  to see the next or previous page of information.

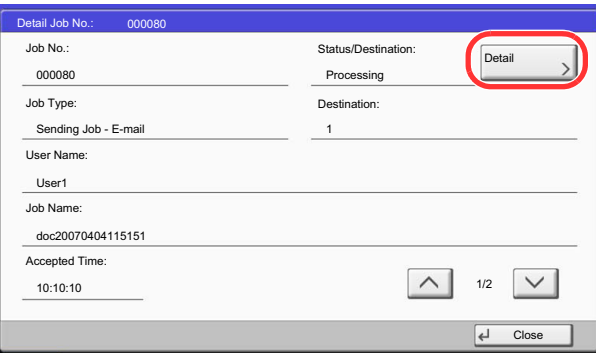

In Sending Jobs, you can check the destination by pressing [Detail] in "Destination" or "Status/ Destination".

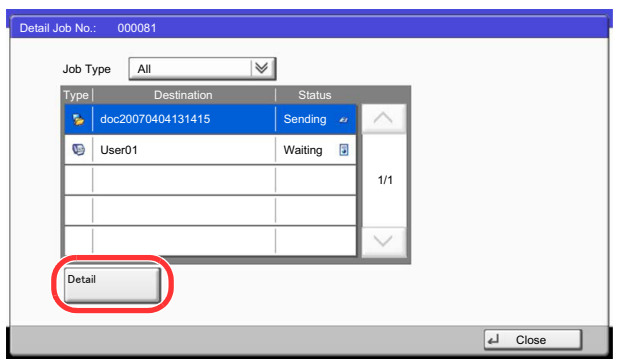

"Status/Destination" is displayed when address is selected. Press [Detail] to display the list. Press  $[\vee]$  or  $[\wedge]$ , select a destination and press [Detail]. Information on the selected job is displayed for checking.

2 To exit from the detailed information, press [Close].

# Checking Job History

Check the history of completed jobs.

## **QNOTE**

Job history is also available by Command Center RX or KYOCERA Net Viewer from the computer.

You can show the job log of all users, or only your own job log. For details, refer to [Display Status/Log on page 8-25](#page-364-0). This setting can also be changed from Command Center RX. For details, refer to the **Command Center RX User Guide**.

## **Available Job History Screens**

The job histories are displayed separately in three screens - Printing Jobs, Sending Jobs, and Storing Jobs. The following job histories are available.

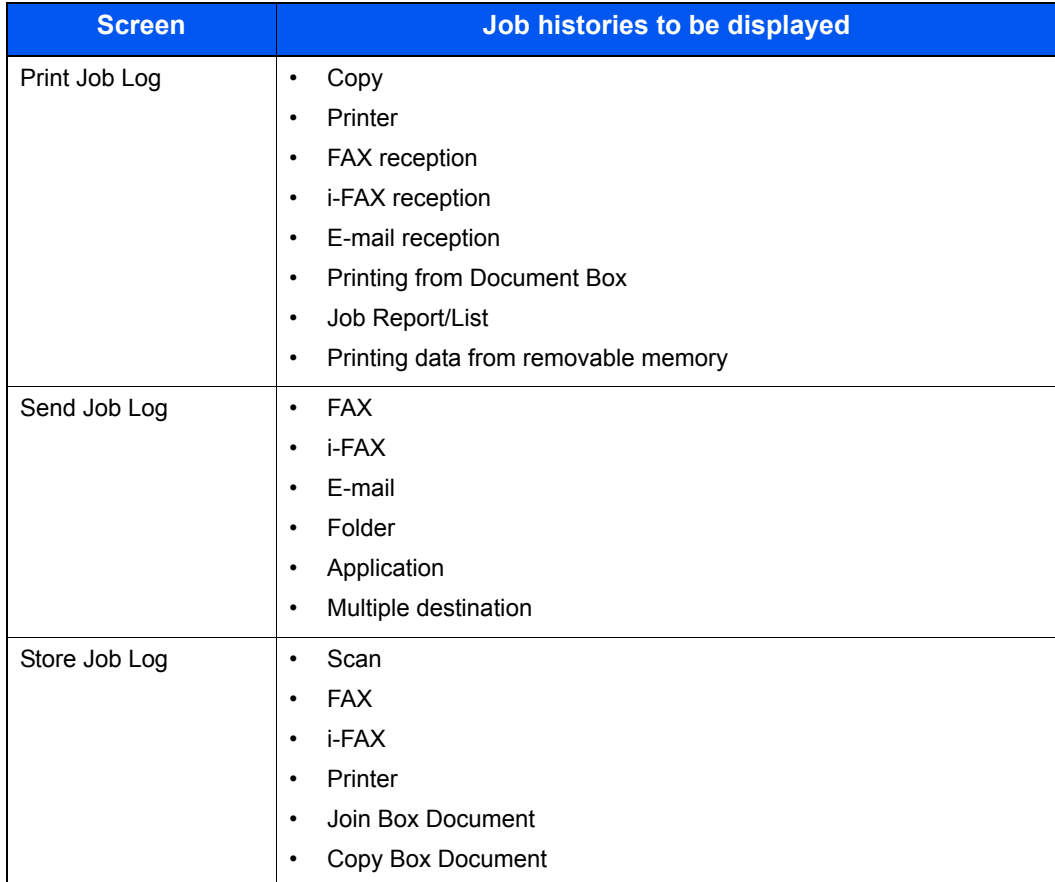

## <span id="page-333-0"></span>**Displaying Job History Screen**

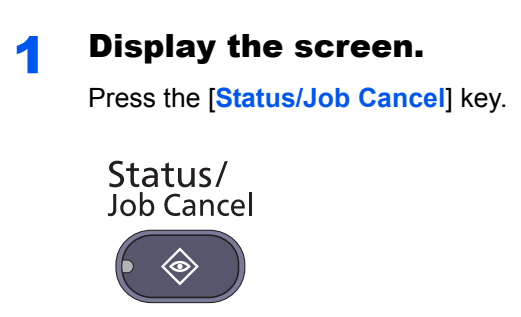

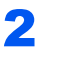

## **2** Press the tab of the job you want to check, and press the [Log] tab.

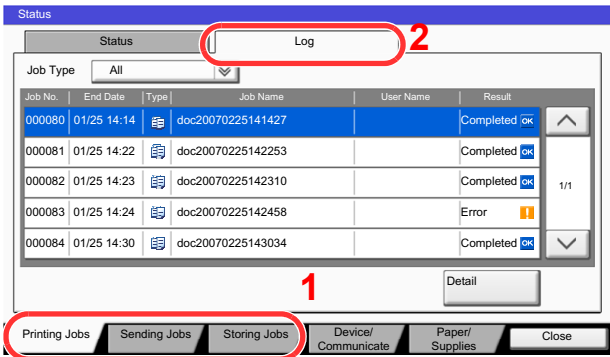

# **<b>NOTE**

If the user authentication screen appears, enter your login user name and login password and press [Login]. For this, you need to login with administrator privileges. The factory default login user name and login password are set as shown below.

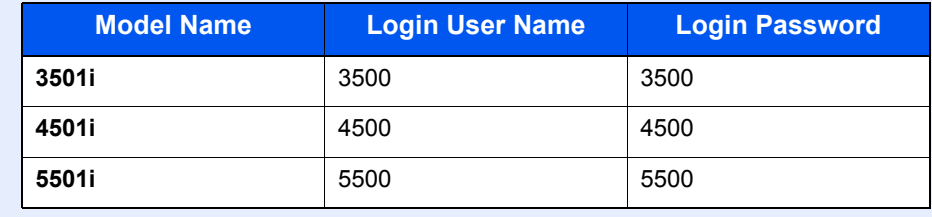

# Checking the Detailed Information of Histories

Check the detailed information of each history.

## Display the screen.

Referring to [Displaying Job History Screen on page 7-12](#page-333-0), display the screen.

# **2** Check the information.

1 Select the job to check details from the list, and press [Detail].

Detailed information of the selected job is displayed.

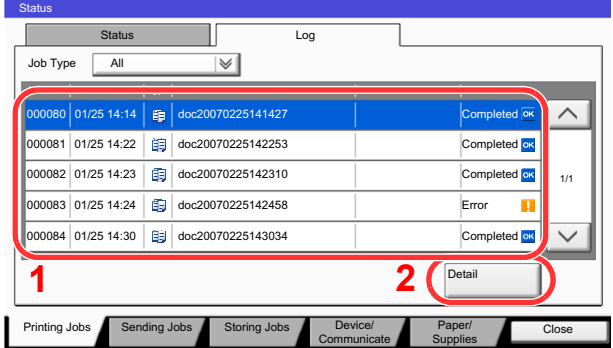

## **NOTE**

To check the information of the next/previous page, press  $[\vee]$  or  $[\wedge]$ .

2 To exit from the detailed information, press [Close].

# Sending the Log History

You can send the log history by E-mail. You can either send it manually as needed or have it sent automatically whenever a set number of jobs is reached. For details, refer to [Sending Log History on page 8-39](#page-378-0).

# Pause and Resumption of Jobs

Pause/resume all printing jobs in printing/waiting.

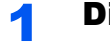

### **1** Display the screen.

Press the [**Status/Job Cancel**] key.

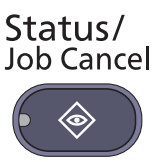

**2** Press [Pause All Print Jobs] on the printing jobs status screen. Printing is paused.

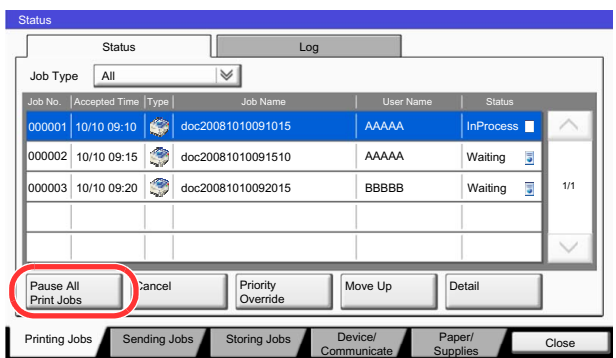

When resuming the printing of jobs that have been paused, press [Resume All Print Jobs].

# Canceling of Jobs

A job in printing/waiting status can be canceled.

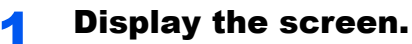

Press the [**Status/Job Cancel**] key.

Status/ **Job Cancel** 

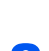

# **2** Select the job to be canceled from the list, and press [Cancel].

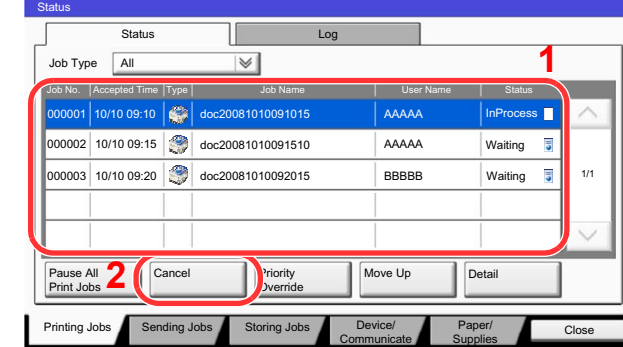

**3** Press [Yes] in the confirmation screen.

# <span id="page-336-0"></span>Priority Override for Waiting Jobs

Priority Override function suspends the current job and prints the job in waiting first.

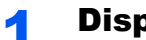

#### **1** Display the screen.

Press the [**Status/Job Cancel**] key.

Status/ Job Cancel

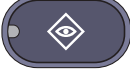

# **2** Press [Printing Jobs].

3 Select the job to be given priority, and press [Priority Override].

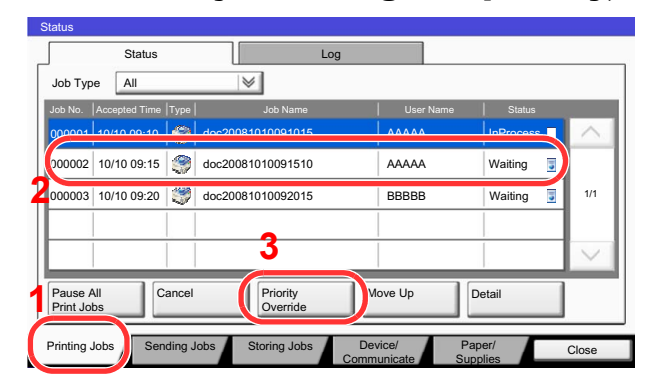

## **4** Press [Yes] in the confirmation screen.

The current job in printing is suspended, and the job for override printing starts.

When the Priority Override is completed, the printing job that has been suspended will be resumed.

# <span id="page-337-0"></span>Reordering Print Jobs

This function allows you to select a queued print job and raise its output priority.

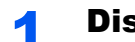

### **1** Display the screen.

Press the [**Status/Job Cancel**] key.

Status/ Job Cancel

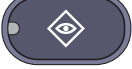

# 2 Press [Printing Jobs].

## 3 Select the job to be assigned a higher priority and press [Move Up].

The priority of the selected job is increased by 1.

To further raise the job's priority, press [Move Up] again. Each time you press [Move Up], the priority increases by 1.

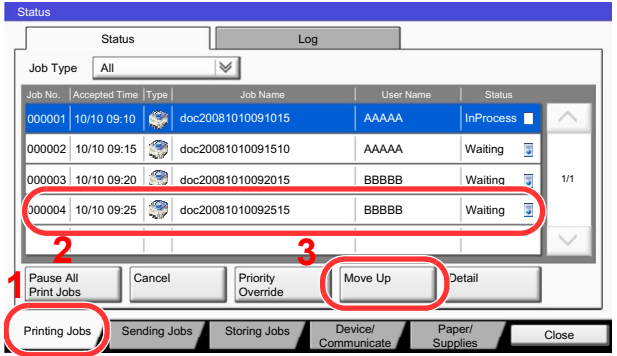

# Device/Communication

Configure the devices/lines installed or connected to this machine or check their status.

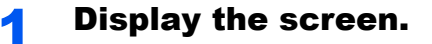

1 Press the [**Status/Job Cancel**] key.

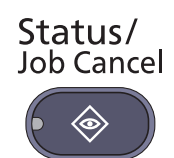

2 Press [Device/Communicate].

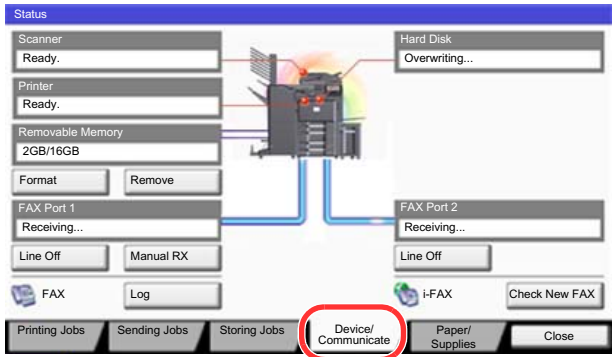

The screen to check the status or configure the devices is displayed.

## **2** Check the status.

The items you can check are described below.

#### **"Scanner"**

The status of an original scanning or the error information (paper jam, opened cover, etc.) is displayed.

#### **"Printer"**

Error information such as paper jam, out of toner, or out of paper, and status such as waiting or printing are displayed.

#### **"Hard Disk"**

The information such as formatting, overwriting for erasure, and error occurrence is displayed.

#### **"Removable Memory (USB Memory)"**

- The usage and capacity of the external media connected to this machine are displayed.
- Press [Format] to format external media.

#### **IMPORTANT**

**When [Format] is pressed, all data in the external media is erased.**

• Press [Remove] to safely remove the external media.

#### **"FAX Port 1", "FAX Port 2", "i-FAX"**

For details on each item, refer to the **FAX Operation Guide**.

# Checking the Remaining Amount of Toner and Paper (Paper/Supplies)

Check the remaining amount of toner, paper, and staples on the touch panel.

## Display the screen.

1 Press the [**Status/Job Cancel**] key.

Status/ Job Cancel

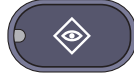

### 2 Press [Paper/Supplies].

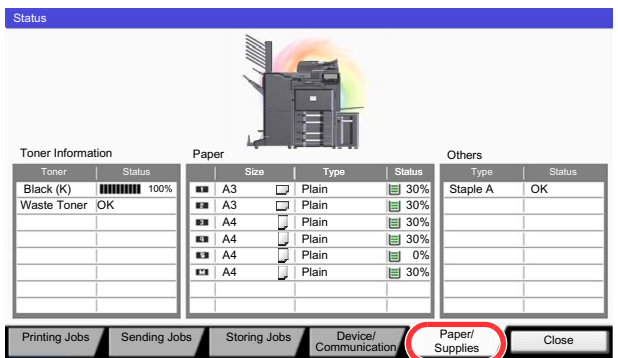

# **2** Check the status.

Check the remaining amount of toner and the status of the waste toner box in "Toner Information", and the remaining amount of paper in each paper source in "Paper".

The items you can check are described below.

#### **"Toner Information"**

#### **Remaining amount of toner**

You can check the remaining amount of toner level from 100 to 0% (1% increments).

#### **Status of the waste toner box**

You can check the status of waste toner box.

#### **"Paper"**

You can check the size, orientation, type, and remaining amount of paper in each paper source. The remaining amount of paper is shown by 5 levels as 100, 80, 50, 30, and 0%, however, the paper in the multi purpose tray is shown by 2 levels as 100% and 0%.

If the remaining amount of paper cannot be detected, "----" appears.

#### **"Others"**

You can check the status of staples and punch waste box.

## **NOTE**

If the optional document finisher (1,000-Sheet Finisher or 4,000-Sheet Finisher) and punch unit are installed, the "Others" section provides the status of the punch waste box and whether or not staples are available.

8

# **Setup and Registration (System Menu)**

This chapter explains the following topics:

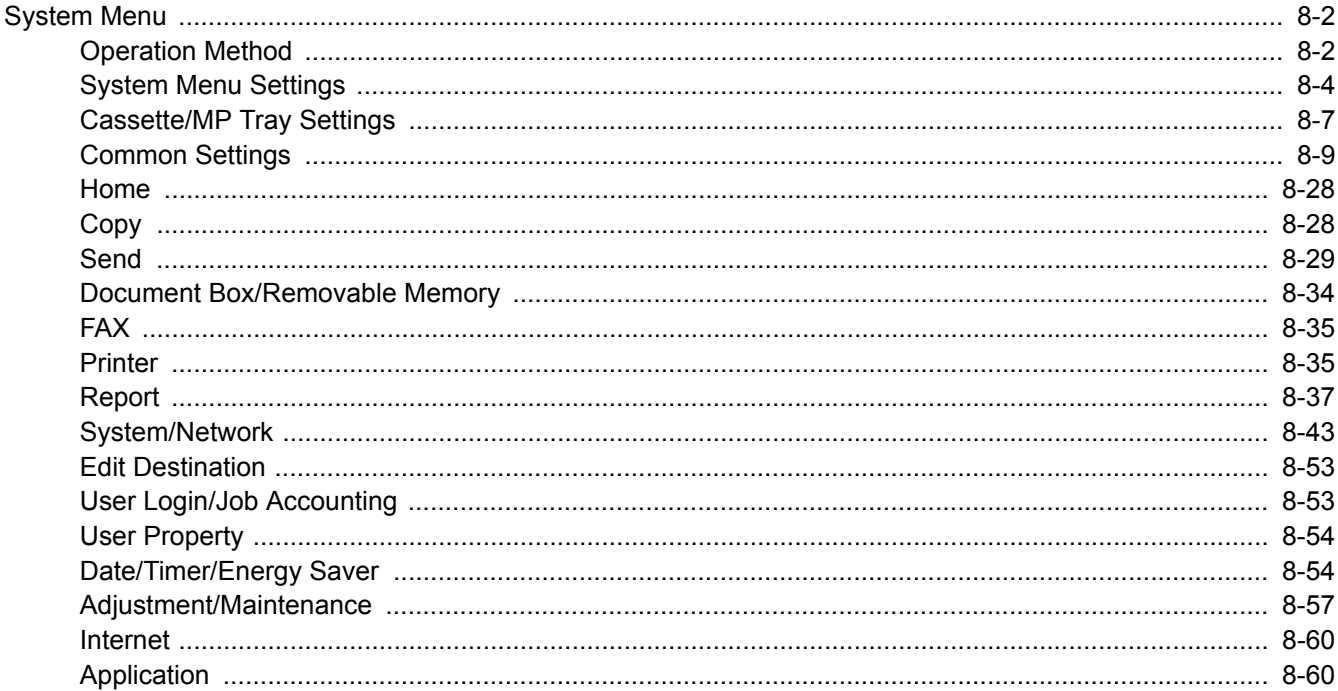

# <span id="page-341-0"></span>System Menu

Configure settings related to overall machine operation.

# <span id="page-341-1"></span>Operation Method

System Menu is operated as follows:

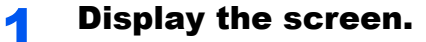

Press the [**System Menu**] key.

# **System Menu**

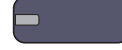

# 2 Select a function.

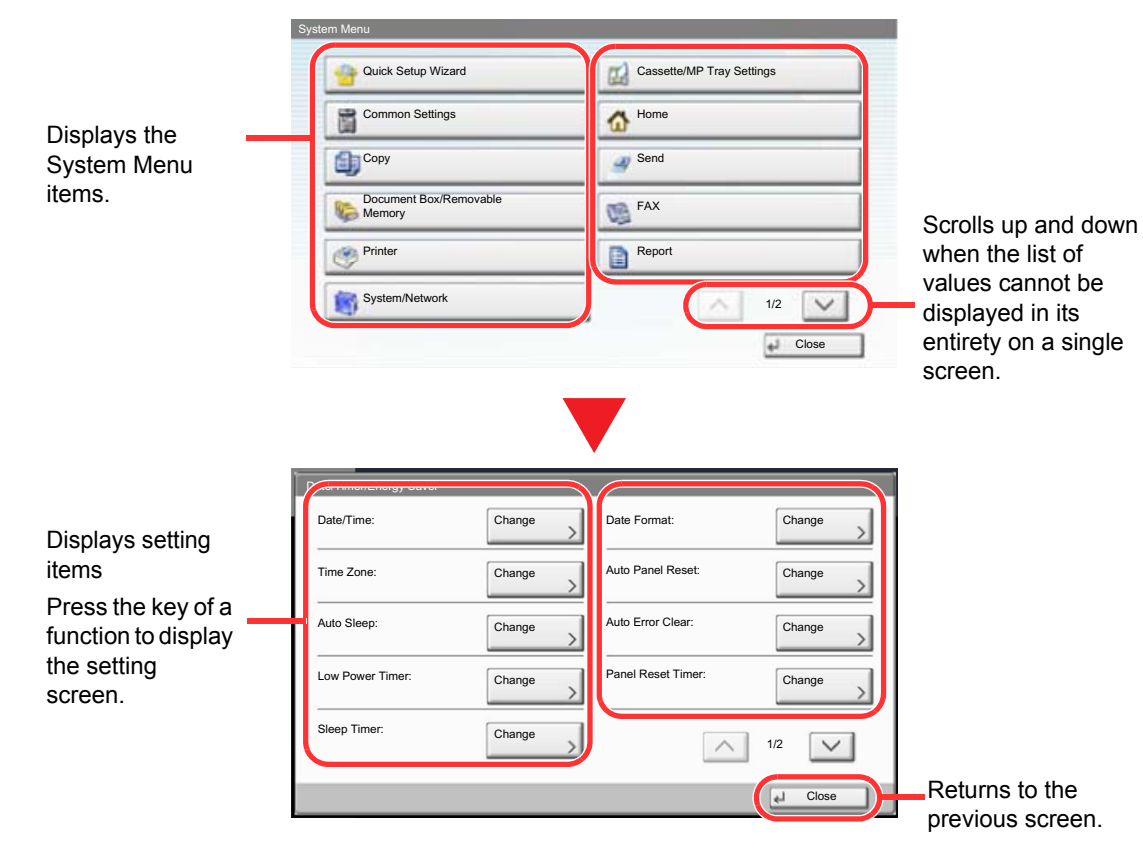

3 Configure the settings.

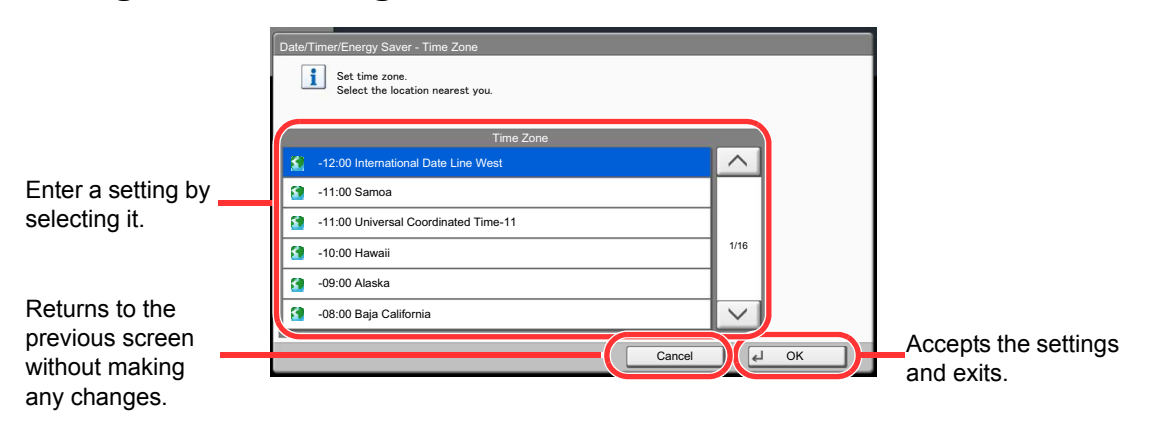

## **NOTE**

In order to change settings that require administer privileges, you must log in with administrator privileges.

The factory default login user name and login password are set as shown below.

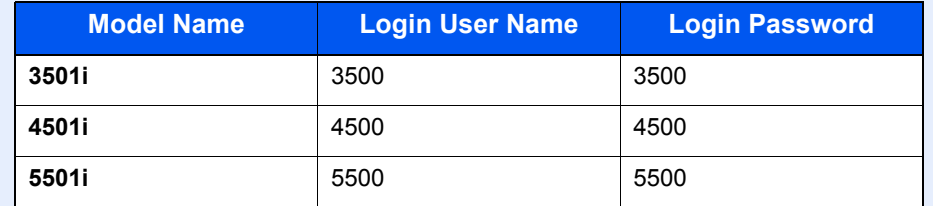

Refer to **[System Menu Settings](#page-343-0)** on the following page and configure as needed.

# <span id="page-343-0"></span>System Menu Settings

This section explains the functions that can be configured in System Menu. To configure the settings, select the item in System Menu and press the setting item. For details on each function, see the table below.

<span id="page-343-1"></span>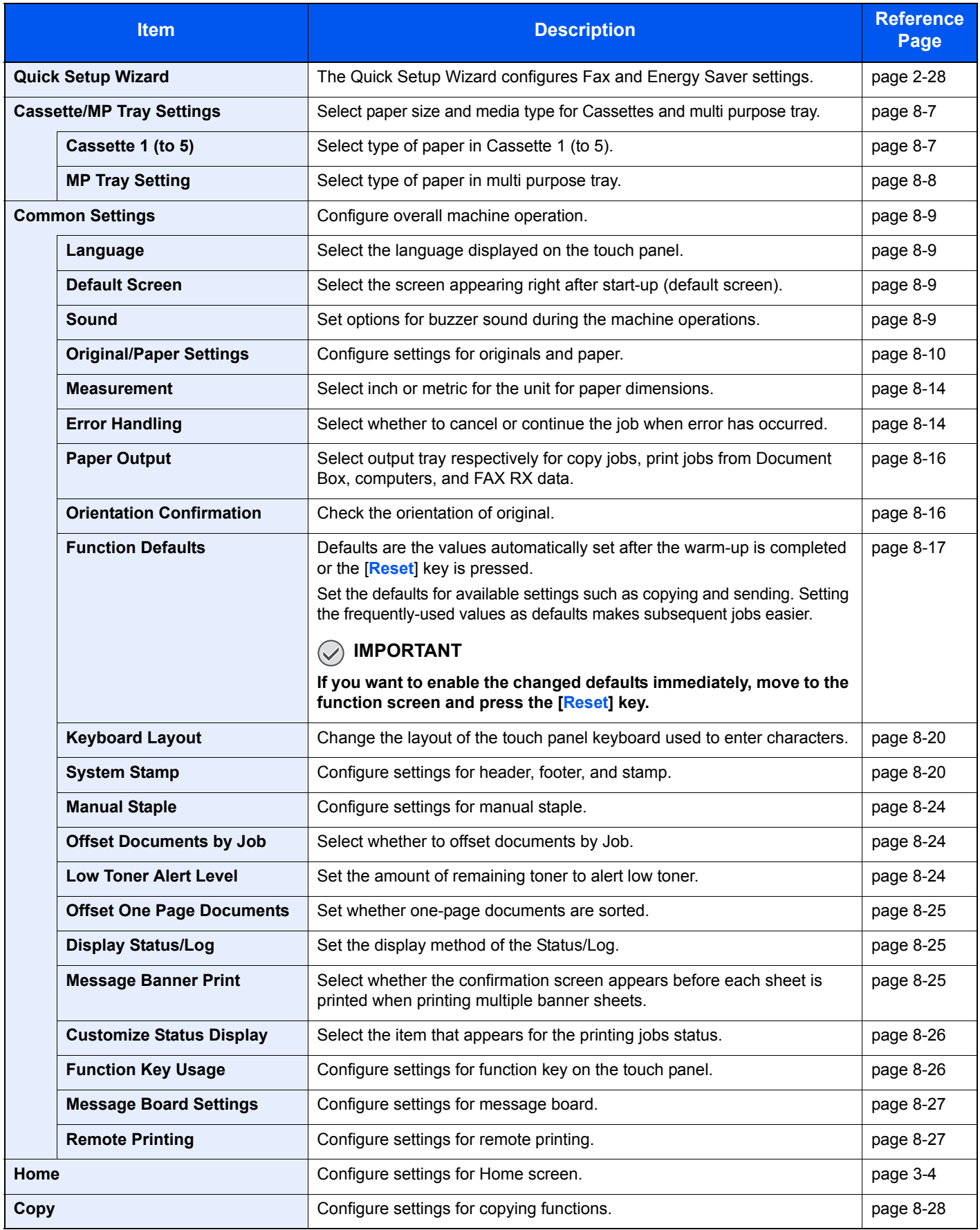

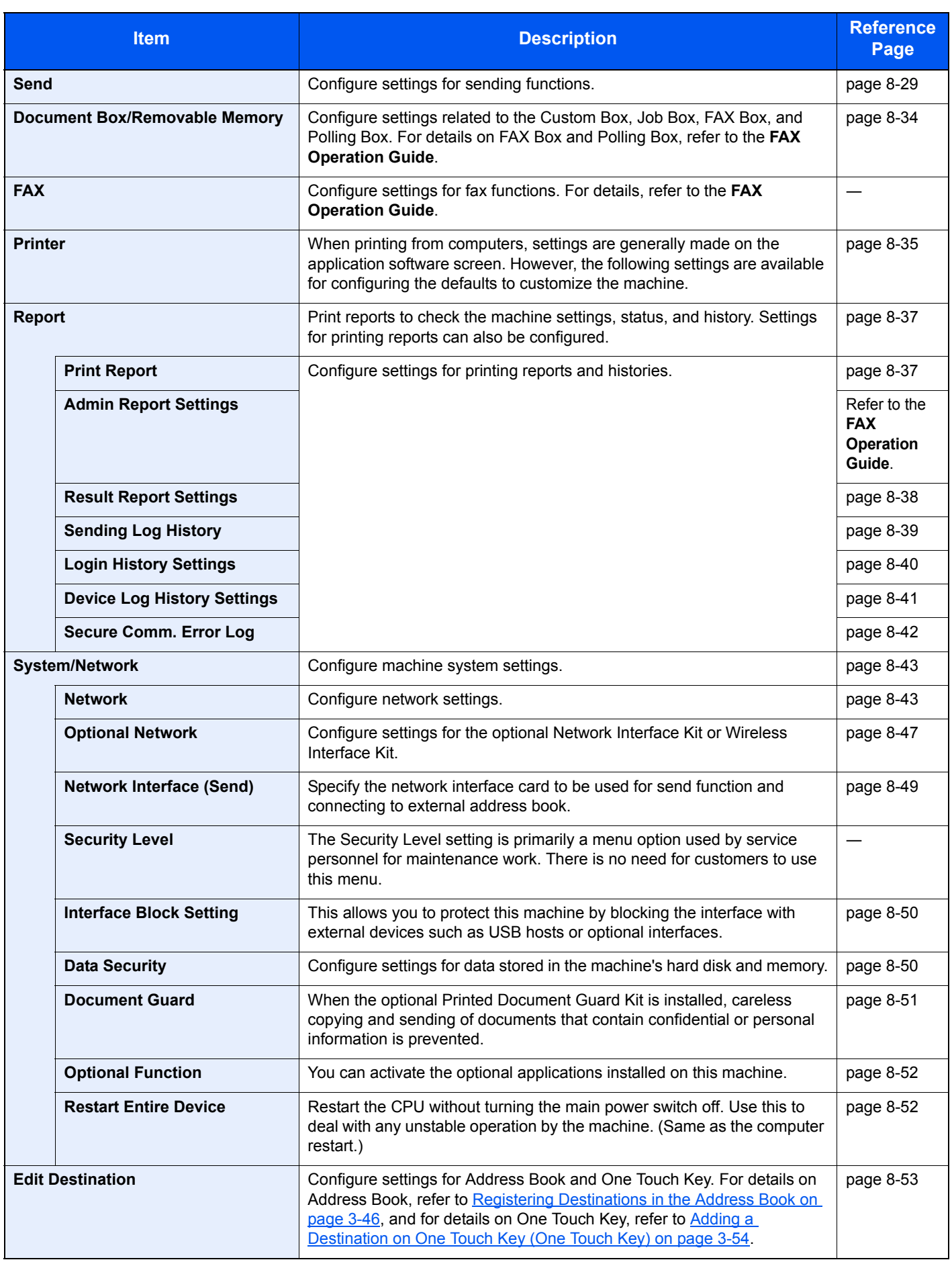

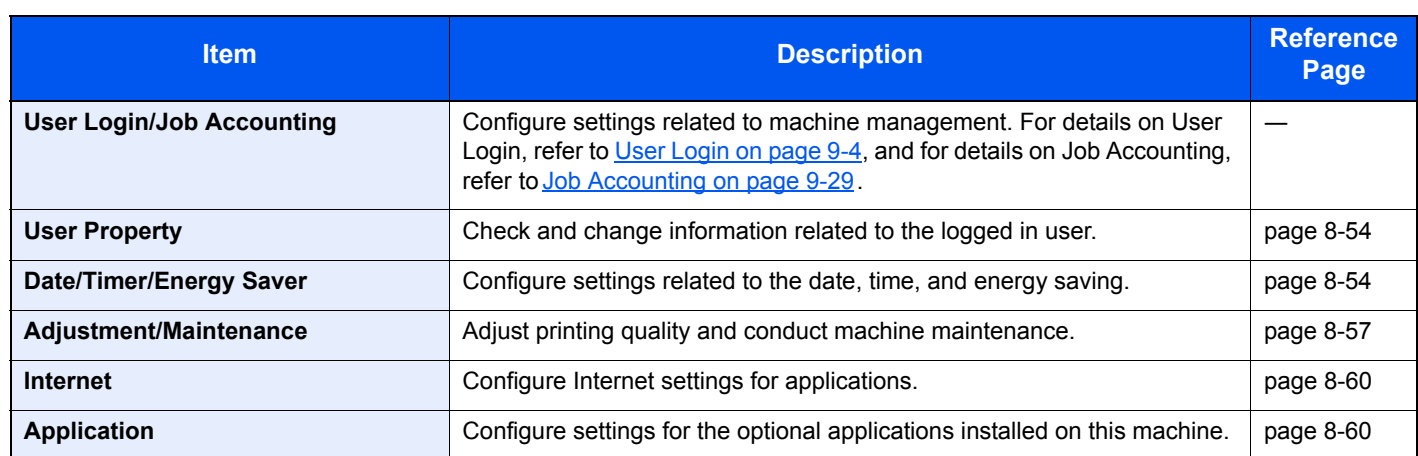

# <span id="page-346-0"></span>Cassette/MP Tray Settings

Select paper size and media type for Cassettes and multi purpose tray.

# <span id="page-346-1"></span>**Cassette1 (to 5)**

#### System Menu **[Cassette/MP Tray Settings](#page-343-1)**

If a fixed size of paper will be used, set the paper size.

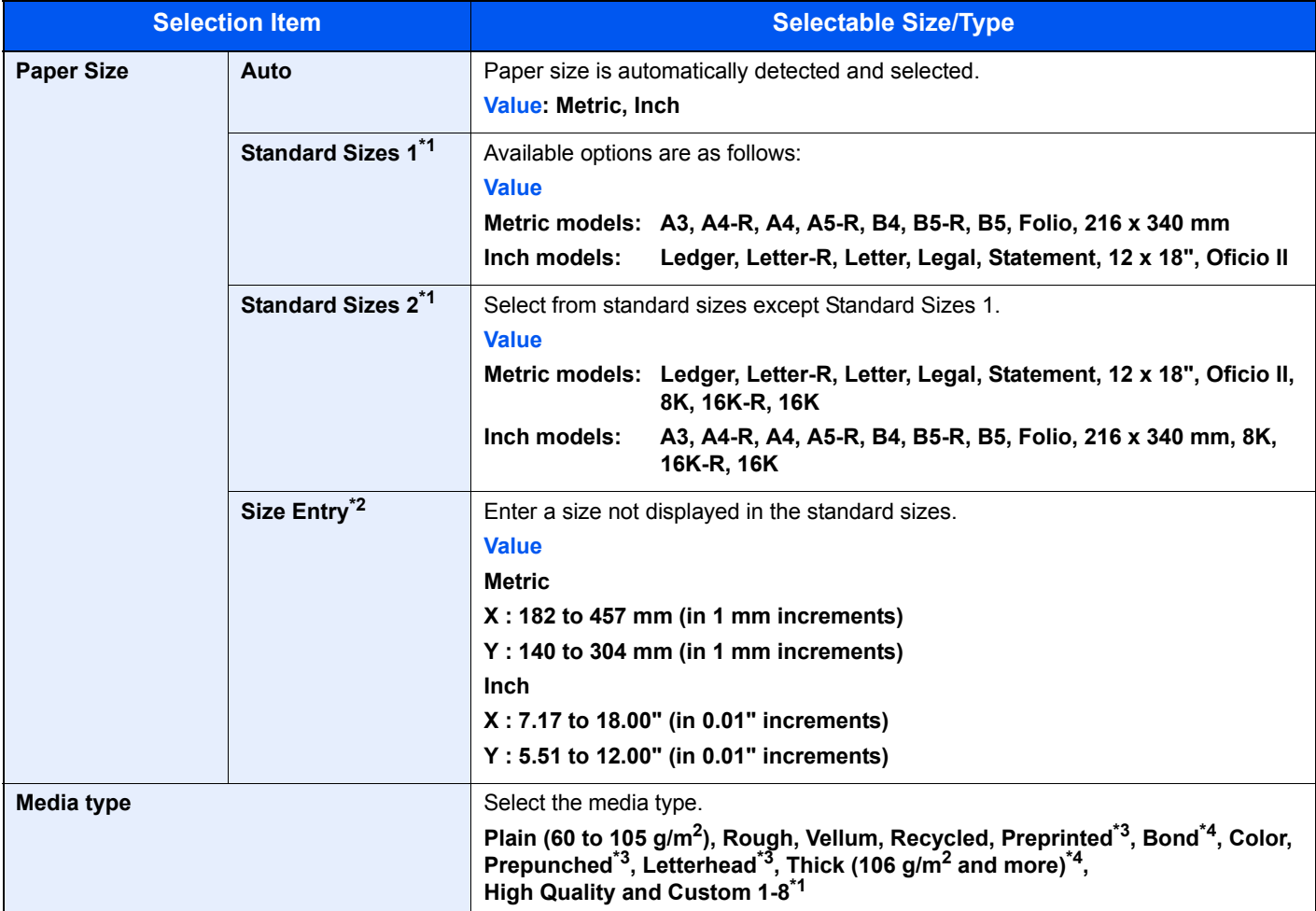

\*1 Only A4, Letter, and B5 can be specified when the optional Large Capacity Feeder (1,500-sheet x 2) is used.

\*2 Can be set when cassette 1 or cassette 2 is selected.

\*3 To print on preprinted or prepunched paper or on letterhead, refer to [Special Paper Action on page 8-12](#page-351-0).

\*4 To change to a media type other than Plain, refer to [Media Type Setting on page 8-10.](#page-349-1) When the paper weight settings shown below are selected, the media indicated for each setting cannot be selected. Rough: "Heavy 4" or "Heavy 5" Preprinted: "Heavy 4" or "Heavy 5" Letterhead: "Heavy 4" or "Heavy 5" Thick: "Heavy 4" or "Heavy 5" Bond: "Heavy 4" Custom 1 to 8: "Heavy 4", "Heavy 5" or "Extra Heavy"

## <span id="page-347-0"></span>**MP Tray Setting**

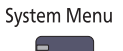

### **[Cassette/MP Tray Settings](#page-343-1)**

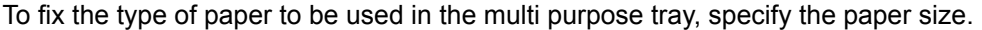

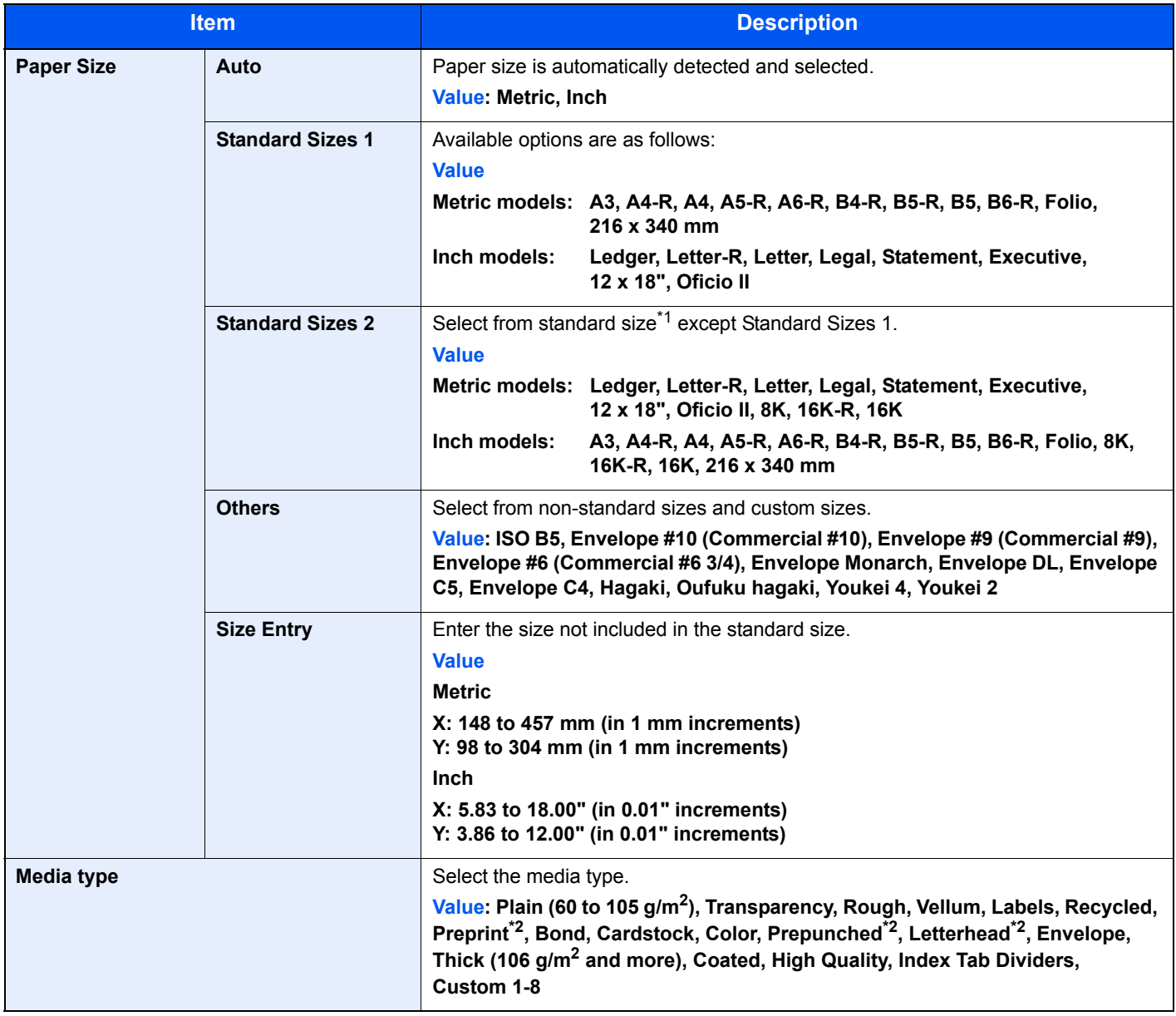

\*1 To change to a media type other than "Plain", refer to [Media Type Setting on page 8-10](#page-349-1).

\*2 To print on preprinted or prepunched paper or on letterhead, refer to [Special Paper Action on page 8-12](#page-351-0).

## **NOTE**

If the optional FAX Kit is installed, the available media types for printing received faxes are as shown below.

Plain, Rough, Vellum, Labels, Recycled, Bond, Cardstock, Color, Envelope, Thick, Coated, High Quality and Custom 1-8

# <span id="page-348-0"></span>Common Settings

Configure overall machine operation.

### <span id="page-348-1"></span>**Language**

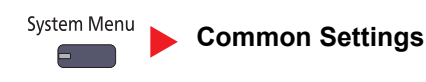

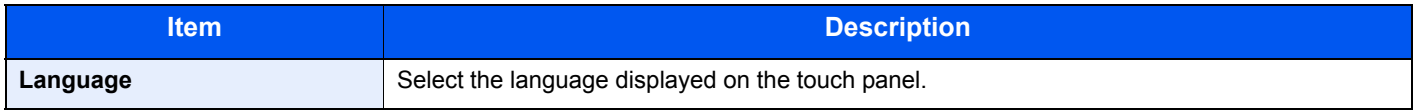

## <span id="page-348-2"></span>**Default Screen**

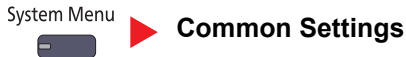

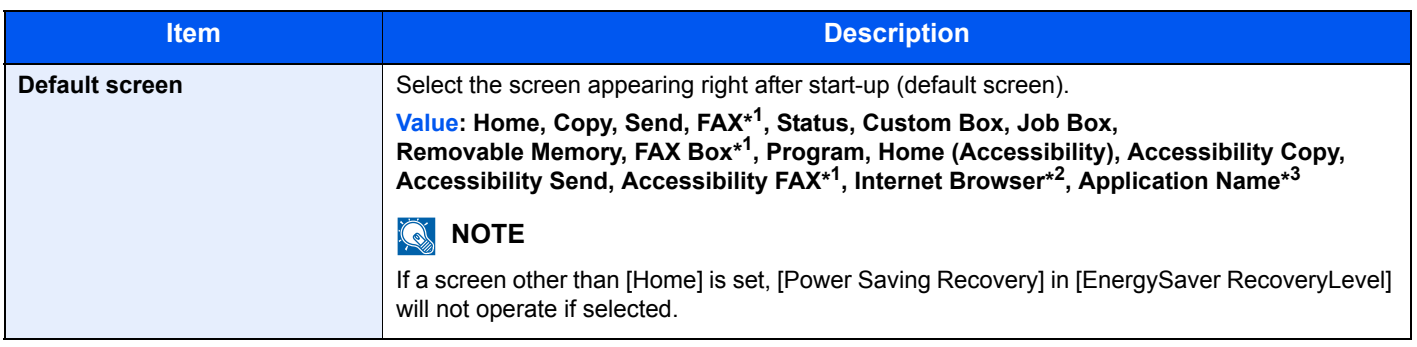

\*1 Displayed only when the optional FAX Kit is installed.

\*2 Referring to *[Internet on page 8-60](#page-399-0)* and configure necessary settings for Internet Browser.

\*3 The running application will be displayed. For details, refer to [Application on page 5-10.](#page-191-0)

## <span id="page-348-3"></span>**Sound**

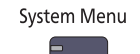

**[Common Settings](#page-348-0)**

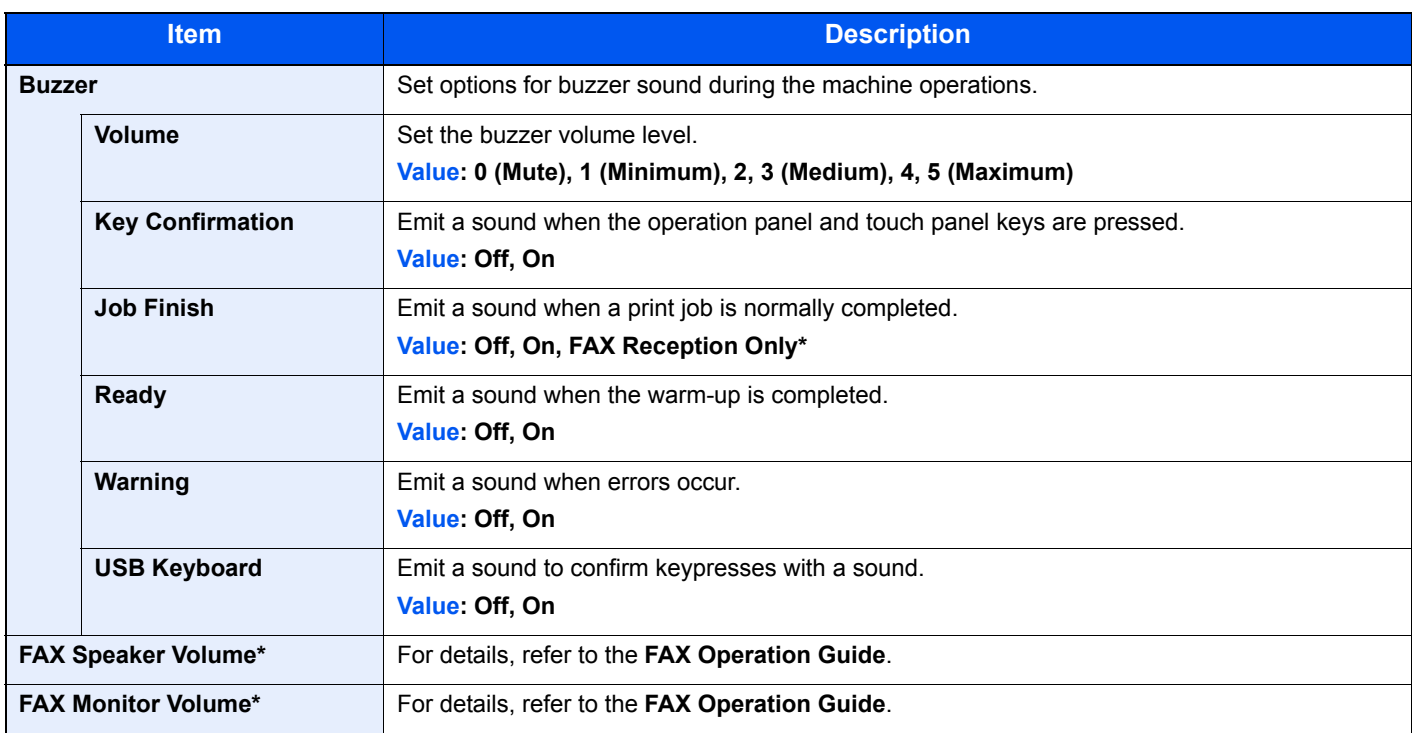

\* Displayed only when the optional FAX Kit is installed.

# **Keyboard Layout**

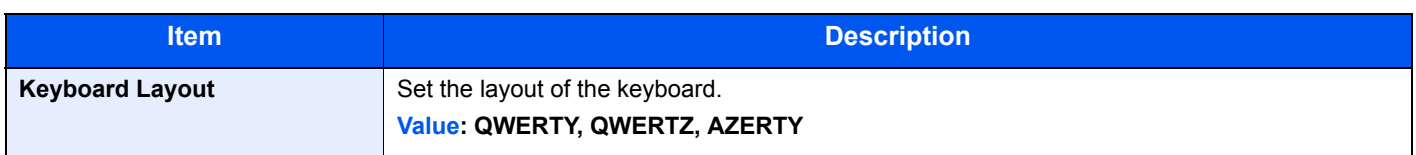

# <span id="page-349-0"></span>**Original/Paper Settings**

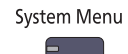

**[Common Settings](#page-348-0)**

<span id="page-349-1"></span>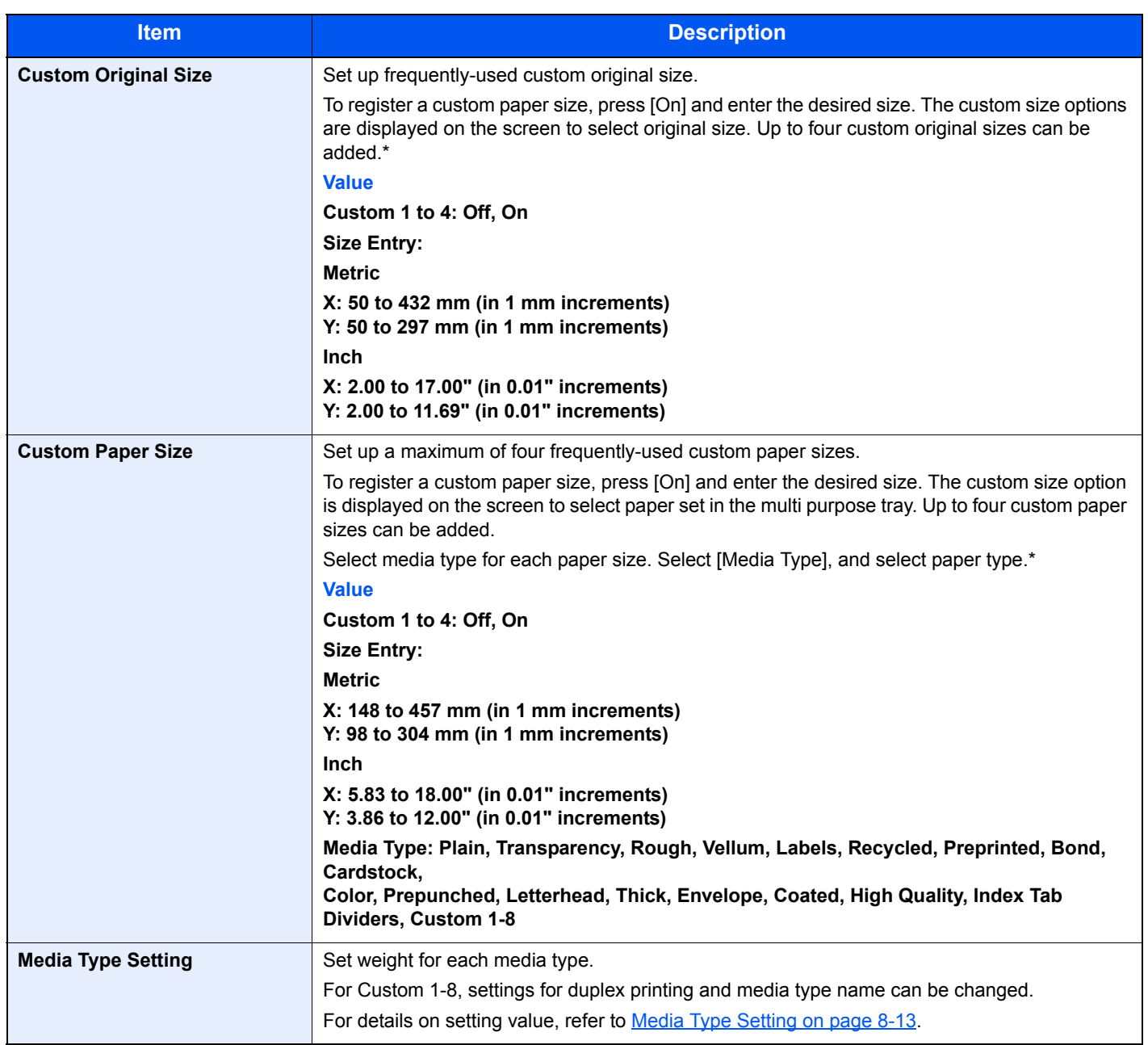

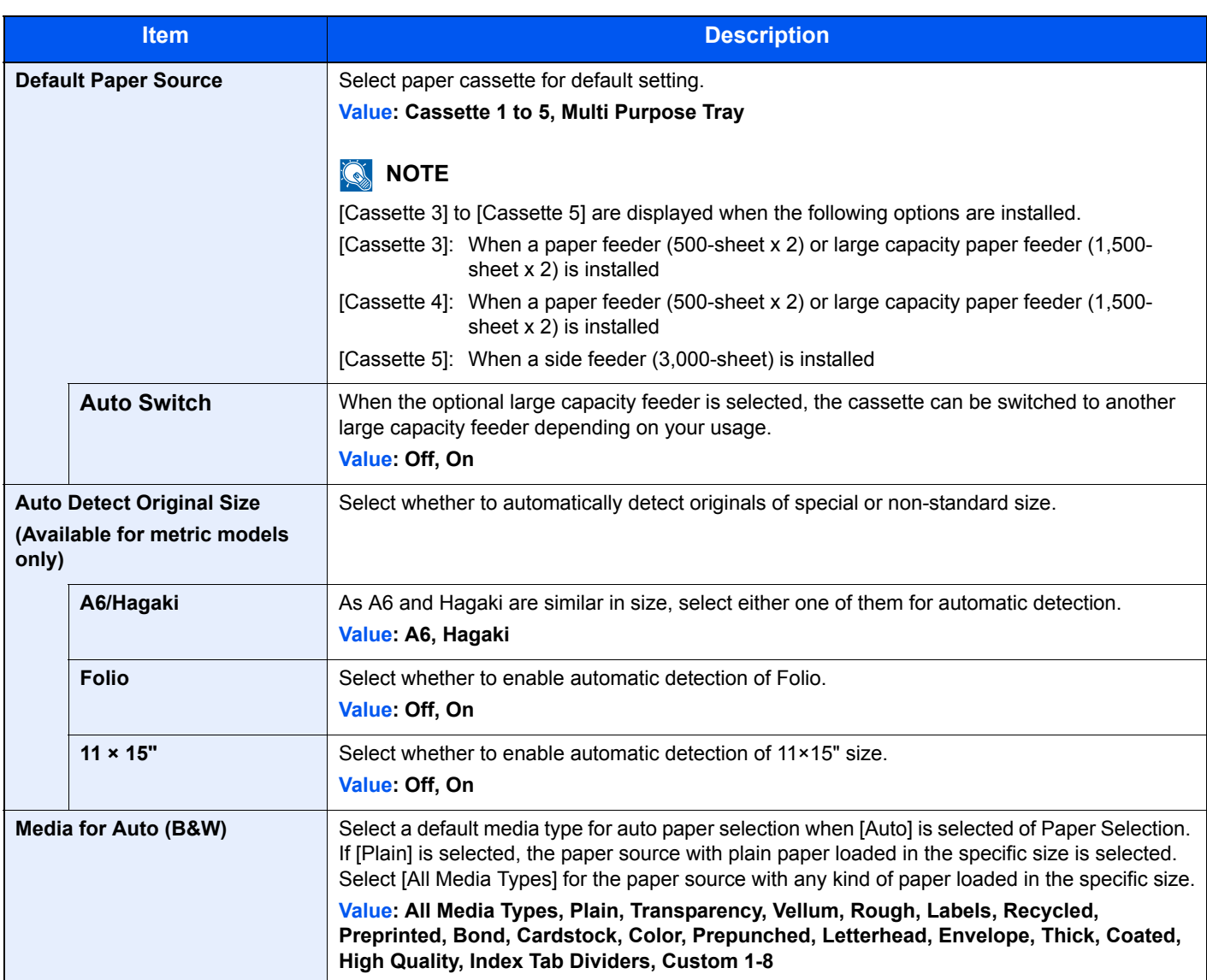

<span id="page-351-0"></span>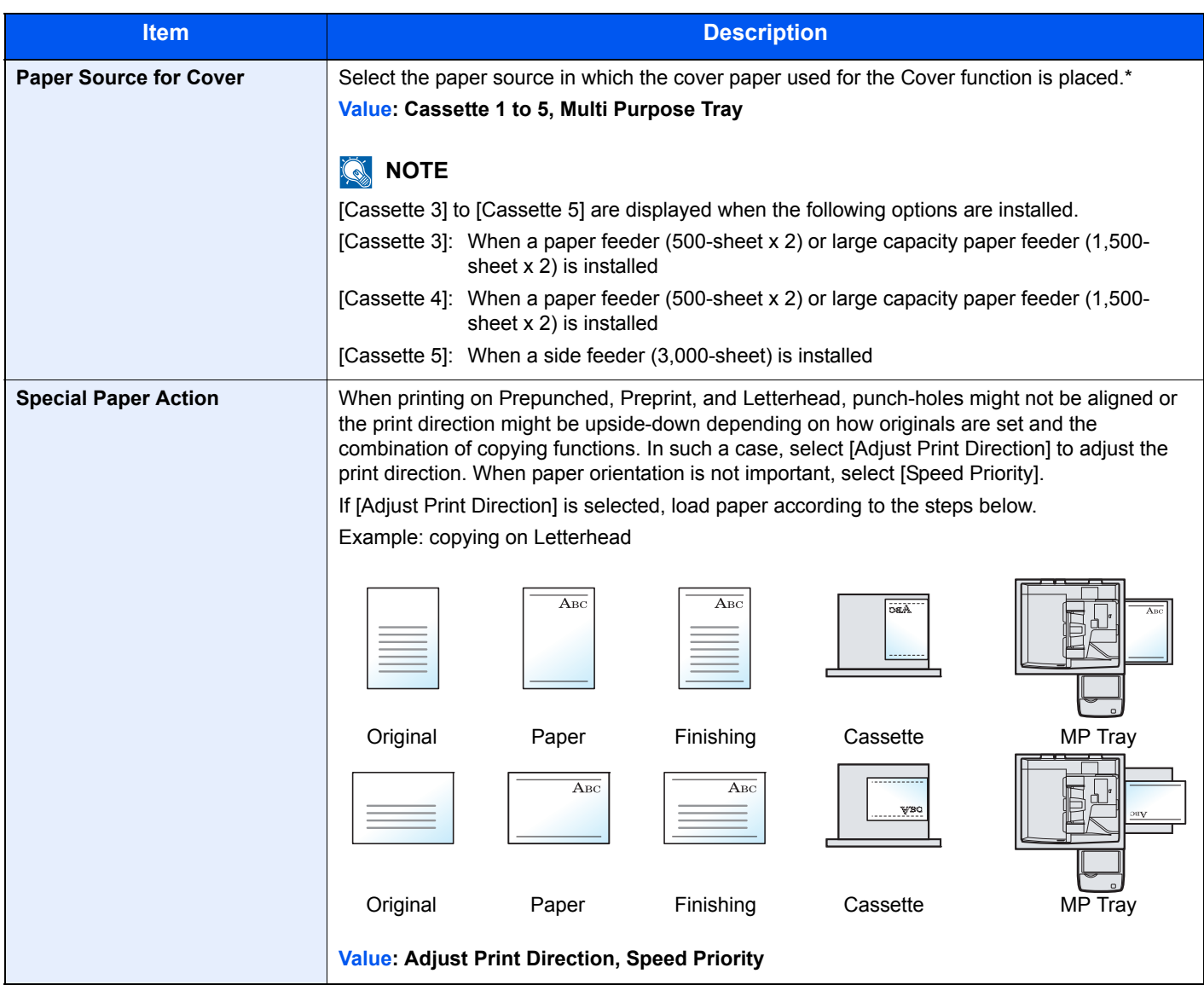

\* If you want to enable the changed defaults immediately, move to the function screen and press the [**Reset**] key.

## <span id="page-352-0"></span>**Media Type Setting**

The following settings can be selected. Y (default): Default setting, Y: Available, N: Not available

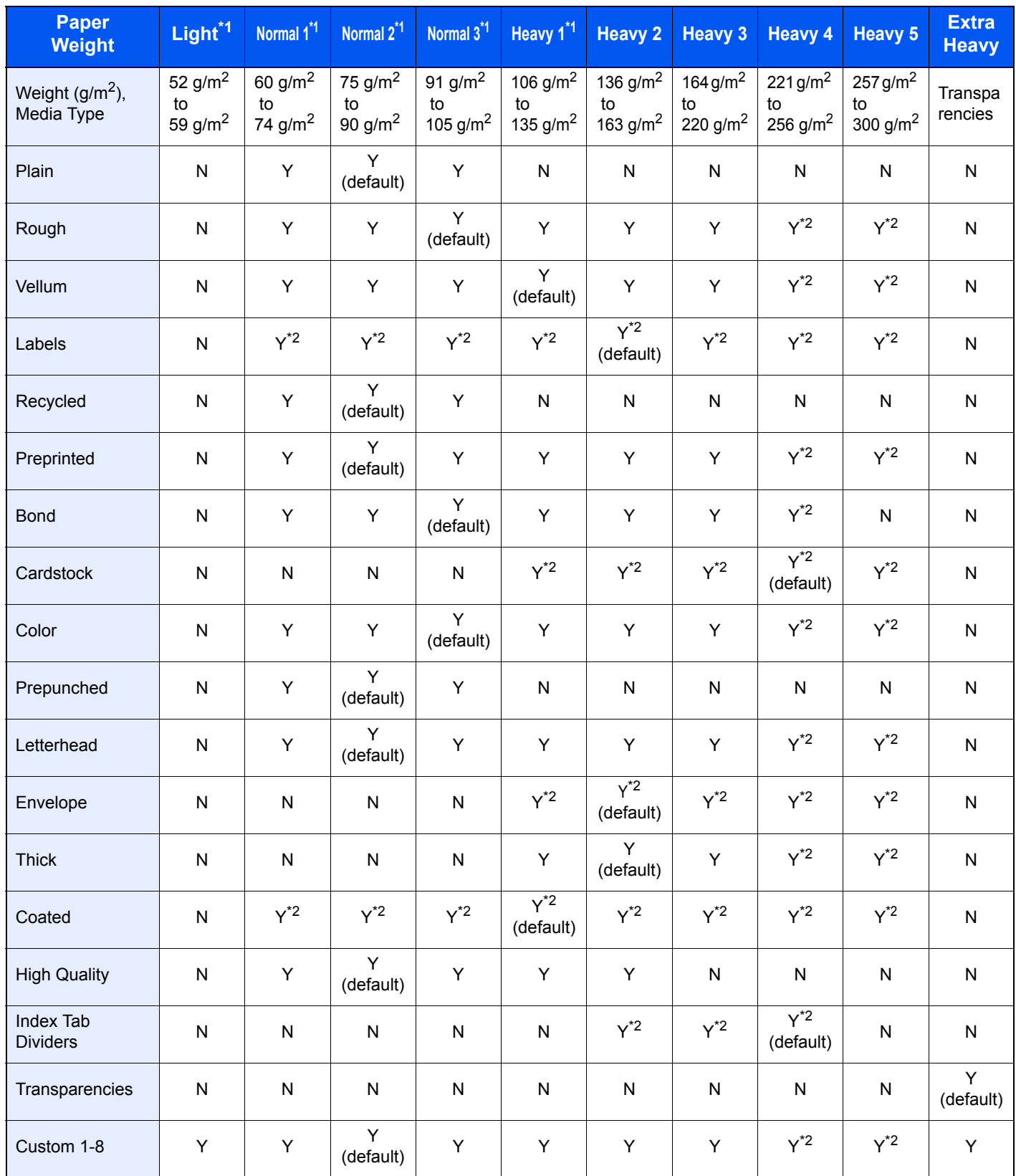

\*1 The maximum number of sheets that can be stapled varies depending on the paper weight. For details, see 1,000-Sheet Finisher [\(Option\) on page 11-28](#page-535-0) and [4,000-Sheet Finisher \(Option\) on page 11-29.](#page-536-0)

\*2 The media type cannot be selected for the cassettes.

For Custom 1-8, settings for duplex printing and media type name can be changed.

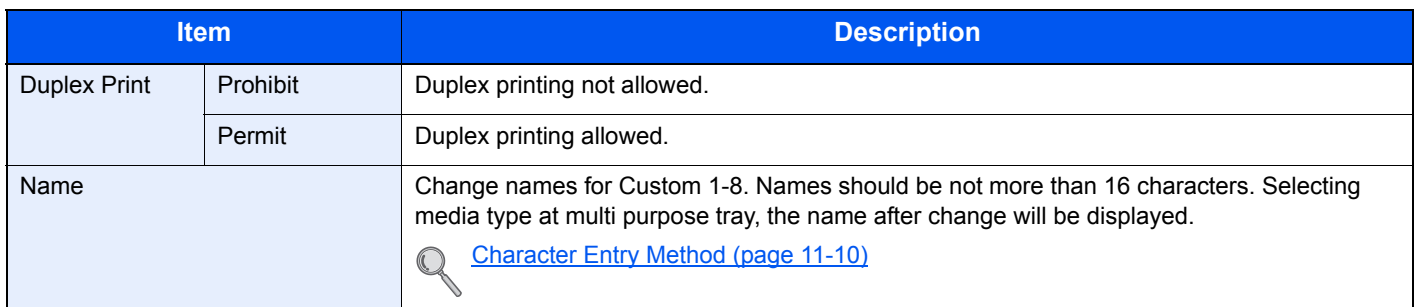

### <span id="page-353-0"></span>**Measurement**

System Menu **[Common Settings](#page-348-0)** 6

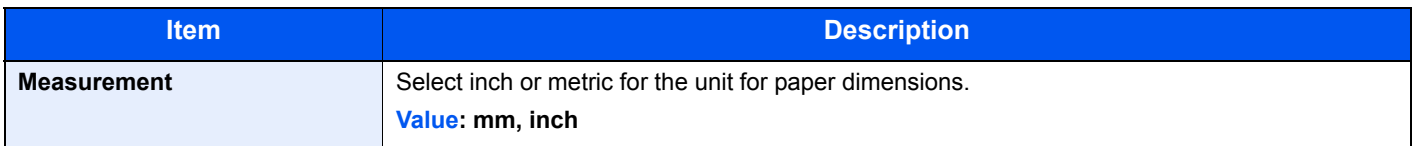

## <span id="page-353-1"></span>**Error Handling**

# System Menu

## **[Common Settings](#page-348-0)**

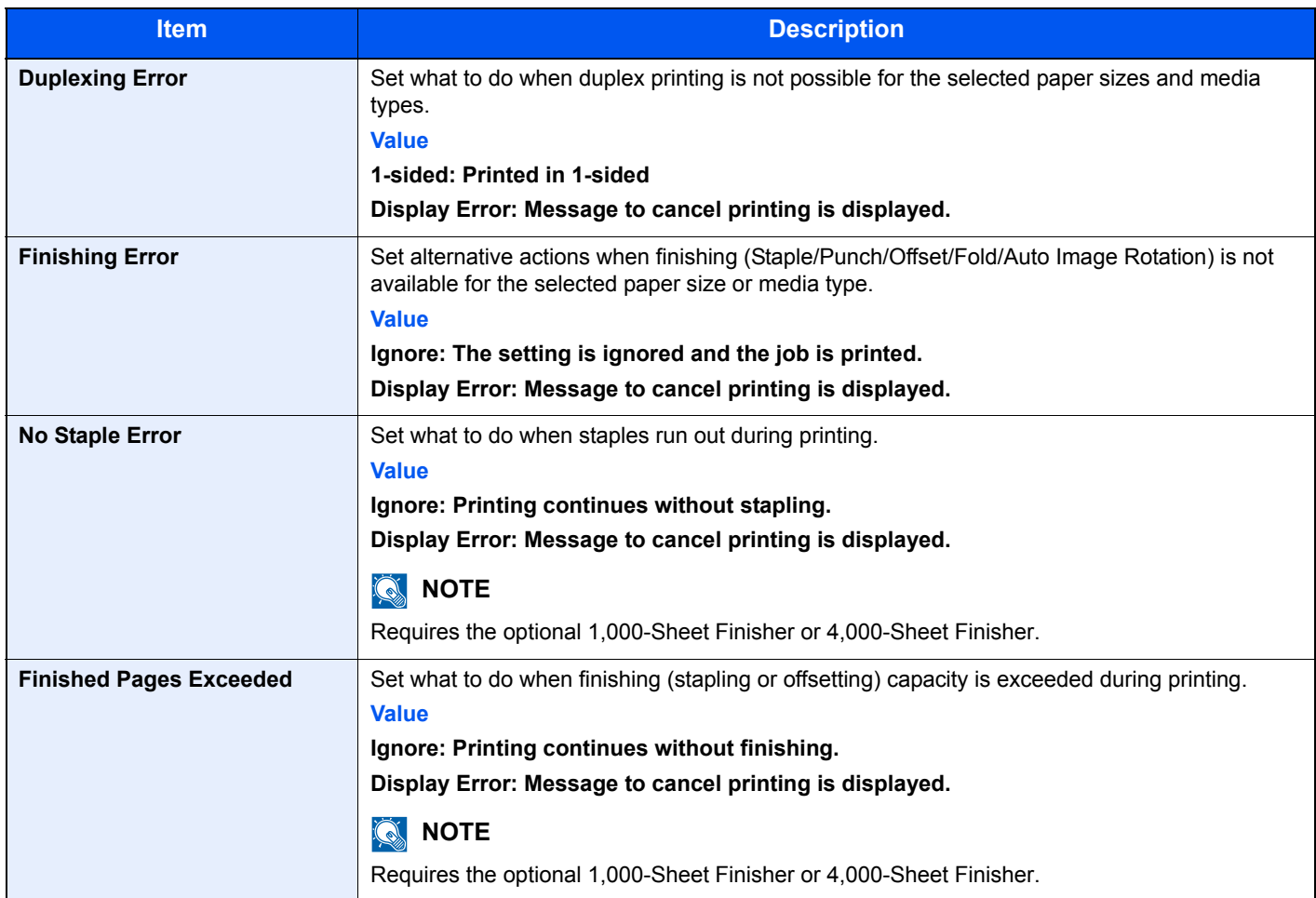

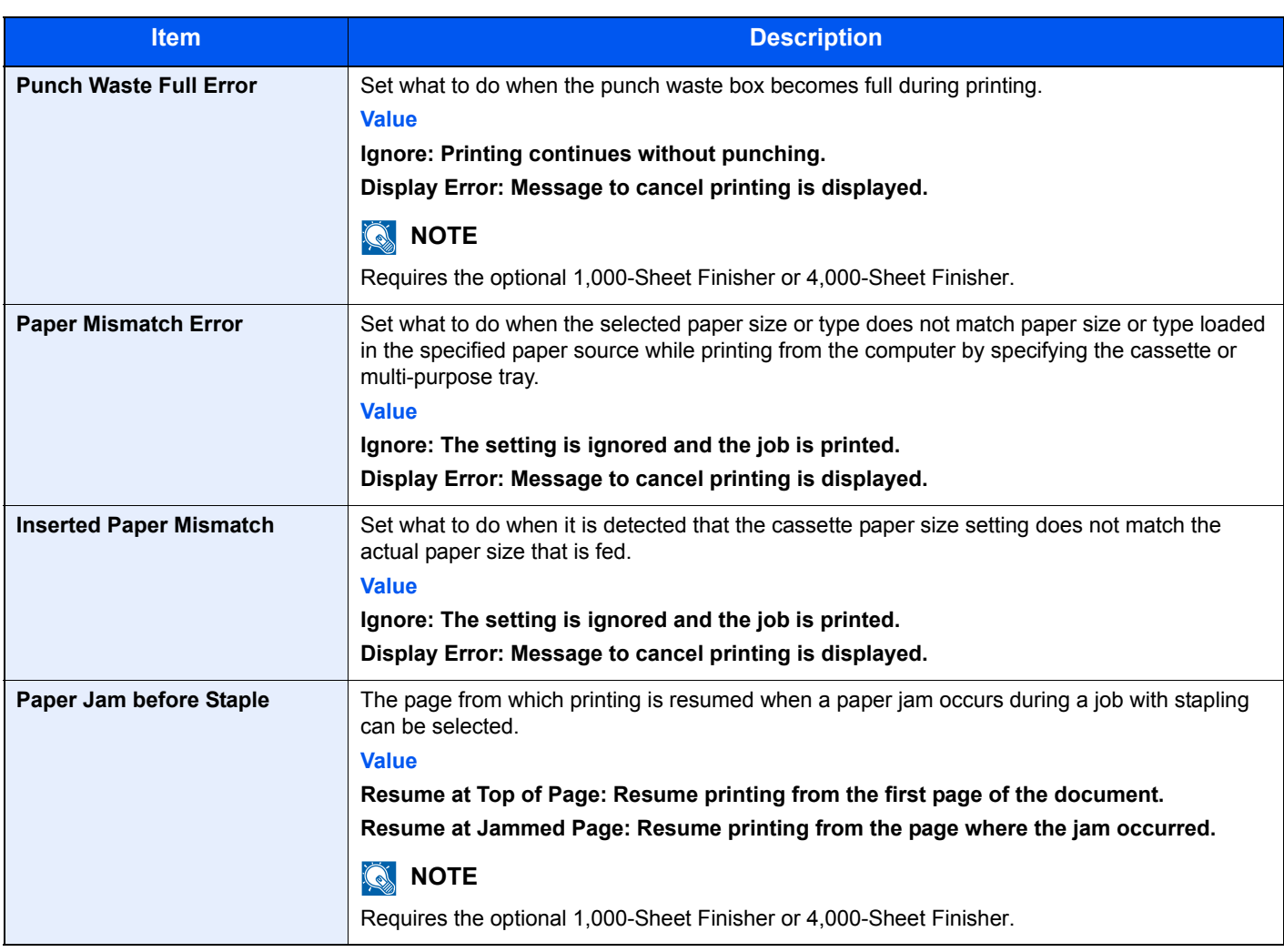

# <span id="page-355-0"></span>**Paper Output**

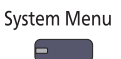

**[Common Settings](#page-348-0)** 

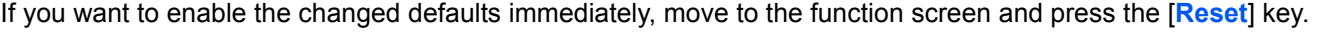

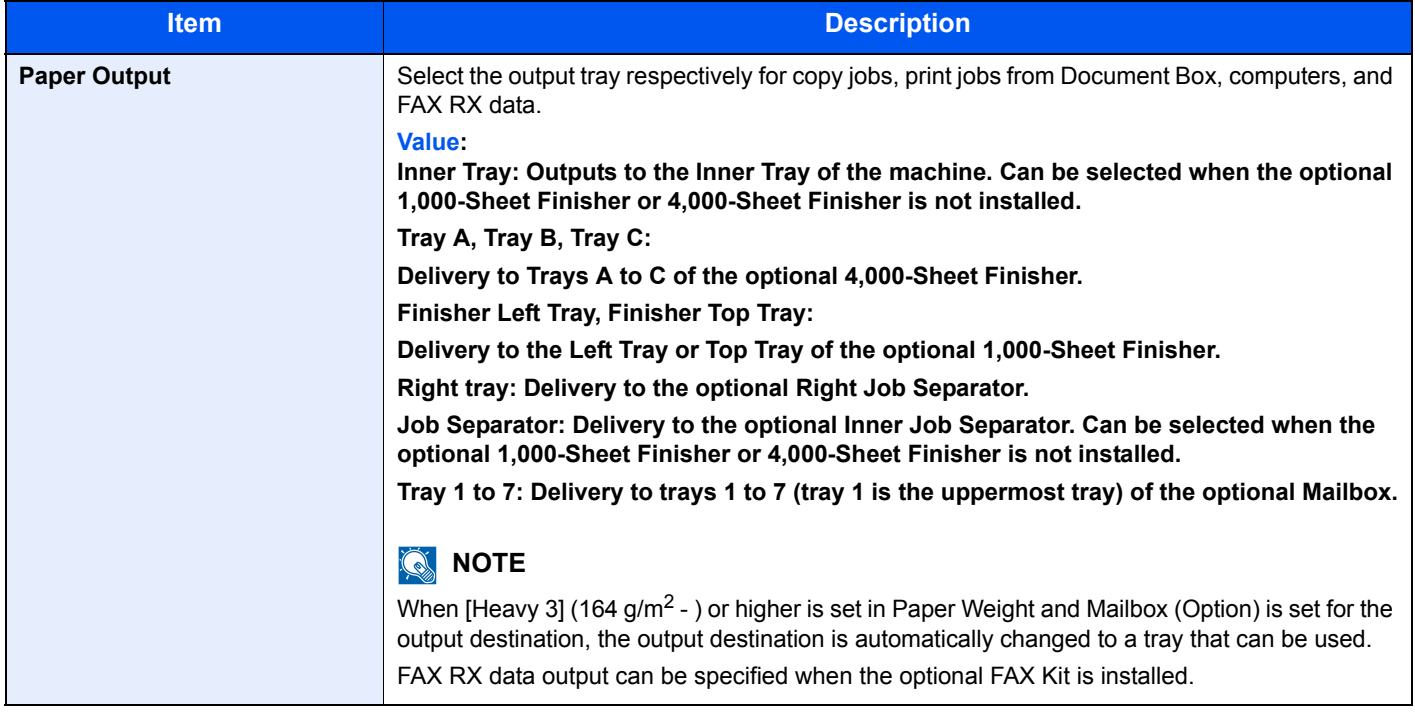

# <span id="page-355-1"></span>**Orientation Confirmation**

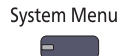

**[Common Settings](#page-348-0)**

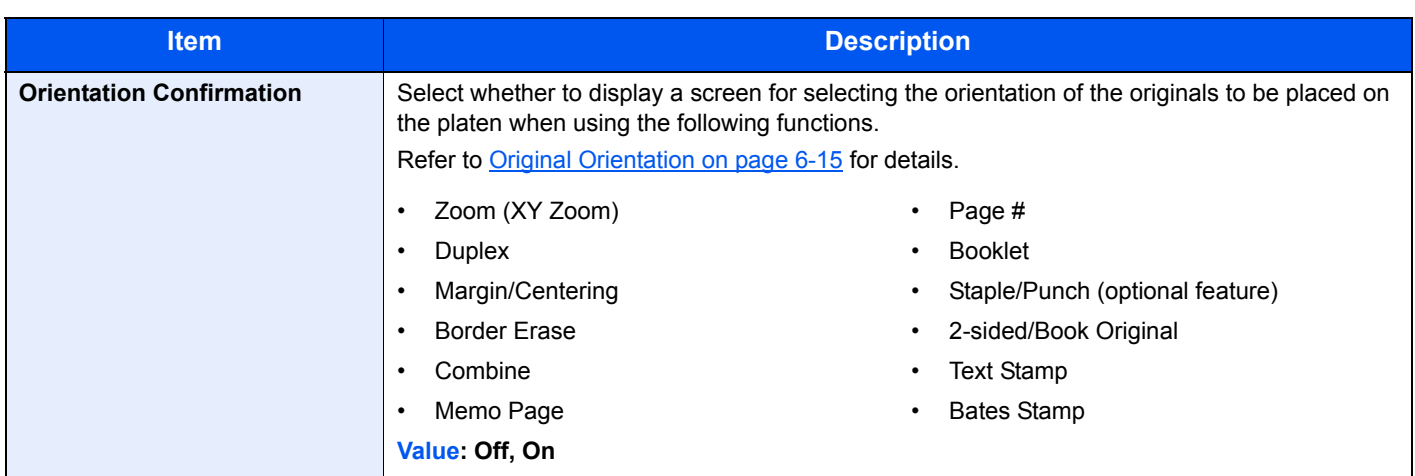

# <span id="page-356-0"></span>**Function Defaults**

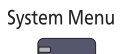

### **[Common Settings](#page-348-0)**

If you want to enable the changed defaults immediately, move to the function screen and press the [**Reset**] key.

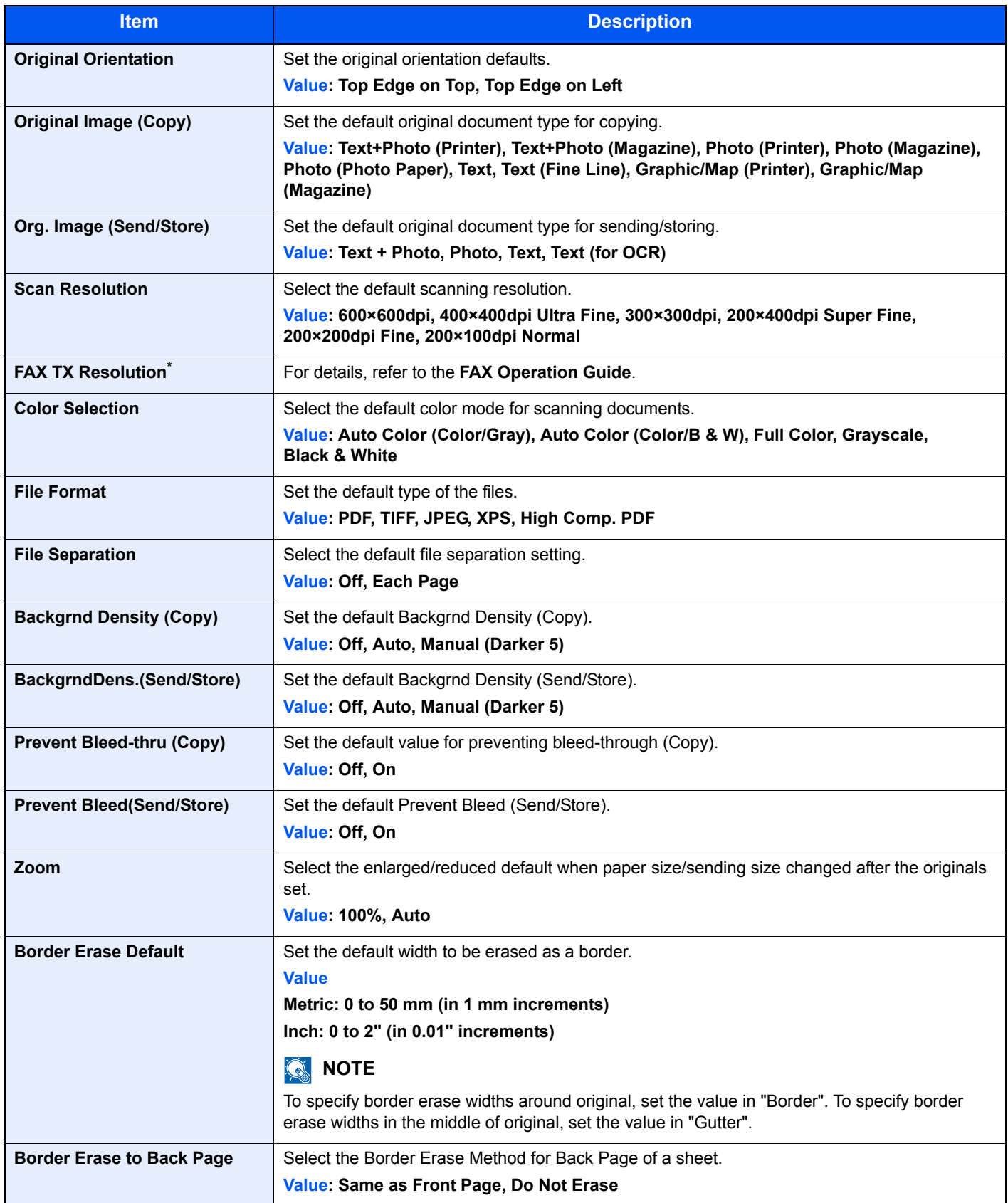

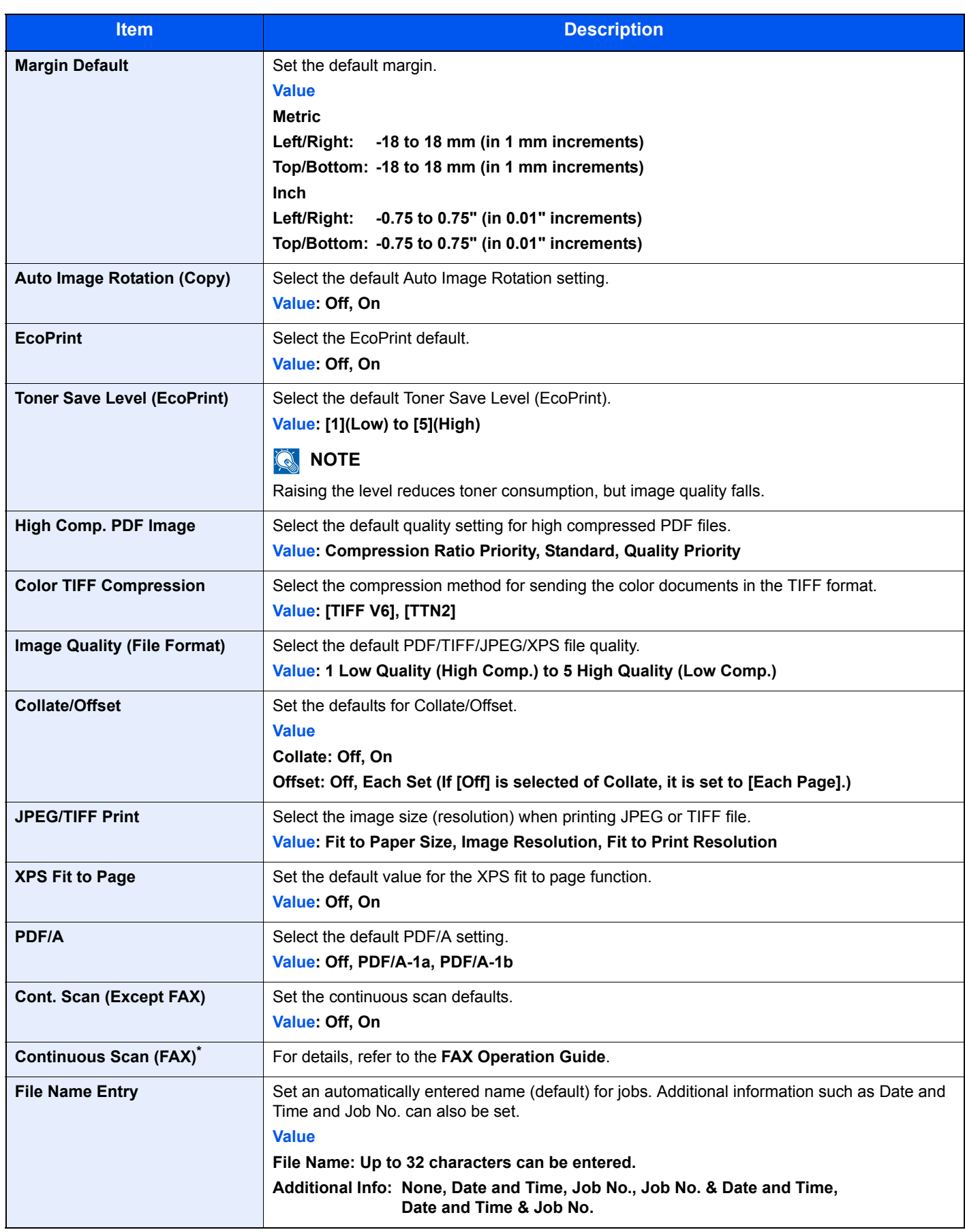

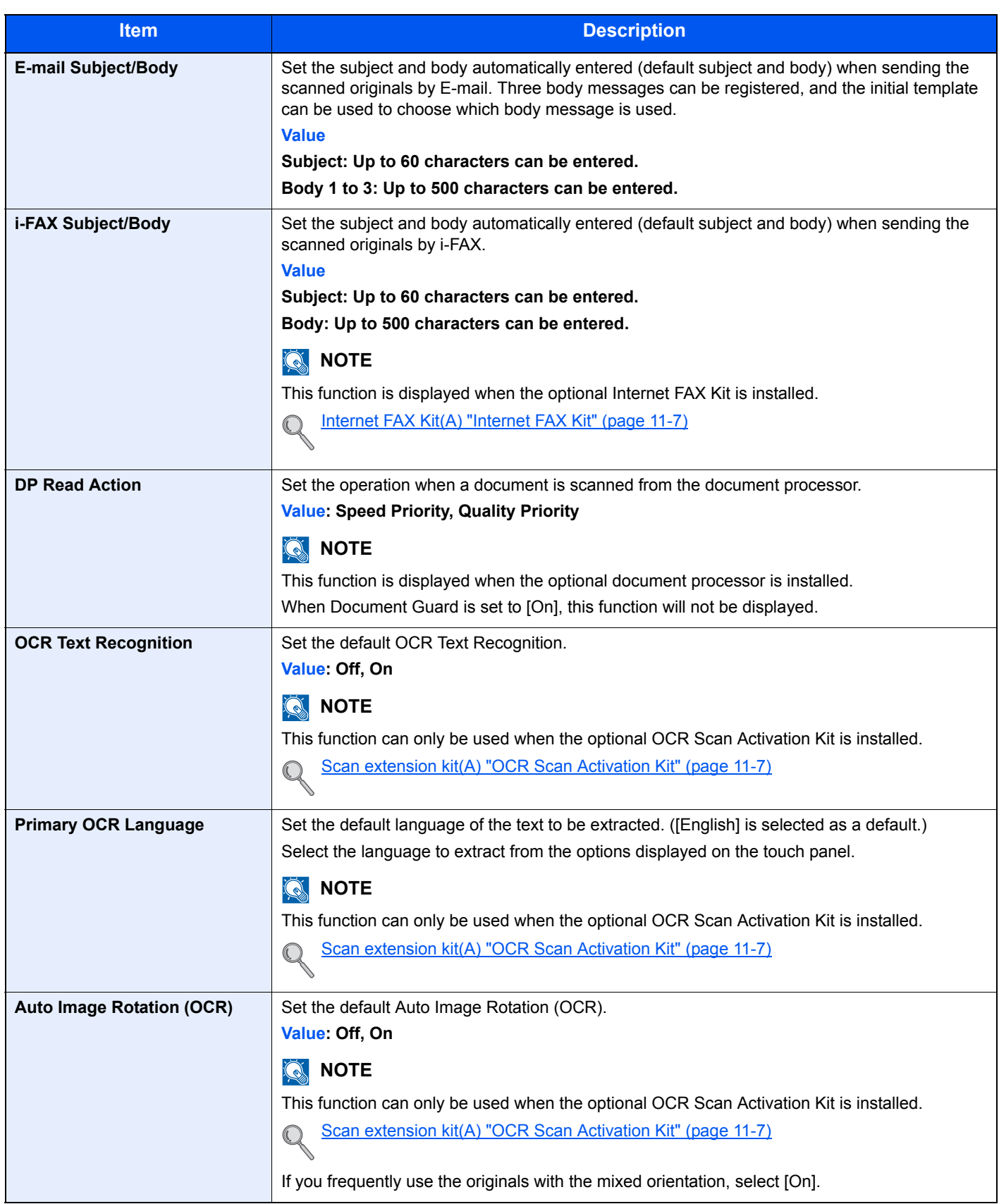

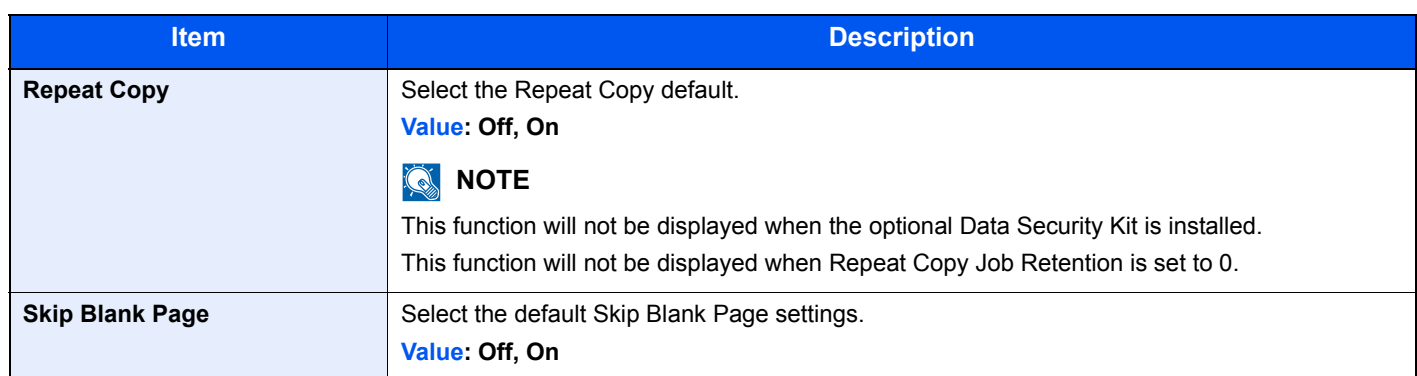

\* Displayed only when the optional FAX Kit is installed.

# <span id="page-359-0"></span>**USB Keyboard Type**

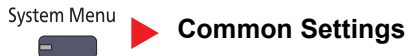

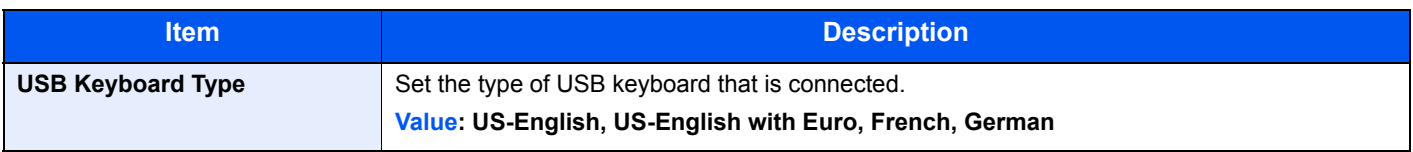

## <span id="page-359-1"></span>**System Stamp**

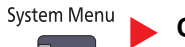

#### **[Common Settings](#page-348-0)**

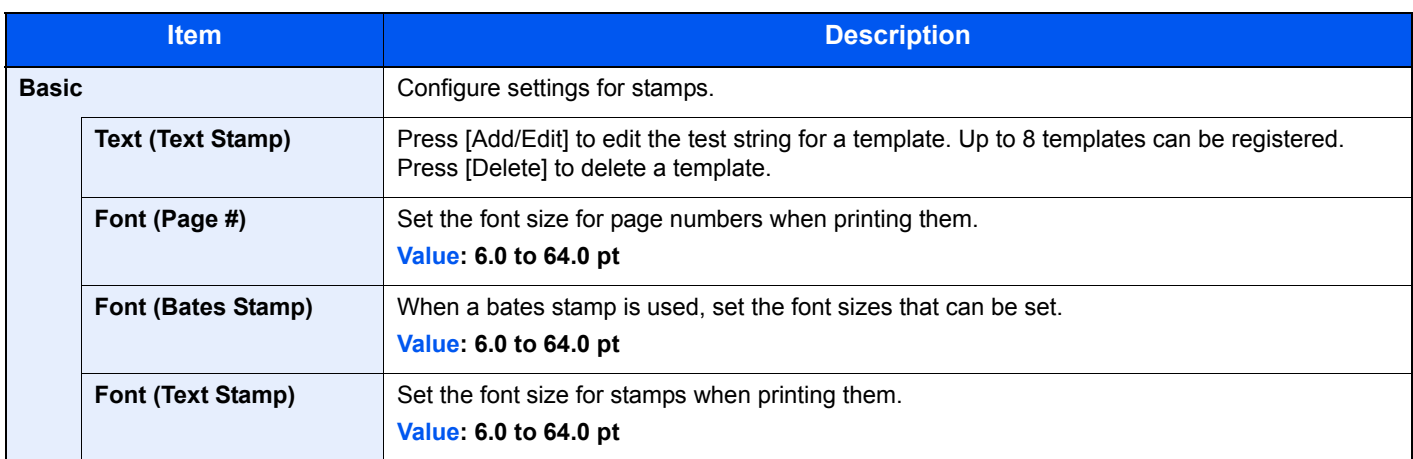
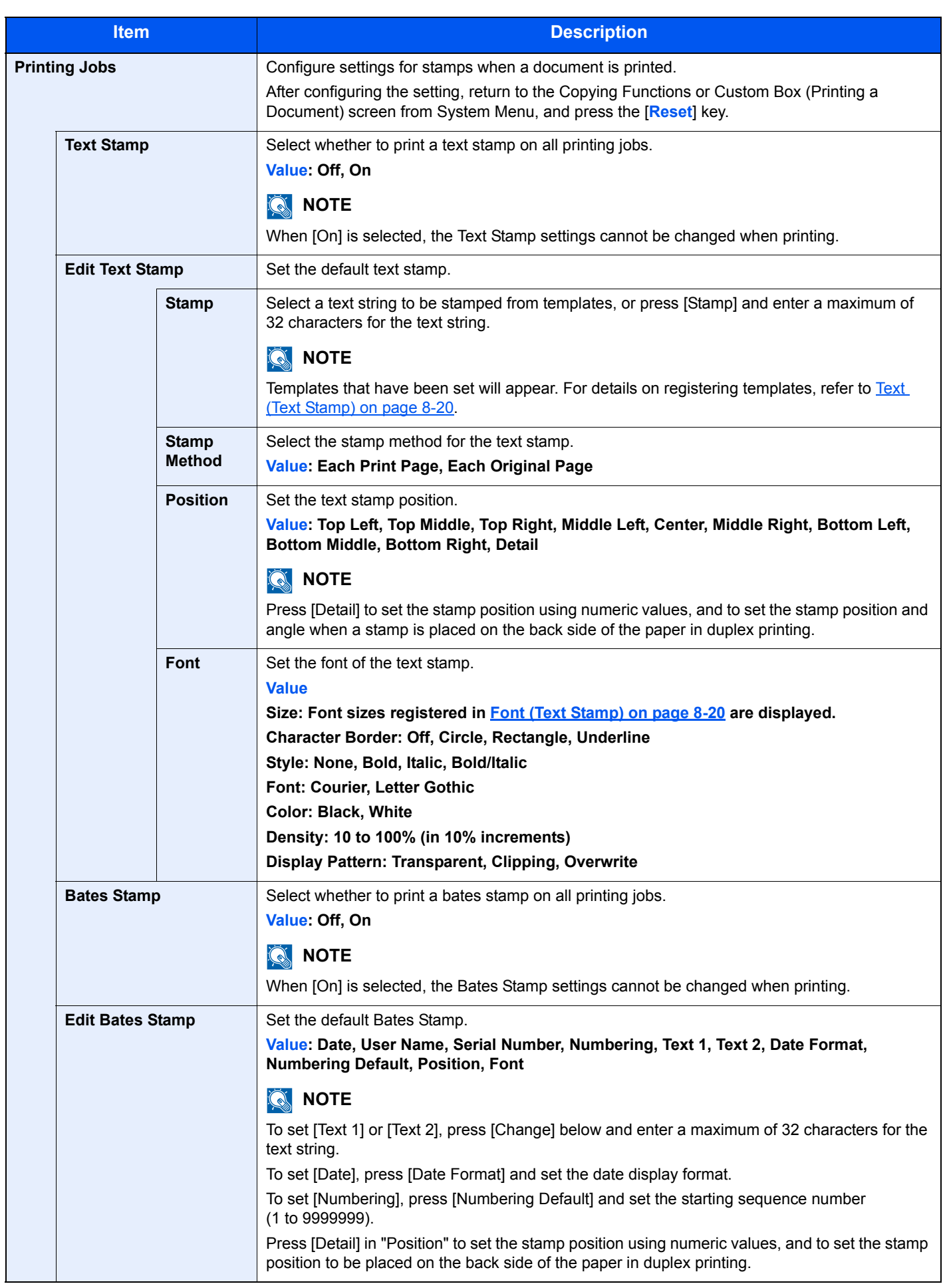

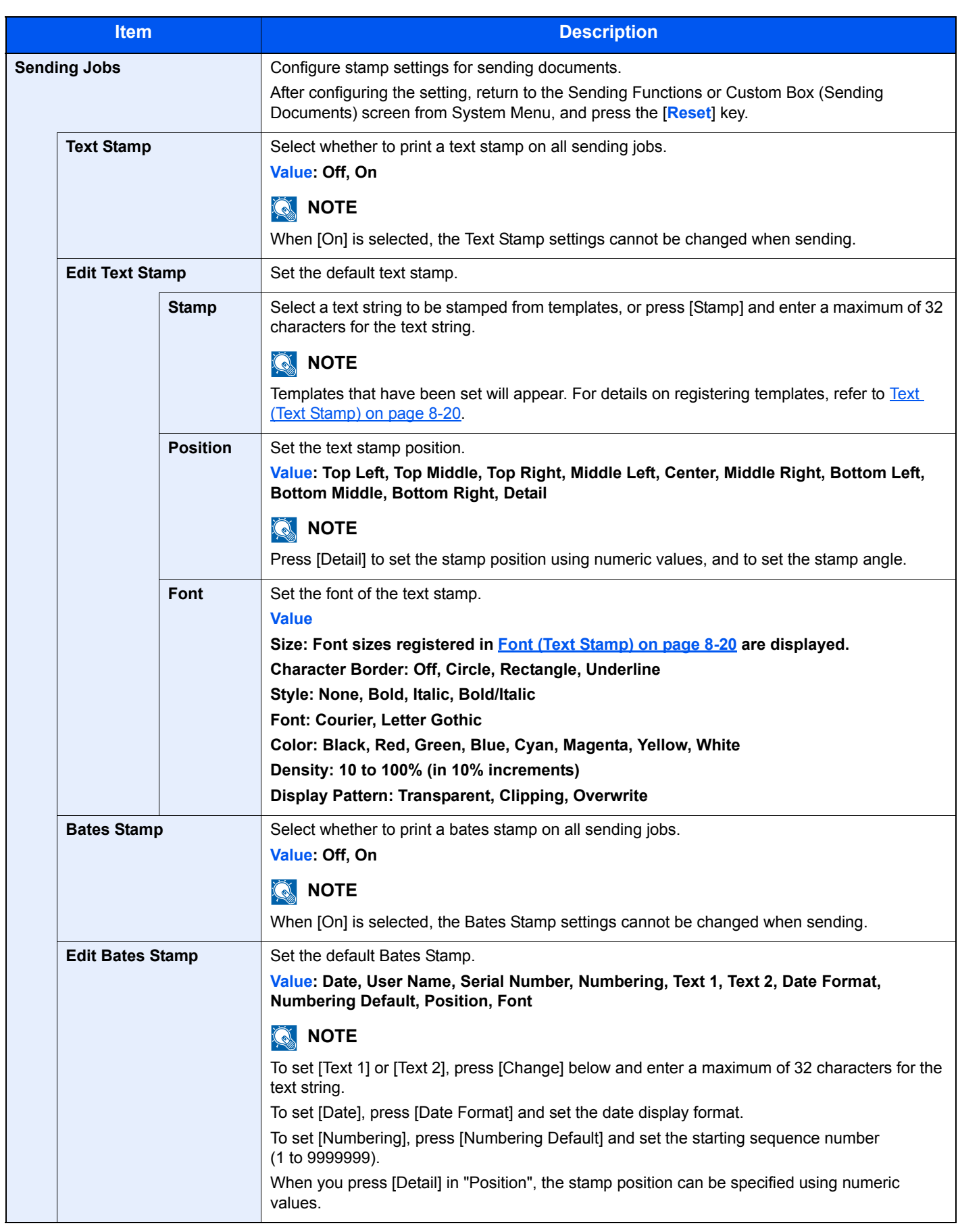

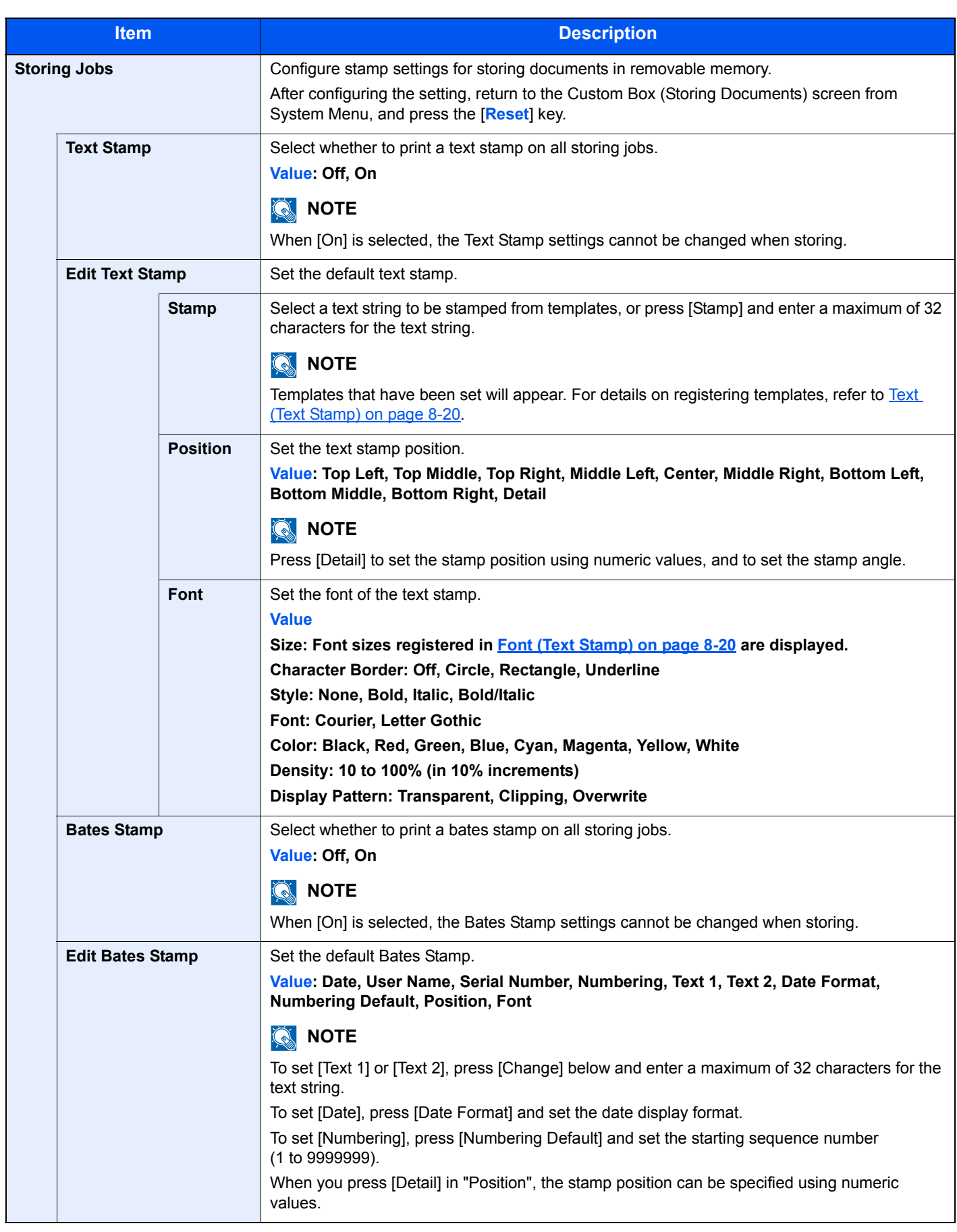

#### **Manual Staple**

System Menu E

**[Common Settings](#page-348-0)**

## **NOTE**

Only displayed when the optional 4,000-Sheet Finisher is installed.

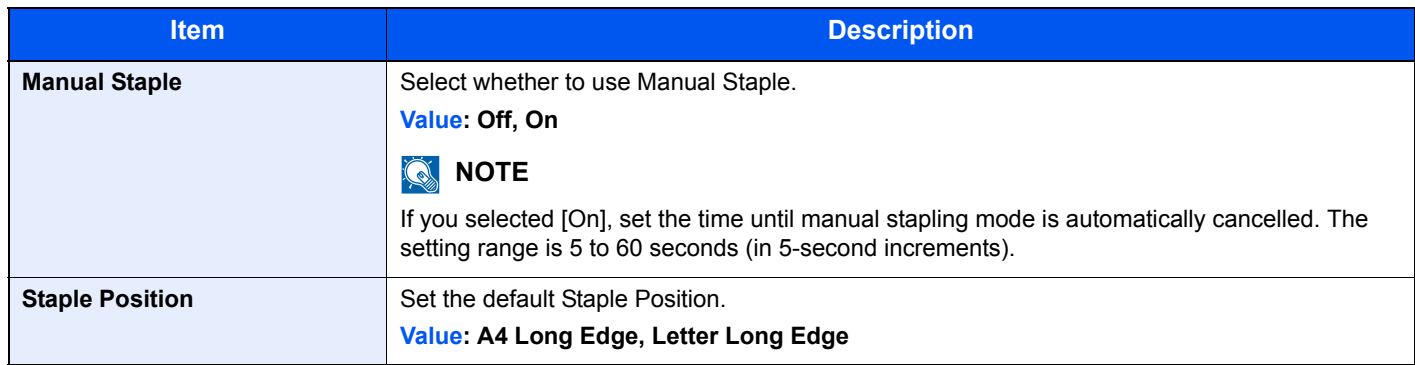

### **Offset Documents by Job**

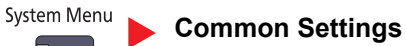

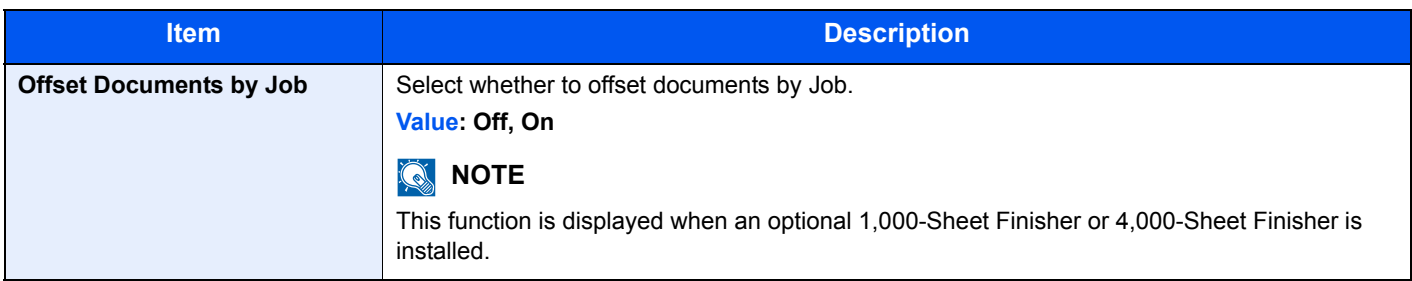

#### **Low Toner Alert Level**

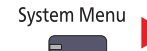

**[Common Settings](#page-348-0)**

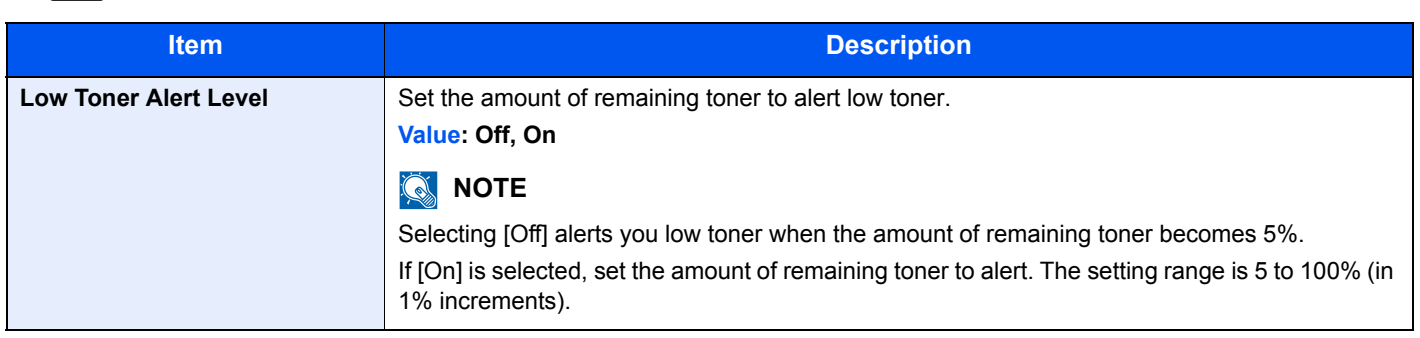

### **Offset One Page Documents**

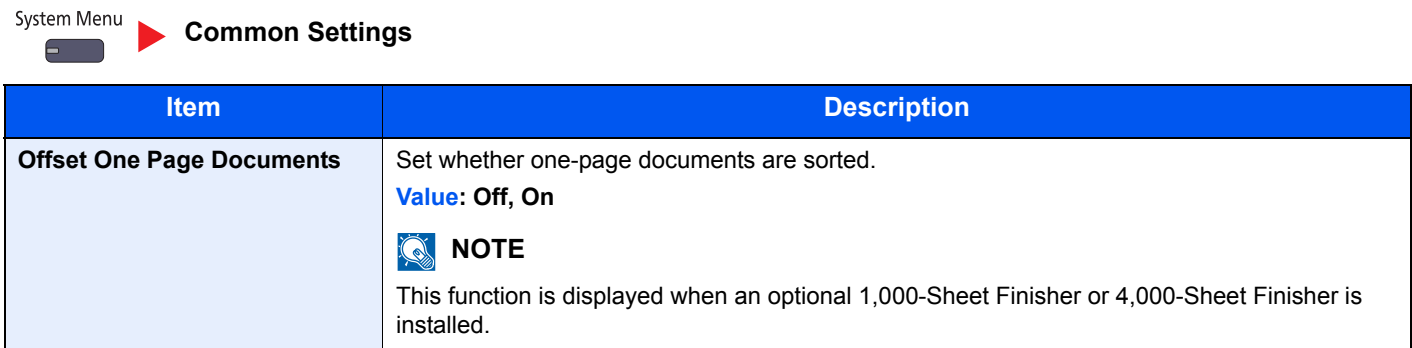

### **Display Status/Log**

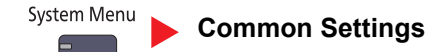

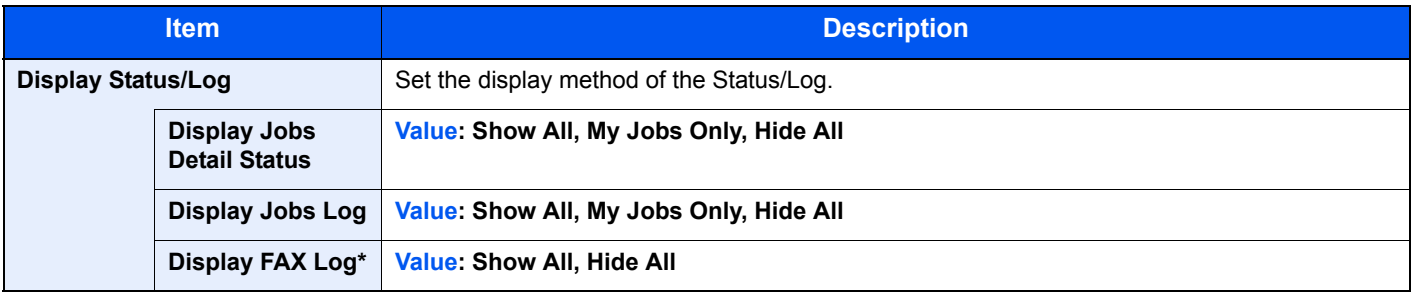

\* Displayed only when the optional FAX Kit is installed.

#### **Message Banner Print**

#### System Menu 6

**[Common Settings](#page-348-0)**

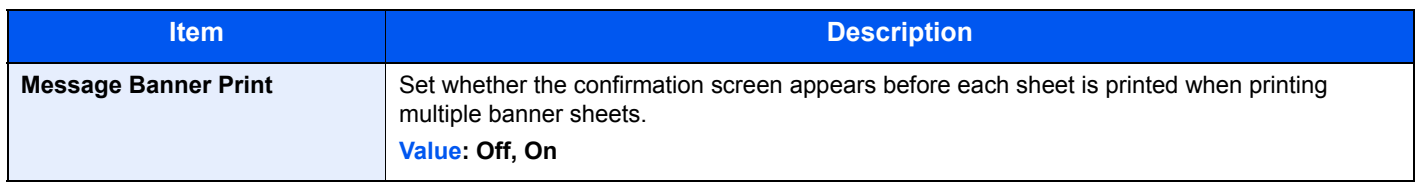

### **Customize Status Display**

System Menu 6

#### **[Common Settings](#page-348-0)**

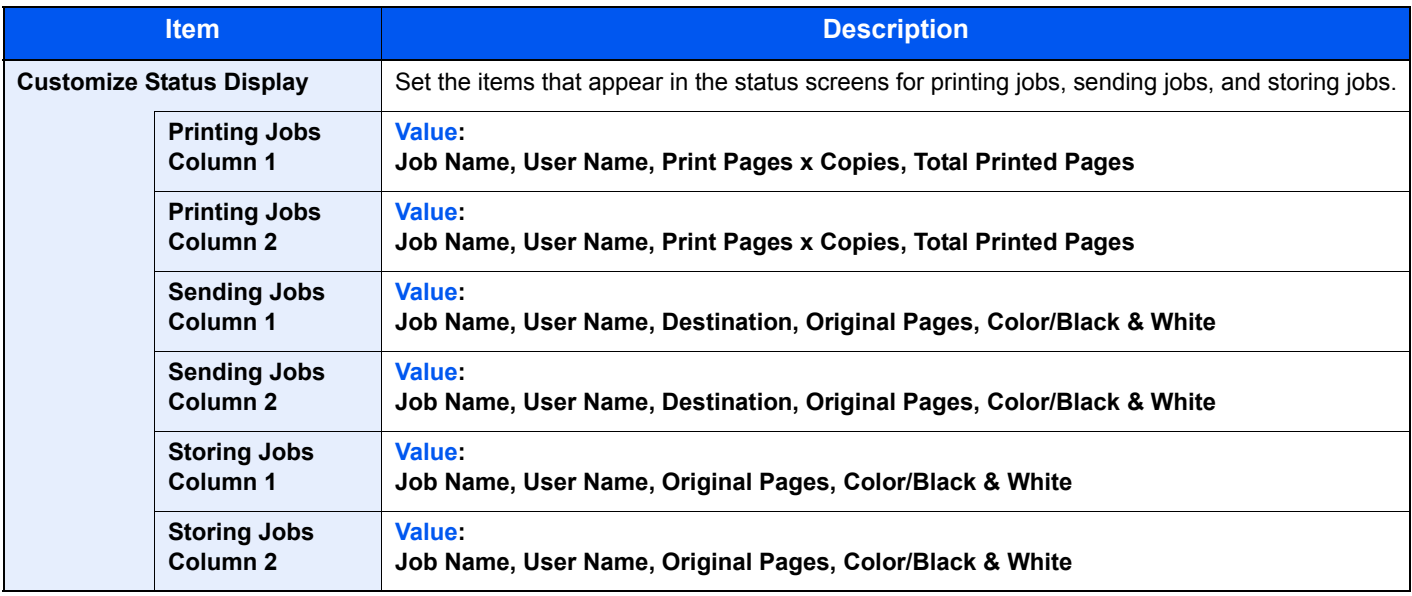

#### **Function Key Usage**

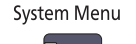

#### **[Common Settings](#page-348-0)**

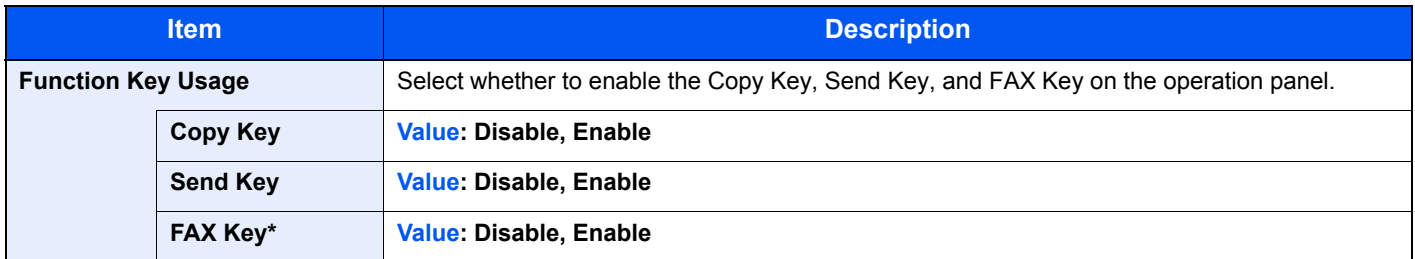

\* Displayed only when the optional FAX Kit is installed.

#### **Message Board Settings**

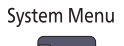

**[Common Settings](#page-348-0)**

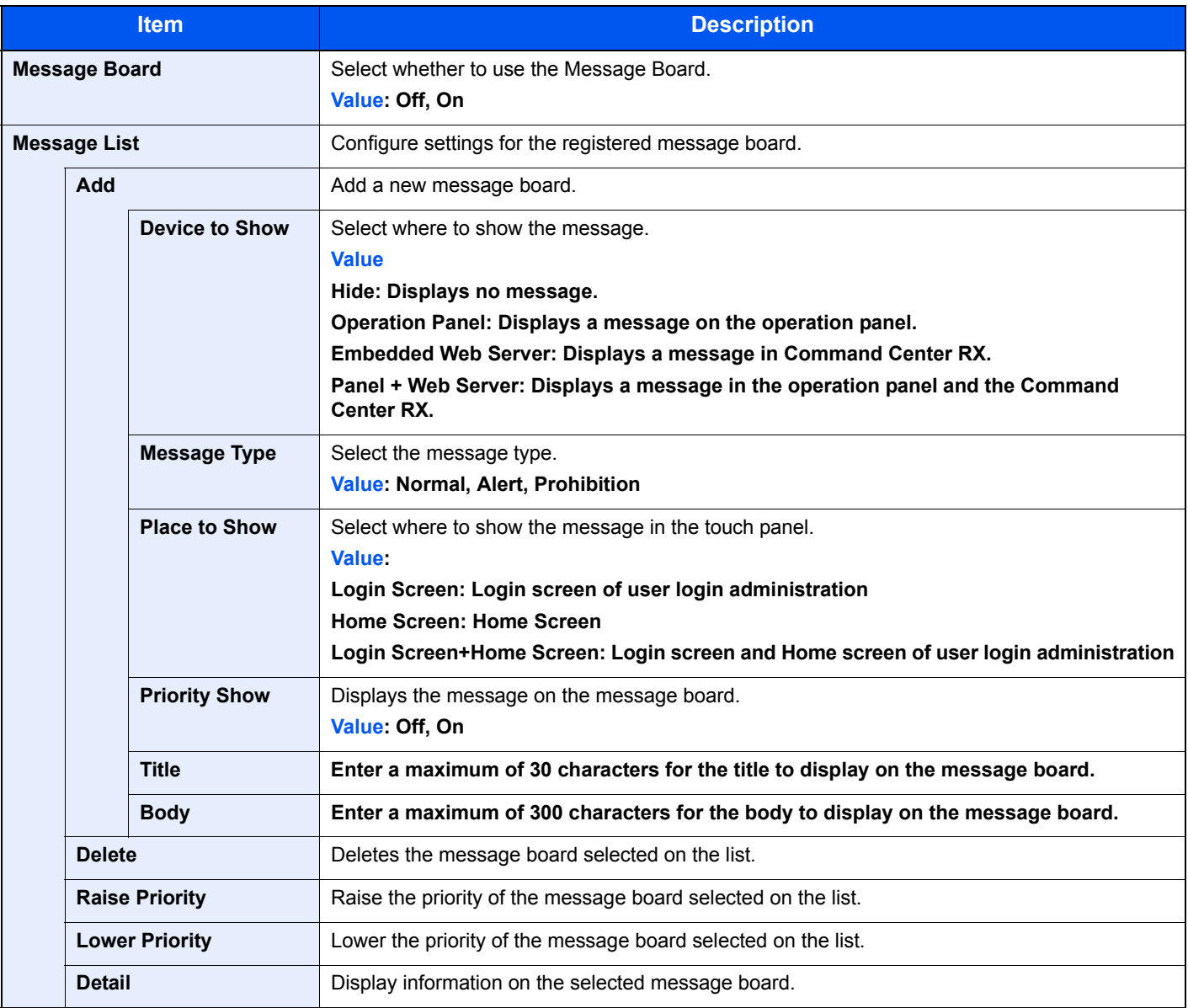

### **Remote Printing**

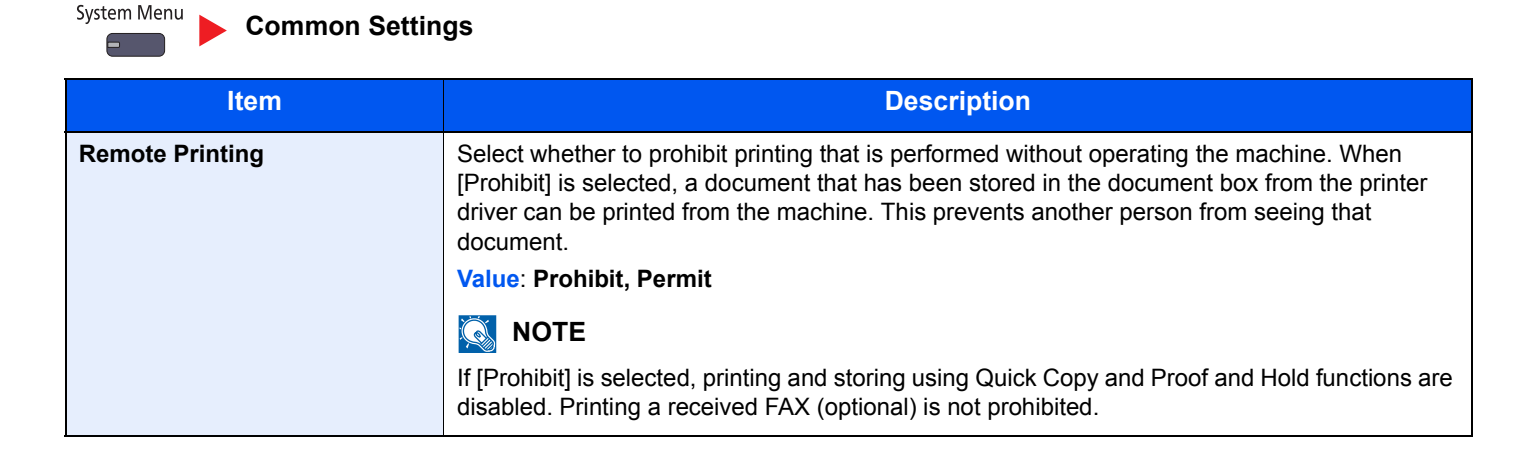

# <span id="page-367-0"></span>**Home**

System Menu **[Home](#page-367-0)** Configure settings for Home screen. [Editing the Home Screen \(page 3-5\)](#page-112-0)

# <span id="page-367-1"></span>**Copy**

System Menu **[Copy](#page-367-1)** ς

Configure settings for copying functions.

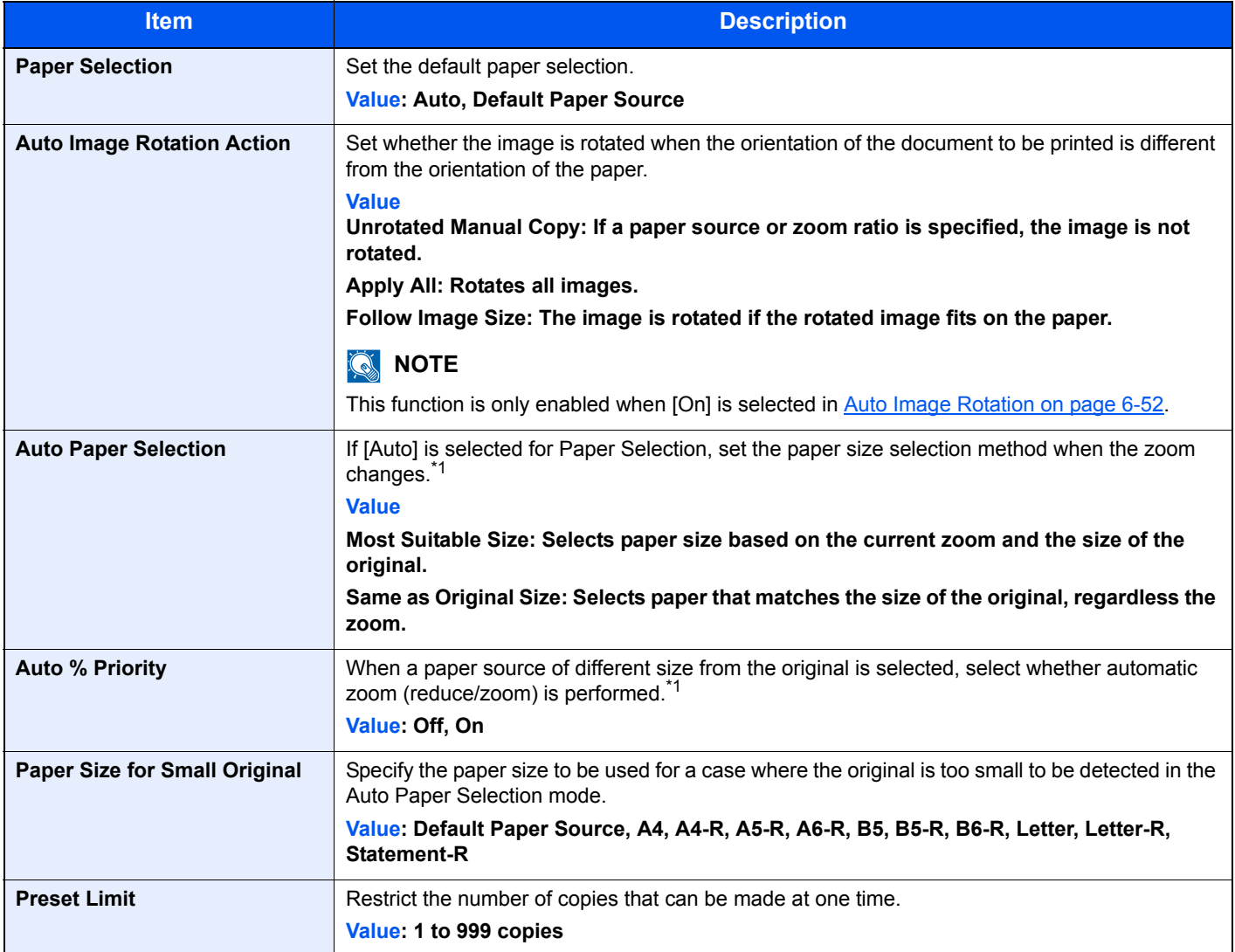

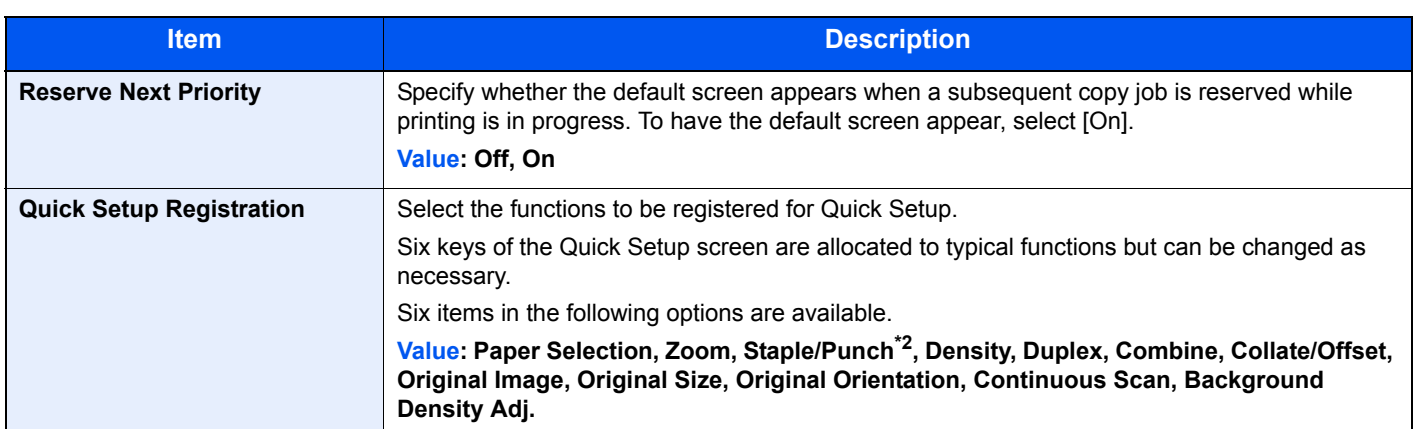

\*1 If you want to enable the changed defaults immediately, move to the function screen and press the [**Reset**] key.

\*2 This setting is displayed when the optional 1,000-Sheet Finisher or 4,000-Sheet Finisher is installed. When a punching unit is not installed, this item name is "Staple".

# <span id="page-368-0"></span>**Send**

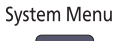

**[Send](#page-368-0)**

#### Configure settings for sending functions.

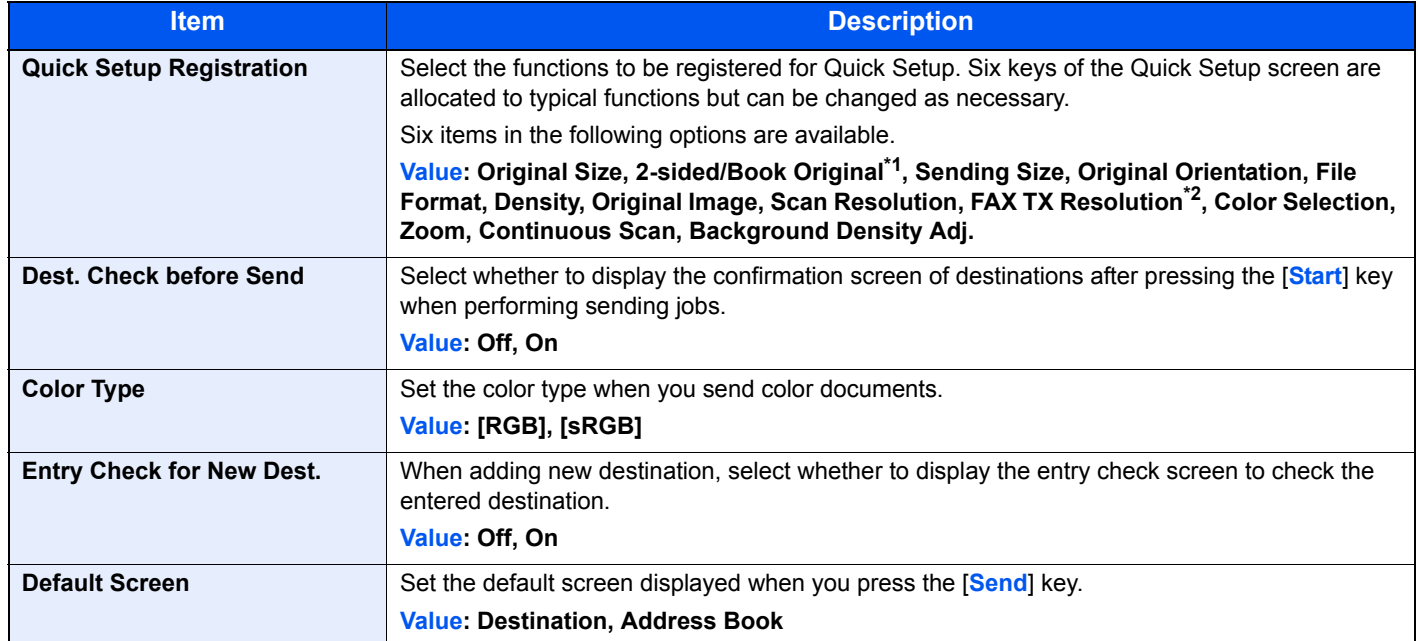

<span id="page-369-0"></span>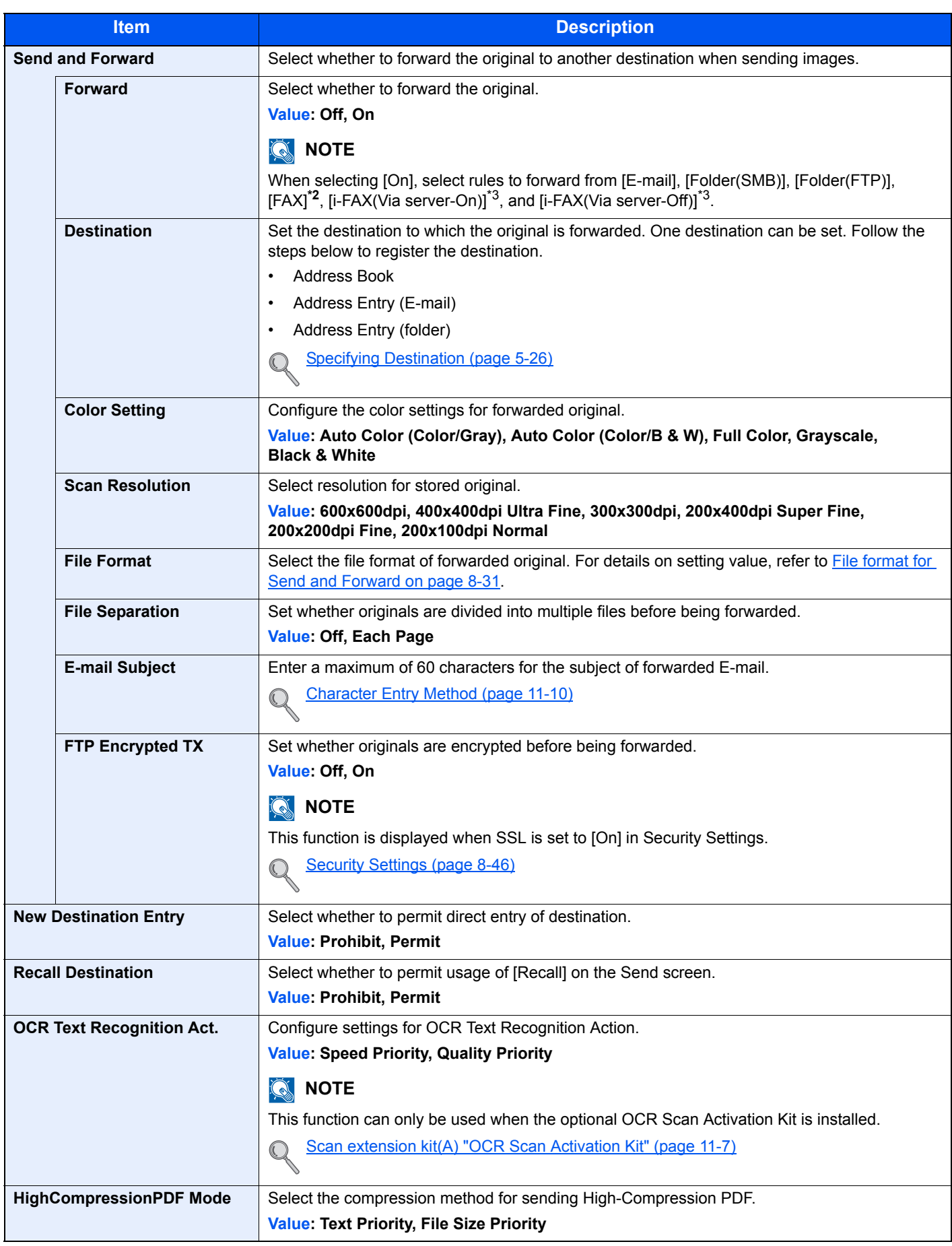

\*1 When the optional document processor is not installed, this is set to "Book Original".

\*2 Displayed only when the optional FAX Kit is installed.

\*3 Displayed only when the optional Internet FAX Kit is installed.

#### <span id="page-370-0"></span>**File format for Send and Forward**

#### System Menu **[Send](#page-368-0) [Send and Forward](#page-369-0)** G

Select the file format for forwarded original.

The table below lists the file formats and their details.

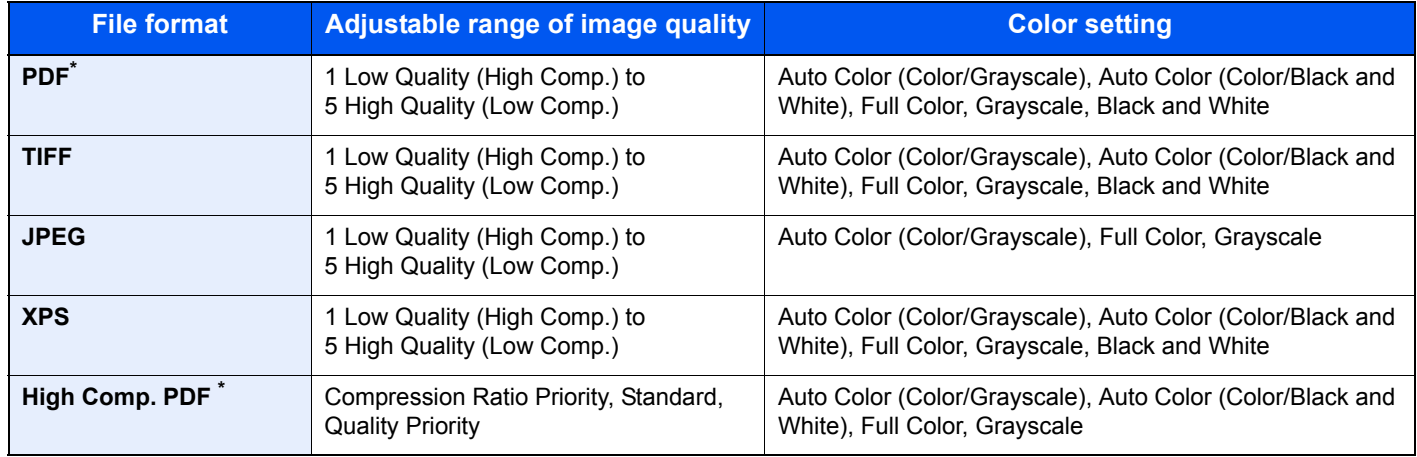

\* File format can be selected. (Value: **[Off]** / **[PDF/A-1a]** / **[PDF/A-1b]**)

### **<b>NOTE**

When [High Comp. PDF] is selected, you cannot adjust the image quality.

#### **PDF Encryption Functions**

If you have selected PDF or High Comp. PDF for file format, you can restrict the access level for displaying, printing, and editing PDF's by assigning a secure password.

Items that can be set vary depending on the setting selected in "Compatibility".

#### **When [Acrobat 3.0 or later] is selected**

#### System Menu **[Send](#page-368-0) [Send and Forward](#page-369-0) PDF/High Comp. PDF** 61

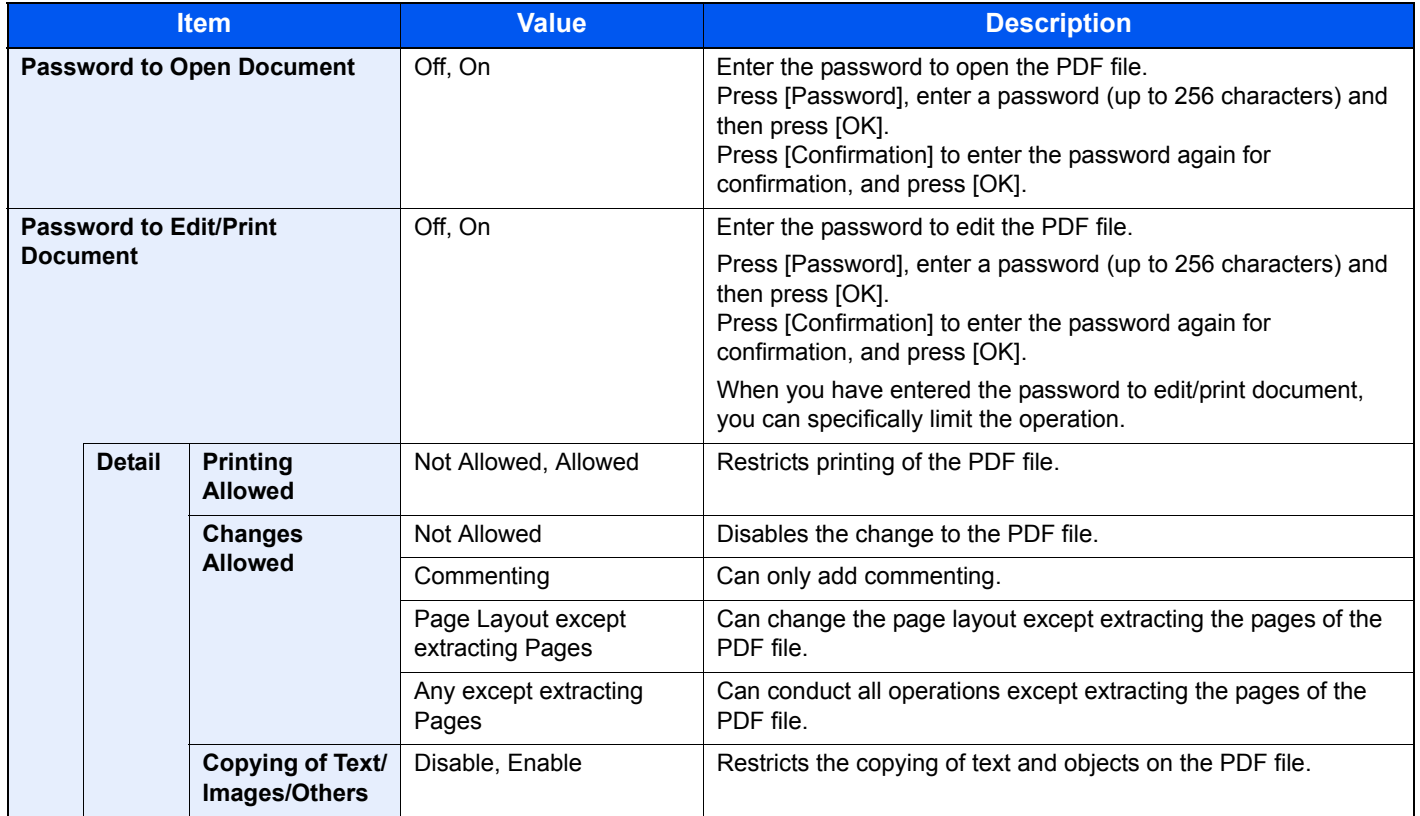

#### **When [Acrobat 5.0 or later] is selected**

System Menu  $\overline{\phantom{0}}$ 

[Send](#page-368-0) [Send and Forward](#page-369-0) **PDF/High Comp. PDF** 

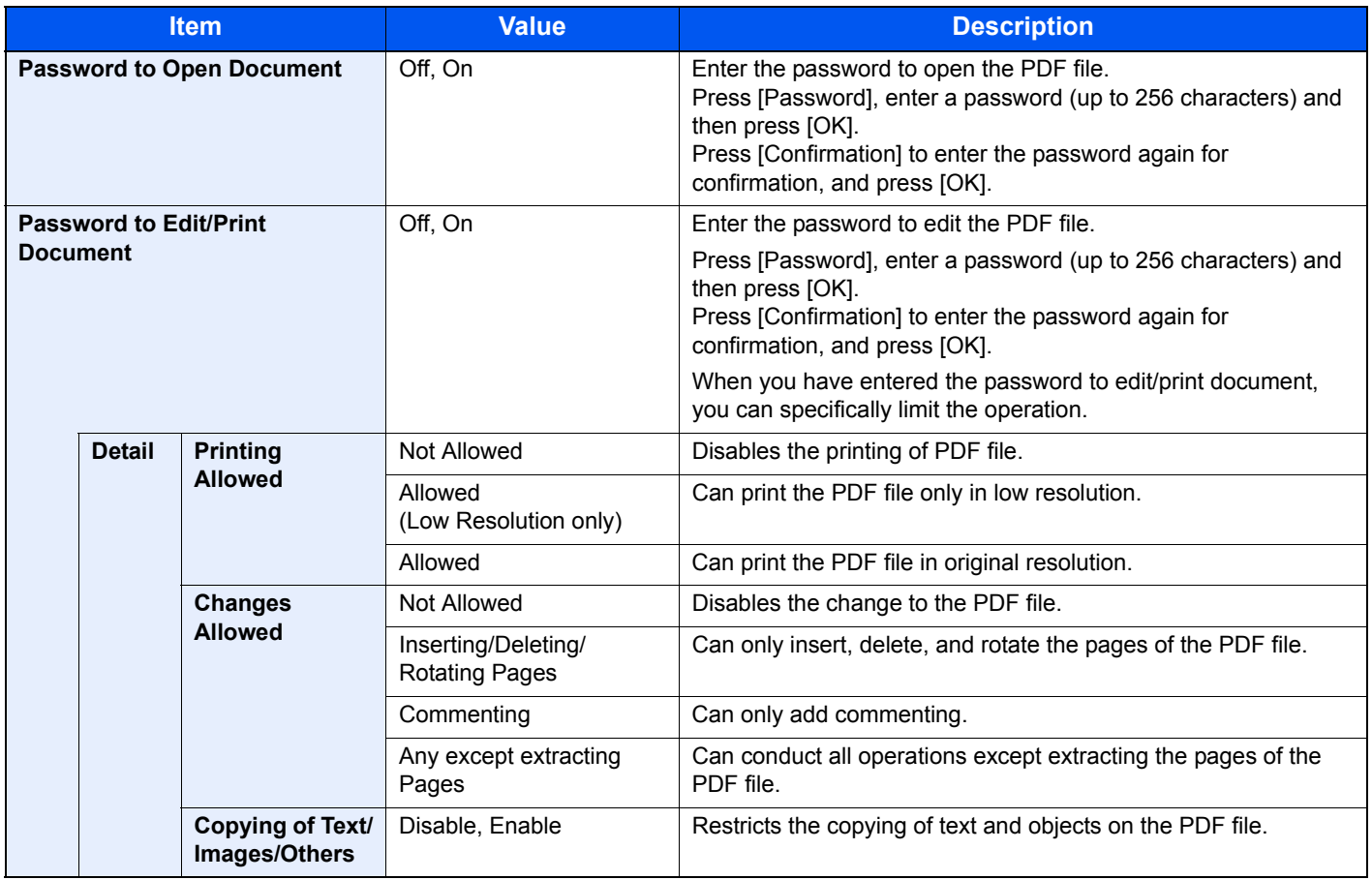

# <span id="page-373-0"></span>Document Box/Removable Memory

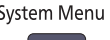

#### **[Document Box/Removable Memory](#page-373-0)**

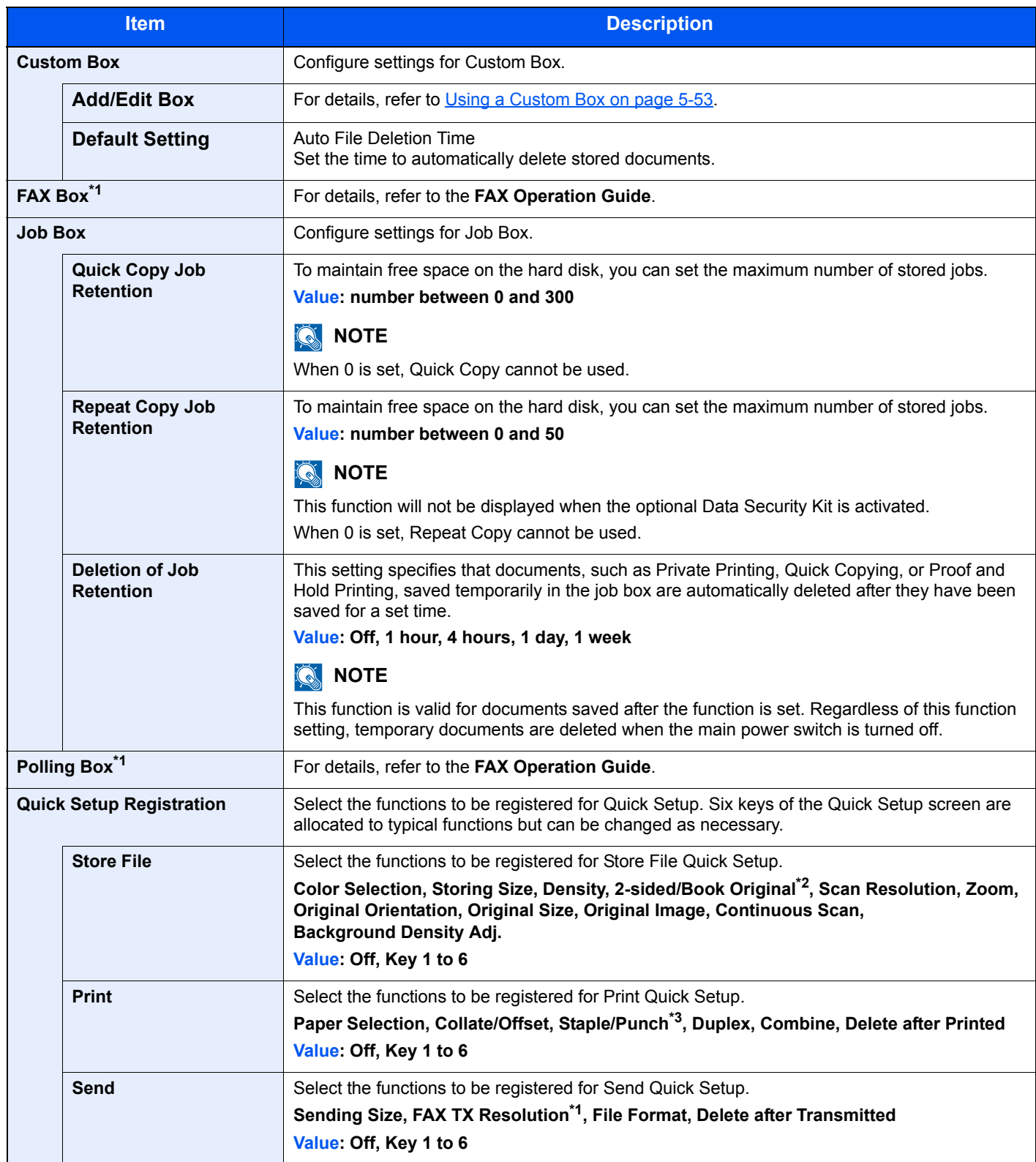

\*1 Displayed only when the optional FAX Kit is installed.

\*2 When the optional document processor is not installed, this is set to "Book Original".

\*3 This setting is displayed when the optional 1,000-Sheet Finisher or 4,000-Sheet Finisher is installed. When a punching unit is not installed, this item name is "Staple".

# <span id="page-374-0"></span>**FAX**

System Menu **[FAX](#page-374-0)**

Configure settings for FAX. For details, refer to the **FAX Operation Guide**.

# <span id="page-374-1"></span>Printer

System Menu **[Printer](#page-374-1)**

When printing from computers, settings are generally made on the application software screen. However, the following settings are available for configuring the defaults to customize the machine.

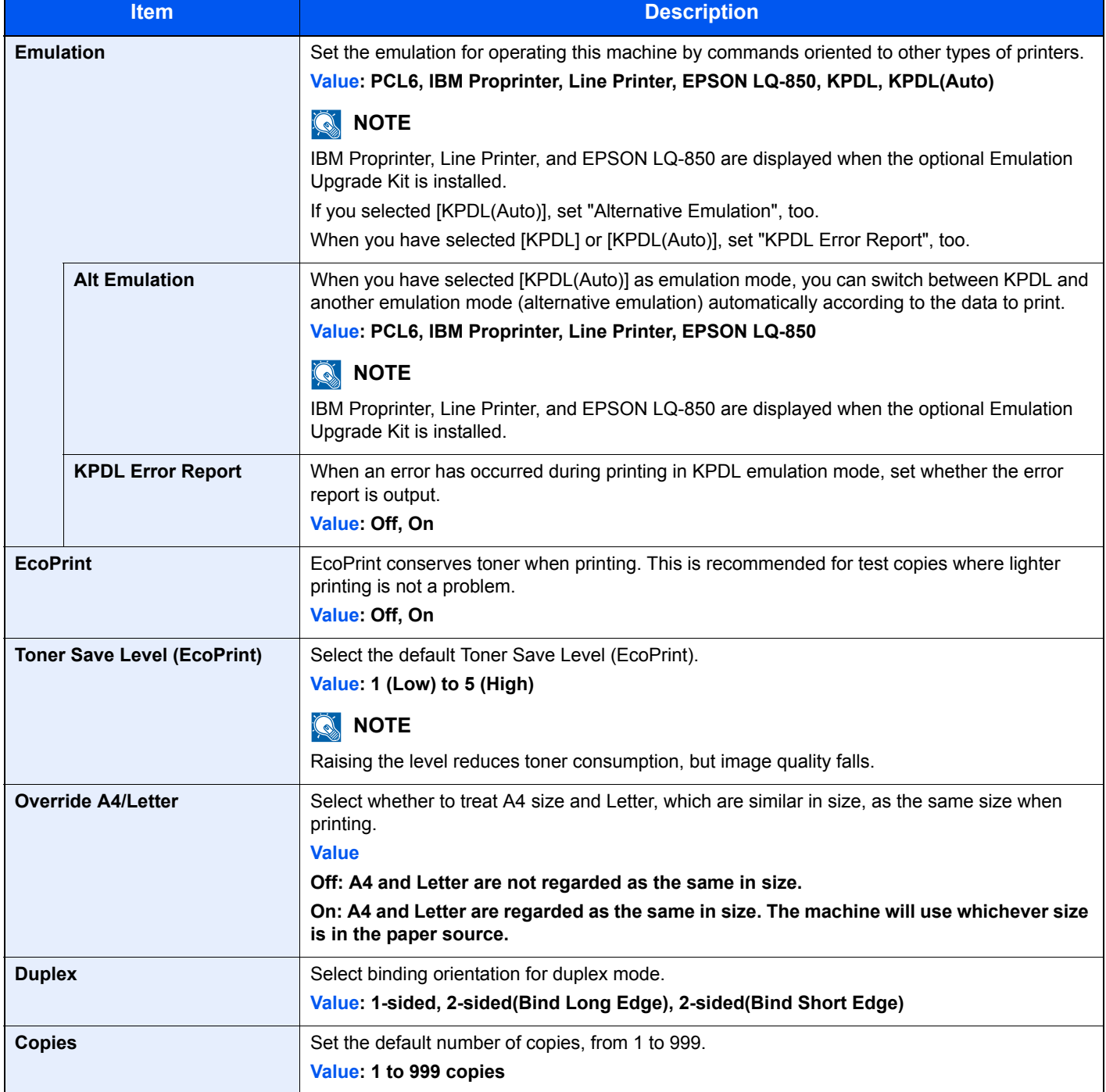

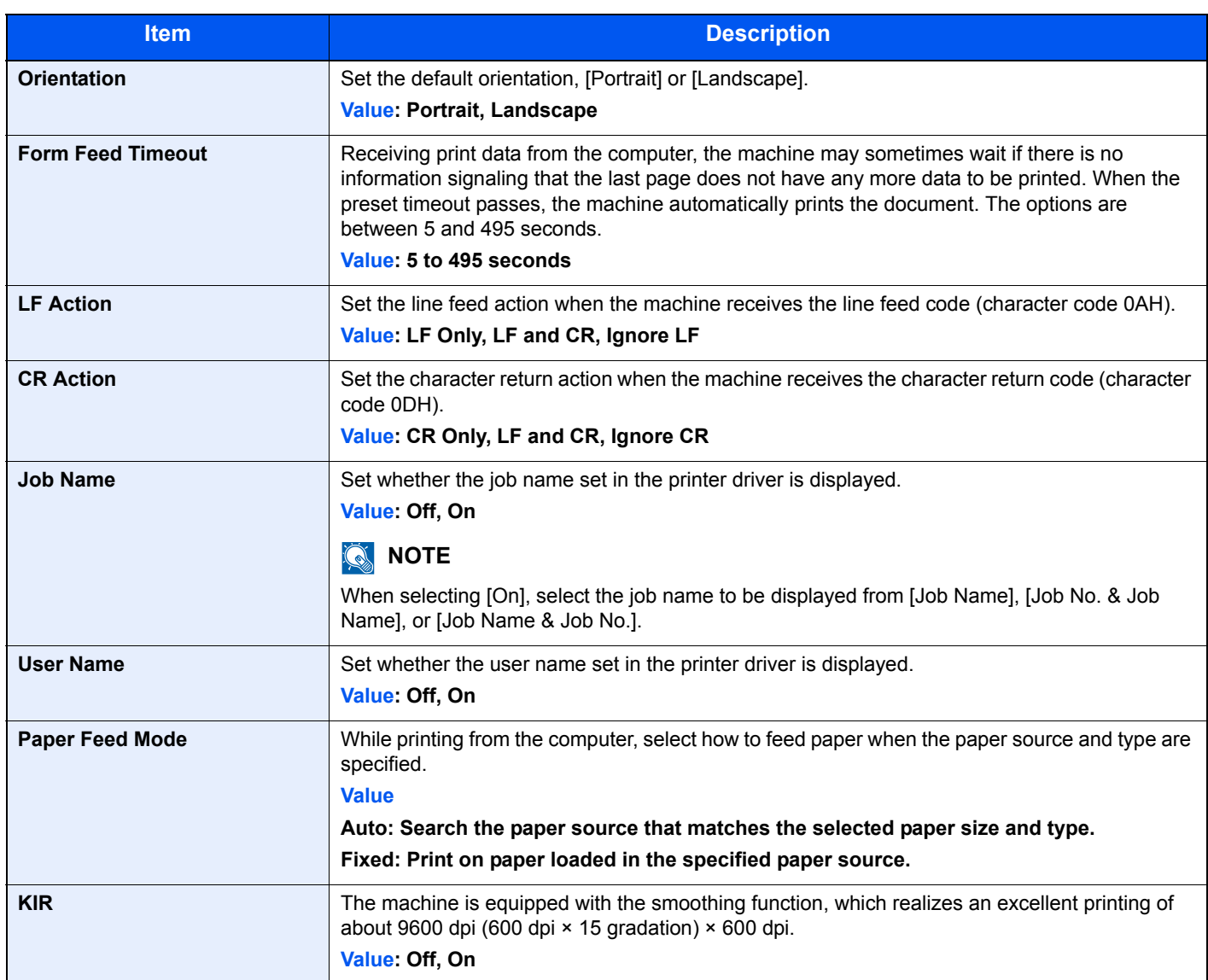

# <span id="page-376-0"></span>Report

Print reports to check the machine settings and status. Default settings for printing the result reports can also be configured.

#### **Print Report**

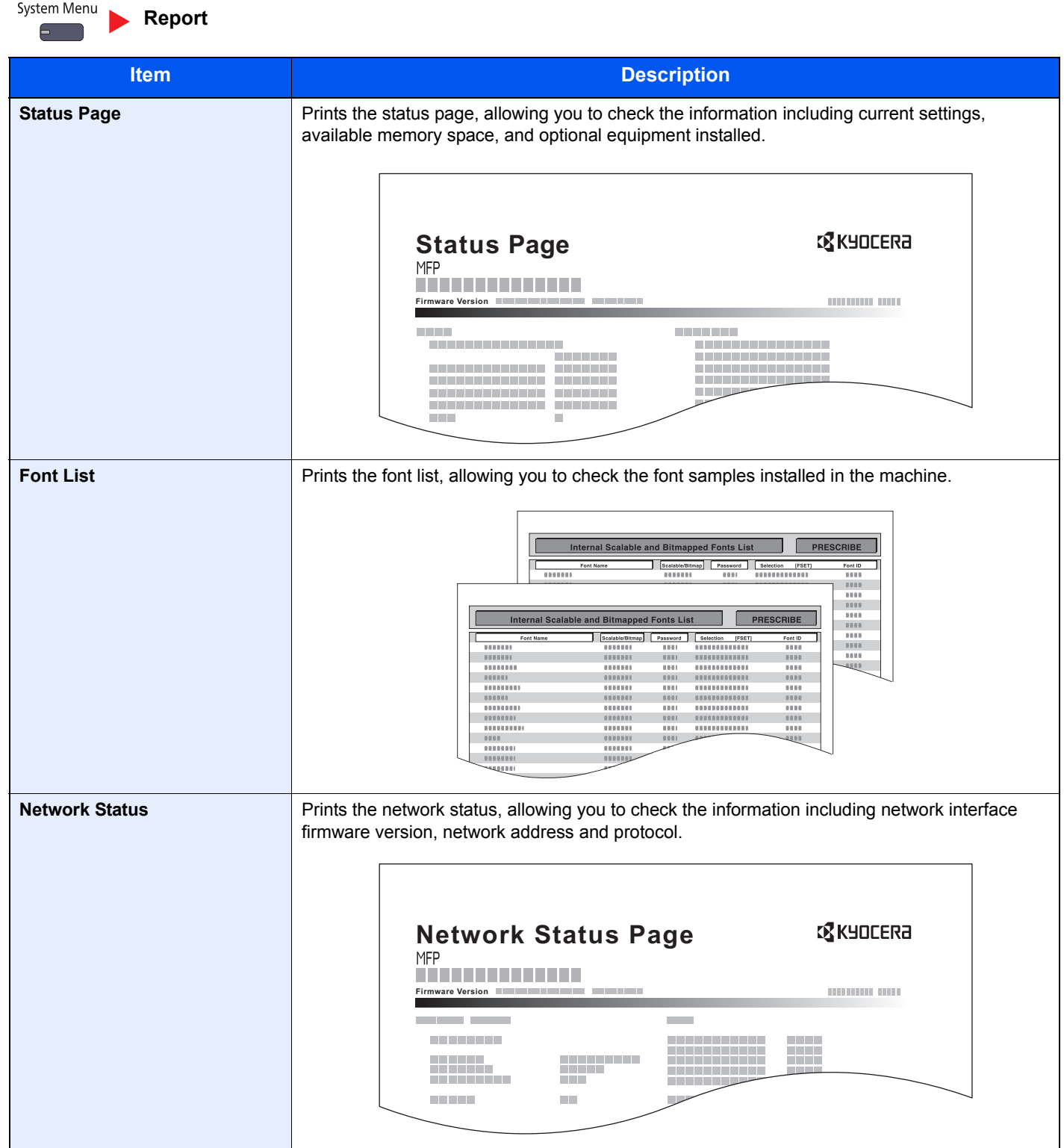

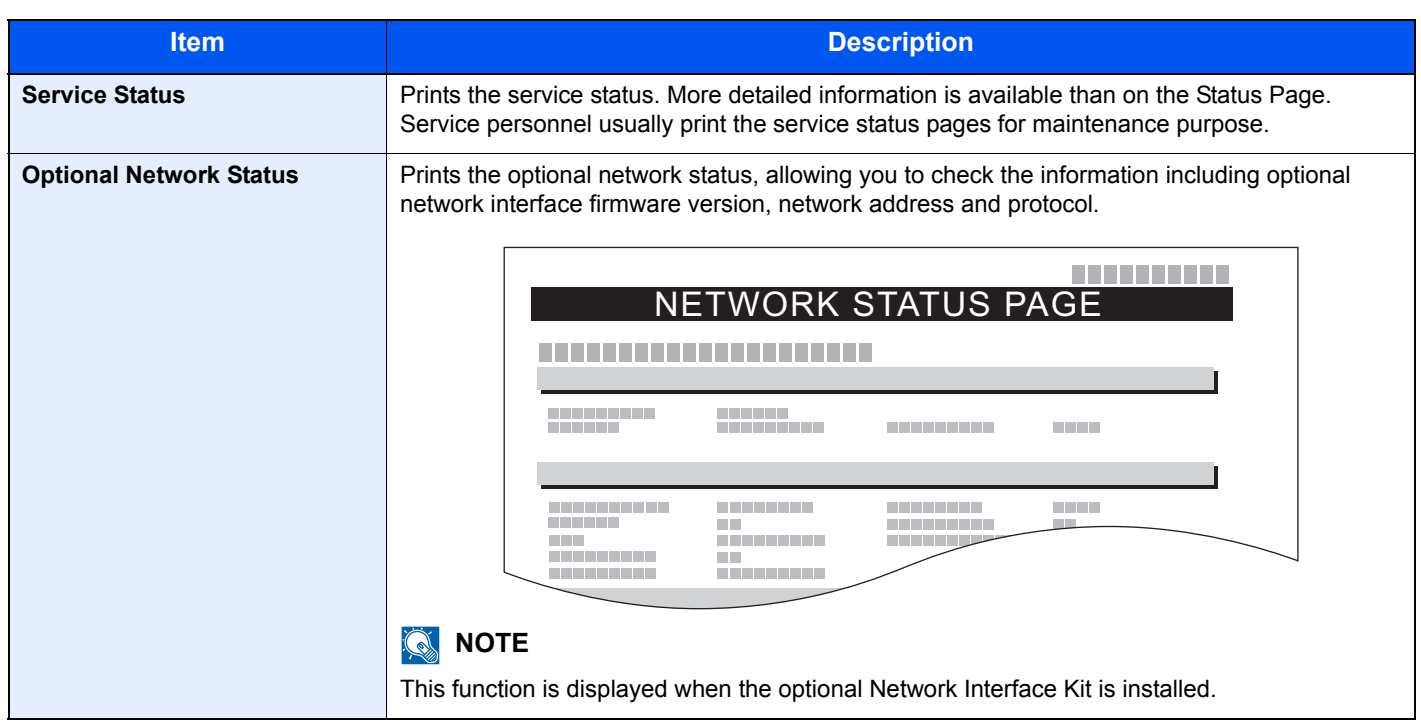

#### **Admin Report Settings**

System Menu **[Report](#page-376-0)**

Configure settings for fax functions. For details, refer to the **FAX Operation Guide**.

#### **Result Report Settings**

System Menu **[Report](#page-376-0)** 61

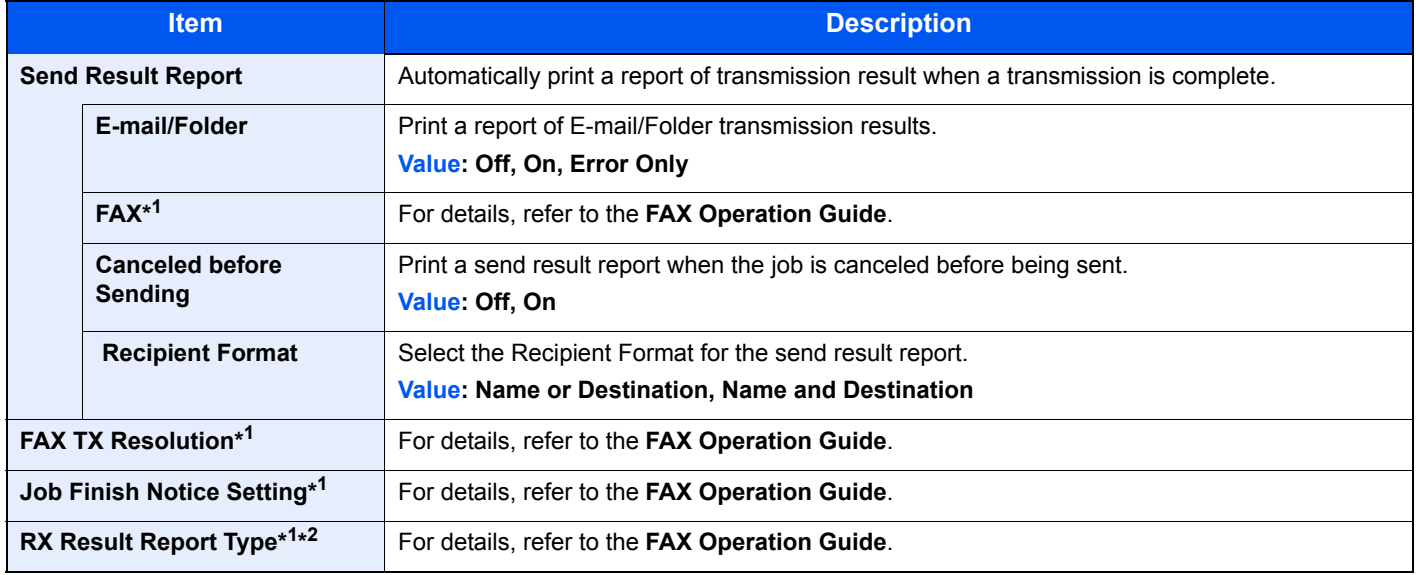

\*1 Displayed only when the optional FAX Kit is installed.

\*2 This is not displayed if you selected [Off] for FAX RX Result Report.

### **Sending Log History**

System Menu **[Report](#page-376-0)**  $\overline{\phantom{0}}$ 

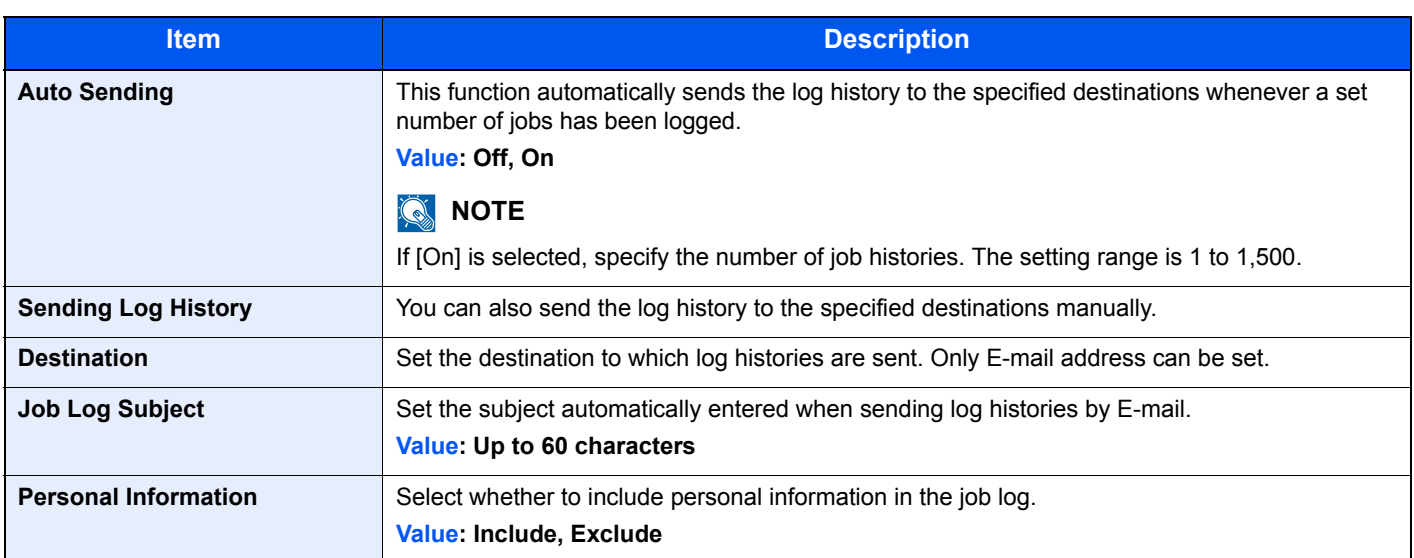

### **Login History Settings**

System Menu **[Report](#page-376-0)** 61

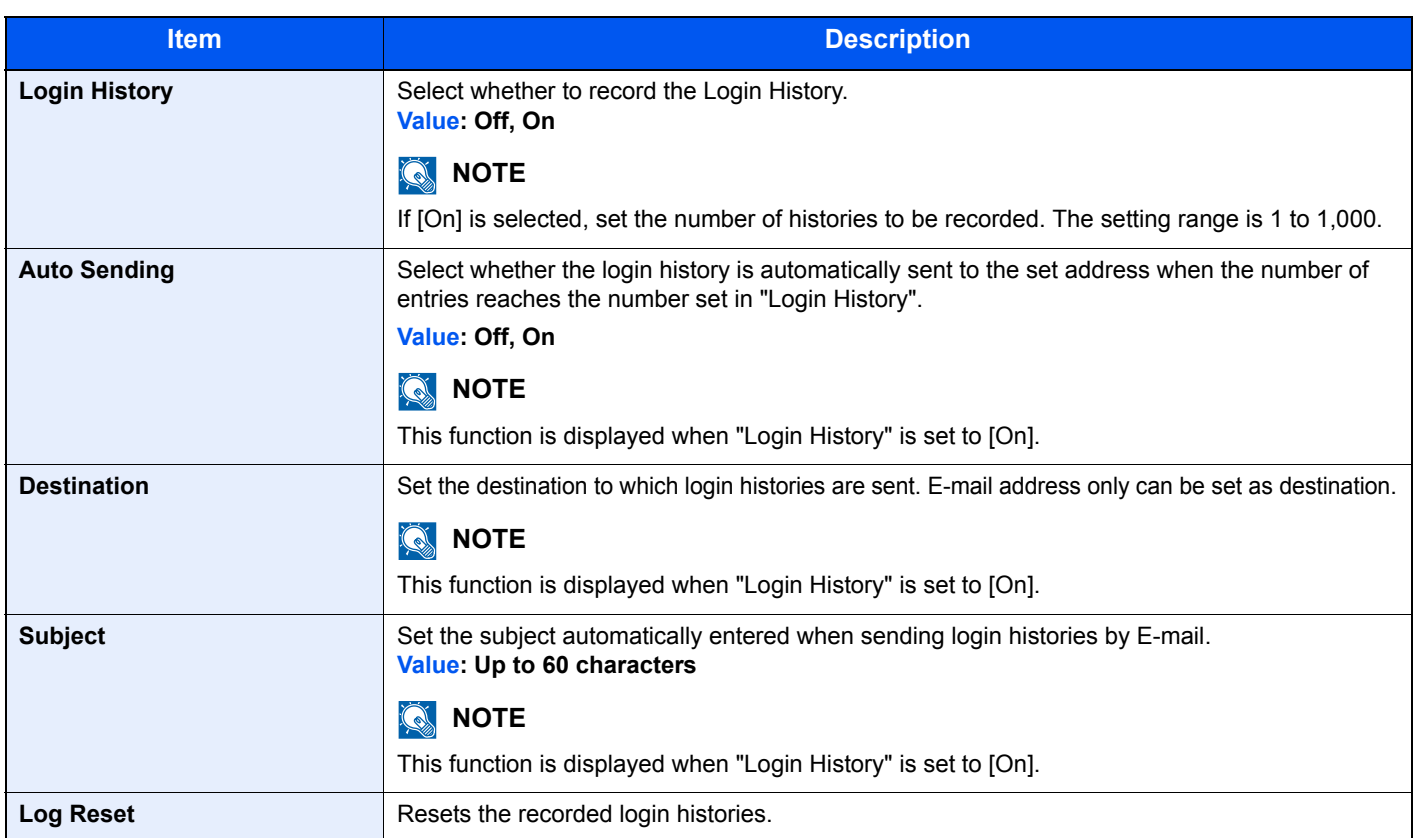

### **<b>NOTE**

If the user authentication screen appears, enter your login user name and login password and press [Login]. For this, you need to login with administrator privileges. The factory default login user name and login password are set as shown below.

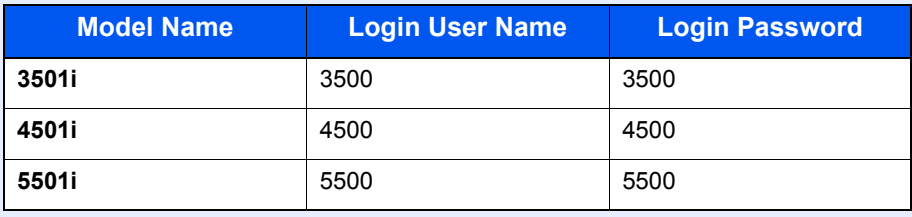

### **Device Log History Settings**

System Menu **[Report](#page-376-0)** 61

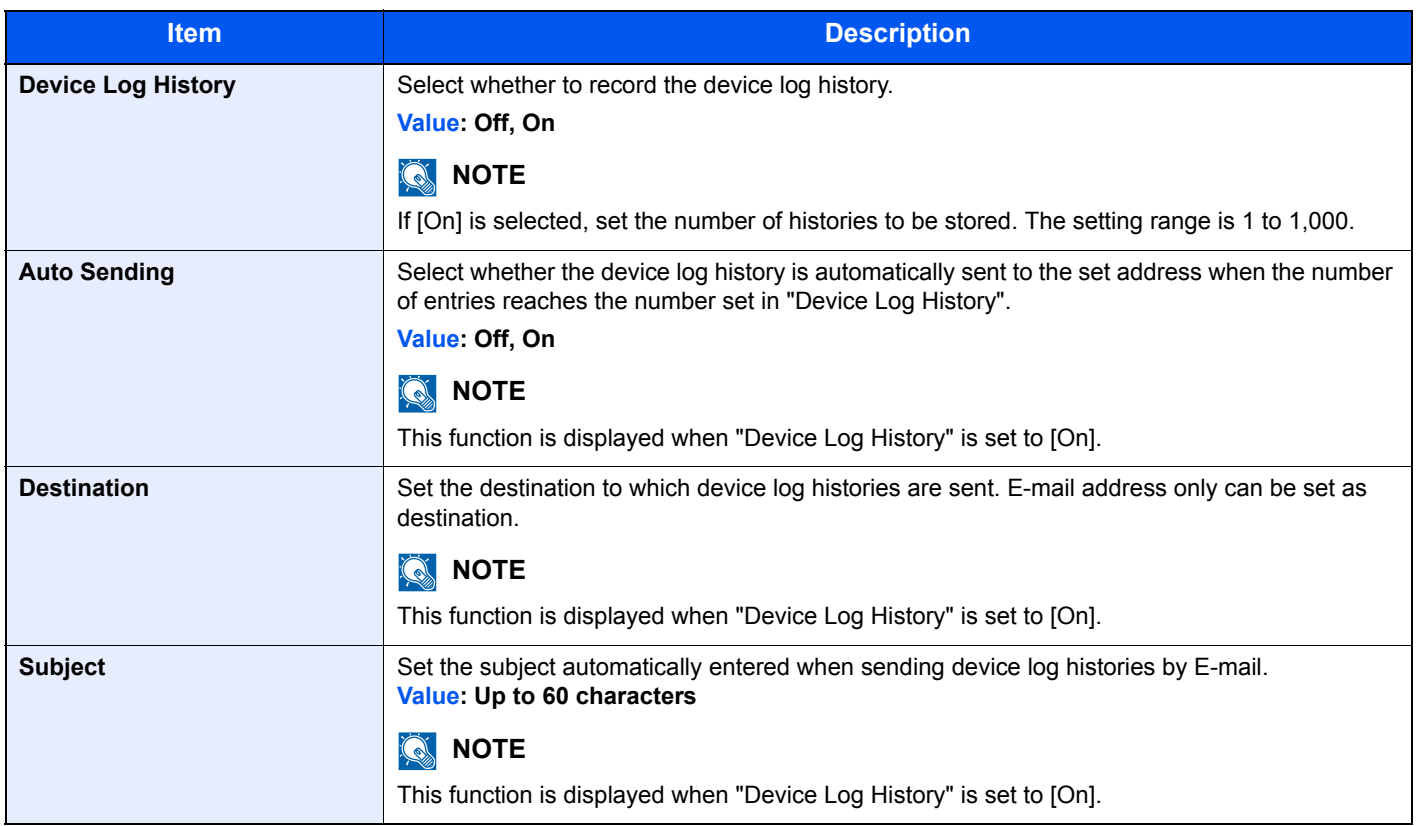

### **<b>NOTE**

If the user authentication screen appears, enter your login user name and login password and press [Login]. For this, you need to login with administrator privileges. The factory default login user name and login password are set as shown below.

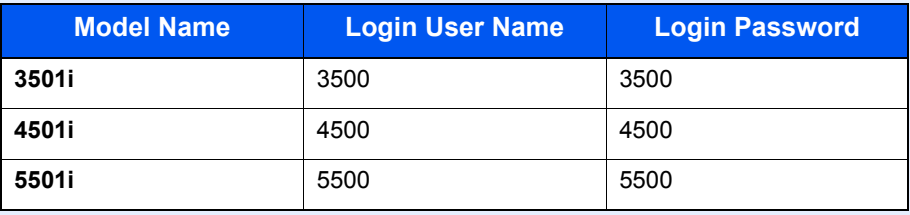

### **Secure Comm. Error Log**

System Menu **[Report](#page-376-0)** 61

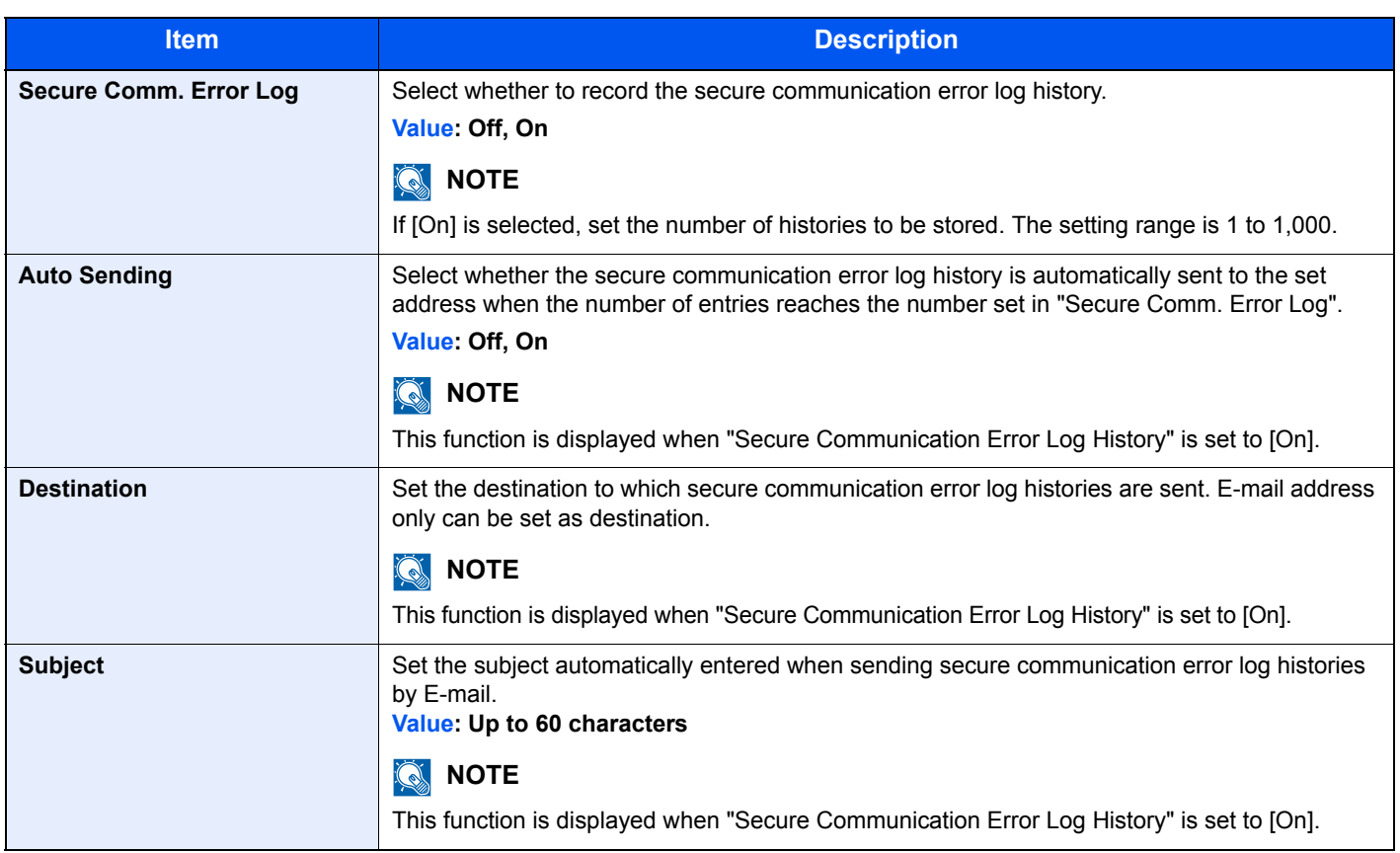

### **NOTE**

If the user authentication screen appears, enter your login user name and login password and press [Login]. For this, you need to login with administrator privileges. The factory default login user name and login password are set as shown below.

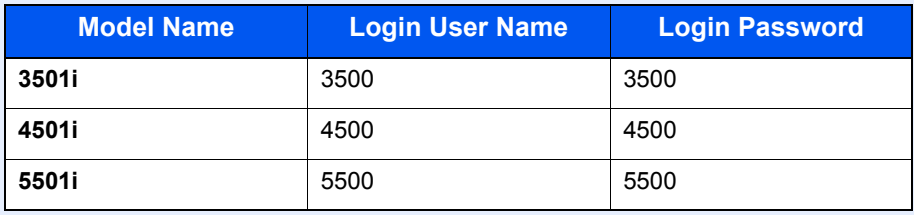

# <span id="page-382-0"></span>System/Network

Configure machine system settings.

#### **Network**

System Menu 6.

**[System/Network](#page-382-0)**

Configure network settings.

#### **Host Name**

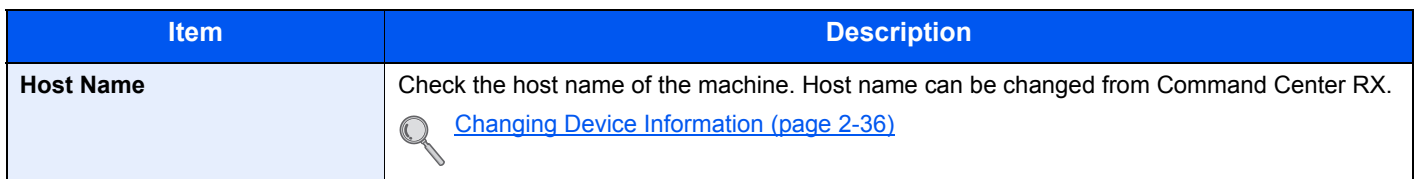

#### <span id="page-382-1"></span>**TCP/IP Setting**

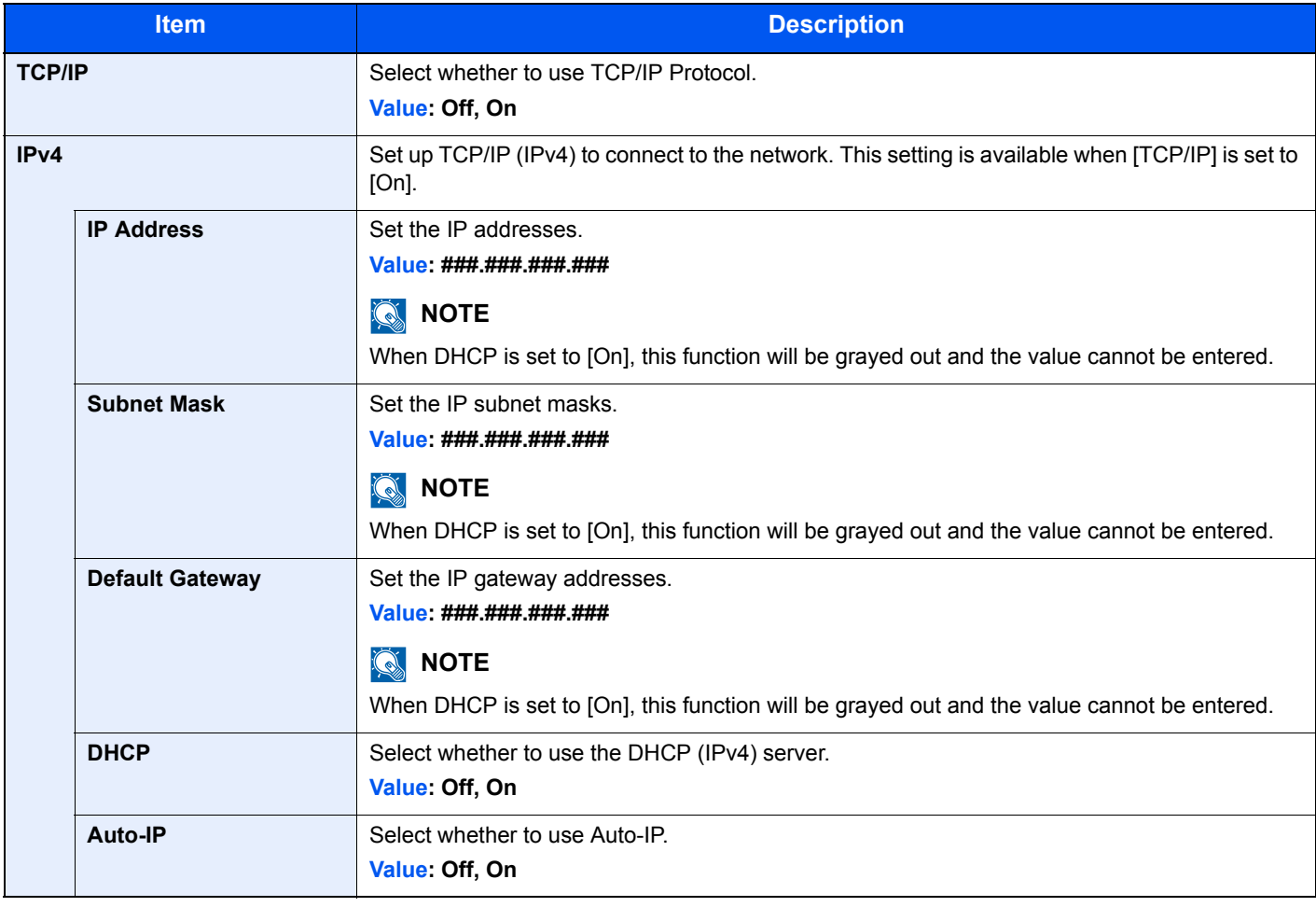

### **IMPORTANT**

**After changing the setting, restart the network or turn the machine OFF and then ON.**

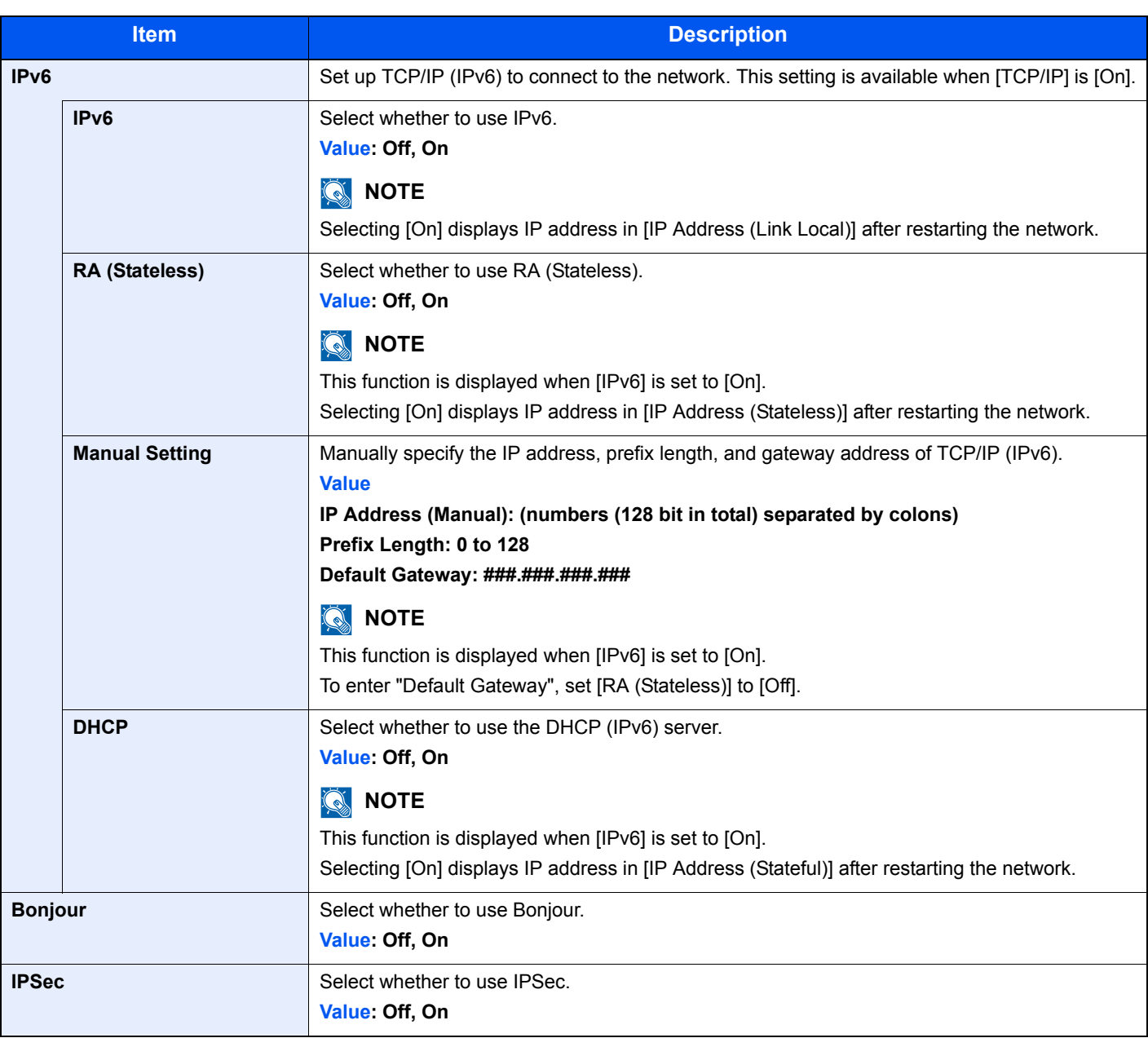

# **IMPORTANT**

**After changing the setting, restart the network or turn the machine OFF and then ON.**

#### **Protocol Settings**

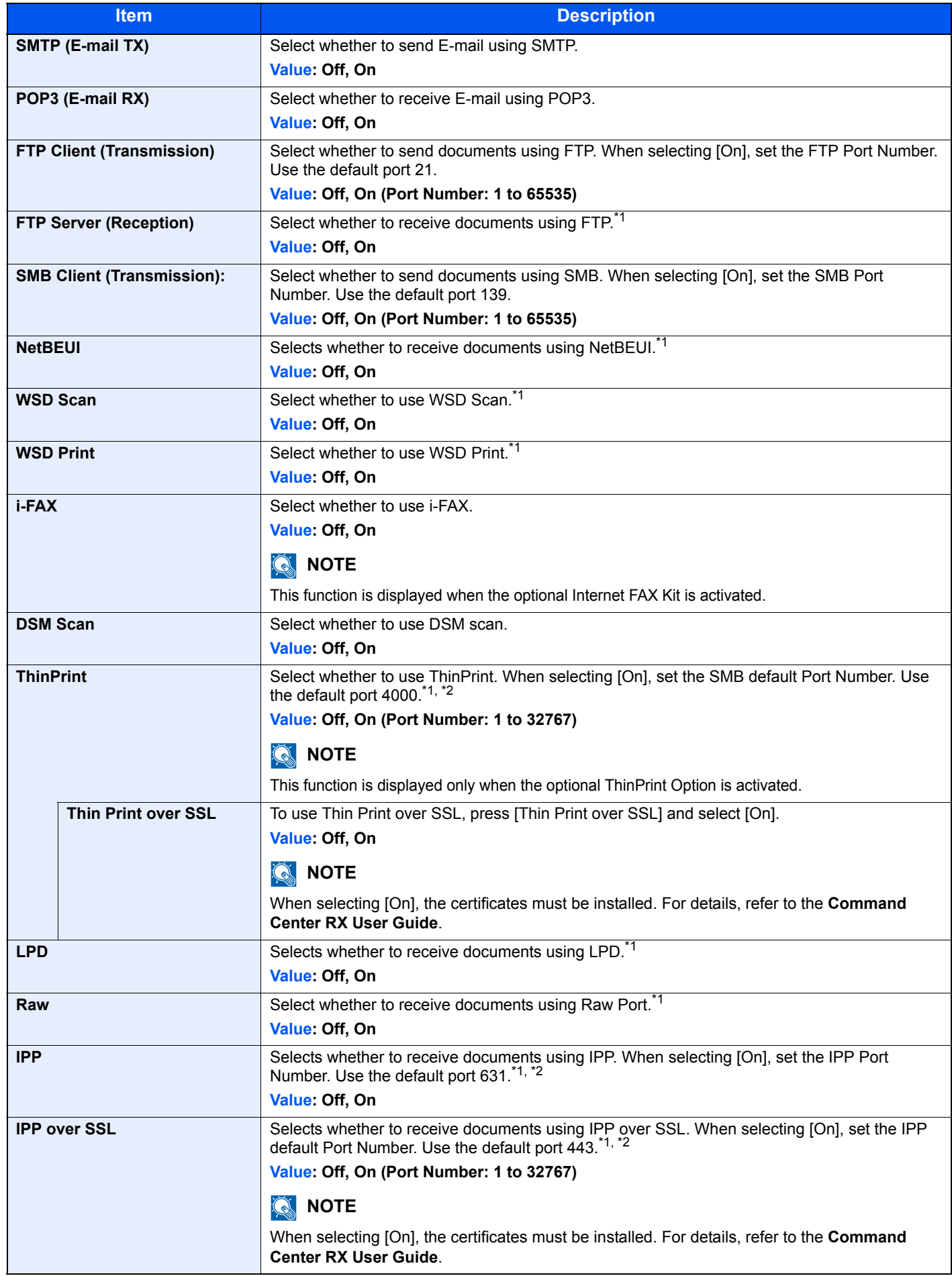

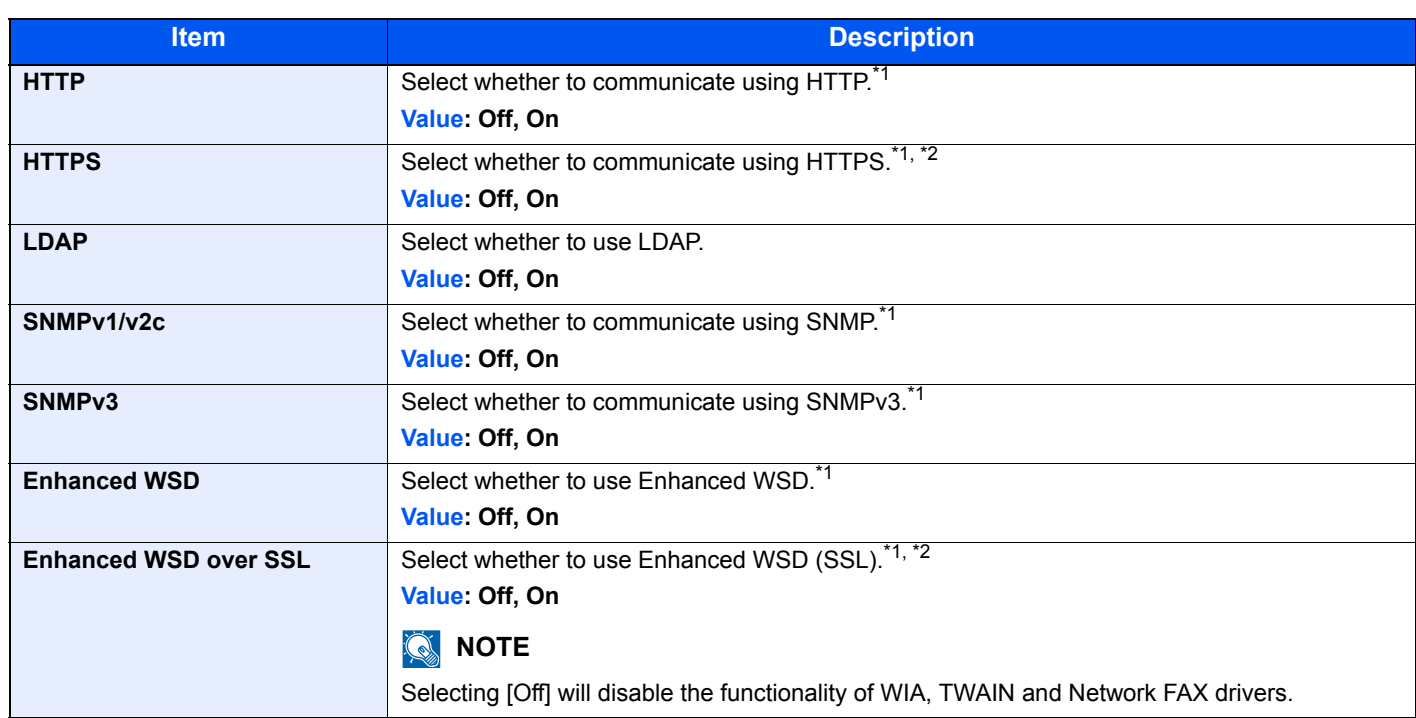

\*1 The setting will be changed after restarting the device or network.

\*2 Set "SSL" to [On] in [Security Settings on page 8-46](#page-385-0).

#### **IMPORTANT**

#### **After changing the setting, restart the network or turn the machine OFF and then ON.**

#### <span id="page-385-0"></span>**Security Settings**

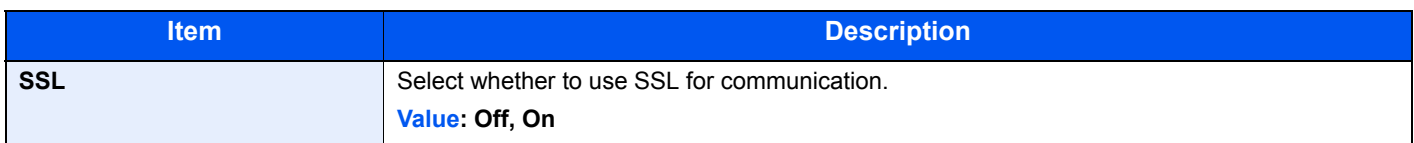

#### **LAN Interface**

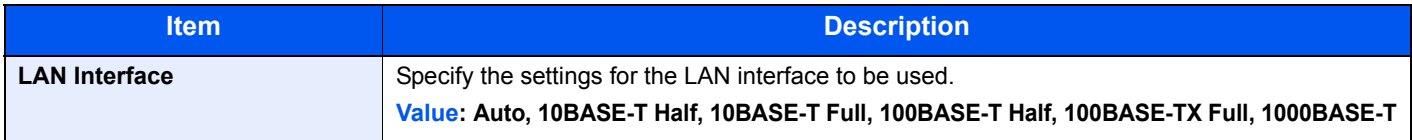

#### **IMPORTANT**

**After changing the setting, restart the network or turn the machine OFF and then ON.**

#### **Restart Network**

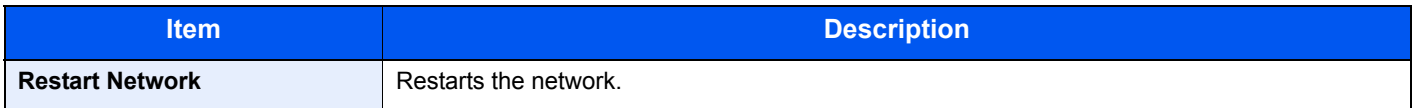

#### **Proxy**

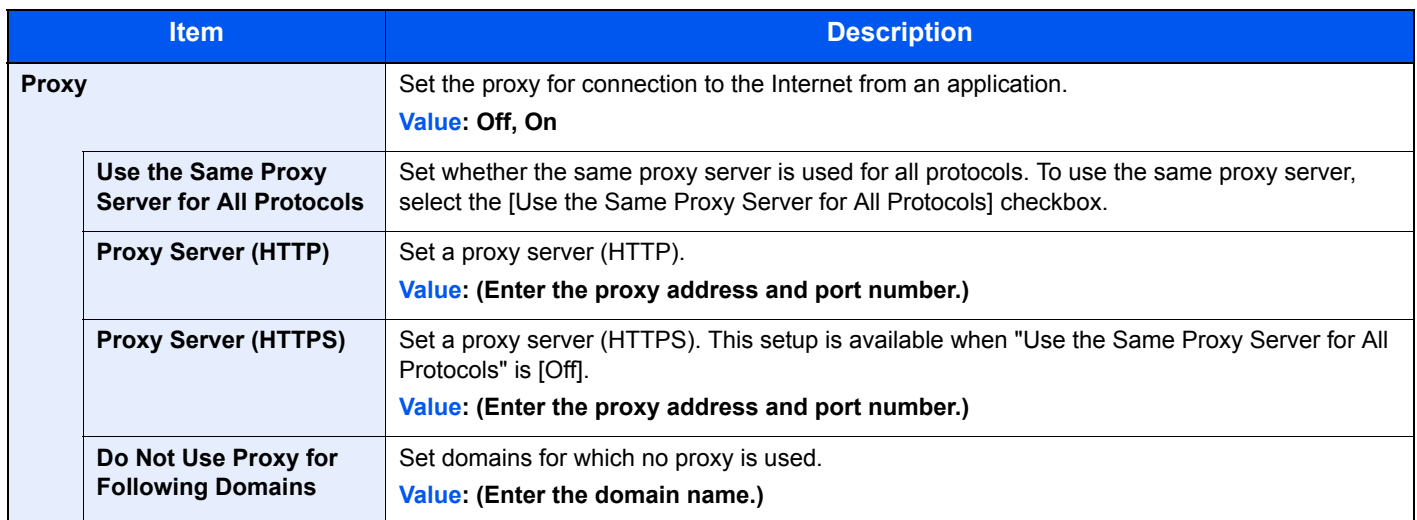

#### **Optional Network**

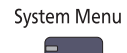

**[System/Network](#page-382-0)**

### **NOTE**

This function is displayed when the optional Network Interface Kit is installed.

#### **Basic**

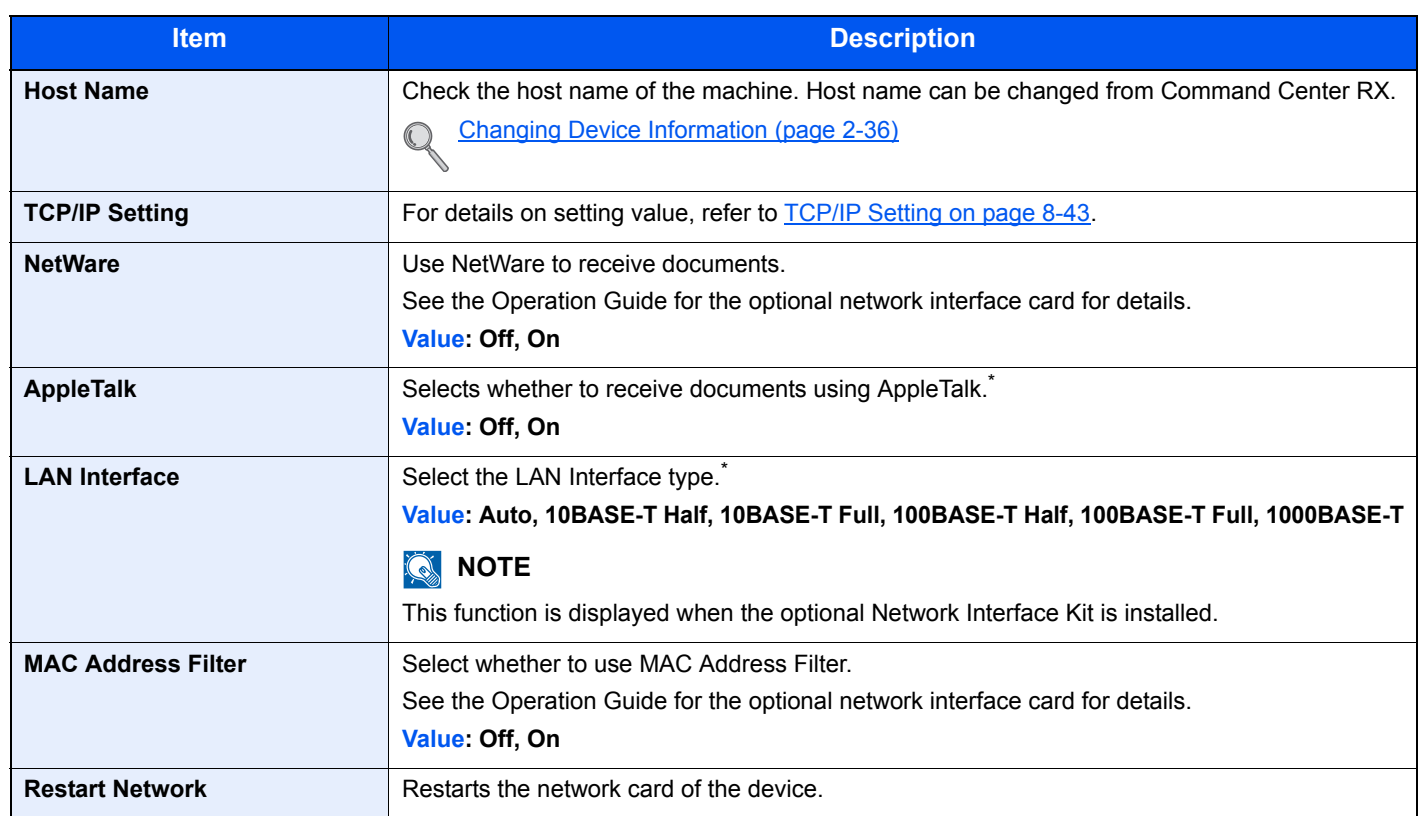

\* The setting will be changed after restarting the device or network.

#### **Wireless Network**

## **NOTE**

This function is displayed when the optional Wireless Interface Kit is installed.

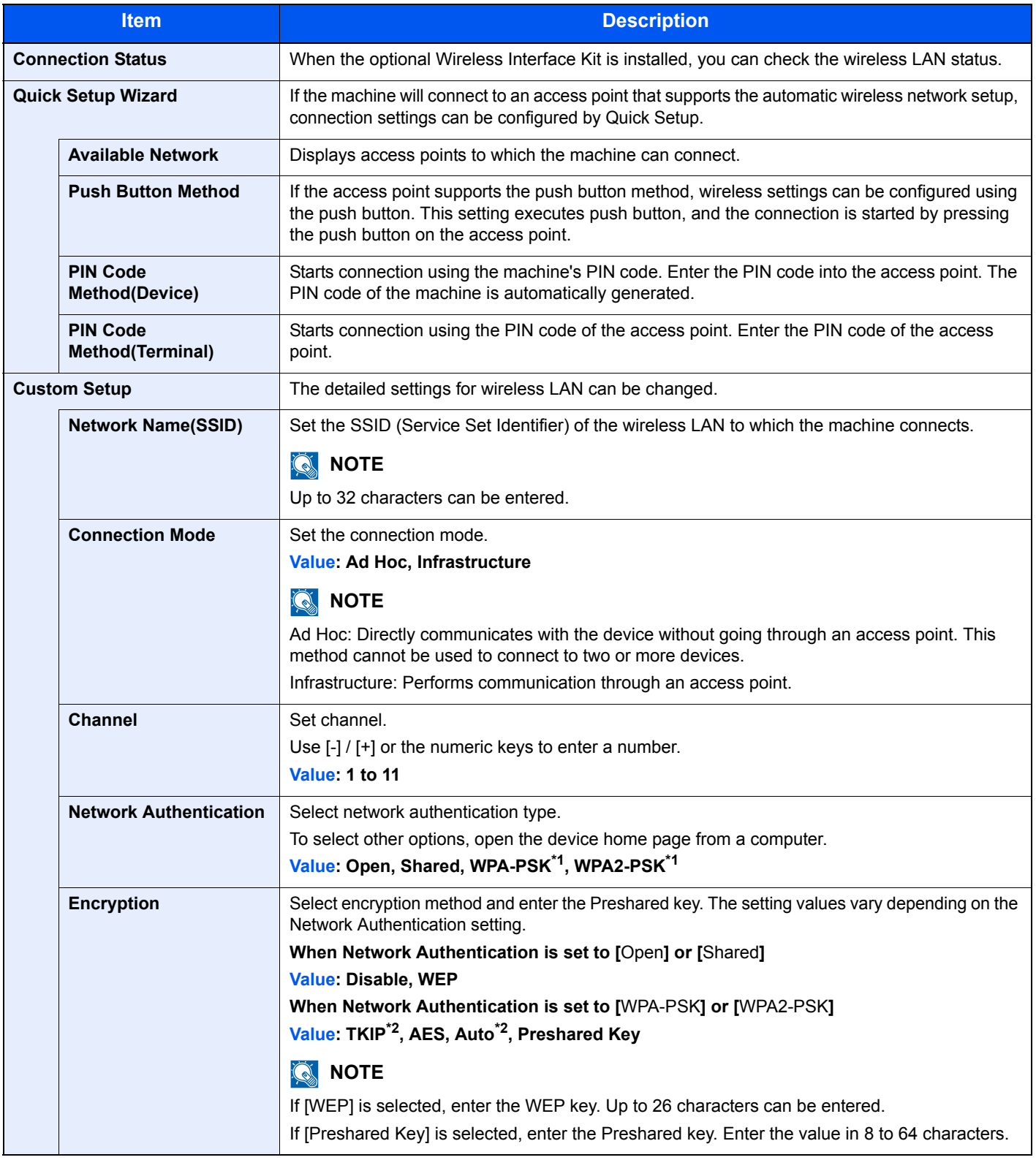

\*1 Not displayed if you selected [Ad Hoc] for "Connection Mode".

\*2 Not displayed if you selected [WPA2-PSK] for "Network Authentication".

## **Network Interface (Send)**

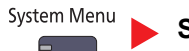

**[System/Network](#page-382-0)**

## **NOTE**

This function is displayed when the optional Network Interface Kit is installed.

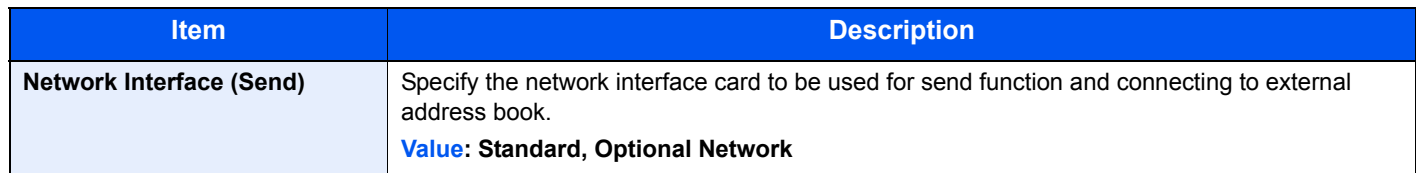

#### **Security Level**

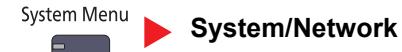

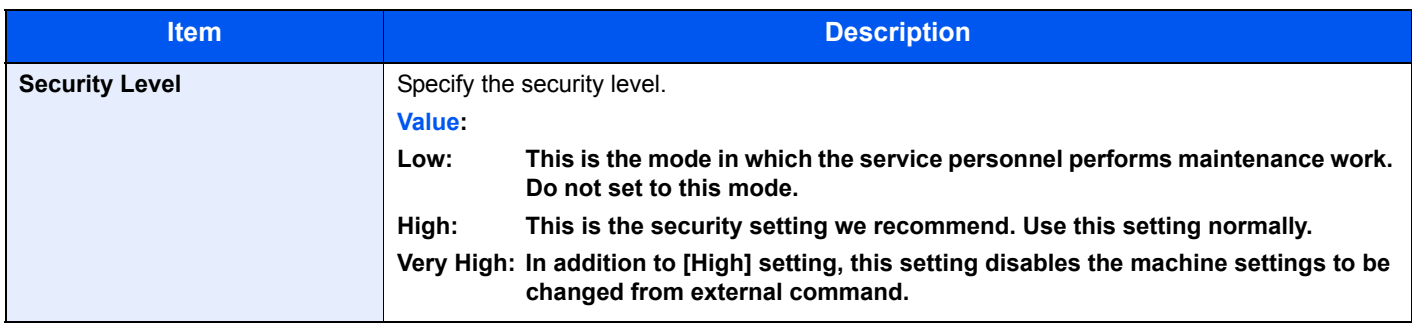

#### **Interface Block Setting**

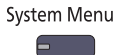

#### **[System/Network](#page-382-0)**

This allows you to protect this machine by blocking the interface with external devices such as USB hosts or optional interfaces.

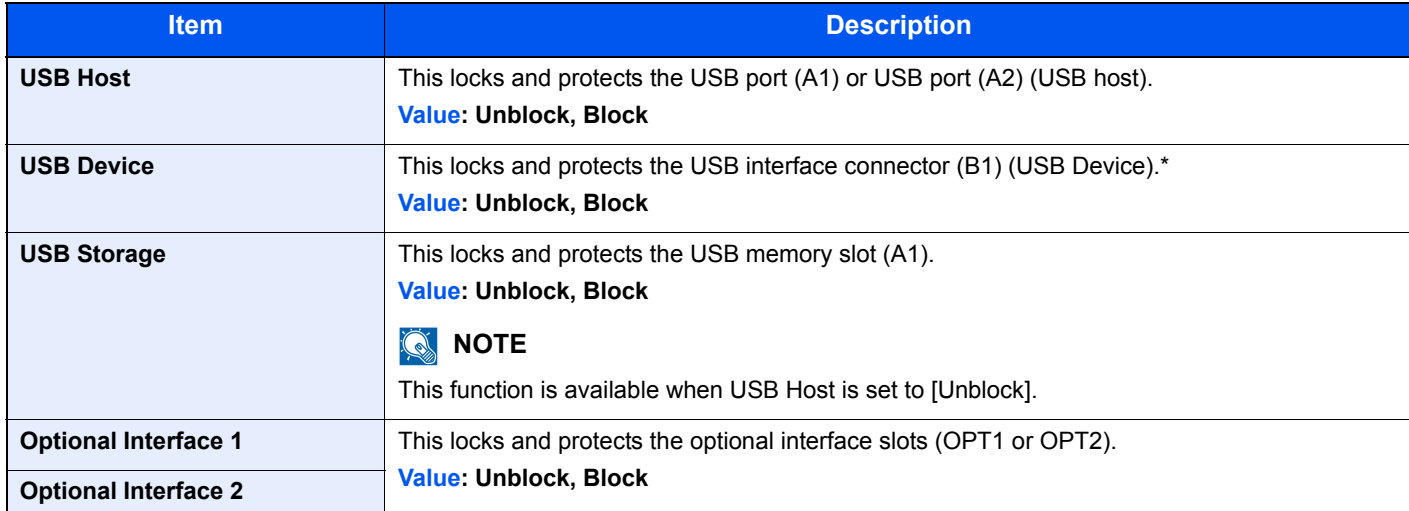

#### **IMPORTANT**

**After changing the setting, restart the system or turn the machine OFF and then ON.**

#### **Data Security**

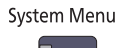

#### **[System/Network](#page-382-0)**

Configure settings for data stored in the machine's hard disk and memory.

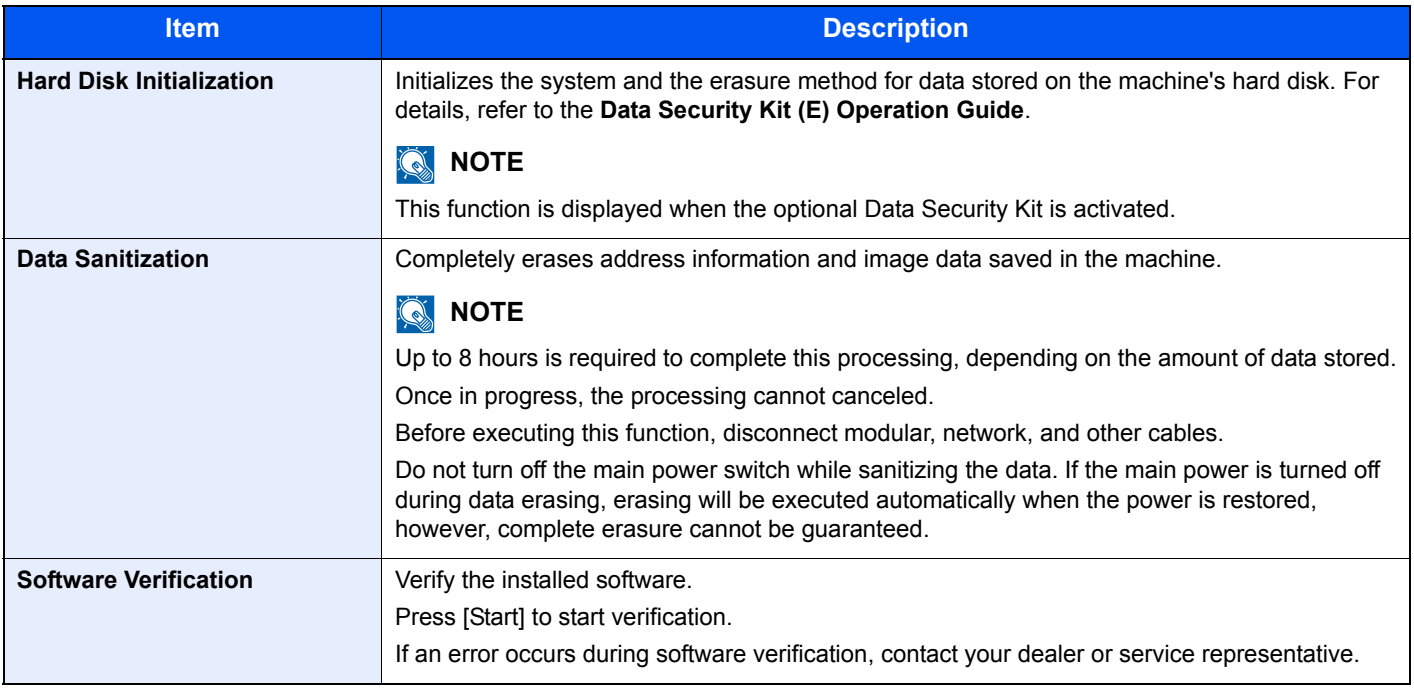

#### **Information erased**

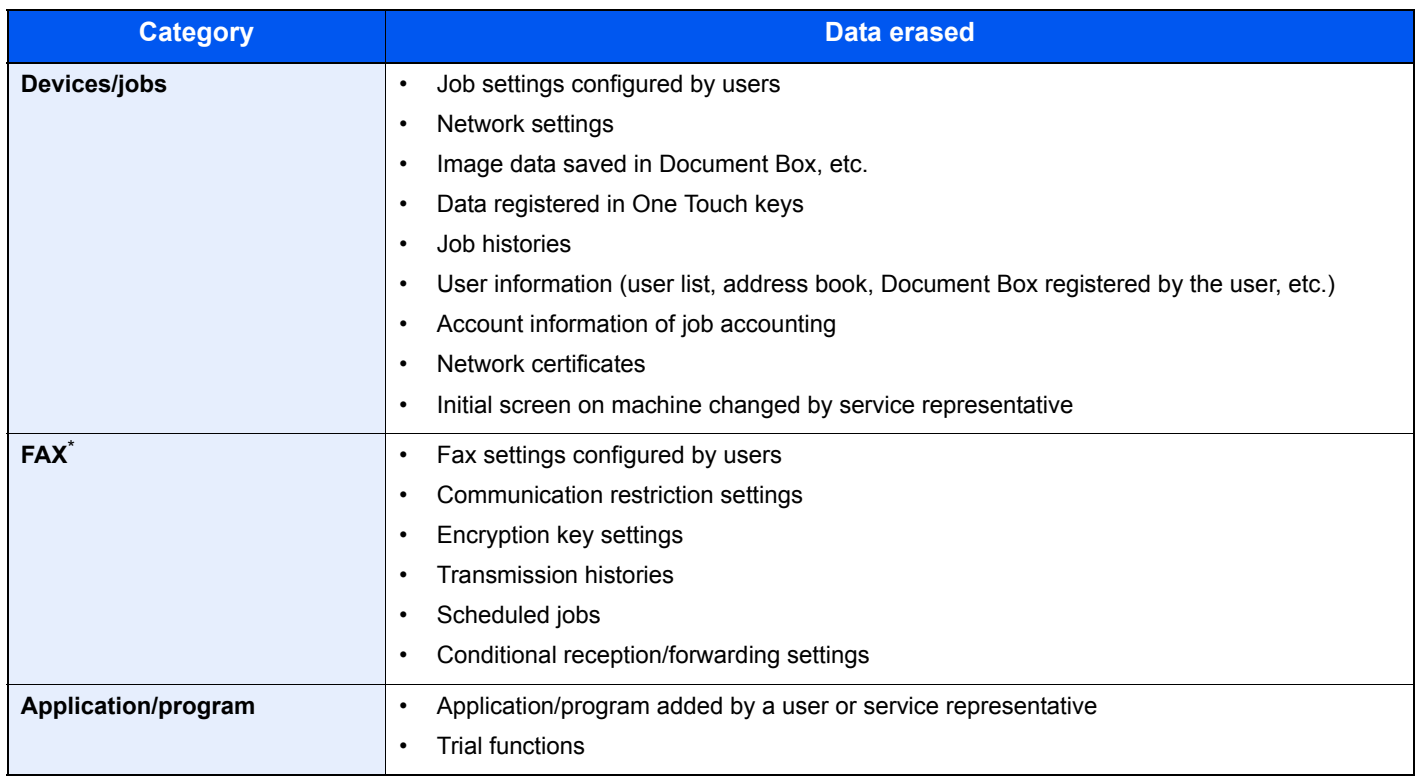

\* Only when the optional FAX Kit is installed.

#### **Document Guard**

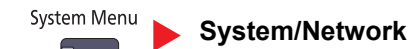

# **NOTE**

This function is displayed when the Printed Document Guard Kit is installed.

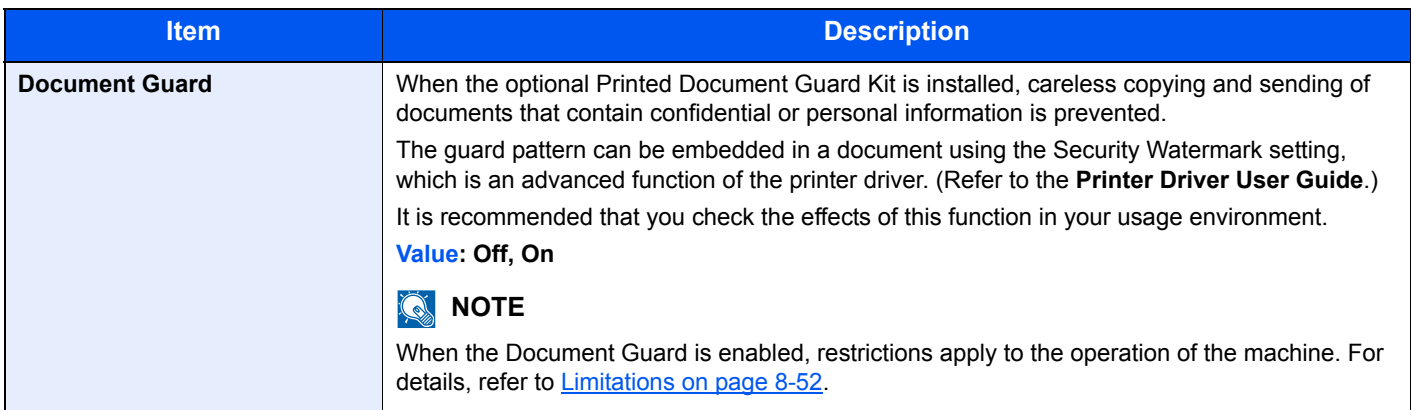

#### <span id="page-391-0"></span>**Limitations**

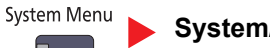

#### **[System/Network](#page-382-0)**

#### **Operation after guard pattern is detected**

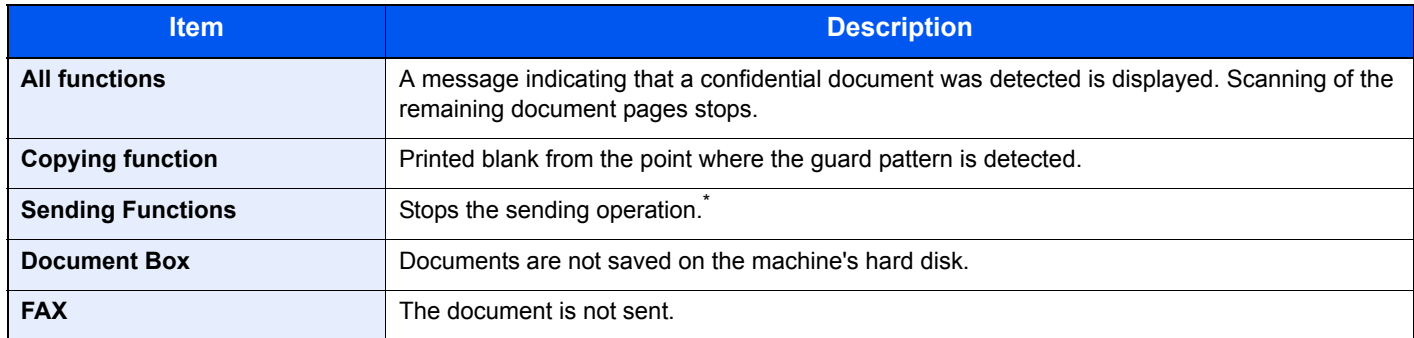

When sending by file separation, document pages scanned prior to detection are sent. If file separation is not performed, the document is not sent.

#### **Restrictions**

- The [DP Read Action \(page 6-55\)](#page-310-0) cannot be selected.
- Faxes are sent by memory transmission.

#### **Disclaimer**

- This function does not prevent leakage of information. We do not bear any liability for damages occurring due to use of the function or inability to use the function.
- The guard pattern may not be detected if printed on paper other than white paper or special paper with a pattern.
- The integrity of detection is not guaranteed. If misdetection occurs, contact your service representative.

#### **Optional Function**

System Menu **[System/Network](#page-382-0)**

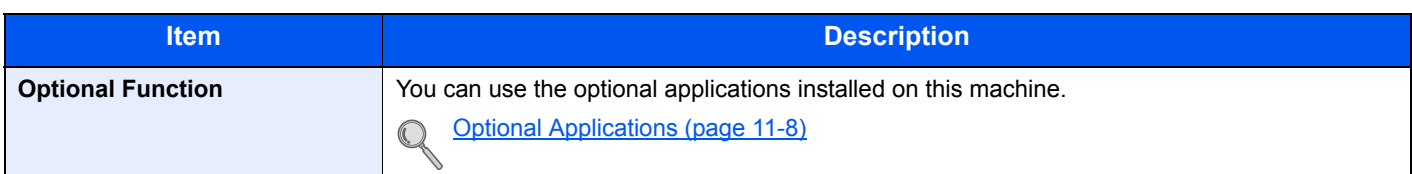

#### **Restart Entire Device**

#### System Menu **[System/Network](#page-382-0)**

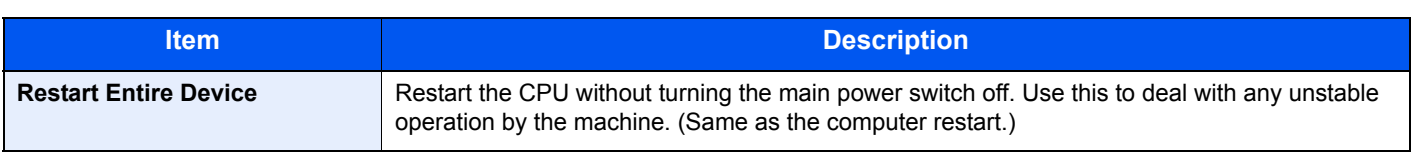

# <span id="page-392-0"></span>Edit Destination

#### **Address Book**

System Menu

**[Edit Destination](#page-392-0)**

Configure settings for address book.

[Adding a Destination \(Address Book\) \(page 3-46\)](#page-153-0)  $\mathbb{Q}$ 

#### **One Touch Key**

System Menu

**[Edit Destination](#page-392-0)**

Configure settings for One Touch Key.

[Adding a Destination on One Touch Key \(One Touch Key\) \(page 3-54\)](#page-161-0)  $\mathbb{Q}$ 

#### **Print list**

System Menu **[Edit Destination](#page-392-0)**

For details, refer to the **FAX Operation Guide**.

#### **Address Book Defaults**

System Menu **[Edit Destination](#page-392-0)**

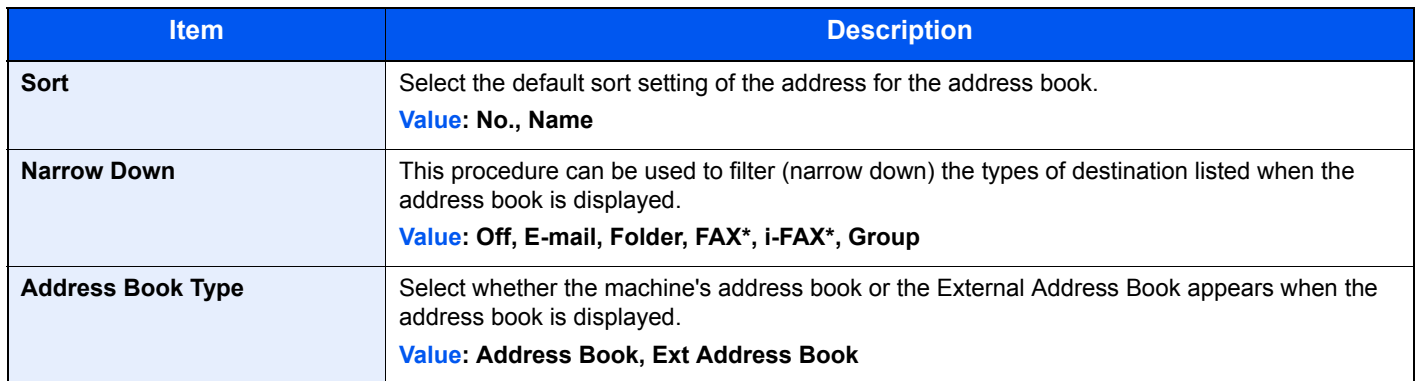

\* Displayed only when the optional FAX Kit is installed.

# <span id="page-392-1"></span>User Login/Job Accounting

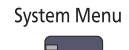

**[User Login/Job Accounting](#page-392-1)**

Configure settings related to machine management.

```
User Login Setting (page 9-2)
\mathbb{Q}Job Accounting Setting (page 9-27)
     Unknown ID Job (page 9-41)
```
# <span id="page-393-1"></span>User Property

System Menu **[User Property](#page-393-1)**

Allows you to view information about logged in users and edit some of that information.

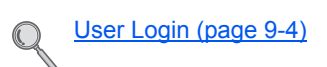

# <span id="page-393-0"></span>Date/Timer/Energy Saver

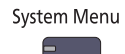

**[Date/Timer/Energy Saver](#page-393-0)**

Configure settings related to the date and time.

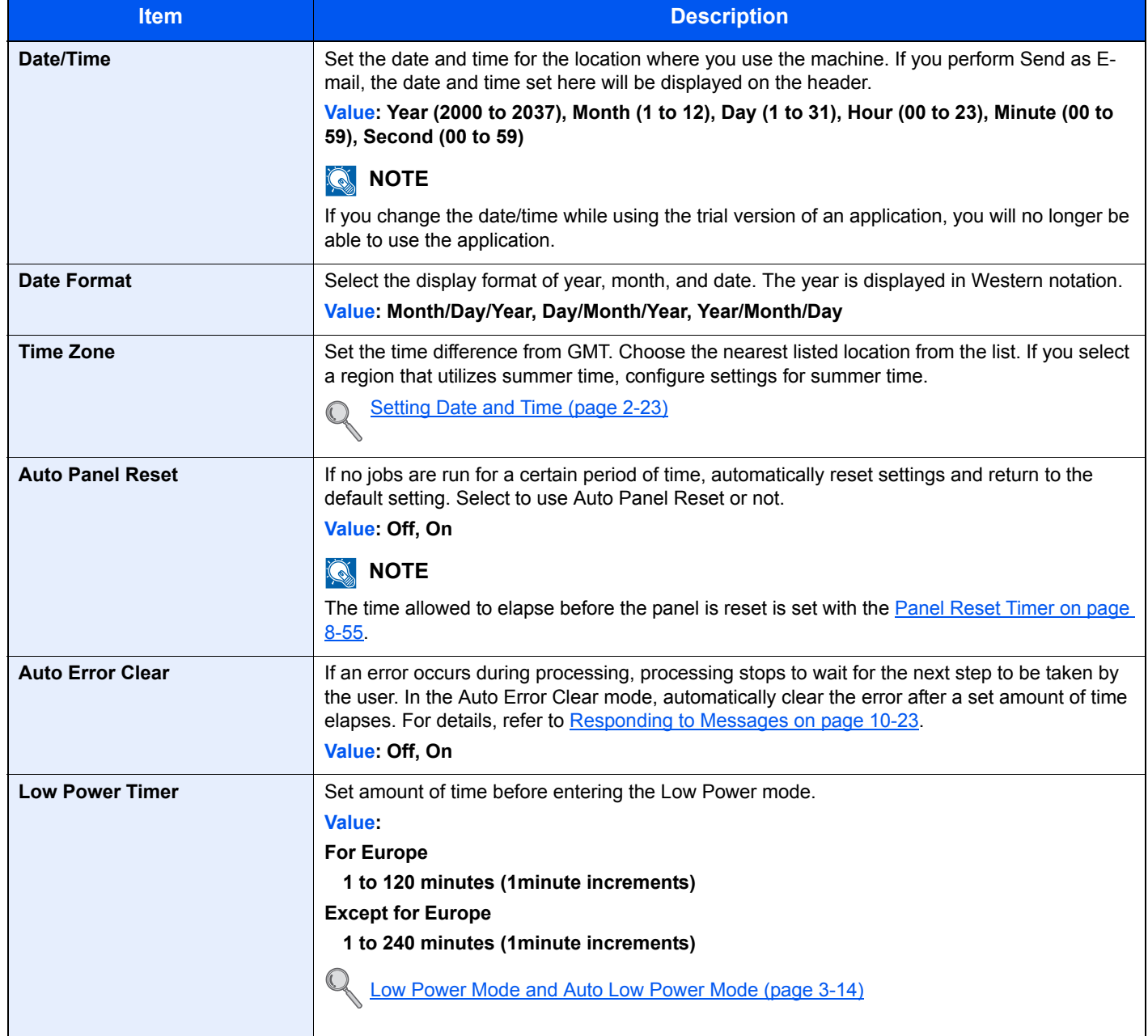

<span id="page-394-0"></span>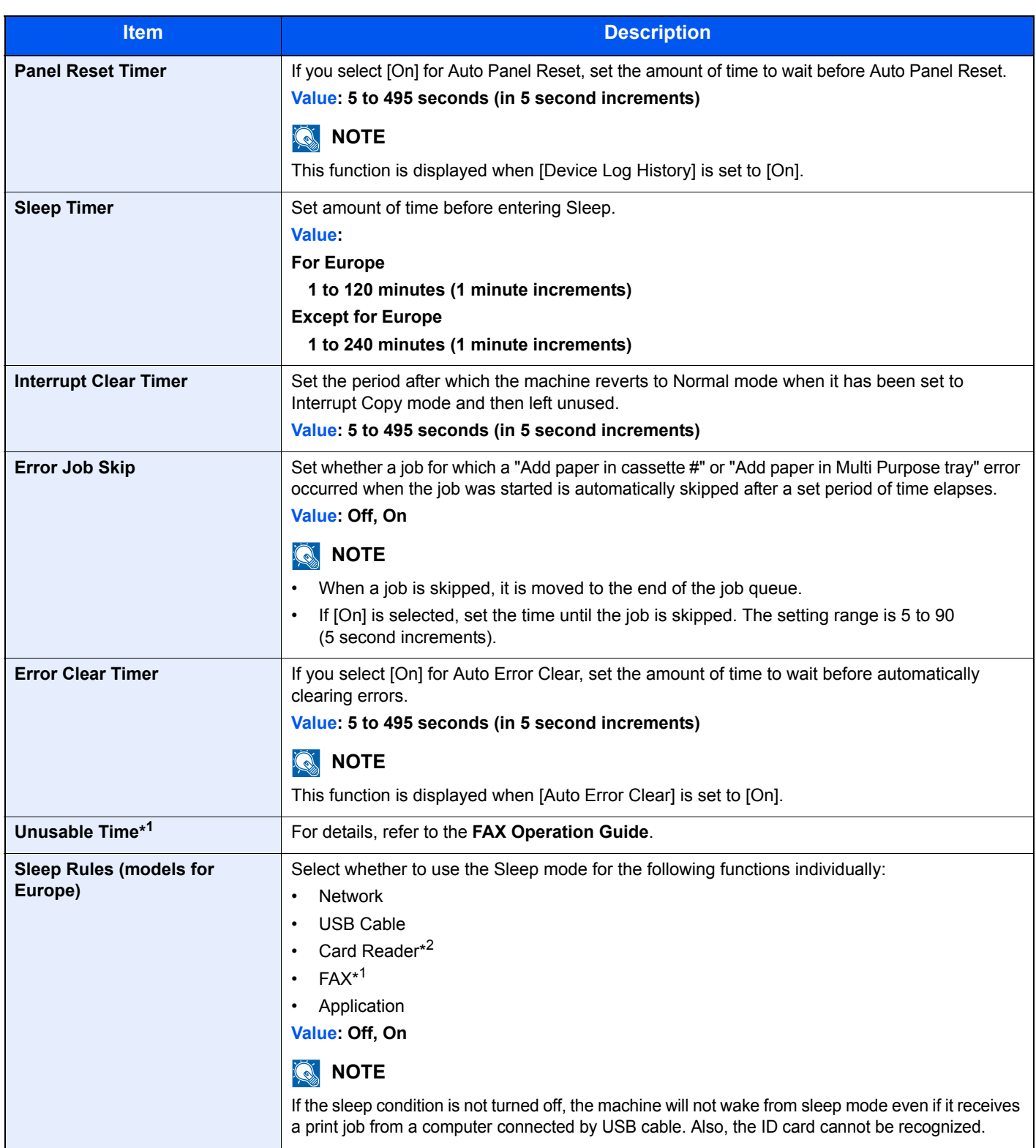

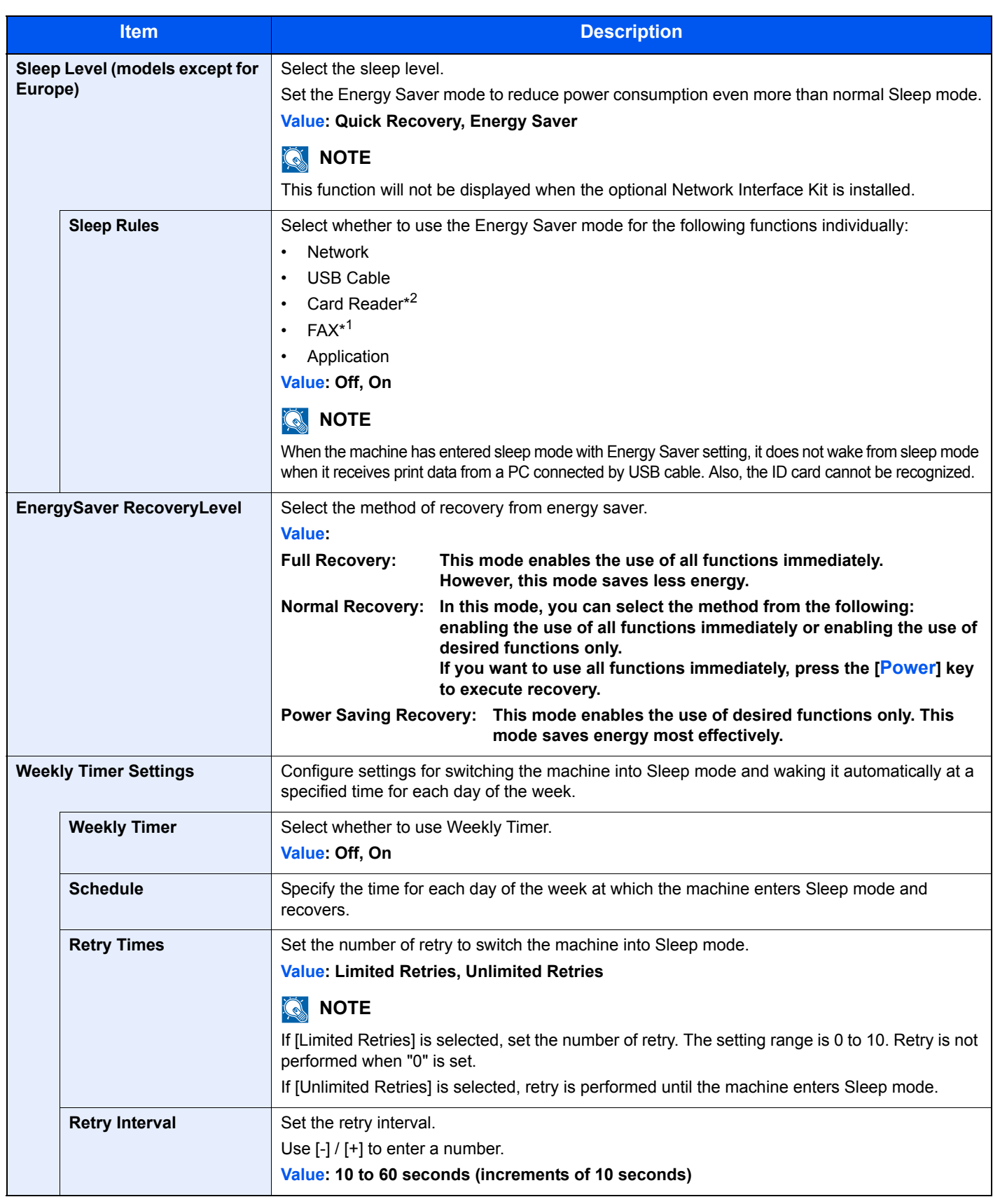

\*1 Displayed only when the optional FAX Kit is installed.

\*2 This is displayed when the optional Card Authentication Kit is installed.
# <span id="page-396-0"></span>Adjustment/Maintenance

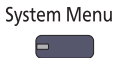

#### **[Adjustment/Maintenance](#page-396-0)**

Adjust printing quality and conduct machine maintenance.

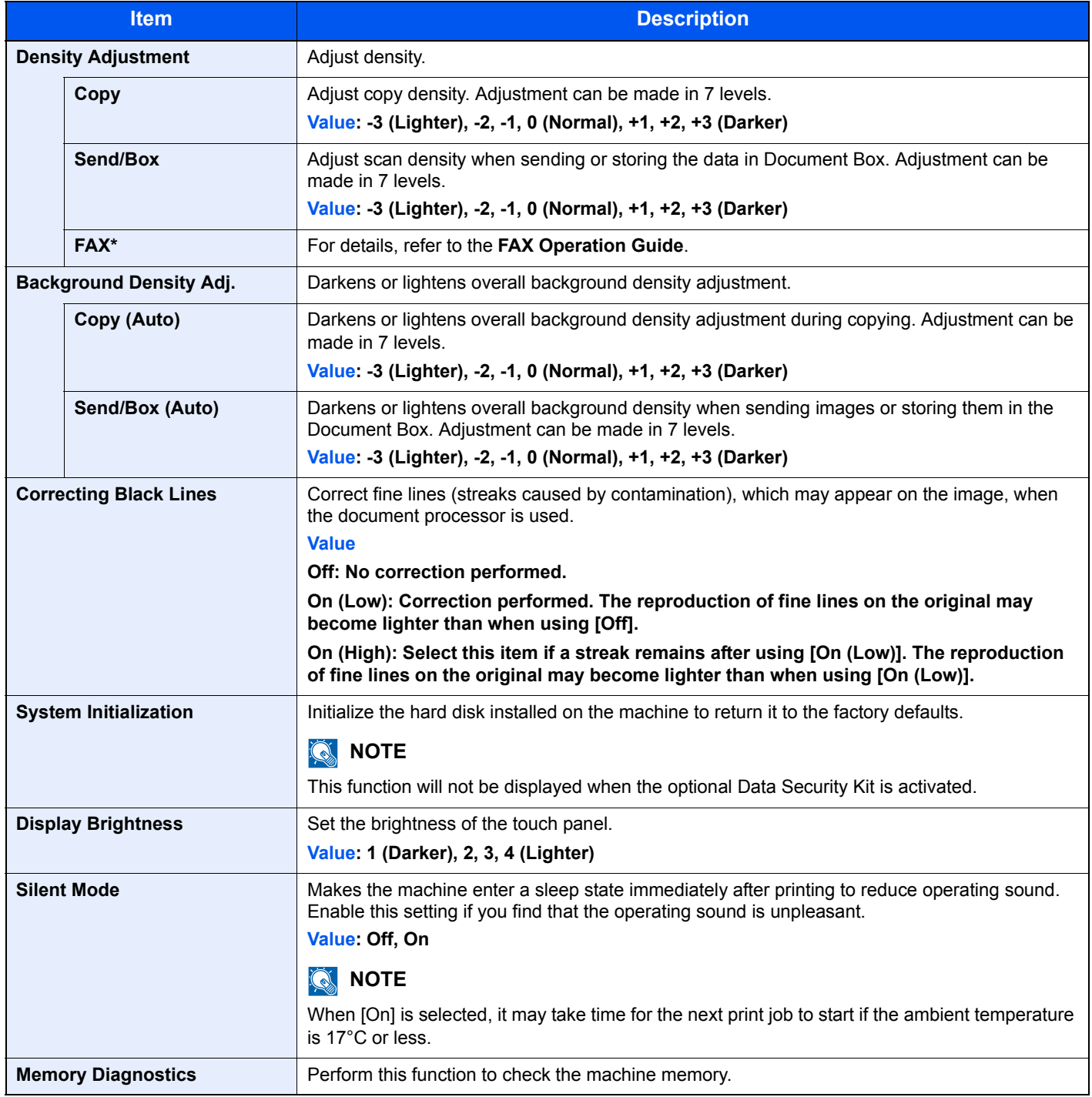

\* Displayed only when the optional FAX Kit is installed.

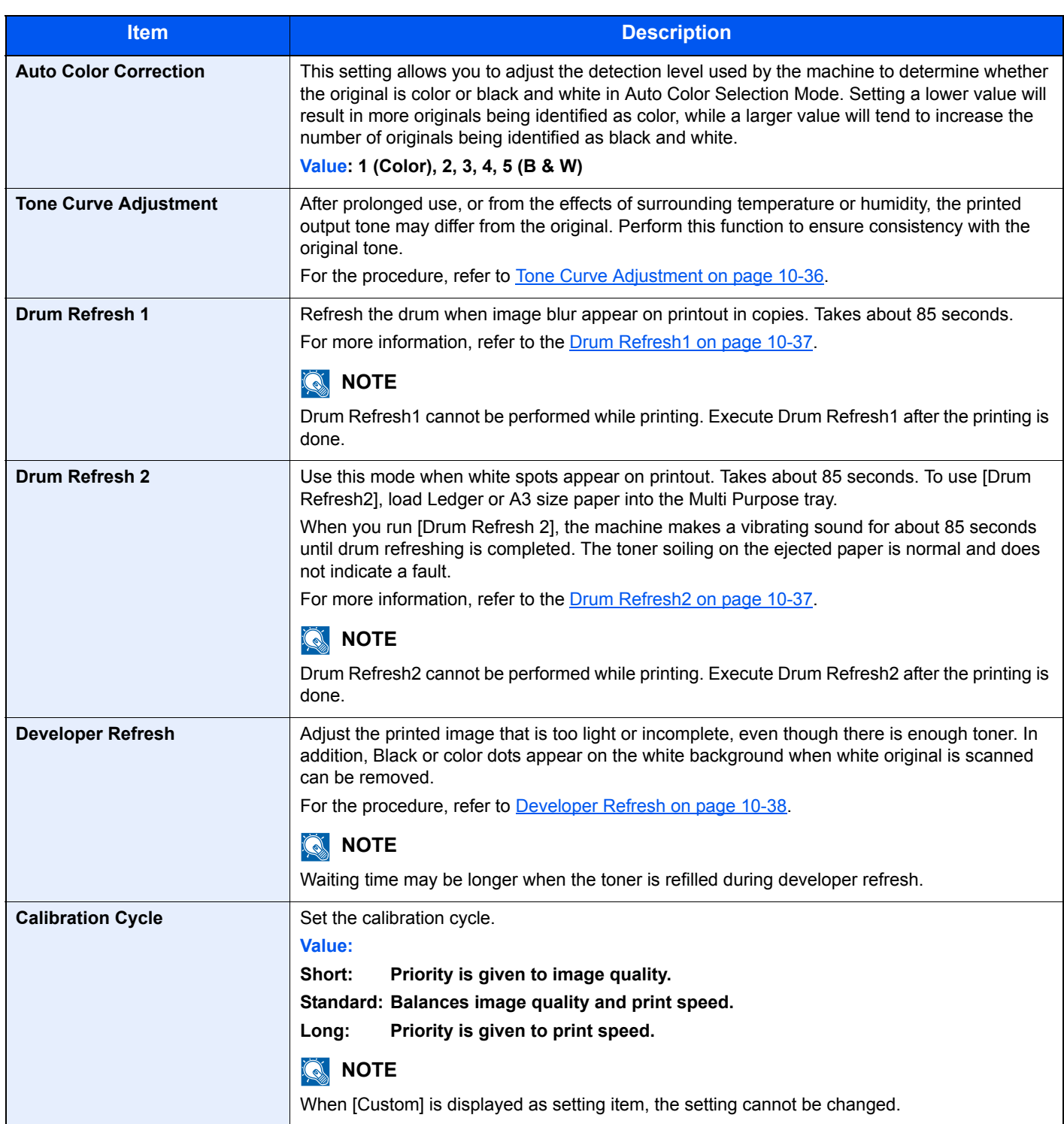

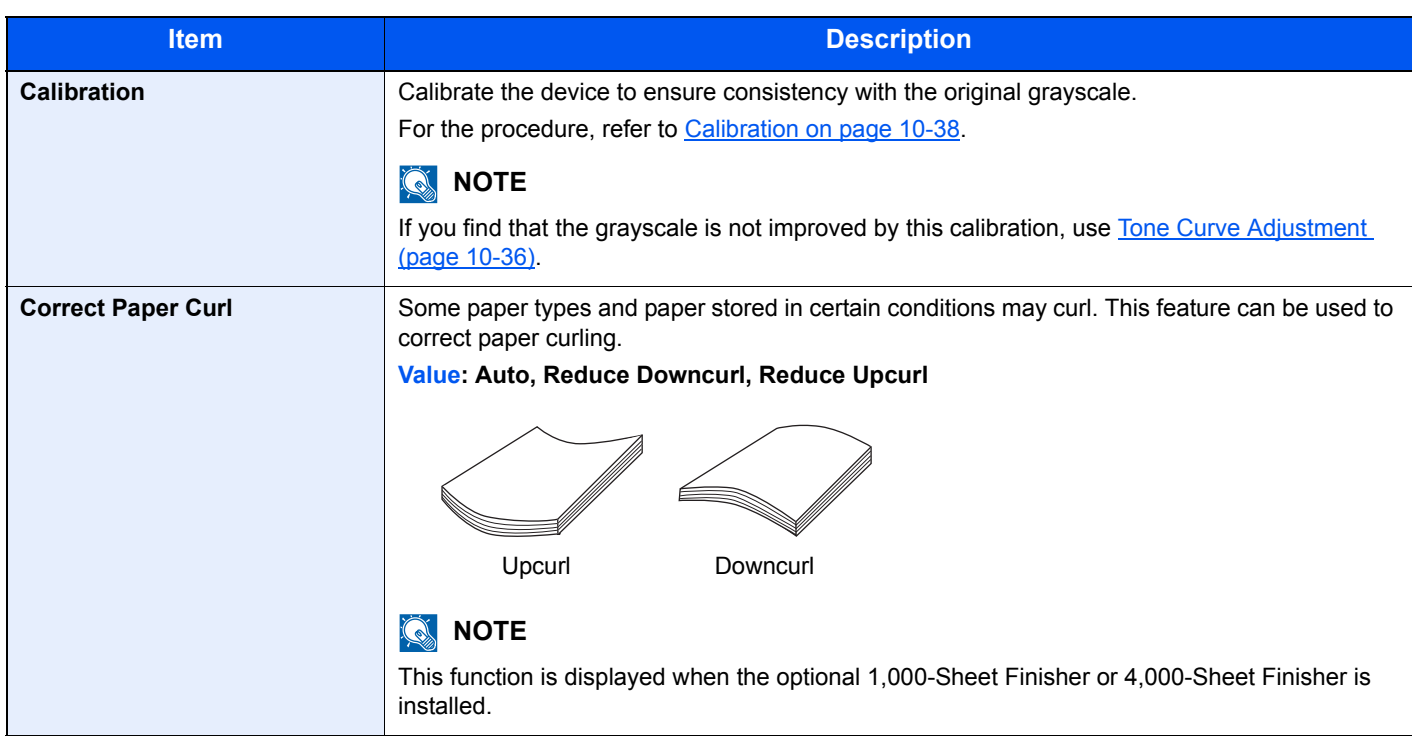

### <span id="page-399-1"></span>Internet

System Menu **[Internet](#page-399-1)**

<span id="page-399-0"></span>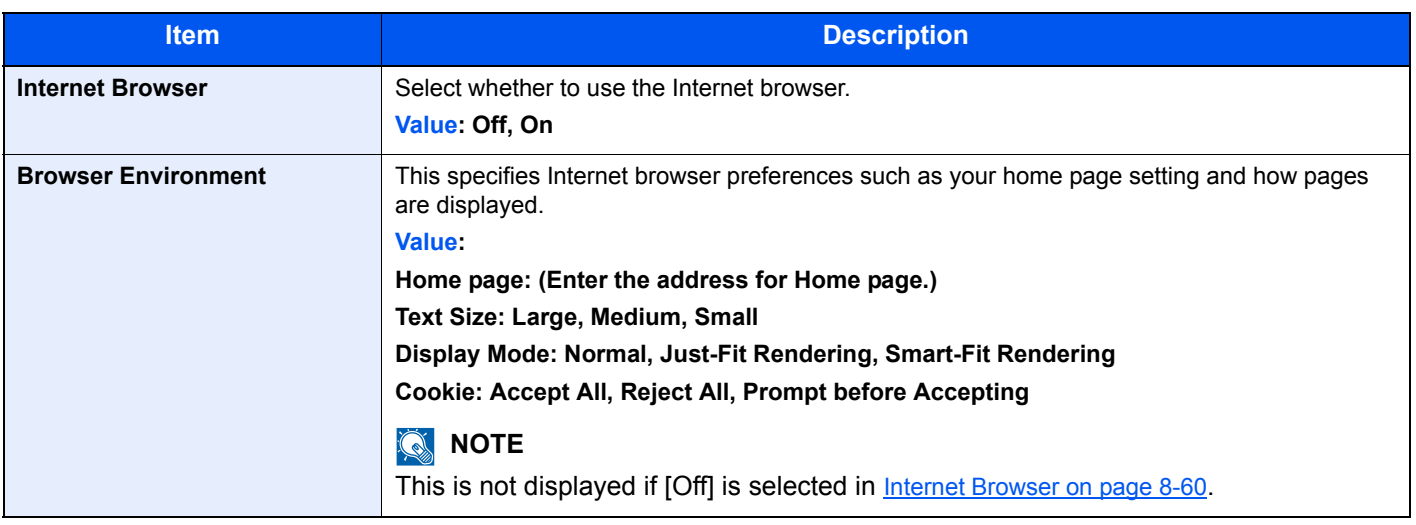

### **<b>NOTE**

To use proxy from Internet Browser, refer to **[Proxy on page 8-47](#page-386-0)** to configure settings.

### <span id="page-399-2"></span>Application

System Menu **[Application](#page-399-2)**6

Configure application settings.

 $\mathbb{Q}$ [Application \(page 5-10\)](#page-191-0) 9

# **User Authentication** and Accounting (User **Login, Job Accounting)**

This chapter explains the following topics:

![](_page_400_Picture_17.jpeg)

# <span id="page-401-0"></span>User Login

User login administration specifies how the user access is administered on this machine. Enter a correct login user name and password for user authentication to login.

Access are in three levels - "User", "Administrator", and "Machine Administrator". The security levels can be modified only by the "Machine Administrator".

Users that are not able to log in to the machine can be allowed to use the functions of the machine on a restricted basis. The users can use the machine without performing authentication, and thus this feature is convenient when the majority of users are managed with the same authority. You can prohibit the box store function in "Guest Authorization Set." so that the box store function cannot be used unless the user logs in. If "To use this function, press Authentication key and login" appears while operating the machine, you must press the [**Authentication/Logout**] key and log in as a user for whom the function is not prohibited.

When User Login is enabled, a login user name and password must be entered in each driver.

```
Setting TWAIN Driver (page 2-19)
```
[Setting WIA Driver \(page 2-20\)](#page-79-0) Printer driver print settings (refer to **Printer Driver User Guide**) Network FAX driver settings (refer to **FAX Operation Guide**)

### <span id="page-401-1"></span>First User Login Administration

Follow these steps for the first user login administration.

Enable user login administration. [\(page 9-4](#page-403-0))

```
\blacktriangledown
```
Add a user. ([page 9-8\)](#page-407-0)

```
\blacktriangledown
```
Log out. [\(page 2-22\)](#page-81-0)

 $\blacktriangledown$ 

The registered user logs in for operations. [\(page 9-29](#page-428-2))

### <span id="page-401-2"></span>User Login Setting

![](_page_401_Picture_18.jpeg)

#### Display the screen.

1 Press the [**System Menu**] key.

#### **System Menu**

![](_page_401_Picture_22.jpeg)

**2** Press  $[\vee]$  and then [User Login/Job Accounting].

![](_page_401_Picture_185.jpeg)

#### **<b>NOTE**

If the user authentication screen appears, enter your login user name and login password and press [Login]. For this, you need to login with administrator privileges.

The factory default login user name and login password are set as shown below.

![](_page_402_Picture_175.jpeg)

3 Press [Next] of "User Login Setting".

The user login administration setting screen appears.

![](_page_402_Picture_176.jpeg)

#### 2 Configure the settings.

![](_page_402_Picture_177.jpeg)

[User Login \(page 9-4\)](#page-403-0) [Authentication Security \(page 9-6\)](#page-405-0)

[Adding a User \(Local User List\) \(page 9-8\)](#page-407-0) [Local Authorization \(page 9-15\)](#page-414-0) [Group Authorization Set. \(page 9-15\)](#page-414-1) [Guest Authorization Set. \(page 9-18\)](#page-417-0) [Obtain NW User Property \(page 9-21\)](#page-420-0) [Simple Login \(page 9-23\)](#page-422-1) [ID Card Settings \(page 9-26\)](#page-425-0)

### <span id="page-403-0"></span>User Login

This enables user login administration. Select one of the following authentication methods:

![](_page_403_Picture_206.jpeg)

#### **1** Display the screen.

- 1 Referring to [User Login Setting on page 9-2,](#page-401-2) display the user login setting screen.
- 2 Press [Change] of "User Login".

#### **2** Configure the settings.

![](_page_403_Picture_207.jpeg)

1 Select [Local Authentication] or [Network Authentication].

Select [Off] to disable user login administration.

If you select [Network Authentication], enter the host name (64 characters or less) and domain name (256 characters or less) for the Authentication Server. Select [NTLM], [Kerberos] or [Ext.] as the server type.

When selecting [Ext.] as the server type, enter the port number.

#### **QNOTE**

Pressing [Add/Edit] of "Domain" displays the domain registration list. In the domain registration list screen, press [Add/Edit], and enter the domain name. Up to 10 domain names can be registered.

2 Press [OK].

If [Local Authentication] is selected, "Do you want to add a new function to the home screen?" appears when [OK] is pressed.

To add a new function, press [Yes]. The selection screen for functions displayed in the home screen will appear.

 ${\mathbb Q}$ [Available Functions to Display on Desktop \(page 3-6\)](#page-113-0)

### **<b>NOTE**

If the login user name and password are rejected, check the following settings.

- Network Authentication setting of the machine
- User property of the Authentication Server
- Date and time setting of the machine and the Authentication Server

If you cannot login because of the setting of the machine, login with any administrator registered in the local user list and correct the settings.

Up to 10 domains can be registered for network authentication.

### <span id="page-405-0"></span>Authentication Security

If user authentication is enabled, configure the user authentication settings.

#### **User Account Lockout Set.**

Configure these settings to restrict the operation for the user being authenticated.

#### **1** Display the screen.

- 1 Referring to [User Login Setting on page 9-2,](#page-401-2) display the user login setting screen.
- 2 Press [Next] of "Authentication Security" and then [Next] of "User Account Lockout Set.".

#### 2 Configure the settings.

The following settings can be selected.

![](_page_405_Picture_126.jpeg)

#### **Password Policy Settings**

You can prohibit the setting and use of passwords that do not comply with the password policy.

Setting the Password Policy makes it more difficult to break the password.

#### **1** Display the screen.

- 1 Referring to [User Login Setting on page 9-2,](#page-401-2) display the user login setting screen.
- 2 Press [Next] of "Authentication Security" and then [Next] of "Password Policy Settings".

#### 2 Configure the settings.

The following settings can be selected.

![](_page_406_Picture_122.jpeg)

### <span id="page-407-0"></span>Adding a User (Local User List)

This adds a new user. You can add up to 1,000 users (including the default login user name).

#### **NOTE**

By default, one of each default user with machine administrator rights and administrator privileges is already stored. Each user's properties are:

#### **Machine Administrator**

![](_page_407_Picture_96.jpeg)

It is recommended to periodically change the user name, login user name and login password regularly for your security.

#### **1** Display the screen.

- 1 Referring to [User Login Setting on page 9-2,](#page-401-2) display the user login setting screen.
- 2 Press [Add/Edit] of "Local User List" and then [Add].

### 2 Enter the user information.

![](_page_408_Picture_216.jpeg)

The table below explains the user information to be registered.

![](_page_408_Picture_217.jpeg)

![](_page_409_Picture_159.jpeg)

- \*1 Mandatory at user registration.
- \*2 Displayed only when the optional FAX Kit is installed.

#### **NOTE**

Refer to the **Entering Characters on page 11-12** for details on entering characters.

If you selected [Send], select the screen to display from [Destination], [Machine Address Book], or [Ext Address Book].

#### 3 Press [Save].

A new user is added on the local user list.

#### **NOTE**

If simple login is enabled, a confirmation screen appears when new registration is finished asking if you will configure simple login settings. To configure simple login settings, press [Yes]. For the procedure for configuring simple login settings, refer to **Simple Login Settings on** [page 9-23.](#page-422-0) If you select [No], you will return to the user list screen.

### <span id="page-410-0"></span>Changing User Properties

User properties can be changed. Types of user properties that could be changed may be different depending on user access privilege.

#### $\widehat{\mathbb{Q}}$ **NOTE**

To change the user information of the machine administrator, you must log in with machine administrator authority. You can only view user information if you log in as a regular user.

The factory default login user name and login password are set as shown below.

![](_page_410_Picture_134.jpeg)

#### **For a user with administrator rights who logs in**

User properties can be changed and users can be deleted. The items, which can be added, are all able to be changed.

#### Display the screen.

- 1 Referring to [User Login Setting on page 9-2,](#page-401-2) display the user login setting screen.
- 2 Press [Add/Edit] of "Local User List".

#### **2** Change the user properties.

1 Select the user whose properties you wish to change.

#### **QNOTE**

Select [Name] and [Login Name] from the "Sort" to sort the user list. Press [Search(Name)] or [Search(Login)] to search by name or login user name.

2 Change the user properties.

#### **Changing user properties**

- 1 Press [Detail].
- 2 Refer to step 2 of Adding a User to change a user property.

![](_page_411_Picture_215.jpeg)

- 3 Press [Save].
- 4 Press [Yes] in the registration confirmation screen. The user information is changed.

#### **Deleting a user**

- 1 Press [Delete].
- 2 Press [Yes] in the deletion confirmation screen. The selected user will be deleted.

#### **NOTE**

The default user with administrator rights cannot be deleted.

#### **To change the user information of logged in user (User Property)**

These users can partially change their own user properties including user name, login password, and E-mail address. Although "Login User Name", "Access Level", or "Account Name" cannot be changed, the users can check the present status.

![](_page_411_Picture_14.jpeg)

1 Press the [**System Menu**] key.

![](_page_411_Picture_16.jpeg)

**2** Press  $[\vee]$  and then [User Property].

#### 2 Change the user properties.

1 Refer to step 2 of Adding a User to change a user property.

Press [Detail] of "Login User Name" or "Account Name" to check the present status.

![](_page_412_Figure_4.jpeg)

![](_page_412_Picture_182.jpeg)

![](_page_413_Picture_53.jpeg)

#### 2 Press [Save].

The user information is changed.

### <span id="page-414-0"></span>Local Authorization

Select whether or not to use Local Authorization.

#### **NOTE**

When using Local Authorization, the user authentication type must be set to [Local Authentication].

For details, refer to [User Login on page 9-4.](#page-403-0)

#### **1** Display the screen.

- 1 Referring to [User Login Setting on page 9-2,](#page-401-2) display the user login setting screen.
- 2 Press [Change] of "Local Authorization".

![](_page_414_Picture_9.jpeg)

- 1 Select [Off] or [On].
- 2 Press [OK].

### <span id="page-414-1"></span>Group Authorization Set.

Set restrictions of the machine usage by each individual group registered in the authentication server.

#### **QNOTE**

To use the group authorization settings, [Network Authentication] must be selected for the authentication method in [User Login on page 9-4](#page-403-0). Select "On" for "LDAP" in [Protocol Settings on page 8-45.](#page-384-0)

#### **Group Authorization**

Use the group authorization.

#### Display the screen.

- 1 Referring to [User Login Setting on page 9-2,](#page-401-2) display the user login setting screen.
- 2 Press [Next] of "Group Authorization Set.", and then [Change] of "Group Authorization".

#### **2** Configure the setting.

- 1 Press [On].
- 2 Press [OK].

#### **Group List**

Register the groups that are restricted the machine usage. Up to 20 groups can be individually registered. Other users and groups belong to "Others".

The table below explains the group information to be registered.

![](_page_415_Picture_168.jpeg)

\*1 For "Group ID", specify PrimaryGroupID assigned by Active Directory of Windows. If you are using Windows Server 2008, check Attribute Editor tab of user properties. If you are using Windows Server 2000/2003, check ADSIEdit. ADSIEdit is a support tool included on the installation DVD for Windows Server OS (under \SUPPORT\TOOLS).

\*2 These items are displayed when the optional FAX Kit is installed.

#### **1** Display the screen.

- 1 Referring to [User Login Setting on page 9-2,](#page-401-2) display the user login setting screen.
- 2 Press [Next] of "Group Authorization Set.", [Next] of "Group List" and then [Add].

![](_page_415_Picture_169.jpeg)

#### **2** Configure the settings.

![](_page_416_Picture_152.jpeg)

- 1 Press [Change] of "Group ID".
- 2 Enter the group ID and press [OK].
- 3 Press [Change] of "Group Name".
- 4 Enter the group name and press [OK].

#### **NOTE**

Refer to **Entering Characters on page 11-12** for details on entering characters.

- **5** Press [Change] of "Access Level".
- 6 Select the group access privileges and press [OK].
- 7 Press [Change] of "Print Restriction".
- 8 Select [Reject Usage] or [Off] and press [OK].
- 9 Similar to steps 7 and 8, set "Copy Restriction", "Duplex Restriction", "Combine Restriction", "EcoPrint Restriction", "Send Restriction", "Fax TX Restriction", "Storing Restr. in Box", and "Storing Restr. in Memory".

#### 3 Register the group.

Press [Save]. A new group is added on the group list.

### <span id="page-417-0"></span>Guest Authorization Set.

When User Login Administration is enabled, set the functions that guest users who cannot log in to the machine are allowed to use.

#### **QNOTE**

To use Guest Authorization Set., User Login Administration must be enabled in [User Login on page 9-4](#page-403-0). Cannot be used when the Key Counter option is used.

#### **Guest Authorization**

Use the guest authorization.

#### **1** Display the screen.

- 1 Referring to [User Login Setting on page 9-2,](#page-401-2) display the user login setting screen.
- 2 Press [Next] of "Guest Authorization Set.", and then [Change] of "Guest Authorization".

#### **2** Configure the setting.

- 1 Select [On] or [Off].
- 2 Press [OK].

#### **QNOTE**

If the guest authentication setting is enabled, the [**Authentication/Logout**] key must be pressed when logging in.

In the guest user default settings, only monochrome copying can be used. If you wish to use a different function, log in as a user who can use that function, or change the settings in the guest properties.

#### **Guest Property**

Register guest user information and functions that are restricted.

The table below explains the user information to be registered.

![](_page_417_Picture_154.jpeg)

![](_page_418_Picture_187.jpeg)

\* These items are displayed when the optional FAX Kit is installed.

#### **1** Display the screen.

- 1 Referring to [User Login Setting on page 9-2,](#page-401-2) display the user login setting screen.
- 2 Press [Next] of "Guest Authorization Set.", and then [Change] of "Guest Property".

#### **2** Configure the settings.

![](_page_418_Picture_188.jpeg)

- 1 Press [Change] of "User Name".
- 2 Enter the user name and press [OK].

#### **NOTE**

Refer to the **Entering Characters on page 11-12** for details on entering characters.

- 3 Press [Change] of "Account Name".
- 4 Select the account and press [OK].

### **NOTE**

Select [Name] or [ID] from the "Sort" to sort the account list.

Press [Search(Name)] or [Search(ID)] to search by account name or account ID.

- 5 Press [Next] of "Authorization Rules".
- 6 Press [Change] of "Print Restriction".
- 7 Select [Reject Usage] or [Off] and press [OK].
- 8 Repeat steps 7 and 8, set "Copy Restriction", "Duplex Restriction", "Combine Restriction", "EcoPrint Restriction", "Send Restriction", "Fax TX Restriction", "Storing Restr. in Box", and "Storing Restr. in Memory".
- 9 Press [Close].

#### **3** Register the guest property.

Press [Save].

### <span id="page-420-0"></span>Obtain NW User Property

Set the required information to obtain the network user property from the LDAP server. The user name and E-mail address obtained with this setting is shown in the user information, the status confirmation screen, and the header of E-mail.

#### $\mathbb{Q}$ **NOTE**

To obtain the network user property from the LDAP server, [Network Authentication] must be selected for the authentication method in [User Login on page 9-4.](#page-403-0) Select "On" for "LDAP" in [Protocol Settings on page 8-45](#page-384-0).

The table below explains the required information to be registered.

![](_page_420_Picture_156.jpeg)

\*1 If using Active Directory of Windows, the server name may be the same as the server name entered in the network authentication.

\*2 If using Active Directory of Windows, displayName of Attribute may be used as "Name 1".

\*3 "Name 2" can be left out. When you assign displayName in "Name 1" and department in "Name 2", and if the value of displayName is "Mike Smith" and the value of department is "Sales" in Active Directory of Windows, the user name appears as "Mike Smith Sales".

\*4 If using Active Directory of Windows, mail of Attribute may be used as E-mail Address.

\*5 Appears when the server type is set to "Kerberos" in "Network Authentication".

#### **1** Display the screen.

- 1 Referring to [User Login Setting on page 9-2,](#page-401-2) display the user login setting screen.
- 2 Press [Change] of "Obtain Network User Property".

#### **Configure the settings.**

![](_page_421_Picture_228.jpeg)

- 1 Press [On].
- 2 Press [Server Name].
- **3** Enter the LDAP server name or the IP address and press [OK].
- 4 Press [# Keys] to enter the LDAP port number using the numeric keys.
- 5 Press [Name 1].
- 6 Enter the LDAP Attribute to obtain the user name to be displayed and press [OK].
- 7 Similar to steps 5 and 6, set [Name 2].
- 8 Press [E-mail Address].
- 9 Enter the LDAP Attribute to obtain the E-mail address and press [OK].
- 10 If you set the server type to "Kerberos", press [Authentication Type] and set the authentication method.
- 11 Press [Search Timeout] to set the amount of time to wait before time-out.
- 12 Press [+], [-] or the numeric keys to enter the time and press [OK].
- 13 Press [LDAP Security] to select the type of encryption according to the type of security employed by the LDAP server.
- 14 Select [Off], [SSL/TLS], or [STARTTLS] and press [OK].

### <span id="page-422-0"></span>Simple Login Settings

The simple login function allows users to log in simply by selecting a user name. Users must be registered in advance to use this functionality.

#### $\ddot{\mathbb{C}}$ **NOTE**

For user registration, refer to [Adding a User \(Local User List\) on page 9-8](#page-407-0). To use Simple Login, User Login Administration must be enabled in [User Login on page 9-4](#page-403-0). If the guest authentication setting is enabled, Simple login cannot be enabled.

#### <span id="page-422-1"></span>**Simple Login**

Select whether or not simple login is enabled.

#### Display the screen.

- 1 Referring to [User Login Setting on page 9-2,](#page-401-2) display the user login setting screen.
- 2 Press [Next] of "Simple Login Settings", and then [Change] of "Simple Login".

![](_page_422_Picture_10.jpeg)

#### **2** Configure the setting.

- 1 Select [On] or [Off].
- 2 Press [OK].

#### **Simple Login Key**

Register users to use simple login. You can add up to 20 users.

#### **1** Display the screen.

- 1 Referring to [User Login Setting on page 9-2,](#page-401-2) display the user login setting screen.
- 2 Press [Next] of "Simple Login Settings", and then [Next] of "Simple Login Key".

#### **2** Enter the user information.

- 1 Press the key to which you want to register a user.
- 2 Press [Add/Edit].

![](_page_422_Picture_23.jpeg)

3 Press [Change] in "Display Name", enter the user name to be displayed, and press [OK].

![](_page_423_Picture_168.jpeg)

#### **NOTE**

Refer to **Entering Characters on page 11-12** for details on entering characters.

- 4 Press [Change] of "User".
- 5 To specify the user from local users, select [Local User]. To specify from network users, select [Network User]. Press [Next].

The procedure differs depending on the transmission method selected.

#### **Specifying the user from local users**

![](_page_423_Picture_169.jpeg)

Select the user to be set for simple login.

![](_page_423_Picture_11.jpeg)

Destinations can be sorted or searched by destination name or address number. For details, refer to [Specifying Destination on page 5-26.](#page-207-0)

#### **Specifying the user from network users**

![](_page_424_Picture_178.jpeg)

Press [Login User Name] and [Login Password], enter the information of the user to be registered, and press [OK].

If you are specifying a user for whom a domain is set in network authentication, press the "Domain" and select the domain where the user is registered.

**<b>NOTE** Refer to [Entering Characters on page 11-12](#page-519-0) for details on entering characters.

- 5 Press [Change] of "Password Login".
- **6** Press [On] or [Off] and then press [OK].
- 7 Press [Change] of "Icon".
- 8 Select the user icon to be displayed and press [OK].

![](_page_424_Picture_179.jpeg)

3 Register the user.

Press [Save].

### <span id="page-425-0"></span>ID Card Settings

If ID card authentication is enabled, select the authentication type.

#### **<b>NOTE**

This functions appears when the Card Authentication kit is activated.

[Card Authentication Kit\(B\) "Card Authentication Kit" on page 11-6](#page-513-0)  $\mathbb{Q}$ 

This function does not appear when the user logs in as a network authentication user.

#### **1** Display the screen.

- 1 Referring to [User Login Setting on page 9-2,](#page-401-2) display the user login setting screen.
- 2 Press [Next] of "User Login Setting", and then [Next] of "ID Card Settings".

#### 2 Configure the settings.

The following settings can be selected.

![](_page_425_Picture_99.jpeg)

# <span id="page-426-0"></span>Job Accounting Setting

Job accounting manages the copy/print count accumulated by individual accounts by assigning an ID to each account.

Job accounting helps the following activities in business organizations.

- Manageability of up to 1,000 individual accounts.
- Availability for account IDs with as many as eight digits (between 0 and 99999999) for security.
- Integrated management of printing and scanning statistics through the use of an identical account ID.
- Tracking the print volume for each account and for all accounts combined.
- Restricting the print counter in one-page increments up to 9,999,999 copies.
- Resetting the print counter for each account or for all accounts combined.

When Job Accounting is enabled, an account ID must be entered in each driver.

[Setting TWAIN Driver \(page 2-19\)](#page-78-0)  $\mathbb{C}$ [Setting WIA Driver \(page 2-20\)](#page-79-0)

Printer driver print settings (refer to **Printer Driver User Guide**) Network FAX driver settings (refer to **FAX Operation Guide**)

## <span id="page-426-1"></span>First Job Accounting Setup

Follow these steps for the first job accounting setup. Enable job accounting. [\(page 9-29](#page-428-0))

 $\blacktriangledown$ 

Add an account. [\(page 9-32](#page-431-1))

### $\blacktriangledown$

Log out. [\(page 2-22\)](#page-81-0)

#### $\blacktriangledown$

Other users login for operations. ([page 9-29\)](#page-428-2)

## <span id="page-426-2"></span>Job Accounting Setting

![](_page_426_Picture_22.jpeg)

1 Press the [**System Menu**] key.

**System Menu** 

![](_page_426_Picture_25.jpeg)

**2** Press  $[\vee]$  and then [User Login/Job Accounting].

![](_page_426_Picture_182.jpeg)

#### **<b>NOTE**

If the user authentication screen appears, enter your login user name and login password and press [Login]. For this, you need to login with administrator privileges.

The factory default login user name and login password are set as shown below.

![](_page_427_Picture_154.jpeg)

3 Press [Next] of "Job Accounting Setting".

![](_page_427_Picture_155.jpeg)

#### 2 Configure the settings.

![](_page_427_Picture_156.jpeg)

[Job Accounting Access \(page 9-30\)](#page-429-0) [Job Accounting \(Local\) \(page 9-31\)](#page-430-0) [Apply Limit \(page 9-40\)](#page-439-0) [Copier/Printer Count \(page 9-40\)](#page-439-1)

### <span id="page-428-0"></span>Job Accounting

Enable job accounting. Use the procedure below.

#### Display the screen.

- 1 Referring to [Job Accounting Setting on page 9-27](#page-426-0), display the job accounting access screen.
- 2 Press [Change] of "Job Accounting".

#### **2** Configure the settings.

1 Press [On].

To disable job accounting, press [Off].

2 Press [OK].

#### **QNOTE**

When the display returns to System Menu default screen, logout is automatically executed and the screen to enter the Account ID appears. To continue the operation, enter the Account ID.

### <span id="page-428-1"></span>Login/Logout

If job accounting is enabled, an account ID entry screen appears each time you use this machine.

Use the procedure below to login and logout.

#### <span id="page-428-2"></span>**Login**

1 In the screen below, enter the account ID using the numeric keys and press [Login].

![](_page_428_Picture_17.jpeg)

#### *NOTE*

If you entered a wrong character, press the [**Clear**] key and enter the account ID again.

If the entered account ID does not match the registered ID, a warning beep will sound and login will fail. Enter the correct account ID.

By pressing [Check Counter], you can refer to the number of pages printed and the number of pages scanned.

#### **When the screen to enter the login user name and password appears**

If user login administration is enabled, the screen to enter the login user name and password appears. Enter a login user name and password to login. (Refer to Adding a User (Local User [List\) on page 9-8](#page-407-0).) If the user has already registered the account information, the account ID entry would be skipped. (Refer to [Adding a User \(Local User List\) on page 9-8.](#page-407-0))

**2** Proceed to complete the rest of the steps.

#### **Logout**

When the operations are complete, press the [**Authentication/Logout**] key to return to the account ID entry screen.

![](_page_429_Picture_6.jpeg)

### <span id="page-429-0"></span>Job Accounting Access

Set the job accounting access.

#### **1** Display the screen.

- 1 Referring to [Job Accounting Setting on page 9-27](#page-426-0), display the job accounting access screen.
- 2 Press [Change] of "Job Accounting Rules".

#### **2** Configure the settings.

Select [Local] or [Network] and press [OK].

#### **NOTE**

To select [Network], network authentication must be enabled and [Ext.] must be selected for server type.

![](_page_429_Picture_16.jpeg)

### <span id="page-430-0"></span>Job Accounting (Local)

Perform job accounting, such as printing counts and reports for each account.

#### **Print Accounting Report**

The total pages counted of all relevant accounts can be printed as an accounting report.

Reports have different formats depending on how the count of copiers and printers is administered.

#### **When "Individual" is selected for Managing the Copy/Printer Count**

![](_page_430_Figure_7.jpeg)

For the count by paper size, the report will be printed by size.

Use the procedure below to print a job accounting report.

![](_page_430_Picture_10.jpeg)

#### **1** Prepare paper.

Check that A4 or Letter paper is loaded in the cassette.

#### **2** Display the screen.

- 1 Referring to [Job Accounting Setting on page 9-27](#page-426-0), display the job accounting access screen.
- 2 Press [Next] of "Job Accounting (Local)".

#### 2 Print the report.

- 1 Press [Print] of "Print Accounting Report".
- 2 Press [Yes] on the screen to confirm the printing. Accounting report is printed.

### <span id="page-431-0"></span>Accounting List

#### <span id="page-431-1"></span>**Adding an Account**

Manage accounts.

![](_page_431_Picture_216.jpeg)

#### **1** Display the screen.

- 1 Referring to [Job Accounting Setting on page 9-27](#page-426-0), display the job accounting access screen.
- 2 Press [Next] of "Job Accounting (Local)", [Add/Edit] of "Accounting List", and then [Add].

#### **2** Enter the account information.

![](_page_431_Picture_217.jpeg)

- 1 Press [Change] of "Account Name".
- **2** Enter the account name and press [OK].

The "Account" screen reappears.

#### **QNOTE**

Refer to **Entering Characters on page 11-12** for details on entering characters.

3 Similar to steps 1 and 2, enter the "Account ID".

#### **<b>NOTE**

Any "Account ID" that has already registered cannot be used. Enter any other account ID.

4 Activate or deactivate restriction.

Refer to [Restricting the Use of the Machine on page 9-34](#page-433-0).  ${\mathbb Q}$ 

5 Press [Save].

A new account is added on the Account List.
# Managing Accounts

This changes the registered account information or deletes the account.

### Display the screen.

- 1 Referring to [Job Accounting Setting on page 9-27](#page-426-0), display the job accounting access screen.
- 2 Press [Next] of "Job Accounting (Local)", and then [Add/Edit] of "Accounting List".

### **2** Edit an account.

1 Select an account to change or delete.

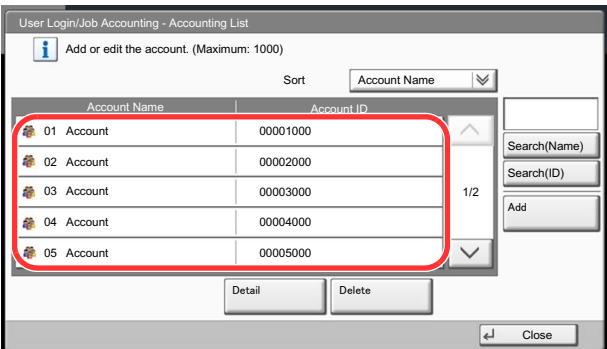

### **QNOTE**

Select [Name] or [ID] from the "Sort" to sort the account names.

Press [Search(Name)] or [Search(ID)] to search by account name or account ID.

The procedure differs depending on the details to be edited.

#### **Changing account information**

- 2 Press [Detail].
- 3 Refer to step 2 of Adding an Account and step 2 of Restricting Using the Machine to change account information.

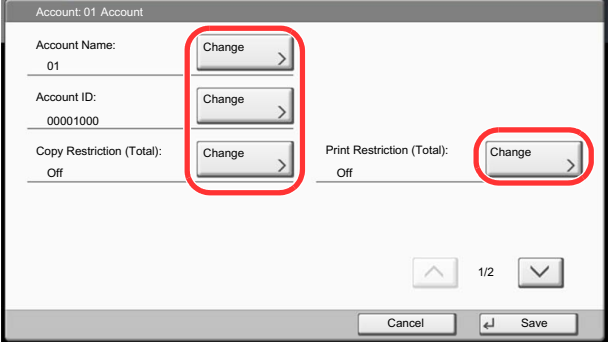

- 4 Press [Save].
- **5** Press [Yes] in the registration confirmation screen.

The account information is changed.

### **Deleting an account**

- 2 Press [Delete].
- **3** Press [Yes] in the deletion confirmation screen. The account is deleted.

### <span id="page-433-0"></span>**Restricting the Use of the Machine**

This section explains how to restrict the use of the machine by account or the number of sheets available.

The items that can be restricted differ depending on whether "Individual" or "Total" is selected for Copier/Printer Count [on page 9-40.](#page-439-0)

### **Restriction Items**

### **"Individual" selected for Copy/Printer Count**

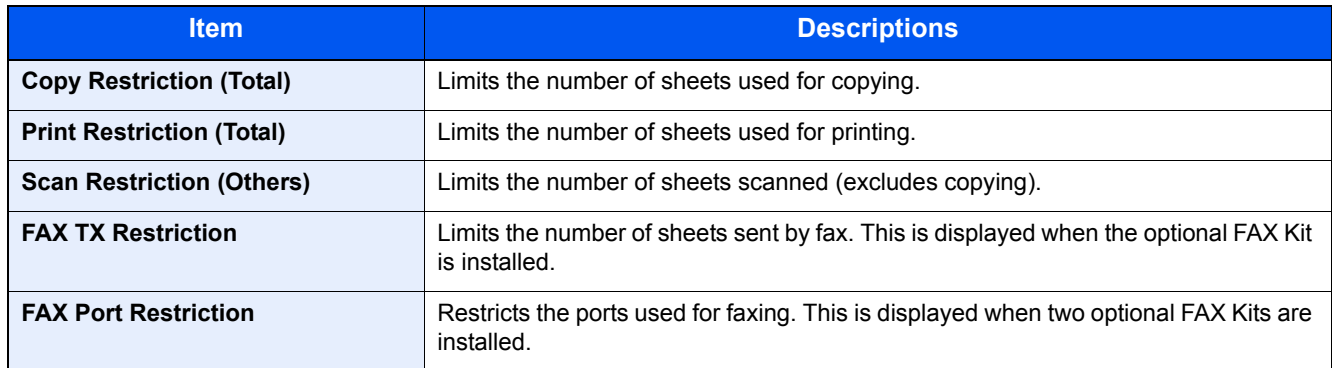

### **"Total" selected for Copy/Printer Count**

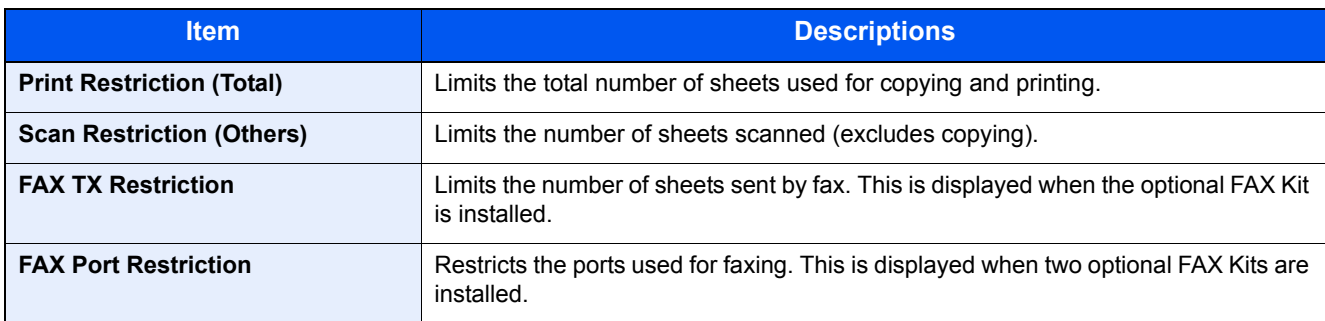

### **IMPORTANT Select [Off], [Use Port 1 Only] or [Use Port 2 Only] as the "FAX Port Restriction" setting.**

### **Applying Restriction**

Restriction can be applied in the following modes:

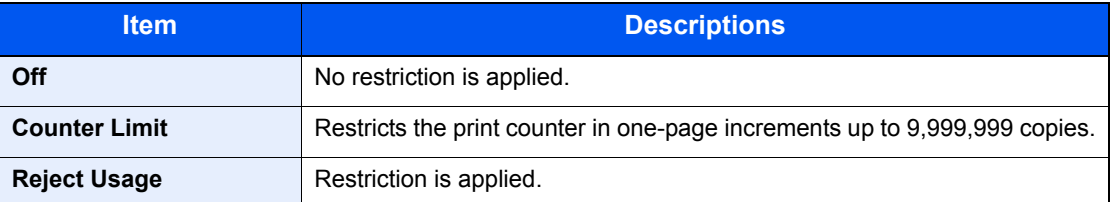

### **1** Display the screen.

- 1 Referring to [Adding an Account on page 9-32,](#page-431-0) display the screen to add an account.
- 2 Press [Change] for the item to be restricted.

### 2 Configure the settings.

1 Select the restriction mode.

If [Counter Limit] is selected, press [+], [-] or numeric keys to enter the number of pages.

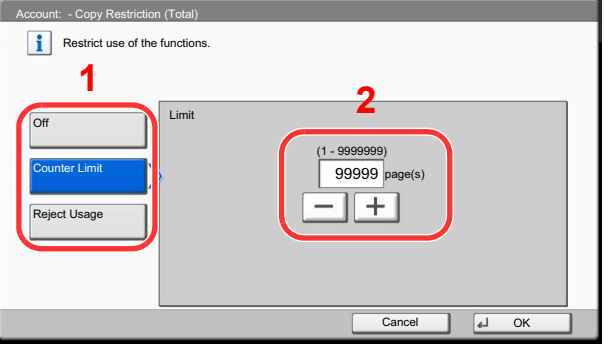

### 2 Press [OK].

- **3** Repeat steps 1 and 2 for other accounts to be restricted.
- 4 Press [Save].

The restricted account is added.

# Default Setting

Select the default value for usage limit, and whether or not to enable counting by paper size.

### **Default Counter Limit**

When you add a new account, you can change the default restrictions on the number of sheets used. You can set any number from 1 to 9,999,999.

The items that can be set differ depending on whether "Individual" or "Total" is selected for Copier/Printer Count on page [9-40.](#page-439-0)

### **Available Settings**

### **"Individual" selected for Copy/Printer Count**

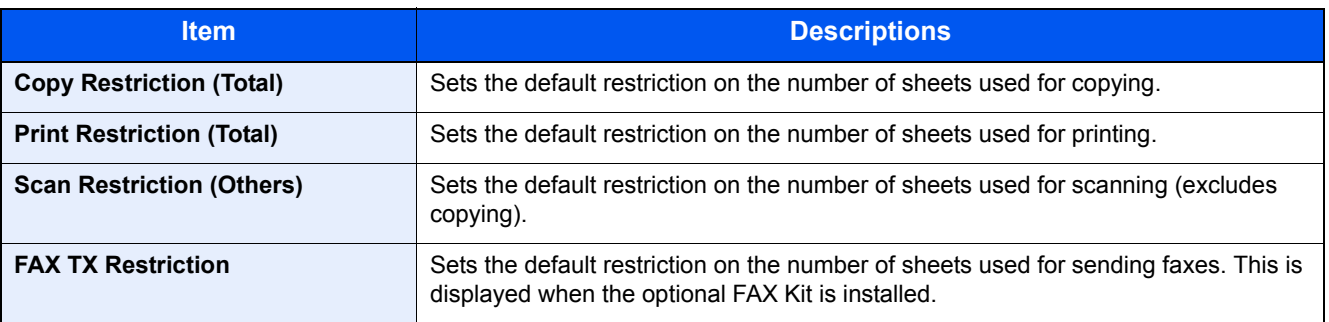

### **"Total" selected for Copy/Printer Count**

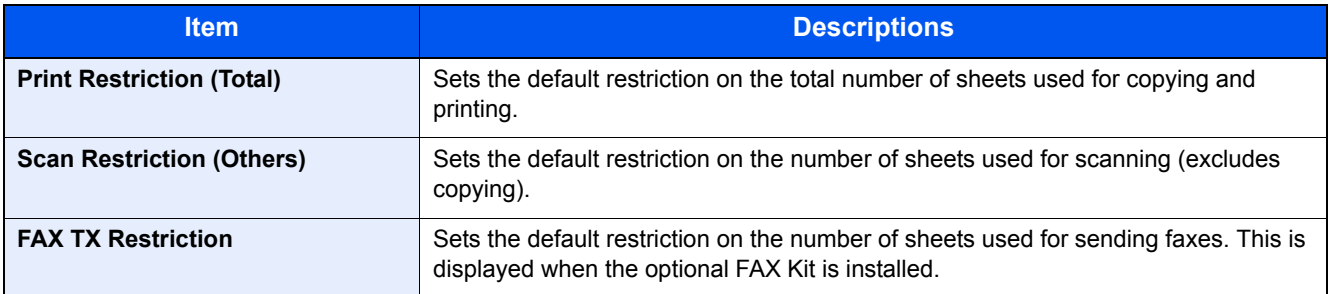

### **1** Display the screen.

- 1 Referring to [Job Accounting Setting on page 9-27](#page-426-0), display the job accounting access screen.
- 2 Press [Next] of "Job Accounting (Local)", [Next] of "Default Setting" and then [Next] of "Default Counter Limit".

### **2** Configure the settings.

- 1 Press [Change] for the item you want to modify and then press [+], [-] or use the numeric keys to enter the default restriction on the number of sheets.
- 2 Press [OK].

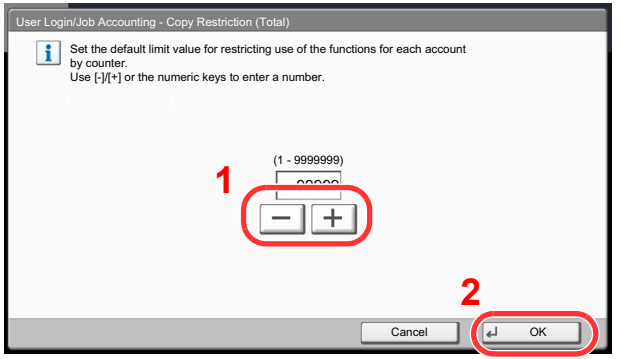

3 To set another default restriction, repeat steps 1 and 2.

### <span id="page-436-0"></span>**Count by Paper Size**

This counts the number of pages by paper size (e.g. Letter).

### **NOTE**

Paper size is available in five types, 1 to 5. These types are specified in accounting reports. Refer to [Print Accounting](#page-430-0)  [Report on page 9-31](#page-430-0).

In addition to paper size, media type can also be specified (e.g. count the letter-size color paper used). If you do not specify the media type, the number of used sheets will be counted for the specified sheet size, regardless of the media type.

### **1** Display the screen.

- 1 Referring to [Job Accounting Setting on page 9-27](#page-426-0), display the job accounting access screen.
- 2 Press [Next] of "Job Accounting (Local)", [Next] of "Default Setting", [Next] of "Count by Paper Size", [Change] of Paper Size 1 to 5.

### **2** Configure the settings.

- 1 Press [On].
- 2 Select the paper size.
- **3** Press [Media Type] to specify media type.

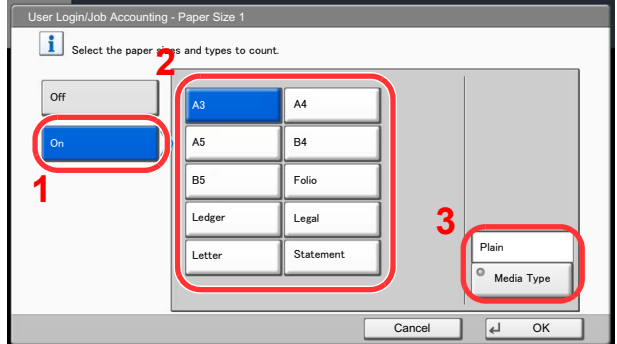

- 4 Select the media type and press [OK].
- **5** Press [OK].

# <span id="page-437-0"></span>Counting the Number of Pages Printed

This counts the number of pages printed. Counts are classified into Total Job Accounting and Each Job Accounting. A new count can also be started after resetting the count data which was stored for a certain period of time.

Types of the counts are as follows.

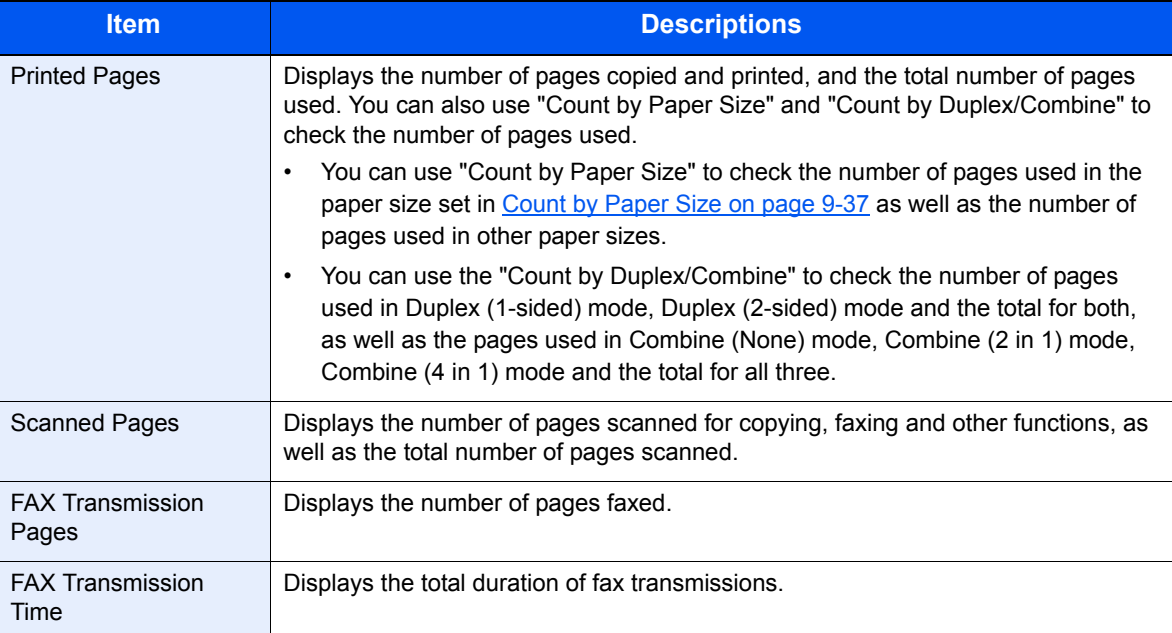

### **Total Job Accounting**

This counts the number of pages for all accounts and resets the counts for those accounts together at the same time.

### **1** Display the screen.

- 1 Referring to [Job Accounting Setting on page 9-27](#page-426-0), display the job accounting access screen.
- 2 Press [Next] of "Job Accounting (Local)", and then [Next] of "Total Job Accounting".

### **2** Check the number of pages.

1 Press [Check] at the function to check the count.

The results will be displayed.

Confirm the count and press [Close].

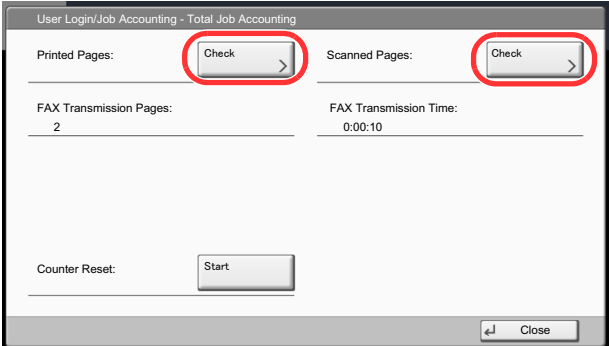

- 2 Press [Start] of "Counter Reset" to reset the counter.
- **3** Press [Yes] in the confirmation screen.

The counter will be reset.

### **Each Job Accounting**

This counts the number of pages for each account and resets the counts by account.

### **1** Display the screen.

- 1 Referring to [Job Accounting Setting on page 9-27](#page-426-0), display the job accounting access screen.
- 2 Press [Next] of "Job Accounting (Local)", and then [Check] of "Each Job Accounting".

### **2** Check the number of pages.

- 1 Select the account to check the count.
- 2 Press [Detail].

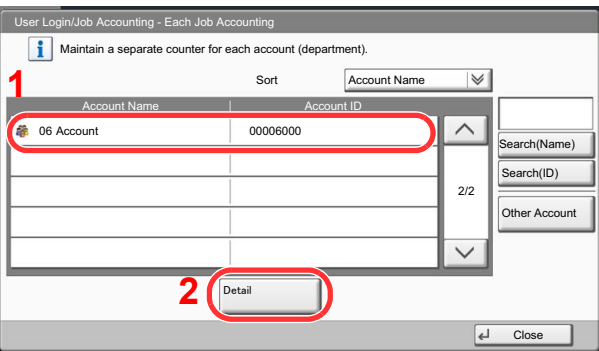

### **QNOTE**

Select [Name] or [ID] from the "Sort" to sort the account names.

Press [Search(Name)] or [Search(ID)] to search by account name or account ID.

To display an account other than your own account, press [Other Account].

**3** Press [Check] at the function to check the count.

The results will be displayed.

Confirm the count and press [Close].

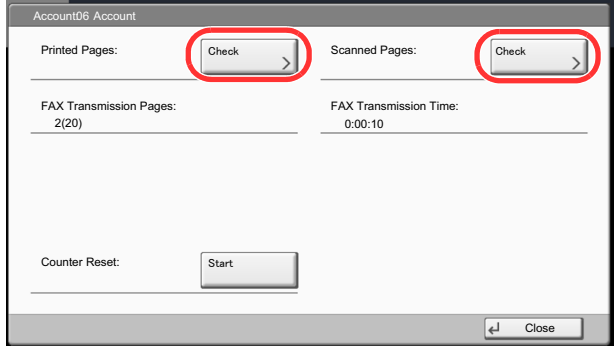

- 4 Press [Start] of "Counter Reset" to reset the counter.
- **5** Press [Yes] in the confirmation screen.

The counter will be reset.

# Apply Limit

This specifies how the machine behaves when the counter has reached the limit of restriction. The table below describes the action taken.

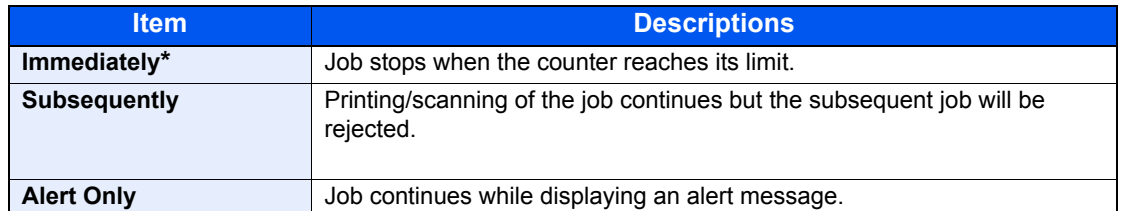

The next job will be prohibited in sending or in storing in the box.

### **1** Display the screen.

- 1 Referring to [Job Accounting Setting on page 9-27](#page-426-0), display the job accounting access screen.
- 2 Press [Change] of "Apply Limit".

### **2** Configure the settings.

- 1 Select [Immediately], [Subsequently], or [Alert Only].
- 2 Press [OK].

# <span id="page-439-0"></span>Copier/Printer Count

You can select how the copying and printing page counts are shown - either the total of both or each of copying and printing individually. The selection may influence restriction on the count and count method. For details, refer to [Restricting the Use of the Machine \(page 9-34\)](#page-433-0), [Counting the Number of Pages Printed \(page 9-38\),](#page-437-0) and [Print](#page-430-0)  [Accounting Report \(page 9-31\)](#page-430-0).

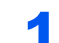

### **1** Display the screen.

- 1 Referring to [Job Accounting Setting on page 9-27](#page-426-0), display the job accounting access screen.
- 2 Press [Change] of "Copier/Printer Count".

### **2** Configure the settings.

- 1 Press [Total] or [Individual].
- 2 Press [OK].

# Unknown ID Job

This specifies the behavior for handling the jobs sent with unknown login user names or User ID (i.e. unsent IDs). If the User Login is set to invalid and Job Accounting is set to valid, follow the procedure when the Account ID is unknown. The setting items are as follows.

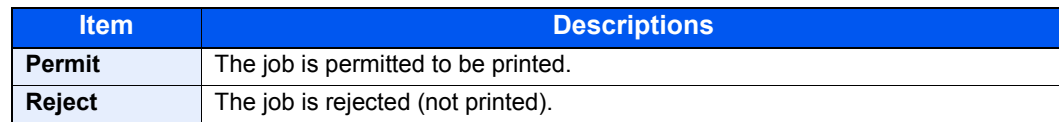

### **1** Display the screen.

- 1 Referring to [User Login Setting on page 9-2,](#page-401-0) display the user login setting screen.
- 2 Press [Change] of "Unknown ID Job".

### 2 Configure the settings.

- 1 Press [Reject] or [Permit].
- 2 Press [OK].

# 10 Troubleshooting

### This chapter explains the following topics:

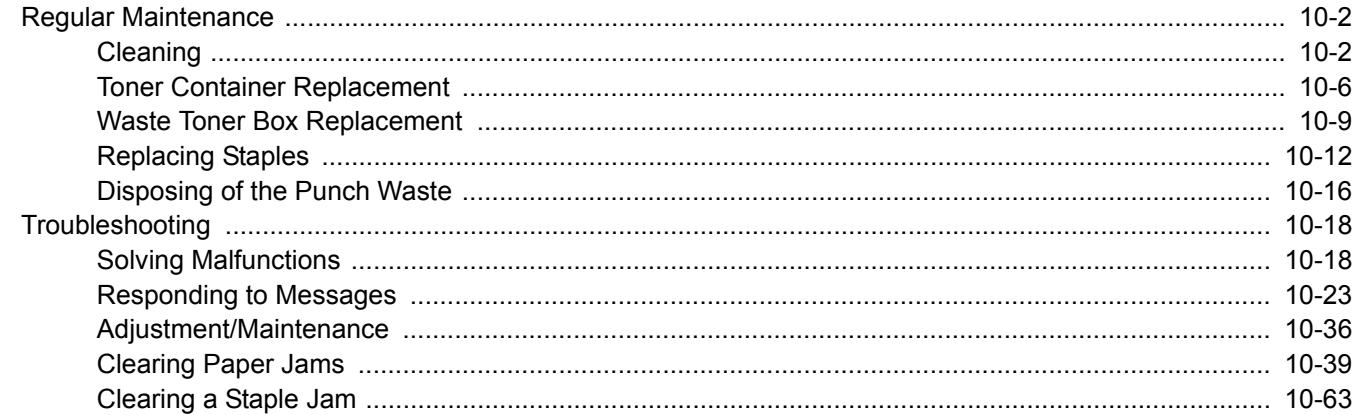

# <span id="page-443-0"></span>Regular Maintenance

# <span id="page-443-1"></span>**Cleaning**

Clean the machine regularly to ensure optimum printing quality.

# **CAUTION**

**For safety, always unplug the power cord before cleaning the machine.**

### <span id="page-443-2"></span>**Platen Cover/Glass Platen**

Wipe the backside of the platen cover, the inside of the document processor and the glass platen with a soft cloth dampened with alcohol or mild detergent.

**IMPORTANT**

**Do not use thinner or other organic solvents.**

### <span id="page-444-0"></span>**Slit Glass/Dual scanning area**

1

If black streaks or dirt appears in copies when using the optional document processor, clean the slit glass with the supplied cleaning cloth. When using the document processor that features dual scanning, clean the dual scanning unit also.

### **IMPORTANT**

**Wipe the slit glasses with the dry accessory cloth. Do not use water, soap or solvents for cleaning.**

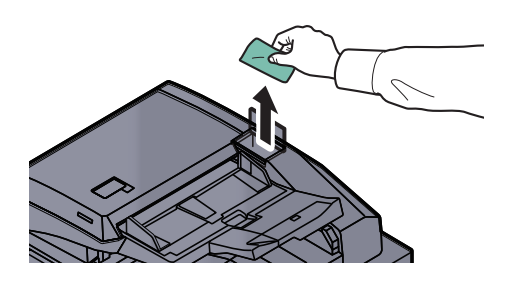

2

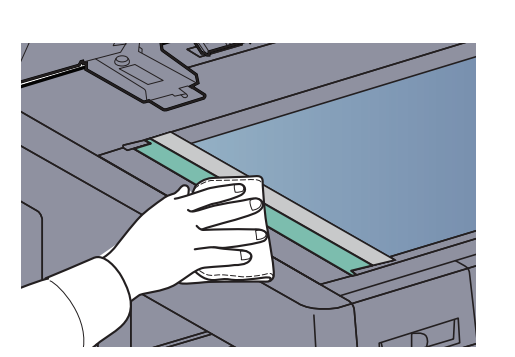

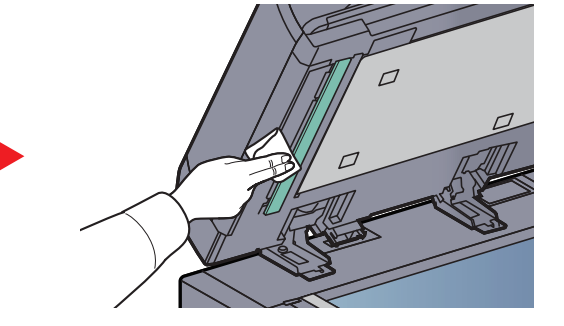

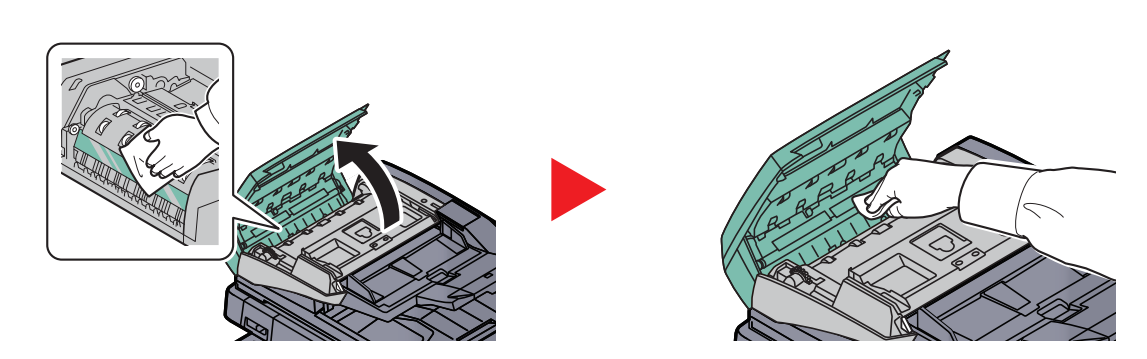

### <span id="page-445-0"></span>**Machine Interior**

Clean the conveyor guide regularly (at least monthly) to ensure optimum printing quality.

### **IMPORTANT**

**Wipe the conveyor guide with the dry accessory cloth. Do not use water, soap or solvents for cleaning. Do not touch the photoconductor drum.**

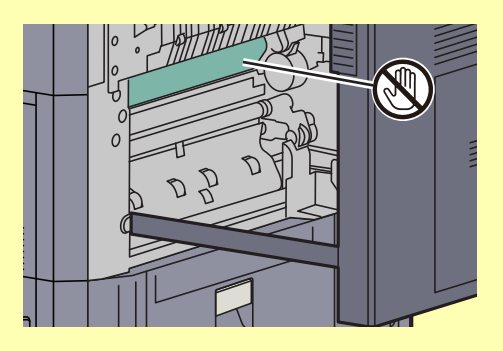

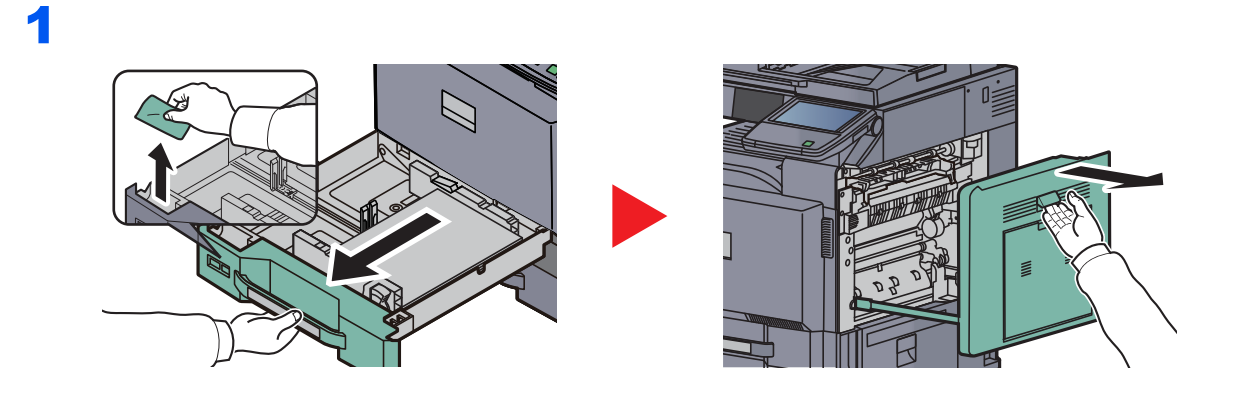

2

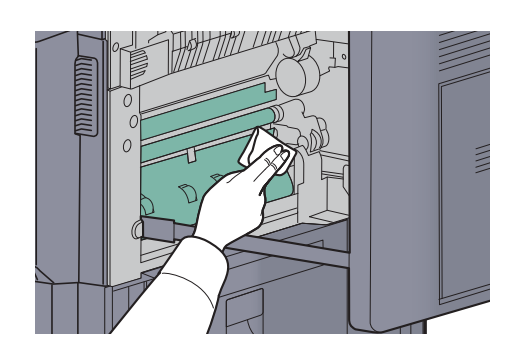

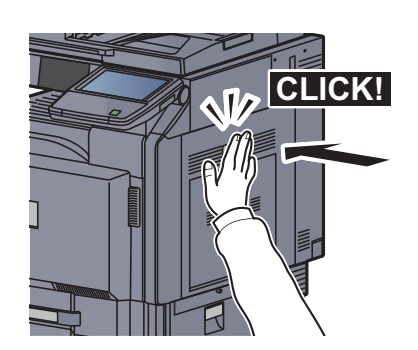

### <span id="page-446-0"></span>**Separator**

Clean the separator regularly (at least monthly) to ensure optimum printing quality.

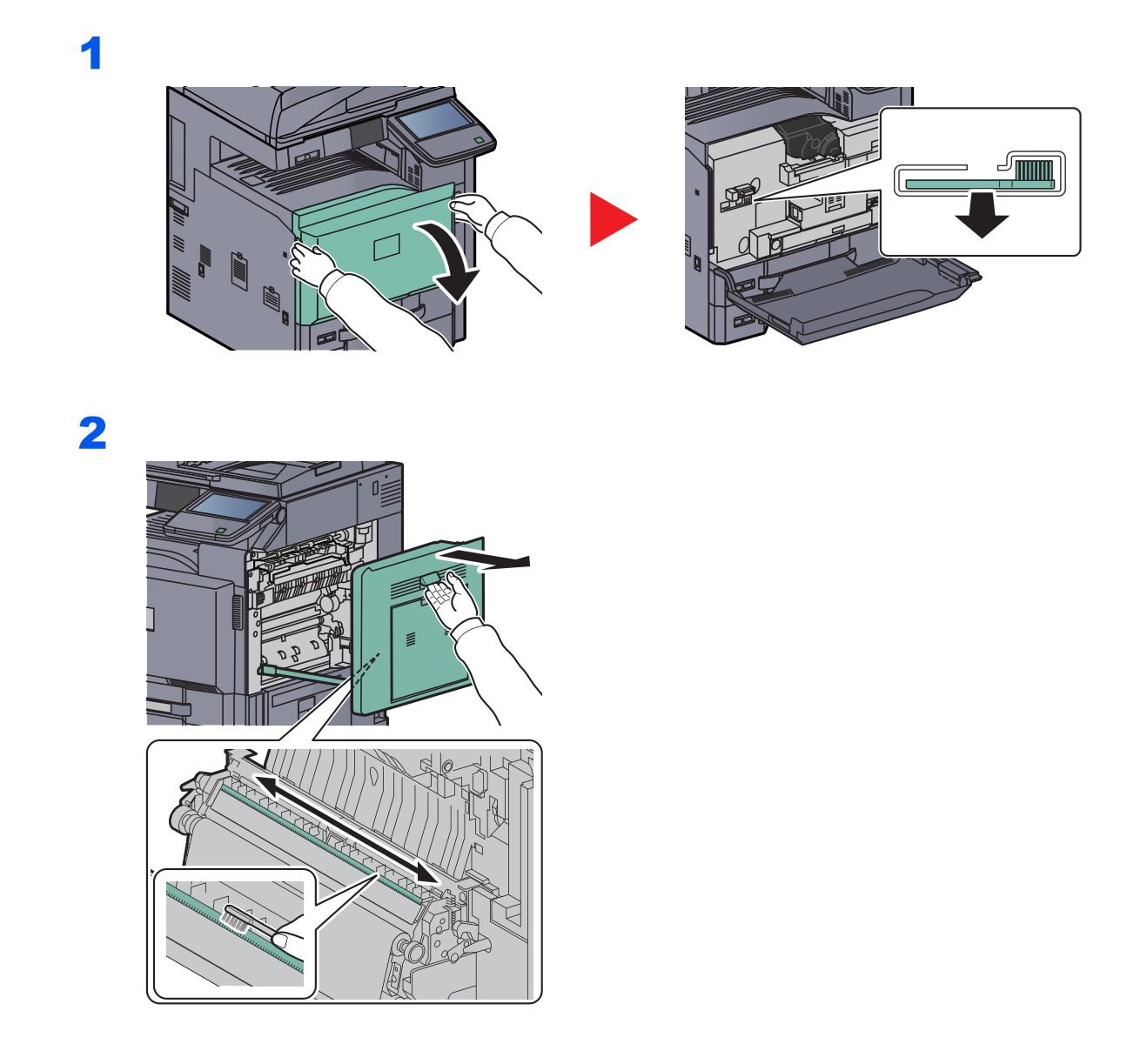

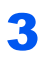

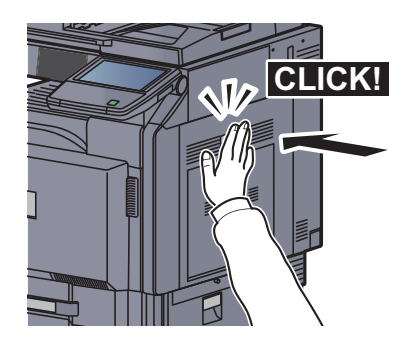

# <span id="page-447-0"></span>Toner Container Replacement

When toner runs low, "Toner is low. (Replace when empty)" appears in the touch panel. Make sure you have a new toner container available for replacement.

When the touch panel displays "Toner is empty.", replace the toner.

### **<b>NOTE**

- For the toner container, always use a genuine toner container. Using a toner container that is not genuine may cause image defects and product failure.
- The memory chip in the toner container of this product stores information necessary for improving customer convenience, operation of the recycling system for used toner containers, and planning and development of new products. The stored information does not include information that makes it possible to identify individuals, and is only used anonymously for the above purposes.

# **CAUTION**

**Do not attempt to incinerate parts which contain toner. Dangerous sparks may cause burns.**

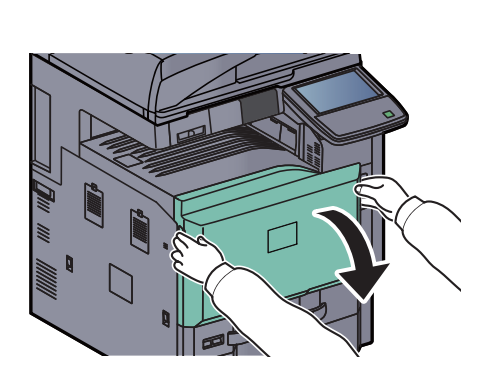

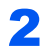

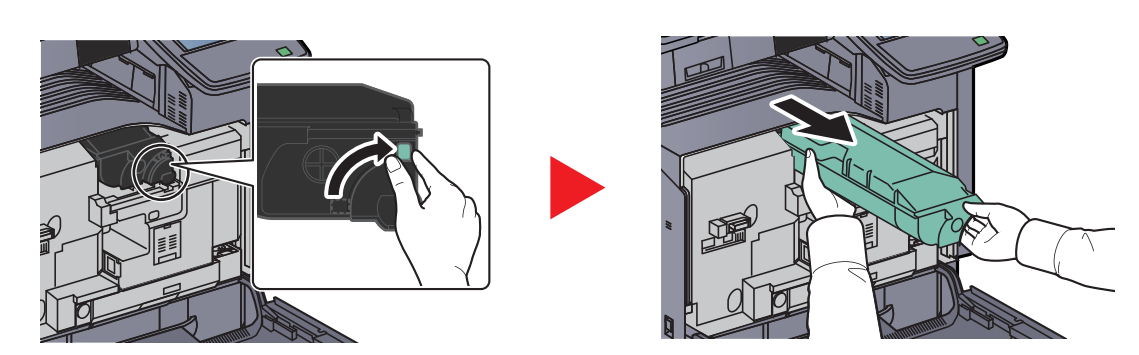

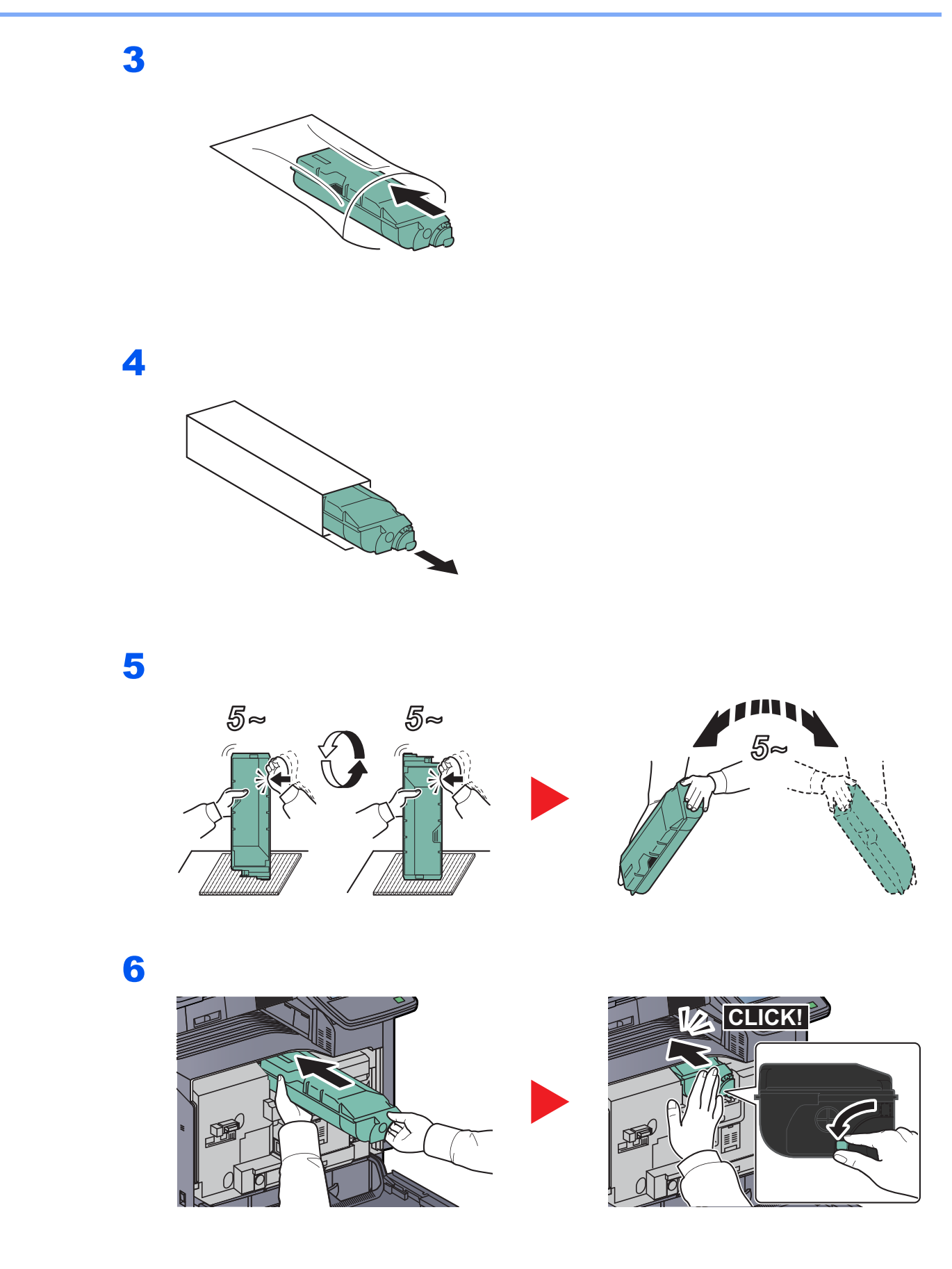

# 7

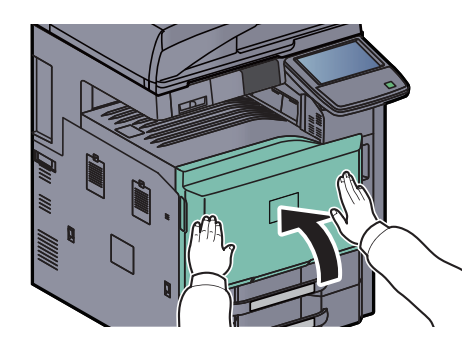

### **NOTE**

Return the exhausted toner container and waste toner box to your dealer or service representative. The collected toner container and waste toner box will be recycled or disposed in accordance with the relevant regulations.

# <span id="page-450-0"></span>Waste Toner Box Replacement

When "Waste toner box almost full" appears in the touch panel, make sure you have a new waste toner box available for replacement.

When the touch panel shows "Check waste toner box.", immediately replace the waste toner box.

### **CAUTION Do not attempt to incinerate parts which contain toner. Dangerous sparks may cause burns.**

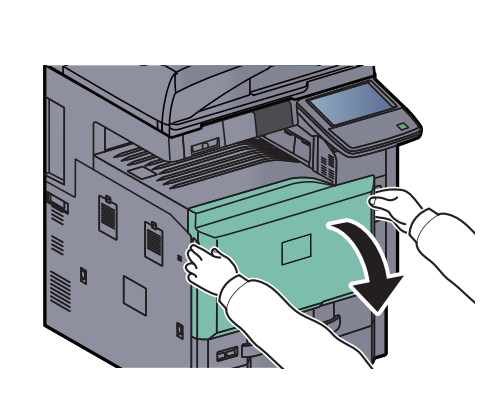

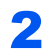

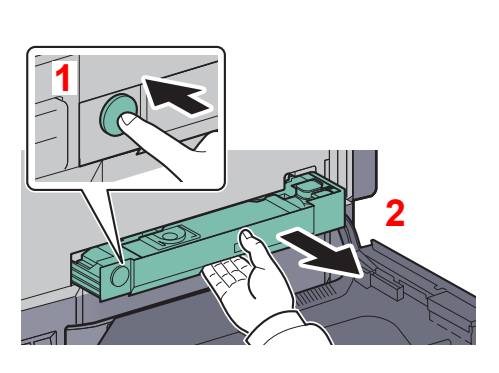

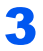

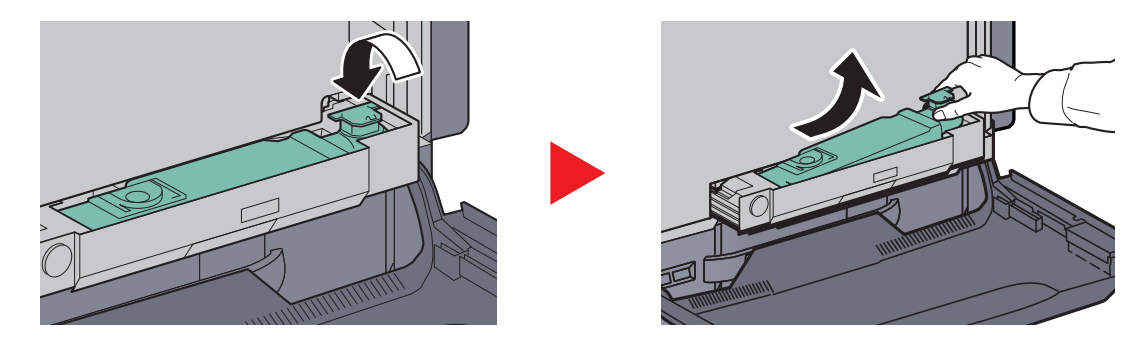

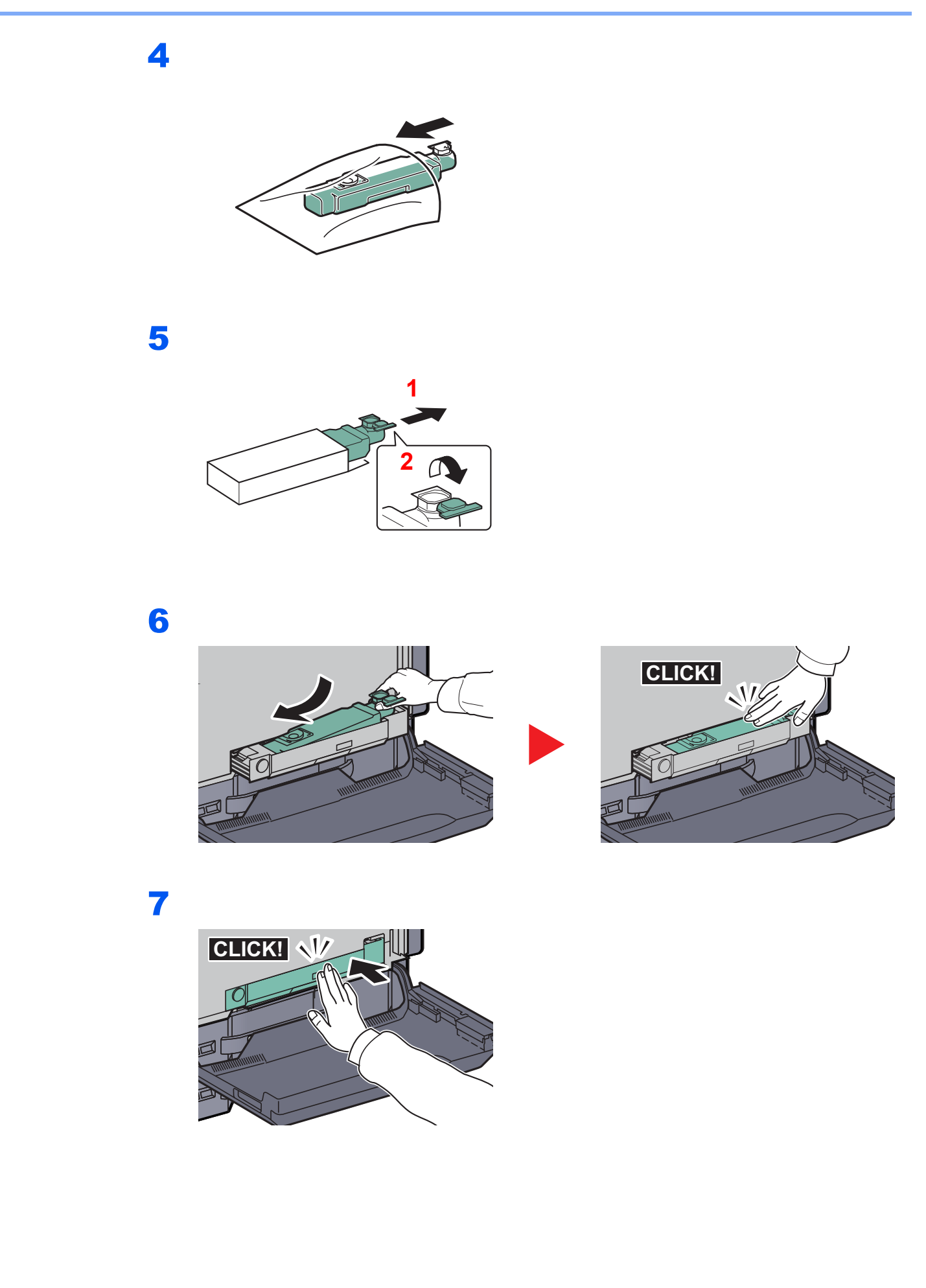

# 8

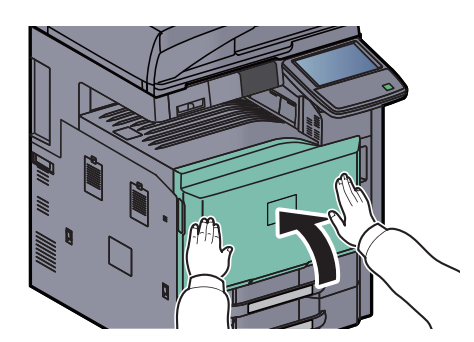

# **A** NOTE

Return the exhausted toner container and waste toner box to your dealer or service representative. The collected toner container and waste toner box will be recycled or disposed in accordance with the relevant regulations.

# <span id="page-453-0"></span>Replacing Staples

A staple cartridge is installed in the optional 1,000-Sheet Finisher, 4,000-Sheet Finisher, and center-fold unit.

If a message displays indicating that staples have run out, the staple cartridge holder need to be replenished with staples.

### **NOTE**

If the Staple Unit runs out of staples, contact your service representative or the place of purchase.

Follow the steps below to refill staples.

### **1,000-Sheet Finisher (Option)**

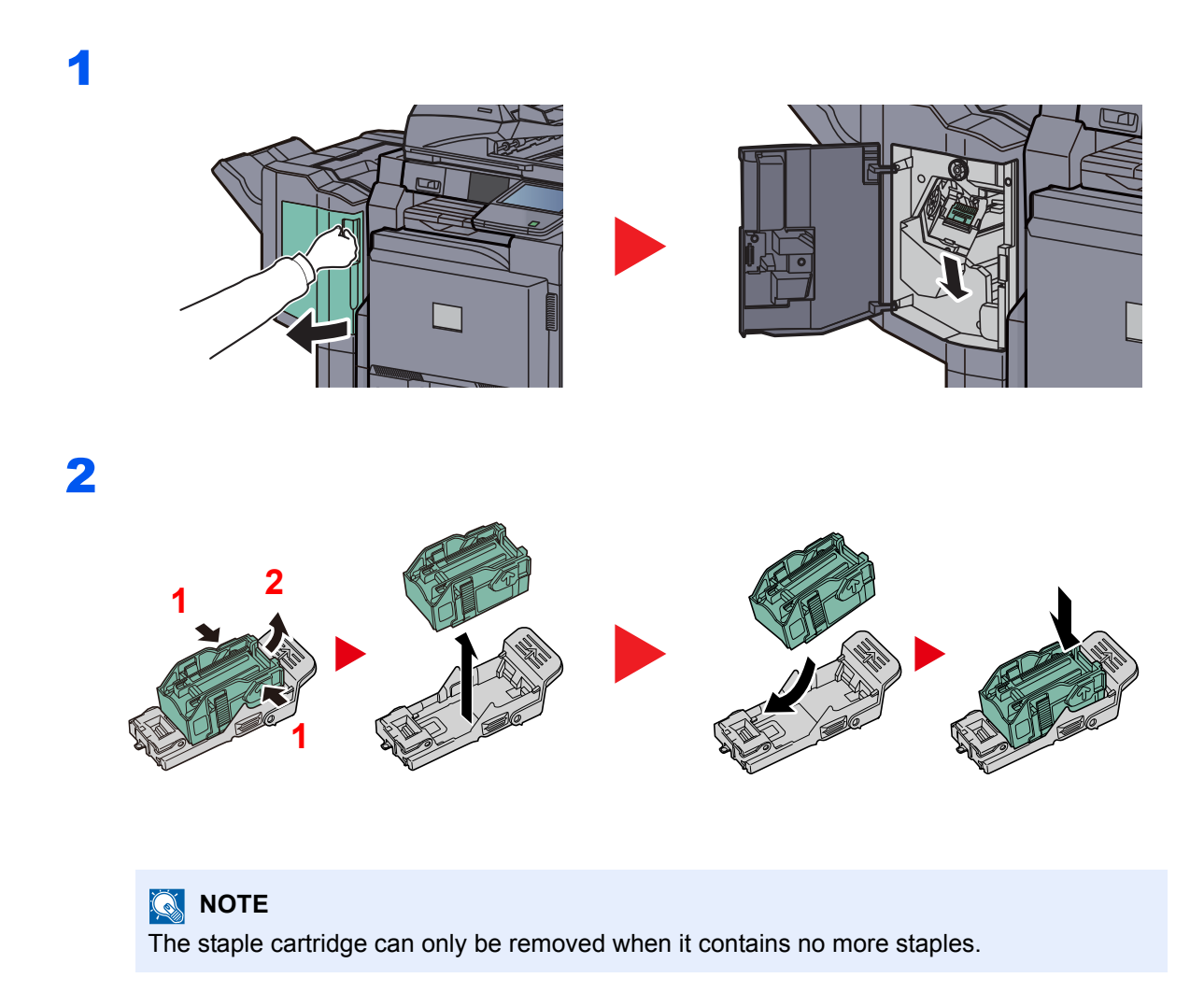

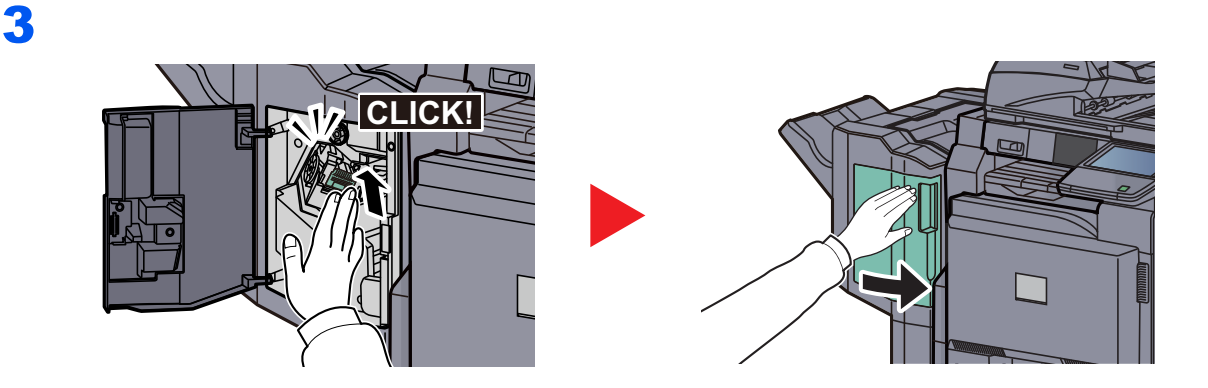

### **4,000-Sheet Finisher (Option)**

The 4,000-Sheet Finisher contains staple cartridge holder A.

The optional folding unit contains staple cartridge holders B and C. The refill procedure for staple cartridge holders B and C are the same as for staple cartridge holder A.

### **Refilling Staple Cartridge Holder A**

### **<b>QNOTE** See page [10-14](#page-455-0) to refill staple cartridge holder B/C of the optional folding unit.

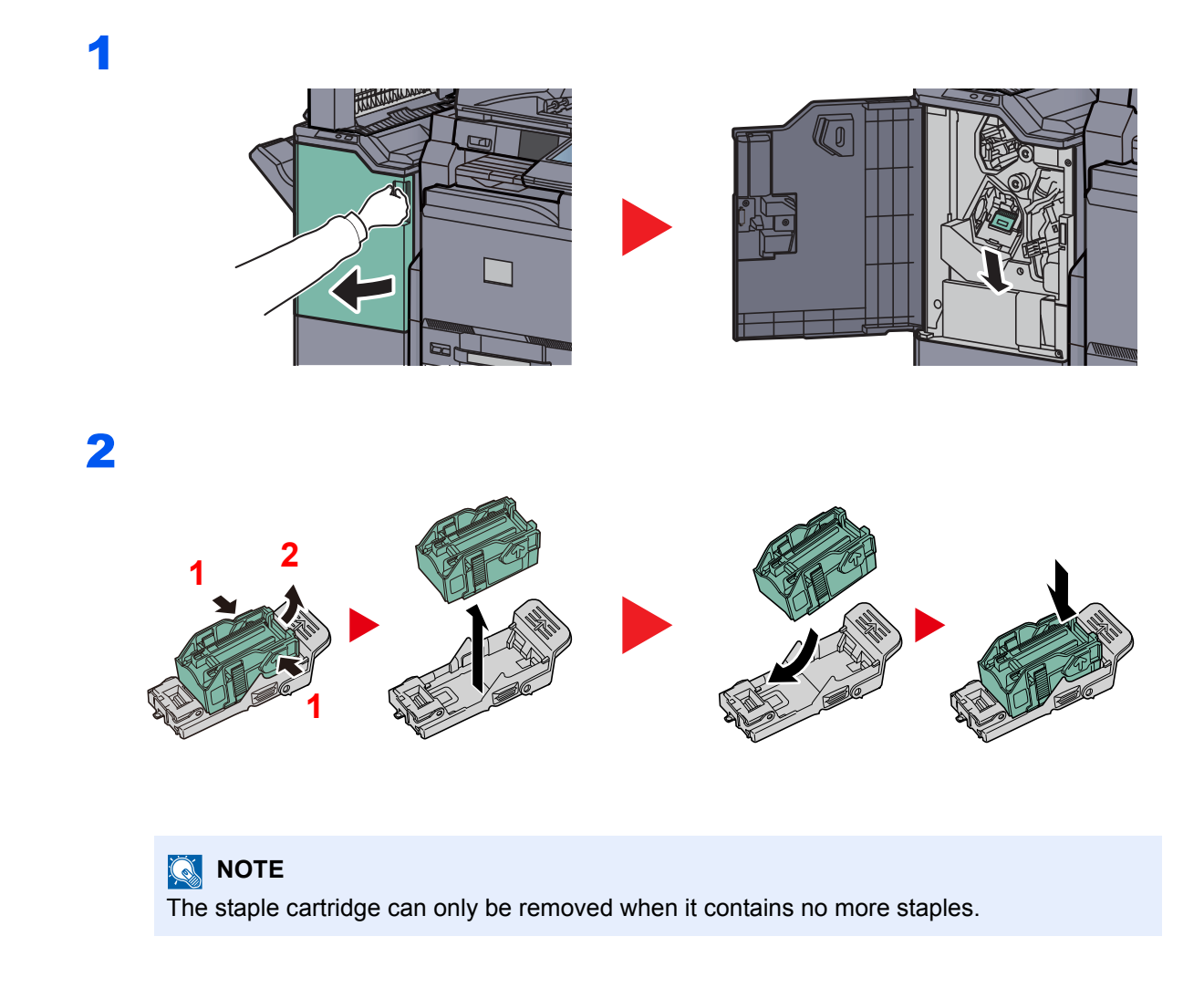

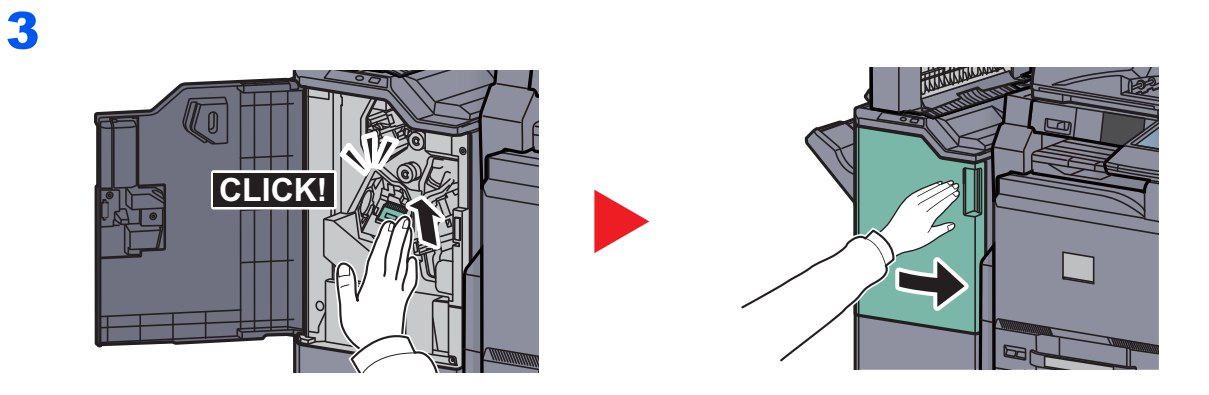

### <span id="page-455-0"></span>**Refilling Staple Cartridge Holders B/C (Option)**

Follow the steps below to refill staples for the optional folding unit. Follow the same procedure to refill staple cartridge holders B and C.

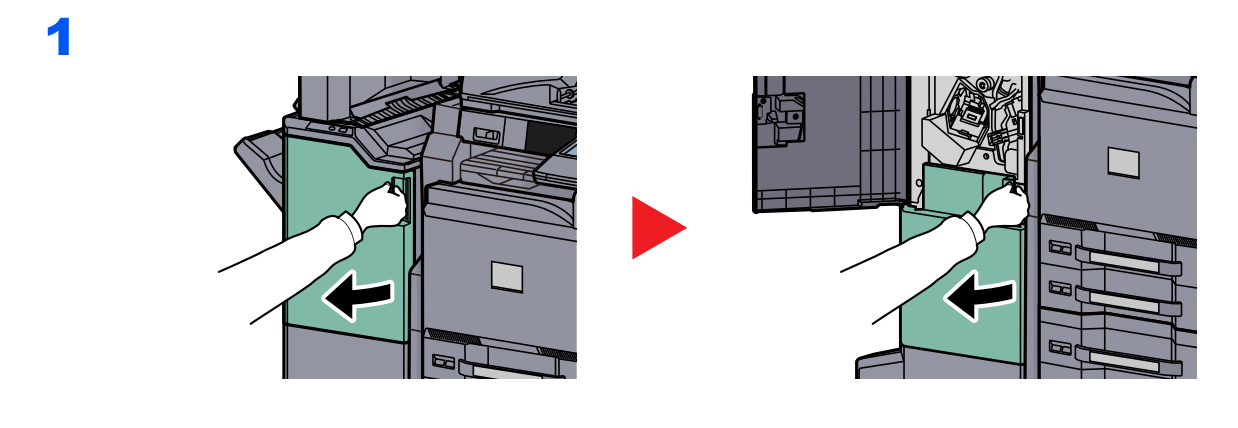

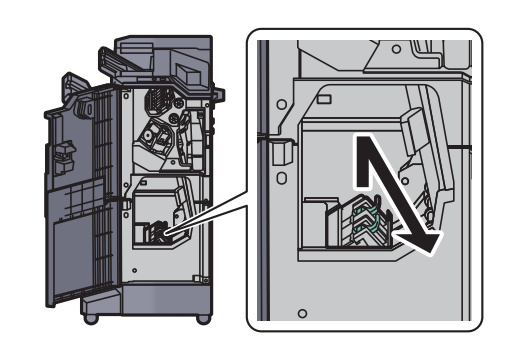

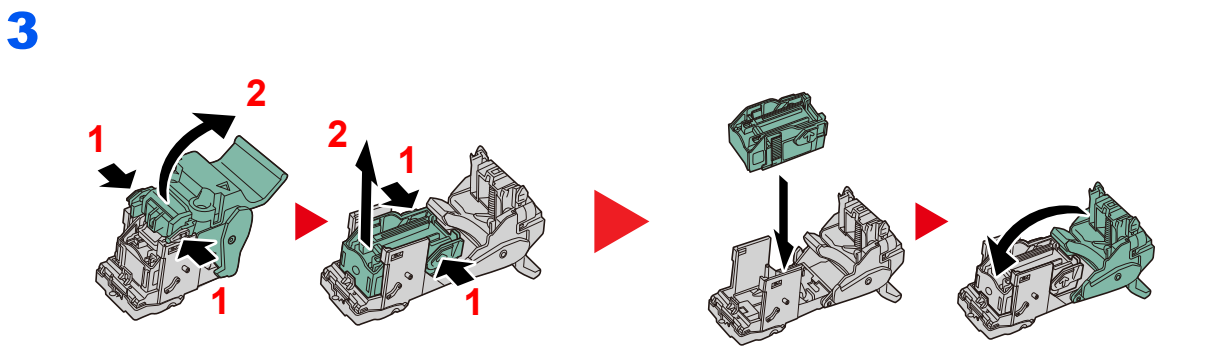

# **<b>NOTE**

The staple cartridge can only be removed when it contains no more staples.

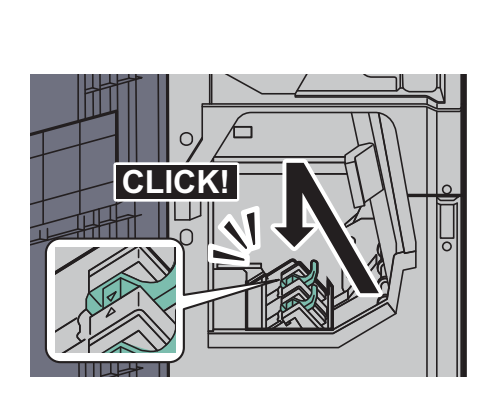

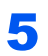

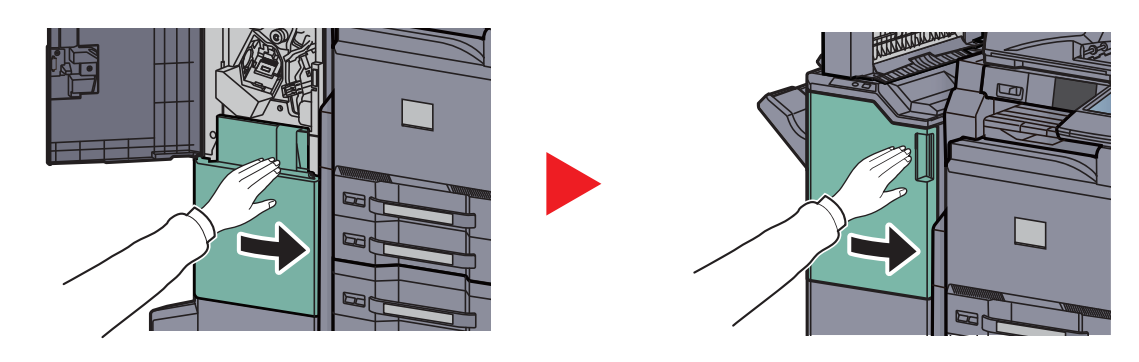

# <span id="page-457-0"></span>Disposing of the Punch Waste

If a message is displayed on the machine operation panel indicating that the waste punch box is full, be sure to empty the scraps in the punch waste box.

Leave the main power switch on the machine switched ON ( | ) while performing this procedure.

### **1,000-Sheet Finisher (Option)**

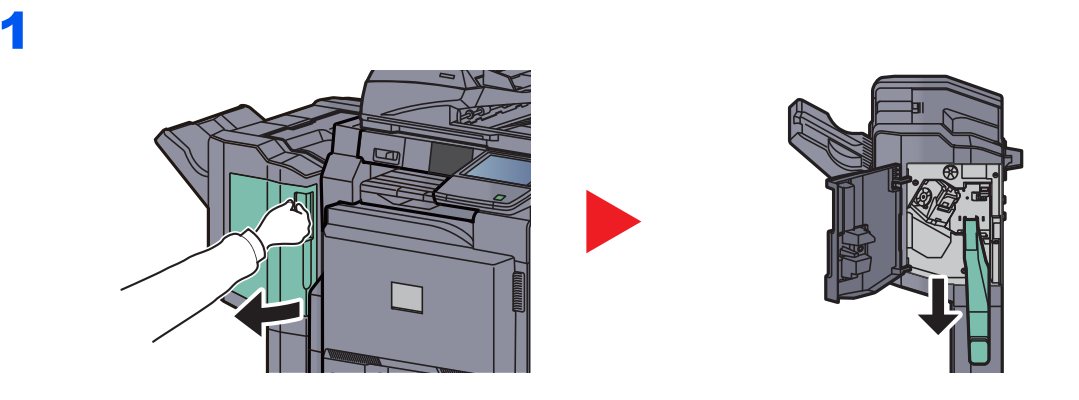

### **<b>NOTE**

Take care not to spill the waste hole punch scraps when removing the container.

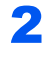

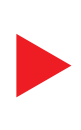

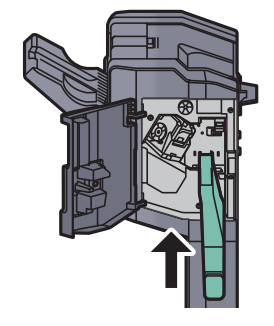

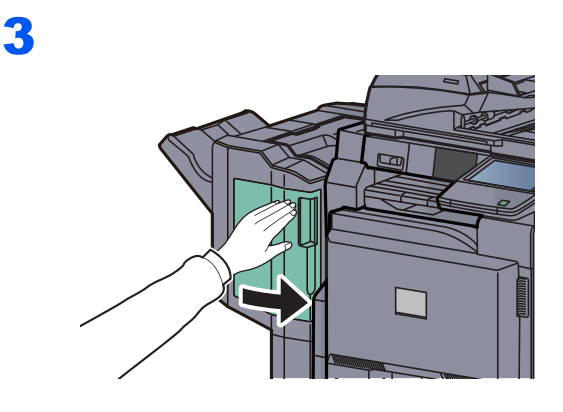

# **4,000-Sheet Finisher (Option)**

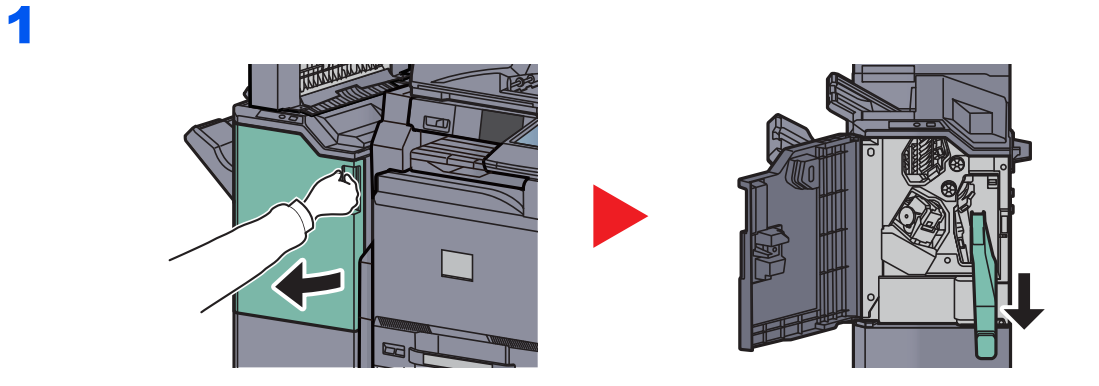

# **A** NOTE

Take care not to spill the waste hole punch scraps when removing the container.

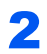

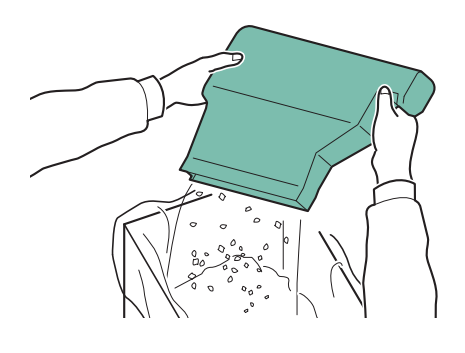

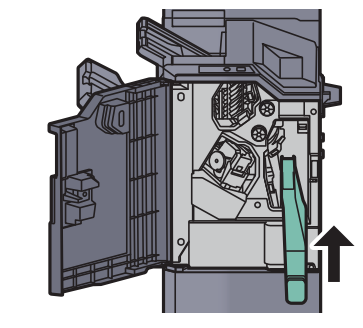

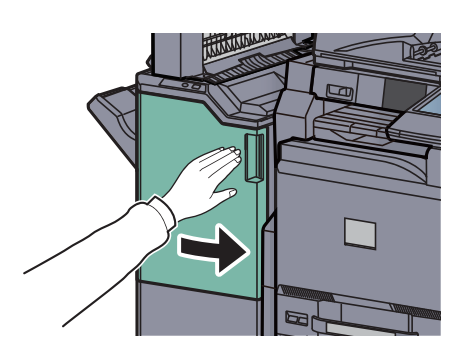

# <span id="page-459-0"></span>Troubleshooting

# <span id="page-459-1"></span>Solving Malfunctions

The table below provides general guidelines for problem solving.

If a problem occurs with your machine, look into the checkpoints and perform procedures indicated on the following pages. If the problem persists, contact your Service Representative.

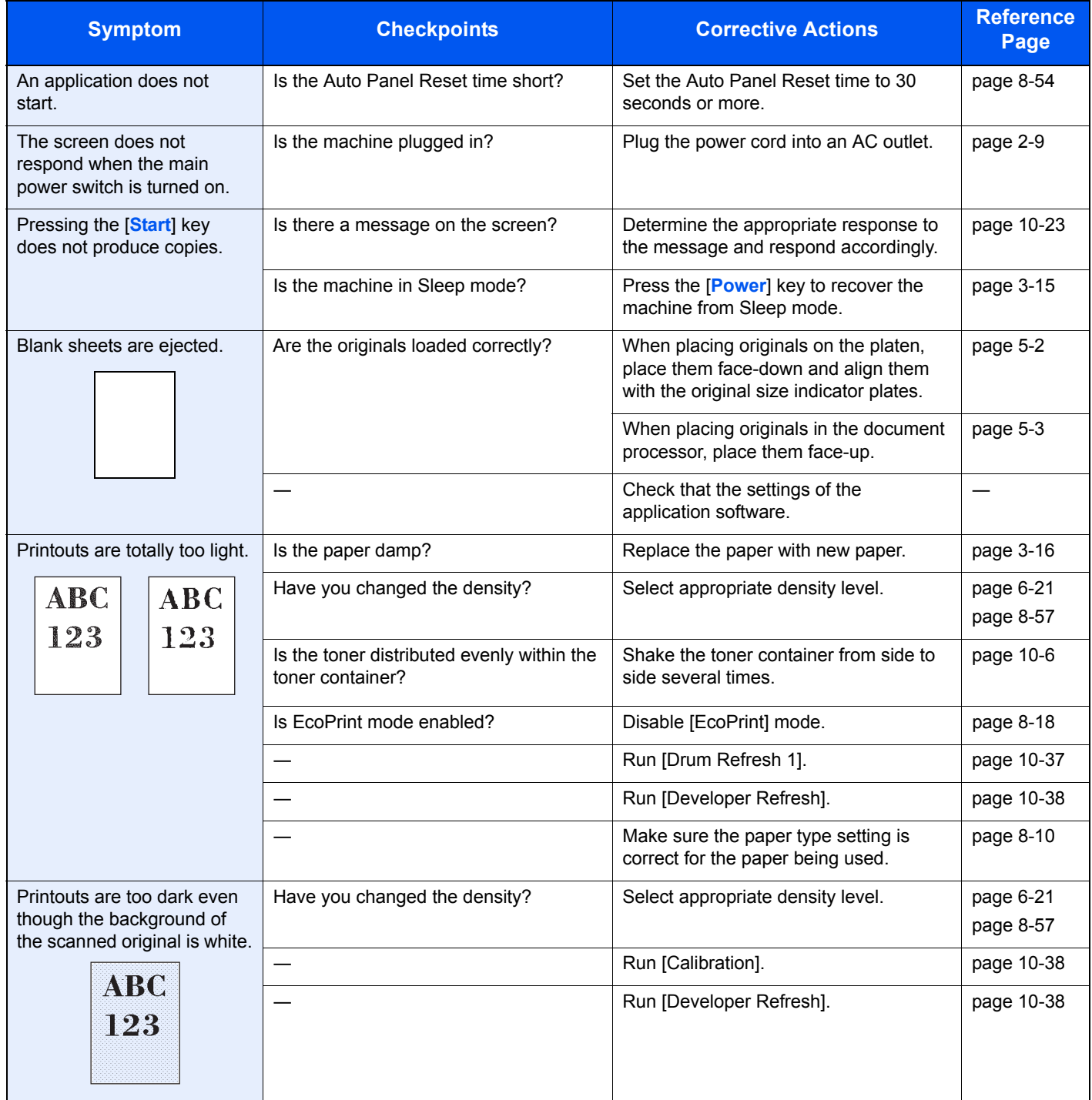

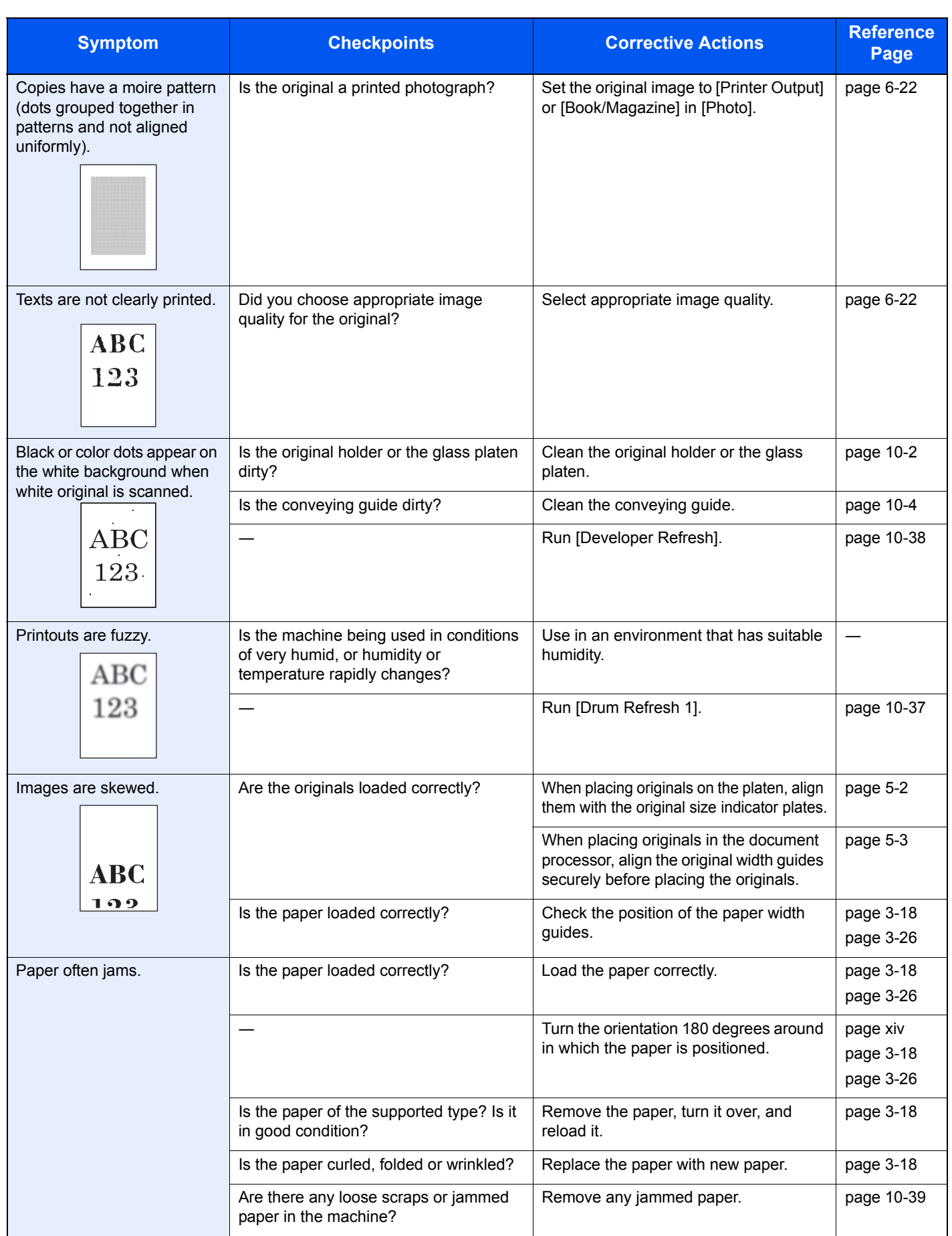

<span id="page-461-0"></span>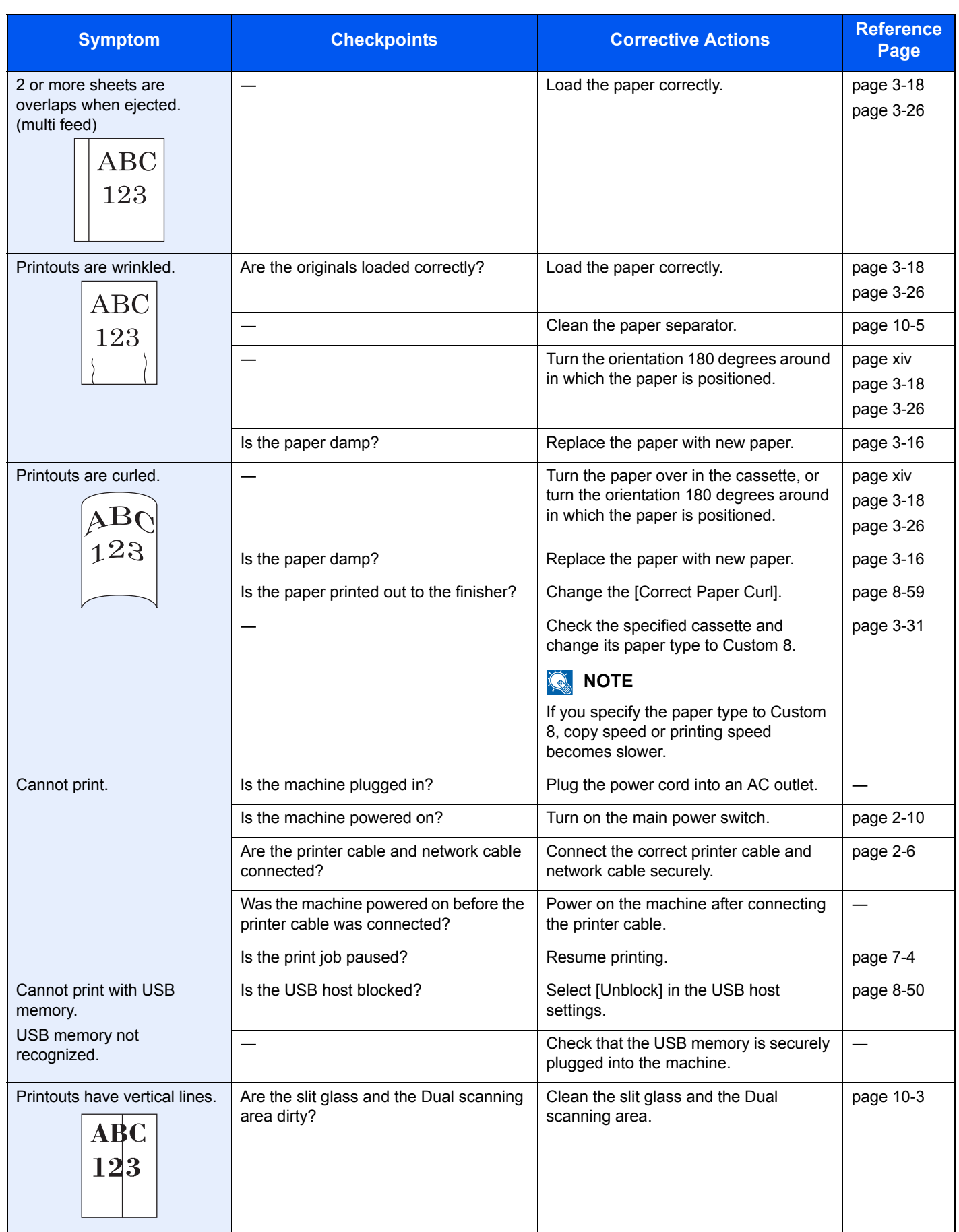

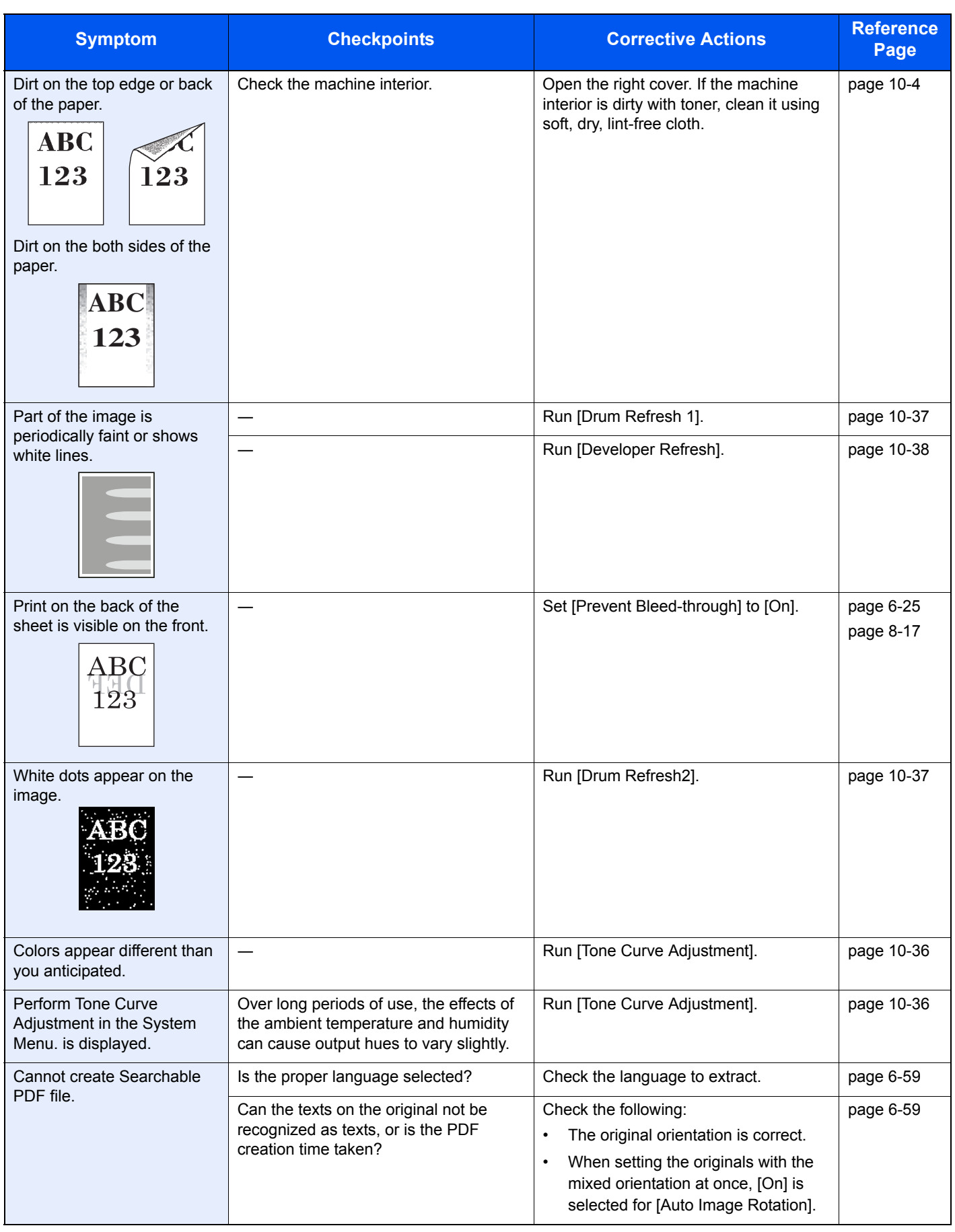

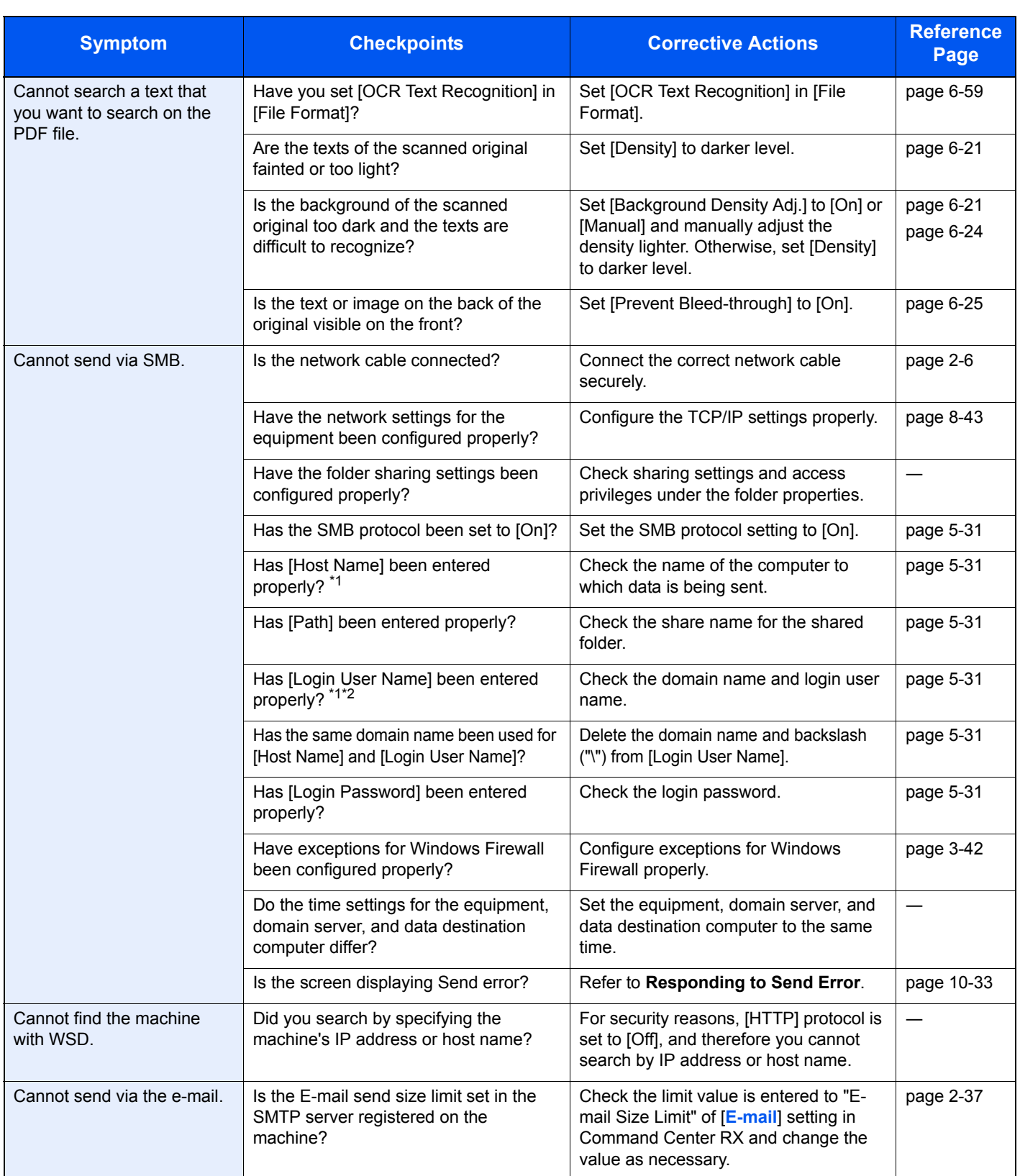

\*1 You can also enter a full computer name as the host name (for example, pc001.abcdnet.com).

\*2 You can also enter login user names in the following formats: Domain\_name/user\_name (for example, abcdnet/james.smith) User\_name@domain\_name (for example, james.smith@abcdnet)

# <span id="page-464-0"></span>Responding to Messages

If the touch panel or the computer displays any of these messages, follow the corresponding procedure.

### **A**

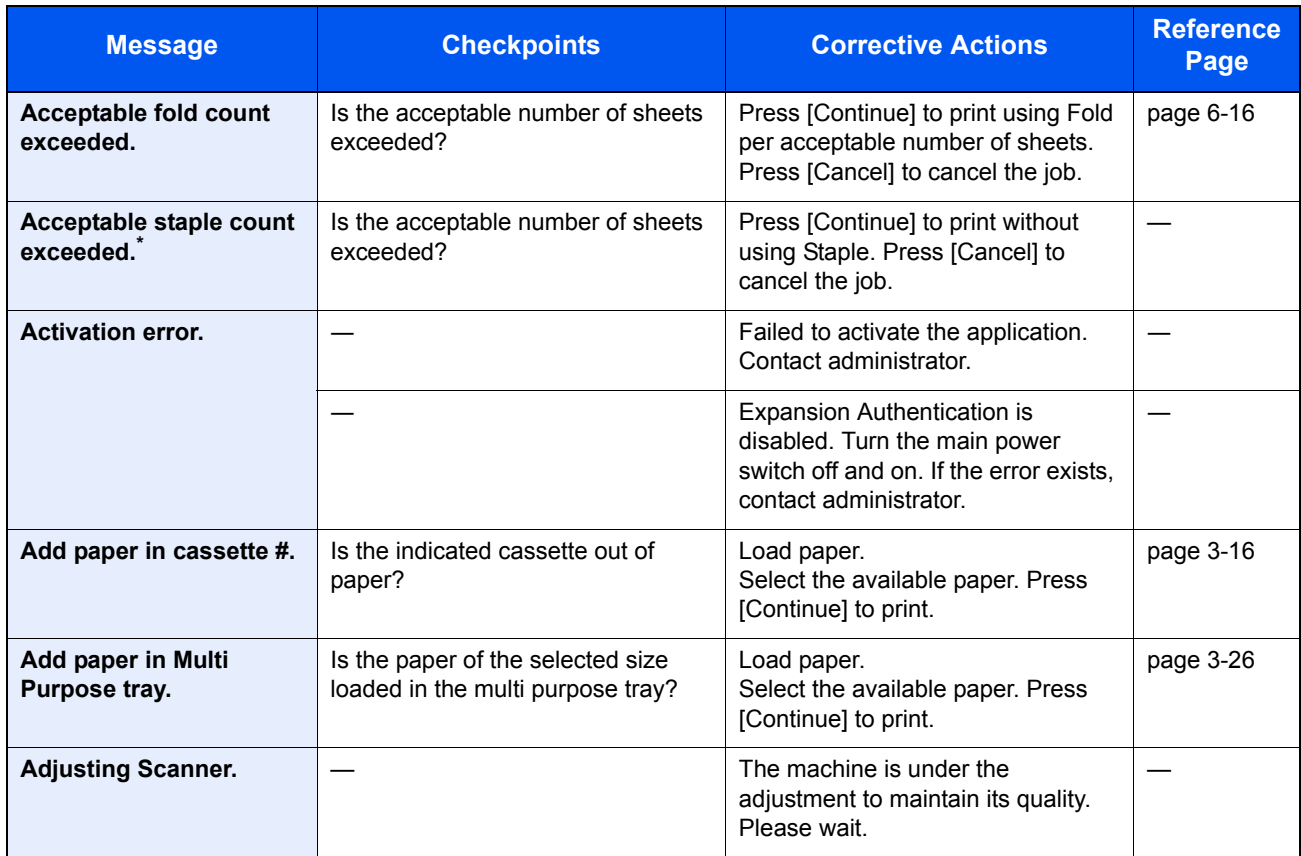

\* When Auto Error Clear is set to [On], processing resumes automatically after a set amount of time elapses.

**B**

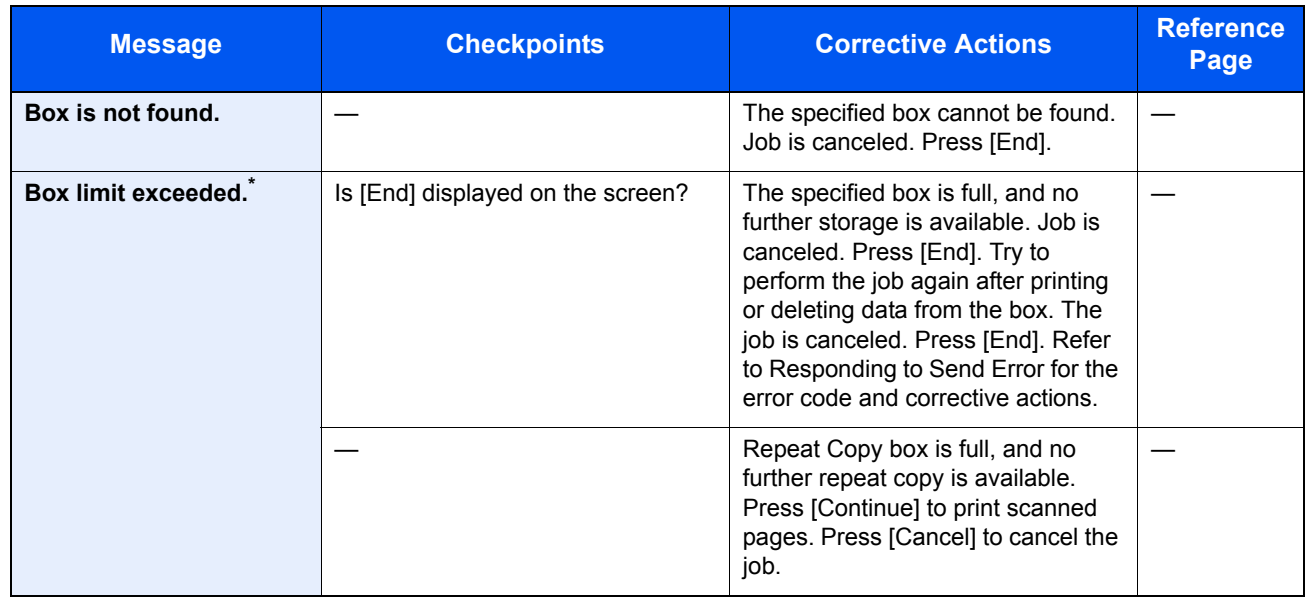

\* When Auto Error Clear is set to [On], processing resumes automatically after a set amount of time elapses.

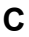

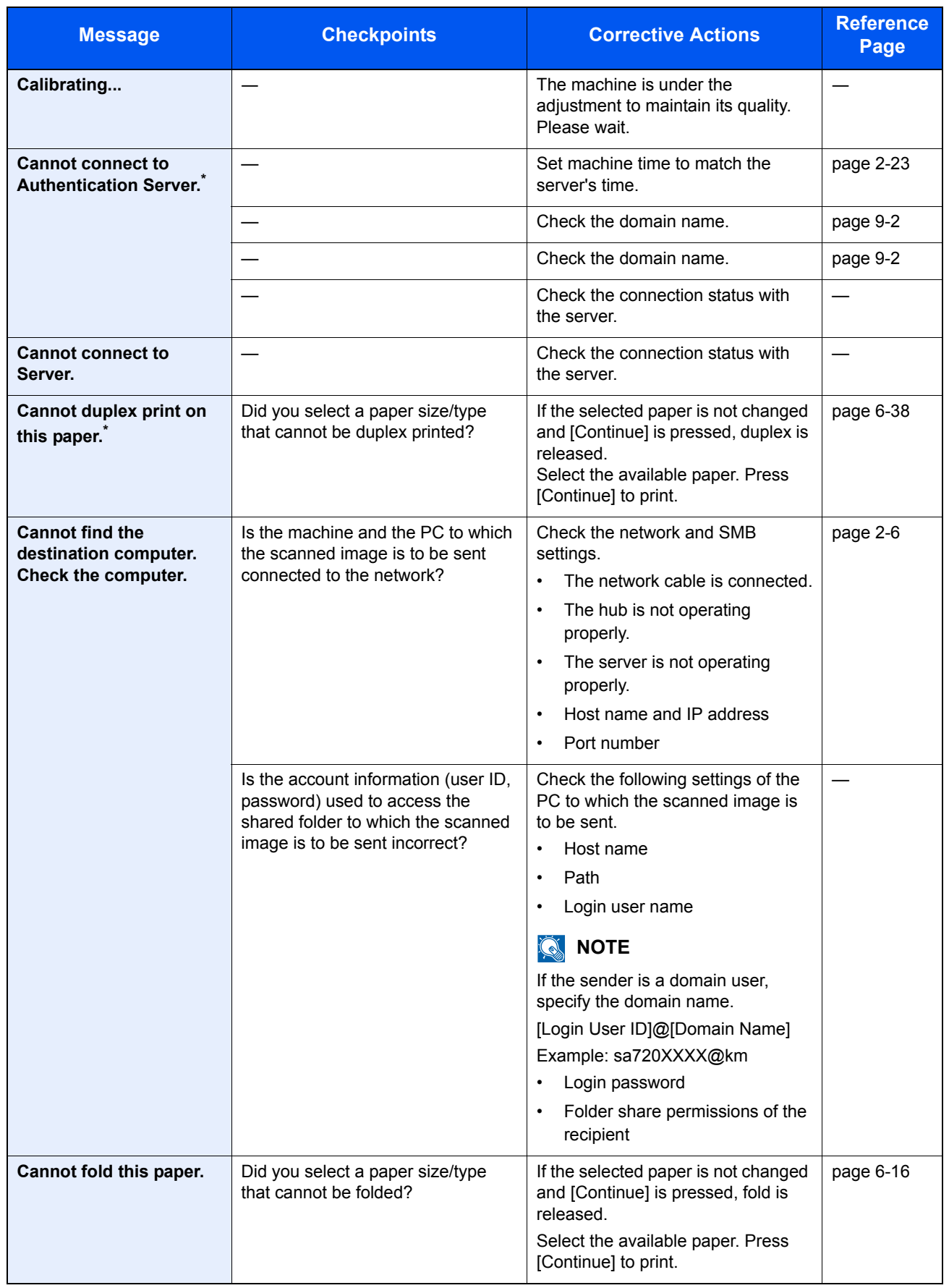

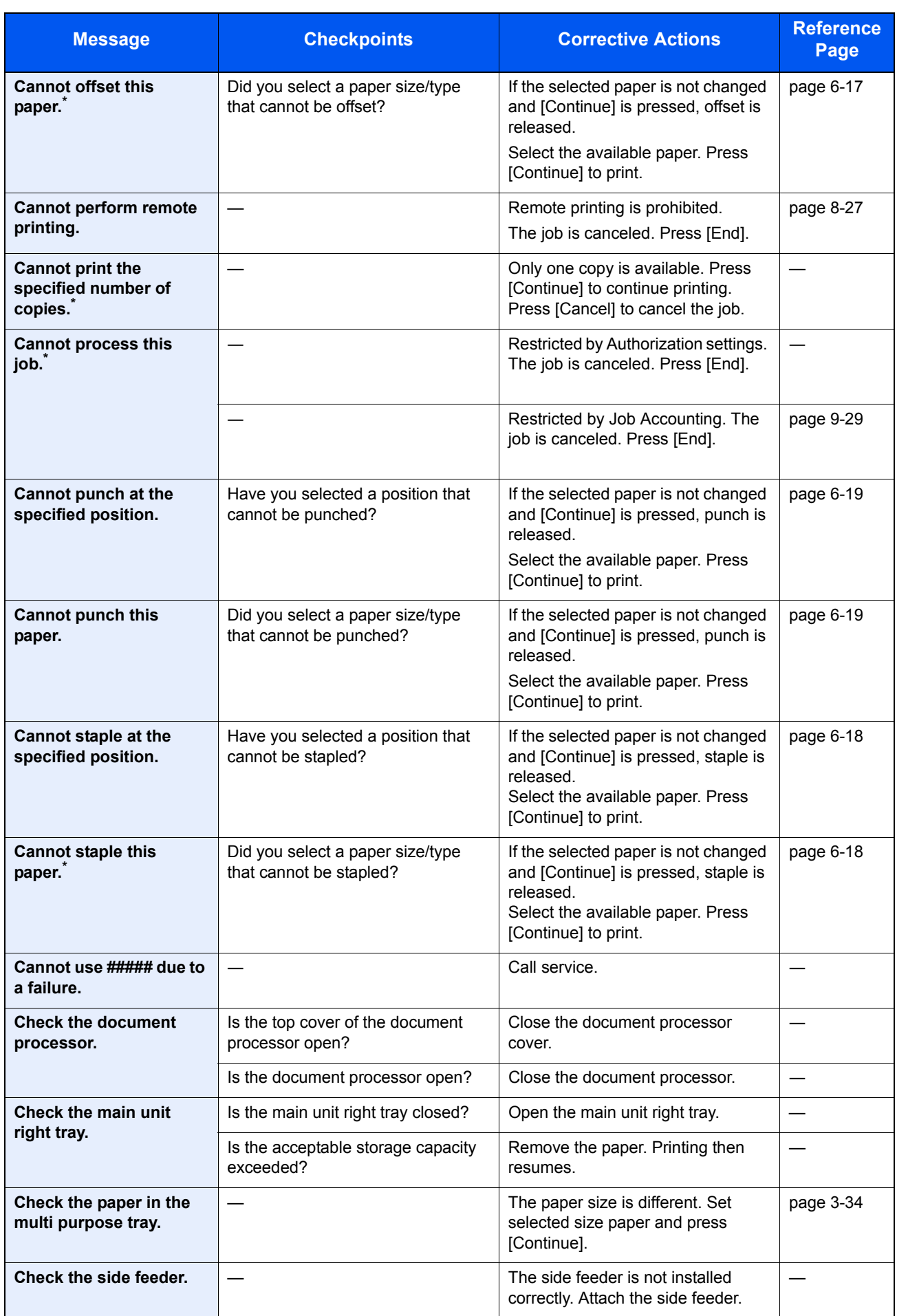

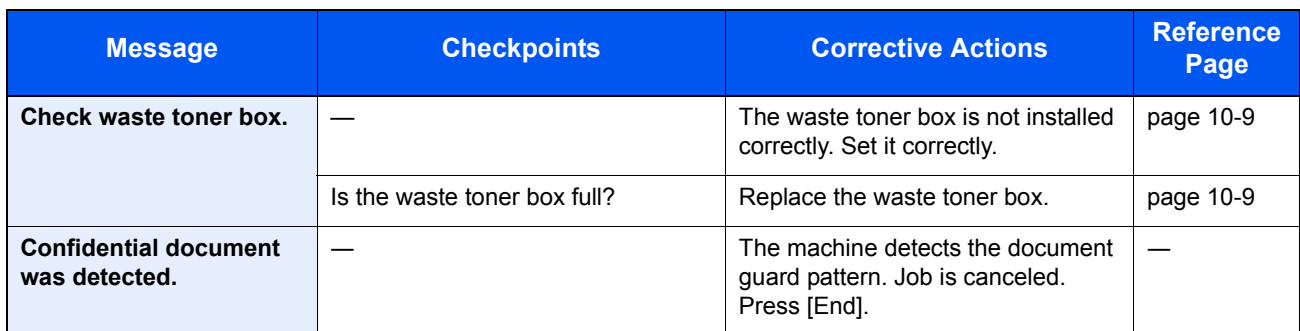

\* When Auto Error Clear is set to [On], processing resumes automatically after a set amount of time elapses.

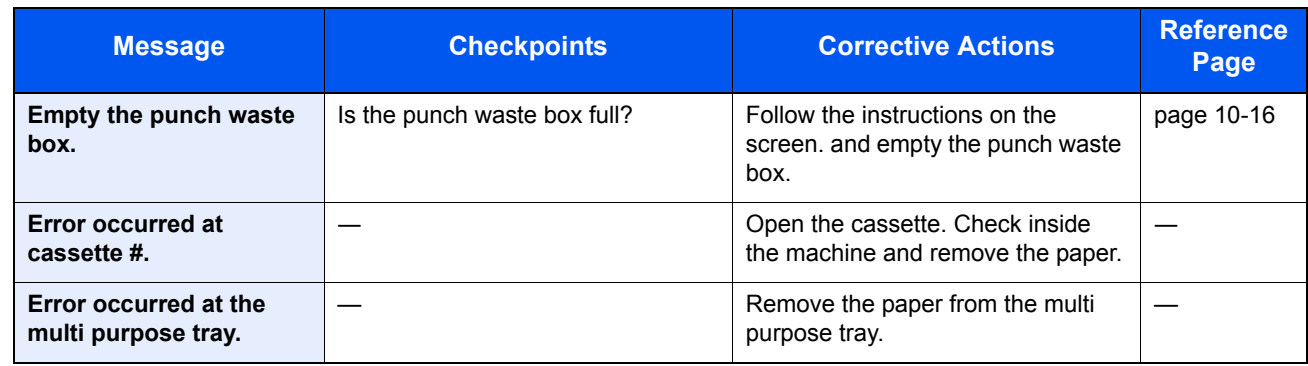

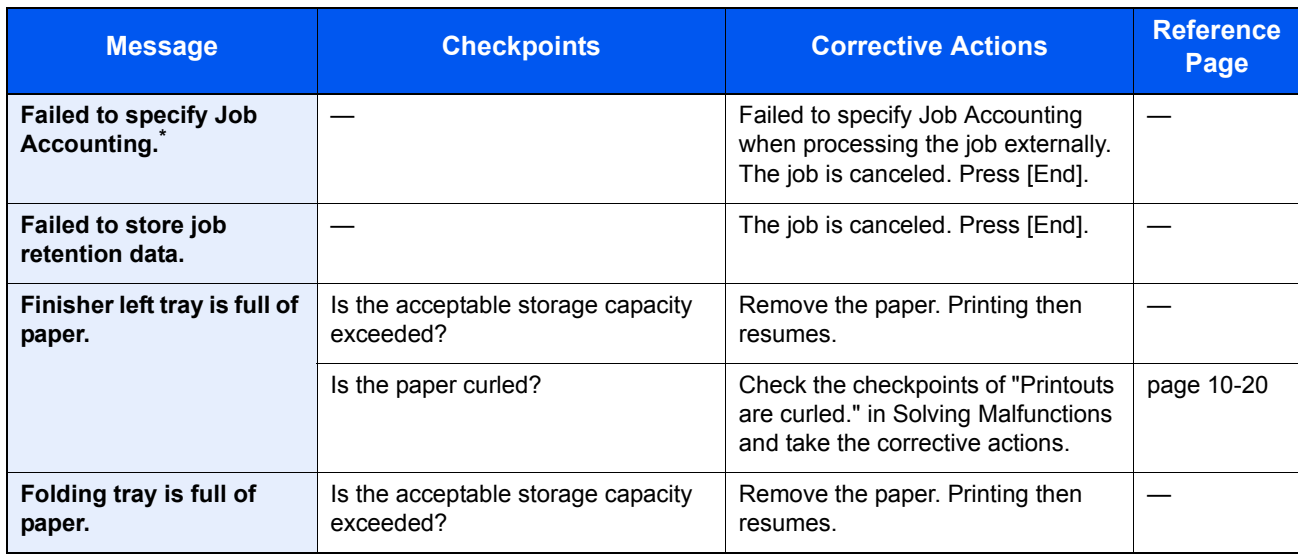

\* When Auto Error Clear is set to [On], processing resumes automatically after a set amount of time elapses.
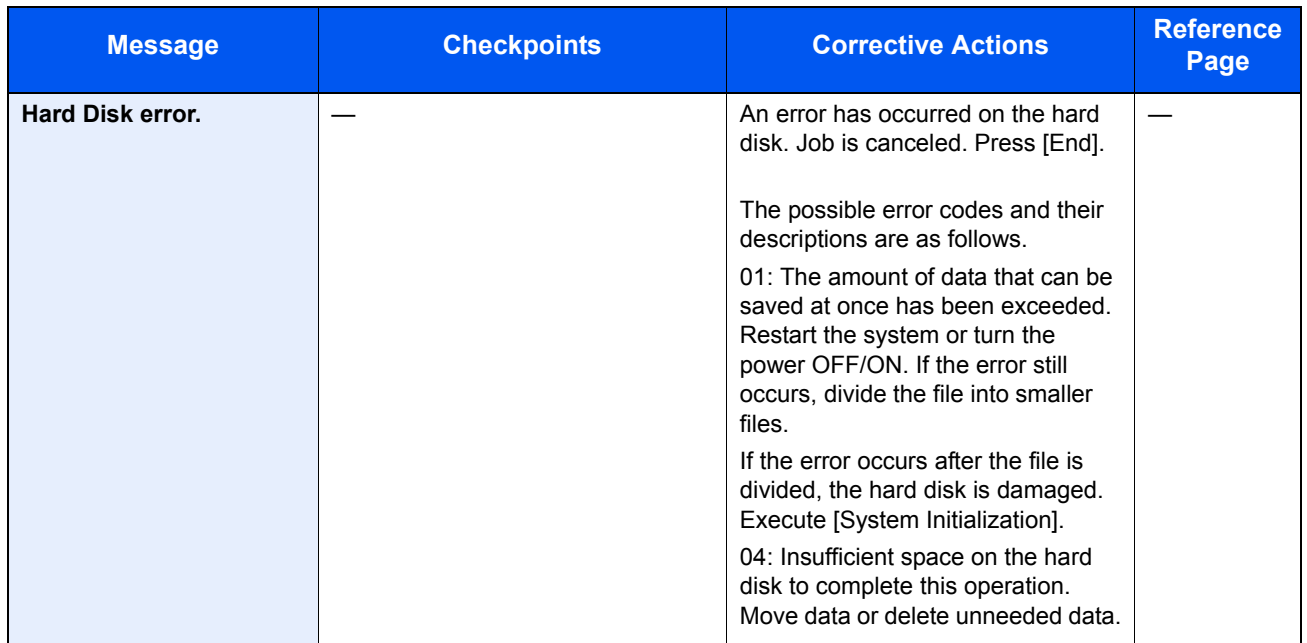

**I**

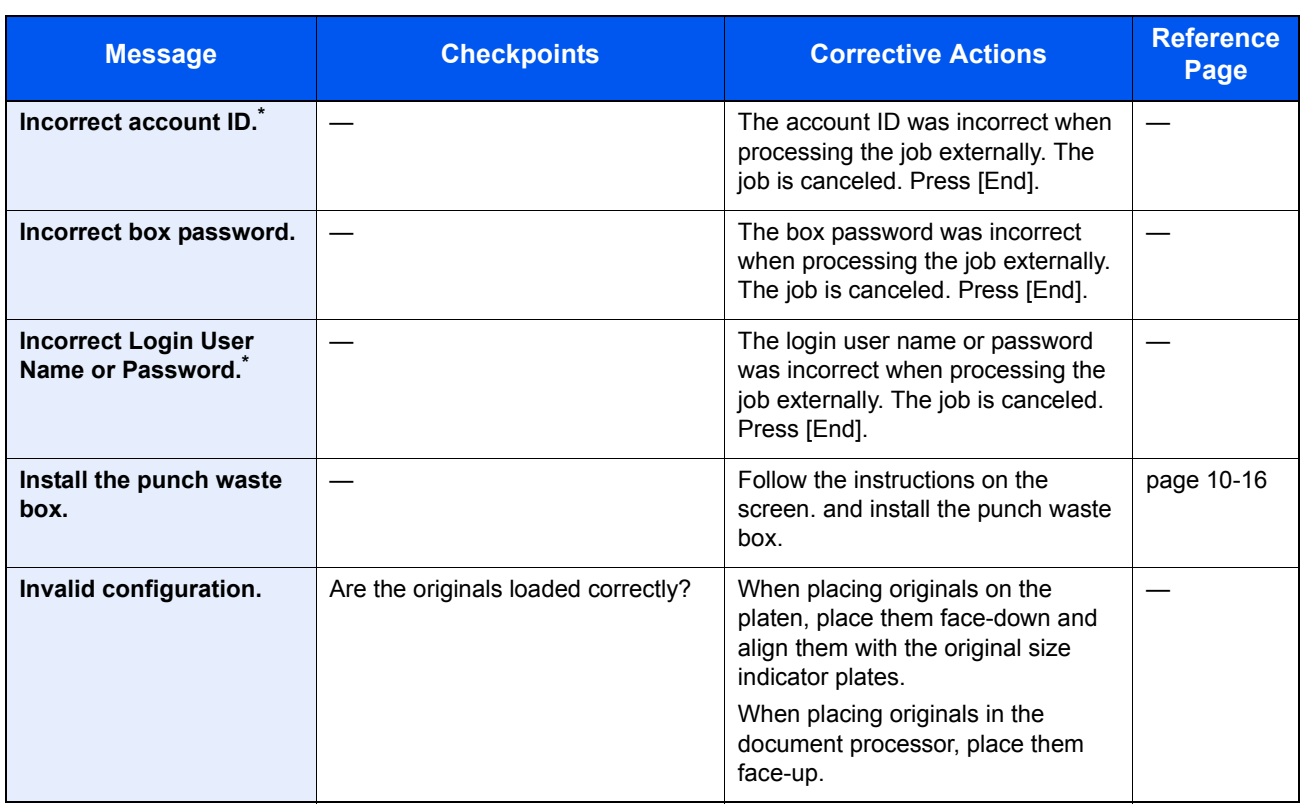

\* When Auto Error Clear is set to [On], processing resumes automatically after a set amount of time elapses.

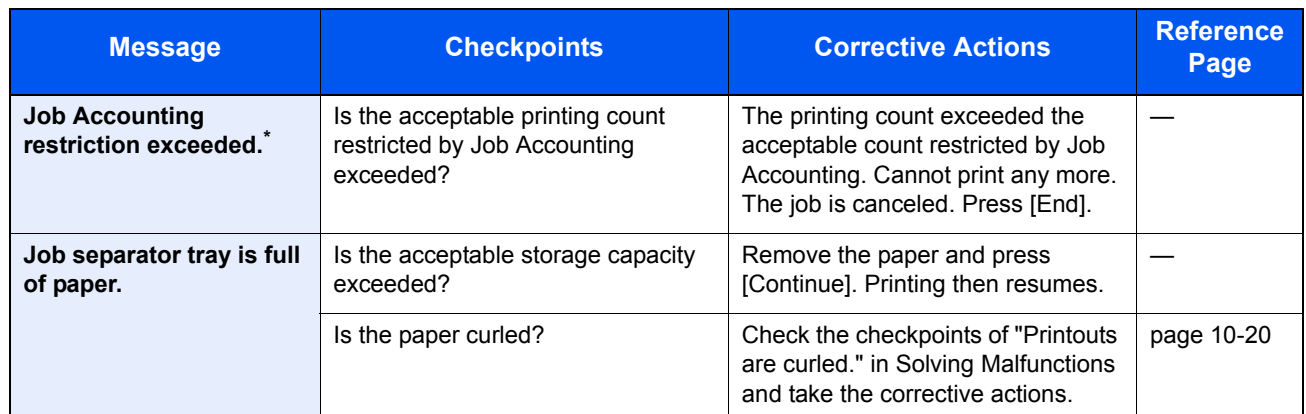

When Auto Error Clear is set to [On], processing resumes automatically after a set amount of time elapses.

### **K**

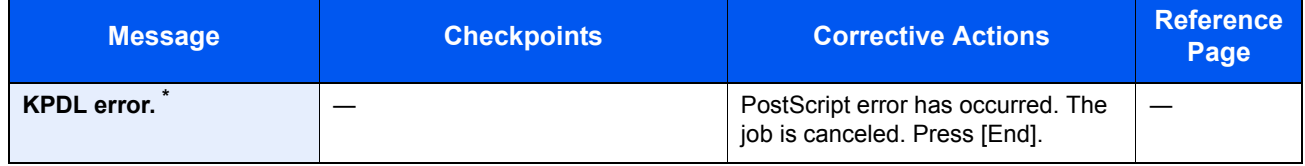

\* When Auto Error Clear is set to [On], processing resumes automatically after a set amount of time elapses.

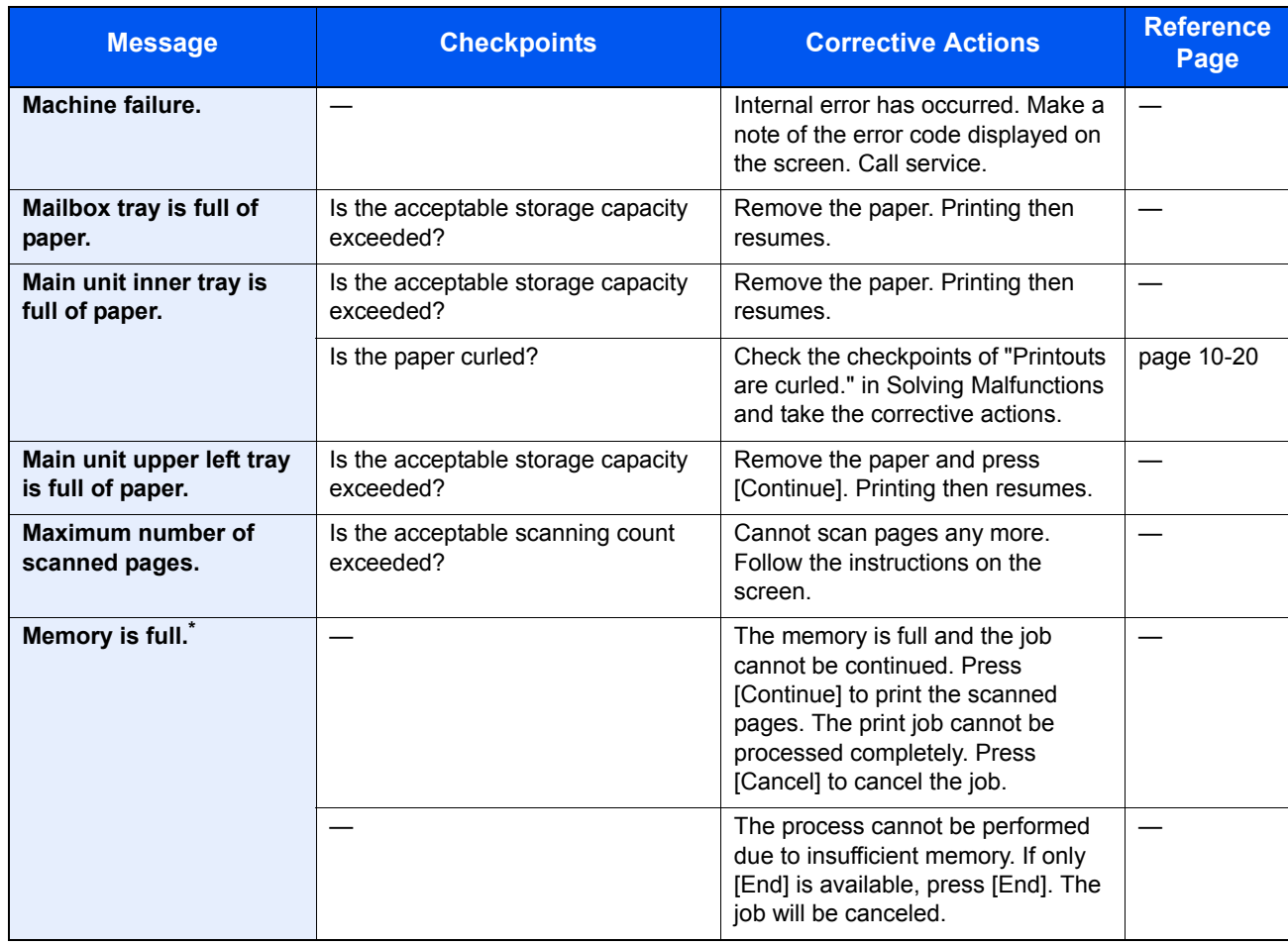

\* When Auto Error Clear is set to [On], processing resumes automatically after a set amount of time elapses.

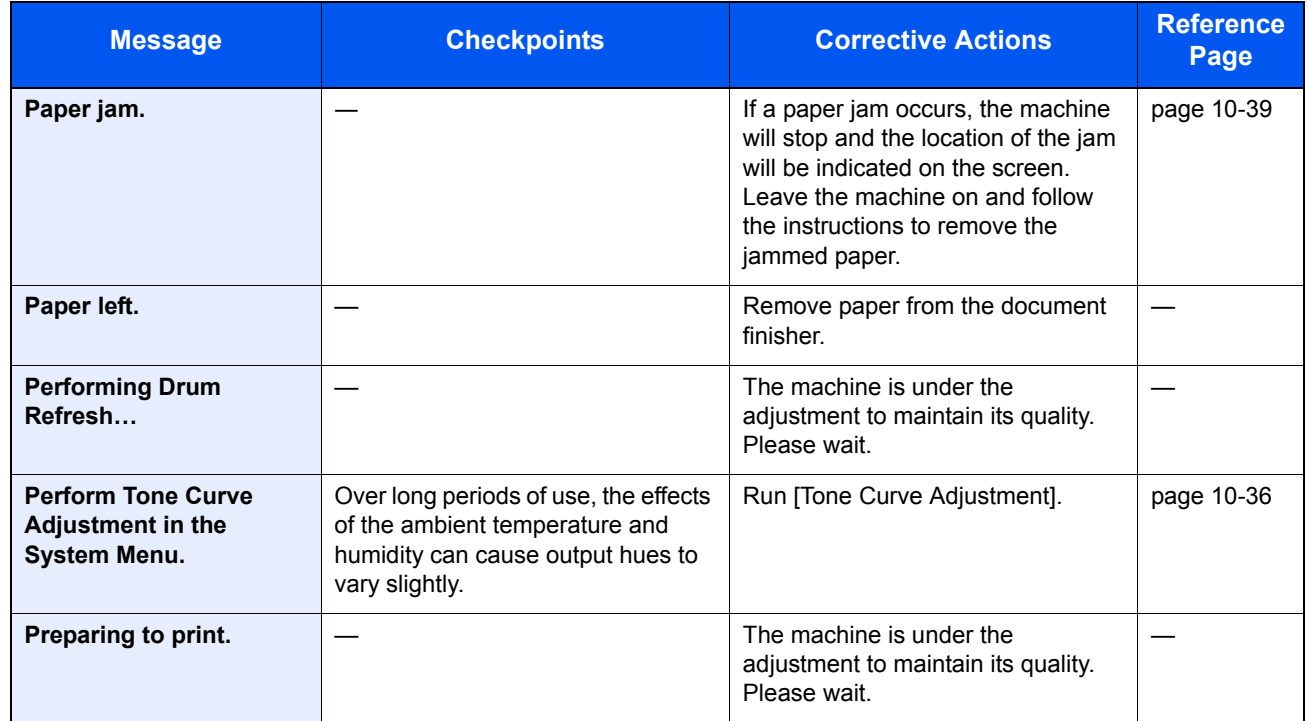

**R**

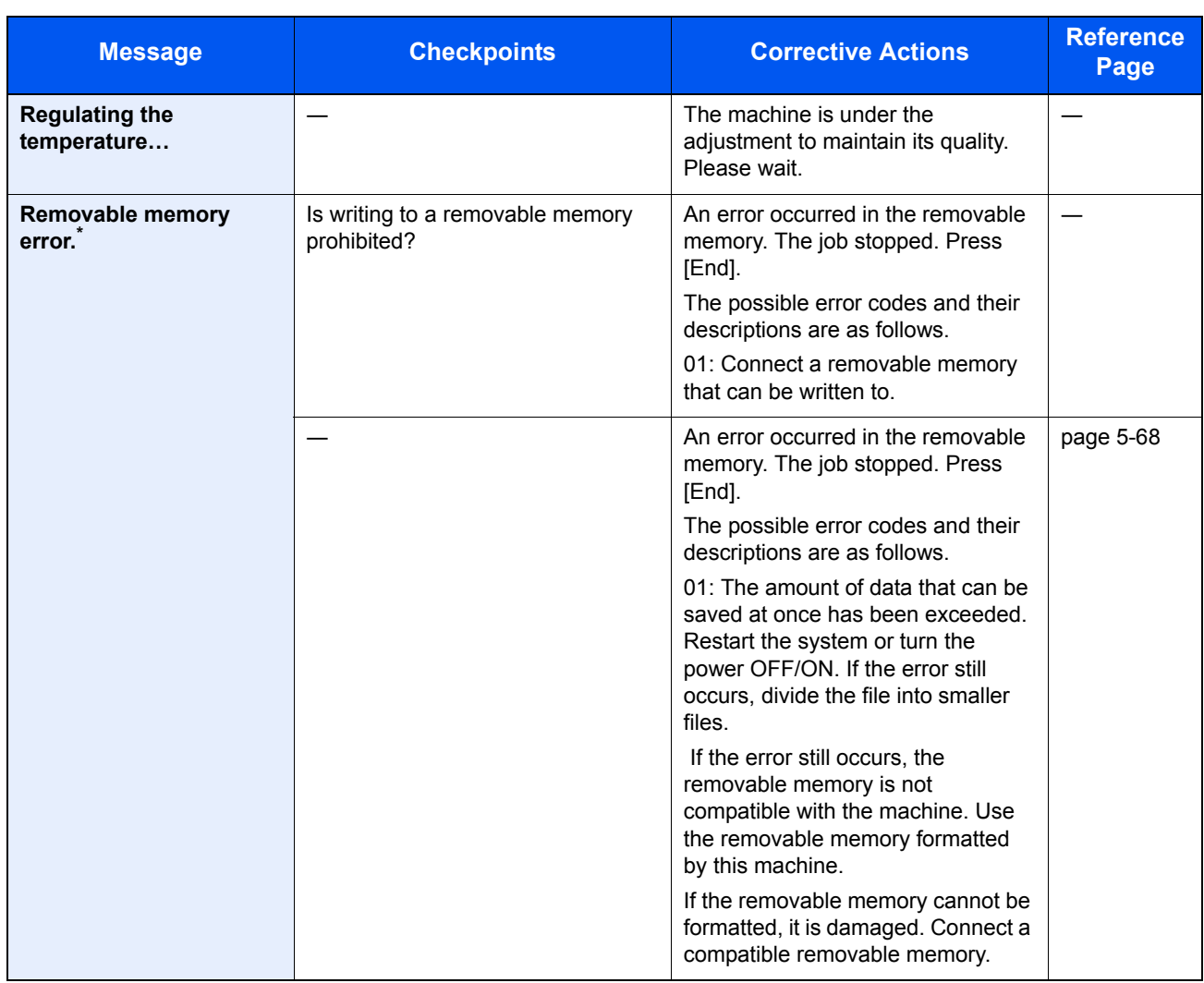

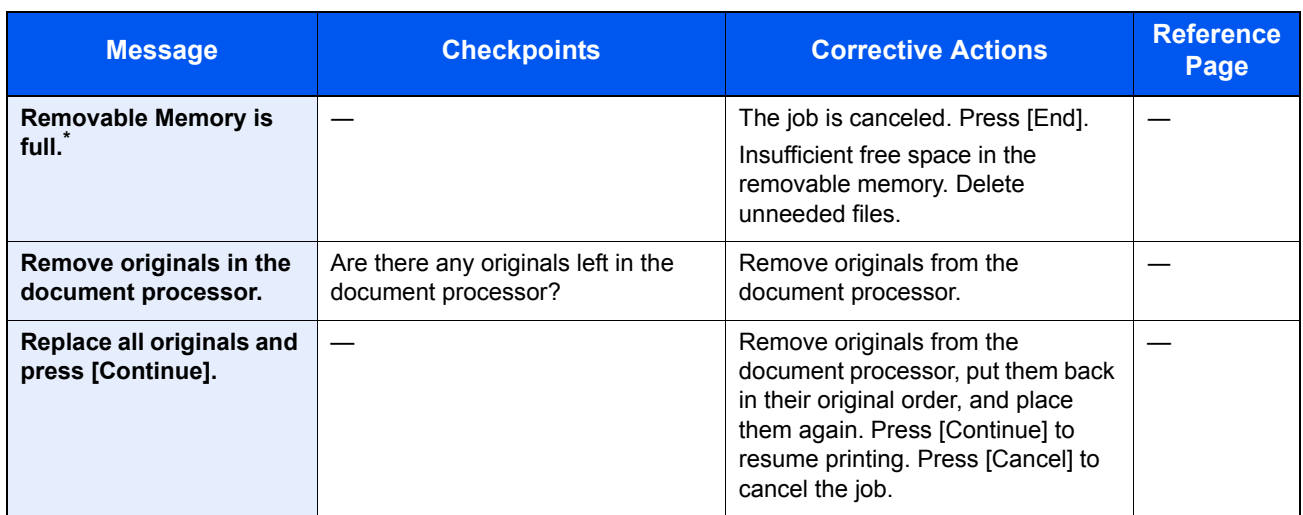

\* When Auto Error Clear is set to [On], processing resumes automatically after a set amount of time elapses.

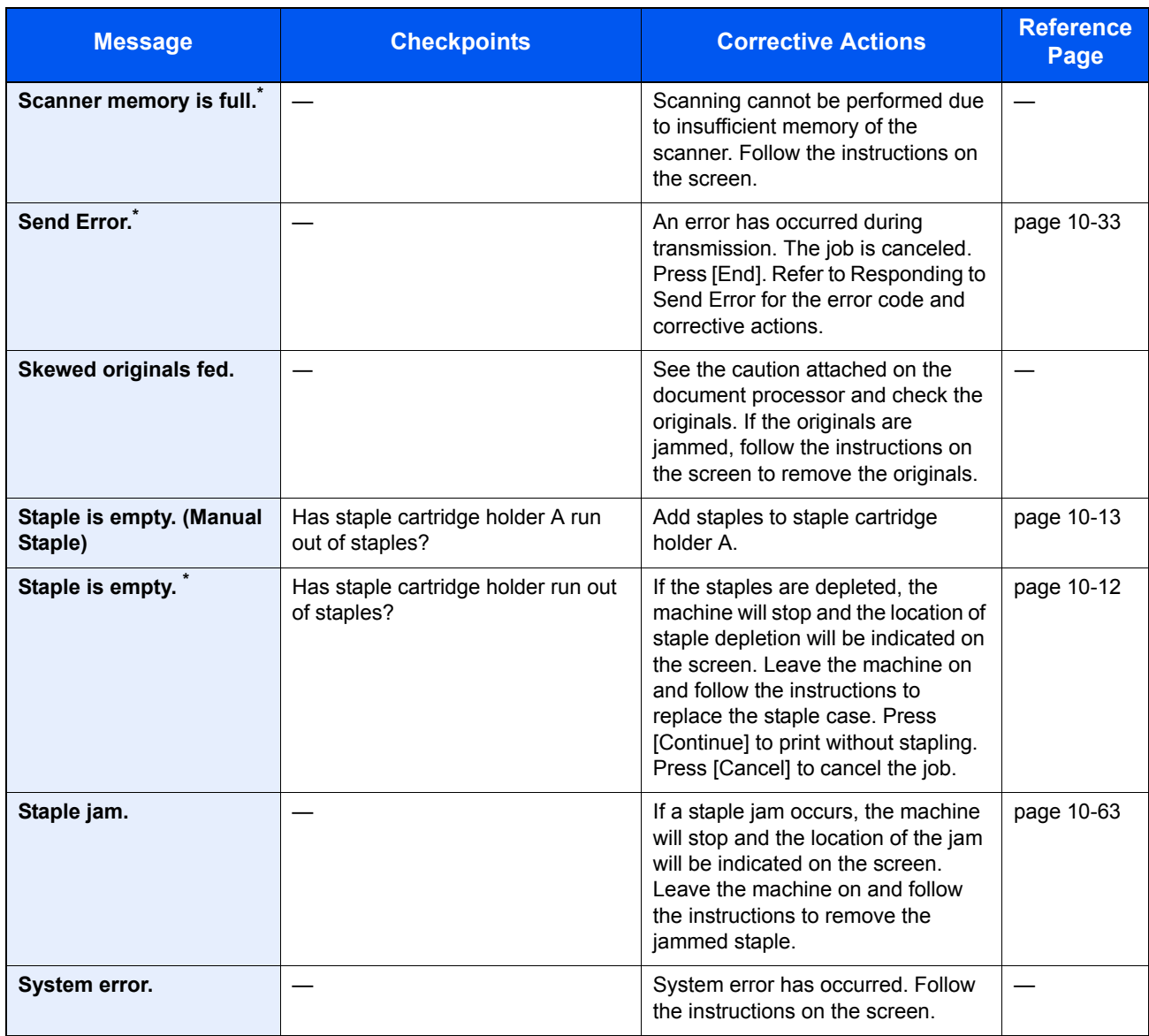

\* When Auto Error Clear is set to [On], processing resumes automatically after a set amount of time elapses.

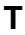

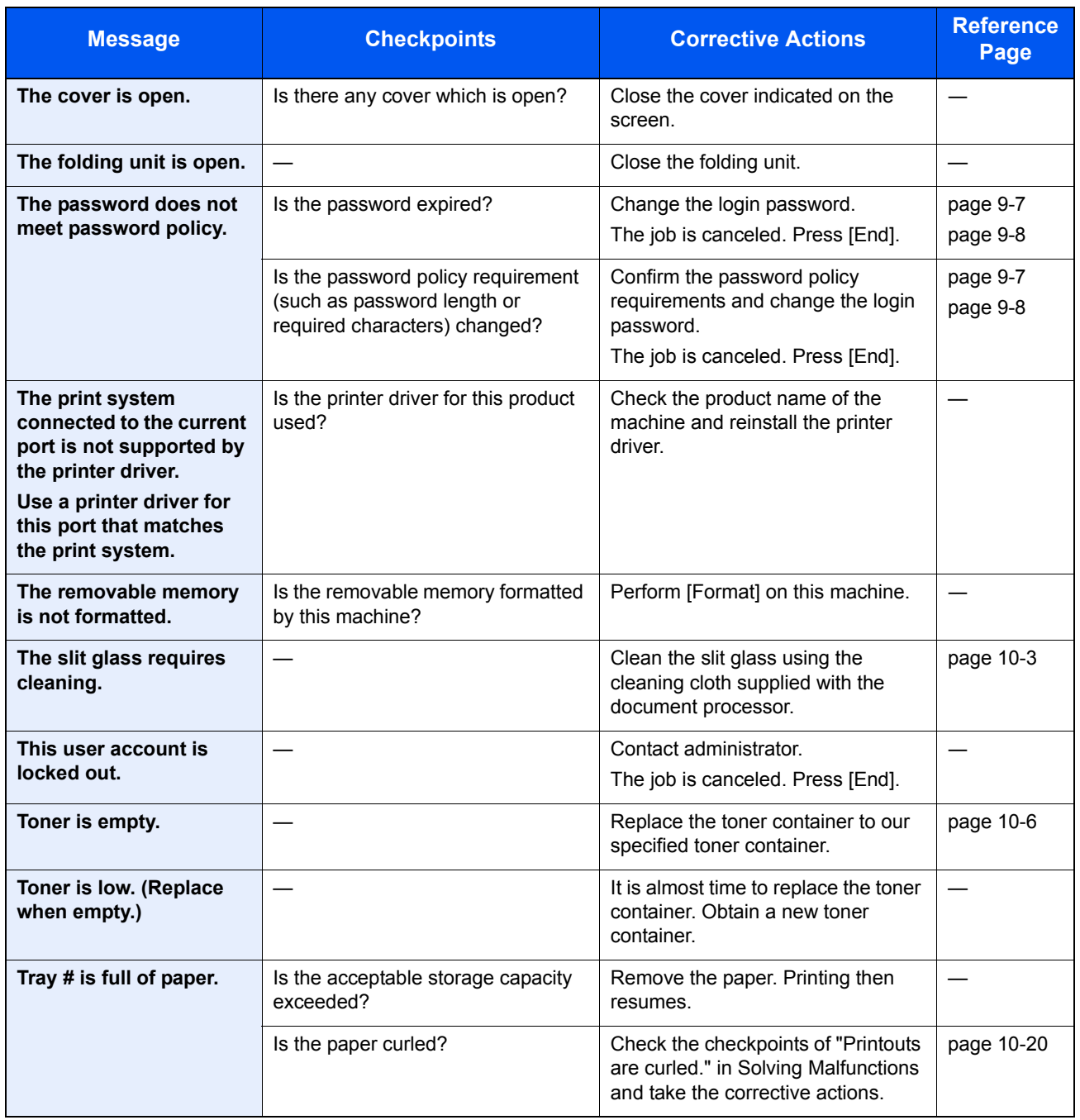

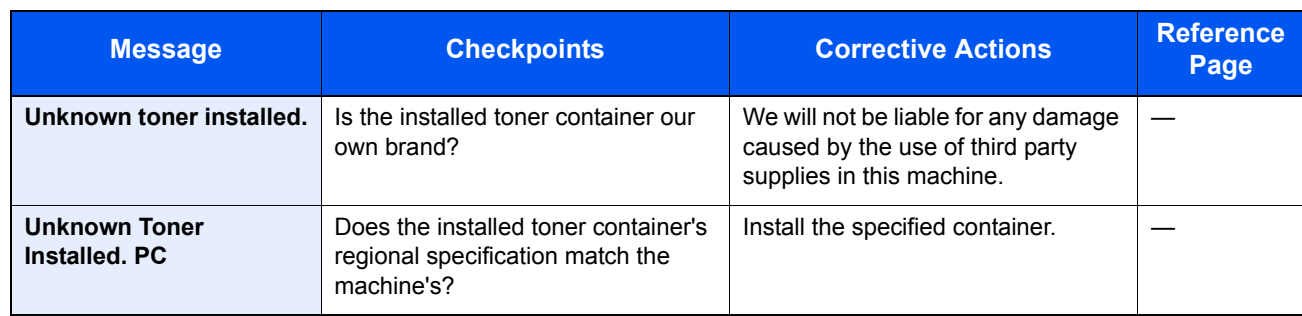

#### **W**

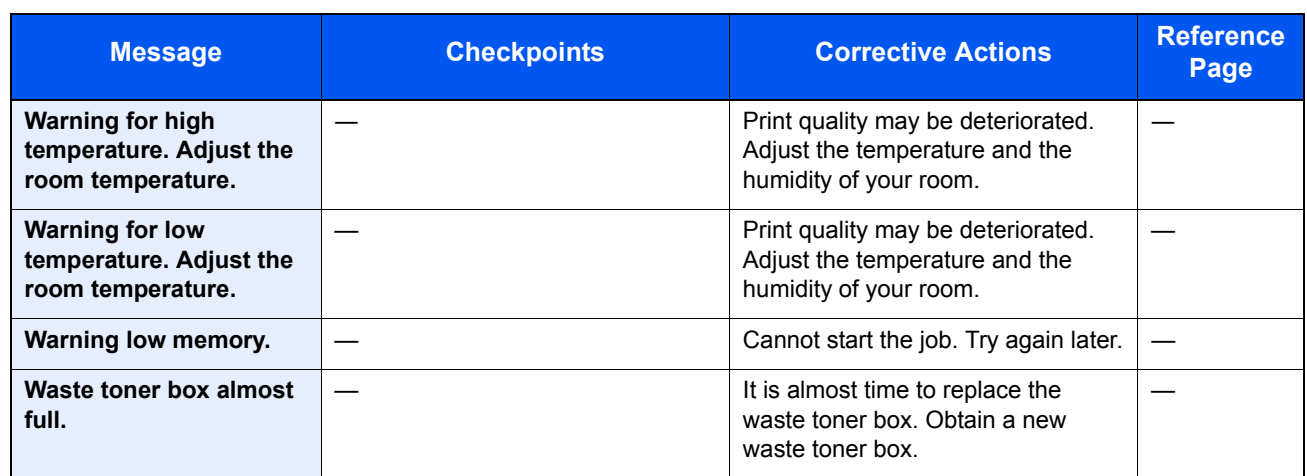

**Y**

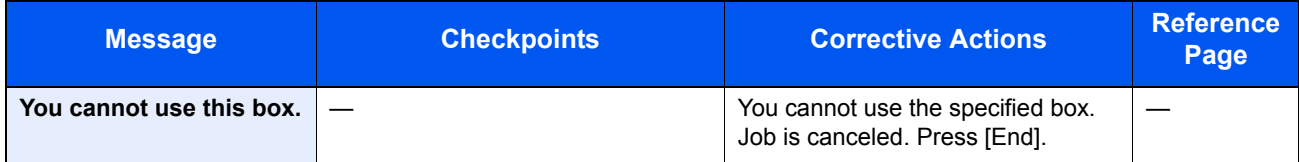

## <span id="page-474-0"></span>**Responding to Send Error**

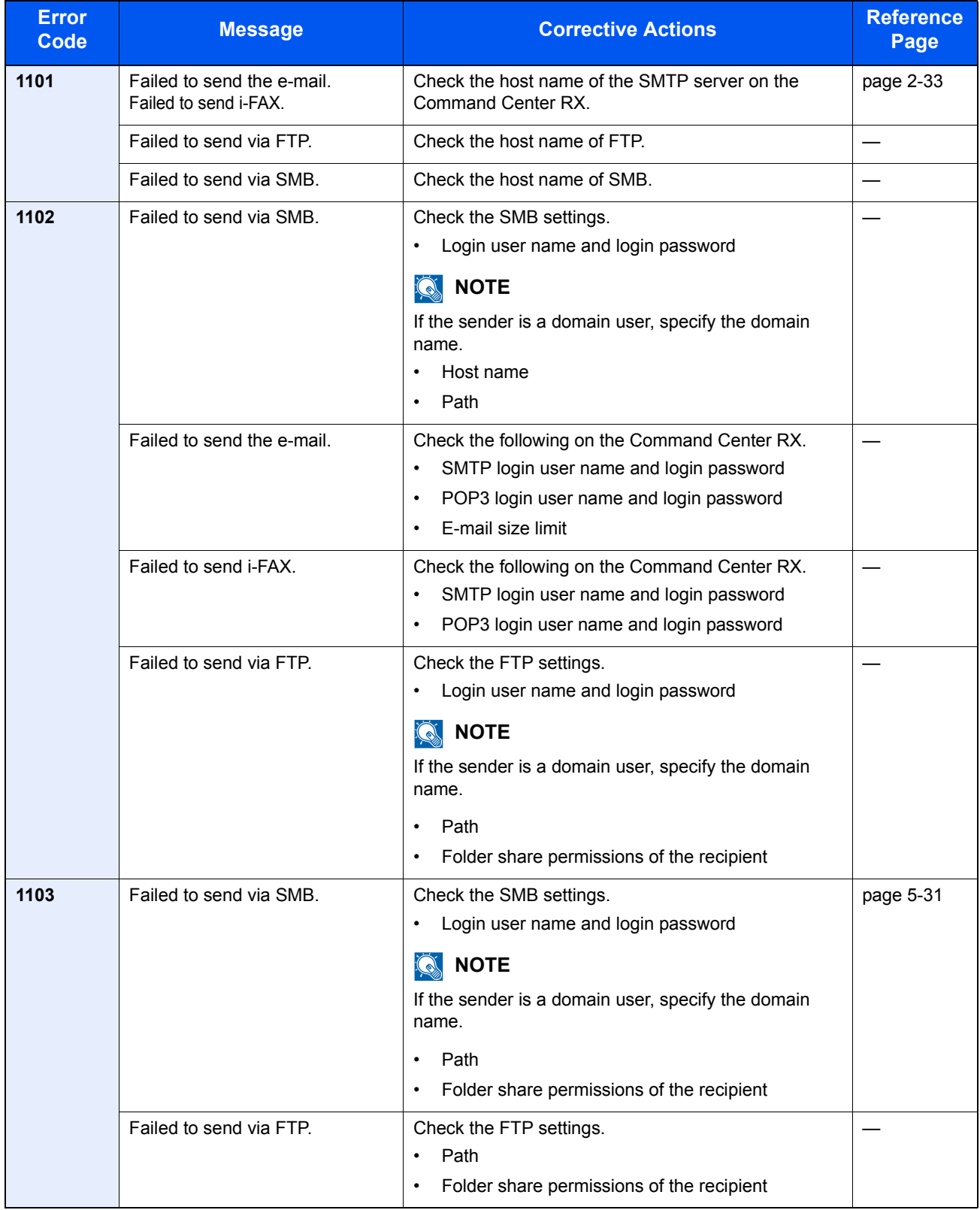

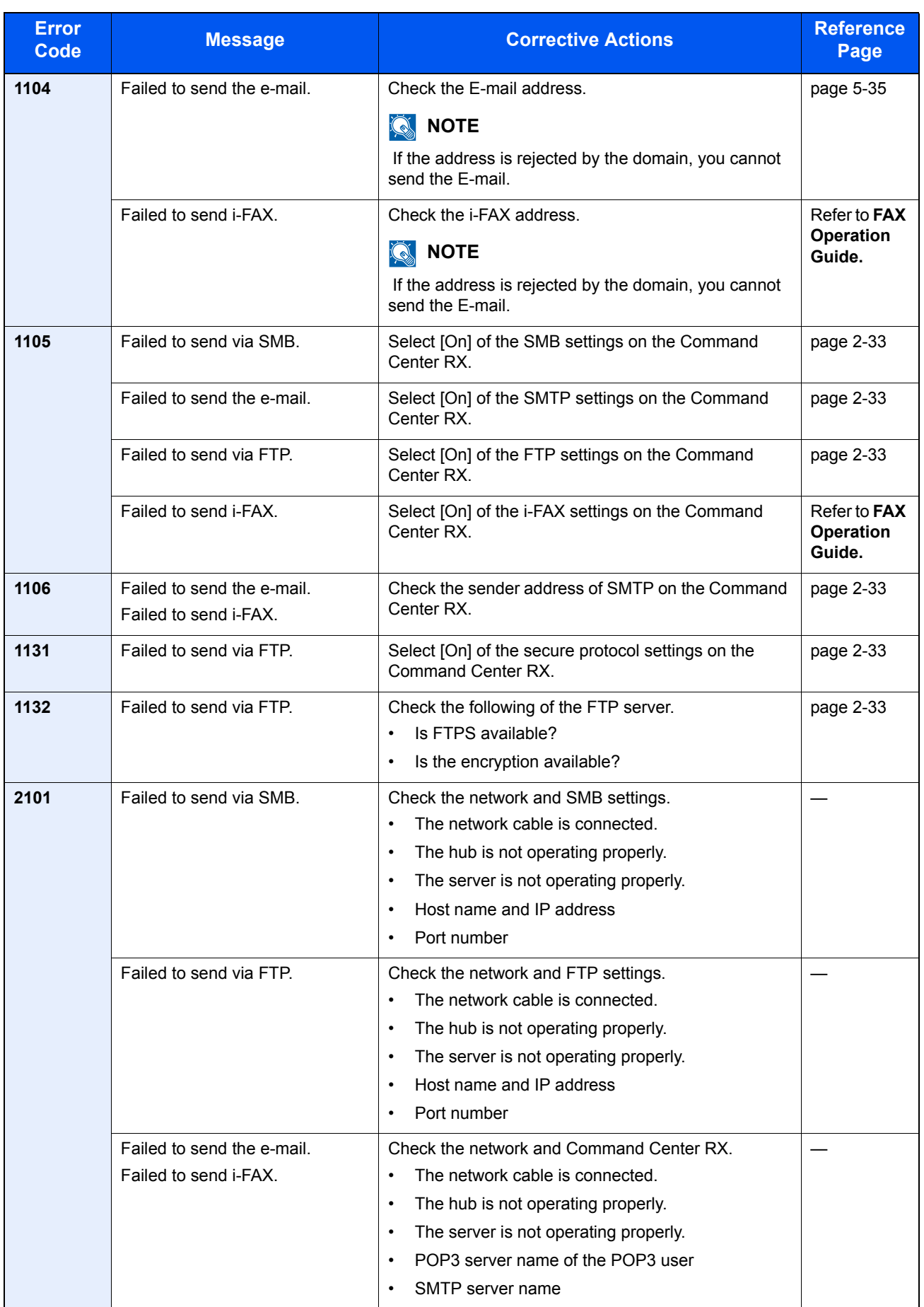

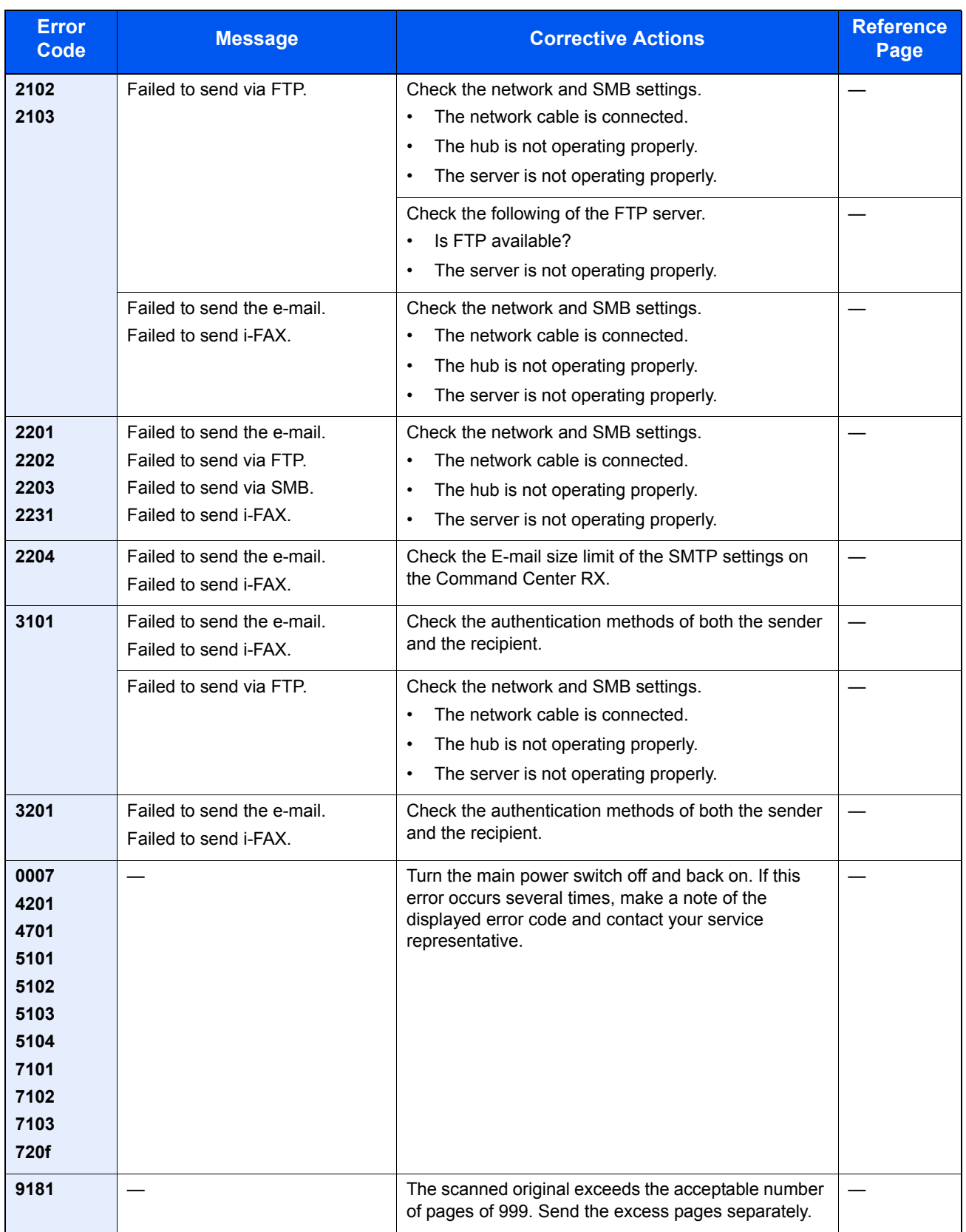

# Adjustment/Maintenance

### <span id="page-477-0"></span>**Tone Curve Adjustment**

After prolonged use, or from the effects of surrounding temperature or humidity, the printed output tone may differ from the original. Perform this function to ensure consistency with the original tone. Before executing Tone Curve Adjustment, execute calibration (see [page 10-38\)](#page-479-0).

### **<b>Q** NOTE

To perform tone curve adjustment, verify that either Letter or A4 paper is loaded into a cassette.

A total of 2 pattern pages (No. 1 and 2) are printed during adjustment. The printed patterns are read sequentially during the adjustment.

### Display the screen.

1 Press the [**System Menu**] key.

**System Menu** 

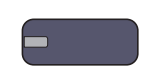

2 Press  $[\vee]$ , [Adjustment/Maintenance],  $[\vee]$  and then [Next] of "Tone Curve Adjustment".

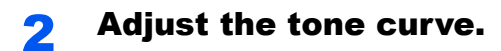

1 Press [Start]. A pattern is printed.

Check that the number "1" is printed at the bottom of the pattern.

2 As shown in the illustration, place the printed side down on the platen with the edge with the arrows toward the back.

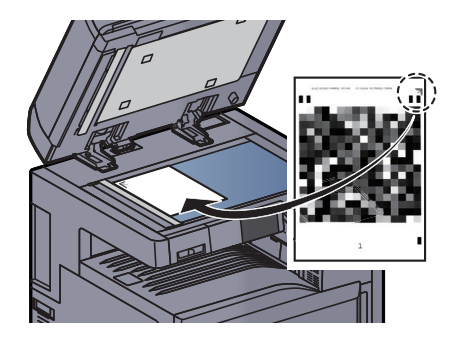

**3** Press [Start]. The pattern is read and adjustment begins.

The second pattern is output.

- 4 Check that the number "2" is printed at the bottom of the pattern and repeat steps 2 to 3 to read the pattern.
- **5** Press [OK] in the adjustment end confirmation screen.

### **Drum Refresh1**

Refresh the drum when image blur appear on printout copies. Takes about 85 seconds.

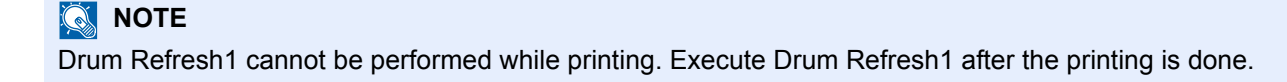

#### Display the screen.

1 Press the [**System Menu**] key.

**System Menu** 

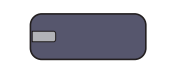

**2** Press  $[\vee]$ , [Adjustment/Maintenance],  $[\vee]$  and then [Next] of "Drum Refresh1".

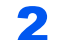

#### **2** Perform the Drum Refresh 1.

Press [Start] to perform Drum Refresh1.

#### **Drum Refresh2**

Use this mode when white spots appear on printout. Takes about 85 seconds. To use [Drum Refresh2], load Ledger or A3 size paper into the Multi Purpose tray.

When you run [Drum Refresh 2], the machine makes a vibrating sound for about 85 seconds until drum refreshing is completed. The toner soiling on the ejected paper is normal and does not indicate a fault.

## **QNOTE** Drum Refresh2 cannot be performed while printing. Execute Drum Refresh2 after the printing is done.

#### Display the screen.

1 Press the [**System Menu**] key.

**System Menu** 

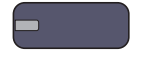

2 Press  $[\vee]$ , [Adjustment/Maintenance],  $[\vee]$  and then [Next] of "Drum Refresh2".

### **2** Perform the Drum Refresh 2.

Press [Start] to perform Drum Refresh2.

#### **Developer Refresh**

Adjust the printed image that is too light or incomplete, even though there is enough toner. In addition, Black or color dots appear on the white background when white original is scanned can be removed.

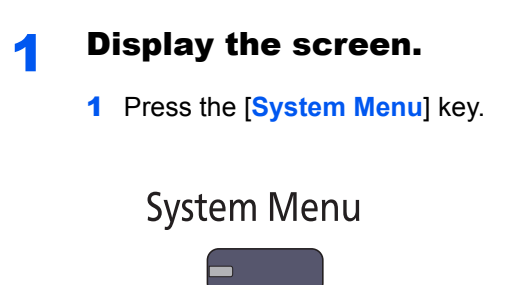

**2** Press  $[\vee]$ , [Adjustment/Maintenance],  $[\vee]$  and then [Next] of "Developer Refresh".

#### **2** Perform the developer refresh.

Press [Start]. "Developer Refresh" begins.

#### **NOTE**

Waiting time may be longer when the toner is refilled during developer refresh.

#### <span id="page-479-0"></span>**Calibration**

Calibrate the device to ensure consistency with the original grayscale. If you find that the grayscale is not improved by this calibration, use [Tone Curve Adjustment \(page 10-36\)](#page-477-0).

Display the screen.

1 Press the [**System Menu**] key.

**System Menu** 

**2** Press  $[\vee]$ , [Adjustment/Maintenance],  $[\vee]$  and then [Next] of "Calibration".

### 2 Perform the calibration.

Press [Start]. "Calibration" begins.

# <span id="page-480-0"></span>Clearing Paper Jams

If a paper jam occurs, the touch panel will display "Paper Jam." and the machine will stop. Refer to these procedures to remove the jammed paper.

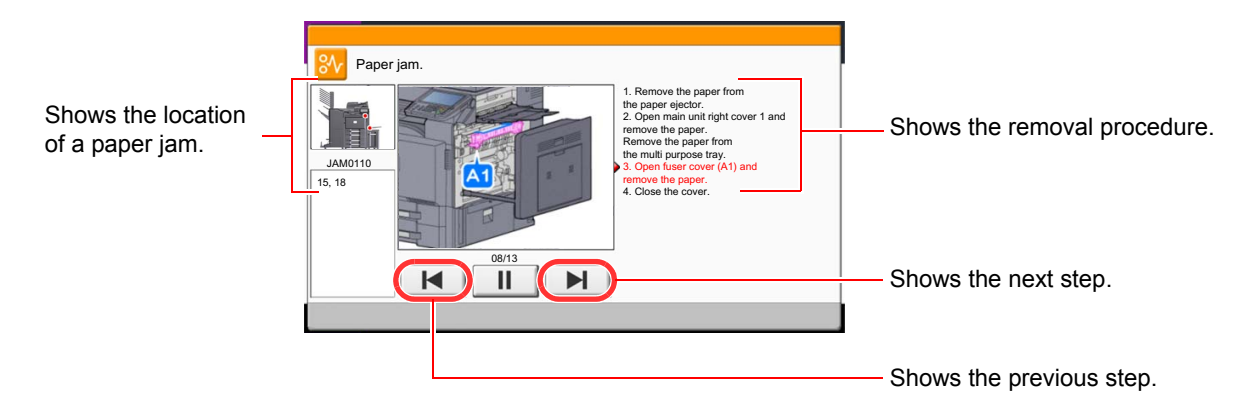

#### **Jam Location Indicators**

If a paper jam occurs, the location of the jam will be displayed on the touch panel as well as the clearing instructions.

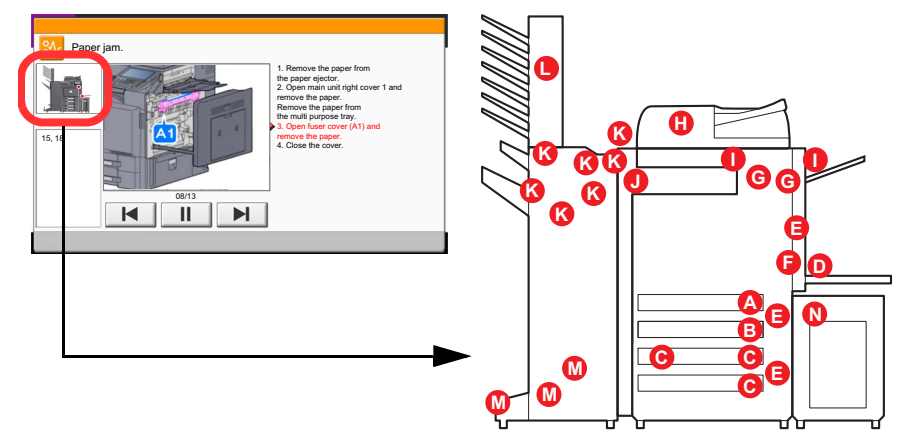

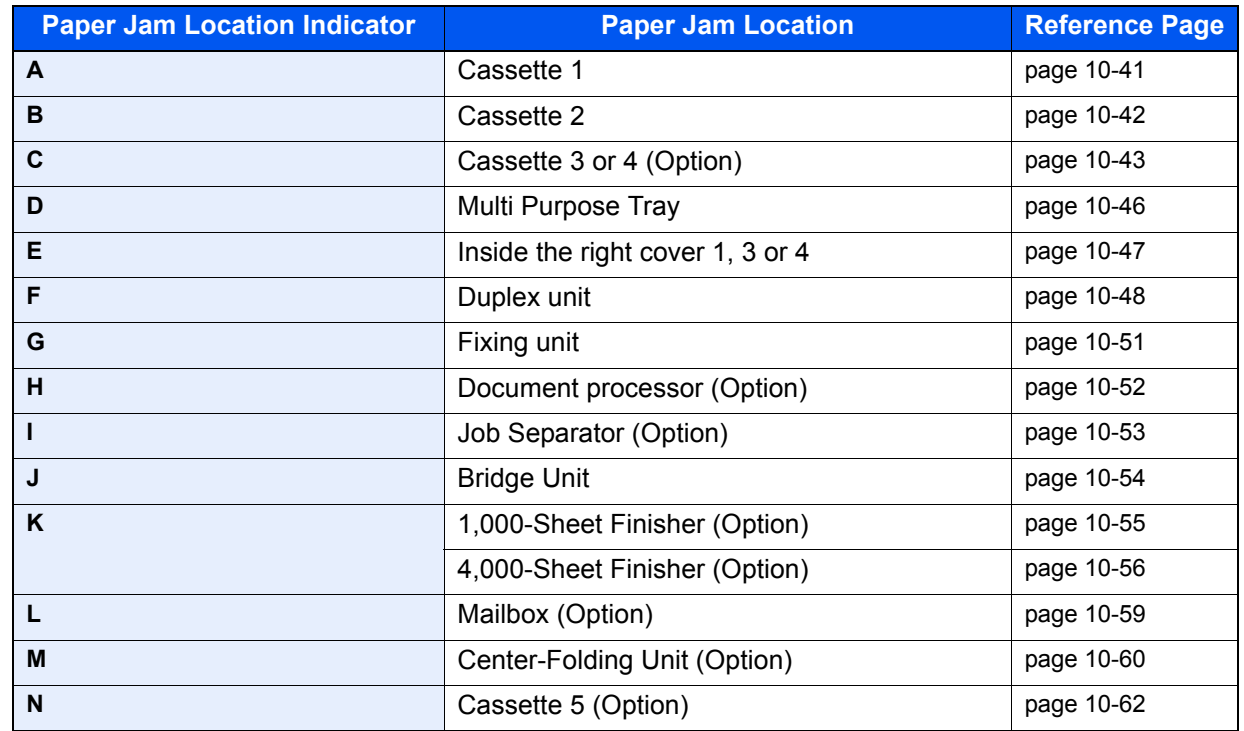

After you remove the jam, the machine will warm up again and the error message will be cleared. The machine resumes with the page that was printing when the jam occurred.

### **Precautions with Paper Jams**

- Do not reuse jammed papers.
- If the paper tears during removal, be sure to remove any loose scraps of paper from inside the machine. Scraps of paper left in the machine could cause subsequent jamming.
- After clearing the paper jam, close the cassette and cover in the reverse procedure.
- Discard paper that has jammed in the optional document finisher (1,000-Sheet Finisher or 4,000-Sheet Finisher). A page affected by a paper jam will be printed again.

# **CAUTION**

**The fixing unit is extremely hot. Take sufficient care when working in this area, as there is a danger of getting burned.**

### <span id="page-482-0"></span>**Cassette 1**

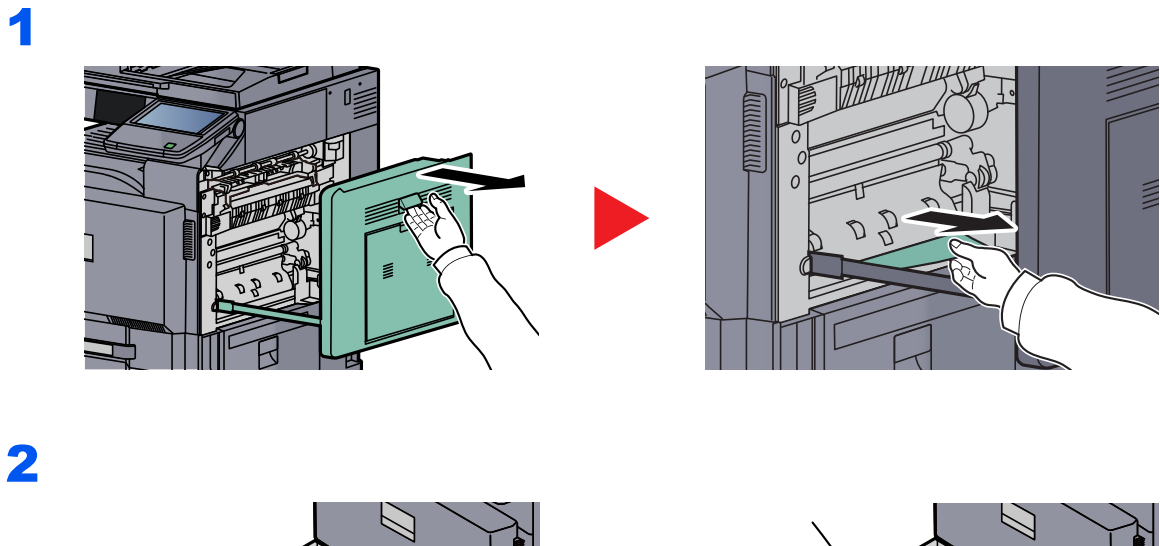

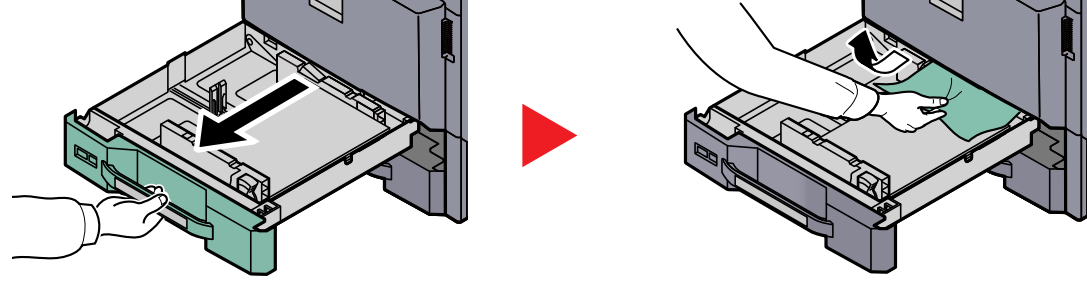

### **<b>NOTE**

To remove paper which is difficult to get access to, the inner part of the cassette can be removed.

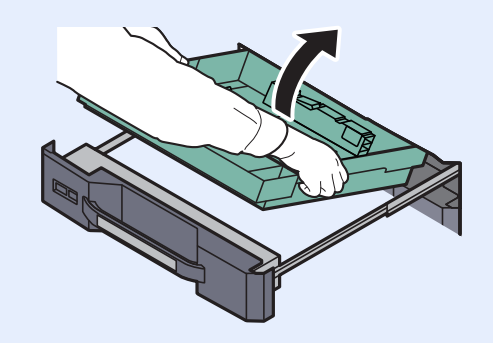

### <span id="page-483-0"></span>**Cassette 2**

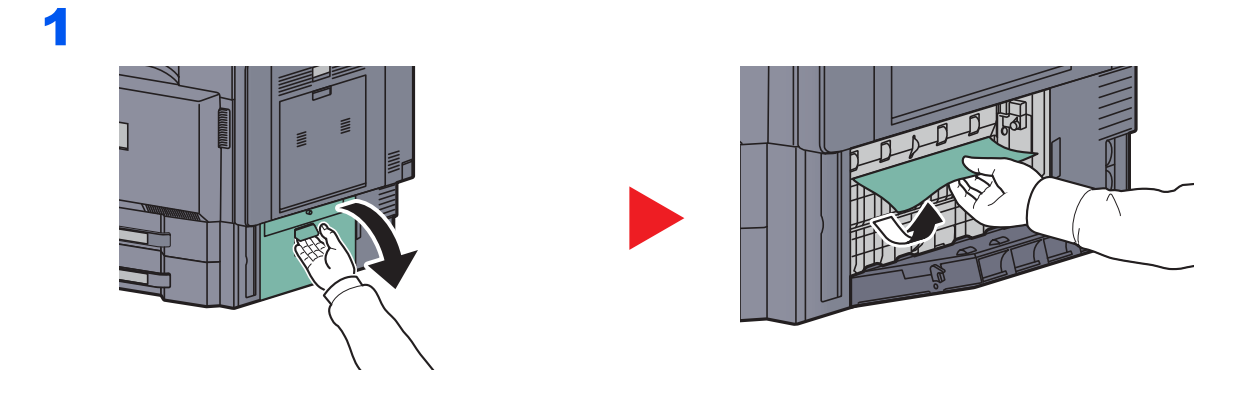

## 2

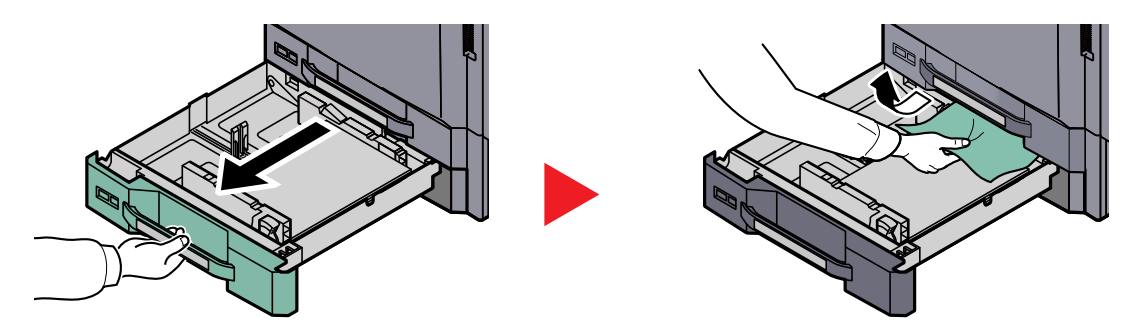

### **<b>NOTE**

To remove paper which is difficult to get access to, the inner part of the cassette can be removed.

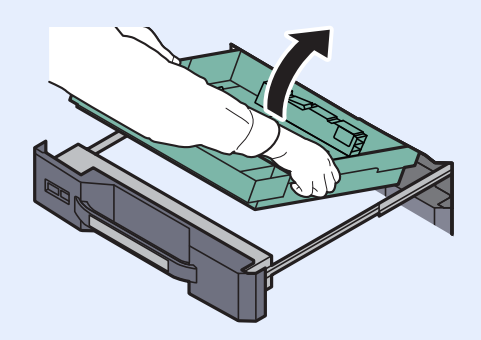

## <span id="page-484-0"></span>**Optional Cassettes 3 and 4**

### **Paper Feeder (500-sheet x 2)**

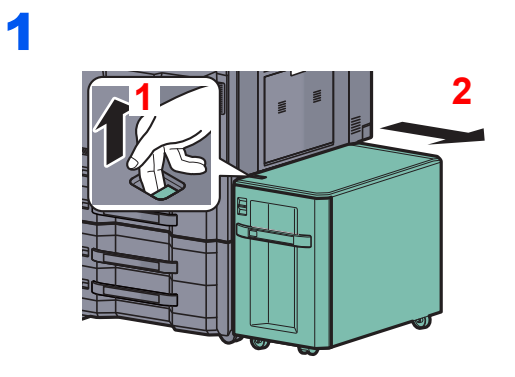

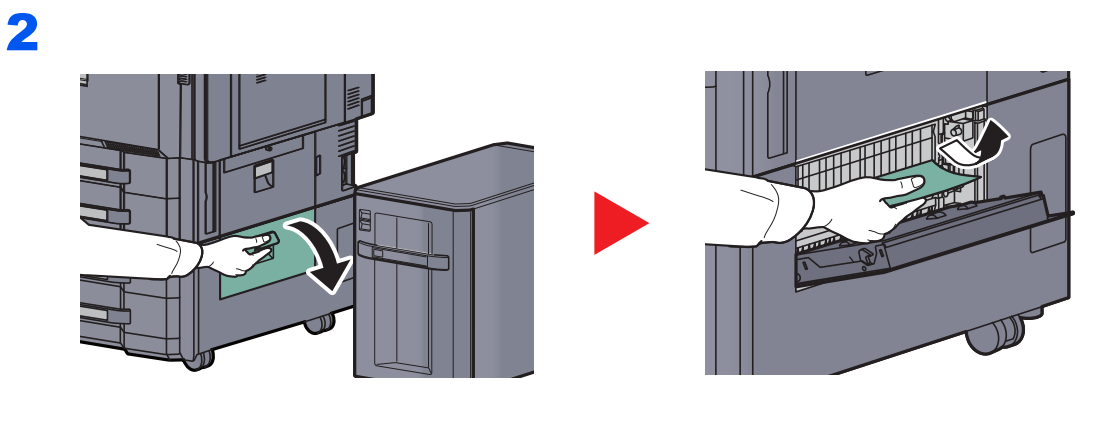

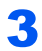

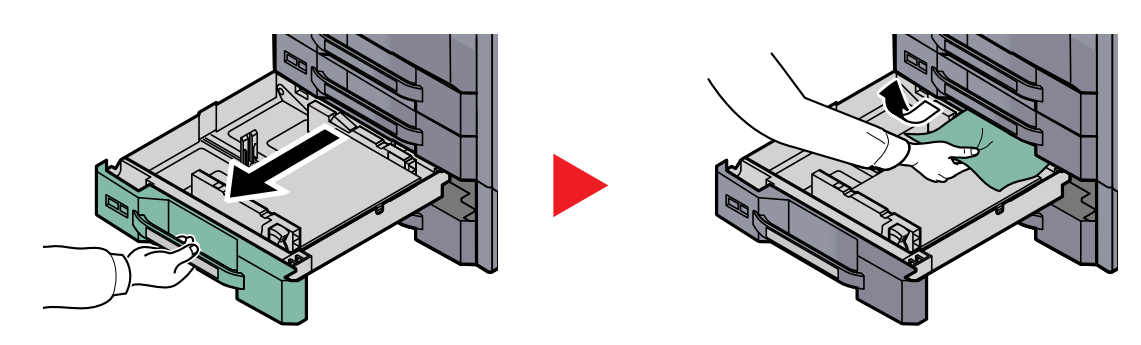

### **<b>NOTE**

To remove paper which is difficult to get access to, the inner part of the cassette can be removed.

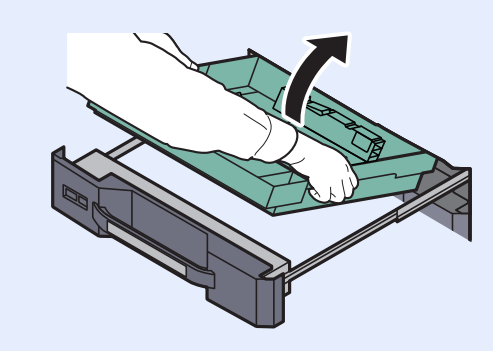

### **Large Capacity Feeder (1,500-sheet x 2)**

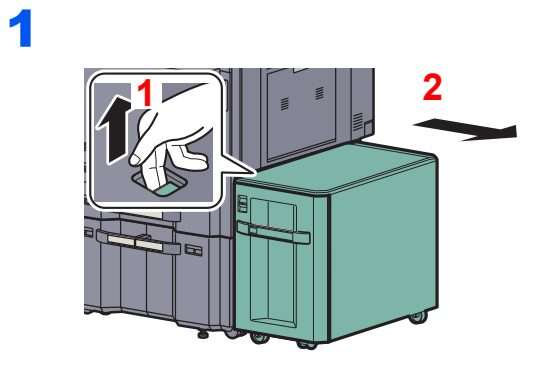

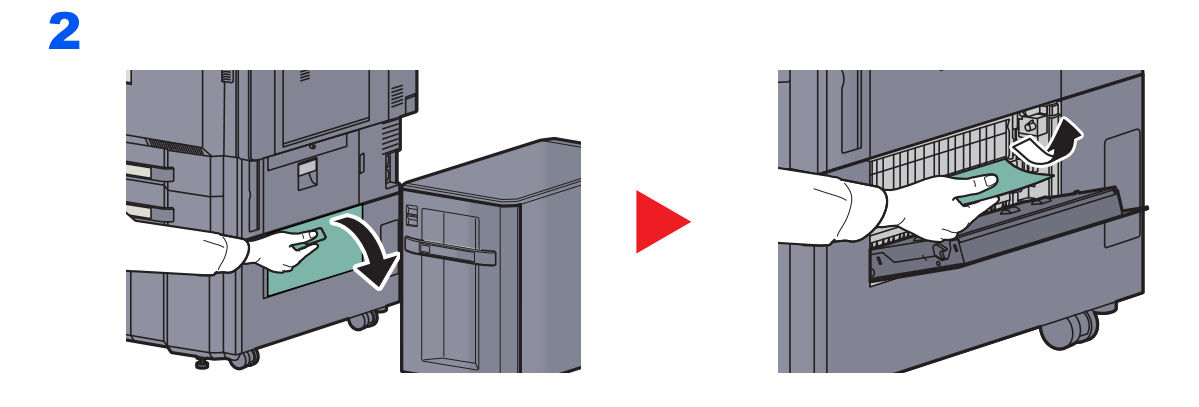

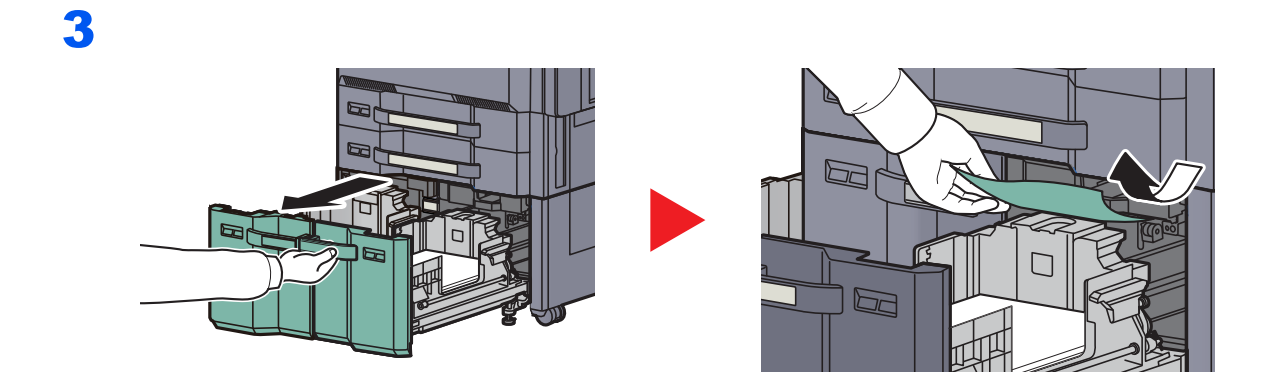

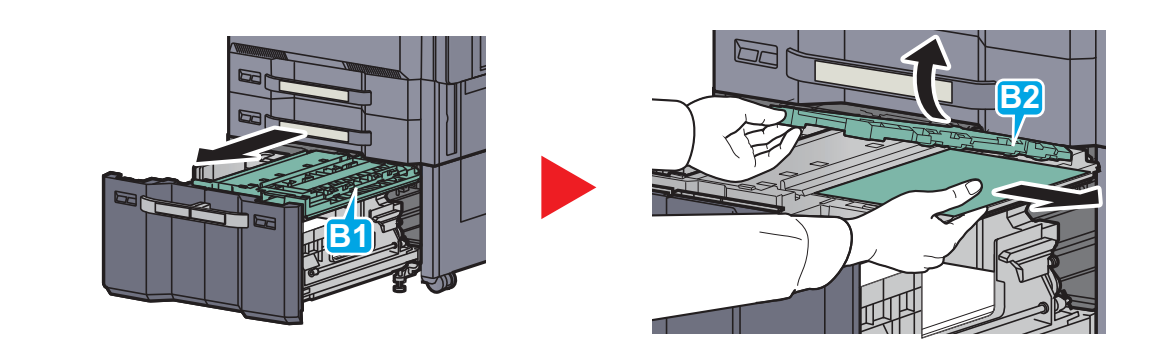

## <span id="page-487-0"></span>**Multi Purpose Tray**

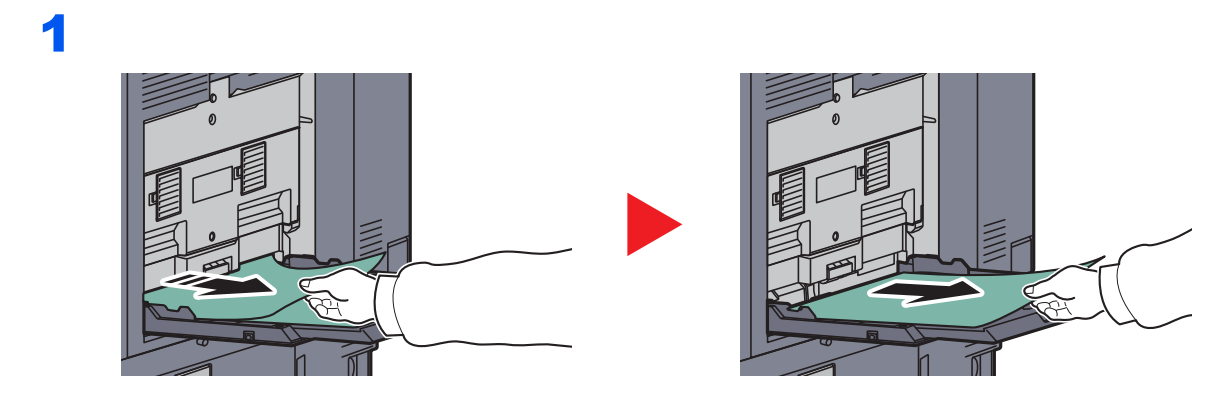

2

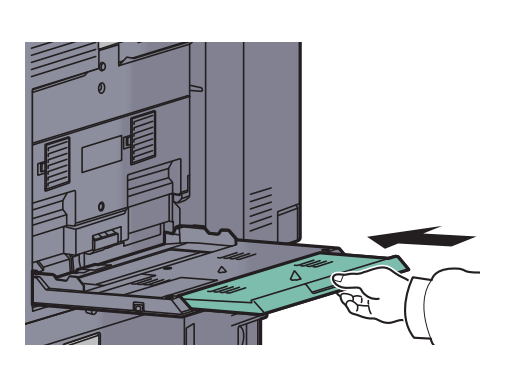

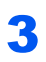

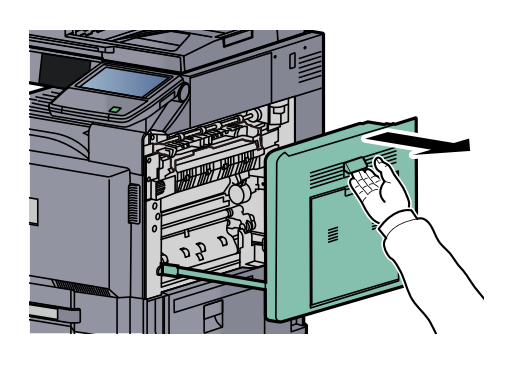

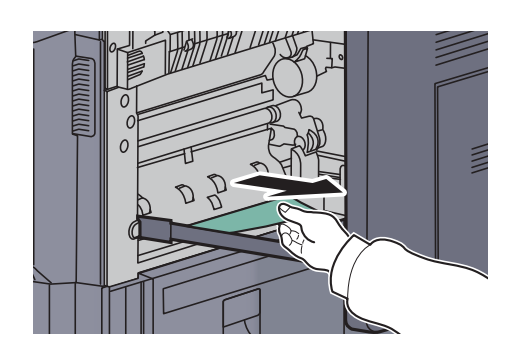

## <span id="page-488-0"></span>**Inside the Right Covers 1, 3 and 4**

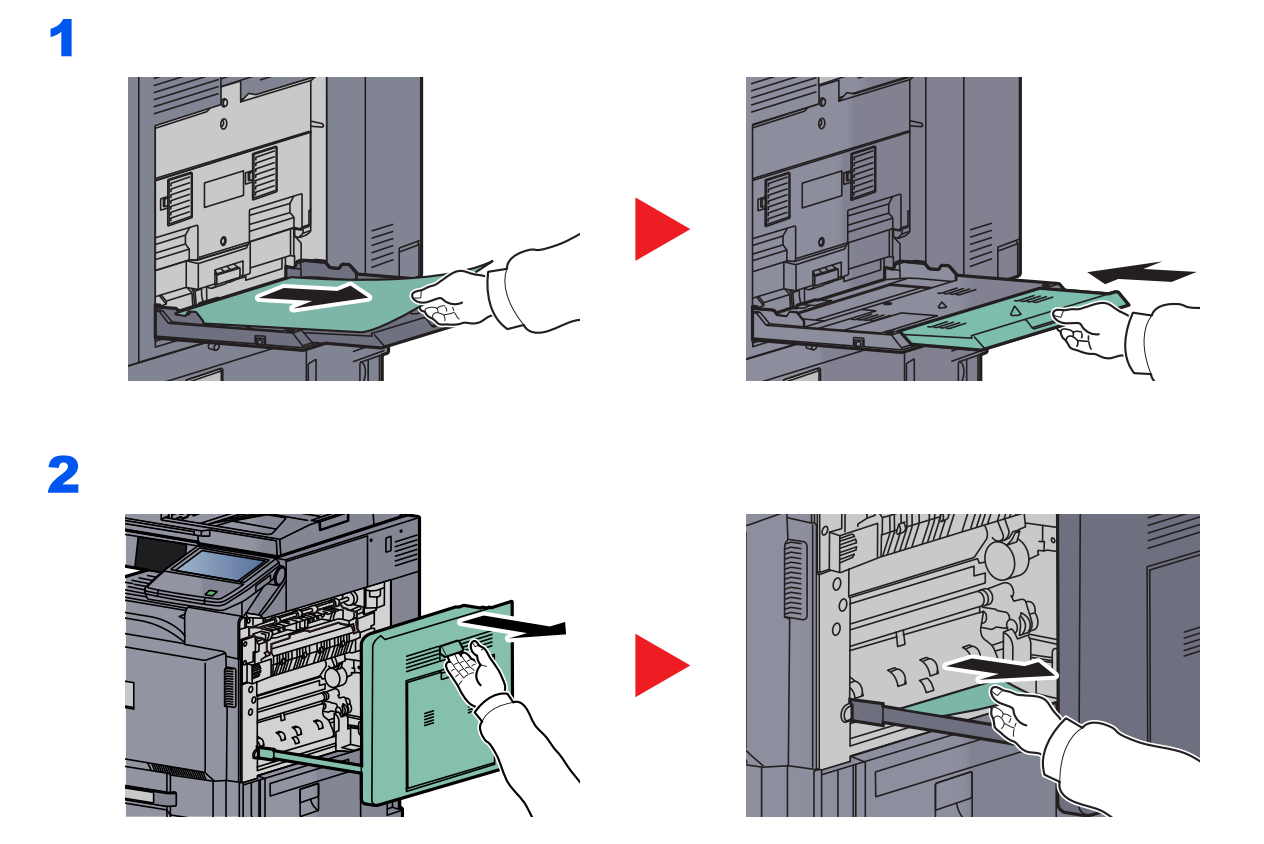

If you are using the optional document finisher, follow step on page [10-54](#page-495-0) to remove jammed paper in the optional bridge unit.

1

## <span id="page-489-0"></span>**Duplex unit**

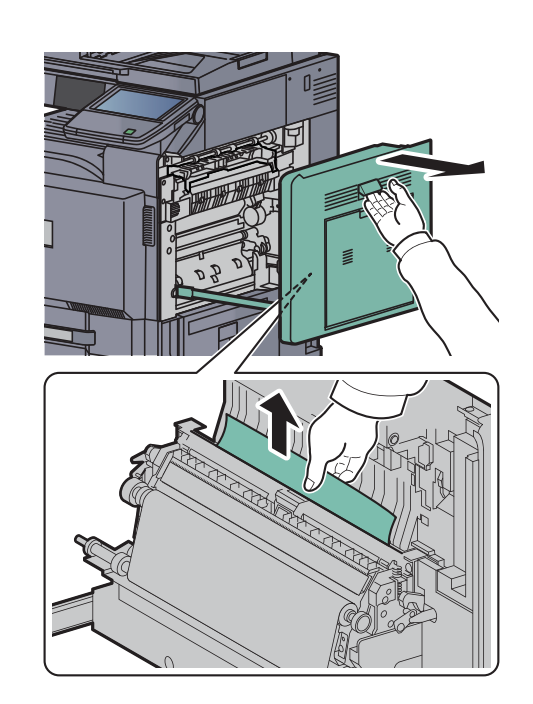

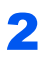

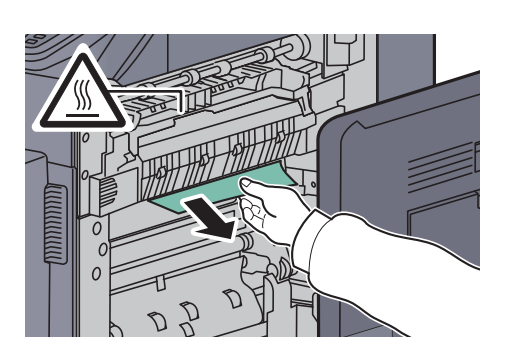

## **Duplex Unit and Cassette 1**

1

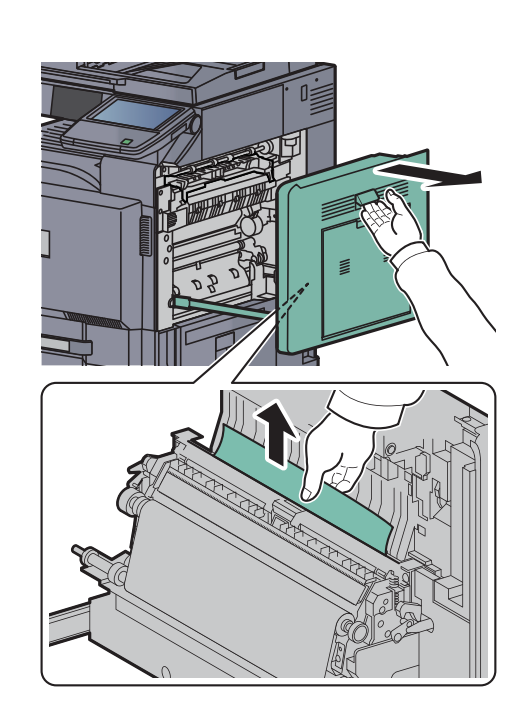

# 2

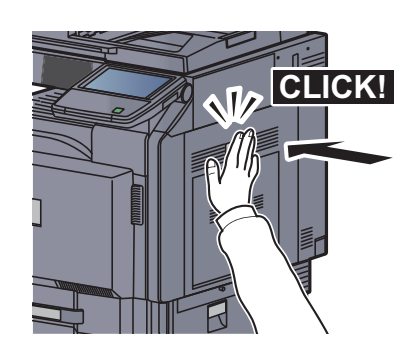

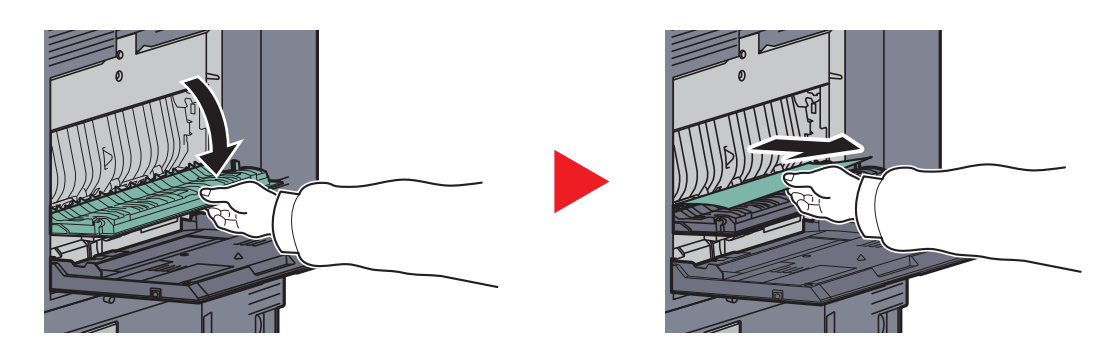

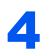

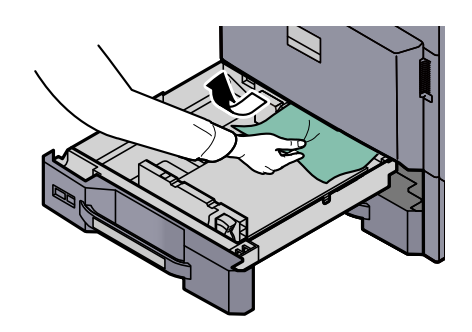

## **A** NOTE

To remove paper which is difficult to get access to, the inner part of the cassette can be removed.

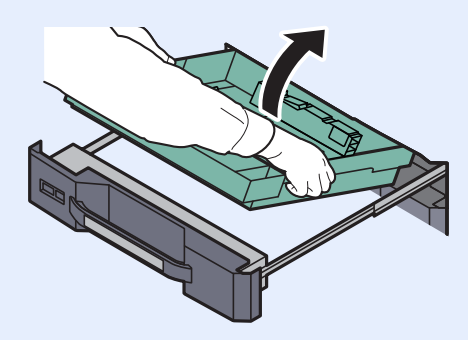

## <span id="page-492-0"></span>**Fixing unit**

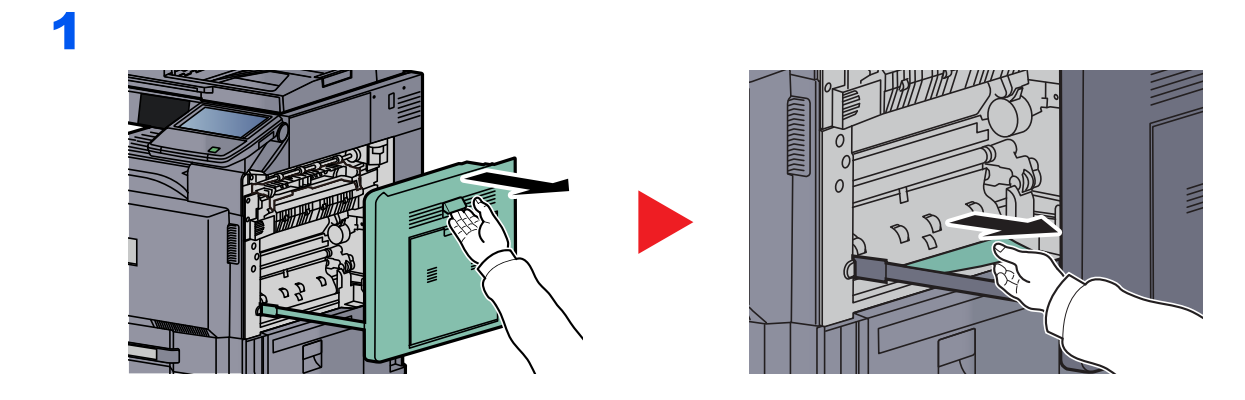

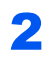

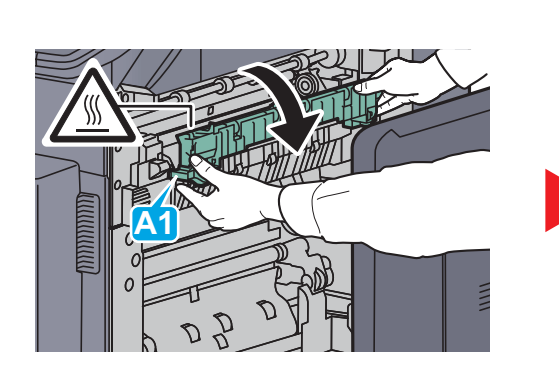

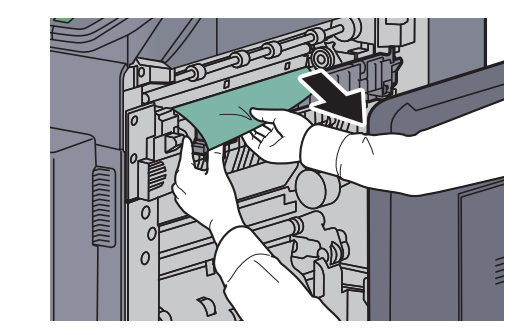

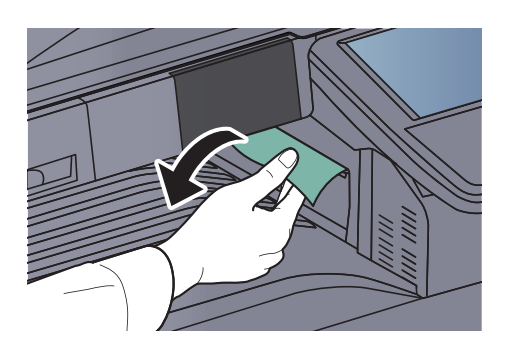

### <span id="page-493-0"></span>**Optional Document Processor**

1

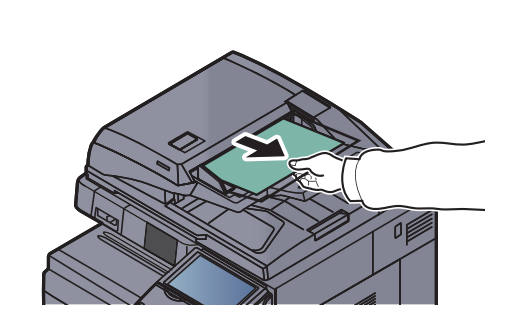

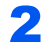

3

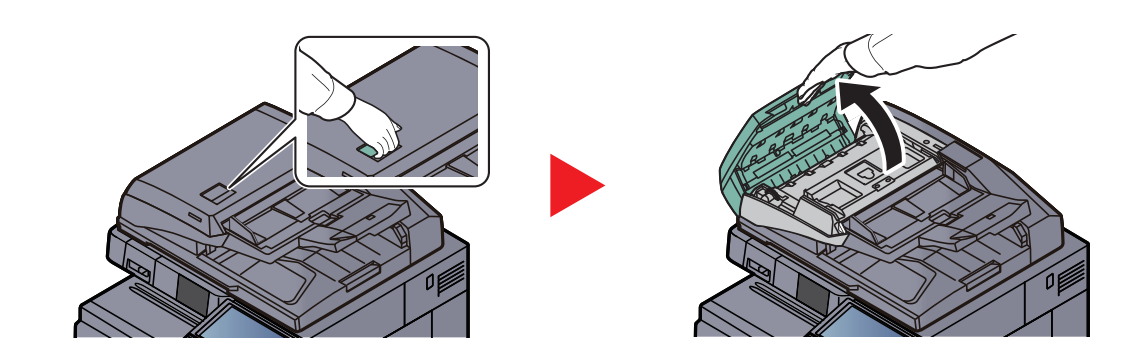

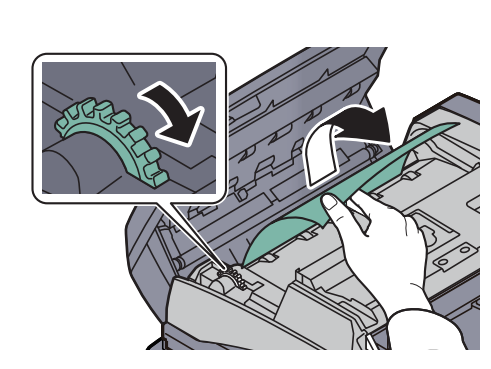

If the original is difficult to remove, turn the dial. The original will scroll out to a position where it can be removed easily.

If you are using the document processor (Automatic 2-Sided), go to step 4.

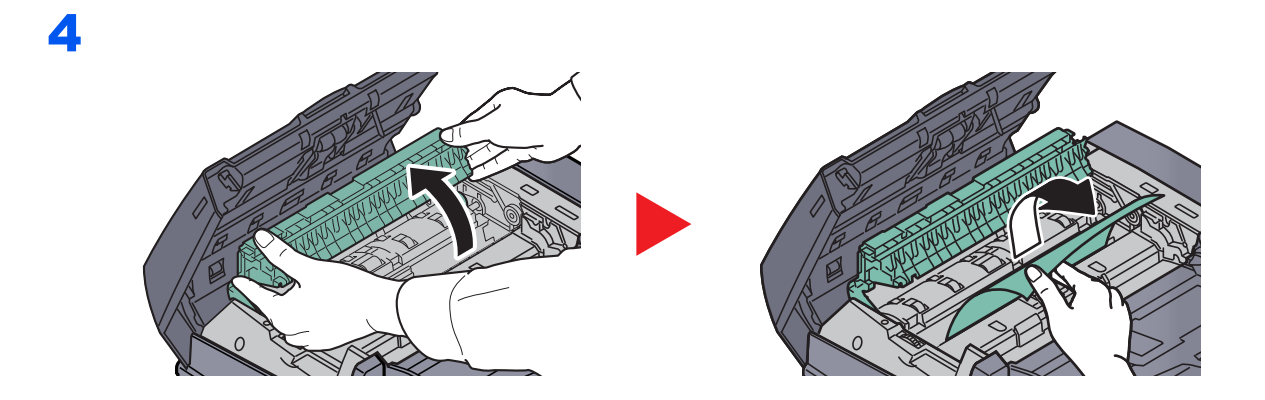

## <span id="page-494-0"></span>**Optional Job Separator**

### **Inner Job Separator**

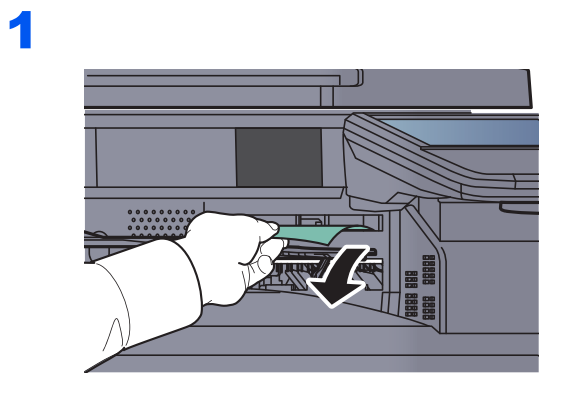

# 2

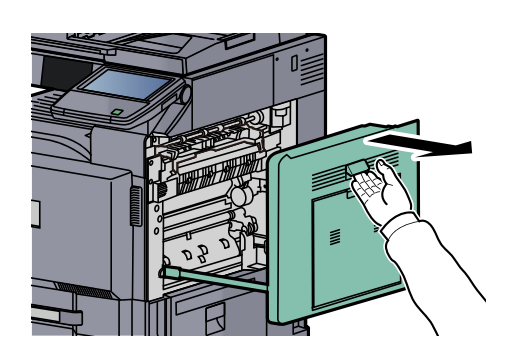

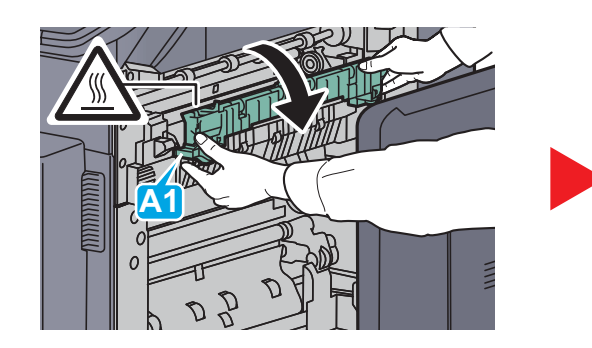

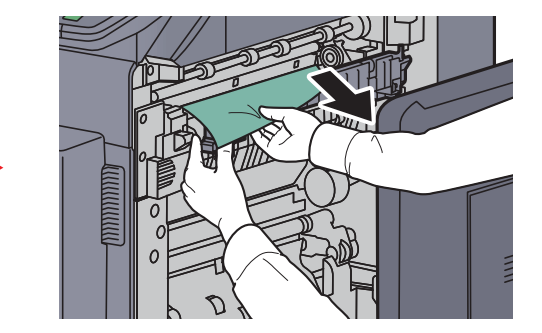

### **Right Job Separator**

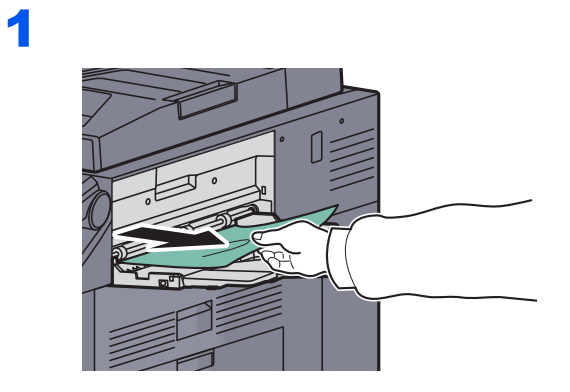

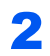

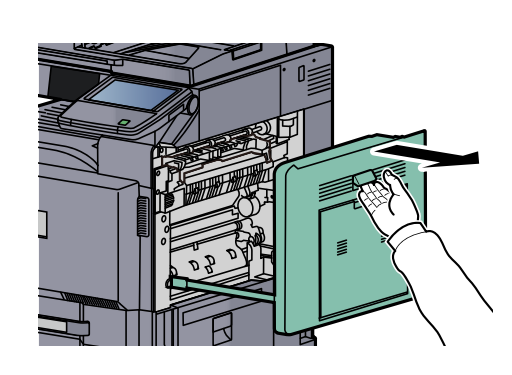

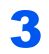

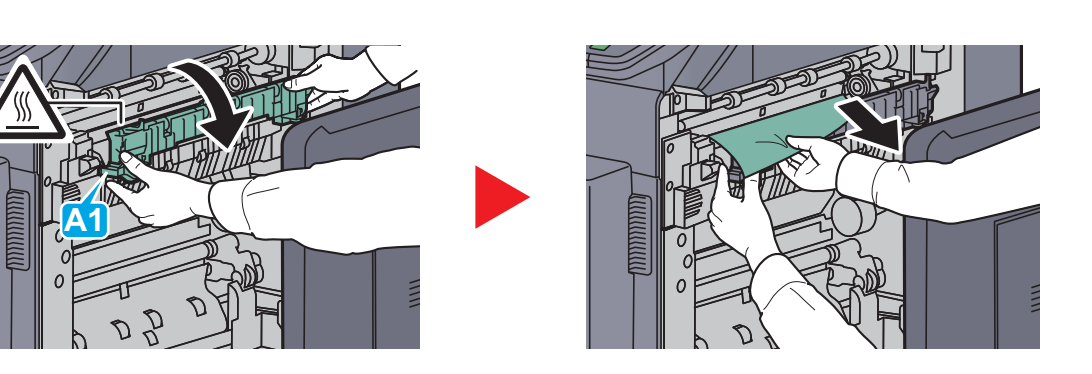

## <span id="page-495-0"></span>**Bridge Unit (Option)**

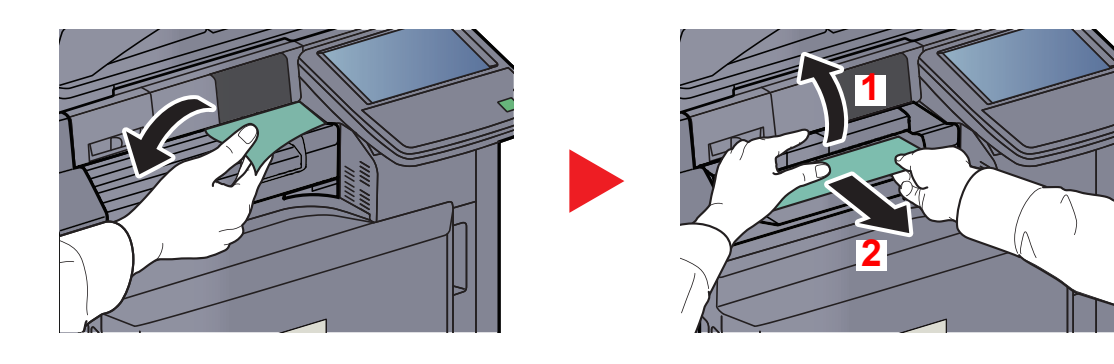

## <span id="page-496-0"></span>**1,000-Sheet Finisher (Option)**

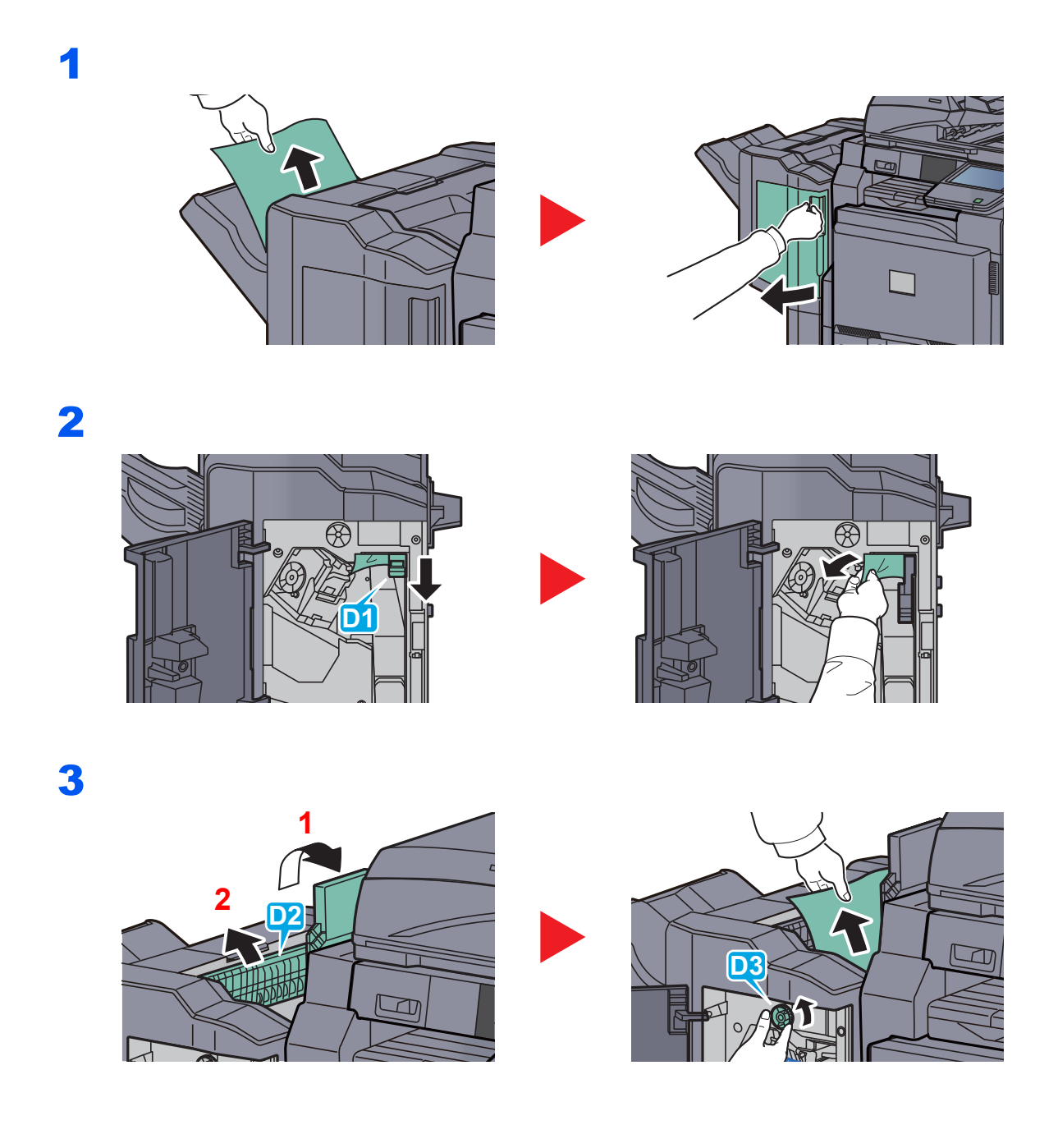

## <span id="page-497-0"></span>**4,000-Sheet Finisher (Option)**

1

## **Coupling Section**

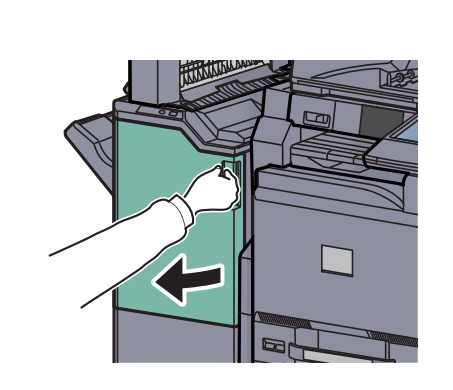

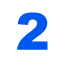

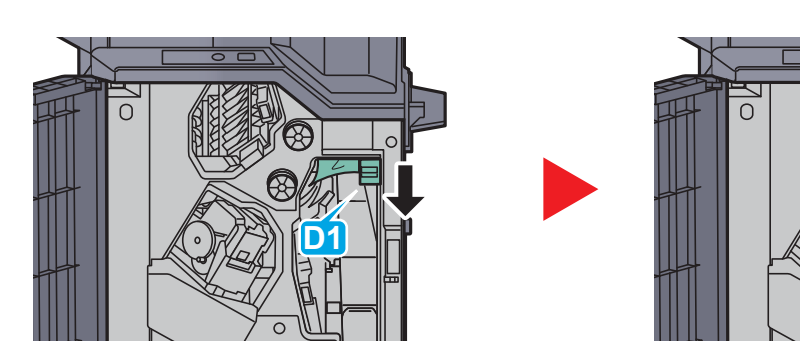

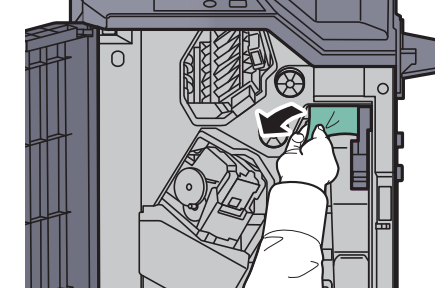

**Tray A**

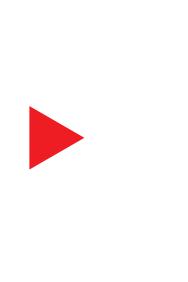

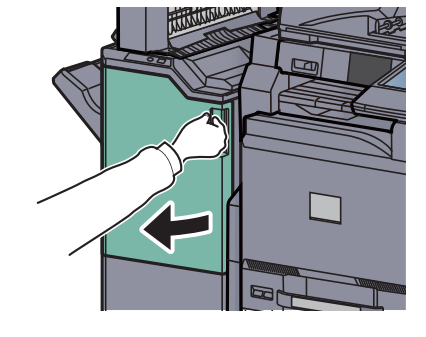

2

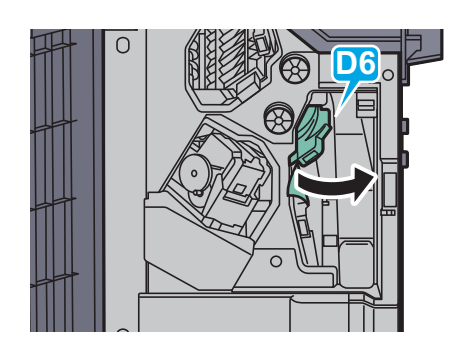

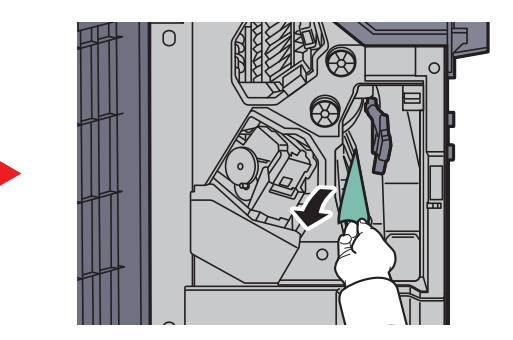

3

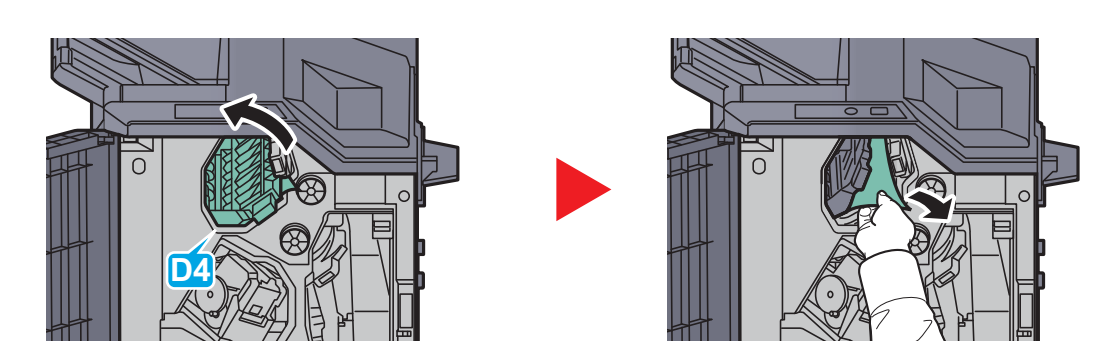

### **<b>NOTE**

If it is difficult to remove the jammed paper, turn feed knob D3 until the jammed paper is in a location where it is easy to remove.

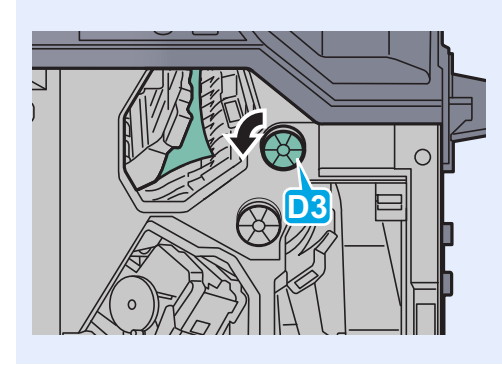

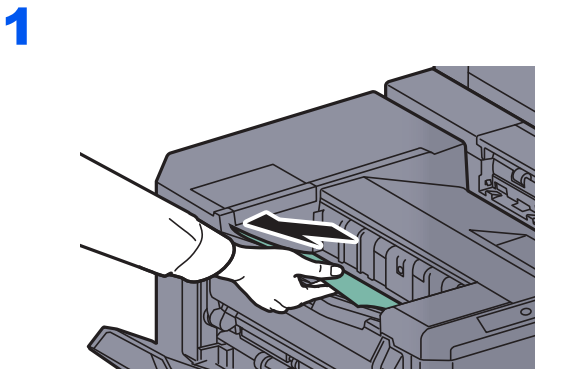

2

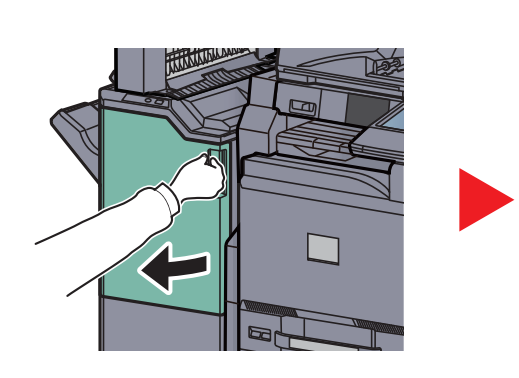

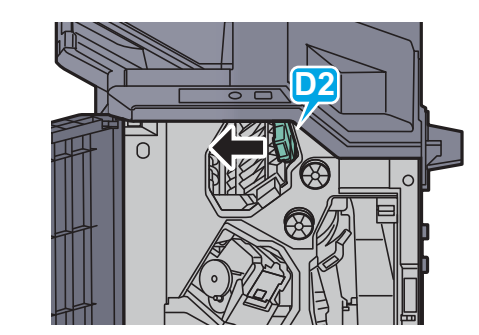

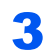

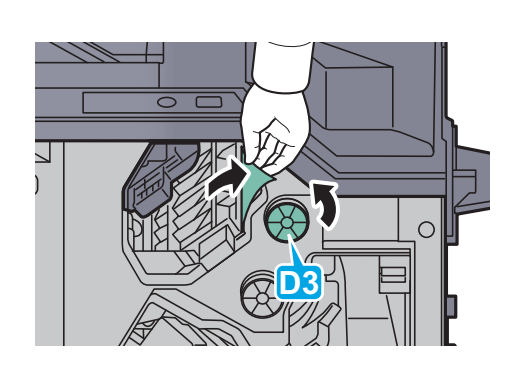

**Tray C**

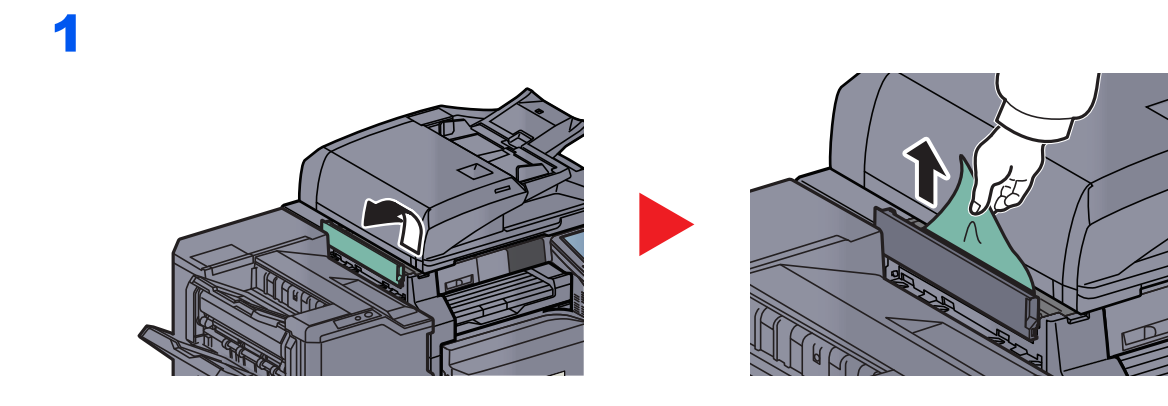

#### **Conveyor**

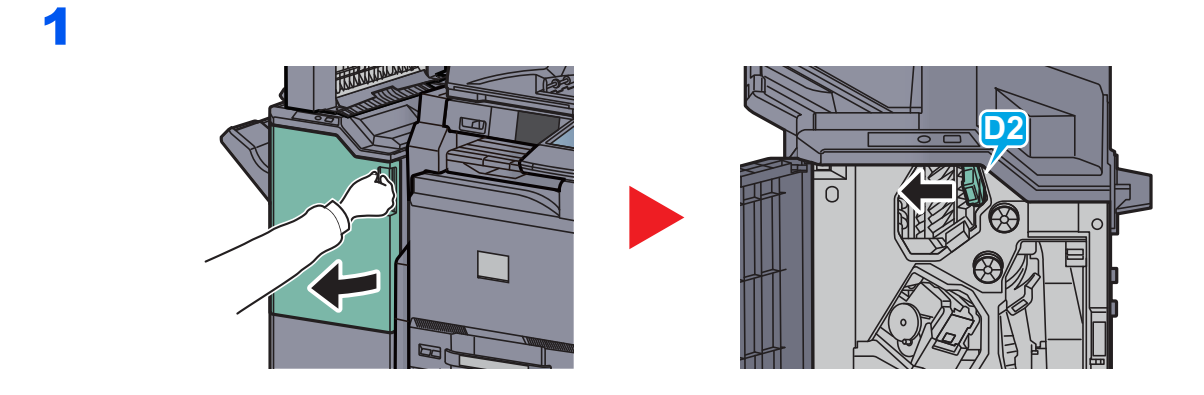

2

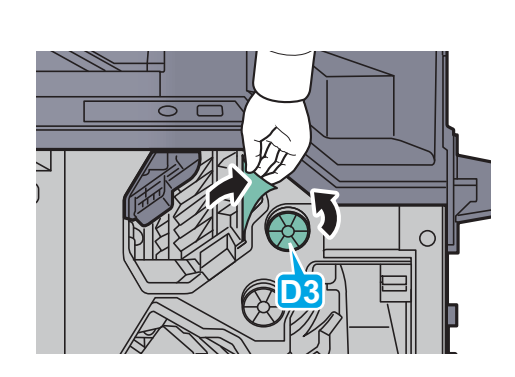

## <span id="page-500-0"></span>**Mailbox (Option)**

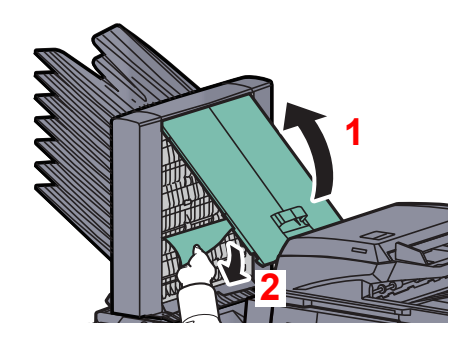

## <span id="page-501-0"></span>**Center-Folding Unit (Option)**

## **Ejection Section**

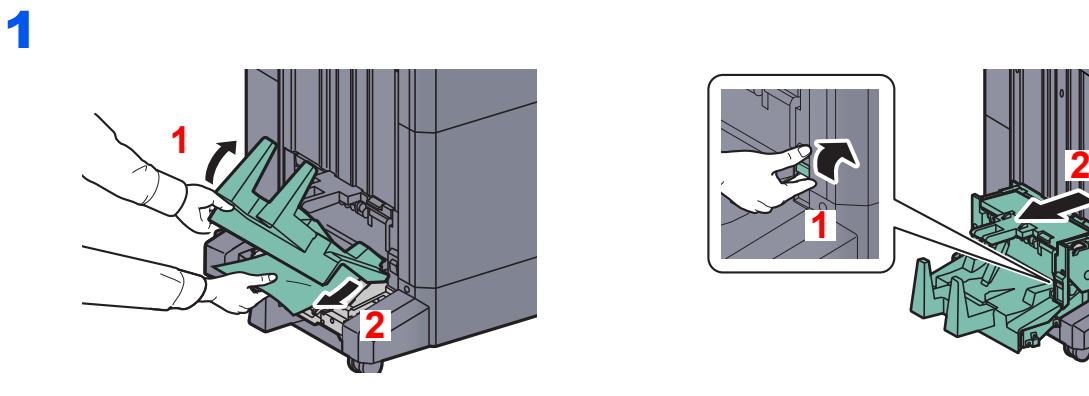

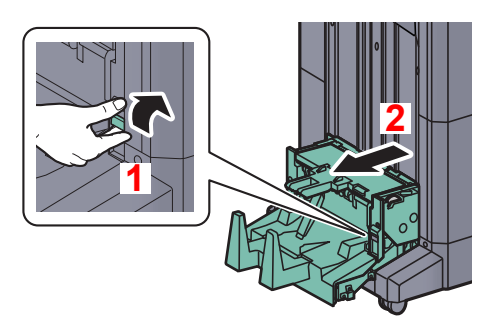

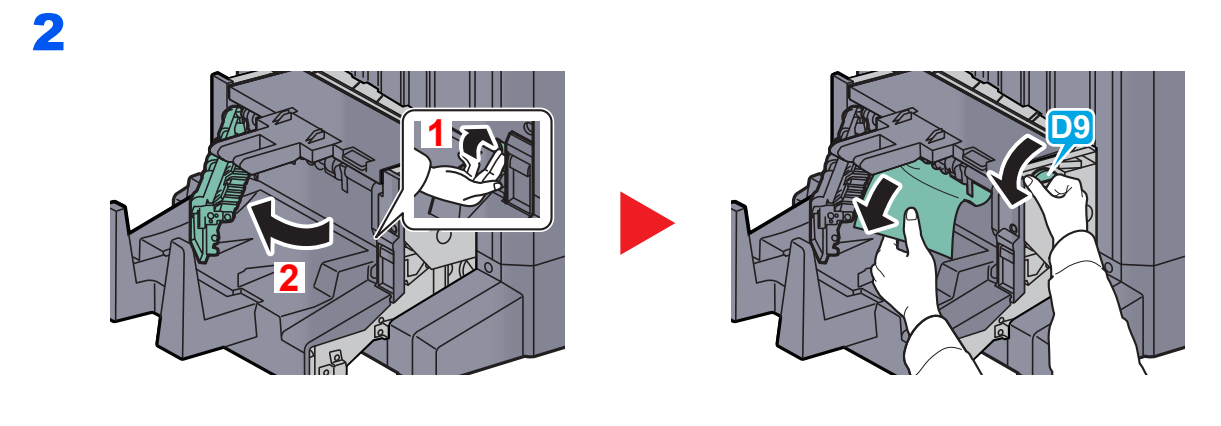

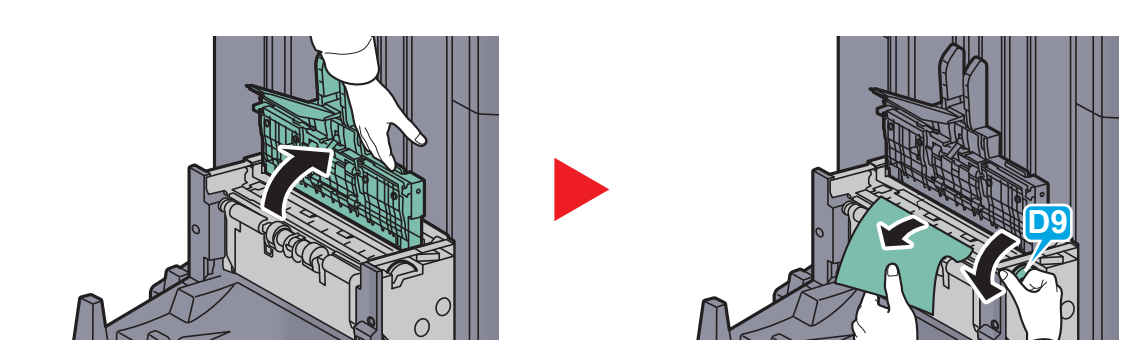

1

#### **Conveyor Section**

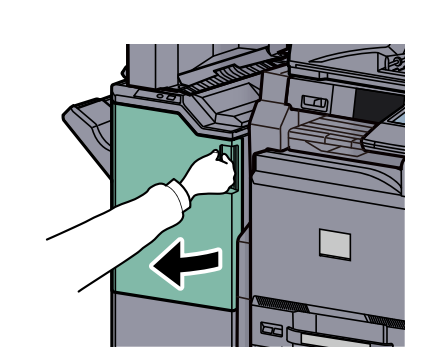

# 2

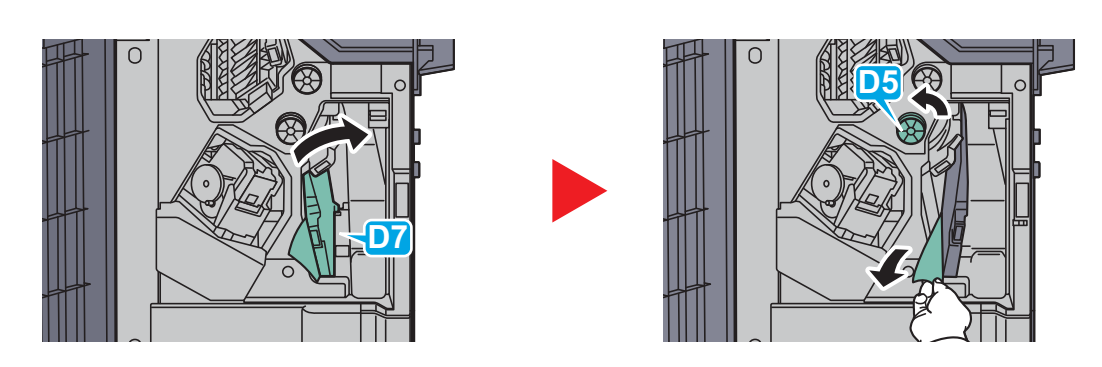

If there is no paper jam in the conveyor guide (D7), proceed to the following step.

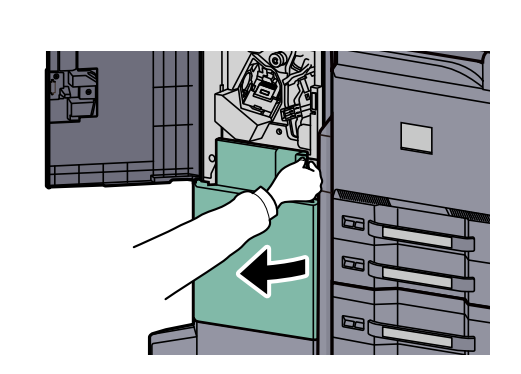

4

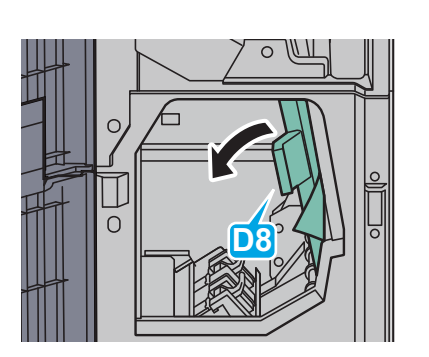

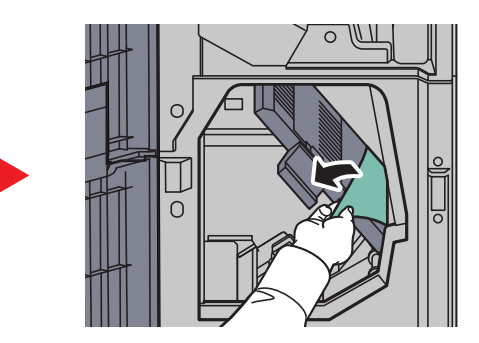

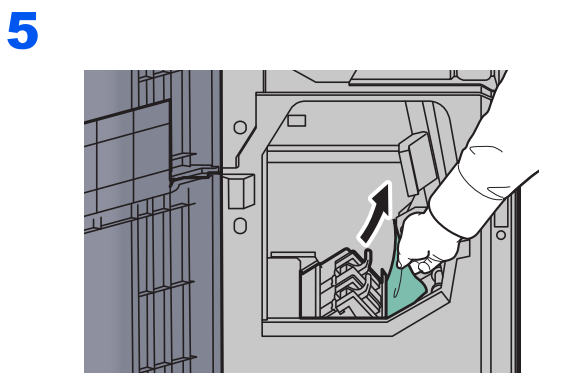

## <span id="page-503-0"></span>**Cassette 5 (Option)**

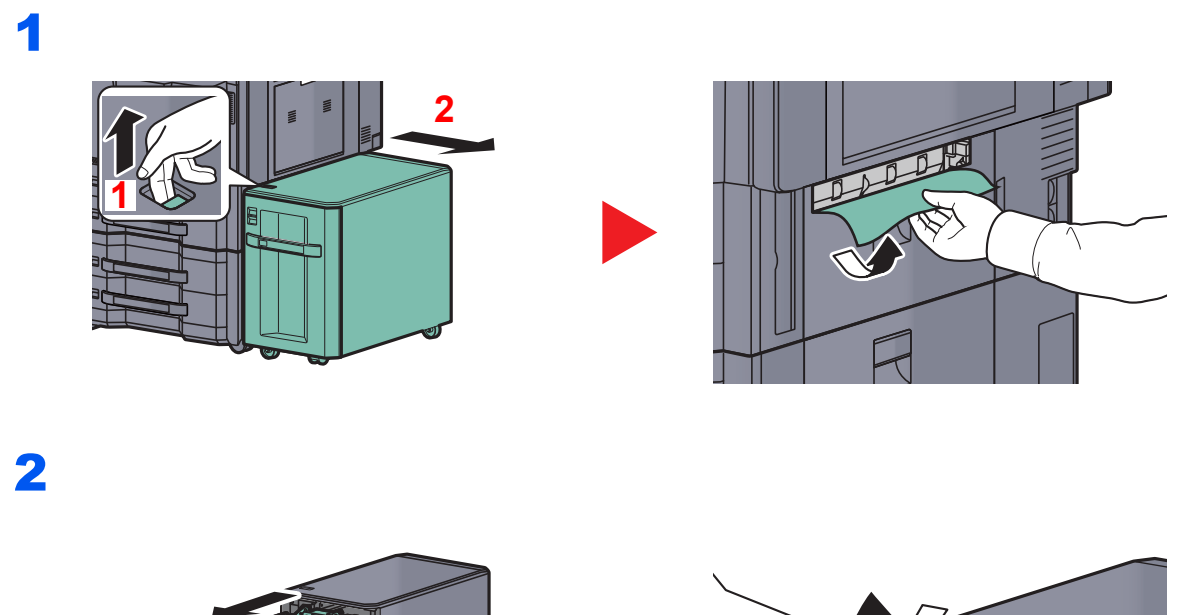

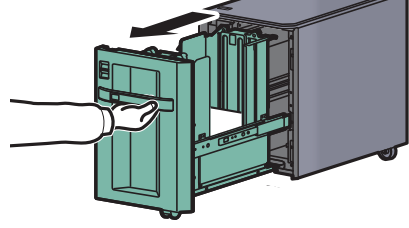

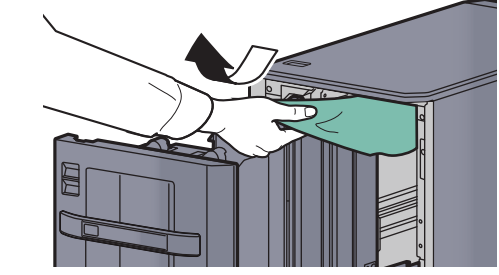
## Clearing a Staple Jam

### **1,000-Sheet Finisher**

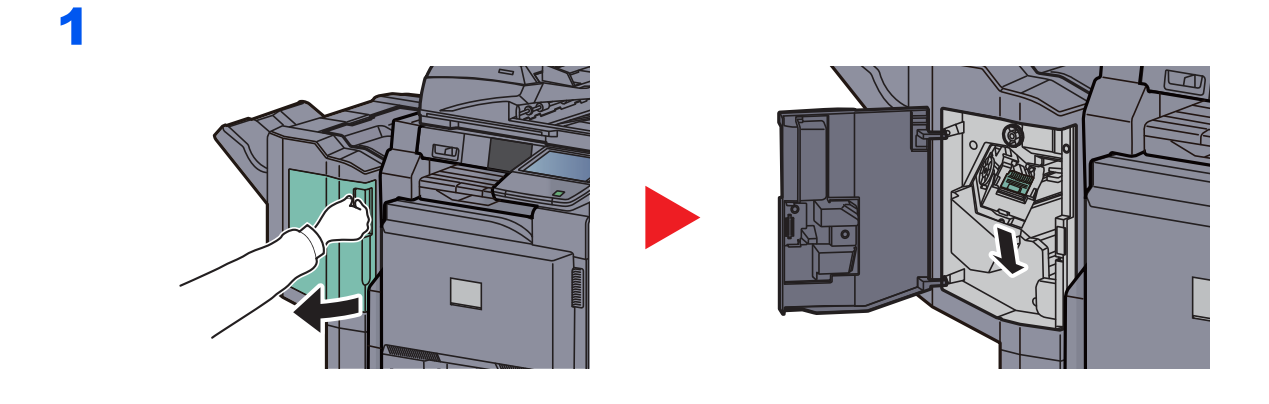

2

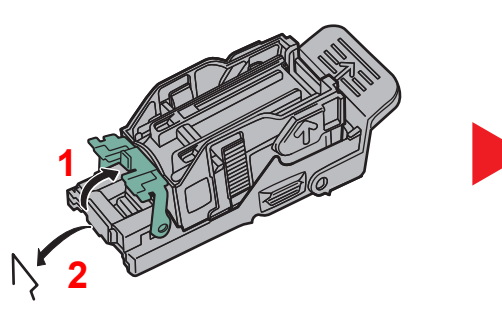

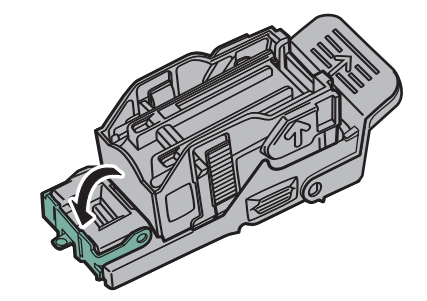

3

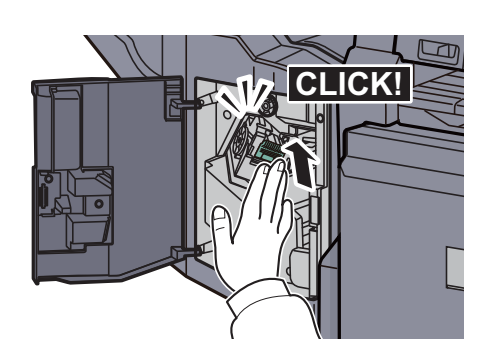

### **4,000-Sheet Finisher**

### **Staple cartridge holder A**

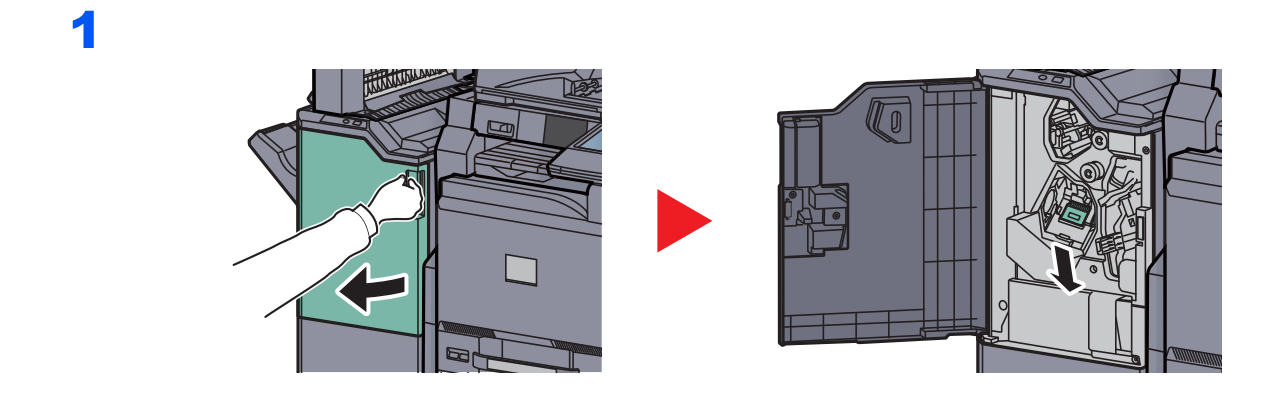

2

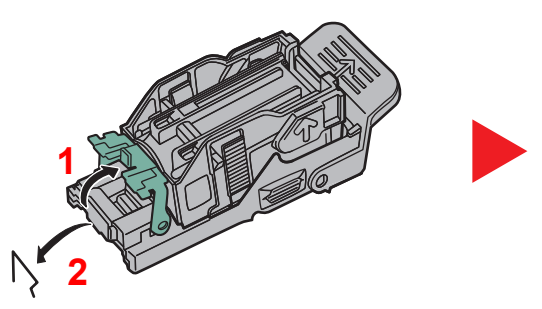

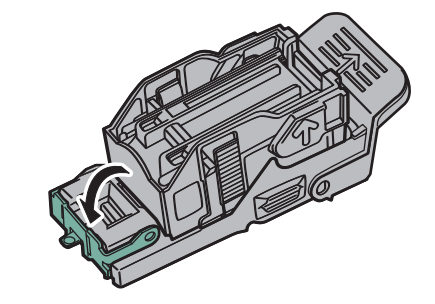

3

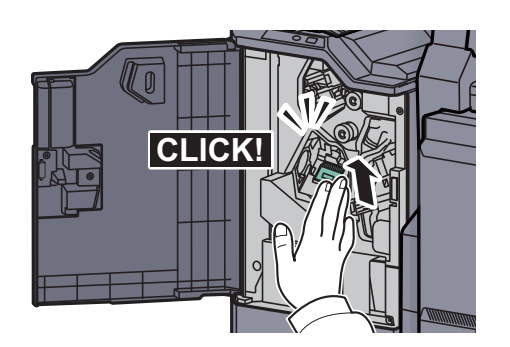

### **Staple cartridge holder B/C**

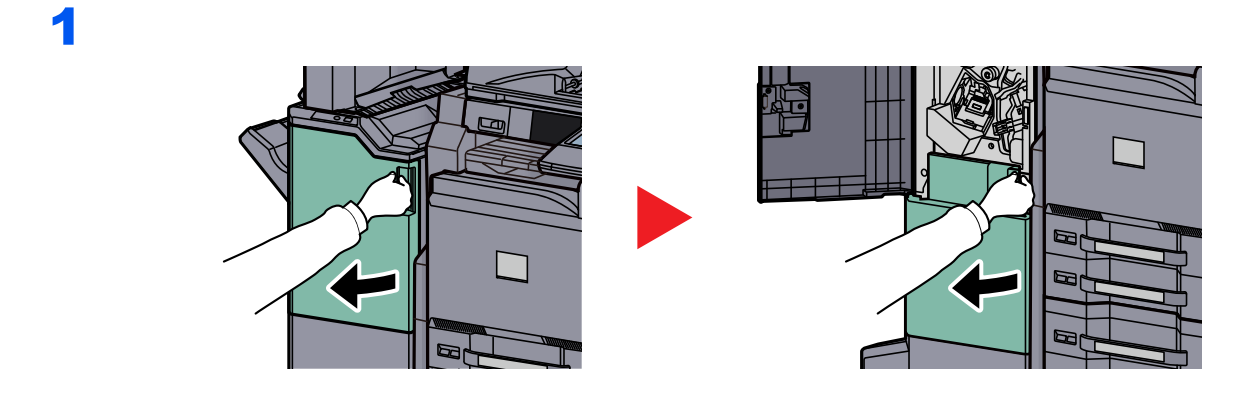

2

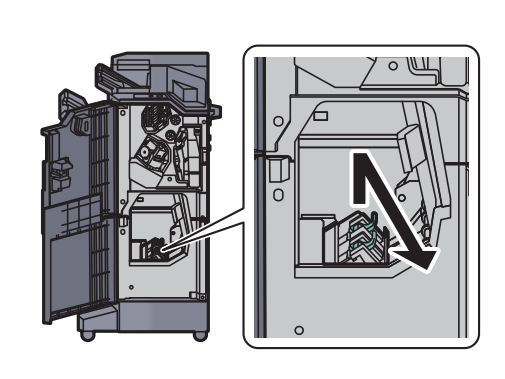

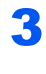

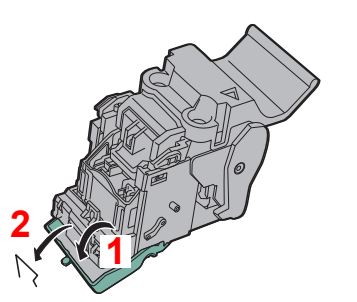

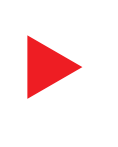

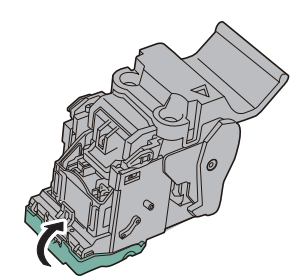

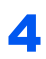

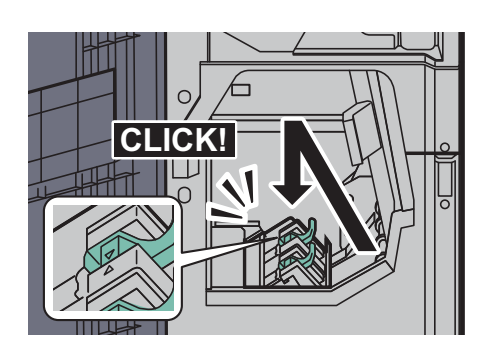

# 11 Appendix

### This chapter explains the following topics:

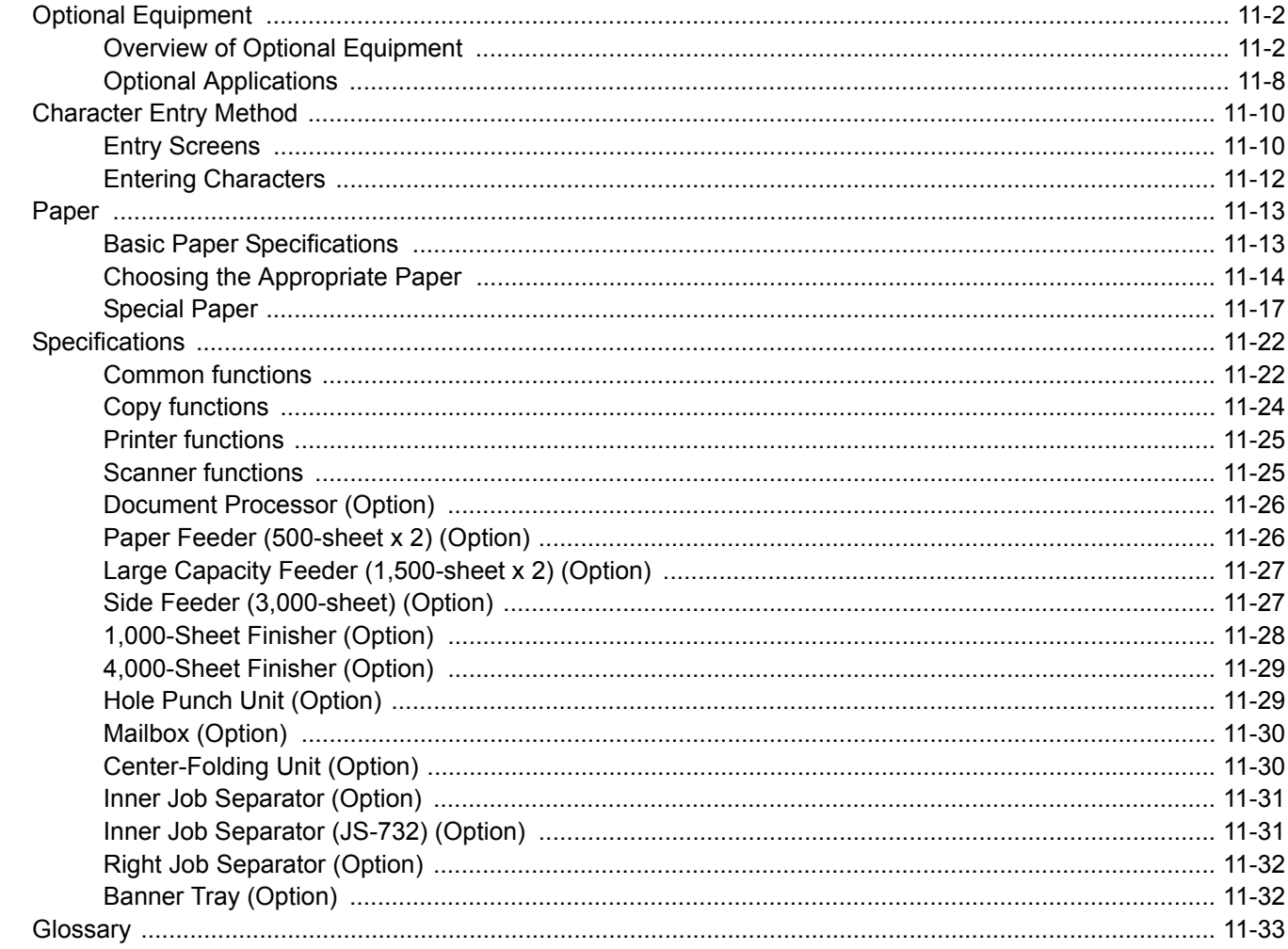

## <span id="page-509-0"></span>Optional Equipment Overview of Optional Equipment

<span id="page-509-1"></span>The following optional equipment is available for the machine.

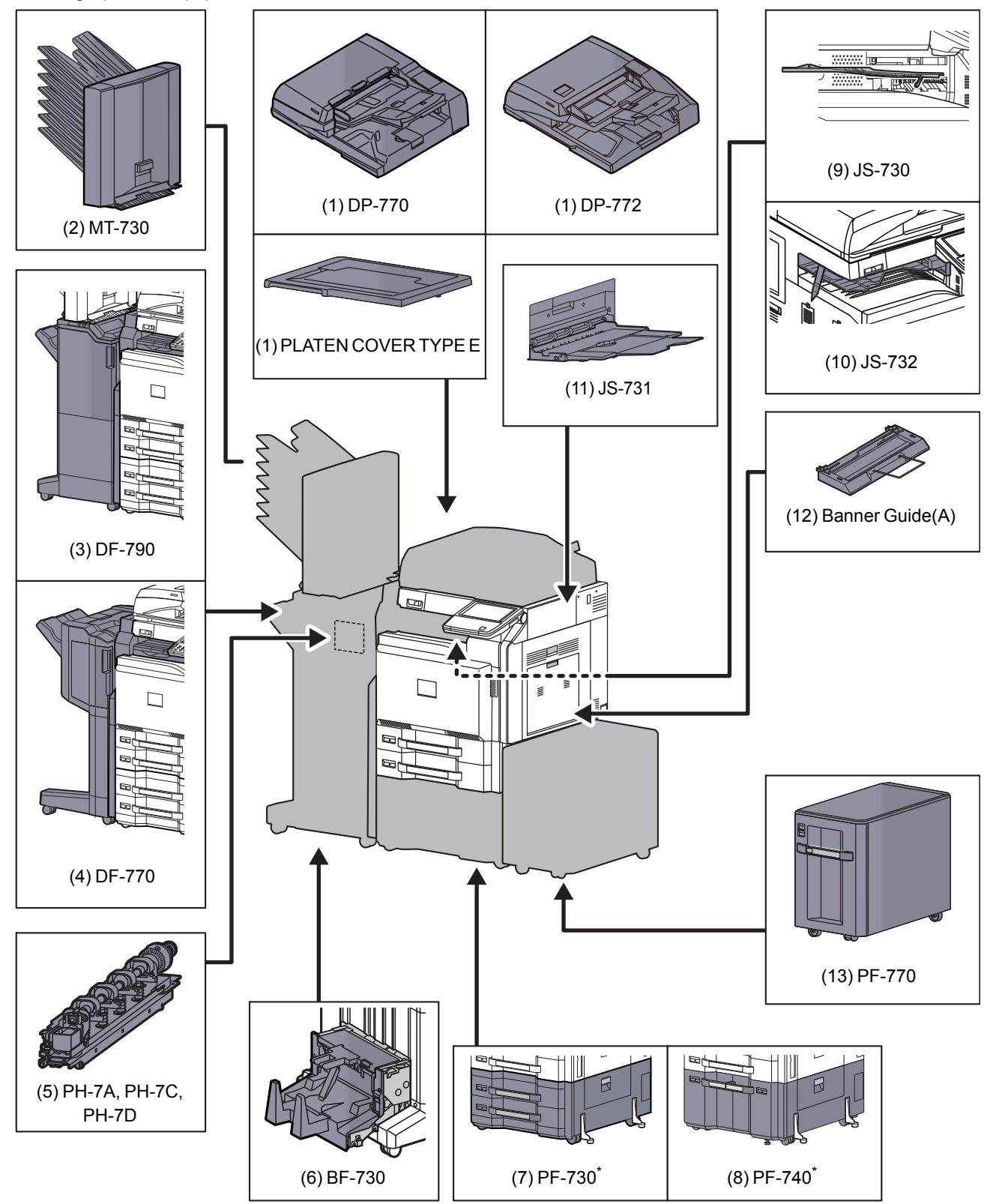

If neither a document finisher nor a side feeder is installed, the toppling prevention kit must be installed.

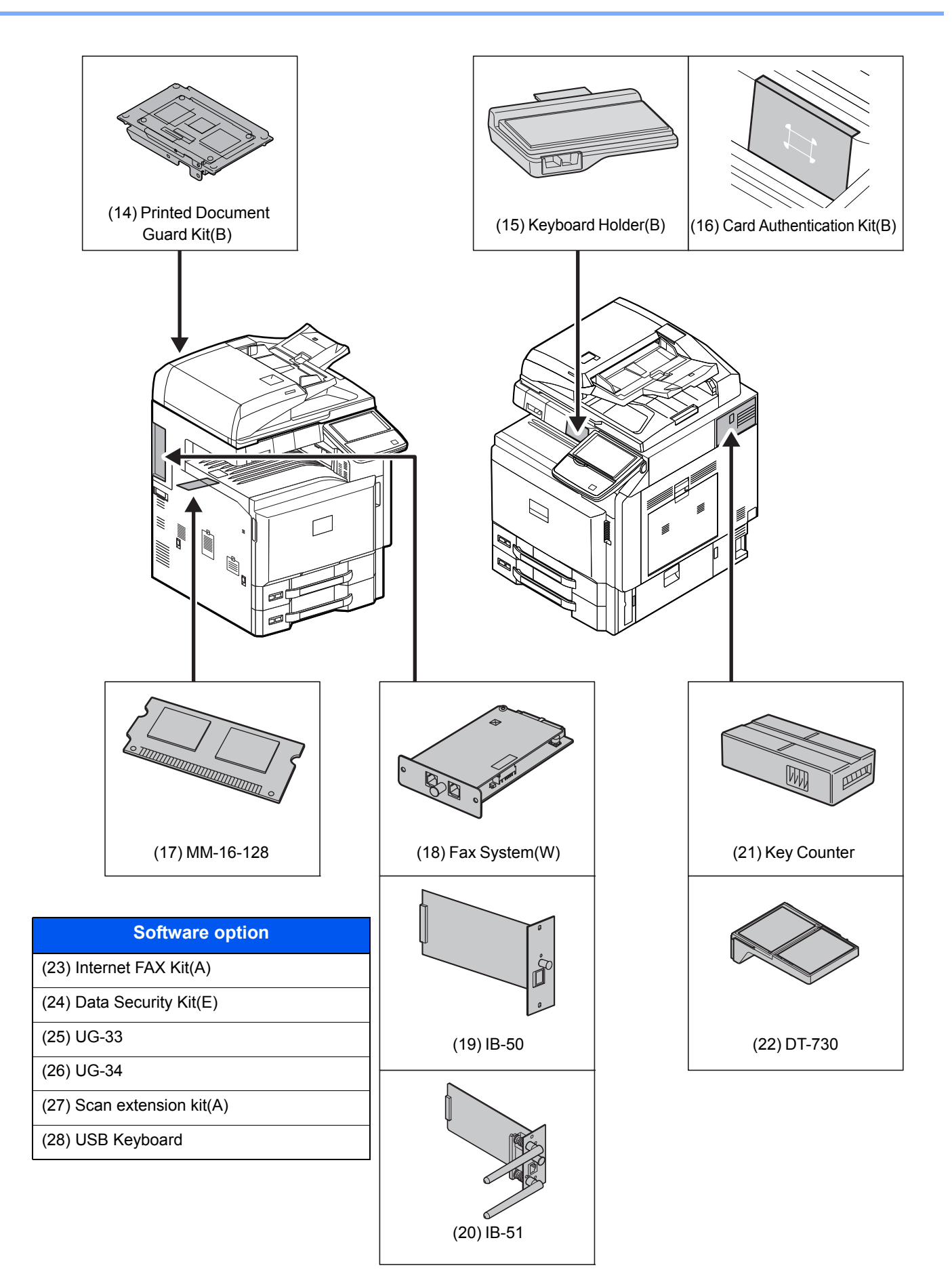

### **(1) DP-770 "Document Processor (Reverse Automatic)" DP-772 "Document Processor (Dual Scan)" PLATEN COVER TYPE E "Platen"**

Automatically scans originals. Also you can perform duplex copying and split copying. For document processor operation, refer to [Loading Originals in the Document Processor on page 5-3.](#page-184-0) When the document processor is not used, please use the PLATEN COVER TYPE E.

### **(2) MT-730 "Mailbox"**

Makes it easy to sort output into separate trays. Installing this option adds 7 output trays. When multiple computer users share the printer, each user can print to a specified tray. Installs on the 4,000-Sheet Finisher.

### **NOTE**

To deliver output to the mail box, change the Paper Output selection on the operation panel or in the printer driver, or change in the default settings. (For details, refer to [Paper Output on page 6-21](#page-276-0).)

### **(3) DF-790 "4,000-Sheet Finisher"**

This is a large-capacity 4,000-Sheet Finisher capable of holding large print runs and of separating and offsetting multiple copies of a printout into individual copies. It can also staple or hole-punch (optional) the offset printouts. User can select manual staple by operation button. A mail box and folding unit are also available as options.

### **(4) DF-770 "1,000-Sheet Finisher"**

This is a document finisher capable of holding large print runs and of separating and offsetting multiple copies of a printout into individual copies. It can also staple or hole-punch (optional) the offset printouts.

### **(5) PH-7A, PH-7C, PH-7D "Hole Punch Unit"**

Attaches to the Document Finisher and is used to punch holes.

### **(6) BF-730 "Folding Unit"**

Folds printed output at the center or in tri-fold to enable the creation of simple booklets. Installs on the 4,000-Sheet Finisher.

### **(7) PF-730 "Paper Feeder (500-sheet x2)"**

Two additional cassettes identical to the printer's cassette can be installed in the printer. Paper capacity and loading method are the same as the standard cassettes. Refer to [Standard cassettes on page 3-18](#page-125-0) for loading paper.

### **(8) PF-740 "Large Capacity Feeder (1,500-sheet x 2)"**

In addition to the printer's cassettes, you can also install an optional large capacity feeder (1,500-sheet x 2) capable of holding up to 3,000 sheets of A4, B5 or Letter paper. Refer to The Large Capacity Feeder (1,500-sheet x 2) (Option) on [page 3-21](#page-128-0) for loading paper.

### **(9) JS-730 "Inner Job Separator"**

Separate paper according to output tray for easier sorting. Specify as the output tray for copy or print jobs. Or, specify as the default output tray for printing from the copy or Document Box screen, printing from the PC, and printing of the received fax data.

#### $\bigcirc$ **IMPORTANT**

**Note that some paper types have a tendency to curl and may jam in the paper eject unit.**

**If the ejected paper slips or stacks unevenly, turn the paper in the cassette over and try again.**

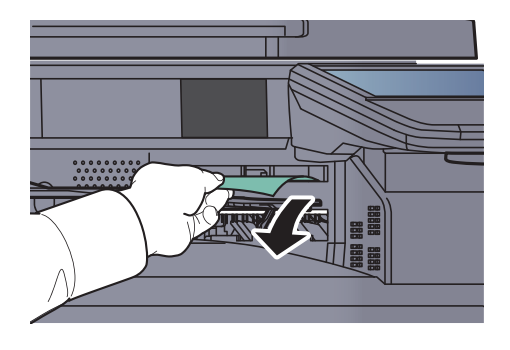

#### $\mathbb{Q}^+$ **NOTE**

To ensure that paper is delivered to the Inner Job Separator, select the output destination or change the default setting. (For details, refer to the [Paper Output on page 6-21.](#page-276-0))

### **(10) JS-732 "Inner Job Separator (JS-732)"**

Separate paper according to output tray for easier sorting. Specify as the output tray for copy or print jobs. Or, specify as the default output tray for printing from the copy or Document Box screen, printing from the PC, and printing of the received fax data.

#### **IMPORTANT**  $\left(\bigvee\right)$

**Note that some paper types have a tendency to curl and may jam in the paper eject unit.**

**If the ejected paper slips or stacks unevenly, turn the paper in the cassette over and try again.**

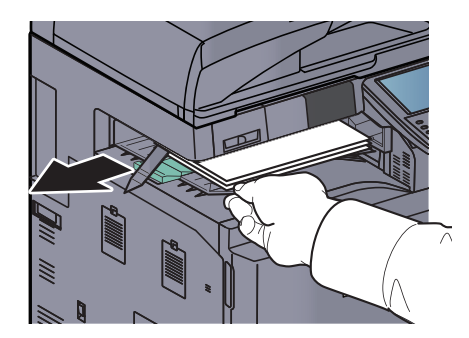

#### $\mathbb{Q}$ **NOTE**

- To ensure that paper is delivered to the Inner Job Separator (JS-732), select the output destination or change the default setting. (For details, refer to the [Paper Output on page 6-21.](#page-276-0))
- If the paper is A3, B4, Ledger, or Legal, pull out the auxiliary tray.
- The busy light stays on until the output is removed from the Inner Job Separator (JS-732).

### **(11) JS-731 "Right Job Separator"**

Separate paper according to output tray for easier sorting. Specify as the output tray for copy or print jobs. Or, specify as the default output tray for printing from the copy or Document Box screen, printing from the PC, and printing of the received fax data.

### **(12) Banner Guide(A) "Banner Tray"**

This tray enables continuous feeding of banner paper. Up to 10 sheets of banner paper can be loaded. To attach the tray and load paper, refer to [Using the Banner Tray \(Option\) on page 4-10](#page-173-0).

### **(13) PF-770 "Side Feeder (3,000-sheet)"**

In addition to the printer's cassettes, you can also install an optional side feeder (3,000-sheet) capable of holding up to 3,000 sheets of A4, B5 or Letter paper. Refer to [Side Feeder \(3,000-sheet\) \(Option\) on page 3-25](#page-132-0) for loading paper.

### **(14) Printed Document Guard Kit(B) "Printed Document Guard Kit"**

This prevents the unauthorized copying and/or transmission of documents that contain important confidential or personal information. When a document is printed from a computer, this feature imprints a special pattern on the document. When anyone attempts to copy or send that document on this machine, the machine detects the pattern and protects the information by printing the document in blank and prohibiting transmission.

### **(15) Keyboard Holder(B) "Keyboard Holder"**

A USB keyboard connected to the machine can be placed here.

### **(16) Card Authentication Kit(B) "Card Authentication Kit"**

User login administration can be performed using ID cards. To do so, it is necessary to register ID card information on the previously registered local user list. For more information about how to register this information, refer to the **Card Authentication Kit(B) Operation Guide**.

### **(17) MM-16-128 "FAX Expansion Memory"**

Image storage memory (128 MB) that allows the machine to receive more pages of incoming faxed originals. Expansion memory should only be installed or removed by the service representative.

### **(18) Fax System(W) "FAX Kit"**

By installing the FAX kit, fax send/receive is enabled. Also, it is possible to use it as a network fax, by using it with a computer. When two FAX kits are installed, the units can be connected to two different telephone lines which will enable quicker message transmission to a number of recipients. If one of the lines is dedicated to receiving, the busy line time can be reduced. For further details, refer to **FAX Operation Guide**.

#### **(19) IB-50 "Network Interface Kit"**

The Network Interface Kit provides a high-speed connection for the Gigabit-per-second interface. Since the kit was designed to work with TCP/IP, NetWare, NetBEUI, and AppleTalk protocols, it fulfills the network printing demands on Windows, Macintosh, and UNIX environments. This expansion kit is also compatible with ThinPrint.

### **(20) IB-51 "Wireless Network Interface Kit"**

This is a wireless LAN interface card which supports the wireless LAN specifications IEEE802.11n (Max 300 Mbps) and 11 g/b. With the utilities supplied, settings are possible for a variety of OS and network protocols.

### **(21) Key Counter "Key Counter"**

Use the key counter to monitor machine usage. The key counter offers a convenient solution for centralized management of copy volume for different departments in a large company.

#### **Inserting the Key Counter**

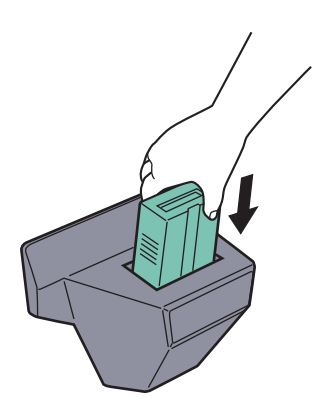

Insert the key counter securely into the key counter slot.

### **QNOTE**

When the key counter function is activated, copies can only be made when a key counter is inserted. If the key counter is not inserted, "Insert the key counter." will be displayed.

### **(22) DT-730 "Document Table"**

Place original or other documents when using the machine. It has a drawer to accommodate clips.

### **(23) Internet FAX Kit(A) "Internet FAX Kit"**

Activating the Internet FAX Kit sends and receives faxes via the Internet without using a phone line. It can only be added when the FAX Kit is installed.

### **(24) Data Security Kit(E) "Data Security Kit"**

The Data Security Kit overwrites all unnecessary data in the storage area of the hard disk so that it cannot be retrieved. The Data Security Kit encrypts data before storing it in the hard disk. It guarantees higher security because no data cannot be decoded by ordinary output or operations.

### **(25) UG-33 "ThinPrint Option"**

This application allows print data to be printed directly without a print driver.

### **(26) UG-34 "Emulation Upgrade Kit"**

Enables emulation whereby the machine operates using commands for other printers. Installing this option enables IBM Proprinter, Line Printer, and EPSON LQ-850 emulation.

### **(27) Scan extension kit(A) "OCR Scan Activation Kit"**

This option enables the use of the OCR function in the applications of the machine.

### **(28) USB Keyboard "USB Keyboard"**

A USB keyboard can be used to enter information into the text fields on the operation panel. A special mount is also available to install the keyboard on the MFP. Please contact your dealer or service representative for information on keyboards that are compatible with your MFP before you purchase one.

## <span id="page-515-0"></span>Optional Applications

### **Overview of the Applications**

The applications listed below are installed on this machine.

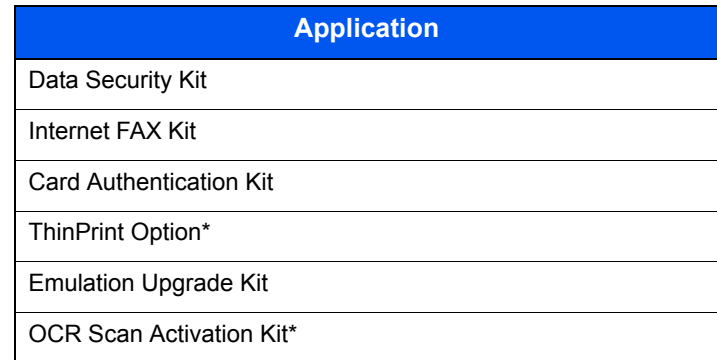

This can be used on a trial basis for a limited time.

### **<b>NOTE**

Restrictions such as the number of times the application can be used during the trial period differ depending on the application.

If you change the date/time while using the trial version of an application, you will no longer be able to use the application.

### **Starting Application Use**

Use the procedure below to start using an application.

1 Press the [**System Menu**] key.

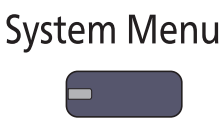

2 Press [System/Network], [Next] of "Optional Function".

### **<b>NOTE**

If the user authentication screen appears, enter your login user name and login password and press [Login]. For this, you need to login with administrator privileges. The factory default login user name and login password are set as shown below.

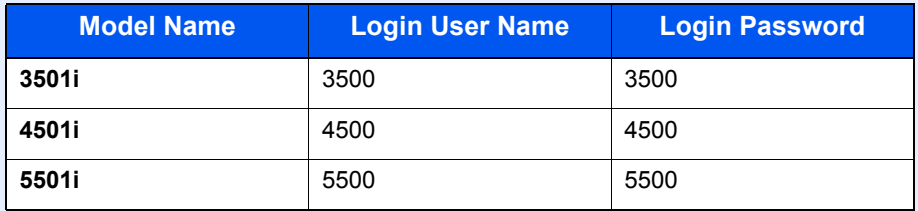

**3** Select the desired application and press [Activate].

You can view detailed information on the selected application by pressing [Detail].

4 Press [Official] in the license key entry screen.

Some applications do not require you to enter a license key. If the license key entry screen does not appear, go to Step 5.

To use the application as a trial, press [Trial] without entering the license key.

**5** Press [Yes] in the confirmation screen.

#### **<b>NOTE**

Icons of activated application are displayed in the Home screen.

#### **Checking Details of Application**

Use the procedure below to check the details of application.

1 Press the [**System Menu**] key.

### **System Menu**

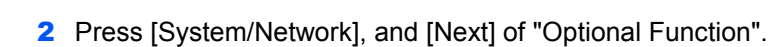

### **<b>NOTE**

If the user authentication screen appears, enter your login user name and login password and press [Login]. For this, you need to login with administrator privileges. The factory default login user name and login password are set as shown below.

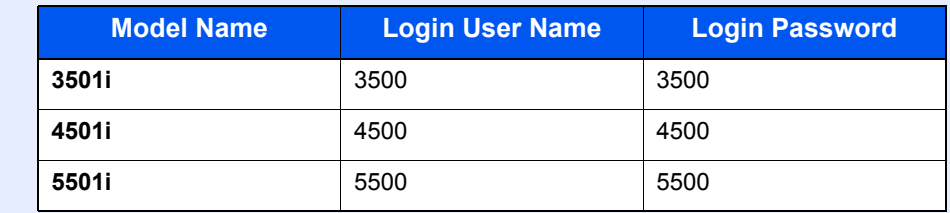

**3** Select the desired application and press [Detail].

You can view detailed information on the selected application.

## <span id="page-517-0"></span>Character Entry Method

To enter characters for a name, use the on-display keyboard in the touch panel following the steps as explained below.

### **QNOTE**

#### **Keyboard Layout**

"QWERTY", "QWERTZ" and "AZERTY" are available as keyboard layouts the same as a PC keyboard. Press the [**System Menu**] key, [Common Settings] and then [Change] of "Keyboard Layout" to choose the desired layout. "QWERTY" layout is used here as an example. You may use another layout following the same steps.

### <span id="page-517-1"></span>Entry Screens

#### **Lower-case Letter Entry Screen**

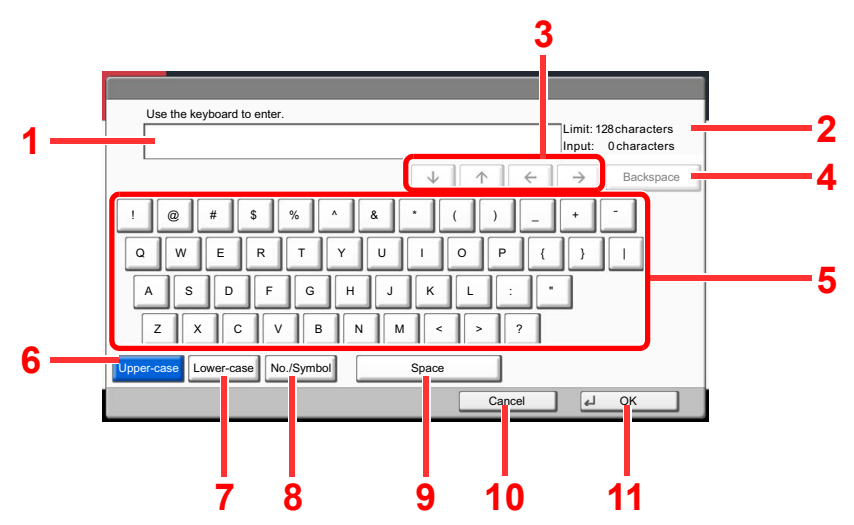

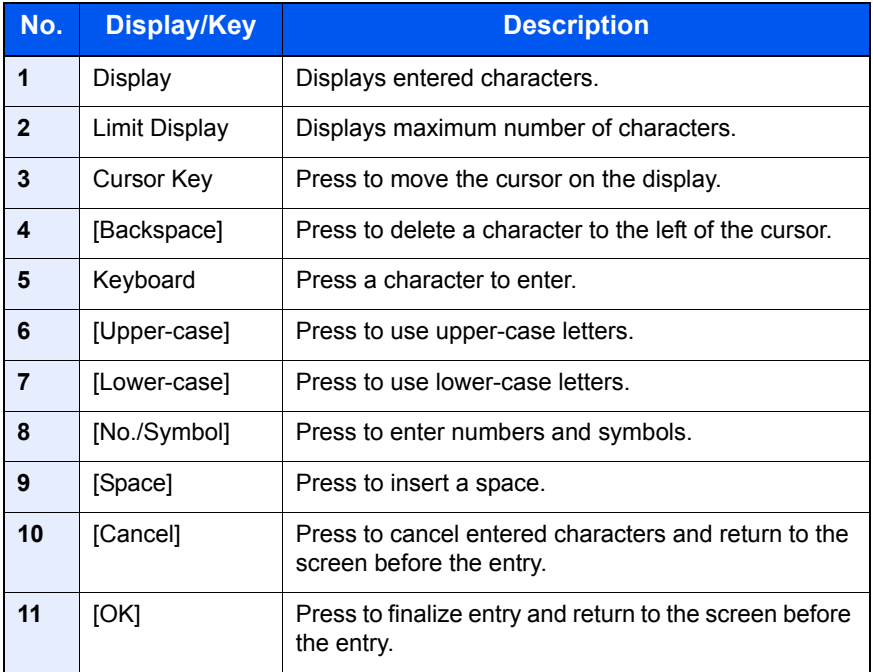

### **Upper-case Letter Entry Screen**

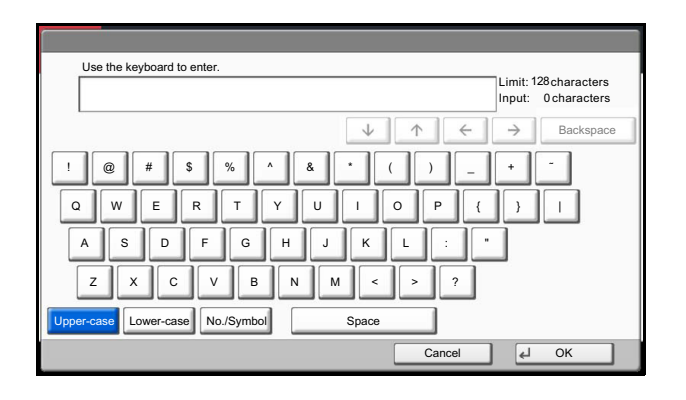

### **Number/Symbol Entry Screen**

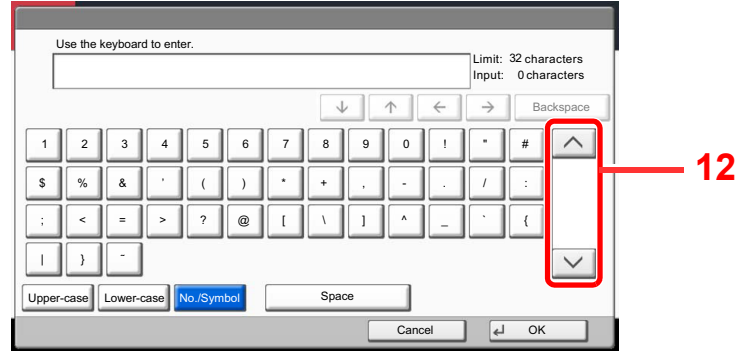

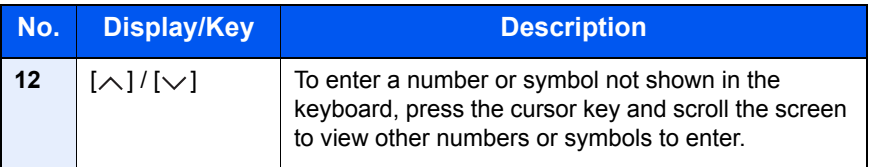

### <span id="page-519-0"></span>Entering Characters

Follow the steps shown below to enter "List A-1" for example.

- 1 Press [Upper-case].
- 2 Press [L]. The letter "L" is shown on the display.

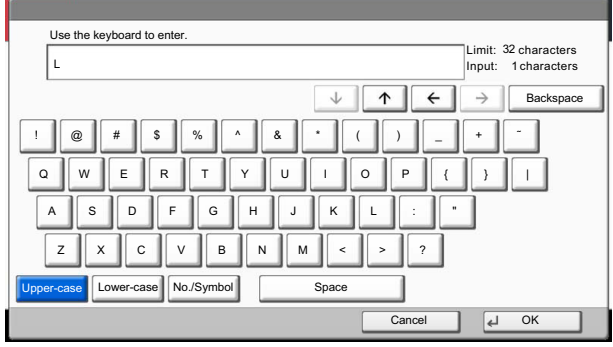

- 3 Press [Lower-case].
- 4 Press [i], [s], [t] and [Space].

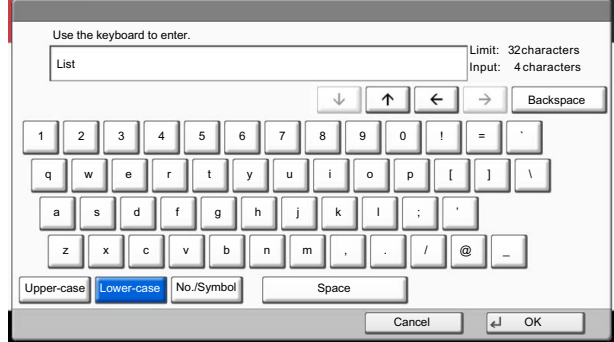

- 5 Press [Upper-case].
- 6 Press [A].
- 7 Press [No./Symbol].
- 8 Press  $[\wedge]$  or  $[\vee]$  repeatedly to view the keyboard containing [-] and [1].
- **9** Press [-] and [1].

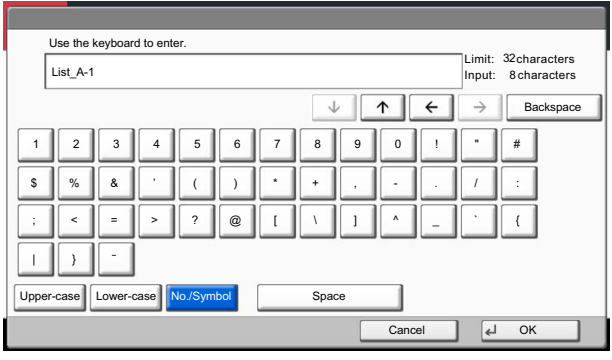

10 Check that the entry is correct. Press [OK].

## <span id="page-520-0"></span>Paper

This section explains the paper sizes and types that can be used in the paper source.

For details on the sizes, types, and number of sheets of paper that can be loaded in each paper tray, refer to Specifications on [page 11-22.](#page-529-0)

### <span id="page-520-1"></span>Basic Paper Specifications

This machine is designed to print on standard copy paper as used in regular ('dry') copiers and page printers such as laser printers. It also supports a variety of other types of paper that conform to the specifications given in this appendix.

Be careful when choosing paper. Paper unsuitable for the machine may cause jams or may be wrinkled.

### **Supported Paper**

Use standard copy paper for regular copiers or laser printers. The printing quality will be affected by the quality of paper. Poor quality paper may result in unsatisfactory output.

### **Basic Paper Specifications**

The following table lists the specifications of paper that is supported with this machine. Refer to the subsequent sections for further details.

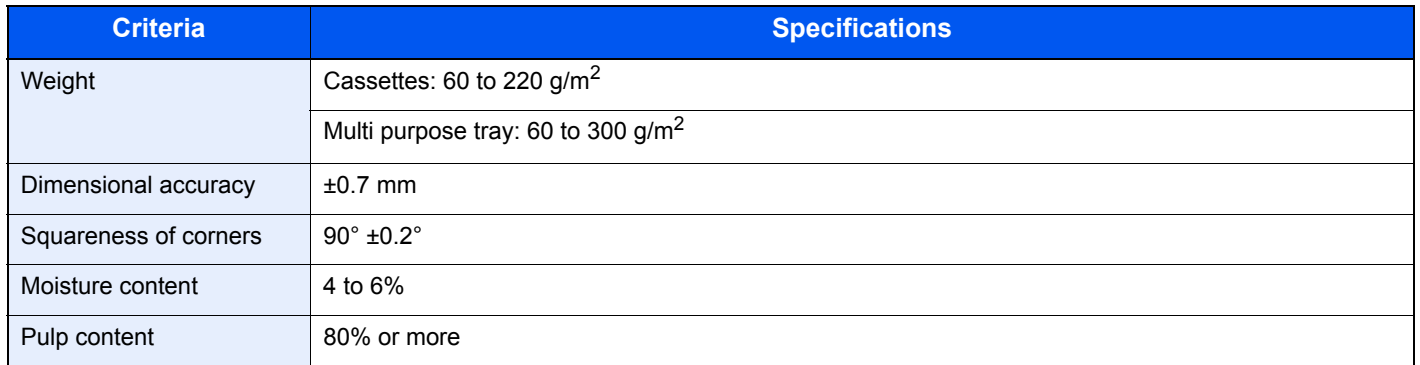

### **QNOTE**

Some recycled paper does not meet requirements for use with this machine as listed in the Basic Paper Specifications shown below, such as moisture or pulp content. For this reason, we recommend purchasing a small amount of recycled paper as a sample for testing prior to use. Choose recycled paper that gives the best printing results and contains low levels of paper dust.

We are not responsible for the problems occurred from the use of paper that does not conform to our specifications.

### <span id="page-521-0"></span>Choosing the Appropriate Paper

This section describes guidelines for choosing paper.

### **Condition**

Avoid using paper with bent corners or that is curled, dirty, or torn. Do not use paper that has a rough surface or paper fiber lint, or that is especially delicate. Use of paper in any of these conditions will not only deliver poor copies but may also cause jams and shorten the useful life of the machine. Choose paper with a smooth and even surface; however, avoid coated paper or paper with a treated surface as it may damage the drum or fusing unit.

### **Ingredients**

Do not use paper such as paper that has been coated or surface-treated or paper that contains plastic or carbon. Those types of paper may produce harmful fumes from the heat of printing and may damage the drum.

Be sure to use the standard paper that contains at least 80% pulp, i.e., not more than 20% of the total paper content consists of cotton or other fibers.

### **Supported Paper Sizes**

Paper of the following sizes is supported by the machine.

Measurements in the table take into account a ±0.7 mm dimensional accuracy for length and width. Corner angles must be  $90^{\circ} \pm 0.2^{\circ}$ .

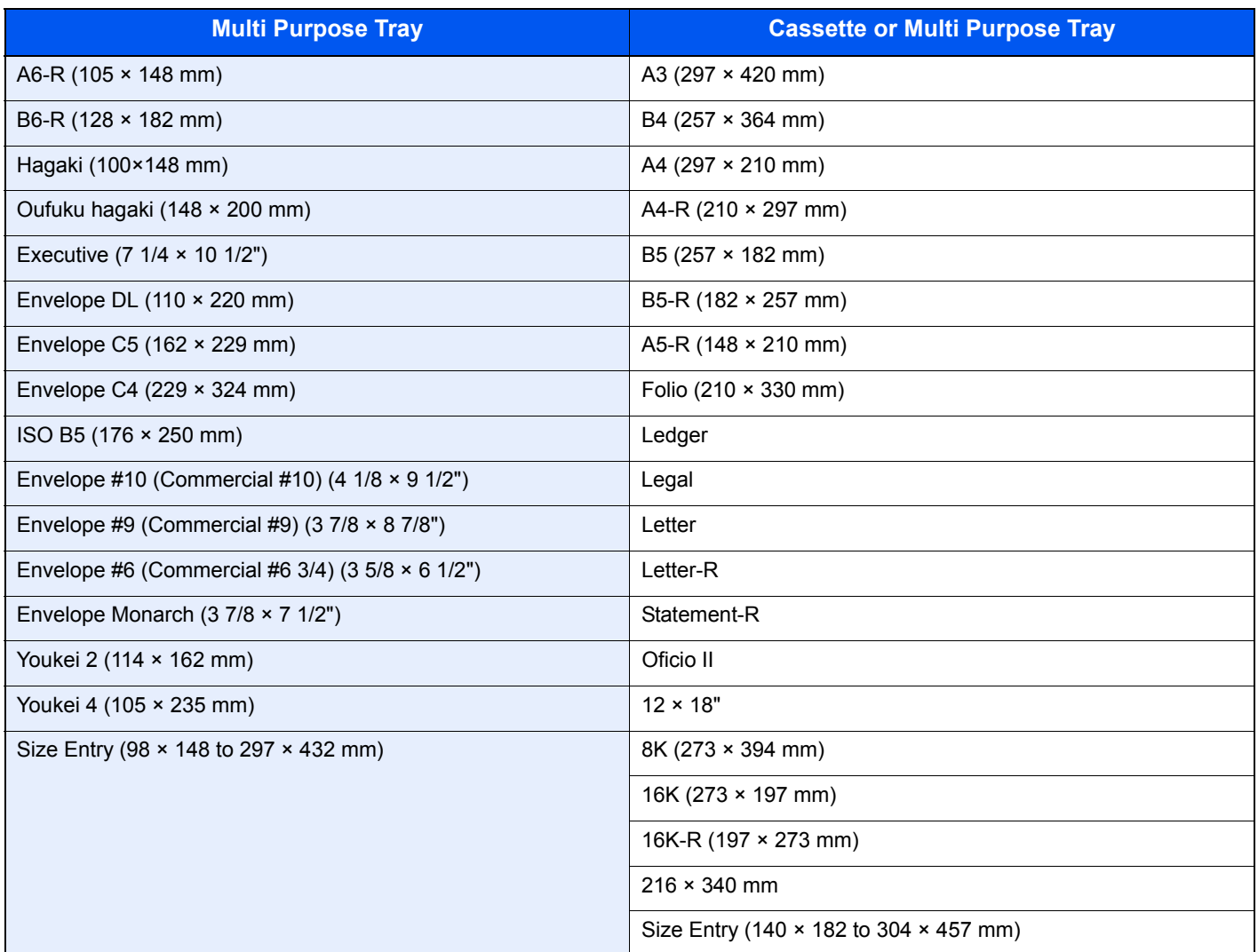

### **Smoothness**

The paper surface should be smooth, but it must be uncoated. With paper that is too smooth and slippery, several sheets may accidentally be supplied at once, causing jams.

### **Basis Weight**

In countries that use the metric system, basis weight is the weight in grams of one sheet of paper one square meter in area. In the United States, basis weight is the weight in pounds of one ream (500 sheets) of paper cut to the standard size (or trade size) for a specific grade of paper. Paper that is too heavy or too light may be supplied incorrectly or cause paper jams, which may cause excessive wear of the machine. Mixed paper weight (i.e., thickness) may cause several sheets to be supplied at once accidentally and may also cause blurring or other printing problems if the toner fails to adhere correctly.

### **Moisture Content**

Paper moisture content is the ratio of moisture to dryness expressed as a percentage. Moisture affects how the paper is supplied, the electrostatic chargeability of the paper, and how the toner adheres.

Paper moisture content varies depending on the relative humidity in the room. High relative humidity causes paper to become damp, making the edges expand so it appears wavy. Low relative humidity causes paper to lose moisture, making the edges tighten and weakening print contrast.

Wavy or tight edges may cause the paper to slip when it is supplied. Try to keep the moisture content between 4 to 6%.

To maintain the right level of moisture content, bear in mind the following considerations.

- Store paper in a cool, well-ventilated place.
- Store paper flat and unopened in the package. Once the package is opened, reseal it if the paper is not to be used for a while.
- Store paper sealed in the original package and box. Put a pallet under the carton to keep it raised above the floor. Especially during rainy seasons keep the paper a sufficient distance away from wooden or concrete floors.
- Before using paper that has been stored, keep it at the proper moisture level for at least 48 hours.
- Do not store paper where it is exposed to heat, sunlight, or dampness.

### **Other Paper Specifications**

**Porosity**: The density of the paper fibers

**Stiffness**: Paper must be stiff enough or it may buckle in the machine, causing jams.

**Curl**: Most paper naturally tends to curl after the package is opened. When paper passes through the fixing unit, it curls upward slightly. To deliver flat printouts, load the paper so that the curl faces towards the bottom of the paper tray.

**Static electricity**: During printing, paper is electrostatically charged so that the toner adheres. Choose paper that can be discharged quickly so that copies do not cling together.

**Whiteness**: Paper whiteness affects print contrast. Use whiter paper for sharper, brighter copies.

**Quality**: Machine problems may occur if sheet sizes are not uniform or if corners are not square, edges are rough, sheets are uncut, or edges or corners are crushed. In order to prevent these problems, be especially careful when you cut the paper yourself.

**Packaging**: Choose paper that is properly packaged and stacked in boxes. Ideally, the packaging itself should have been treated with a coating to inhibit moisture.

**Specially treated paper**: We do not recommend printing onto the following types of paper, even if it conforms to the basic specifications. When you use these kinds of paper, purchase a small amount first as a sample to test.

- Glossy paper
- Watermarked paper
- Paper with an uneven surface
- Perforated paper

## <span id="page-524-0"></span>Special Paper

This section describes printing onto special paper and print media.

The following paper and media can be used.

- Transparencies
- Preprinted paper
- Bond paper
- Recycled paper
- Thin paper (from 60 g/m<sup>2</sup> to 64 g/m<sup>2</sup> or less)
- Letterhead
- Colored paper
- Prepunched paper
- Envelopes
- Cardstocks (Hagaki)
- Thick paper (from 106 g/m<sup>2</sup> to 300 g/m<sup>2</sup> or less)
- Labels
- Coated paper
- High-quality paper
- Index Tab Dividers

When using these paper and media, choose those that are designed specifically for copiers or page printers (such as laser printers). Use the multi purpose tray for transparencies, thick paper, envelopes, cardstocks, and label paper.

### **Choosing Special Paper**

Although special paper that meets the following requirements can be used with the machine, print quality will vary considerably due to differences in the construction and quality of special paper. Thus, special paper is more likely than regular paper to cause printing problems. Before purchasing special paper in volume, try testing a sample to ensure the print quality is satisfactory. General precautions when printing onto special paper are given below. Note that we are not responsible for any harm to the user or damage to the machine caused by moisture or specifications of special paper.

Select a cassette or multi purpose tray for special paper.

### **Transparencies**

Transparencies must be able to withstand the heat of printing. Transparencies must meet the following conditions.

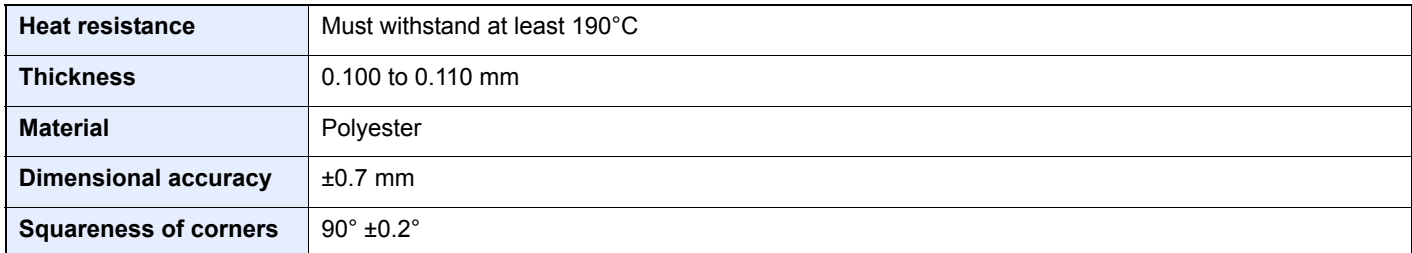

To avoid problems, use the multi purpose tray for transparencies and load transparencies with the long side facing the machine.

If transparencies jam frequently at output, try pulling the leading edge of sheets gently as they are ejected.

### **Label**

Be sure to feed labels from the multi purpose tray.

For selecting labels, use extreme care so that the adhesive may not come in direct contact with any part of the machine and that the labels are not easily peeled from the carrier sheet. Adhesives that stick to the drum or rollers and peeled labels remaining in the machine may cause a failure.

When printing onto labels, you must be liable for the print quality and possible trouble.

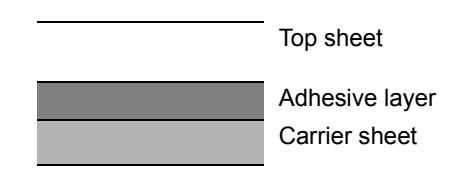

Labels consist of three layers as shown in the illustration. The adhesive layer contains materials that are easily affected by the force applied in the machine. The carrier sheet bears the top sheet until the label is used. This composition of labels may cause more problems.

The label surface must be covered completely with the top sheet. Gaps between labels may cause peeling of labels, resulting in a serious failure.

Some label paper has large margins on the top sheet. When using such paper, do not peel these margins from the carrier sheet before completing output.

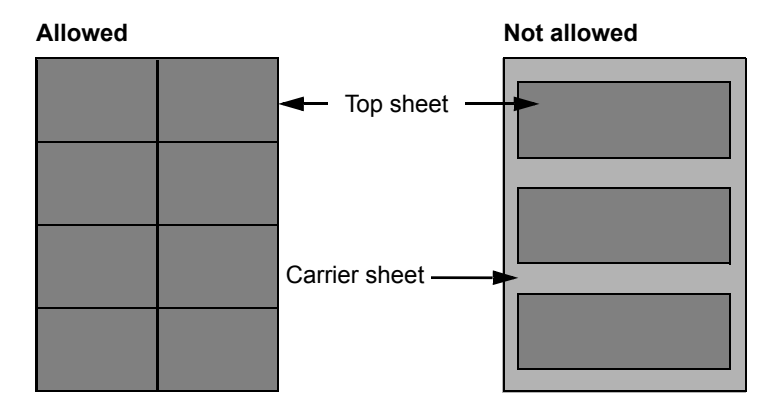

Use label paper that conforms to the following specifications.

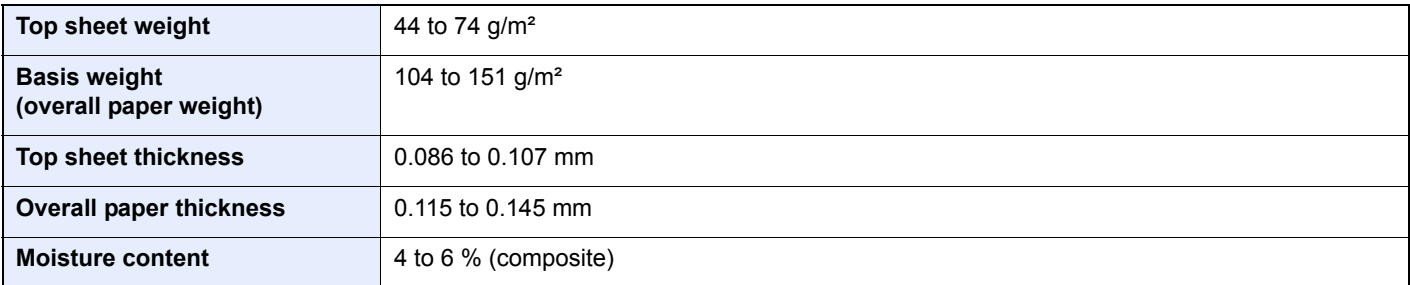

### **Hagaki**

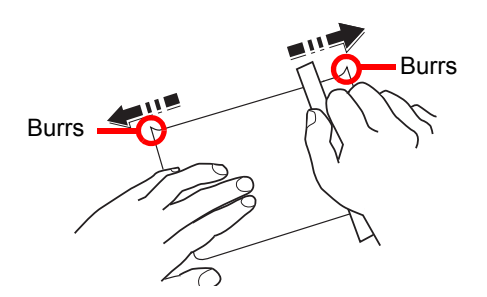

Before loading Hagaki into the multi purpose tray, fan them and align the edges. If the Hagaki paper is curled, straighten it before loading. Printing onto curled Hagaki may cause jams.

Use unfolded Oufuku hagaki (available at post offices). Some Hagaki may still have rough edges developed by a paper cutter on the back side. Remove any such rough edges by placing the Hagaki on a flat surface and rubbing the edges gently a few times with a ruler.

### **Envelopes**

Use the multi purpose tray for envelopes.

Due to the structure of envelopes, printing evenly over the entire surface may not be possible in some cases. Thin envelopes in particular may be wrinkled by the machine in some cases as they pass through. Before purchasing envelopes in volume, try testing a sample to ensure the print quality.

Storing envelopes for a long period may cause them to become wrinkled. Thus, keep the package sealed until you are ready to use them.

Keep the following points in mind.

- Do not use envelopes with exposed adhesive. In addition, do not use the type of envelope in which the adhesive is exposed after the top layer is peeled off. Serious damage may be caused if the paper covering the adhesive comes off in the machine.
- Do not use envelopes with certain special features. For example, do not use envelopes with a grommet for winding a string to close the flap or envelopes with an open or film-covered window.
- If paper jams occur, load fewer envelopes at once.
- To prevent paper jams when printing onto multiple envelopes, do not allow more than ten envelopes to remain in the Inner tray at once.

#### **Thick Paper**

Before loading thick paper in the multi purpose tray, fan it and align the edges. Some thick paper may still have rough edges developed by a paper cutter on the back side. Remove any such rough edges just as with Hagaki by placing the paper on a flat surface and rubbing the edges gently a few times with a ruler. Printing onto paper with rough edges may cause jams.

### **NOTE**

If the paper is not supplied correctly even after it is smoothed, load the paper in the multi purpose tray with the leading edge raised a few millimeters.

#### **Colored Paper**

Colored paper must conform to the specifications listed on [page 11-13.](#page-520-1) In addition, the pigments in the paper must be able to withstand the heat of printing (up to 200°C or 392°F).

### **Preprinted Paper**

Preprinted paper must conform to the specifications listed on [page 11-13](#page-520-1). The colored ink must be able to withstand the heat of printing. It must be resistant to silicone oil as well. Do not use paper with a treated surface such as glossy paper used for calendars.

### **Recycled Paper**

Recycled paper must conform to the specifications listed on [page 11-13;](#page-520-1) however, its whiteness may be considered separately.

### **NOTE**

Before purchasing recycled paper in volume, try testing a sample to ensure satisfactory print quality.

### **Coated Paper**

Coated paper is created by treating the surface of the base paper with a coating that provides higher printing quality than plain paper. Coated paper is used for particularly high quality printing.

The surface of high-quality or medium-quality paper is coated with special agents that improve ink adhesion by making the paper surface smoother. These agents are used either to coat both sides of the paper or just one side. The coated side appears slightly glossy.

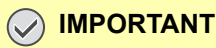

**When printing on coated paper in very humid environments, ensure that the paper is kept dry as moisture may cause sheets to stick together when they are fed into the machine. If printing in very humid environments, set coated paper for one sheet each.**

## <span id="page-529-0"></span>**Specifications**

### **IMPORTANT**

**Specifications are subject to change without notice.**

### **<b>NOTE**

For more information on using the FAX, refer to the **FAX Operation Guide**.

### <span id="page-529-1"></span>Common functions

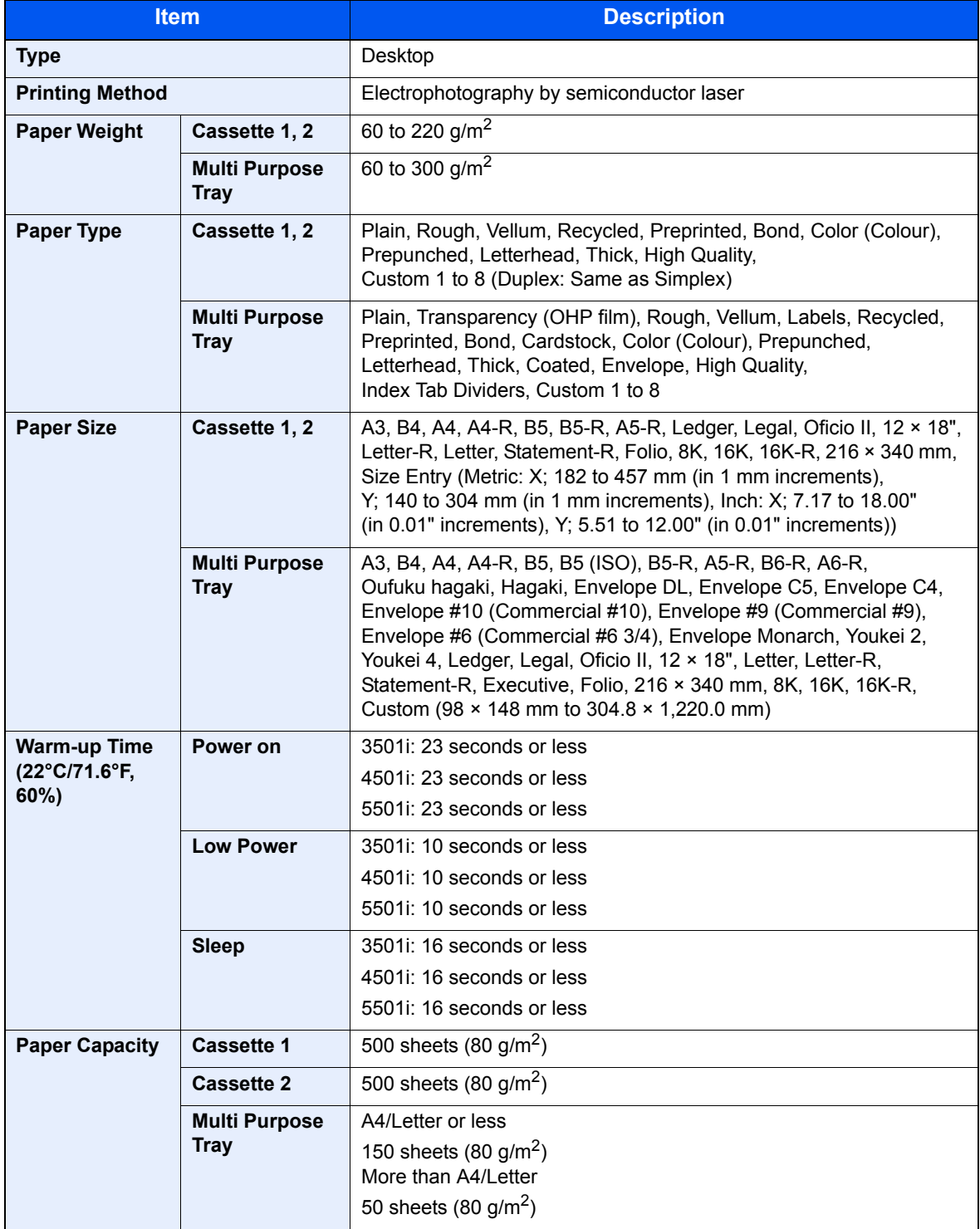

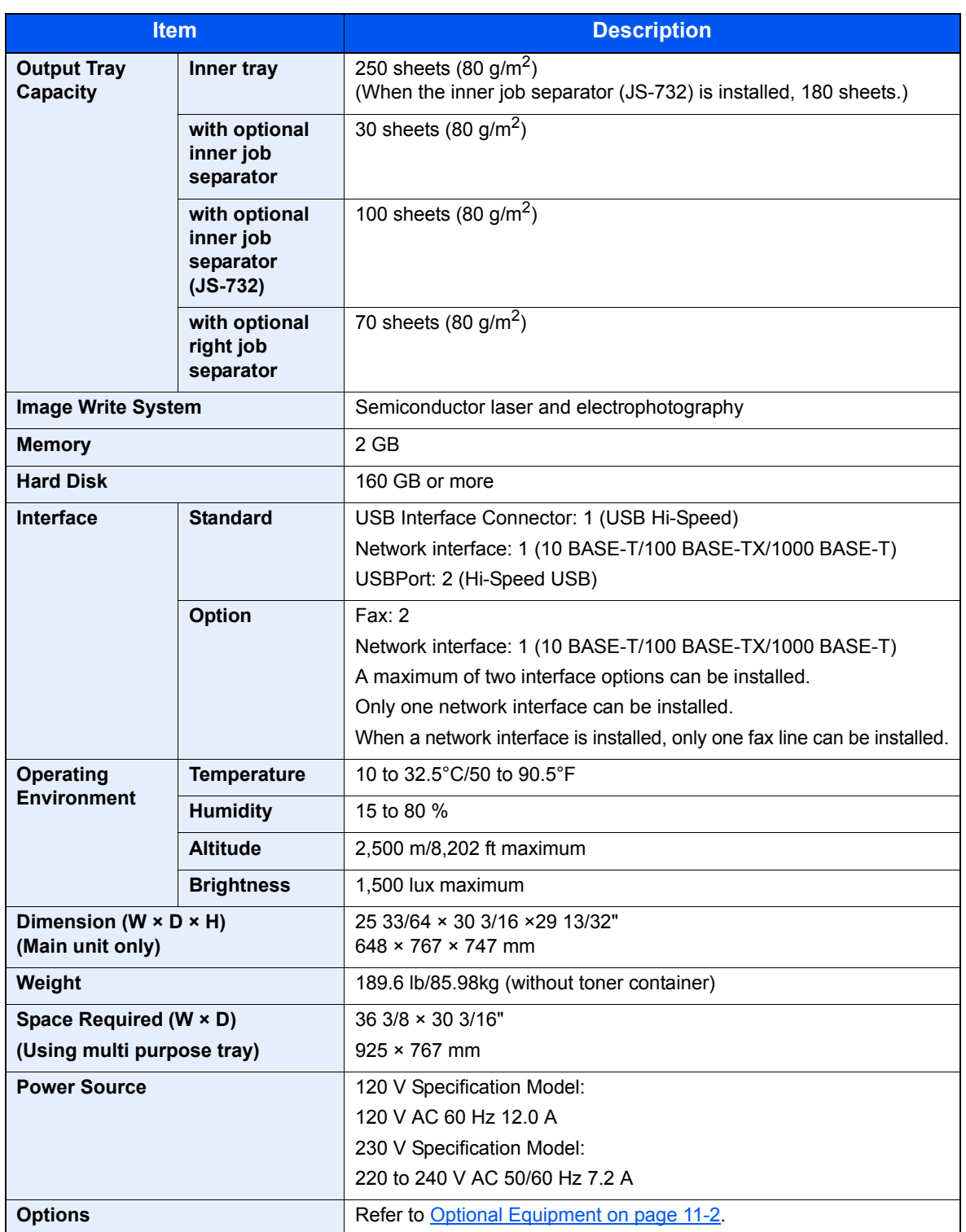

## <span id="page-531-0"></span>Copy functions

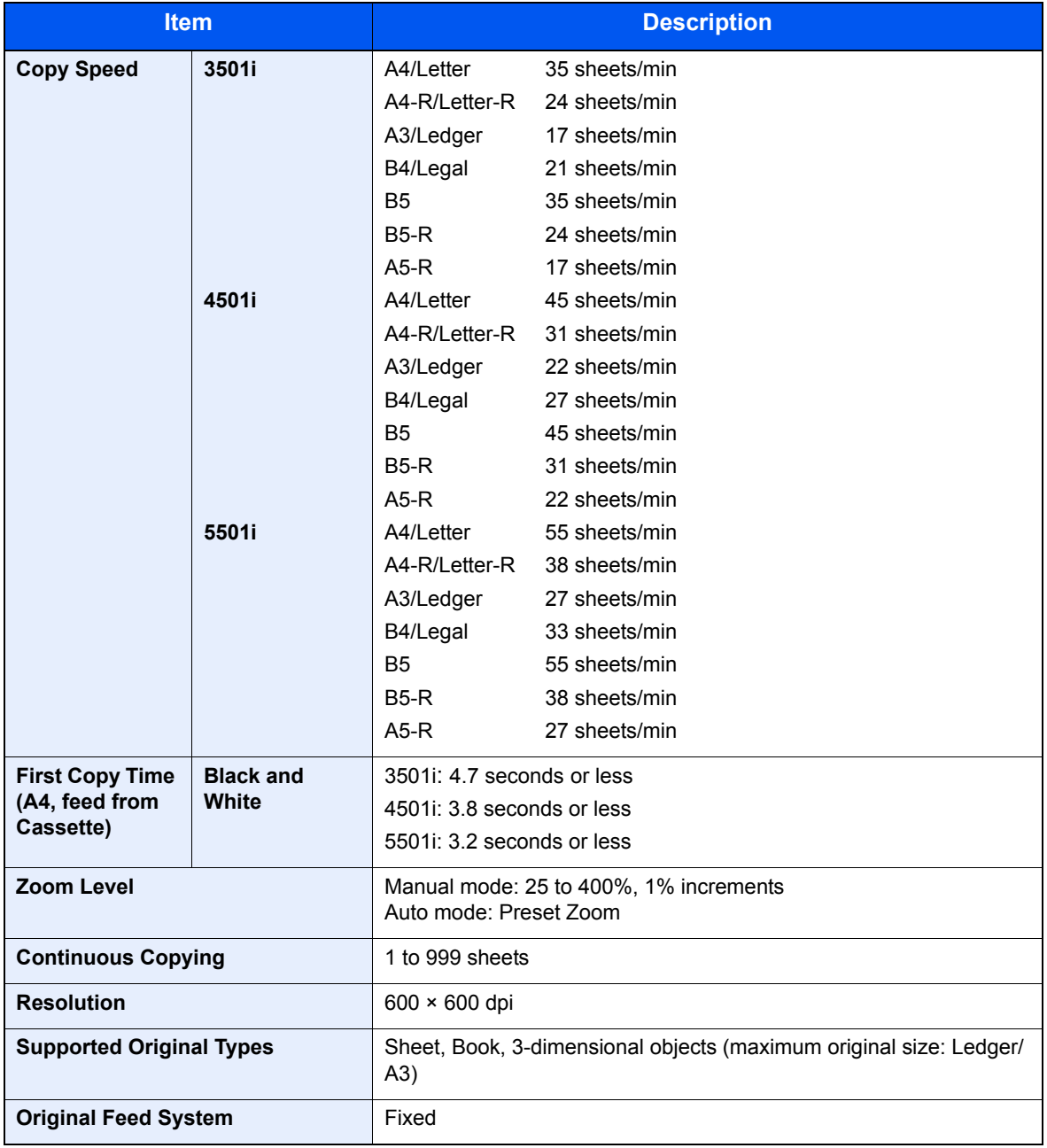

### <span id="page-532-0"></span>Printer functions

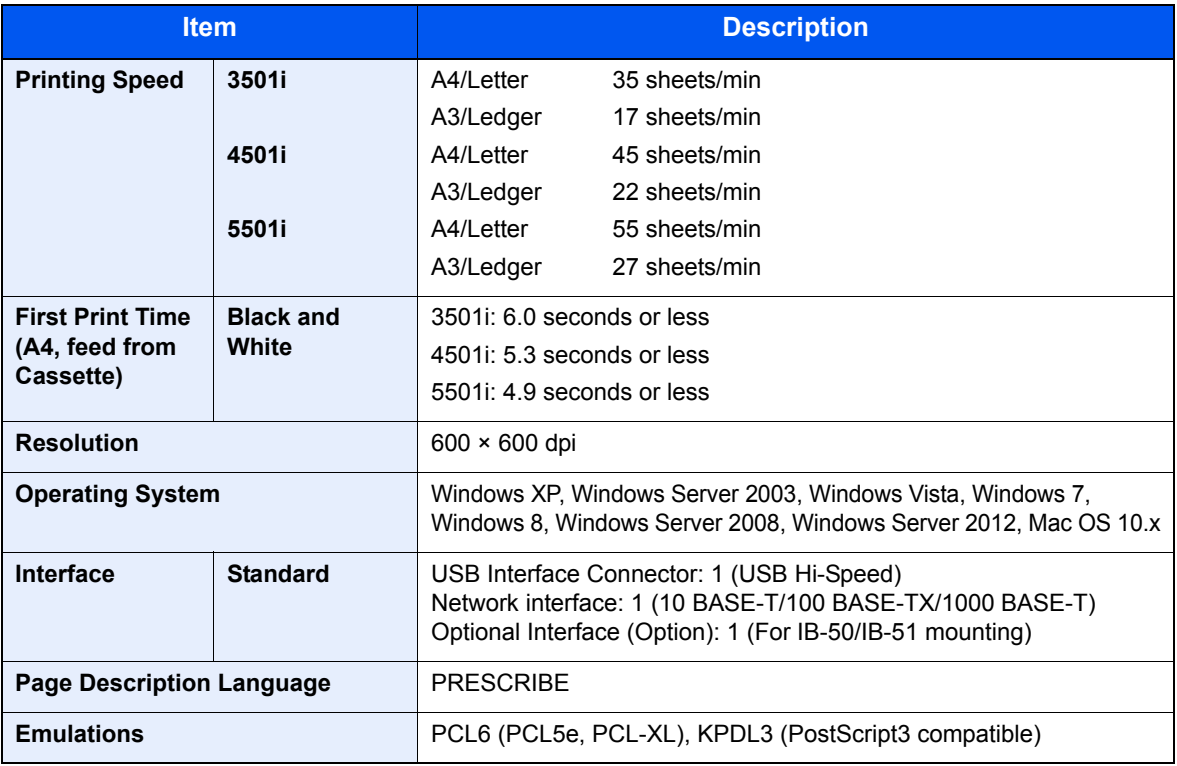

### <span id="page-532-1"></span>Scanner functions

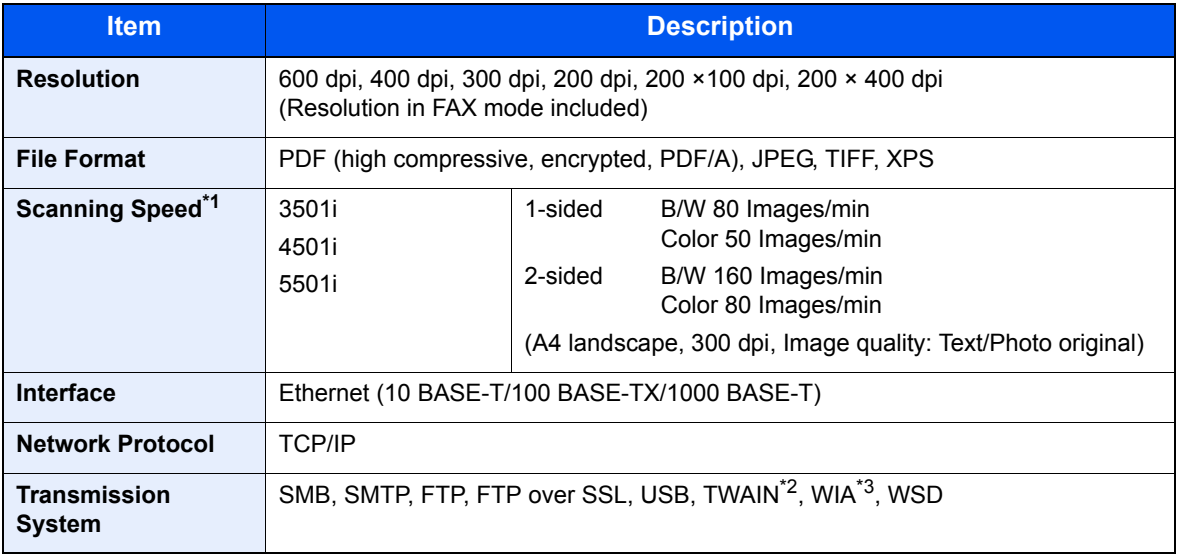

\*1 When using the dual scan document processor (except TWAIN and WIA scanning)

\*2 Available Operating System : Windows XP, Windows Server 2003, Windows Vista, Windows Server 2008, Windows Server 2008 R2, Windows 7, Windows Server 2012

\*3 Available Operating System : Windows Vista, Windows Server 2003, Windows Server 2008, Windows Server 2008 R2, Windows 7, Windows Server 2012

## <span id="page-533-0"></span>Document Processor (Option)

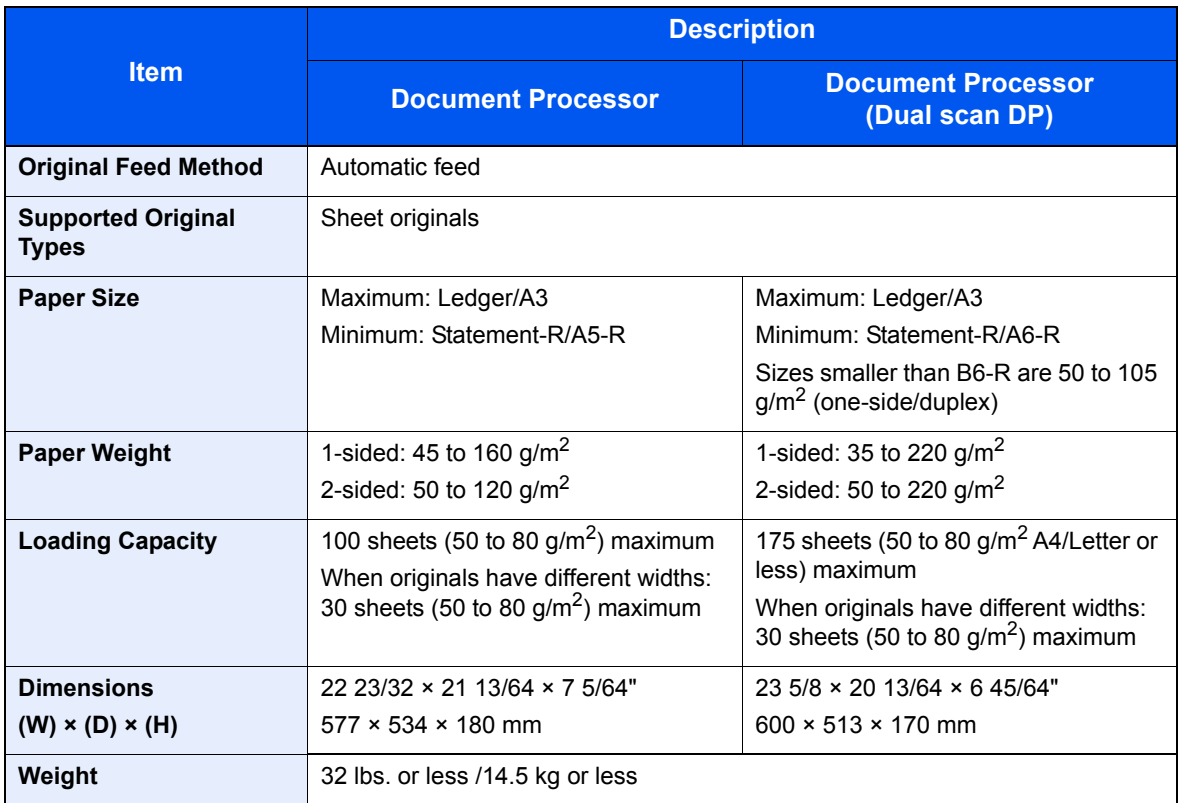

## <span id="page-533-1"></span>Paper Feeder (500-sheet x 2) (Option)

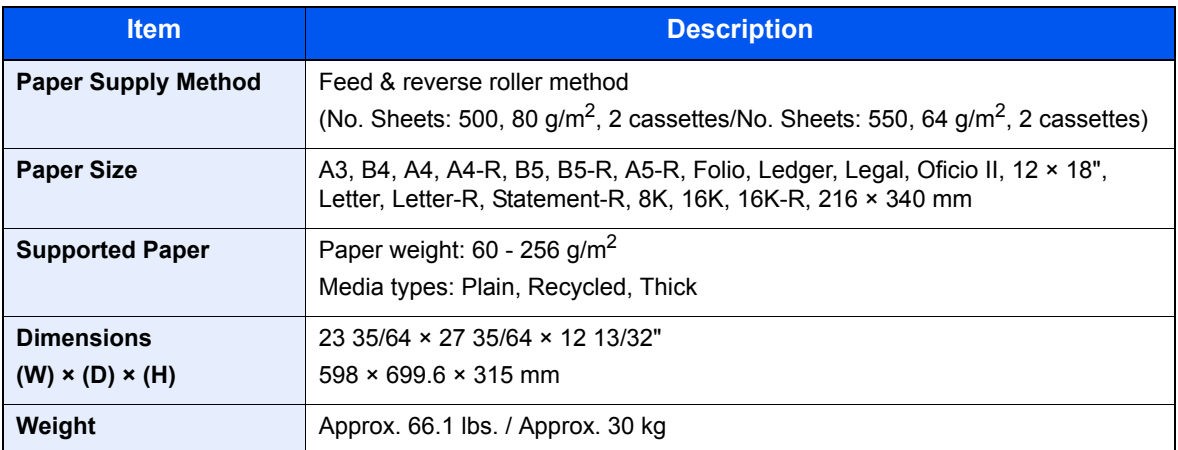

## <span id="page-534-1"></span>Large Capacity Feeder (1,500-sheet x 2) (Option)

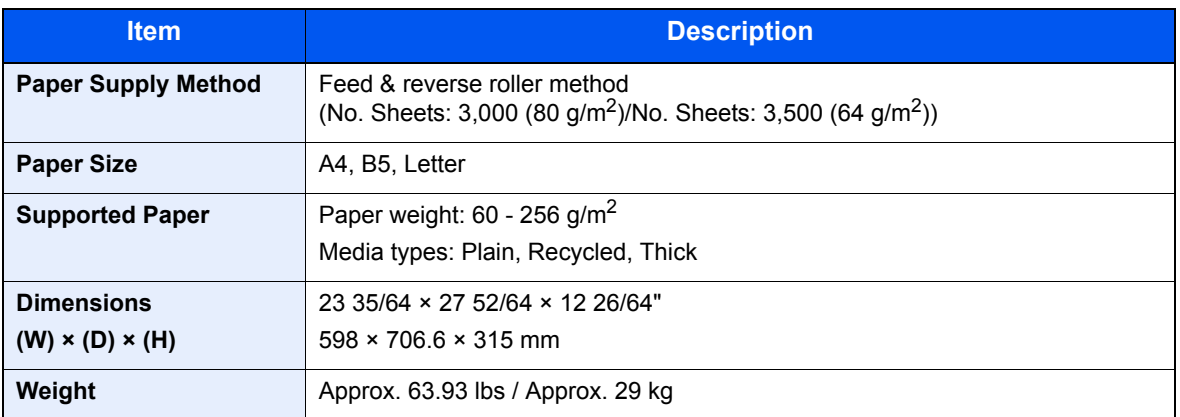

## <span id="page-534-0"></span>Side Feeder (3,000-sheet) (Option)

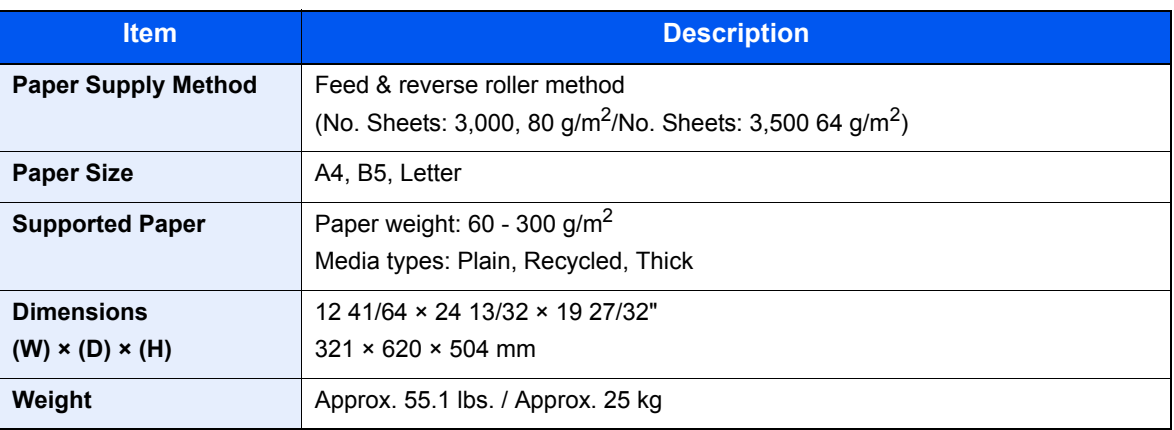

## <span id="page-535-0"></span>1,000-Sheet Finisher (Option)

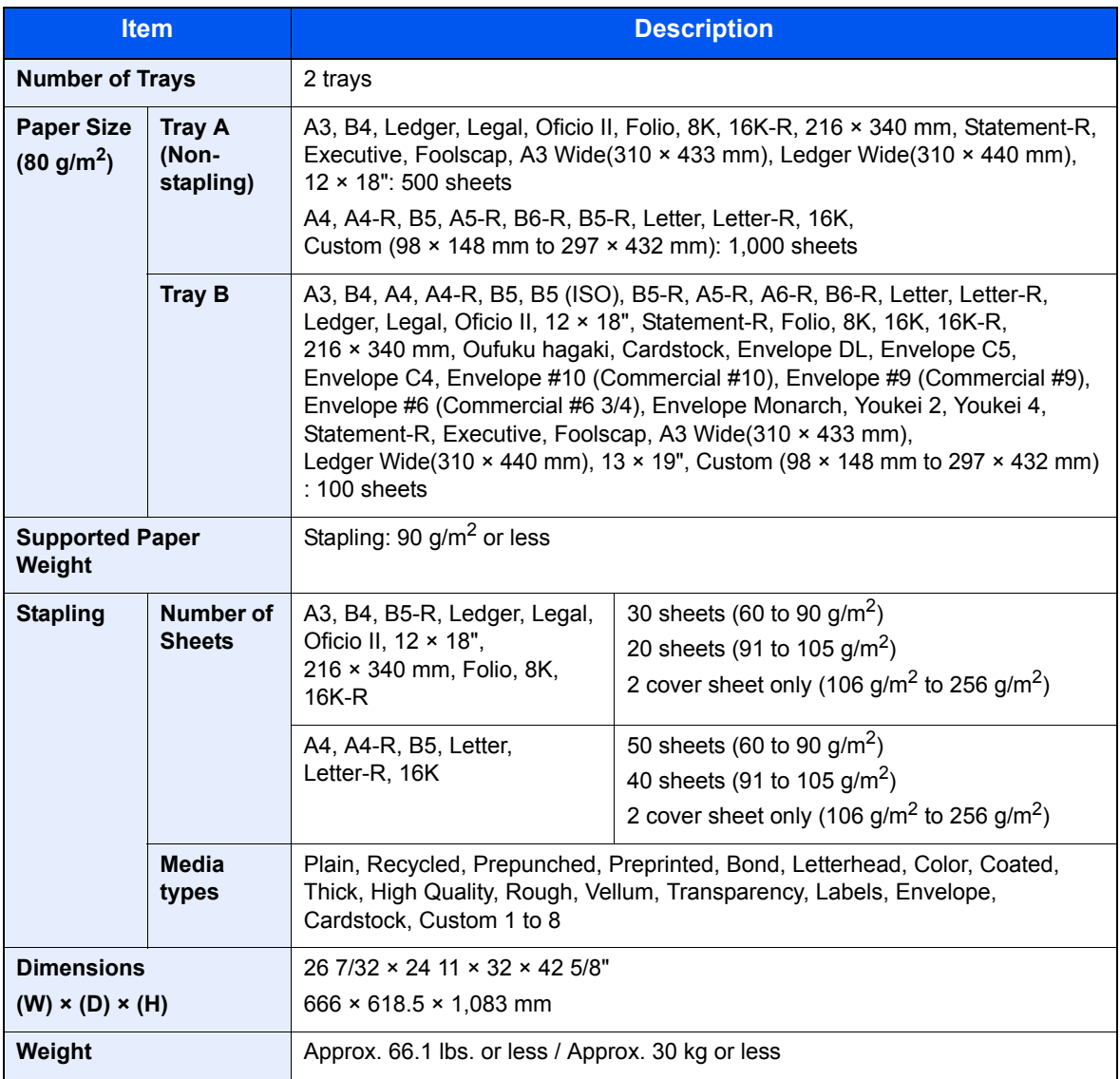

## <span id="page-536-0"></span>4,000-Sheet Finisher (Option)

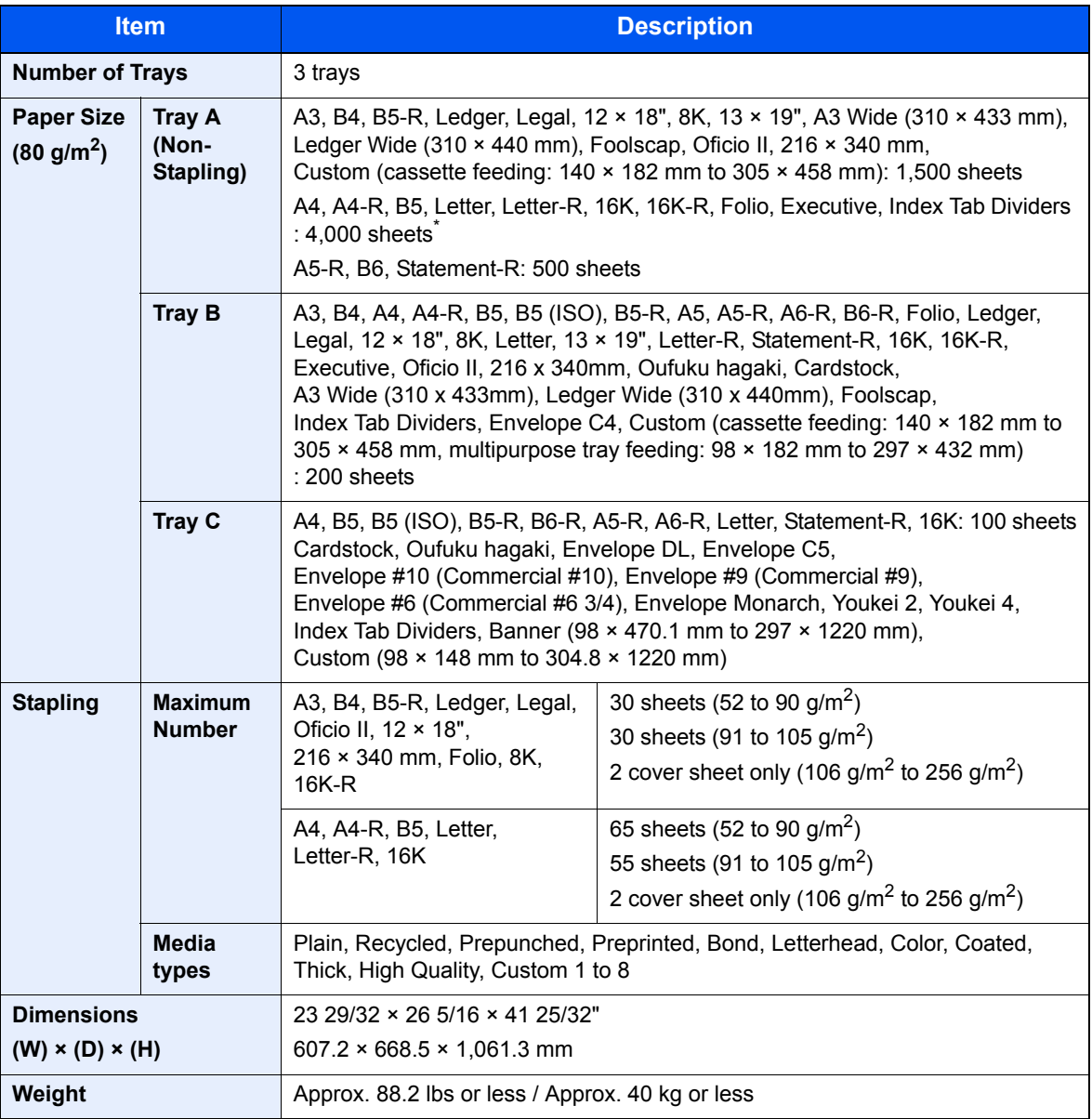

\* When the Folding Unit is installed, 3000 sheets.

## <span id="page-536-1"></span>Hole Punch Unit (Option)

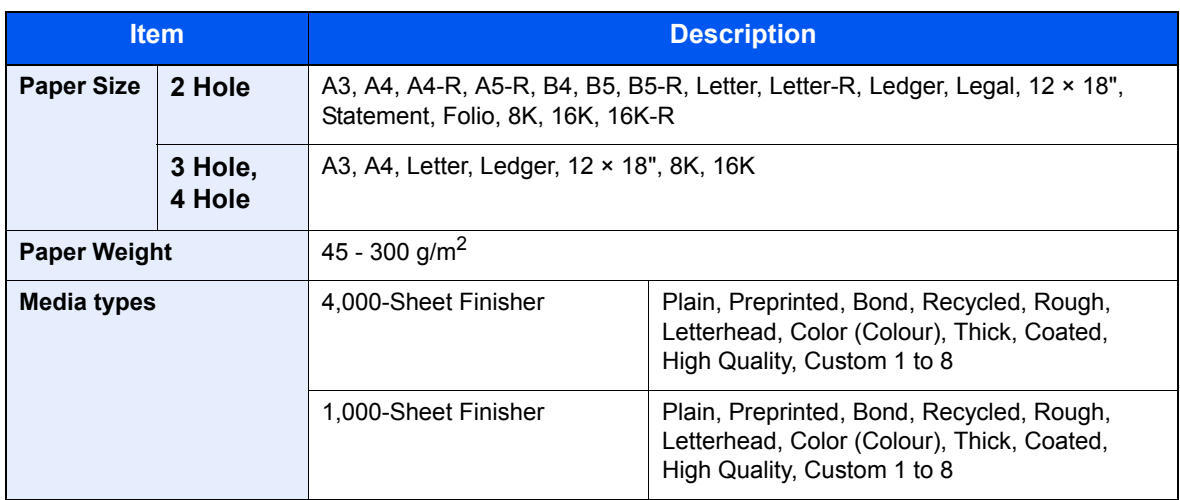

## <span id="page-537-0"></span>Mailbox (Option)

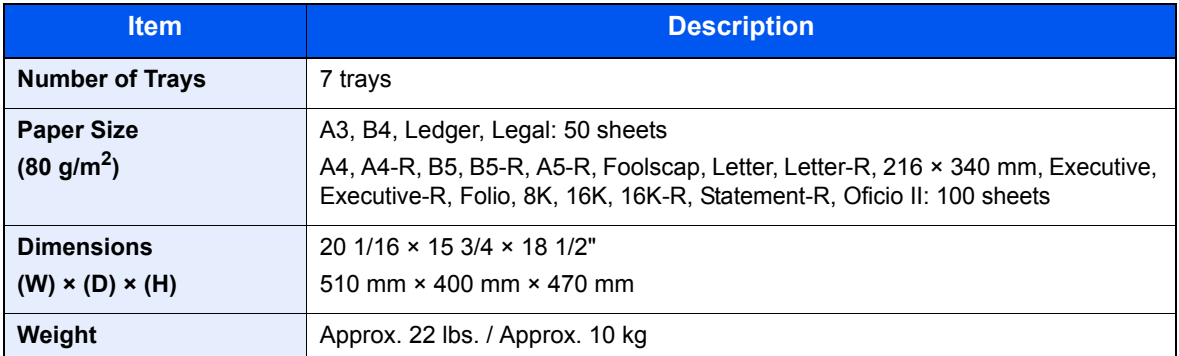

## <span id="page-537-1"></span>Center-Folding Unit (Option)

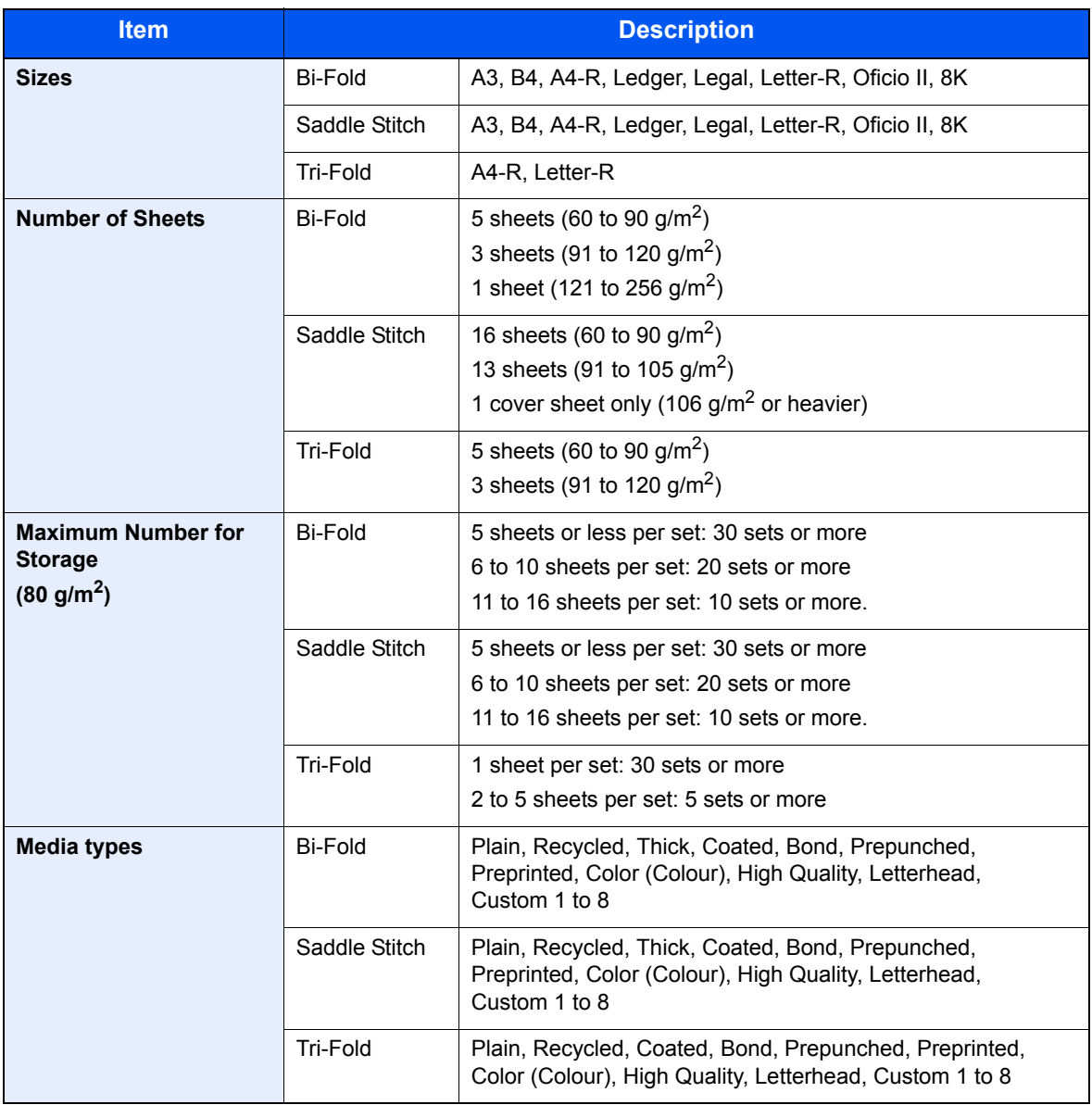

## <span id="page-538-0"></span>Inner Job Separator (Option)

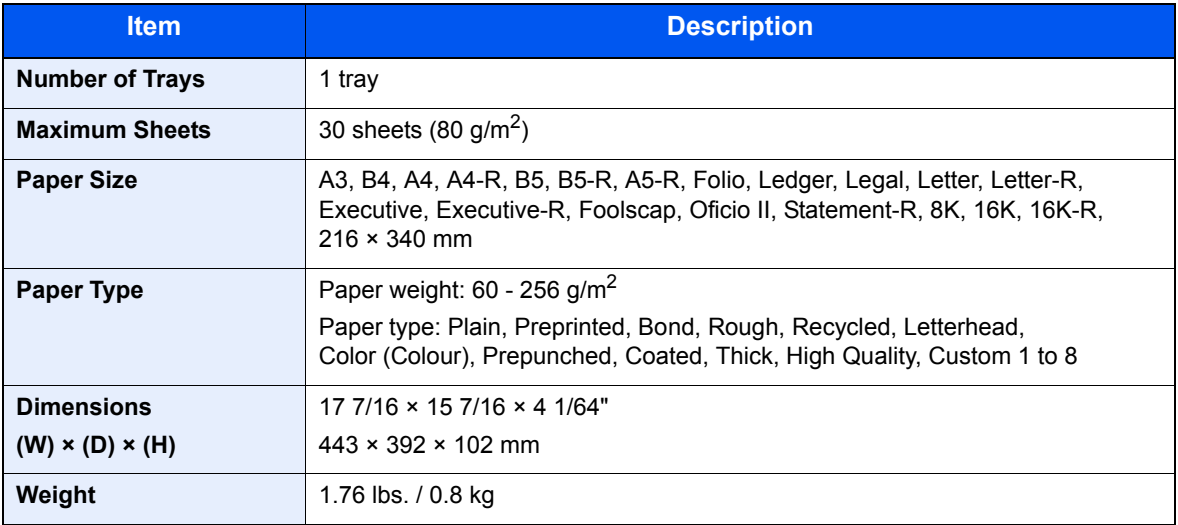

## <span id="page-538-1"></span>Inner Job Separator (JS-732) (Option)

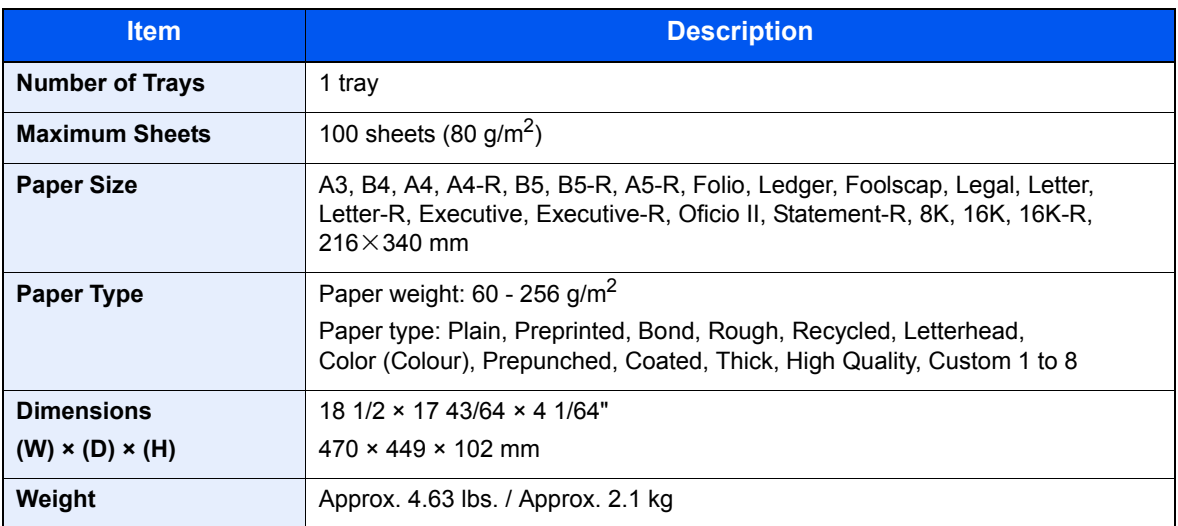

## <span id="page-539-1"></span>Right Job Separator (Option)

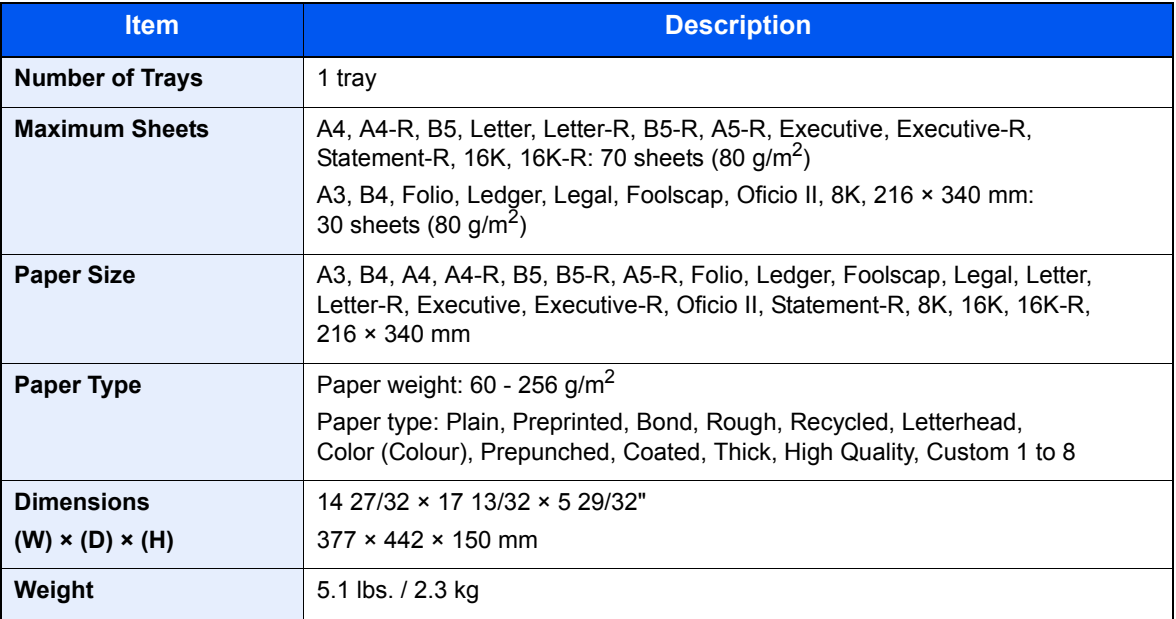

### <span id="page-539-0"></span>Banner Tray (Option)

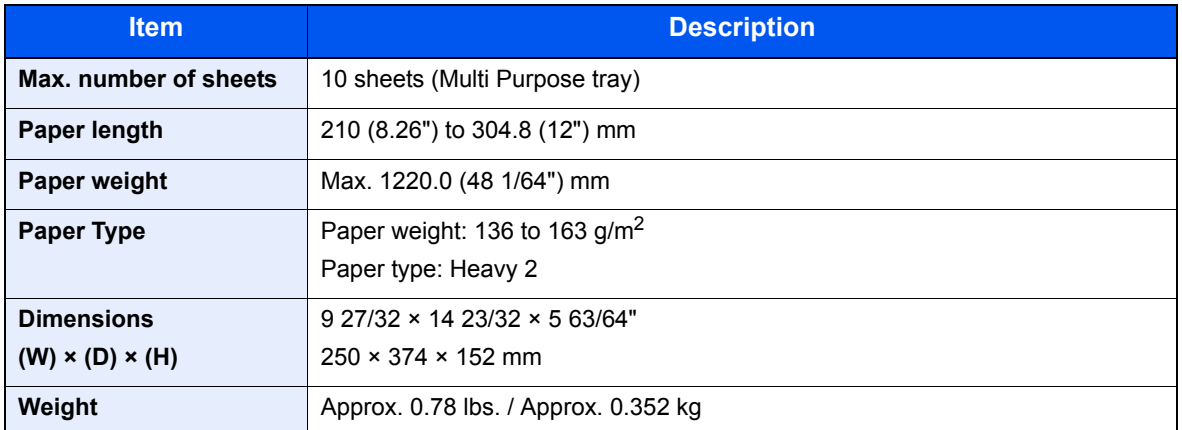

### **<b>NOTE**

Consult your dealer or service representative for recommended paper types.
<span id="page-540-8"></span>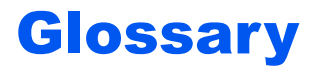

# <span id="page-540-0"></span>**Accessibility**

The machine is designed featuring good accessibility even for the elderly and those who are physically challenged or visually impaired. Touch panel characters can be enlarged while the touch panel is adjustable in two angles.

# <span id="page-540-1"></span>**AppleTalk**

AppleTalk, which comes with Apple Computer's Mac OS, is a network protocol. AppleTalk enables file/printer sharing and also enables you to utilize application software that is on another computer on the same AppleTalk network.

### <span id="page-540-2"></span>**Auto Form Feed Timeout**

During data transmission, the machine may sometimes have to wait until receiving the next data. This is the auto form feed timeout. When the preset timeout passes, the machine automatically prints output. However, no output is performed if the last page has no data to be printed.

# **Auto-IP**

Auto-IP is a module that enables dynamic IPv4 addresses to be assigned to a device on startup. However, DHCP requires a DHCP server. Auto-IP is a server-less method of choosing an IP address. IP addresses between 169.254.0.0 to 169.254.255.255 are reserved for Auto-IP and assigned automatically.

### <span id="page-540-3"></span>**Auto Paper Selection**

A function to automatically select paper in the same size as originals when printing

### <span id="page-540-4"></span>**Auto Sleep**

A mode designed for electrical power saving, activated when the machine is left unused or there is no data transfer for a specific period. In Sleep mode, power consumption is kept to a minimum.

# <span id="page-540-5"></span>**Bonjour**

Bonjour, also known as zero-configuration networking, is a service that automatically detects computers, devices and services on an IP network. Bonjour, because an industry-standard IP protocol is used, allows devices to automatically recognize each other without an IP address being specified or DNS server being set. Bonjour also sends and receives network packets by UDP port 5353. If a firewall is enabled, the user must check that UDP port 5353 is left open so that Bonjour will run correctly. Some firewalls are set up so as to reject only certain Bonjour packets. If Bonjour does not run stably, check the firewall settings and ensure that Bonjour is registered on the exceptions list and that Bonjour packets are accepted. If you install Bonjour on Windows XP Service Pack 2 or later, the Windows firewall will be set up correctly for Bonjour.

### <span id="page-540-6"></span>**Default Gateway**

This indicates the device, such as a computer or router, that serves as the entrance/exit (gateway) for accessing computers outside the network that you are on. When no specific gateway is designated for a destination IP address, data is sent to the host designated as the Default Gateway.

# <span id="page-540-7"></span>**DHCP (Dynamic Host Configuration Protocol)**

Dynamic Host Configuration Protocol (DHCP) that automatically resolves IP addresses, subnet masks, and gateway addresses on a TCP/IP network. DHCP minimizes the load of network management employing a large number of client computers because it relieves individual clients including printers from the IP address being assigned.

# <span id="page-541-0"></span>**DHCP (IPv6)**

DHCP (IPv6) is the next-generation of the Internet's Dynamic Host Configuration Protocol and supports IPv6. It extends the BOOTP startup protocol that defines the protocols used for transferring configuration information to hosts on the network. DHCP (IPv6) permits the DHCP server to use its expanded functionality to send configuration parameters to an IPv6 node. Because the network addresses that can be used are allocated automatically, the IPv6 node management workload is reduced in systems where the administrator has to exercise close control over IP address allocation.

### <span id="page-541-1"></span>**dpi (dots per inch)**

A unit for resolution, representing the number of dots printed per inch (25.4 mm).

# <span id="page-541-2"></span>**EcoPrint Mode**

A printing mode that helps save toner. Copies made in this mode are thus lighter than normal.

### <span id="page-541-3"></span>**Emulation**

The function to interpret and execute other printers' page description languages. The machine emulates operation of PCL6, KPDL3 (PostScript 3 compatible).

# <span id="page-541-4"></span>**FTP (File Transfer Protocol)**

A protocol to transfer files on the TCP/IP network, whether the Internet or an intranet. Along with HTTP and SMTP/POP, FTP is now frequently used on the Internet.

### <span id="page-541-5"></span>**Grayscale**

A computer color expression. Displayed images of this sort are typically composed of shades of gray, varying from black at the weakest intensity to white at the strongest, without any other colors. Gray levels are displayed in numerical levels: that is, white and black only for 1 bit; 256 gray levels (including white and black) for 8 bits; and 65,536 gray levels for 16 bits.

### <span id="page-541-6"></span>**Help**

A [**Help**] key is provided on this machine's operation panel. If you are unsure of how to operate the machine, would like more information on its functions or are having problems getting the machine to work properly, press the [**Help**] key to view a detailed explanation on the touch panel.

### <span id="page-541-7"></span>**IP Address**

An Internet protocol address is a unique number that represents a specific computer or related device on the network. The format of an IP address is four sets of numbers separated by dots, e.g. 192.168.110.171. Each number should be between 0 and 255.

#### <span id="page-541-8"></span>**IPP**

IPP (Internet Printing Protocol) is a standard that uses TCP/IP networks such as the Internet to enable print jobs to be sent between remote computers and printers. IPP is an extension of the HTTP protocol used to view websites and enables printing to be carried out via routers on printers in remote locations. It also supports the HTTP authentication mechanisms along with SSL server and client authentication as well as encryption.

### <span id="page-541-9"></span>**KPDL (Kyocera Page Description Language)**

Kyocera's PostScript page description language compatible with Adobe PostScript Level 3.

# **Multi Purpose (MP) Tray**

The paper supply tray on the right side of the machine. Use this tray instead of the cassettes when printing onto envelopes, Hagaki, transparencies, or labels.

### <span id="page-542-0"></span>**NetBEUI (NetBIOS Extended User Interface)**

An interface, developed by IBM in 1985, as an update from NetBIOS. It enables more advanced functions on smaller networks than other protocols such as TCP/IP, etc. It is not suitable for larger networks due to lack of routing capabilities to choose the most appropriate routes. NetBEUI has been adopted by IBM for its OS/2 and Microsoft for its Windows as a standard protocol for file sharing and printing services.

#### <span id="page-542-1"></span>**NetWare**

Novell's network management software that is able to run on a variety of operating systems.

### <span id="page-542-2"></span>**PDF/A**

This is "ISO 19005-1. Document management - Electronic document file format for long-term preservation - Part 1: Use of PDF (PDF/A)", and is a file format based on PDF 1.4. It has been standardized as ISO 19005-1, and is a specialization of PDF, which has been mainly used for printing, for long-term storage. A new part, ISO 19005-2 (PDF/A-2), is currently being prepared.

# <span id="page-542-3"></span>**POP3 (Post Office Protocol 3)**

A standard protocol to receive E-mail from the server in which the mail is stored on the Internet or an intranet.

# <span id="page-542-4"></span>**PostScript**

A page description language developed by Adobe Systems. It enables flexible font functions and highly-functional graphics, allowing higher quality printing. The first version called Level 1 was launched in 1985, followed by Level 2 that enabled color printing and two-byte languages (e.g. Japanese) in 1990. In 1996, Level 3 was released as an update for the Internet access and PDF format as well as gradual improvements in implementation technologies.

# <span id="page-542-5"></span>**PPM (prints per minute)**

This indicates the number of A4 size printouts made in one minute.

### <span id="page-542-6"></span>**Printer Driver**

The software to enable you to print data created on any application software. The printer driver for the machine is contained in the DVD enclosed in the package. Install the printer driver on the computer connected to the machine.

### <span id="page-542-7"></span>**RA(Stateless)**

The IPv6 router communicates (transmits) information such as the global address prefix using ICMPv6. This information is the Router Advertisement (RA). ICMPv6 stands for Internet Control Message Protocol, and is a IPv6 standard defined in the RFC 2463 "Internet Control Message Protocol (ICMPv6) for the Internet Protocol Version 6 (IPv6) Specification".

### **Send as E-mail**

A function to send the image data stored in the machine as an E-mail attachment. E-mail addresses can be selected from the list or entered at each time.

# <span id="page-542-8"></span>**SMTP (Simple Mail Transfer Protocol)**

A protocol for E-mail transmission over the Internet or an intranet. It is used for transferring mail between mail servers as well as for sending mail from clients to their servers.

# <span id="page-543-0"></span>**Status Page**

The page lists machine conditions, such as the memory capacity, total number of prints and scans, and paper source settings.

### <span id="page-543-1"></span>**Subnet Mask**

The subnet mask is a way of augmenting the network address section of an IP address. A subnet mask represents all network address sections as 1 and all host address sections as 0. The number of bits in the prefix indicates the length of the network address. The term "prefix" refers to something added to the beginning and, in this context, indicates the first section of the IP address. When an IP address is written, the length of the network address is indicated by the prefix length after a forward slash (/). For example, "24" in the address "133.210.2.0/24". In this way, "133.210.2.0/24" denotes the IP address "133.210.2.0" with a 24-bit prefix (network section). This new network address section (originally part of the host address) made possible by the subnet mask is referred to as the subnet address. When you enter the subnet mask, be sure to set the "DHCP" setting to "Off".

# <span id="page-543-2"></span>**TCP/IP (Transmission Control Protocol/Internet Protocol)**

TCP/IP is a suite of protocols designed to define the way computers and other devices communicate with each other over a network.

# **TCP/IP (IPv6)**

TCP/IP (IPv6) is based on the current Internet protocol, TCP/IP (IPv4). IPv6 is the next-generation Internet protocol and expands the available address space, which resolves the problem of the lack of addresses under IPv4, while also introducing other improvements such as additional security functionality and the capacity to prioritize data transmission.

# <span id="page-543-3"></span>**TWAIN (Technology Without An Interesting Name)**

A technical specification for connecting scanners, digital cameras, and other image equipment to computers. The TWAIN compatible devices enable you to process image data on any relevant application software. TWAIN is adopted on a large amount of graphic software (e.g. Adobe Photoshop) and OCR software.

# <span id="page-543-4"></span>**USB (Universal Serial Bus) 2.0**

A USB interface standard for Hi-Speed USB 2.0. The maximum transfer rate is 480 Mbps. This machine is equipped with USB 2.0 for high-speed data transfer.

# <span id="page-543-5"></span>**WIA (Windows Imaging Acquisition)**

A function to import images supported after Windows Me/XP from digital cameras and other peripheral devices. This function replaces what TWAIN used to do. The feature is provided as a part of Windows functions and improves ease of operation, so that you import images directly to My Computer without using any application.

# **Index**

(Paper Width Guide) Lock [2-3](#page-62-0)

#### **Numerics**

1,000-Sheet Finisher [11-4](#page-511-0) 2-sided/Book Original [6-56](#page-311-0) 4,000-Sheet Finisher [11-4](#page-511-1) Manual Staple [5-73](#page-254-0)

# **A**

Accessibility [11-33](#page-540-0) Accessibility Functions [3-13](#page-120-0) Adding a Destination [3-46](#page-153-0) Adjusting the Operation Panel Angle [3-3](#page-110-0) Adjustment/Maintenance Auto Color Correction [8-58](#page-397-0) Background Density Adj. [8-57](#page-396-0) Calibration [8-59,](#page-398-0) [10-38](#page-479-0) Calibration Cycle [8-58](#page-397-1) Correct Paper Curl [8-59](#page-398-1) Correcting Black Lines [8-57](#page-396-1) Density Adjustment [8-57](#page-396-2) Developer Refresh [8-58](#page-397-2), [10-38](#page-479-1) Display Brightness [8-57](#page-396-3) Drum Refresh1 [8-58](#page-397-3) Drum Refresh<sub>2</sub> [8-58](#page-397-4) Memory Diagnostics [8-57](#page-396-4) Silent Mode [8-57](#page-396-5) System Initialization [8-57](#page-396-6) Tone Curve Adjustment [8-58,](#page-397-5) [10-36](#page-477-0) Apache License (Version 2.0) [1-13](#page-54-0) AppleTalk [11-33](#page-540-1) Settings [8-47](#page-386-0) Application [5-10,](#page-191-0) [8-60](#page-399-0) Auto Form Feed Timeout [11-33](#page-540-2) Auto Image Rotation Default [8-18](#page-357-0) Auto Low Power Mode [3-14](#page-121-0) Auto Paper Selection [11-33](#page-540-3) Auto Sleep [3-15,](#page-122-0) [11-33](#page-540-4) Auto-IP Settings [8-43](#page-382-0) Automatic 2-Sided Copy Function [1-16](#page-57-0)

# **B**

Background Density Adj. [6-24](#page-279-0), [8-57](#page-396-0) Default [8-17](#page-356-0) Banner printing [4-7](#page-170-0) Banner Tray [11-6](#page-513-0) Bates Stamp [6-49](#page-304-0) Bonjour [11-33](#page-540-5) Settings [2-27](#page-86-0), [8-44](#page-383-0) Booklet Binding Left [6-35](#page-290-0) Binding Right [6-35](#page-290-1) Binding Top [6-35](#page-290-2)

Border Erase [6-33](#page-288-0)

# **C**

Calibration [10-38](#page-479-0) Canceling Jobs [5-18](#page-199-0) **Cassette** Paper Size and Media [8-7](#page-346-0) Loading Paper [3-18](#page-125-0) Cassette 1 [2-2](#page-61-0) Cassette 2 [2-2](#page-61-1) Cassette 3 to 5 [2-5](#page-64-0) Cassette 5 Paper Jams [10-62](#page-503-0) Cassette Settings [3-31](#page-138-0) Cassette/MP Tray Settings [8-7](#page-346-1) Center-Folding Unit Paper Jams [10-60](#page-501-0) Centering [6-32](#page-287-0) Character Entry Method [11-10](#page-517-0) Checking the Counter [2-30](#page-89-0) Cleaning Dual scanning area [10-3](#page-444-0) Machine Interior [10-4](#page-445-0) Platen Cover / Glass Platen [10-2](#page-443-0) Separator [10-5](#page-446-0) Slit Glass [10-3](#page-444-1) Cleaning Brush [2-4](#page-63-0) Cleaning Cloth Compartment [2-2](#page-61-2) Clip Holder [2-3](#page-62-1) Coated Paper [11-21](#page-528-0) Collate/Offset [6-17](#page-272-0) Default [8-18](#page-357-1) Color Selection Default [8-17](#page-356-1) Combine [6-30](#page-285-0) Command Center RX [2-33](#page-92-0) Common Settings [8-9](#page-348-0) Customize Status Display [8-26](#page-365-0) Default Screen [8-9](#page-348-1) Display Status/Log [8-25](#page-364-0) Error Handling [8-14](#page-353-0) Function Defaults [8-17](#page-356-2) Function Key Usage [8-26](#page-365-1) Keyboard Layout [8-10](#page-349-0) Language [8-9](#page-348-2) Low Toner Alert Level [8-24](#page-363-0) Manual Staple [8-24](#page-363-1) Measurement [8-14](#page-353-1) Message Banner Print [8-25](#page-364-1) Message Board Settings [8-27](#page-366-0) Offset Documents by Job [8-24](#page-363-2) Offset One Page Documents [8-25](#page-364-2) Orientation Confirmation [8-16](#page-355-0) Original/Paper Settings [8-10](#page-349-1) Paper Output [8-16](#page-355-1) Remote Printing [8-27](#page-366-1) Sound [8-9](#page-348-3) System Stamp [8-20](#page-359-0) USB Keyboard Type [8-20](#page-359-1)

**Connecting** LAN Cable [2-8](#page-67-0) Power Cable [2-9](#page-68-0) USB cable [2-9](#page-68-0) Connecting Power Cable [2-9](#page-68-1) Connection Method [2-6](#page-65-0) Continuous Scan Default [8-18](#page-357-2) Conventions Used in This Guide [xi](#page-11-0) Copy [5-20](#page-201-0), [11-6](#page-513-1) Copy Speed [11-24](#page-531-0) Copying Settings Auto % Priority [8-28](#page-367-0) Auto Image Rotation Action [8-28](#page-367-1) Auto Paper Selection [8-28](#page-367-2) Paper Selection [8-28](#page-367-3) Preset Limit [8-28](#page-367-4) Quick Setup Registration [8-29](#page-368-0) Reserve Next Priority [8-29](#page-368-1) Counting the Number of Pages Printed Count by Paper Size [9-37](#page-436-0) Counter [2-30](#page-89-1) Each Job Accounting [9-39](#page-438-0) Print Accounting Report [9-31](#page-430-0) Total Job Accounting [9-38](#page-437-0) Unknown ID Job [9-41](#page-440-0) Cover [6-41](#page-296-0) Custom Box Creating a New Box [5-53](#page-234-0) Delete [5-64](#page-245-0) Edit [5-60](#page-241-0) Printing Documents [5-57](#page-238-0) Send [5-58](#page-239-0) Storing Documents [5-56](#page-237-0)

# **D**

Daily Maintenance Replacing Staples [10-12](#page-453-0) Toner Container Replacement [10-6](#page-447-0) Waste Toner Box Replacement [10-9](#page-450-0) Data Sanitization [8-50](#page-389-0) Data Security [8-50](#page-389-1) Data Security Kit [11-7](#page-514-0) Date/Timer/Energy Saver [8-54](#page-393-0) Auto Error Clear [8-54](#page-393-1) Auto Panel Reset [8-54](#page-393-2) Date Format [8-54](#page-393-3) Date/Time [8-54](#page-393-4) EnergySaver RecoveryLevel [8-56](#page-395-0) Error Clear Timer [8-55](#page-394-0) Error Job Skip [8-55](#page-394-1) Interrupt Clear Timer [8-55](#page-394-2) Low Power Timer [8-54](#page-393-5) Panel Reset Timer [8-55](#page-394-3) Sleep Level [8-56](#page-395-1) Sleep Rules [8-55](#page-394-4) Sleep Timer [8-55](#page-394-5) Time Zone [8-54](#page-393-6) Unusable Time [8-55](#page-394-6) Weekly Timer Settings [8-56](#page-395-2)

### **Default**

Auto Image Rotation (Copy) [8-18](#page-357-0) Auto Image Rotation (OCR) [8-19](#page-358-0) Backgrnd Density (Copy) [8-17](#page-356-0) BackgrndDens.(Send/Store) [8-17](#page-356-3) Border Erase Default [8-17](#page-356-4) Border Erase to Back Page [8-17](#page-356-5) Collate/Offset [8-18](#page-357-1) Color Selection [8-17](#page-356-1) Color TIFF Compression [8-18](#page-357-3) Cont. Scan (Except FAX) [8-18](#page-357-2) Continuous Scan [8-18](#page-357-2) Continuous Scan (FAX) [8-18](#page-357-4) DP Read Action [8-19](#page-358-1) EcoPrint [8-18](#page-357-5) E-mail Subject/Body [8-19](#page-358-2) FAX TX Resolution [8-17](#page-356-6) File Format [8-17](#page-356-7) File Name Entry [8-18](#page-357-6) File Separation [8-17](#page-356-8) High Comp. PDF Image [8-18](#page-357-7) i-FAX Subject/Body [8-19](#page-358-3) Image Quality (File Format) [8-18](#page-357-8) JPEG/TIFF Print [8-18](#page-357-9) Margin [8-18](#page-357-10) OCR Text Recognition [8-19](#page-358-4) Org. Image (Send/Store) [8-17](#page-356-9) Original Image (Copy) [8-17](#page-356-10) Original Orientation [8-17](#page-356-11) PDF/A [8-18](#page-357-11) Prevent Bleed(Send/Store) [8-17](#page-356-12) Prevent Bleed-thru (Copy) [8-17](#page-356-13) Primary OCR Language [8-19](#page-358-5) Repeat Copy [8-20](#page-359-2) Scan Resolution [8-17](#page-356-14) Skip Blank Page [8-20](#page-359-3) Toner Save Level (EcoPrint) [8-18](#page-357-12) XPS Fit to Page [8-18](#page-357-13) Zoom [8-17](#page-356-15) Default Gateway [11-33](#page-540-6) Settings [8-43](#page-382-1) Default Screen [8-9](#page-348-1) Delete after Printed [6-63](#page-318-0) Delete after Transmitted [6-63](#page-318-1) Density [6-21](#page-276-0) Density Adjustment [8-57](#page-396-2) **Destination** Address Book [5-26](#page-207-0) Address Book Type [8-53](#page-392-0) Check before Send [8-29](#page-368-2) Checking and Editing [5-34](#page-215-0) Confirmation Screen of Destinations [5-35](#page-216-0) Entering a New E-mail Address [5-29](#page-210-0) Entry Check for New Dest. [8-29](#page-368-3) Multi Sending [5-36](#page-217-0) Narrow Down [8-53](#page-392-1) Search [5-27](#page-208-0) Sort [8-53](#page-392-2) Specifying a New PC Folder [5-31](#page-212-0) Speed Dial [5-29](#page-210-1)

Device USB Memory [4-2](#page-165-0) DHCP [11-33](#page-540-7) Settings [8-43](#page-382-2) DHCP (IPv6) [11-34](#page-541-0) Settings [8-44](#page-383-1) Disposing of the Punch Waste 1,000-Sheet Finisher [10-16](#page-457-0) 4,000-Sheet Finisher [10-17](#page-458-0) Document Box/Removable Memory Custom Box [8-34](#page-373-0) Job Box [8-34](#page-373-1) Quick Setup Registration [8-34](#page-373-2) Document Finisher [2-5](#page-64-1) Document Processor [2-2,](#page-61-3) [11-4](#page-511-2), [11-26](#page-533-0) How to Load Originals [5-3](#page-184-0) Loading Originals [5-3](#page-184-1) Originals Not Supported by the Document Processor [5-3](#page-184-2) Originals Supported by the Document Processor [5-3](#page-184-3) Part Names [2-2](#page-61-4) Document Table [11-7](#page-514-1) DP Read Action [6-55](#page-310-0) dpi [11-34](#page-541-1) DSM Scan Protocol Settings [8-45](#page-384-0) Duplex [6-38](#page-293-0)

# **E**

EcoPrint Default [8-18](#page-357-5) Printer [8-35](#page-374-0) EcoPrint Mode [11-34](#page-541-2) Edit Destination Address Book [8-53](#page-392-3) Address Book Defaults [8-53](#page-392-4) Contact [3-46](#page-153-1) Group [3-51](#page-158-0) One Touch Key [3-54](#page-161-0), [8-53](#page-392-5) Print list [8-53](#page-392-6) E-mail E-mail Subject/Body [6-61](#page-316-0) Send to Folder (FTP) [5-23](#page-204-0) Send to Folder (SMB) [5-23](#page-204-1) E-mail Subject/Body Default [8-19](#page-358-2) Emptying the Punch Waste Box (Option) 1,000-Sheet Finisher (Option) [10-16](#page-457-0) 4,000-Sheet Finisher (Option) [10-17](#page-458-1) Emulation [11-34](#page-541-3) Selection [8-35](#page-374-1) Emulation Upgrade Kit [11-7](#page-514-2) Encrypted PDF Password [6-64](#page-319-0) Energy Saver Recovery Level [3-14](#page-121-1), [3-15,](#page-122-1) [8-56](#page-395-0) Energy Saving Control Function [1-16](#page-57-1) Energy Star (ENERGY STAR®) Program [1-17](#page-58-0) Enhanced WSD Protocol Settings [8-46](#page-385-0)

Enhanced WSD over SSL Protocol Settings [8-46](#page-385-1) Enlarged Display [3-13](#page-120-1) Enter key [3-11](#page-118-0) **Entry** File Name [6-53](#page-308-0) Subject [6-61](#page-316-0) Environment [1-3](#page-44-0) Error Handling [8-14](#page-353-0)

# **F**

FAX [8-35](#page-374-2) FAX Expansion Memory [11-6](#page-513-2) FAX Kit [11-6](#page-513-3) File Format [6-58](#page-313-0) PDF [6-60](#page-315-0) Separation [6-61](#page-316-1) File Format Default [8-17](#page-356-7) File Name Entry [6-53](#page-308-0) Default [8-18](#page-357-6) File Separation [6-61](#page-316-1) Default [8-17](#page-356-8) File Size Confirmation [6-63](#page-318-2) First Copy Time [11-24](#page-531-1) First Print Time [11-25](#page-532-0) Fixing unit [10-51](#page-492-0) FMU Connection [5-45](#page-226-0) Fold [6-16](#page-271-0) Folding Unit [2-5,](#page-64-2) [11-4](#page-511-3) Form Overlay Storing a Form [5-66](#page-247-0) Front Cover [2-2,](#page-61-5) [2-5](#page-64-0) FTP [11-34](#page-541-4)

# **G**

Gigabit Ethernet Board [11-6](#page-513-4) Glossary [11-33](#page-540-8) GPL/LGPL [1-11](#page-52-0) Grayscale [11-34](#page-541-5) Group Authorization Set. [9-15](#page-414-0) Group Authorization [9-15](#page-414-1) Group List [9-16](#page-415-0) Guest Authorization Set. [9-18](#page-417-0) Guest Authorization [9-18](#page-417-1) Guest Property [9-18](#page-417-2) Guides Provided with the Machine [ix](#page-9-0)

# **H**

Handle [2-2](#page-61-6) Hard Disk Initialization [8-50](#page-389-2) Help [11-34](#page-541-6) Home [8-28](#page-367-5) Customize Desktop [3-5](#page-112-0) Customize Taskbar [3-5](#page-112-1) Wallpaper [3-5](#page-112-2) Home Screen [3-4](#page-111-0) Host Name [8-43](#page-382-3)

#### **HTTP**

Protocol Settings [8-46](#page-385-2) **HTTPS** Protocol Settings [8-46](#page-385-3)

# **I**

Image Repeat [6-46](#page-301-0) Inner Job Separator [11-5](#page-512-0) Inner Job Separator (JS-732) [11-5](#page-512-1) Inner Tray [2-2](#page-61-7) Install Macintosh [2-17](#page-76-0) Software [2-13](#page-72-0) Windows [2-14](#page-73-0) Internet Proxy [8-47](#page-386-1) Internet Browser Instructions for use [5-16](#page-197-0) Internet FAX Kit [11-7](#page-514-3) Interrupt Copy [5-22](#page-203-0) IP Address [11-34](#page-541-7) Settings [8-43](#page-382-4) IPP [11-34](#page-541-8) Protocol Settings [8-45](#page-384-1) IPP over SSL Protocol Settings [8-45](#page-384-2) IPSec Settings [8-44](#page-383-2)

# **J**

Job Available Status [7-2](#page-323-0) Canceling [7-14](#page-335-0) Checking History [7-11](#page-332-0) Checking Status [7-2](#page-323-1) Detailed Information [7-9](#page-330-0) Detailed Information of Histories [7-13](#page-334-0) Details of the Status Screens [7-4](#page-325-0) Displaying History Screen [7-12](#page-333-0) Displaying Status Screens [7-3](#page-324-0) Pause and Resumption [7-14](#page-335-1) Priority Override for Waiting Jobs [7-15](#page-336-0) Reordering [7-16](#page-337-0) Sending the Log History [7-13](#page-334-1) Job Account Settings Adding an Account [9-32](#page-431-0) Counting the Number of Pages Printed [9-38](#page-437-1) Default Setting [9-36](#page-435-0) Enabling/Disabling [9-29](#page-428-0) Login [9-29](#page-428-1) Logout [9-30](#page-429-0) Managing Accounts [9-33](#page-432-0) Print Accounting Report [9-31](#page-430-0) Restricting the Use of the Machine [9-34](#page-433-0) Job Accounting Settings Counting the Number of Pages Printed [9-27](#page-426-0)

#### Job Box

Deletion of Job Retention [8-34](#page-373-3) Form for Form Overlay [5-66](#page-247-1) Form Overlay [5-66](#page-247-1) Private Print/Stored Job [4-14](#page-177-0) Quick Copy Job Retention [8-34](#page-373-4) Quick Copy/Proof and Hold [4-16](#page-179-0) Repeat Copy Job Retention [8-34](#page-373-5) JPEG/TIFF Print Default [8-18](#page-357-9)

# **K**

Key Counter [11-7](#page-514-4) KIR [8-36](#page-375-0) Knopflerfish License [1-13](#page-54-1) KPDL [11-34](#page-541-9)

# **L**

Label [11-19](#page-526-0) LAN Cable [2-7](#page-66-0) Connecting [2-8](#page-67-0) LAN Interface [8-46](#page-385-4) Language [8-9](#page-348-2) Large Capacity Feeder (1,500-sheet x 2) [11-4](#page-511-4) LDAP Protocol Settings [8-46](#page-385-5) Legal Information [1-10](#page-51-0) Legal Restriction on Copying [1-9](#page-50-0) Legal Restriction on Scanning [1-9](#page-50-0) Limitations [8-52](#page-391-0) Loading Originals Loading Originals in the Document Processor [5-3](#page-184-1) Placing Originals on the Platen [5-2](#page-183-0) Local Authorization [9-15](#page-414-2) Combine Restriction [9-16](#page-415-1) Copy Restriction [9-16](#page-415-2) Duplex Restriction [9-16](#page-415-3) EcoPrint Restriction [9-16](#page-415-4) FAX TX Restriction [9-16](#page-415-5) Print Restriction [9-16](#page-415-6) Send Restriction [9-16](#page-415-7) Storing Restr. in Box [9-16](#page-415-8) Storing Restr. in Memory [9-16](#page-415-9) Login [2-21](#page-80-0) Logout [2-22](#page-81-0) Low Power Mode [3-14](#page-121-2) LPD Protocol Settings [8-45](#page-384-3)

# **M**

Machine Interior Cleaning [10-4](#page-445-1) Mailbox [2-5,](#page-64-3) [11-4](#page-511-5) Main Power Switch [2-2](#page-61-8) Management [9-1](#page-400-0) Manual Setting (IPv6) [8-44](#page-383-3) Manual Staple [5-73](#page-254-1) Margin [6-32](#page-287-1) Default [8-18](#page-357-10)

Margin/Centering [6-32](#page-287-1) Measurement [8-14](#page-353-2) Media Type Setting [8-10](#page-349-2) Memo Page [6-45](#page-300-0) Memory Diagnostics [8-57](#page-396-4) Mirror Image [6-52](#page-307-0) Mixed Size Originals Combinations [6-13](#page-268-0) Copy Size [6-14](#page-269-0) Mixed Size Stapling [6-19](#page-274-0) Monotype Imaging License Agreement [1-12](#page-53-0) Multi Purpose Tray [2-3](#page-62-2) Paper Size and Media Type [3-34](#page-141-0) Multi Sending [5-36](#page-217-0)

# **N**

Negative Image [6-52](#page-307-1) NetBEUI [11-35](#page-542-0) Protocol Settings [8-45](#page-384-4) NetWare [11-35](#page-542-1) Settings [8-47](#page-386-2) Network Preparation [2-25](#page-84-0) Settings [8-43](#page-382-5) Network Cable [2-7](#page-66-1) Network Interface [2-7](#page-66-2) Network Interface (Send) [8-49](#page-388-0) Network Interface Connector [2-4](#page-63-1) Network Interface Kit [11-6](#page-513-4) New E-mail Address [5-29](#page-210-0) New PC Folder [5-31](#page-212-0)

# **O**

One Touch Key Deleting the Registered Information [3-55](#page-162-0) Editing [3-55](#page-162-0) One Touch keys Changing the Registered Information [3-55](#page-162-1) OpenSSL License [1-11](#page-52-1) Operation Panel [2-2](#page-61-9)

Option 1,000-Sheet Finisher [11-4](#page-511-0) 4,000-Sheet Finisher [11-4](#page-511-6) Banner Tray [11-6](#page-513-0) Card Authentication Kit [11-6](#page-513-5) Data Security Kit [11-7](#page-514-0) Document Processor [11-4](#page-511-2) Document Table [11-7](#page-514-1) Emulation Upgrade Kit [11-7](#page-514-2) FAX Expansion Memory [11-6](#page-513-2) Folding Unit [11-4](#page-511-3) Hole Punch Unit [11-4](#page-511-7) Inner Job Separator [11-5](#page-512-0) Inner Job Separator (JS-732) [11-5](#page-512-1) Internet FAX Kit [11-7](#page-514-3) Key Counter [11-7](#page-514-4) Large Capacity Feeder (1,500-sheet x 2) [11-4](#page-511-8) Mailbox [11-4](#page-511-5) Network Interface Kit [11-6](#page-513-4) OCR Scan Activation Kit [11-7](#page-514-5) Overview [11-2](#page-509-0) Paper Feeder (500-sheet x2) [11-4](#page-511-9) Printed Document Guard Kit [11-6](#page-513-6) Right Job Separator [11-6](#page-513-7) Side Feeder (3,000-sheet) [11-6](#page-513-8) ThinPrint Option [11-7](#page-514-6) USB Keyboard [11-7](#page-514-7) Wireless Network Interface Kit [11-6](#page-513-9) Option Interface [2-4](#page-63-2) Optional Function [8-52](#page-391-1) Optional Network Basic [8-47](#page-386-3) Wireless Network [8-48](#page-387-0) **Original** Automatic Detection [8-11](#page-350-0) Custom [8-10](#page-349-3) Settings [8-10](#page-349-1) Size [1-xiv](#page-14-0) Original eject table [2-2](#page-61-10) Original Image [6-22](#page-277-0) Default [8-17](#page-356-10) Original Loaded Indicator [2-2](#page-61-11) Original Orientation Default [8-17](#page-356-11) Orientation Confirmation [8-16](#page-355-0) Original Preview [3-9](#page-116-0) Original Size [6-11](#page-266-0) Original Size Indicator Plates [2-2](#page-61-12) Original SSLeay License [1-11](#page-52-2) Original stopper [2-2](#page-61-13) Original Table [2-2](#page-61-14) Original Width Guides [2-2](#page-61-15)

# **P**

Page # [6-43](#page-298-0)

#### Paper

Checking the Remaining Amount of Paper [7-18](#page-339-0) Appropriate Paper [11-14](#page-521-0) Cassette [8-7](#page-346-0) Custom Paper Size [8-10](#page-349-4) Default Paper Source [8-11](#page-350-1) Index Tab Dividers [3-29](#page-136-0) Loading Envelopes [3-28](#page-135-0) Loading Paper [3-16](#page-123-0) Loading Paper in the Cassettes [3-18](#page-125-0) Loading Paper in the Multi Purpose Tray [3-26](#page-133-0) Media Type Setting [8-10](#page-349-2) MP Tray [8-8](#page-347-0) Paper Source for Cover [8-12](#page-351-0) Size and Media [8-7](#page-346-1), [11-13](#page-520-0) Size and Media Type [3-31](#page-138-1) Special Paper [11-17](#page-524-0) Special Paper Action [8-12](#page-351-1) Specifications [11-13](#page-520-1) Weight [8-13](#page-352-0) Paper Before Loading [3-17](#page-124-0) Paper Feeder (500-sheet x2) [11-4](#page-511-9) Paper Jams [10-39](#page-480-0) 1,000-Sheet Finisher [10-55](#page-496-0) 4,000-Sheet Finisher [10-56](#page-497-0) Bridge Unit [10-54](#page-495-0) Cassette 1 [10-41](#page-482-0) Cassette 2 [10-42](#page-483-0) Cassette 5 [10-62](#page-503-0) Cassettes 3 and 4 [10-43](#page-484-0) Center-Folding Unit [10-60](#page-501-0) Document Processor [10-52](#page-493-0) Duplex unit [10-48](#page-489-0) Fixing unit [10-51](#page-492-0) Inside the Right Covers 1, 3 and 4 [10-47](#page-488-0) Jam Location Indicators [10-39](#page-480-1) Mailbox [10-59](#page-500-0) Multi Purpose Tray [10-46](#page-487-0) Optional Job Separator [10-53](#page-494-0) Paper Length Guide [2-3](#page-62-3) Paper Output [6-21](#page-276-1), [8-16](#page-355-1) Paper stopper [2-2](#page-61-16) Paper Width Adjusting Tab [2-3](#page-62-4) Paper Width Guides [2-3,](#page-62-4) [3-19](#page-126-0) Part Names [2-1](#page-60-0) PDF/A [11-35](#page-542-2) Platen [2-2](#page-61-17) Platen Cover [2-5](#page-64-4) POP3 [11-35](#page-542-3) POP3 (E-mail RX) Protocol Settings [8-45](#page-384-5) PostScript [11-35](#page-542-4) Power Cable Connecting [2-9](#page-68-0) Power Management [1-16](#page-57-2) Power Off [2-11](#page-70-0) PPM [11-35](#page-542-5) Precautions for Use [1-4](#page-45-0) Preparing Cables [2-7](#page-66-3)

Prevent Bleed-thru Default [8-17](#page-356-13) Print Report Font List [8-37](#page-376-0) Network Status [8-37](#page-376-1) Optional Network Status [8-38](#page-377-0) Service Status [8-38](#page-377-1) Status Page [8-37](#page-376-2) Print Settings [4-5](#page-168-0) Printed Document Guard Kit [11-6](#page-513-6) Printer [8-35](#page-374-3) Banner printing [4-7](#page-170-0) Copies [8-35](#page-374-4) CR Action [8-36](#page-375-1) Duplex [8-35](#page-374-5) EcoPrint [8-35](#page-374-0) Emulation [8-35](#page-374-1) Form Feed Timeout [8-36](#page-375-2) Job Name [8-36](#page-375-3) KIR [8-36](#page-375-0) LF Action [8-36](#page-375-4) Orientation [8-36](#page-375-5) Override A4/Letter [8-35](#page-374-6) Paper Feed Mode [8-36](#page-375-6) Toner Save Level (EcoPrint) [8-35](#page-374-7) User Name [8-36](#page-375-7) Printer Driver [11-35](#page-542-6) Help [4-6](#page-169-0) Printing Print setting [4-5](#page-168-0) Printing from PC [4-2](#page-165-0) Printing from PC [4-2](#page-165-0) Printing Speed [11-25](#page-532-1) Priority Override [6-54,](#page-309-0) [7-15](#page-336-0) Product Library [ix](#page-9-1) Program [5-6](#page-187-0) Editing and Deleting [5-9](#page-190-0) Recalling [5-7](#page-188-0) Registering [5-7](#page-188-1) Punch [6-19](#page-274-1)

# **Q**

Quick No. Search key [3-11](#page-118-1) Quick Setup Registration [8-29](#page-368-4), [8-34](#page-373-2) Quick Setup Wizard [2-28](#page-87-0)

# **R**

RA (Stateless) [11-35](#page-542-7) Settings [8-44](#page-383-4) Recycled Paper [11-21](#page-528-1) Regarding Trade Names [1-10](#page-51-1) Regular Maintenance [10-2](#page-443-1) Disposing of the Punch Waste [10-16](#page-457-1) Replacing Staples [10-12](#page-453-0) Toner Container Replacement [10-6](#page-447-0) Waste Toner Box Replacement [10-9](#page-450-0) Release Button [2-4](#page-63-3) Remaining amount of toner [7-18](#page-339-1)

Repeat Copy Default [8-20](#page-359-2) Printing [6-54](#page-309-1) Repeat Copy Job Retention [8-34](#page-373-5) Replacing Staples 1,000-Sheet Finisher [10-12](#page-453-1) 4,000-Sheet Finisher [10-13](#page-454-0) Report Admin Report Settings [8-38](#page-377-2) Device Log History Settings [8-41](#page-380-0) Login History Settings [8-40](#page-379-0) Print Report [8-37](#page-376-3) Result Report Settings [8-38](#page-377-3) Secure Comm. Error Log [8-42](#page-381-0) Sending Log History [8-39](#page-378-0) Reserve Next [5-21](#page-202-0) Reserved copy [5-21](#page-202-0) Resolution [6-61](#page-316-2), [11-24](#page-531-2), [11-25](#page-532-2) Responding to Messages [10-23](#page-464-0) Restart Entire Device [8-52](#page-391-2) Restart Network [8-46](#page-385-6) Right Cover 1 Lever [2-3](#page-62-5) Right Cover 2 [2-3](#page-62-6) Right Cover 2 Lever [2-3](#page-62-7) Right Cover 3 Lever [2-3](#page-62-8) Right Job Separator [11-6](#page-513-7)

# **S**

Safety Conventions [1-2](#page-43-0) Safety Conventions in This Guide [1-2](#page-43-0) Scan Resolution Default [8-17](#page-356-14) Security Level [8-49](#page-388-1) Send [8-29](#page-368-5) Send and Forward File format [8-31](#page-370-0) PDF Encryption Functions [8-32](#page-371-0) Send and Print [6-62](#page-317-0) Printing [6-62](#page-317-0) Storing [6-62](#page-317-1) Send and Store [6-62](#page-317-1) Send Result Report [8-38](#page-377-4) Send Settings Color Type [8-29](#page-368-6) Default Screen [8-29](#page-368-7) Dest. Check before Send [8-29](#page-368-2) Entry Check for New Dest. [8-29](#page-368-3) HighCompressionPDF Mode [8-30](#page-369-0) New Destination Entry [8-30](#page-369-1) OCR Text Recognition Act. [8-30](#page-369-2) Quick Setup Registration [8-29](#page-368-4) Recall Destination [8-30](#page-369-3) Send and Forward [8-30](#page-369-4) Send to Folder (FTP) [5-23](#page-204-0) Send to Folder (SMB) [5-23](#page-204-1) Sending Preparation for Sending a Document to a PC [3-36](#page-143-0) **Separator** Cleaning [10-5](#page-446-0) Serial Number [5-5](#page-186-0)

Setting Date and Time [2-23](#page-82-0) Setting TWAIN Driver [2-19](#page-78-0) Sharpness [6-24](#page-279-1) **Shortcuts** Adding [5-14](#page-195-0) Editing and Deleting Shortcuts [5-15](#page-196-0) Side Feeder (3,000-sheet) [11-6](#page-513-8) Simple Login [2-22](#page-81-1) Simple Login Settings Simple Login [9-23](#page-422-0) Simple Login Key [9-23](#page-422-1) Skip Blank Page [6-55](#page-310-1) Sleep [3-15](#page-122-2) Slit Glass [2-2](#page-61-18) Slit Glass/Dual scanning area [10-3](#page-444-1) SMB Client (Transmission) Protocol Settings [8-45](#page-384-6) SMTP [11-35](#page-542-8) SMTP (E-mail TX) Protocol Settings [8-45](#page-384-7) SNMPv1/v2c Protocol Settings [8-46](#page-385-7) SNMPv3 Protocol Settings [8-46](#page-385-8) Solving Malfunctions [10-18](#page-459-0) Specifications [11-22](#page-529-0) 1,000-Sheet Finisher [11-28](#page-535-0) 4,000-Sheet Finisher [11-29](#page-536-0) Banner Tray [11-32](#page-539-0) Center-Folding Unit [11-30](#page-537-0) Common functions [11-22](#page-529-1) Document Processor [11-26](#page-533-1) Hole Punch Unit [11-29](#page-536-1) Inner Job Separator [11-31](#page-538-0) Inner Job Separator (JS-732) [11-31](#page-538-1) Large Capacity Feeder [11-27](#page-534-0) Mailbox [11-30](#page-537-1) Paper Feeder (500-sheet x 2) [11-26](#page-533-2) Printer functions [11-25](#page-532-3) Right Job Separator [11-32](#page-539-1) Scanner functions [11-25](#page-532-4) Specifying Destination [5-26](#page-207-1) SSL [8-46](#page-385-9) Staple [6-18](#page-273-0) Staple Jam [10-63](#page-504-0) 1,000-Sheet Finisher [10-63](#page-504-1) 4,000-Sheet Finisher [10-64](#page-505-0) Staple/Punch [6-18](#page-273-0) Status Page [11-36](#page-543-0) Status/Job Cancel [7-1](#page-322-0) Storing Size [6-64](#page-319-1) Subnet Mask [11-36](#page-543-1) Settings [8-43](#page-382-6) **Supplies** Checking the Remaining Amount [7-18](#page-339-0) Support Tray Section of the Multi Purpose Tray [2-3](#page-62-9) Symbols [1-2](#page-43-1) System Initialization [8-57](#page-396-6)

System Menu [8-2](#page-341-0) Adjustment/Maintenance [8-57](#page-396-7) Application [8-60](#page-399-0) Cassette/MP Tray Settings [8-7](#page-346-1) Common Settings [8-9](#page-348-0) Copy [8-28](#page-367-6) Date/Timer/Energy Saver [8-54](#page-393-0) Document Box/Removable Memory [8-34](#page-373-6) Edit Destination [8-53](#page-392-7) FAX [8-35](#page-374-2) Home [3-4](#page-111-0) Internet [8-60](#page-399-1) Printer [8-35](#page-374-3) Quick Setup Wizard [2-28](#page-87-0) Report [8-37](#page-376-4) Send [8-29](#page-368-5) System/Network [8-43](#page-382-7) User Login/Job Accounting [8-53](#page-392-8) User Property [8-54](#page-393-7) System/Network [8-43](#page-382-7) Data Security [8-50](#page-389-1) Document Guard [8-51](#page-390-0) Interface Block Setting [8-50](#page-389-3) Network [8-43](#page-382-5) Network Interface (Send) [8-49](#page-388-0) Optional Function [8-52](#page-391-1) Optional Network [8-47](#page-386-4) Restart Entire Device [8-52](#page-391-2) Security Level [8-49](#page-388-1)

# **T**

TCP/IP [11-36](#page-543-2) Settings [8-43](#page-382-8) TCP/IP (IPv4) Settings [8-43](#page-382-9) Setup [2-25](#page-84-1) TCP/IP (IPv6) [11-34](#page-541-0) Settings [8-44](#page-383-5) Thin Print over SSL Protocol Settings [8-45](#page-384-8) **ThinPrint** Protocol Settings [8-45](#page-384-9) ThinPrint Option [11-7](#page-514-6) Tone Curve Adjustment [8-58,](#page-397-5) [10-36](#page-477-0) Toner Container (Black) [2-4](#page-63-4) Toner Container Release Lever [2-4](#page-63-5) Toner Container Replacement [10-6](#page-447-0) Touch Panel [3-4](#page-111-1) TWAIN [11-36](#page-543-3) Scanning using TWAIN [5-41](#page-222-0)

# **U**

USB [11-36](#page-543-4) USB cable Connecting [2-9](#page-68-0) USB Interface [2-7](#page-66-4) USB Interface Connector (B1) [2-4](#page-63-6) USB Keyboard [11-7](#page-514-7) USB Keyboard Type [8-20](#page-359-1)

USB Memory Printing [5-68](#page-249-0) Remove [5-72](#page-253-0) Save [5-70](#page-251-0) USB Port (A1) [2-2](#page-61-19) USB Port (A2) [2-4](#page-63-7) User Login Setting [9-2](#page-401-0) Adding a User [9-8](#page-407-0) Changing User Properties [9-11](#page-410-0) Group Authorization Set. [9-15](#page-414-3) Guest Authorization Set. [9-18](#page-417-3) Local Authentication [9-15](#page-414-4) Local User List [9-8](#page-407-1) Obtain NW User Property [9-21](#page-420-0) Simple Login Settings [9-23](#page-422-2) User Login/Job Accounting Job Accounting Setting [9-27](#page-426-0) Unknown ID Job [9-41](#page-440-0) User Login Setting [9-2](#page-401-1) User Property [8-54](#page-393-7)

# **W**

Waste Toner Box Status [2-4](#page-63-8) Waste Toner Tray [2-4](#page-63-9) White space [6-45](#page-300-0) WIA [11-36](#page-543-5) Setting WIA Driver [2-20](#page-79-0) Wireless Network Interface Kit [11-6](#page-513-9) WSD Print Protocol Settings [8-45](#page-384-10) WSD Scan Protocol Settings [8-45](#page-384-11)

# **X**

XPS Fit to Page Default [8-18](#page-357-13)

# **Z**

Zoom [6-26](#page-281-0) Default [8-17](#page-356-15)

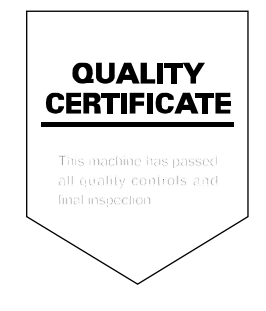

#### **KYOCERA Document Solutions America, Inc.**

#### **Headquarters**

225 Sand Road, Fairfield, New Jersey 07004-0008, USA Phone: +1-973-808-8444 Fax: +1-973-882-6000

#### **Latin America**

8240 NW 52nd Terrace Dawson Building, Suite 100 Miami, Florida 33166, USA Phone: +1-305-421-6640 Fax: +1-305-421-6666

#### **KYOCERA Document Solutions Canada, Ltd.**

6120 Kestrel Rd., Mississauga, ON L5T 1S8, Canada Phone: +1-905-670-4425 Fax: +1-905-670-8116

#### **KYOCERA Document Solutions Mexico, S.A. de C.V.**

Calle Arquimedes No. 130, 4 Piso, Colonia Polanco Chapultepec, Delegacion Miguel Hidalgo, Distrito Federal, C.P. 11560, México Phone: +52-555-383-2741 Fax: +52-555-383-7804

#### **KYOCERA Document Solutions Brazil, Ltda.**

Alameda África, 545, Pólo Empresarial Consbrás, Tamboré, Santana de Parnaíba-SP, CEP 06543-306, Brazil Phone: +55-11-4195-8496 Fax: +55-11-4195-6167

#### **KYOCERA Document Solutions Australia Pty. Ltd.**

Level 3, 6-10 Talavera Road North Ryde N.S.W, 2113, Australia Phone: +61-2-9888-9999 Fax: +61-2-9888-9588

#### **KYOCERA Document Solutions New Zealand Ltd.**

Ground Floor, 19 Byron Avenue, Takapuna, Auckland, New Zealand Phone: +64-9-415-4517 Fax: +64-9-415-4597

#### **KYOCERA Document Solutions Asia Limited**

16/F.,Mita Centre, 552-566, Castle Peak Road Tsuenwan, NT, Hong Kong Phone: +852-2610-2181 Fax: +852-2610-2063

#### **KYOCERA Document Solutions (China) Corporation**

8F, No. 288 Nanjing Road West, Huangpu District, Shanghai,200003, China Phone: +86-21-5301-1777 Fax: +86-21-5302-8300

# **KYOCERA Document Solutions**

**(Thailand) Corp., Ltd.**  335 Ratchadapisek Road, Bangsue, Bangkok 10800, Thailand Phone: +66-2-586-0333 Fax: +66-2-586-0278

#### **KYOCERA Document Solutions Singapore Pte. Ltd.**

12 Tai Seng Street #04-01A, Luxasia Building, Singapore 534118 Phone: +65-6741-8733 Fax: +65-6748-3788

#### **KYOCERA Document Solutions Hong Kong Limited**

16/F.,Mita Centre, 552-566, Castle Peak Road Tsuenwan, NT, Hong Kong Phone: +852-3582-4000 Fax: +852-3185-1399

#### **KYOCERA Document Solutions Taiwan Corporation**

6F., No.37, Sec. 3, Minquan E. Rd., Zhongshan Dist., Taipei 104, Taiwan R.O.C. Phone: +886-2-2507-6709 Fax: +886-2-2507-8432

#### **KYOCERA Document Solutions Korea Co., Ltd.**

18F, Kangnam bldg, 1321-1, Seocho-Dong, Seocho-Gu, Seoul, Korea Phone: +822-6933-4050 Fax: +822-747-0084

#### **KYOCERA Document Solutions India Private Limited**

First Floor, ORCHID CENTRE Sector-53, Golf Course Road, Gurgaon 122 002, India Phone: +91-0124-4671000 Fax: +91-0124-4671001

#### **KYOCERA Document Solutions Europe B.V.**

Bloemlaan 4, 2132 NP Hoofddorp, The Netherlands Phone: +31-20-654-0000 Fax: +31-20-653-1256

#### **KYOCERA Document Solutions Nederland B.V.**

Beechavenue 25, 1119 RA Schiphol-Rijk, The Netherlands Phone: +31-20-5877200 Fax: +31-20-5877260

#### **KYOCERA Document Solutions (U.K.) Limited**

Eldon Court, 75-77 London Road, Reading, Berkshire RG1 5BS, United Kingdom Phone: +44-118-931-1500 Fax: +44-118-931-1108

#### **KYOCERA Document Solutions Italia S.p.A.**

Via Verdi, 89/91 20063 Cernusco s/N.(MI), Italy Phone: +39-02-921791 Fax: +39-02-92179-600

#### **KYOCERA Document Solutions Belgium N.V.**

Sint-Martinusweg 199-201 1930 Zaventem, **Belgium** Phone: +32-2-7209270 Fax: +32-2-7208748

#### **KYOCERA Document Solutions France S.A.S.**

Espace Technologique de St Aubin Route de I'Orme 91195 Gif-sur-Yvette CEDEX, France Phone: +33-1-69852600 Fax: +33-1-69853409

#### **KYOCERA Document Solutions Espana, S.A.**

Edificio Kyocera, Avda. de Manacor No.2, 28290 Las Matas (Madrid), Spain Phone: +34-91-6318392 Fax: +34-91-6318219

#### **KYOCERA Document Solutions Finland Oy**

Atomitie 5C, 00370 Helsinki, Finland Phone: +358-9-47805200 Fax: +358-9-47805390

#### **KYOCERA Document Solutions**

**Europe B.V., Amsterdam (NL) Zürich Branch** Hohlstrasse 614, 8048 Zürich, Switzerland Phone: +41-44-9084949 Fax: +41-44-9084950

#### **KYOCERA Document Solutions Deutschland GmbH**

Otto-Hahn-Strasse 12, 40670 Meerbusch, Germany Phone: +49-2159-9180 Fax: +49-2159-918100

#### **KYOCERA Document Solutions Austria GmbH**

Eduard-Kittenberger-Gasse 95, 1230 Vienna, Austria Phone: +43-1-863380 Fax: +43-1-86338-400

#### **KYOCERA Document Solutions Nordic AB**

Esbogatan 16B 164 75 Kista, Sweden Phone: +46-8-546-550-00 Fax: +46-8-546-550-10

#### **KYOCERA Document Solutions Norge Nuf**

Postboks 150 Oppsal, 0619 Oslo, **Norway** Phone: +47-22-62-73-00 Fax: +47-22-62-72-00

#### **KYOCERA Document Solutions Danmark A/S**

Ejby Industrivej 60, DK-2600 Glostrup, Denmark Phone: +45-70223880 Fax: +45-45765850

#### **KYOCERA Document Solutions Portugal Lda.**

Rua do Centro Cultural, 41 (Alvalade) 1700-106 Lisboa, **Portugal** Phone: +351-21-843-6780 Fax: +351-21-849-3312

#### **KYOCERA Document Solutions South Africa (Pty) Ltd.**

KYOCERA House, Hertford Office Park, 90 Bekker Road (Cnr. Allandale), Midrand, South Africa. Phone: +27-11-540-2600 Fax: +27-11-466-3050

#### **KYOCERA Document Solutions Russia LLC**

Botanichesky pereulok 5, Moscow, 129090, Russia Phone: +7(495)741-0004 Fax: +7(495)741-0018

#### **KYOCERA Document Solutions Middle East**

Dubai Internet City, Bldg. 17, Office 157 P.O. Box 500817, Dubai, United Arab Emirates Phone: +971-04-433-0412

# **KYOCERA Document Solutions Inc.**

2-28, 1-chome, Tamatsukuri, Chuo-ku Osaka 540-8585, Japan Phone: +81-6-6764-3555 http://www.kyoceradocumentsolutions.com

© 2014 KYOCERA Document Solutions Inc.

Rev.4 2014.1 2N9KDEN104